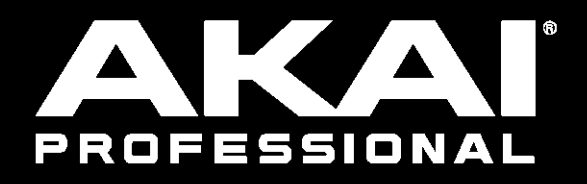

# MPCX MPCLIVE MPCLIVE II MPC ONE MPCTOUCH

**Mode d'emploi** Français

Version 2.8 du mode d'emploi

## **Table des matières**

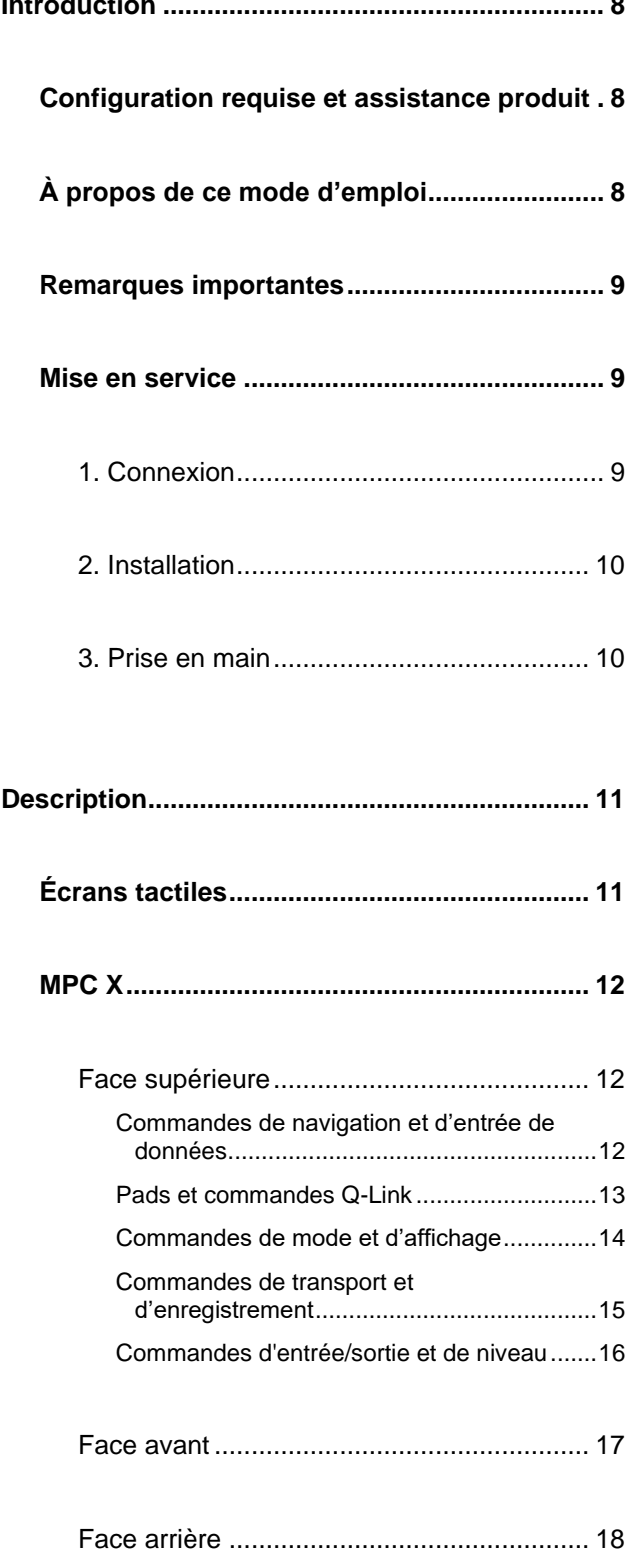

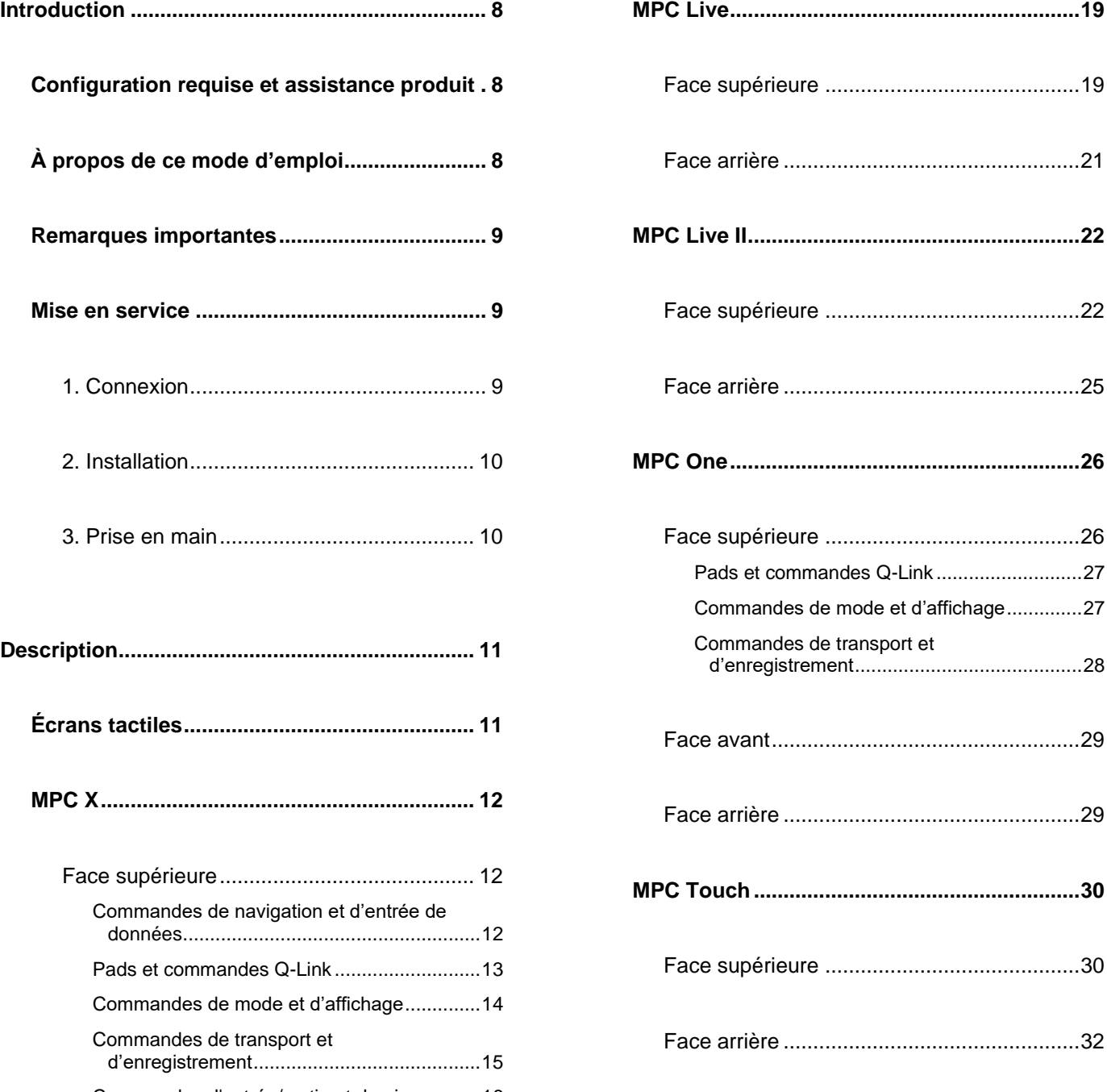

**Concepts de base [.................................................33](#page-32-0)**

### **AKAT**

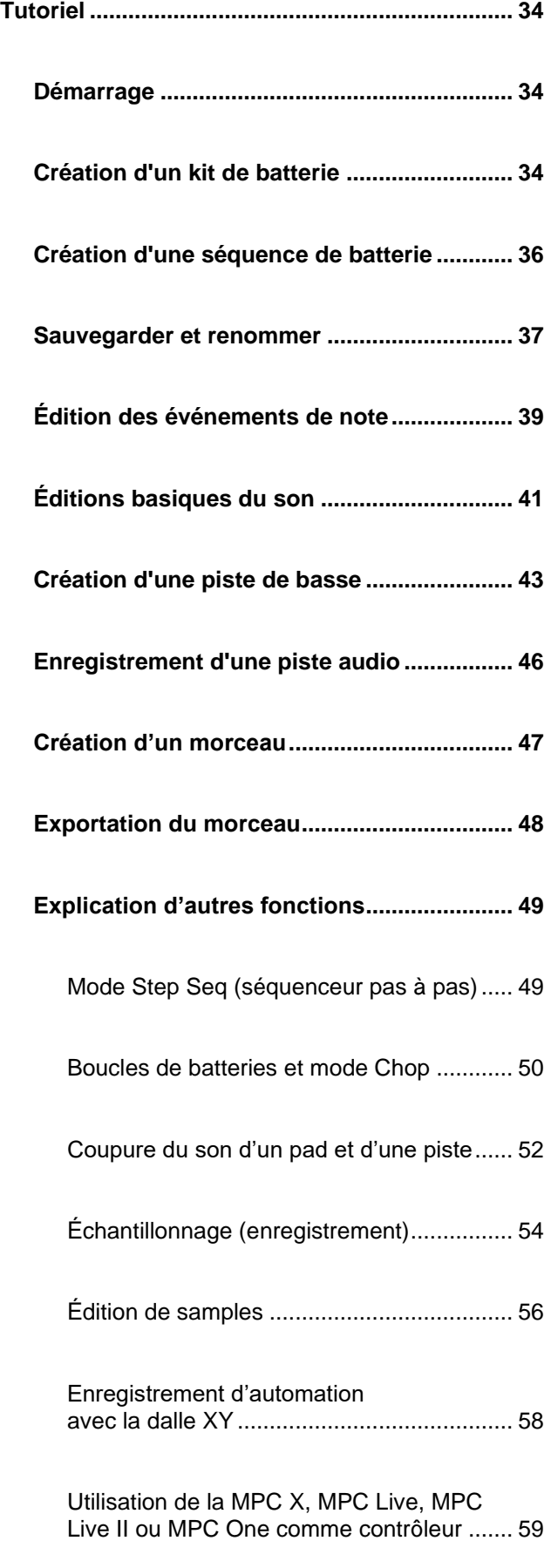

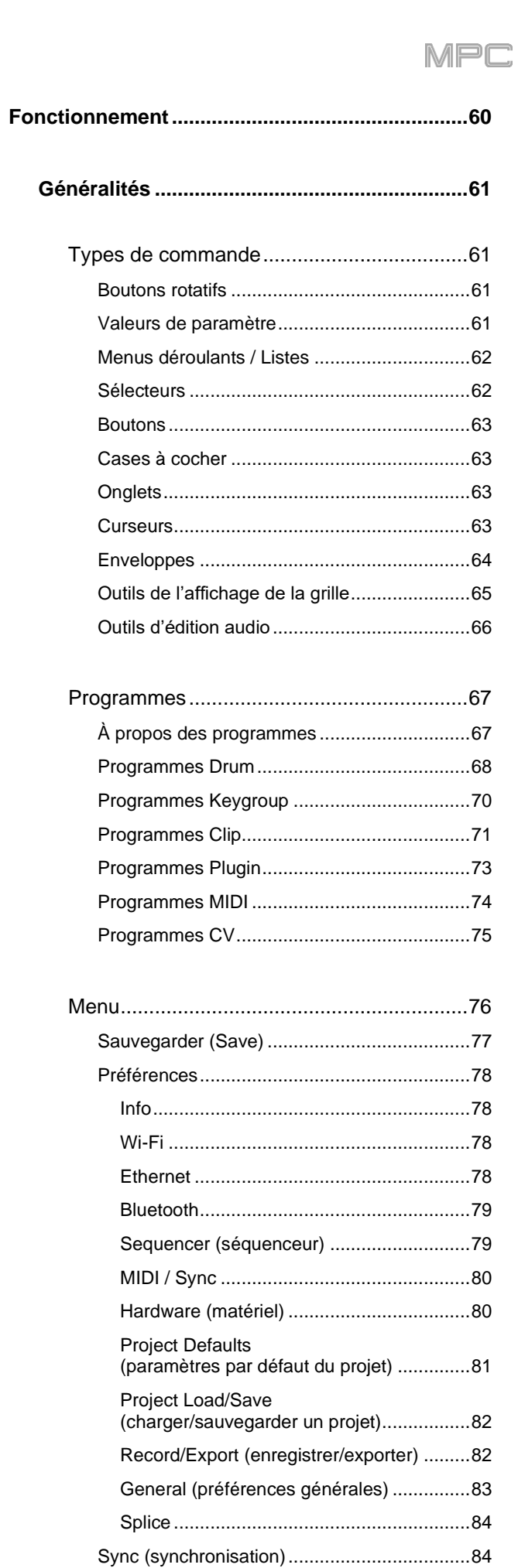

Mode [..............................................................84](#page-83-2)

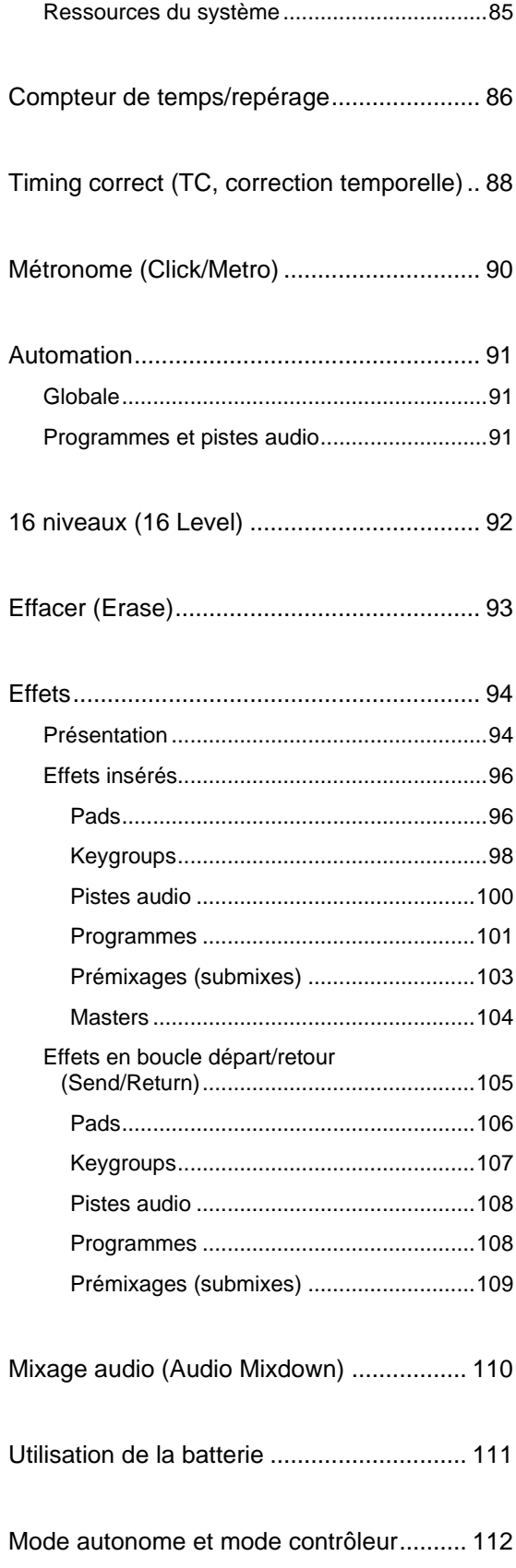

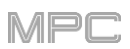

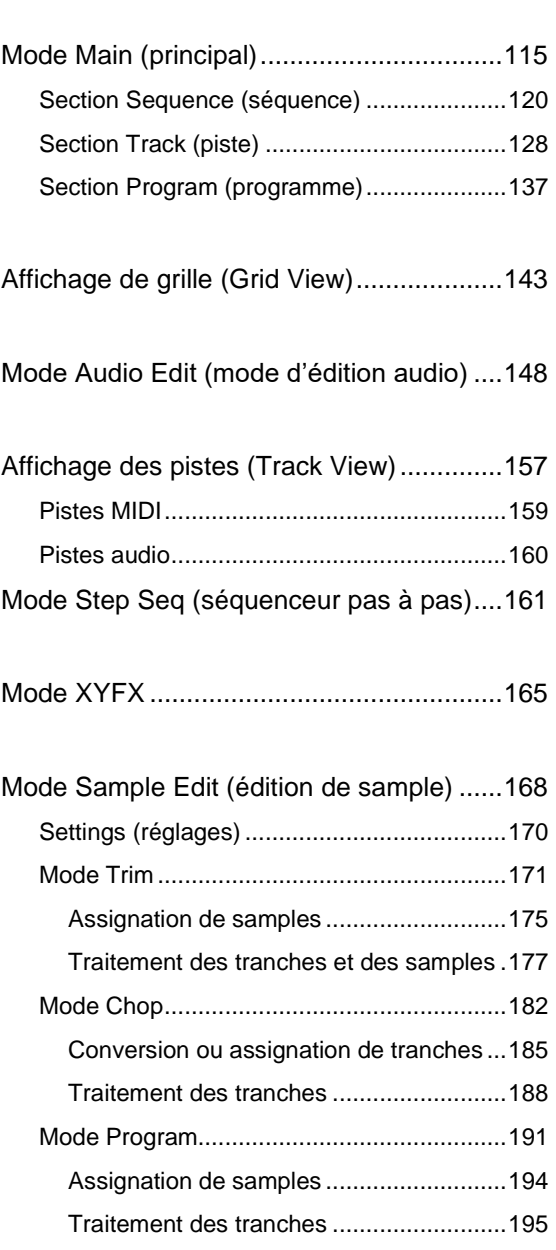

**Modes [.............................................................114](#page-113-0)**

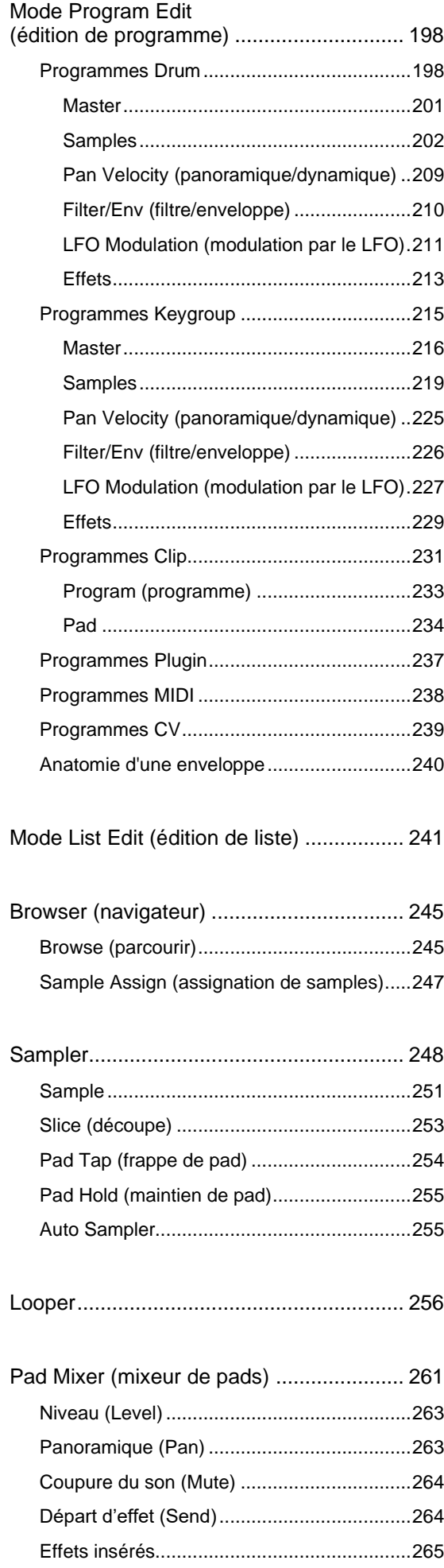

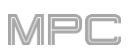

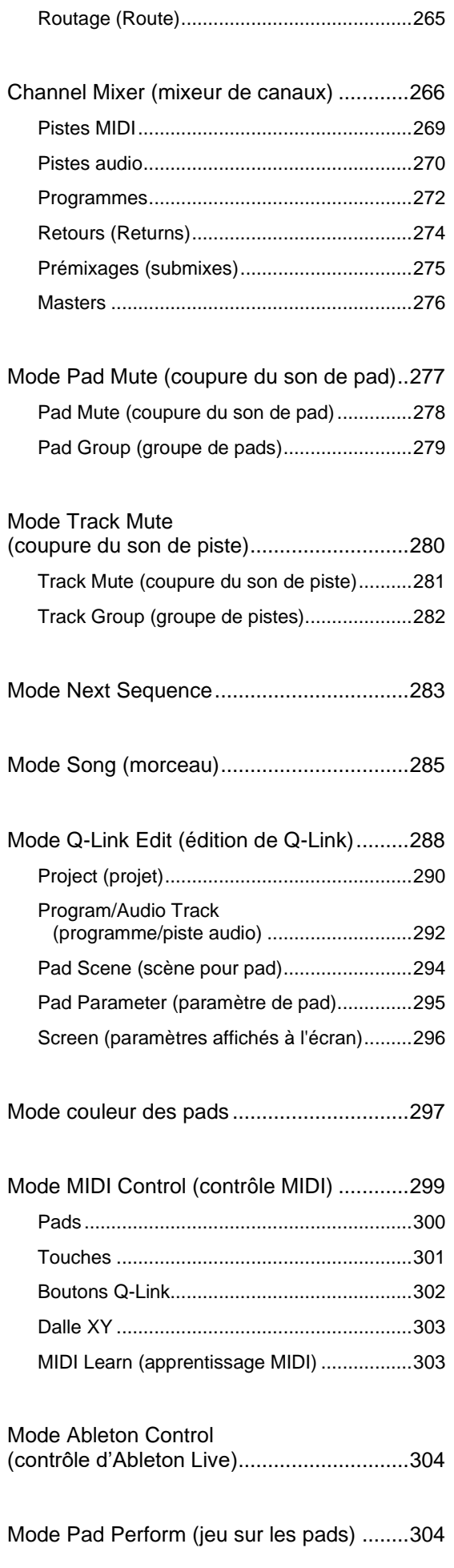

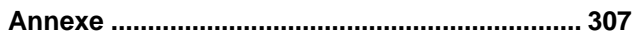

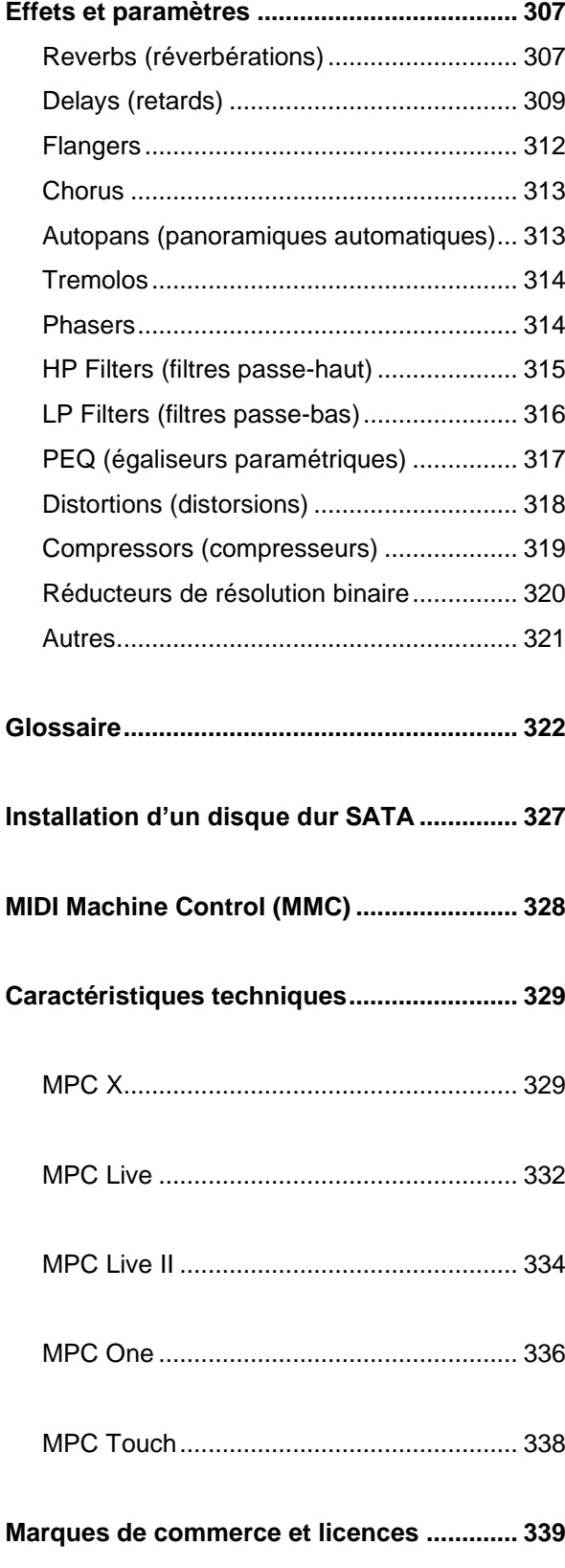

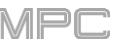

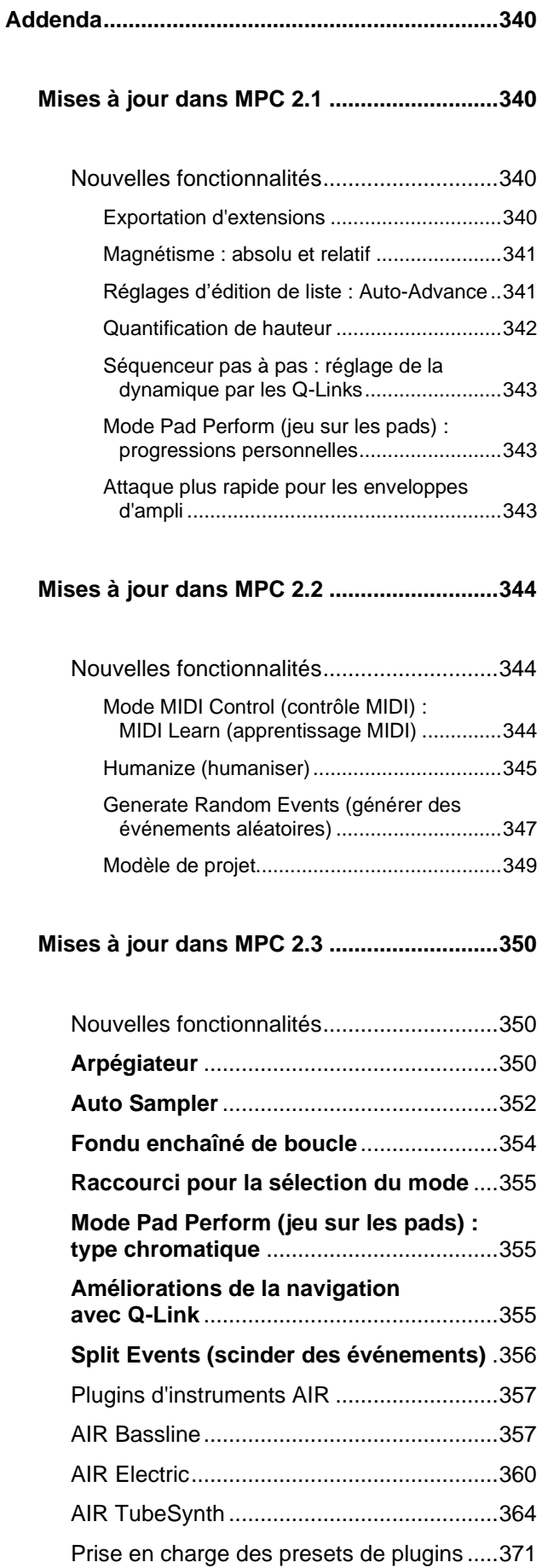

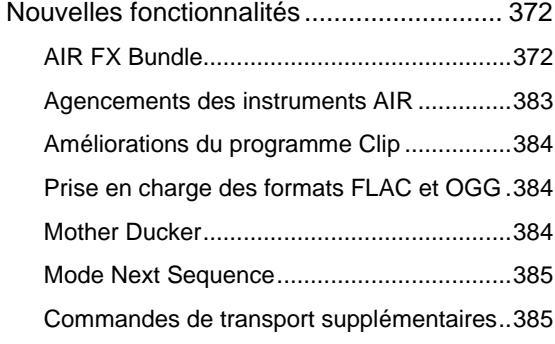

### **[Mises à jour dans MPC 2.5...........................](#page-385-0) 386**

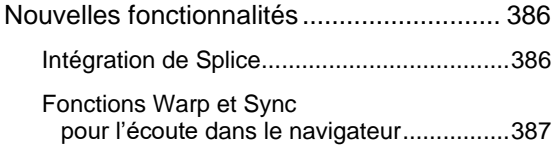

### **[Mises à jour dans MPC 2.6...........................](#page-387-0) 388**

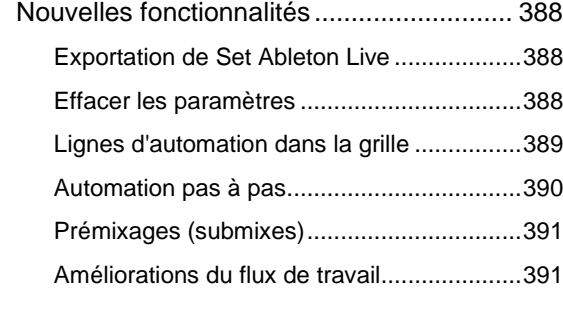

### **[Mises à jour dans MPC 2.7...........................](#page-391-0) 392**

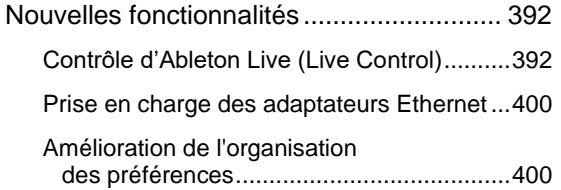

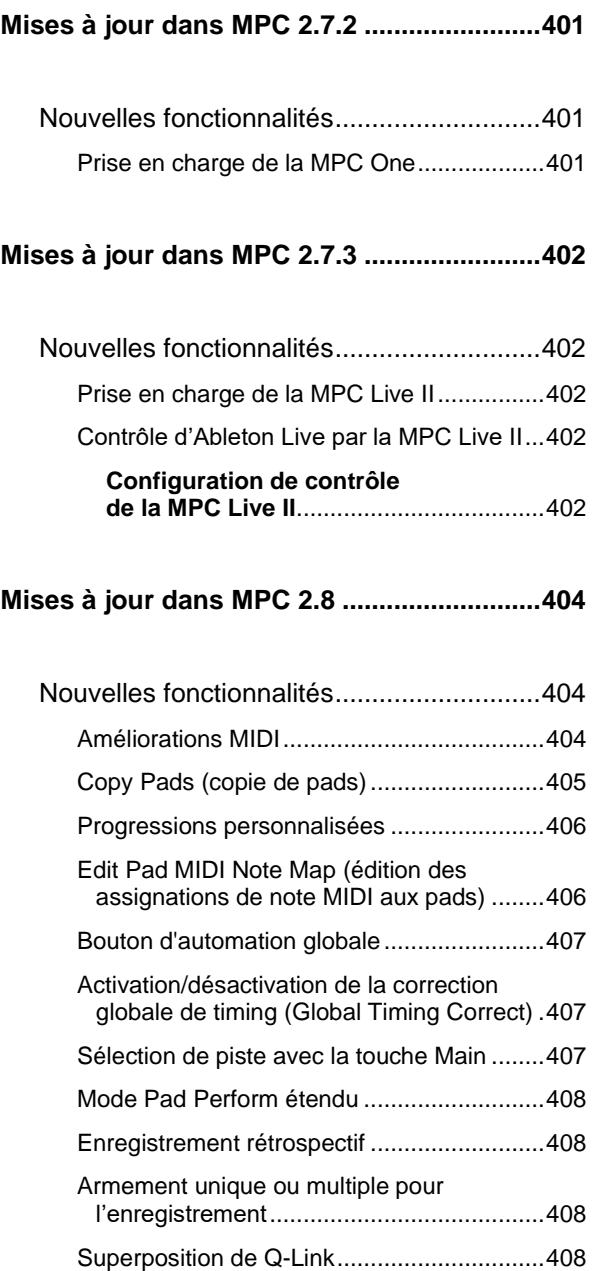

### **MPC**

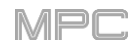

### <span id="page-7-0"></span>**Introduction**

Merci pour votre choix de la MPC. Chez Akai Professional, nous savons à quel point vous prenez la musique au sérieux. C'est pourquoi nous n'avons qu'un objectif en tête lors de la conception de nos équipements : vous permettre d'offrir votre meilleure prestation.

Ce mode d'emploi explique comment créer de la musique avec la **MPC X**, **MPC Live**, **MPC Live II**, **MPC One** ou **MPC Touch**. Il existe une documentation similaire pour les MPC qui utilisent un écran LCD et pour le logiciel MPC. Pour afficher ces modes d'emploi, cliquez sur le menu **Help** (aide) dans le logiciel MPC, sélectionnez **MPC Help** puis choisissez une option.

Bienvenue dans la famille MPC.

#### **Akai Professional**

#### <span id="page-7-1"></span>**Configuration requise et assistance produit**

Pour obtenir les dernières informations sur ce produit (configuration requise, informations de compatibilité, etc.) et l'enregistrer, visitez **[akaipro.com](https://www.akaipro.com)**.

Pour une assistance supplémentaire, visitez **[akaipro.com](https://www.akaipro.com/support)**/**support**.

### <span id="page-7-2"></span>**À propos de ce mode d'emploi**

Ce mode d'emploi devrait vous aider à vous familiariser avec l'utilisation de votre **MPC X**, **MPC Live**, **MPC Live II**, **MPC One** ou **MPC Touch**. Pour plus de cohérence, la terminologie employée tout au long de ce mode d'emploi est basée sur la nomenclature propre à la MPC. Nous avons également utilisé un formatage spécifique pour signaler des sujets d'importance particulière :

**Important**/**Note**/**À savoir** : informations importantes ou utiles sur un sujet donné.

Les noms des touches, commandes, paramètres, réglages et autres options sont indiqués en caractères **gras** dans tout le mode d'emploi.

Exemples : Pressez la touche **Play Start**.

Tournez le bouton **Q-Link 4**.

Touchez le bouton **Mute**.

La dynamique (**Velocity**) va de **0** à **127**.

Réglez le sélecteur **Sample Play** sur **One Shot**.

Touchez **BPM**, puis utilisez le pavé numérique pour saisir **120** comme tempo.

Certaines parties de ce mode d'emploi se réfèrent à d'autres chapitres ou sections, qui sont alors cités en caractères *bleus, gras et italiques*. Cliquez sur ce texte pour sauter immédiatement à cette section.

Exemples : Lisez la section *[Remarques importantes](#page-8-3)* avant de continuer.

[Pour plus d'informations sur l'installation des pilotes et logiciel nécessaires, lisez](#page-9-2) *Mise en service > 2. Installation*.

[Pour en savoir plus sur l'utilisation des boucles d'effets, voir](#page-104-1) *Généralités > Effets > Effets en boucle départ/retour*.

<span id="page-8-3"></span><span id="page-8-0"></span>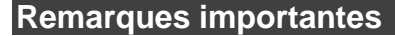

Lisez les instructions de sécurité et la garantie fournies avant d'utiliser votre MPC.

Avant de commencer et de brancher des appareils à votre MPC ou d'allumer/éteindre votre MPC, assurez-vous que tous les appareils sont éteints.

#### **Pour utiliser votre MPC en mode contrôleur** (pour contrôler le logiciel MPC) :

Avant d'installer le logiciel MPC, assurez-vous que votre ordinateur répond aux impératifs de configuration décrits sur **[akaipro.com](https://www.akaipro.com)**. Cela s'applique si vous devez utiliser le logiciel MPC comme logiciel hôte mais aussi comme plugin dans une autre station de travail audio numérique (DAW en anglais ou STAN en français).

Avant de connecter votre MPC à votre ordinateur, installez les pilotes et le logiciel. Visitez **[akaipro.com](https://www.akaipro.com)** pour télécharger les dernières versions. Référez-vous à *[2. Installation](#page-9-2)* pour plus d'informations.

### <span id="page-8-1"></span>**Mise en service**

#### <span id="page-8-2"></span>**1. Connexion**

Ceci n'est qu'un exemple de la façon d'utiliser la MPC X dans votre configuration. Les produits non référencés dans *Introduction > Contenu de l'emballage* de votre guide de prise en main fourni sont vendus séparément.

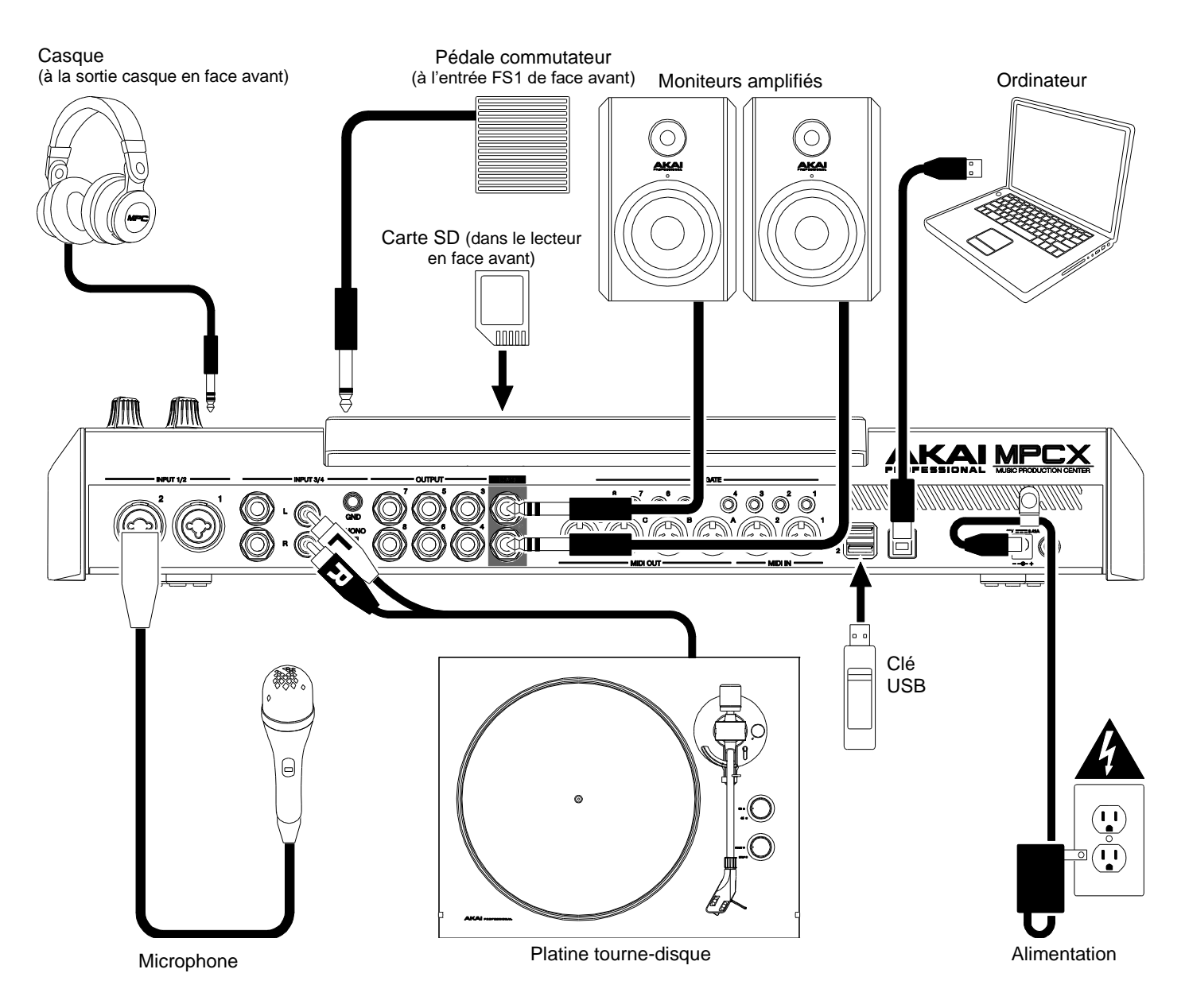

<span id="page-9-2"></span>N'oubliez pas de retirer le film protecteur de l'écran tactile de votre MPC.

**Pour utiliser votre MPC en mode autonome**, il suffit de la brancher à une prise électrique au travers de l'adaptateur secteur fourni et de l'allumer !

**Note** : nous vous recommandons fortement de rechercher sur **[akaipro.com](https://www.akaipro.com)** toutes mises à jour disponibles pour le logiciel/firmware de la MPC ainsi que pour ses pilotes.

**Pour utiliser votre MPC en mode contrôleur**, passez à l'étape *2. Installation*.

#### <span id="page-9-0"></span>**2. Installation**

**Afin d'utiliser votre MPC en mode contrôleur** (et de contrôler le logiciel MPC), **suivez ces étapes pour télécharger et installer les pilotes et logiciels requis** :

- 1. Rendez-vous sur **[akaipro.com](https://www.akaipro.com)** et enregistrez votre produit. Si vous n'avez pas encore de compte Akai Professional, vous serez invité à en créer un.
- 2. Dans votre compte Akai Professional, téléchargez l'ensemble logiciel MPC.
- 3. Ouvrez le fichier et double-cliquez sur le programme d'installation.
- 4. Suivez les instructions à l'écran pour terminer l'installation.

**Note** : par défaut, le logiciel MPC sera installé dans [**votre disque dur**]\**Program Files**\**Akai Pro**\**MPC** (Windows®) ou **Applications** (macOS®). Vous pouvez également créer un raccourci sur votre bureau.

#### <span id="page-9-1"></span>**3. Prise en main**

- 1. Allumez votre MPC.
- 2. Sur votre ordinateur, ouvrez le logiciel **MPC**.
- 3. Suivez les instructions à l'écran pour autoriser votre version de MPC.
- 4. Vous aurez besoin d'un compte iLok pour cela. Vous pouvez créer un compte sur **[ilok.com](https://www.ilok.com/%23!home)**.

Notez le code PACE dans votre compte et saisissez-le lorsqu'il vous sera demandé durant le processus d'autorisation/déverrouillage.

- 5. Sur votre MPC, regardez le coin supérieur droit de l'écran tactile :
	- S'il y a une **icône de moniteur**/**câble**, votre MPC est déjà en mode contrôleur. Passez à l'**étape 6**.

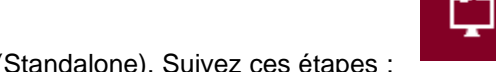

- 
- S'il y une **icône de puce**, votre MPC est en mode autonome (Standalone). Suivez ces étapes :
	- i. Pressez **Menu** pour accéder au menu.
	- ii. Touchez l'**icône de puce MPC** dans le coin supérieur droit.
	- iii. Dans la fenêtre **Enter Controller Mode** qui apparaît, touchez **Controller Mode**. **Looking for computer** (recherche d'ordinateur) peut brièvement apparaître dans l'écran le temps que votre MPC détecte la connexion USB comme étant celle d'un contrôleur.
- 6. Dans le logiciel MPC, cliquez sur le menu **Edit** et sélectionnez **Preferences**. Cliquez sur l'onglet **Audio** et sélectionnez la carte son que vous souhaitez utiliser. Cliquez sur **OK** lorsque vous avez terminé.

#### **Important** :

Nous vous recommandons fortement d'utiliser la carte son de votre MPC (**Akai Pro MPC X**/**Live**/ **Live II**/**One**/**Touch ASIO**). Si vous devez utiliser la carte son interne d'un ordinateur sous Windows, nous recommandons de télécharger le dernier pilote ASIO4ALL sur **[asio4all.com](http://www.asio4all.org)**.

Pour afficher le mode d'emploi du logiciel MPC, cliquez sur le menu **Help** (aide) dans le logiciel MPC, sélectionnez **MPC Help** puis **MPC User Manual**.

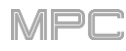

### <span id="page-10-2"></span><span id="page-10-0"></span>**Description**

Ce chapitre explique les caractéristiques et fonctions de chaque modèle de MPC à écran tactile : *[MPC X](#page-11-3)*, *[MPC Live](#page-18-2)*, *[MPC Live](#page-21-2) II*, *[MPC One](#page-25-2)* et *[MPC Touch](#page-29-2)*.

#### <span id="page-10-1"></span>**Écrans tactiles**

Voici quelques informations générales concernant l'utilisation de l'écran tactile de votre MPC :

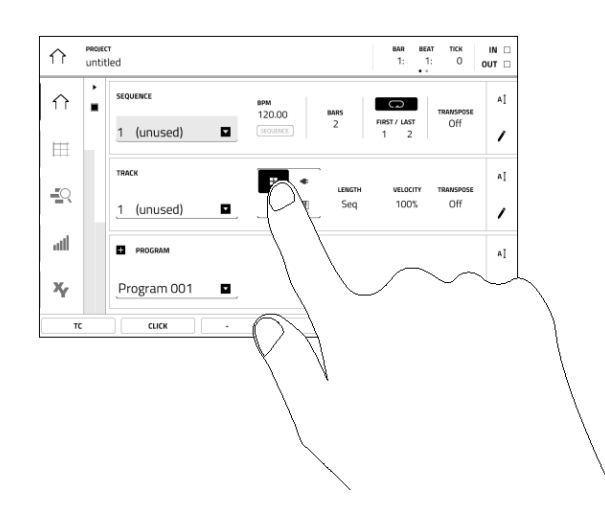

Touchez un bouton ou une option pour le sélectionner. Utilisez la **molette de données** ou les touches **−/+** pour changer son réglage ou sa valeur.

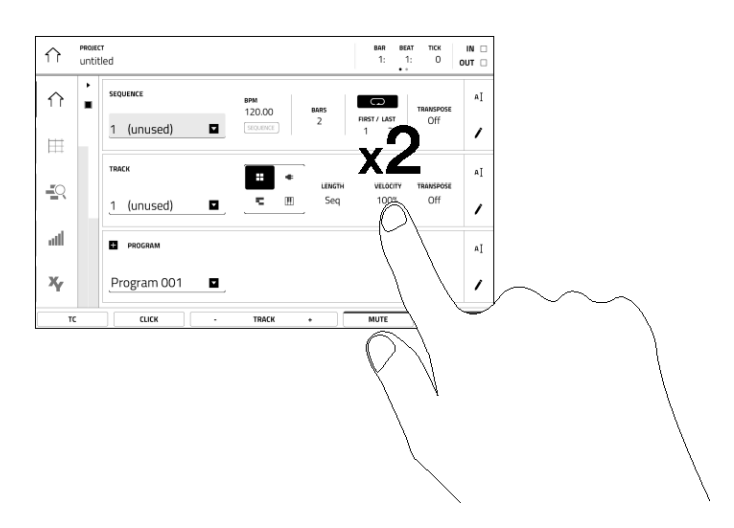

Touchez deux fois un bouton pour accéder aux options d'édition avancées. Un pavé numérique peut s'afficher pour saisir une valeur (plutôt qu'avec la **molette de données** ou les touches **−/+**). Touchez la partie en haut à gauche de l'écran pour revenir à l'affichage précédent.

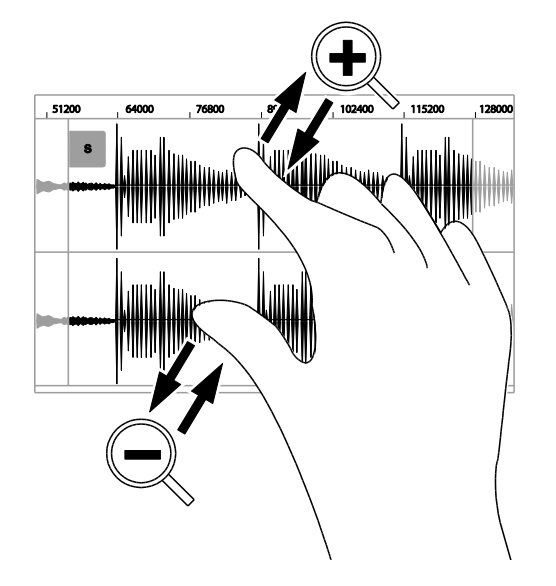

Écartez deux doigts pour un zoom avant (sur une section de forme d'onde, par exemple). Pincez les deux doigts pour un zoom arrière.

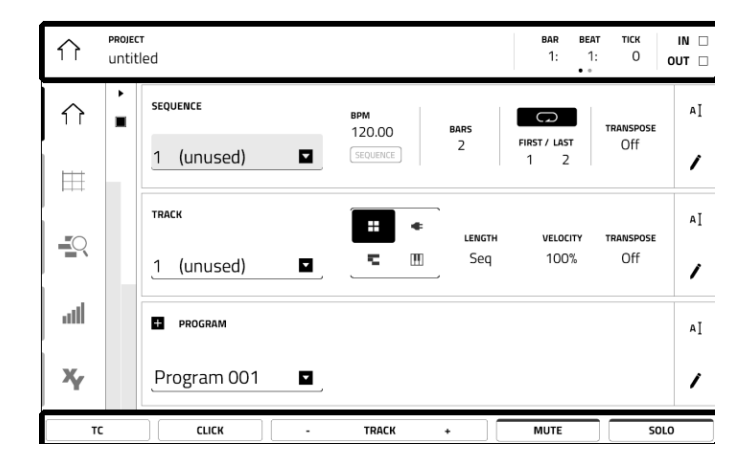

Le haut de l'écran affiche la barre d'outils, qui contient des informations sur l'affichage actuel (souvent le nom de la piste, de la séquence, la position du curseur audio, etc.). Touchez un élément pour le sélectionner.

Le bas de l'écran affiche divers boutons en rapport avec l'affichage actuel. En toucher un revient à le presser.

**Pour revenir à un affichage antérieur**, touchez l'écran en dehors de la fenêtre affichée ou touchez la flèche gauche  $(\Leftrightarrow)$  dans la partie supérieure gauche de l'écran.

### <span id="page-11-3"></span><span id="page-11-0"></span>**MPC X**

### <span id="page-11-1"></span>**Face supérieure**

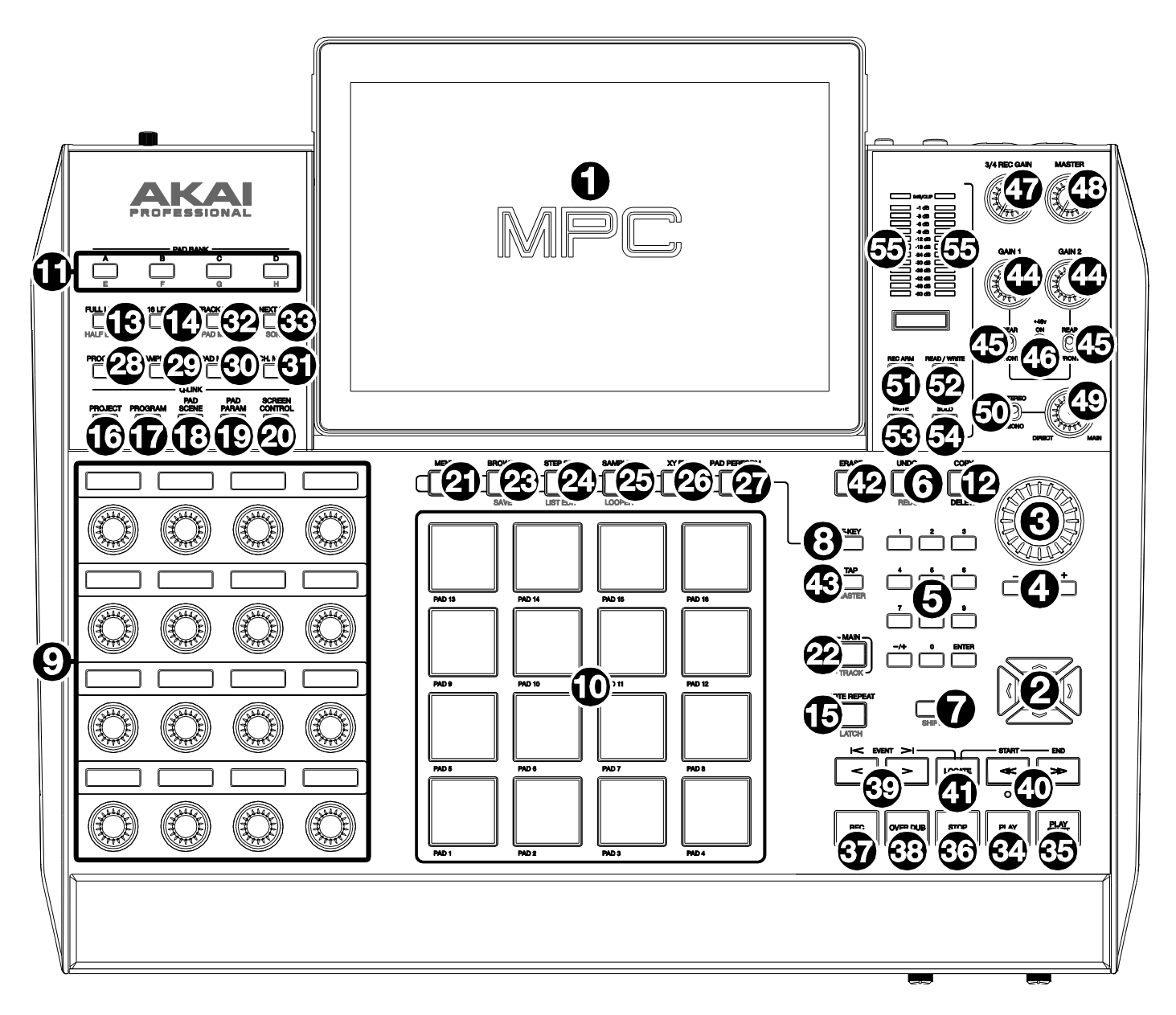

### <span id="page-11-2"></span>**Commandes de navigation et d'entrée de données**

1. **Écran tactile** : cet écran couleur tactile multipoint affiche les informations relatives au fonctionnement actuel de la MPC X. Touchez l'écran tactile (et utilisez les commandes physiques) pour contrôler l'interface MPC. Voir plus haut la section *[Écrans tactiles](#page-10-2)* pour apprendre à utiliser quelques fonctions de base.

**À savoir** : si vous changez l'angle de l'écran tactile, utilisez un support en face arrière pour le maintenir en place.

- 2. **Touches de navigation** : pressez ces touches pour naviguer dans les champs de menus et les options affichées à l'écran. Maintenez pressée **Shift** pendant que vous pressez ces touches pour un zoom avant ou arrière dans l'affichage de grille ou le mode d'édition audio. Maintenez pressée **Shift** et pressez simultanément les touches de navigation **haut** et **bas** ou simultanément les touches de navigation **gauche** et **droite** pour revenir au réglage de zoom par défaut.
- 3. **Molette de données** : avec cette molette, faites défiler les options de menu disponibles ou réglez la valeur du paramètre du champ sélectionné dans l'écran.
- 4. **−/+** : pressez ces touches pour augmenter/diminuer la valeur du champ sélectionné dans l'écran.

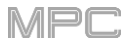

- 5. **Pavé numérique** : si le champ sélectionné dans l'écran est un nombre, utilisez ces touches numériques comme un pavé numérique standard pour saisir une valeur. Pressez la touche **Enter** du pavé numérique pour la valider. (Un pavé numérique offrant des opérations supplémentaires apparaîtra aussi sur l'écran.)
- 6. **Undo**/**Redo** : pressez cette touche pour annuler votre dernière action.

Maintenez pressée **Shift** et pressez cette touche pour rétablir la dernière action annulée.

7. **Shift** : maintenez cette touche pour accéder à la seconde fonction de certaines touches (indiquée en **rouge**).

Une double pression sur cette touche permet de voir les touches qui ont des fonctions secondaires car elles clignoteront durant quelques secondes.

8. **F-Key** : pressez cette touche pour activer ou désactiver la fonction F-Key. Quand elle est activée, les six touches sous l'écran tactile correspondent aux options affichées en bas de l'écran. La touche F-Key et ces six touches sont allumées en **rouge** en cas d'activation. Sinon, les six touches sous l'écran tactile donnent accès aux modes auxquels elles sont normalement assignées (**Menu**, **Browser**, **Step Seq**, **Sampler**, **XYFX** et **Looper**).

### <span id="page-12-0"></span>**Pads et commandes Q-Link**

- 9. **Boutons Q-Link** : tournez ces boutons tactiles pour ajuster divers paramètres et réglages. La bande légende audessus de chaque bouton indique le paramètre qu'il contrôle. Si elle affiche un indicateur graphique de valeur, vous pouvez toucher ou tourner son bouton Q-Link pour temporairement afficher sa valeur numérique précise.
- 10. **Pads** : utilisez ces pads pour déclencher des frappes de batterie ou d'autres samples dans votre logiciel. Ils sont sensibles à la dynamique et à la pression, ce qui les rend très réactifs et intuitifs à jouer. Ils s'allument dans des couleurs différentes selon la force avec laquelle vous les frappez (du jaune pour une faible dynamique au rouge pour la dynamique la plus forte). Vous pouvez également personnaliser leurs couleurs.
- 11. **Pad Bank** : pressez ces touches pour accéder aux banques de pads A-D.

Maintenant **Shift** pendant que vous les pressez pour accéder aux banques de pads E-H. Sinon, vous pouvez y accéder par double pression sur l'une de ces touches.

12. **Copy**/**Delete** : pressez cette touche pour copier un pad dans un autre. Quand le champ **From Pad** (depuis le pad) est sélectionné, pressez le pad « source » (à copier). Quand la représentation graphique (de tous les pads) **To Pad** est sélectionnée, pressez le pad de « destination ». Vous pouvez sélectionner plusieurs pads de destination, et cela dans différentes banques. Touchez **Do It** pour continuer ou **Close** pour revenir à l'écran précédent.

**À savoir** : **pour rapidement copier un pad**, maintenez pressée **Copy**, pressez le pad source, pressez le pad de destination, puis relâchez **Copy**.

Maintenez pressée **Shift** et pressez cette touche pour supprimer l'assignation d'un sample à un pad. Quand la fenêtre **Delete Pad** (supprimer le pad) est affichée, pressez n'importe quel(s) pad(s) dont vous désirez supprimer l'assignation à un sample. Touchez **Delete** pour continuer ou **Cancel** pour revenir à l'écran précédent.

13. **Full Level**/**Half Level** : pressez cette touche pour activer ou désactiver le niveau maximal (Full Level). Lorsque cette option est activée, les pads déclenchent toujours leurs samples avec la dynamique maximale (**127**), quelle que soit la force employée pour les presser.

Maintenez **Shift** et pressez cette touche pour activer ou désactiver le demi-niveau (Half Level). Lorsque cette option est activée, les pads déclenchent toujours leurs samples avec la dynamique médiane (**64**).

14. **16 Level**/**Pad Perform** : pressez cette touche pour activer/désactiver les 16 niveaux. Lorsque cette option est activée, le dernier pad frappé est temporairement copié dans les 16 pads. Tous les pads produiront alors la même note que le pad initial, mais un paramètre au choix aura des valeurs croissantes suivant les numéros de pad (par exemple, le minimum sur le pad 1, le maximum sur le pad 16), quelle que soit la force avec laquelle vous les pressez. Dans l'écran qui apparaît, choisissez le paramètre avec le sélecteur **Type** : **Velocity** (dynamique), **Tune** (accordage), **Filter** (filtre), **Layer** (couche), **Attack** (attaque) ou **Decay** (déclin). Voir *Fonctionnement > Généralités > 16 niveaux* [pour en savoir plus.](#page-91-1)

Maintenez **Shift** et pressez cette touche pour activer ou désactiver le mode Pad Perform (jeu sur les pads). S'il est activé, vous pouvez jouer des gammes/modes musicaux, des accords ou des progressions en utilisant les pads dans n'importe quel mode. Voir *Fonctionnement > Modes > [Mode Pad Perform](#page-303-2)* pour en savoir plus.

15. **Note Repeat**/**Latch** : maintenez pressée cette touche puis pressez un pad pour répéter le déclenchement du sample de ce pad. La vitesse de répétition est basée sur les réglages actuels de tempo et de correction temporelle (Time Correct).

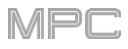

Maintenez **Shift** et pressez cette touche pour « verrouiller » la fonction de répétition de note (Note Repeat). Lorsqu'elle est verrouillée, vous n'avez plus besoin de maintenir la touche Note Repeat pour qu'elle reste activée. Pressez une nouvelle fois **Note Repeat** pour déverrouiller cette fonction.

- 16. **Project** : pressez cette touche afin d'utiliser les boutons Q-Link pour régler des paramètres concernant le projet actuel. Maintenez **Shift** et pressez cette touche pour passer directement en mode d'édition Q-Link du projet. Voir *Fonctionnement > Modes > [Mode Q-Link Edit](#page-289-1) > Project* pour en savoir plus.
- 17. **Program** : pressez cette touche afin d'utiliser les boutons Q-Link pour régler les paramètres du programme/ piste audio sélectionné. Maintenez **Shift** et pressez cette touche pour passer directement en mode d'édition Q-Link du programme. Voir *Fonctionnement > Modes > [Mode Q-Link Edit](#page-291-1) > Program* pour en savoir plus.
- 18. **Pad Scene** : pressez cette touche afin d'utiliser les boutons Q-Link pour régler les paramètres assignés au pad sélectionné. Maintenez **Shift** et pressez cette touche pour passer directement en mode d'édition Q-Link Pad Scene. Voir *Fonctionnement > Modes > [Mode Q-Link Edit](#page-293-1) > Pad Scene* pour en savoir plus.
- 19. **Pad Param** : pressez cette touche afin d'utiliser les boutons Q-Link pour régler un même paramètre sur les 16 pads. Chaque bouton Q-Link correspond au pad de même numéro et position dans la configuration 4 par 4. Maintenez **Shift** et pressez cette touche pour passer directement en mode d'édition Q-Link Pad Parameter. Voir *Fonctionnement > Modes > [Mode Q-Link Edit](#page-294-1) > Pad Parameter* pour en savoir plus.
- 20. **Screen Control**/**Edit** : pressez cette touche afin d'utiliser les boutons Q-Link pour régler les paramètres du mode sélectionné à l'écran. Voir *Fonctionnement > Modes > [Mode Q-Link Edit](#page-295-1) > Screen* pour en savoir plus.

Maintenez **Shift** et pressez cette touche pour passer dans le mode d'édition Q-Link dans lequel vous pouvez assigner d'autres paramètres aux boutons Q-Link.

#### <span id="page-13-0"></span>**Commandes de mode et d'affichage**

**Note** : voir *[Fonctionnement](#page-113-1) > Modes* pour en savoir plus sur les différents modes auxquels vous pouvez accéder avec ces commandes.

- 21. **Menu** : pressez cette touche pour ouvrir le menu. Vous pouvez toucher une option dans le menu pour accéder à ce mode, cet affichage, etc.
- 22. **Main**/**Track** : pressez cette touche pour passer en mode Main (principal).

Maintenez **Shift** et pressez cette touche pour passer en affichage de piste (Track View).

23. **Browse**/**Save** : pressez cette touche pour ouvrir le navigateur qui vous permet de parcourir les disques durs internes et externes de votre ordinateur pour charger des samples, séquences, morceaux etc. Grâce aux boutons de filtrage et aux dossiers définissables par l'utilisateur, vous pouvez facilement adapter le navigateur à votre mode de travail. Vous pouvez également pré-écouter les samples avant de les charger.

Maintenez **Shift** et pressez cette touche pour sauvegarder le projet en cours (y compris ses samples, programmes, séquences et morceaux).

24. **Step Seq**/**List Edit** : pressez cette touche pour afficher le séquenceur pas à pas avec lequel vous pouvez créer ou modifier des séquences en utilisant les pads comme des « touches de pas », reproduisant ainsi le fonctionnement d'une boîte à rythmes traditionnelle avec séquenceur pas à pas.

Maintenez **Shift** et pressez cette touche pour afficher vos séquences en vue d'édition de liste plutôt qu'en vue de grille.

25. **Sampler**/**Looper** : pressez cette touche pour afficher le Sampler dans lequel vous pouvez enregistrer des samples audio à utiliser dans vos projets.

Maintenez **Shift** et pressez cette touche pour afficher le Looper avec lequel vous pouvez enregistrer du son et en superposer en temps réel – un excellent outil pour le jeu live ainsi que pour les inspirations spontanées en studio. Vous pouvez exporter la boucle comme un sample à utiliser dans votre projet.

- 26. **XYFX** : pressez cette touche pour afficher le mode XYFX, qui transforme l'écran tactile en dalle tactile XY dans laquelle chaque axe représente la plage d'un paramètre d'effet. Lorsque vous touchez l'écran ou y déplacez votre doigt, la position actuelle détermine la valeur des deux paramètres. Vous pouvez utiliser ce mode pour créer un d'intéressantes automations d'effet sur vos pistes.
- 27. **Pad Perform** : pressez cette touche pour afficher le mode Pad Perform dans lequel vous pouvez assigner aux pads des gammes/modes musicaux, accords ou progressions pour des possibilités de jeu créatif.
- 28. **Prog Edit** : pressez cette touche pour afficher le mode d'édition de programme (Program Edit), qui contient tous les paramètres servant à modifier vos programmes.
- 29. **Sample Edit** : pressez cette touche pour afficher le mode d'édition de sample (Sample Edit) dans lequel vous pouvez modifier vos samples au moyen de diverses fonctions et procédures.
- 30. **Pad Mixer** : pressez cette touche pour afficher le mixeur de pads, avec lequel vous pouvez régler les niveaux, panoramiques stéréo, routages et effets d'un programme.
- 31. **Ch. Mixer** : pressez cette touche pour afficher le mixeur de canaux dans lequel vous pouvez régler les niveaux, panoramiques stéréo et autres paramètres de vos pistes, programmes, retours, prémixages et masters.
- 32. **Track Mute**/**Pad Mute** : pressez cette touche pour afficher le mode Track Mute (coupure du son de piste) dans lequel vous pouvez facilement couper le son de pistes dans une séquence ou définir des groupes mute pour chaque piste.

Maintenez **Shift** et pressez cette touche pour afficher le mode Pad Mute dans lequel vous pouvez facilement couper le son de pads dans un programme ou définir des groupes mute pour chaque pad dans un programme.

33. **Next Seq**/**Song** : pressez cette touche pour afficher le mode Next Sequence (séquence suivante) dans lequel vous pouvez déclencher différentes séquences rien qu'en jouant sur les pads. C'est utile dans les prestations live, où vous pouvez changer en temps réel la structure d'un morceau.

Maintenez **Shift** et pressez cette touche pour afficher le mode Song (morceau) dans lequel vous pouvez organiser les séquences selon l'ordre et/ou avec les répétitions de votre choix pour créer des morceaux. Vous pouvez éditer la structure d'un morceau pendant la lecture pour composer facilement à la volée.

#### <span id="page-14-0"></span>**Commandes de transport et d'enregistrement**

- 34. **Play** : pressez cette touche pour lire la séquence depuis la position actuelle du pointeur audio.
- 35. **Play Start** : pressez cette touche pour lire la séquence depuis son point de départ.
- 36. **Stop** : pressez cette touche pour stopper la lecture. Vous pouvez appliquer une double pression à cette touche pour réduire au silence le son encore produit après qu'une note ait été jouée. Presser cette touche 3 fois rapidement déclenchera un message de « panique MIDI » qui coupera tous les sons en cours et stoppera tout traitement audio.
- 37. **Rec** : pressez cette touche pour armer l'enregistrement de la séquence. Pressez **Play** ou **Play Start** pour lancer l'enregistrement. Enregistrer de cette façon (plutôt qu'en utilisant la superposition **Overdub**) efface les événements existants de la séquence. Après que la séquence a été jouée une fois en enregistrement, l'enregistrement par superposition ou Overdub est activé.
- 38. **Overdub** : pressez cette touche pour activer la superposition (Overdub). Quand cette option est activée, vous pouvez enregistrer des événements dans une séquence sans écraser les événements déjà enregistrés. Vous pouvez activer Overdub avant ou durant l'enregistrement.
- 39. **<**/**>** (**Event |<**/**>|**) : utilisez ces touches pour déplacer le pointeur audio vers la gauche ou la droite, d'un pas à la fois.

Maintenez **Locate** et pressez une de ces touches pour amener le pointeur audio sur l'événement précédent/suivant dans la grille de séquence.

40. **<<**/**>>** (**Start**/**End**) : utilisez ces touches pour déplacer le pointeur audio vers la gauche ou la droite, d'une mesure à la fois.

Maintenez **Locate** et pressez une de ces touches pour amener le pointeur audio au début ou à la fin de la grille de séquence.

- 41. **Locate** : maintenez cette touche pressée pour activer les fonctions secondaires des touches **<**/**>** et **<<**/**>>** (c'est-àdire respectivement **Event |<**/**>|** et **Start**/**End**).
- 42. **Erase** : pendant la lecture d'une séquence, maintenez cette touche et pressez un pad pour supprimer à cet endroit de la lecture l'événement de note associé à ce pad. C'est un moyen rapide de supprimer des événements de note de votre séquence sans avoir à arrêter la lecture. Voir *[Fonctionnement](#page-92-1) > Généralités > Effacer* pour en savoir plus.
- 43. **Tap**/**Master** : battez le tempo désiré sur cette touche pour fixer un nouveau tempo (en BPM). Vous pouvez [indiquer le nombre de temps devant être battus dans les Préférences \(voir](#page-77-4) *Fonctionnement > Généralités > Menu > Préférences* pour savoir comment faire).

Maintenez **Shift** et pressez cette touche pour déterminer si la séquence actuellement sélectionnée doit suivre son propre tempo (la touche sera allumée en **rouge**) ou le tempo général (la touche sera allumée en **orange**).

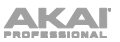

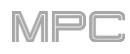

### <span id="page-15-0"></span>**Commandes d'entrée**/**sortie et de niveau**

- 44. **Gain 1**/**2** : utilisez ces boutons pour régler le gain du signal entrant par les prises **Input 1**/**2** de la face arrière ou **Inst 1**/**2** de la face avant. Utilisez les sélecteurs **Rear**/**Front** (arrière/avant) sous les boutons pour déterminer l'entrée. Utilisez l'**indicateur de niveau** pour vérifier le niveau d'enregistrement. Faites attention quand vous réglez ce bouton car de hauts niveaux peuvent entraîner une distorsion du signal.
- 45. **Rear**/**Front** : utilisez chaque sélecteur pour déterminer si le bouton **Gain 1**/**2** qui est au-dessus contrôle le gain du signal entrant par la face arrière (**Input 1**/**2**) ou la face avant (**Inst 1**/**2**).
- 46. **+48 V** (alimentation fantôme) : ce commutateur active et désactive l'alimentation fantôme pour les entrées **Input 1**/**2**. Lorsqu'elle est activée, une alimentation de +48 V est fournie aux deux entrées. Sachez que la plupart des microphones dynamiques ne nécessitent **pas** d'alimentation fantôme, au contraire de la plupart des microphones électrostatiques (dits « à condensateur »). Consultez la documentation de votre microphone pour vérifier s'il nécessite une alimentation fantôme.
- 47. **3**/**4 Rec Gain** : utilisez ce bouton pour régler le gain du signal entrant par les entrées **Input 3**/**4** de la face arrière. Utilisez l'**indicateur de niveau** pour vérifier le niveau d'enregistrement. Faites attention quand vous réglez ce bouton car de hauts niveaux peuvent entraîner une distorsion du signal.
- 48. **Master** : tournez ce bouton pour régler le volume des sorties principales **Main L**/**R**.
- 49. **Direct**/**Main** : tournez ce bouton pour régler la balance entre les signaux d'entrée et de sortie dans le casque.

**Direct** correspond au signal entrant – toutes les sources connectées aux entrées des faces avant et arrière. Pendant l'enregistrement, vous pouvez tourner ce bouton à fond du côté **Direct** pour une écoute directe sans latence.

**Main** correspond au signal de sortie – le signal envoyé par les sorties principales (Main L/R) de la face arrière. Lorsque vous n'enregistrez **pas**, nous vous recommandons de tourner ce bouton à fond du côté **Main** pour entendre le signal de lecture à plein volume.

- 50. **Stereo**/**Mono** : utilisez ce sélecteur pour déterminer si le signal entendu au casque est binaural (**Stereo**) ou monaural (**Mono**). Avec un réglage sur **Stereo**, le signal du casque sera divisé de façon à entendre le signal entrant (**Direct**) dans l'écouteur gauche et le signal sortant (**Main**) dans l'écouteur droit. Avec un réglage sur **Mono**, les signaux d'entrée et de sortie sont mélangés dans un unique mixage de sommation entendu dans les deux écouteurs.
- 51. **Rec Arm** : pressez cette touche pour armer ou désarmer l'enregistrement de la piste audio actuellement sélectionnée, affichée dans la bande légende sous les **indicateurs de niveau** (voir *Fonctionnement > Généralités > Menu > Préférences* [pour savoir comment choisir ce qu'affichent les indicateurs de niveau\).](#page-77-4)
- 52. **Read/Write** : pressez cette touche pour faire alterner l'état d'automation du programme sur la piste actuelle ou de la piste audio actuelle entre Read (lecture, R vert) et Write (écriture, W rouge). La bande légende sous les **indicateurs de niveau** doit afficher un programme ou une piste audio (voir *Fonctionnement > Caractéristiques générales > Menu > Préférences* pour savoir comment établir ce qui est montré dans les indicateurs de niveau).

Maintenez **Shift** et pressez cette touche pour désactiver l'automation globale.

- 53. **Mute** : pressez cette touche pour couper le son du programme, de la piste audio ou de la sortie master affiché dans la bande légende sous les **indicateurs de niveau** (voir *Fonctionnement > Caractéristiques générales > Menu > Préférences* [pour savoir comment établir ce qui est montré dans les indicateurs de niveau\).](#page-77-4)
- 54. **Solo** : pressez cette touche pour mettre en solo le programme actuellement sélectionné ou la piste audio affichée dans la bande légende sous les **indicateurs de niveau** (voir *Fonctionnement > Généralités > Menu > Préférences* [pour savoir comment choisir ce qu'affichent les indicateurs de niveau\).](#page-77-4)
- 55. **Indicateurs de niveau** : ces indicateurs de niveau affichent le niveau du signal audio identifié par la bande légende située en dessous. Voir *[Fonctionnement](#page-77-4) > Généralités > Menu > Préférences* pour savoir comment choisir ce qu'affichent les indicateurs de niveau.

### <span id="page-16-0"></span>**Face avant**

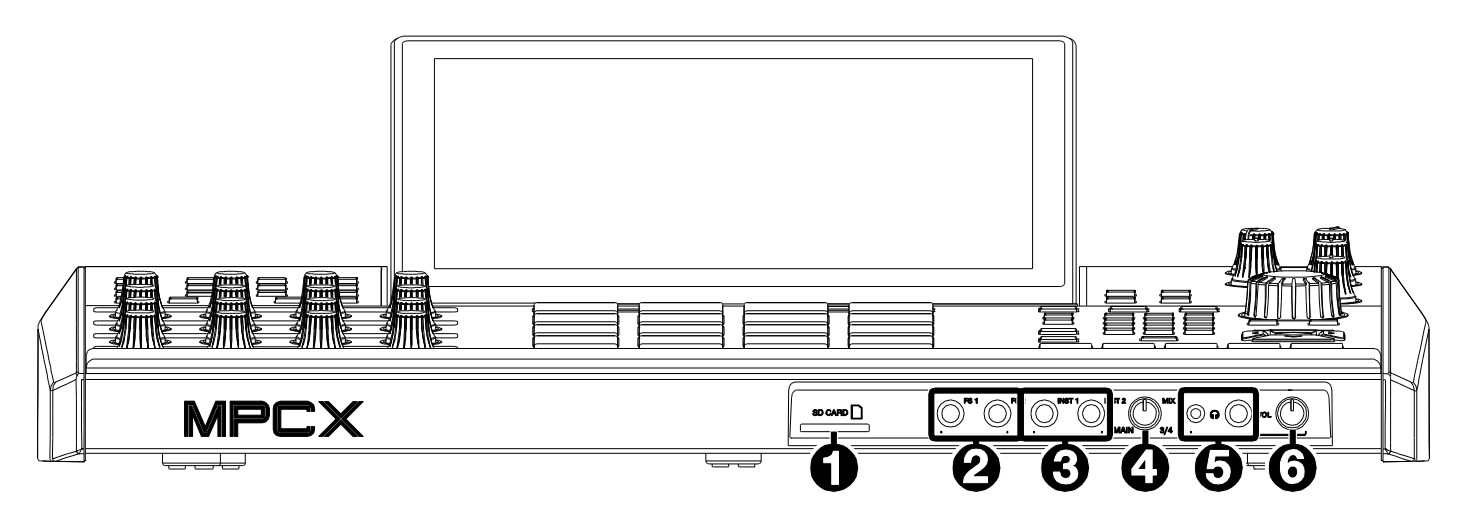

- 1. **Lecteur de carte SD** : insérez une carte SD/SDHC standard dans ce lecteur pour accéder directement à ses fichiers depuis la MPC X.
- 2. **Entrées pour pédale commutateur** (**FS 1**/**2**) (jack 6,35 mm) : branchez-y des pédales optionnelles à jack 6,35 mm 2 points (TS).
- 3. **Entrées pour instrument** (**Inst 1**/**2**) (jack 6,35 mm) : utilisez des câbles jacks 6,35 mm 2 points (TS) standard pour relier ces entrées à des sources audio (guitares, basses, etc.). Pour utiliser chacune de ces entrées, réglez le sélecteur **Rear**/**Front** (sous les boutons **Gain 1**/**2** de la face supérieur) sur **Front** (avant).
- 4. **Bouton Mix** : tournez ce bouton pour régler la balance entre les signaux **Main** et **3**/**4** dans votre casque. **Main** est le signal produit par les sorties **Main L**/**R**. **3**/**4** est le signal produit par les sorties **Output 3**/**4**.
- 5. **Sorties casque** (jack 6,35 mm ou mini-jack 3,5 mm) : branchez votre casque ou vos écouteurs (non fournis) à l'une ou l'autre de ces prises de sortie stéréo standard. Utilisez le **bouton MIX** pour déterminer le signal devant être entendu au casque. Tournez le bouton de **volume du casque** pour régler le niveau de volume.
- 6. **Volume du casque** : tournez ce bouton pour régler le volume des sorties casque.

### <span id="page-17-0"></span>**Face arrière**

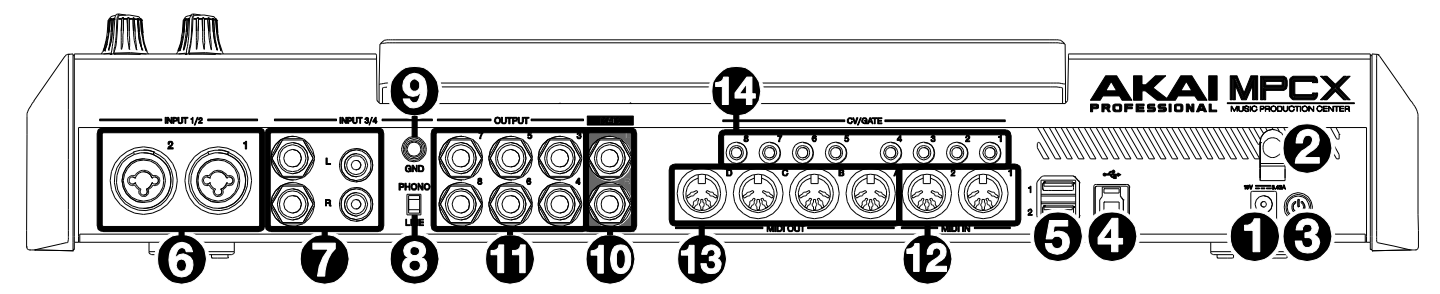

- 1. **Entrée d'alimentation** : utilisez l'adaptateur secteur fourni pour relier la MPC X à une prise électrique. Celui-ci doit être connecté à une prise électrique pour alimenter la MPC X.
- 2. **Crochet pour adaptateur secteur** : sécurisez la connexion en enroulant le câble de l'adaptateur secteur sur ce crochet pour éviter qu'il ne soit accidentellement débranché.
- 3. **Interrupteur d'alimentation** : pressez-le pour mettre la MPC X sous/hors tension. Quand elle est sous tension, maintenez cet interrupteur pressé durant 5 secondes pour forcer la MPC X à éteindre (comme sur un ordinateur).
- 4. **Port USB-B** : avec le câble USB fourni, reliez ce port USB 3.0 à un port USB 3.0 libre de votre ordinateur. Cela permet à la MPC X d'envoyer/recevoir des données MIDI et audio vers/depuis le logiciel MPC sur votre ordinateur, ainsi, si la MPC X est en mode contrôleur, qu'à tout support USB, carte SD et disque connecté au port SATA interne de monter sur votre ordinateur (qui peut donc y accéder).
- 5. **Ports USB-A** : insérez-y les clés USB pour accéder directement à leurs fichiers depuis la MPC X. La MPC X peut lire et écrire dans des systèmes de fichiers exFAT, FAT32, NTFS et EXT4 et lire les systèmes de fichiers HFS+. (Nous recommandons d'utiliser un système de fichiers exFAT car c'est le plus robuste pris en charge à la fois par Windows et macOS.) Ces ports USB fournissent une alimentation aux dispositifs USB connectés et peuvent également être utilisés pour recevoir des messages MIDI venant d'appareils MIDI externes à sortie USB.
- 6. **Entrées 1**/**2** (XLR ou jack 6,35 mm) : utilisez des câbles XLR ou jack 6,35 mm 3 points (TRS) standard pour relier ces entrées à des sources audio (microphones, table de mixage, synthétiseur, etc.). Pour utiliser chacune de ces entrées, réglez le sélecteur **Rear**/**Front** (sous les boutons **Gain 1**/**2** de la face supérieur) sur **Rear** (arrière). Tournez les boutons **Gain 1**/**2** pour régler le niveau d'entrée de chacune.

**Note :** quand vous utilisez la connexion XLR, le préampli micro est automatiquement activé. Quand un câble jack 6,35 mm TRS est utilisé, le préampli micro est court-circuité.

- 7. **Entrées 3**/**4** (jack 6,35 mm ou RCA) : utilisez des câbles jacks 6,35 mm 3 points (TRS) standard ou des câbles RCA stéréo pour relier ces entrées à des sources audio (table de mixage, platine tourne-disque, synthétiseur, etc.). Pour utiliser les entrées jacks 6,35 mm, réglez le sélecteur **Phono**/**Line** sur **Line** (ligne). Pour utiliser les entrées RCA, réglez le sélecteur **Phono**/**Line** sur **Phono**. Tournez le bouton **3**/**4 Rec Gain** pour régler leurs niveaux d'entrée.
- 8. **Sélecteur Phono**/**Line** : réglez-le sur la position appropriée aux connecteurs **Input 3**/**4** à utiliser. Si vous utilisez les entrées jacks 6,35 mm, réglez ce sélecteur sur **Line**. Si vous utilisez les entrées RCA, réglez ce sélecteur sur **Phono** pour obtenir l'amplification supplémentaire nécessaire aux signaux de niveau phono.
- 9. **Borne de masse** : si vous envoyez un signal de platine tourne-disque de niveau phono aux connecteurs RCA **Input 3**/**4** et entendez un ronflement ou un bourdonnement grave, cela peut signifier que la platine tourne-disque n'est pas mise à la masse. Si la platine tourne-disque a un câble de mise à la masse, reliez-le à cette borne.

**Note** : certaines platines tourne-disque ont un conducteur de masse intégré à la connexion RCA et par conséquent, rien n'a besoin d'être connecté à la borne de masse.

10. **Sorties Main L**/**R** (jack 6,35 mm) : utilisez des câbles jacks 6,35 mm 3 points (TRS) standard pour connecter ces sorties à votre système d'amplification. Le signal produit par ces prises est celui du mixage général (master). Tournez le bouton **Master** pour régler leur volume.

**À savoir** : pour envoyer un programme à ces sorties, réglez son routage sur **Out 1,2** dans le mixeur de canaux (**Channel Mixer**) quand le champ **Mixer** est réglé sur **Programs**. Voir *Fonctionnement > Modes > Channel Mixer (mixeur de canaux)* [pour en apprendre plus sur cette fonction.](#page-265-1)

11. **Sorties 3**/**4, 5**/**6, 7**/**8** (jack 6,35 mm) : utilisez des câbles jacks 6,35 mm 3 points (TRS) standard pour relier ces sorties à une table de mixage externe. Le signal envoyé à ces sorties l'est à plein volume (**0 dB**). **À savoir** : pour envoyer un programme à ces sorties, réglez son routage sur **Out 1,2**, **Out 5,6** ou **Out 7,8** dans le

mixeur de canaux (**Channel Mixer**) quand le champ **Mixer** est réglé sur **Programs**. Voir *Fonctionnement > Modes > Channel Mixer (mixeur de canaux)* [pour en apprendre plus sur cette fonction.](#page-265-1)

- 12. **MIDI In** : reliez ces entrées aux sorties MIDI d'appareils MIDI externes par câbles MIDI 5 broches standard.
- 13. **MIDI Out** : reliez ces sorties aux entrées MIDI d'appareils MIDI externes par câbles MIDI 5 broches standard.
- 14. **Sorties CV**/**Gate** : reliez ces sorties à des séquenceurs externes optionnels avec des câbles mini-jacks 3,5 mm (TS) standard. Elles produisent des informations de tension de commande (CV) et/ou de Gate.

### <span id="page-18-2"></span><span id="page-18-0"></span>**MPC Live**

### <span id="page-18-1"></span>**Face supérieure**

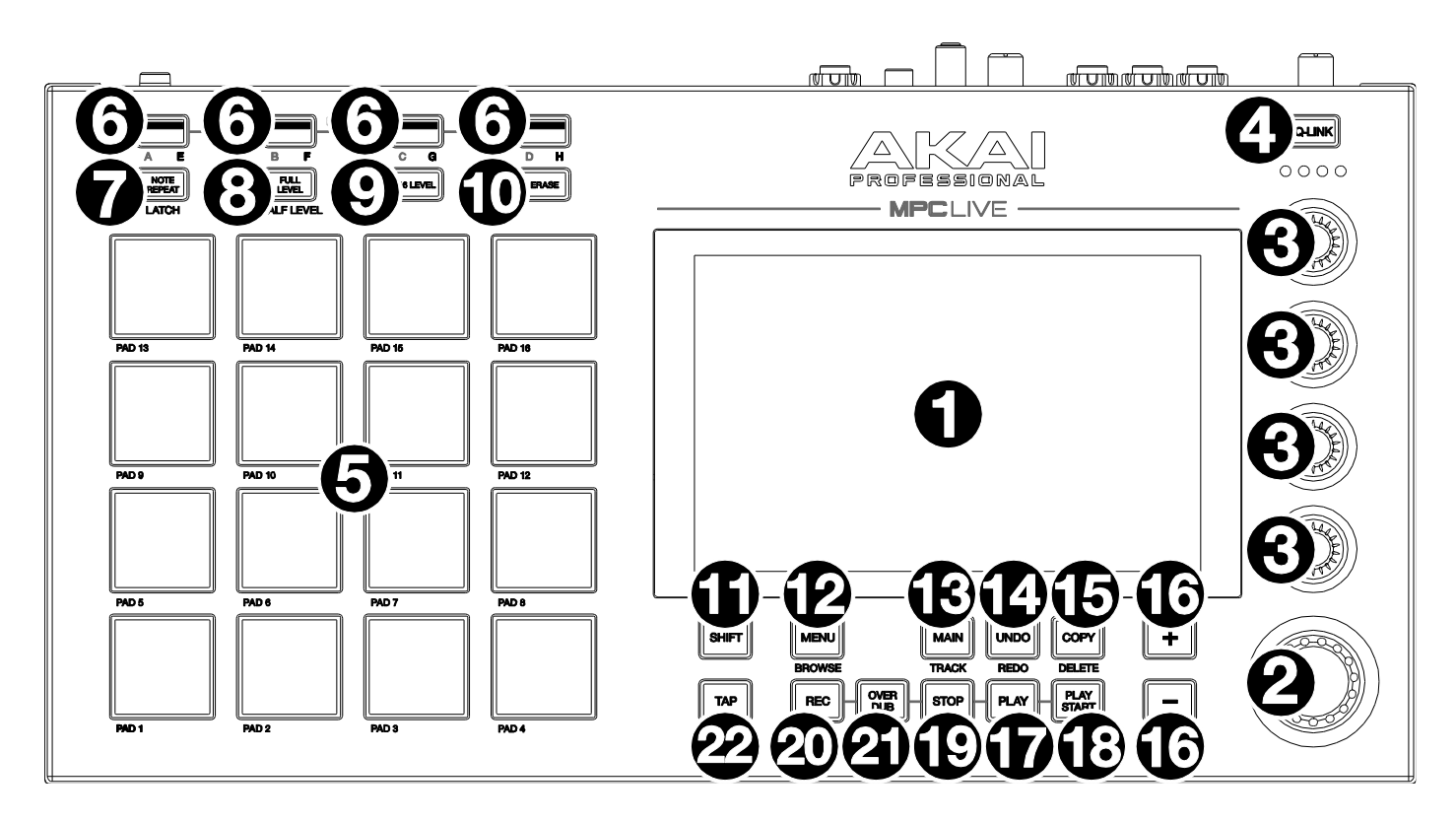

- 1. **Écran tactile** : cet écran couleur tactile multipoint affiche les informations relatives au fonctionnement actuel de la MPC Live. Touchez l'écran tactile (et utilisez les commandes physiques) pour contrôler l'interface MPC. Voir plus haut la section *[Écrans tactiles](#page-10-2)* pour apprendre à utiliser quelques fonctions de base.
- 2. **Molette de données** : avec cette molette, faites défiler les options de menu disponibles ou réglez la valeur du paramètre du champ sélectionné à l'écran. Elle fonctionne également comme touche **Enter** quand on la presse.
- 3. **Boutons Q-Link** : avec ces boutons tactiles, ajustez divers paramètres et réglages. Ils contrôlent un groupe de paramètres à la fois. Les voyants sous la touche Q-Link indiquent la colonne de boutons Q-Link sélectionnée. Pressez la touche **Q-Link** pour changer le paramètre ou groupe de paramètres que ces boutons contrôlent.
- 4. **Touche Q-Link** : pressez cette touche pour changer le paramètre ou groupe de paramètres que les **boutons Q-Link** contrôlent (ce qui est indiqué par les voyants au-dessus des boutons Q-Link). Chaque pression permet de sélectionner la colonne de boutons Q-Link suivante.

Maintenez **Shift** puis pressez cette touche pour sélectionner la colonne de boutons Q-Link précédente.

Maintenez cette touche pour afficher la fenêtre **QLink** par-dessus le contenu actuel de l'écran tactile. Ce sont les mêmes paramètres et réglages que ceux affichés en mode d'édition Q-Link. Vous pouvez toucher **Q-Link Edit** en [bas de la fenêtre pour passer immédiatement en mode d'édition Q-Link \(voir](#page-287-1) *Fonctionnement > Modes > Mode d'édition Q-Link* pour en savoir plus).

- 5. **Pads** : utilisez ces pads pour déclencher des frappes de batterie ou d'autres samples dans votre logiciel. Les pads sont sensibles à la dynamique et à la pression, ce qui les rend très réactifs et intuitifs à jouer. Les pads s'allument dans des couleurs différentes selon la force avec laquelle vous les frappez (du jaune pour une faible dynamique au rouge pour la dynamique la plus forte). Vous pouvez également personnaliser leurs couleurs.
- 6. **Pad Bank** : pressez n'importe laquelle de ces touches pour accéder aux banques de pads A-D.

Maintenant **Shift** pendant que vous pressez n'importe laquelle de ces touches pour accéder aux banques de pads E-H. Sinon, vous pouvez y accéder par double pression sur l'une de ces touches.

7. **Note Repeat**/**Latch** : maintenez cette touche puis pressez un pad pour répéter le déclenchement du sample de ce pad. La vitesse de répétition dépend des réglages actuels de tempo et de correction temporelle (Time Correct).

Maintenez **Shift** et pressez cette touche pour « verrouiller » la répétition de note. Vous n'avez alors plus besoin de maintenir la touche Note Repeat, elle reste activée. Pressez une nouvelle fois **Note Repeat** pour déverrouiller.

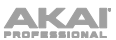

8. **Full Level**/**Half Level** : pressez cette touche pour activer/désactiver le niveau maximal (Full Level). S'il est activé, les pads déclenchent leurs samples avec la dynamique maximale (**127**), quelle que soit la force de frappe.

Maintenez **Shift** et pressez cette touche pour activer ou désactiver le demi-niveau (Half Level). Lorsque cette option est activée, les pads déclenchent toujours leurs samples avec la dynamique médiane (**64**).

9. **16 Level**/**Pad Perform** : pressez cette touche pour activer/désactiver les 16 niveaux. Si cette option est activée, le dernier pad frappé est temporairement copié dans les 16 pads. Tous produiront alors la même note que le pad initial, mais un paramètre au choix aura des valeurs croissantes suivant les numéros de pad (par ex., minimum sur le pad 1, maximum sur le pad 16), quelle que soit la force de jeu. Dans l'écran qui apparaît, choisissez le paramètre avec le sélecteur **Type** : **Velocity** (dynamique), **Tune** (accordage), **Filter** (filtre), **Layer** (couche), **Attack** (attaque) ou **Decay** (déclin). Voir *[Fonctionnement](#page-91-1) > Généralités > 16 niveaux* pour en savoir plus.

Maintenez **Shift** et pressez cette touche pour activer ou désactiver le mode Pad Perform (jeu sur les pads). S'il est activé, vous pouvez jouer des gammes/modes musicaux, des accords ou des progressions en utilisant les pads dans n'importe quel mode. Voir *Fonctionnement > Modes > [Mode Pad Perform](#page-303-2)* pour en savoir plus.

- 10. **Erase** : durant la lecture d'une séquence, maintenez cette touche et pressez un pad pour supprimer à cet endroit de la lecture l'événement de note associé à ce pad. C'est un moyen rapide de supprimer des événements de note de la séquence sans arrêter la lecture. Voir *[Fonctionnement](#page-92-1) > Généralités > Effacer* pour en savoir plus.
- 11. **Shift** : maintenez cette touche pour accéder à la seconde fonction de certaines touches (indiquée en **gris**). Une double pression fait clignoter durant quelques secondes les touches qui ont des fonctions secondaires.
- 12. **Menu**/**Browse** : pressez cette touche pour ouvrir le menu. Vous pouvez toucher une option dans le menu pour accéder à ce mode, cet affichage, etc.

Maintenez **Shift** et pressez cette touche pour afficher le navigateur (Browser). Vous pouvez utiliser le navigateur pour rechercher et sélectionner des programmes, des samples, des séquences, etc.

13. **Main**/**Track** : pressez cette touche pour passer en mode Main (principal).

Maintenez **Shift** et pressez cette touche pour passer en affichage de piste (Track View).

14. **Undo**/**Redo** : pressez cette touche pour annuler votre dernière action.

Maintenez **Shift** et pressez cette touche pour rétablir la dernière action annulée.

15. **Copy**/**Delete** : pressez cette touche pour copier un pad dans un autre. Quand le champ **From Pad** (depuis le pad) est sélectionné, pressez le pad « source » (à copier). Quand la représentation graphique (de tous les pads) **To Pad** est sélectionnée, pressez le pad de « destination ». Vous pouvez sélectionner plusieurs pads de destination, et cela dans différentes banques. Touchez **Do It** pour continuer ou **Close** pour revenir à l'écran précédent.

**À savoir** : **pour rapidement copier un pad**, maintenez **Copy**, pressez le pad source, pressez le pad de destination, puis relâchez **Copy**.

Maintenez **Shift** et pressez cette touche pour supprimer l'assignation d'un sample à un pad. Quand la fenêtre **Delete Pad** (supprimer un pad) est affichée, pressez n'importe quel(s) pad(s) dont vous désirez supprimer l'assignation à un sample. Touchez **Delete** pour continuer ou **Cancel** pour revenir à l'écran précédent.

- 16. **−/+** : pressez ces touches pour augmenter/diminuer la valeur du champ sélectionné dans l'écran.
- 17. **Play** : pressez cette touche pour lire la séquence depuis la position actuelle du pointeur audio.
- 18. **Play Start** : pressez cette touche pour lire la séquence depuis son point de départ.
- 19. **Stop** : pressez cette touche pour stopper la lecture. Vous pouvez presser deux fois cette touche pour réduire au silence le son encore produit après qu'une note a été jouée. Presser cette touche 3 fois rapidement déclenchera un message de « panique MIDI » qui coupera tous les sons en cours et stoppera tout traitement audio.
- 20. **Rec** : pressez cette touche pour armer l'enregistrement de la séquence. Pressez **Play** ou **Play Start** pour lancer l'enregistrement. Enregistrer de cette façon (plutôt qu'en utilisant la superposition **Overdub**) efface les événements existants de la séquence. Après que la séquence a été jouée une fois en enregistrement, l'enregistrement par superposition ou Overdub est activé.
- 21. **Overdub** : pressez cette touche pour activer la superposition (Overdub). Quand cette option est activée, vous pouvez enregistrer des événements dans une séquence sans écraser les événements déjà enregistrés. Vous pouvez activer Overdub avant ou durant l'enregistrement.
- 22. **Tap** : battez le tempo (en BPM) voulu sur cette touche. Vous pouvez indiquer le nombre de temps devant être battus dans les Préférences (voir *[Fonctionnement](#page-77-4) > Généralités > Menu > Préférences* pour la procédure).

Maintenez **Shift** et pressez cette touche pour déterminer si la séquence actuellement sélectionnée doit suivre son propre tempo (la touche sera allumée en **rouge**) ou le tempo général (la touche sera allumée en **orange**).

<span id="page-20-0"></span>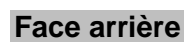

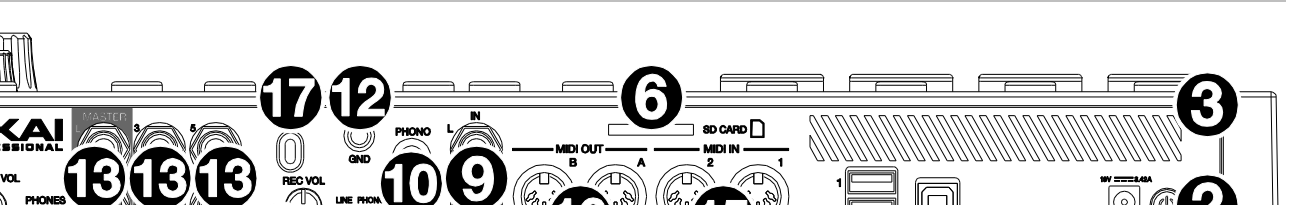

- 1. **Entrée d'alimentation** : utilisez l'adaptateur secteur fourni pour relier la MPC Live à une prise électrique.
- 2. **Interrupteur d'alimentation** : met la MPC Live sous/hors tension.
- 3. **Indicateur de charge** : ce voyant (derrière les ouvertures de ventilation) s'allume quand la batterie interne de la MPC Live se recharge (quand l'entrée d'alimentation est connectée à une prise secteur). Si la batterie est complètement chargée ou si l'unité n'est pas connectée à une prise secteur, ce voyant est éteint.
- 4. **Port USB-B** : avec le câble USB fourni, reliez ce port USB 3.0 à un port USB 3.0 libre de votre ordinateur. Cela permet à la MPC Live d'envoyer/recevoir des données MIDI et audio vers/depuis le logiciel MPC sur votre ordinateur, ainsi, si la MPC Live est en mode contrôleur, qu'à tout support USB, carte SD et disque connecté au port SATA interne de monter sur votre ordinateur (qui peut donc y accéder).
- 5. **Ports USB-A** : branchez des clés USB à ces ports USB pour accéder directement à leurs fichiers depuis la MPC Live. La MPC Live peut lire et écrire dans des systèmes de fichiers exFAT, FAT32, NTFS et EXT4 et lire les systèmes de fichiers HFS+. (Nous recommandons d'utiliser un système de fichiers exFAT car c'est le plus robuste pris en charge à la fois par Windows et macOS.) Ces ports USB fournissent une alimentation aux dispositifs USB connectés et peuvent servir à recevoir des messages MIDI venant d'appareils MIDI externes à sortie USB.
- 6. **Lecteur de carte SD** : insérez une carte SD/SDHC standard dans ce lecteur pour accéder directement à ses fichiers depuis la MPC Live.
- 7. **Rec Vol** : tournez ce bouton pour régler le gain du signal reçu par les **entrées** à jack 6,35 mm et RCA. Faites attention quand vous réglez ce bouton car de hauts niveaux peuvent entraîner une distorsion du signal.
- 8. **Master Vol** : tournez ce bouton pour régler le volume des sorties **OUTS 1**/**2** et de la sortie casque (**PHONES**).
- 9. **Entrées** (jack 6,35 mm) : utilisez des câbles jacks 6,35 mm 3 points (TRS) standard pour relier ces entrées à des sources audio (microphones, table de mixage, synthétiseur, etc.). Pour utiliser ces entrées, réglez le sélecteur **Line**/**Phono** sur **Line**. Tournez le bouton **Rec Vol** pour régler leurs niveaux d'entrée.
- 10. **Entrées** (RCA) : utilisez un câble stéréo RCA standard pour relier ces entrées à une source audio de niveau phono telle qu'une platine tourne-disque. Pour utiliser ces entrées, réglez le sélecteur **Line**/**Phono** sur **Phono**. Tournez le bouton **Rec Vol** pour régler leurs niveaux d'entrée.
- 11. **Sélecteur Line**/**Phono** : réglez ce sélecteur sur la position appropriée en fonction des entrées à utiliser. Pour les entrées RCA, réglez-le sur **Phono** pour obtenir l'amplification supplémentaire nécessaire aux signaux de niveau phono. Pour les entrées jacks 6,35 mm, comme pour un clavier ou un sampler, réglez ce sélecteur sur **Line**.
- 12. **Borne de masse** : si vous utilisez des platines tourne-disque à niveau phono ayant un câble de masse, connectez celui-ci à cette borne. Si vous entendez un bourdonnement ou un « ronflement » grave, cela peut signifier que vos platines ne sont pas à la masse.

**Note** : certaines platines tourne-disque ont un conducteur de masse intégré à la connexion RCA et par conséquent, rien n'a besoin d'être connecté à la borne de masse.

13. **Sorties** (jack 6,35 mm) : utilisez des câbles jacks 6,35 mm TRS standard pour relier ces sorties à vos enceintes, à votre table de mixage externe, etc. Le signal des sorties **Master L**/**R** est celui du mixage master. Tournez le bouton **Master Vol** pour régler leur volume. Le signal des sorties 3–6 est produit à plein volume (**0 dB**).

**À savoir** : pour envoyer un programme à ces sorties, réglez son routage sur **Out 1,2**, **Out 3,4** ou **Out 5,6** dans le mixeur de canaux (**Channel Mixer**) quand le champ **Mixer** est réglé sur **Programs**. Voir *Fonctionnement > Modes > Channel Mixer (mixeur de canaux)* [pour en apprendre plus sur cette fonction.](#page-265-1)

- 14. **Phones** (mini-jack 3,5 mm) : branchez à cette sortie un casque stéréo à mini-jack 3,5 mm standard. Tournez le bouton **Master Vol** pour régler le niveau de volume.
- 15. **MIDI In** : reliez ces entrées aux sorties MIDI d'appareils MIDI externes par câbles MIDI 5 broches standard.
- 16. **MIDI Out** : reliez ces sorties aux entrées MIDI d'appareils MIDI externes par câbles MIDI 5 broches standard.
- 17. **Attache antivol Kensington®** : vous pouvez l'utiliser pour fixer votre MPC Live à une table ou autre surface.

### <span id="page-21-2"></span><span id="page-21-0"></span>**MPC Live II**

### <span id="page-21-1"></span>**Face supérieure**

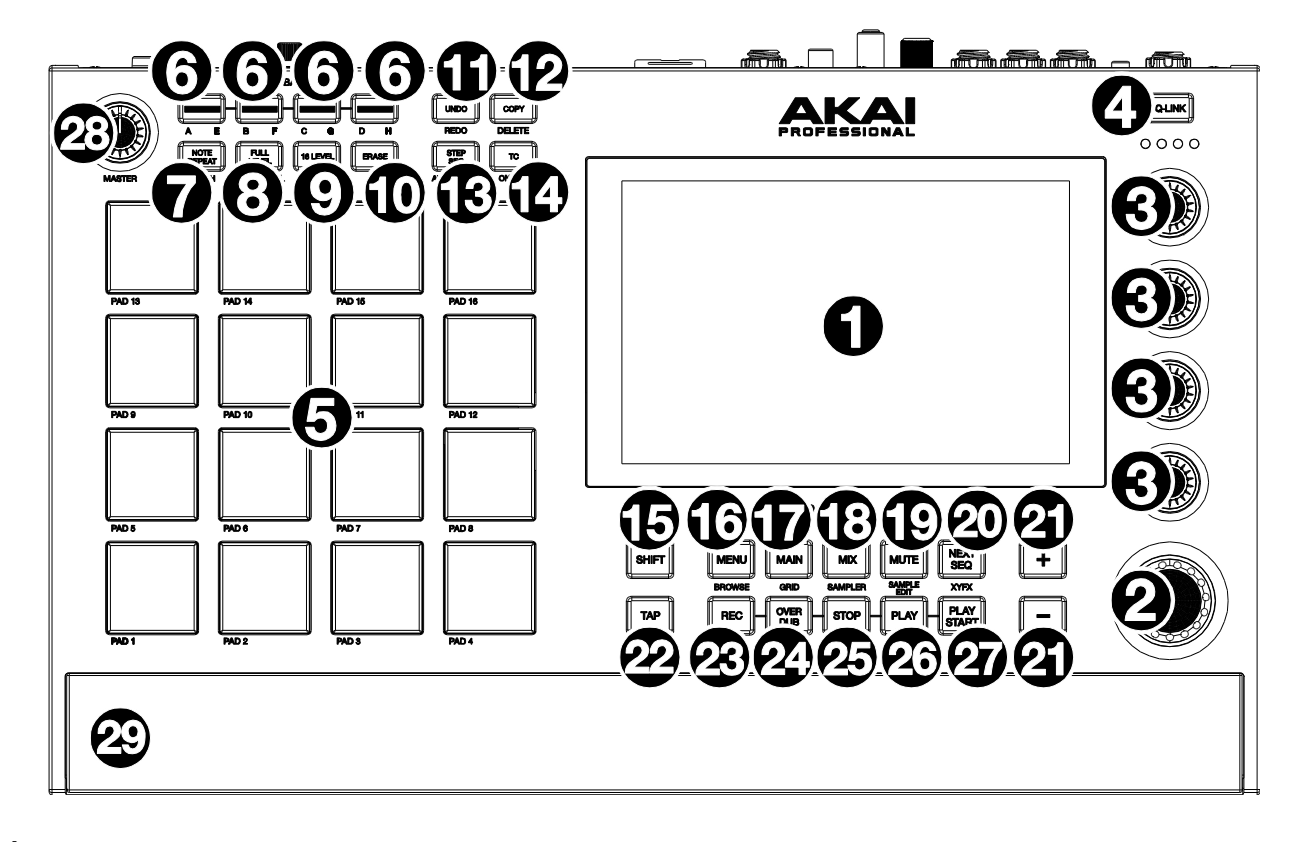

- 1. **Écran tactile** : cet écran couleur tactile multipoint affiche les informations relatives au fonctionnement actuel de la MPC Live II. Touchez l'écran (et utilisez les commandes physiques) pour contrôler l'interface MPC. Voir plus haut la section *[Écrans tactiles](#page-10-2)* pour apprendre à utiliser quelques fonctions de base.
- 2. **Molette de données** : utilisez cette molette pour faire défiler les options de menu disponibles ou régler les valeurs de paramètre du champ sélectionné à l'**écran**. Sert également de touche **Enter** quand on la presse.
- 3. **Boutons Q-Link** : avec ces boutons tactiles, ajustez divers paramètres et réglages. Les boutons contrôlent une colonne de paramètres à la fois. Les voyants au-dessus des boutons Q-Link indiquent la colonne actuellement contrôlée. Pressez au-dessus la touche **Q-Link** pour changer la colonne de paramètres qu'ils contrôlent.
- 4. **Touche Q-Link** : pressez cette touche pour changer la colonne de paramètres que les **boutons Q-Link** contrôlent (indiquée par les voyants au-dessus des boutons Q-Link). Chaque pression sélectionne la colonne suivante.

Maintenez **Shift** et pressez cette touche pour au contraire sélectionner la colonne précédente.

Maintenez cette touche pour afficher la fenêtre **Q-Link** par-dessus le contenu actuel de l'écran tactile. Ce sont les mêmes paramètres et réglages que ceux affichés en mode d'édition Q-Link. Vous pouvez toucher **Q-Link Edit** en [bas de la fenêtre pour passer immédiatement en mode d'édition Q-Link \(voir](#page-287-1) *Fonctionnement > Modes > Mode Q-Link Edit* pour en savoir plus).

- 5. **Pads** : utilisez ces pads pour déclencher des frappes de batterie ou d'autres samples. Les pads sont sensibles à la dynamique et à la pression, ce qui les rend très réactifs et intuitifs à jouer. Les pads s'allument dans des couleurs différentes selon la force avec laquelle vous les frappez (du jaune pour une faible dynamique au rouge pour la dynamique la plus forte). Vous pouvez également personnaliser leurs couleurs.
- 6. **Touches de banques de pads** : pressez une de ces touches pour accéder aux banques de pads A-D. Pressezles en maintenant **Shift** pour accéder aux banques de pads E-H. Sinon, vous pouvez aussi les presser deux fois.
- 7. **Note Repeat**/**Latch** : maintenez cette touche puis pressez un pad pour répéter le déclenchement de son sample. La vitesse de répétition dépend des réglages actuels de tempo et de correction temporelle (Time Correct).

Maintenez **Shift** et pressez cette touche pour « verrouiller » la fonction de répétition de note (Note Repeat). Lorsqu'elle est verrouillée, vous n'avez plus besoin de maintenir la touche Note Repeat pour qu'elle reste activée. Pressez une nouvelle fois **Note Repeat** pour déverrouiller cette fonction.

8. **Full Level**/**Half Level** : pressez cette touche pour activer/désactiver le niveau maximal (Full Level). Lorsque cette option est activée, les pads déclenchent toujours leurs samples avec la dynamique maximale (**127**), quelle que soit la force employée pour les presser.

Maintenez **Shift** pressée et pressez cette touche pour activer/désactiver le demi-niveau (Half Level). Lorsque cette option est activée, les pads déclenchent toujours leurs samples avec la dynamique médiane (**64**).

9. **16 Level / Pad Perform** : pressez cette touche pour activer/désactiver les 16 niveaux. Lorsque cette option est activée, le dernier pad frappé est temporairement copié dans les 16 pads. Tous produiront alors la même note que le pad initial, mais un paramètre au choix aura des valeurs croissantes suivant les numéros de pad (par exemple, le minimum sur le pad 1, le maximum sur le pad 16), quelle que soit la force avec laquelle vous les pressez. Dans l'écran qui apparaît, choisissez le paramètre avec le sélecteur **Type** : **Velocity** (dynamique), **Tune** (accordage), **Filter** (filtre), **Layer** (couche), **Attack** (attaque) ou **Decay** (déclin). Voir *Fonctionnement > [Généralités > 16 niveaux](#page-91-1)* pour en savoir plus.

Maintenez **Shift** et pressez cette touche pour activer ou désactiver le mode Pad Perform pour les pads. Lorsqu'il est activé, vous pouvez jouer des gammes/modes musicaux, des accords ou des progressions en utilisant les pads dans n'importe quel mode. Utilisez la fenêtre *[Pad Perform](#page-303-2)* pour configurer les réglages des pads.

- 10. **Erase** : pendant la lecture d'une séquence, maintenez cette touche et pressez un pad pour supprimer à cet endroit de la lecture l'événement de note associé à ce pad. C'est un moyen rapide de supprimer des événements de note de votre séquence sans avoir à arrêter la lecture. Quand la lecture est à l'arrêt, pressez cette touche pour ouvrir la fenêtre Erase dans laquelle les notes, les automations et autres données de séquence peuvent être effacées. Voir *[Fonctionnement > Généralités > Effacer \(Erase\)](#page-92-1)* pour en savoir plus.
- 11. **Undo**/**Redo** : pressez cette touche pour annuler votre dernière action. Maintenez **Shift** et pressez cette touche pour rétablir la dernière action annulée.
- 12. **Copy**/**Delete** : pressez cette touche pour copier un pad dans un autre. Quand le champ **From Pad** (depuis le pad) est sélectionné, pressez le pad « source » (à copier). Quand la représentation graphique (de tous les pads) **To Pad** est sélectionnée, pressez le pad de « destination ». Vous pouvez sélectionner plusieurs pads de destination, et cela dans différentes banques. Touchez **Do It** pour continuer ou **Cancel** pour revenir à l'écran précédent.

Maintenez **Shift** et pressez cette touche pour effectuer une suppression.

13. **Step Seq/Automation :** pressez cette touche pour afficher le mode séquenceur pas à pas avec lequel vous pouvez créer ou modifier des séquences en utilisant les pads comme des « touches de pas », reproduisant ainsi le fonctionnement d'une boîte à rythmes traditionnelle avec séquenceur pas à pas.

Maintenez Shift et pressez cette touche pour faire alterner l'état de l'automation globale entre lecture (**Read**) et écriture (**Write**).

14. **TC** / **On/Off :** pressez cette touche pour ouvrir la fenêtre Timing Correct qui contient divers réglages pour vous aider à quantifier les événements dans votre séquence.

Maintenez **Shift** et pressez cette touche pour activer et désactiver la quantification Timing Correct.

15. **Shift** : maintenez cette touche pour accéder à la seconde fonction de certaines touches (indiquée en gris).

Une double pression fait clignoter durant quelques secondes les touches qui ont des fonctions secondaires.

16. **Menu**/**Browse** : pressez cette touche pour ouvrir le menu Mode. Vous pouvez toucher une option dans l'écran Menu pour accéder à ce mode, cet affichage, etc.

Maintenez **Shift** et pressez cette touche pour afficher le navigateur (Browser). Vous pouvez utiliser le navigateur pour rechercher et sélectionner des programmes, des samples, des séquences, etc.

17. **Main**/**Grid** : pressez cette touche pour passer en mode Main (principal).

Maintenez **Shift** et pressez cette touche pour passer en mode d'affichage de grille.

18. **Mix** / **Sampler :** pressez cette touche pour afficher le dernier mode de mixage utilisé, soit mixeur de pistes (par défaut) soit mixeur de pads. En mode mixeur de pistes, vous pouvez régler les niveaux, les panoramiques stéréo et d'autres paramètres pour vos pistes, programmes, retours, prémixages et masters. En mode mixeur de pads, vous pouvez régler niveaux, panoramiques stéréo, routages et effets d'un programme. Presser plusieurs fois la touche fait passer d'un mode de mixage à l'autre.

Maintenez **Shift** et pressez cette touche pour afficher le Sampler, dans lequel vous pouvez enregistrer des samples audio à utiliser dans vos projets.

19. **Mute** / **Sample Edit :** pressez ce bouton pour afficher le dernier mode Mute utilisé, soit Track Mute (par défaut), soit Pad Mute. En mode Track Mute, vous pouvez couper le son des pistes dans une séquence ou définir des groupes de mutes pour chaque piste. En mode Pad Mute, vous pouvez couper le son de pads dans un programme ou définir des groupes de mutes pour chaque pad dans un programme. Presser plusieurs fois la touche fait passer d'un mode Mute à l'autre.

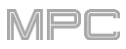

Maintenez **Shift** et pressez cette touche pour passer en mode d'édition de sample (Sample Edit), dans lequel vous pouvez modifier vos samples au moyen de diverses fonctions et procédures.

20. **Next Seq**/**XYFX** : pressez cette touche pour afficher le mode Next Sequence (séquence suivante) dans lequel vous pouvez déclencher différentes séquences rien qu'en jouant sur les pads. C'est utile dans les prestations live, où vous pouvez changer en temps réel la structure d'un morceau.

Maintenez **Shift** et pressez cette touche pour afficher le mode XYFX, qui transforme l'écran tactile en dalle tactile XY dans laquelle chaque axe représente la plage d'un paramètre d'effet. Lorsque vous touchez l'écran tactile ou y déplacez votre doigt, la position actuelle détermine la valeur des deux paramètres. Vous pouvez utiliser ce mode pour créer d'intéressantes automations d'effet sur vos pistes.

- 21. **–**/**+** : pressez ces touches pour augmenter/diminuer la valeur du champ sélectionné dans l'écran.
- 22. **Tap Tempo**/**Master** : battez le tempo désiré sur cette touche pour fixer un nouveau tempo (en BPM). Vous [pouvez indiquer le nombre de temps devant être battus dans les Préférences \(voir](#page-77-4) *Fonctionnement > Généralités > Menu > Préférences* pour savoir comment faire).

Maintenez **Shift** et pressez cette touche pour déterminer si la séquence actuellement sélectionnée doit suivre son propre tempo (la touche sera allumée en **orange**) ou le tempo général (la touche sera allumée en **rouge**).

- 23. **Rec** : pressez cette touche pour armer l'enregistrement de la séquence. Pressez **Play** ou **Play Start** pour lancer l'enregistrement. Enregistrer de cette façon (plutôt qu'en utilisant la superposition **Overdub**) efface les événements existants de la séquence. Après que la séquence a été jouée une fois en enregistrement, l'enregistrement par superposition ou Overdub est activé.
- 24. **Overdub** : pressez cette touche pour activer la superposition (Overdub). Quand cette option est activée, vous pouvez enregistrer des événements dans une séquence sans écraser les événements déjà enregistrés. Vous pouvez activer Overdub avant ou durant l'enregistrement.
- 25. **Stop** : pressez cette touche pour stopper la lecture. Vous pouvez appliquer une double pression à cette touche pour réduire au silence le son encore produit après l'arrêt d'une note. Maintenez **Shift** et pressez cette touche pour arrêter la lecture et ramener la tête de lecture sur 1:1:0.
- 26. **Play** : pressez cette touche pour lire la séquence depuis la position actuelle de la tête de lecture.
- 27. **Play Start** : pressez cette touche pour lire la séquence depuis son point de départ.
- 28. **Master Vol** : tournez ce bouton pour régler le volume des **sorties Master L/R**, de la **sortie Phones** (casque) et des **haut-parleurs**.
- 29. **Haut-parleurs** : quand le commutateur de haut-parleurs **Spkr** situé en face arrière est réglé sur **On**, ces hautparleurs diffusent le son produit. Utilisez le bouton **Master Volume** pour contrôler le volume des haut-parleurs.

### <span id="page-24-0"></span>**Face arrière**

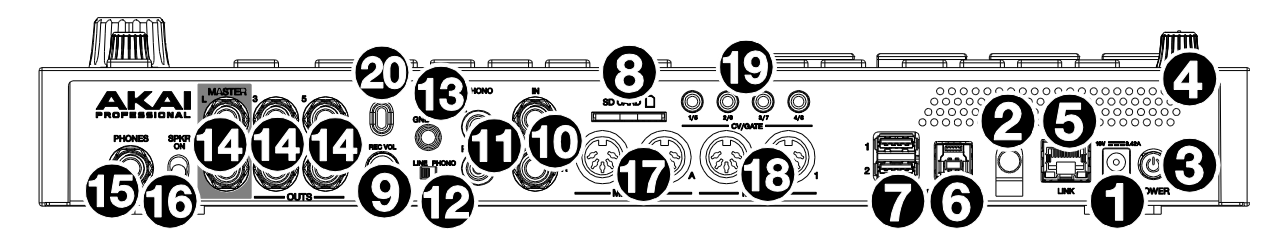

- 1. **Entrée d'alimentation** : utilisez l'adaptateur secteur fourni pour relier la MPC Live II à une prise électrique.
- 2. **Crochet pour adaptateur secteur** : sécurisez la connexion en enroulant le câble de l'adaptateur secteur sur ce crochet pour éviter qu'il ne soit accidentellement débranché.
- 3. **Interrupteur d'alimentation** : met la MPC Live II sous/hors tension.
- 4. **Voyant de charge** (derrière la grille d'aération) : s'allume si la batterie interne se recharge (entrée d'alimentation connectée à une prise secteur). Est éteint si la batterie est chargée ou si l'unité n'est pas connectée au secteur.
- 5. **Link** : branchez un câble Ethernet standard à ce port pour utiliser Ableton Link et d'autres appareils compatibles avec la MPC Live II. Pour plus d'informations, téléchargez le *mode d'emploi* complet.

**Note** : vous pouvez aussi utiliser Ableton Link sans fil par connexion Wi-Fi. Voir le *mode d'emploi* complet.

- 6. **Port USB-B** (à haute force de rétention) : reliez-le avec le câble fourni à un port USB libre de votre ordinateur. Il permet à la MPC Live II d'envoyer/recevoir des données MIDI et audio vers/depuis le logiciel MPC de l'ordinateur.
- 7. **Ports USB-A** : branchez des clés USB à ces ports USB pour accéder directement à leurs fichiers depuis la MPC Live II. Si vous êtes connecté à un ordinateur en mode contrôleur, vous pouvez accéder aux supports connectés à ce port depuis votre ordinateur. Vous pouvez également connecter des contrôleurs MIDI standard à ces ports.
- 8. **Lecteur de carte SD** : insérez une carte SD, SDHC ou SDXC standard dans ce lecteur pour accéder directement à ses fichiers depuis la MPC Live II.
- 9. **Rec Vol** : tournez ce bouton pour régler le volume des **entrées**.
- 10. **Entrées** (jack 6,35 mm) : avec des câbles jacks 6,35 mm 3 points (TRS) standard, reliez-les à une source audio (table de mixage, synthétiseur, boîte à rythmes, etc.). En enregistrement de sample, vous pouvez enregistrer l'un des canaux ou les deux en stéréo ou en mono. Pour utiliser ces entrées, réglez le sélecteur **Line**/**Phono** sur **Line**.
- 11. **Entrées** (RCA) : avec un câble stéréo RCA standard, reliez ces entrées à une source audio de niveau phono telle qu'une platine tourne-disque. En enregistrement de sample, vous pouvez enregistrer l'un des canaux ou les deux en stéréo ou en mono. Pour utiliser ces entrées, réglez le sélecteur **Line**/**Phono** sur **Phono**.
- 12. **Sélecteur Line**/**Phono** : réglez ce sélecteur sur la position appropriée en fonction des entrées que vous souhaitez utiliser. Si vous utilisez les entrées RCA, réglez ce sélecteur sur **Phono** pour obtenir l'amplification supplémentaire nécessaire aux signaux de niveau phono. Si vous utilisez les entrées jacks 6,35 mm pour par exemple un clavier ou un sampler, réglez ce sélecteur sur **Line** (ligne).
- 13. **Borne de masse** : si vous utilisez des platines tourne-disque à niveau phono ayant un câble de masse, connectez celui-ci à cette borne. Si vous entendez un bourdonnement ou un « ronflement » grave, cela peut signifier que vos platines ne sont pas à la masse.

**Note** : certaines platines tourne-disque ont un conducteur de masse intégré à la connexion RCA et par conséquent, rien n'a besoin d'être connecté à la borne de masse.

- 14. **Sorties** (jack 6,35 mm) : utilisez des câbles jacks 6,35 mm 3 points (TRS) standard pour relier ces sorties à vos moniteurs, à une table de mixage, etc. Les sorties **Master L**/**R** sont les sorties **1/2**.
- 15. **Prise casque** (jack 6,35 mm) : branchez à cette sortie un casque stéréo à jack 6,35 mm standard.
- 16. **Spkr On/Off :** utilisez cet interrupteur pour activer ou désactiver les haut-parleurs internes de la MPC Live II.
- 17. **MIDI In** : utilisez un câble MIDI 5 broches standard pour relier ces entrées à la sortie MIDI d'un appareil MIDI externe (synthétiseur, boîte à rythmes, etc.).
- 18. **MIDI Out** : utilisez un câble MIDI 5 broches standard pour relier ces sorties à l'entrée MIDI d'un appareil MIDI externe (synthétiseur, boîte à rythmes, etc.).
- 19. **Sorties CV**/**Gate** : la MPC Live II enverra à d'éventuels séquenceurs externes une tension de commande (CV) et/ou des signaux de Gate par ces sorties. Utilisez un câble mini-jack 3,5 mm TS standard pour envoyer un seul signal CV/Gate par sortie, ou un câble épanoui TRS stéréo vers double mono TSF (comme le Hosa YMM-261) pour envoyer deux signaux CV/Gate par sortie.
- 20. **Attache antivol Kensington®** : vous pouvez l'utiliser pour fixer votre MPC Live II à une table ou autre surface.

### <span id="page-25-2"></span><span id="page-25-0"></span>**MPC One**

#### <span id="page-25-1"></span>**Face supérieure**

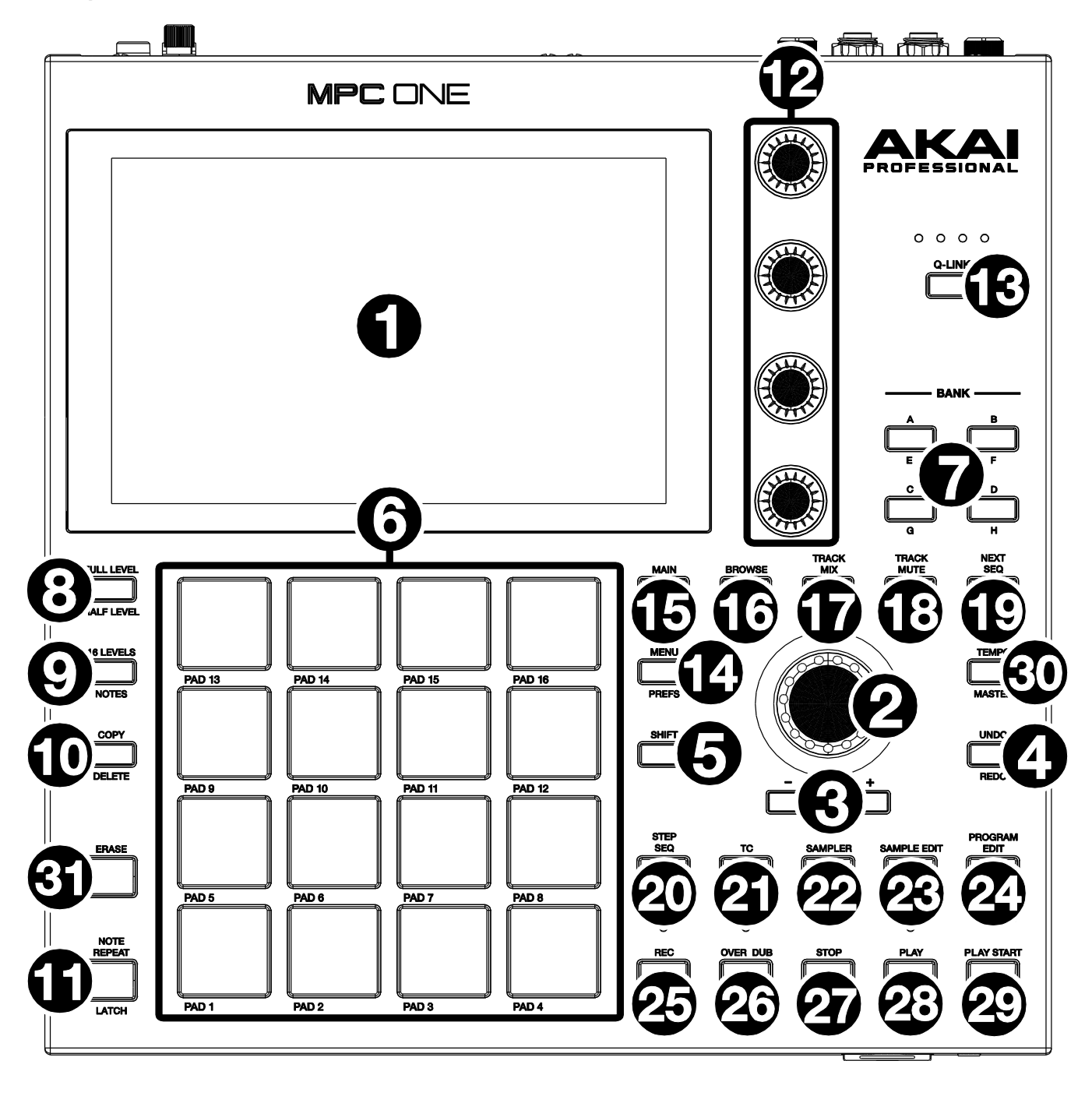

### **Commandes de navigation et d'entrée de données**

- 1. **Écran tactile** : cet écran couleur tactile multipoint affiche les informations relatives au fonctionnement de la MPC One. Touchez l'écran (et utilisez les commandes physiques) pour contrôler l'interface MPC. Voir plus haut la section *[Écrans tactiles](#page-10-2)* pour apprendre à utiliser quelques fonctions de base.
- 2. **Molette de données** : utilisez cette molette pour faire défiler les options de menu disponibles ou régler les valeurs de paramètre du champ sélectionné à l'**écran**. Sert également de touche **Enter** quand on la presse.
- 3. **−/+** : pressez ces touches pour augmenter/diminuer la valeur du champ sélectionné dans l'écran.
- 4. **Undo**/**Redo** : pressez cette touche pour annuler votre dernière action.

Maintenez **Shift** et pressez cette touche pour rétablir la dernière action annulée.

5. **Shift** : maintenez cette touche pour accéder à la seconde fonction de certaines touches (indiquée en **rouge**).

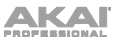

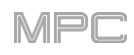

### <span id="page-26-0"></span>**Pads et commandes Q-Link**

- 6. **Pads** : utilisez ces pads pour déclencher des frappes de batterie ou d'autres samples. Ils sont sensibles à la dynamique et à la pression, ce qui les rend très réactifs et intuitifs à jouer. Ils s'allument dans des couleurs différentes selon la force avec laquelle vous les frappez (du jaune pour une faible dynamique au rouge pour la dynamique la plus forte). Vous pouvez également personnaliser leurs couleurs.
- 7. **Touches Bank** : pressez une de ces touches pour accéder aux banques de pads A-D. Pressez-les en maintenant **Shift** pour accéder aux banques de pads E-H. Sinon, vous pouvez aussi les presser deux fois.
- 8. **Full Level**/**Half Level** : pressez cette touche pour activer/désactiver le niveau maximal (Full Level). S'il est activé, les pads déclenchent leurs samples avec la dynamique maximale (**127**), quelle que soit la force de frappe.

Maintenez **Shift** et pressez cette touche pour activer/désactiver le demi-niveau (Half Level). Quand cette option est activée, les pads déclenchent toujours leurs samples avec la dynamique médiane (**64**).

9. **16 Level** / **Pad Perform** : pressez cette touche pour activer/désactiver les 16 niveaux. Si cette option est activée, le dernier pad frappé est temporairement copié dans les 16 pads. Tous produiront alors la même note que le pad initial, mais un paramètre aura des valeurs croissantes suivant les numéros de pad (par ex., minimum sur le pad 1, maximum sur le pad 16), quelle que soit la force de frappe. Choisissez ce paramètre dans l'écran qui apparaît avec le sélecteur **Type** : **Velocity** (dynamique), **Tune** (accordage), **Filter** (filtre), **Layer** (couche), **Attack** (attaque) ou **Decay** (déclin). Voir *Fonctionnement > Généralités > [16 niveaux \(16 Level\)](#page-91-1)* pour en savoir plus.

Maintenez **Shift** et pressez cette touche pour passer en mode Pad Perform pour les pads. Lorsqu'il est activé, vous pouvez jouer des gammes/modes musicaux, des accords ou des progressions en utilisant les pads dans n'importe quel mode. Voir *Opération > Modes > [Mode Pad Perform \(jeu sur les pads\)](#page-303-2)* pour en savoir plus.

10. **Copy**/**Delete** : pressez cette touche pour copier un pad dans un autre. Quand le champ **From Pad** (depuis le pad) est sélectionné, pressez le pad « source » (à copier). Quand la représentation graphique (de tous les pads) **To Pad** est sélectionnée, pressez le pad de « destination ». Vous pouvez sélectionner plusieurs pads de destination, et cela dans différentes banques. Touchez **Do It** pour continuer ou **Cancel** pour revenir à l'écran précédent.

Maintenez **Shift** et pressez cette touche pour effectuer une suppression.

11. **Note Repeat**/**Latch** : maintenez pressée cette touche puis pressez un pad pour répéter le déclenchement de son sample. La vitesse de répétition dépend des réglages de tempo et de correction temporelle (Time Correct).

Maintenez **Shift** et pressez cette touche pour « verrouiller » la fonction de répétition de note (Note Repeat). Lorsqu'elle est verrouillée, vous n'avez plus besoin de maintenir la touche Note Repeat pour qu'elle reste activée. Pressez une nouvelle fois **Note Repeat** pour déverrouiller cette fonction.

- 12. **Boutons Q-Link** : avec ces boutons tactiles, ajustez divers paramètres et réglages. Ils peuvent contrôler une colonne de paramètres à la fois. Les voyants au-dessus de la touche Q-Link indiquent la colonne contrôlée. Pressez la touche **Q-Link** pour changer la colonne de paramètres que ces boutons contrôlent.
- 13. **Touche Q-Link** : pressez cette touche pour changer la colonne de paramètres que contrôlent les **boutons Q-Link** (indiquée par les voyants au-dessus de la touche Q-Link). Chaque pression sélectionne la colonne suivante.

Maintenez **Shift** puis pressez cette touche pour au contraire sélectionner la colonne précédente.

#### <span id="page-26-1"></span>**Commandes de mode et d'affichage**

- 14. **Menu**/**Prefs** : pressez cette touche pour ouvrir le menu Mode. Toucher une option dans l'écran Menu donne accès à ce mode, cet affichage, etc. Maintenez **Shift** et pressez-la pour ouvrir la page Preferences dans le Menu.
- 15. **Main**/**Grid** : pressez cette touche pour passer en mode Main (principal).

Maintenez **Shift** et pressez cette touche pour passer en mode d'affichage de grille.

16. **Browse**/**Save** : pressez cette touche pour ouvrir le navigateur. Vous pouvez utiliser le navigateur pour rechercher et sélectionner des programmes, des samples, des séquences, etc.

Maintenez **Shift** et pressez cette touche pour sauvegarder le projet en cours (y compris ses samples, programmes, séquences et morceaux).

17. **Track Mix**/**Pad Mix :** pressez cette touche afin d'ouvrir le mixeur de pistes pour régler les niveaux, panoramiques stéréo et autres paramètres de pistes, programmes, retours, prémixages (en mode contrôleur) et masters.

Maintenez **Shift** et pressez cette touche pour afficher le mixeur de pads, avec lequel vous pouvez régler les niveaux, panoramiques stéréo, routages et effets d'un programme.

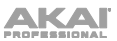

18. **Track Mute**/**Pad Mute** : pressez cette touche pour afficher le mode Track Mute dans lequel vous pouvez facilement couper le son des pistes dans une séquence ou définir des groupes mute pour chaque piste.

Maintenez **Shift** et pressez cette touche pour afficher le mode Pad Mute dans lequel vous pouvez facilement couper le son des pads dans un programme ou définir des groupes mute pour chacun de ses pads.

19. **Next Seq**/**XYFX** : pressez cette touche pour afficher le mode Next Sequence (séquence suivante) dans lequel vous pouvez déclencher différentes séquences rien qu'en jouant sur les pads. C'est utile dans les prestations live, où vous pouvez changer en temps réel la structure d'un morceau.

Maintenez **Shift** et pressez cette touche pour afficher le mode XYFX, qui transforme l'écran tactile en dalle tactile XY dans laquelle chaque axe représente la plage d'un paramètre d'effet. Lorsque vous touchez l'écran tactile ou y déplacez votre doigt, la position actuelle détermine la valeur des deux paramètres. Vous pouvez utiliser ce mode pour créer d'intéressantes automations d'effet sur vos pistes.

- 20. **Step Seq**/**Automation :** pressez cette touche pour afficher le mode séquenceur pas à pas avec lequel vous pouvez créer ou modifier des séquences en utilisant les pads comme des « touches de pas », reproduisant ainsi le fonctionnement d'une boîte à rythmes traditionnelle avec séquenceur pas à pas. Maintenez **Shift** et pressez cette touche pour faire alterner l'automation globale entre lecture (**Read**) et écriture (**Write**).
- 21. **TC** / **On/Off :** pressez cette touche pour ouvrir la fenêtre Timing Correct qui contient divers réglages pour vous aider à quantifier les événements dans votre séquence.

Maintenez **Shift** et pressez cette touche pour activer et désactiver la quantification Timing Correct.

22. **Sampler**/**Looper** : pressez cette touche pour afficher le Sampler dans lequel vous pouvez enregistrer des samples audio à utiliser dans vos projets.

Maintenez **Shift** et pressez cette touche pour afficher le Looper avec lequel vous pouvez enregistrer du son et en superposer en temps réel – un excellent outil pour le jeu live ainsi que pour les inspirations spontanées en studio. Vous pouvez exporter la boucle comme un sample à utiliser dans votre projet.

23. **Sample Edit**/**Q-Link Edit** : pressez cette touche pour afficher le mode d'édition de sample (Sample Edit) dans lequel vous pouvez modifier vos samples au moyen de diverses fonctions et procédures.

Maintenez **Shift** et pressez cette touche pour passer en mode d'édition Q-Link dans lequel vous pouvez assigner d'autres paramètres aux boutons Q-Link.

24. **Program Edit**/**MIDI Control** : pressez cette touche pour afficher le mode d'édition de programme (Program Edit), qui contient tous les paramètres servant à modifier vos programmes.

Maintenez **Shift** et pressez cette touche pour afficher le mode MIDI Control dans lequel vous pouvez personnaliser les messages MIDI envoyés par certaines commandes de votre appareil.

#### <span id="page-27-0"></span>**Commandes de transport et d'enregistrement**

- 25. **Rec** : pressez cette touche pour armer l'enregistrement de la séquence. Pressez **Play** ou **Play Start** pour lancer l'enregistrement. Enregistrer ainsi (et non en superposition **Overdub**) efface les événements existants de la séquence. Après que celle-ci a été jouée une fois en enregistrement, la superposition ou Overdub est activée.
- 26. **Overdub** : pressez cette touche pour activer la superposition (Overdub). Quand cette option est activée, vous pouvez enregistrer des événements dans une séquence sans écraser les événements déjà enregistrés. Vous pouvez activer Overdub avant ou durant l'enregistrement.
- 27. **Stop** : pressez cette touche pour stopper la lecture. Vous pouvez appliquer une double pression à cette touche pour réduire au silence le son encore produit après qu'une note a été jouée. Maintenez **Shift** et pressez cette touche pour ramener la tête de lecture sur 1:1:0.
- 28. **Play** : pressez cette touche pour lire la séquence depuis la position actuelle de la tête de lecture.
- 29. **Play Start** : pressez cette touche pour lire la séquence depuis son point de départ.
- 30. **Tap Tempo**/**Master** : battez le tempo désiré sur cette touche pour fixer un nouveau tempo (en BPM).

Maintenez **Shift** et pressez cette touche pour déterminer si la séquence sélectionnée doit suivre son propre tempo (la touche sera allumée en **orange**) ou le tempo général (la touche sera allumée en **rouge**).

31. **Erase** : pendant la lecture d'une séquence, maintenez cette touche et pressez un pad pour supprimer à cet endroit de la lecture l'événement de note associé à ce pad. C'est un moyen rapide de supprimer des événements de note de votre séquence sans arrêter la lecture. Quand la lecture est à l'arrêt, pressez cette touche pour ouvrir la fenêtre Erase dans laquelle les notes, les automations et autres données de séquence peuvent être effacées.

<span id="page-28-0"></span>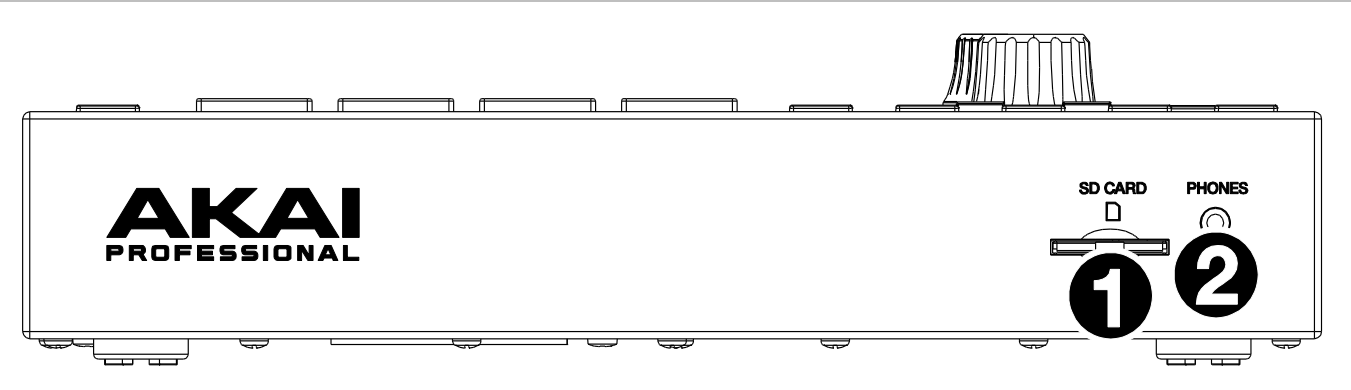

- 1. **Lecteur de carte SD** : insérez une carte SD, SDHC ou SDXC standard dans ce lecteur pour accéder directement à ses fichiers depuis la MPC One.
- 2. **Phones** (mini-jack 3,5 mm) : branchez à cette sortie un casque stéréo à mini-jack 3,5 mm standard.

#### <span id="page-28-1"></span>**Face arrière**

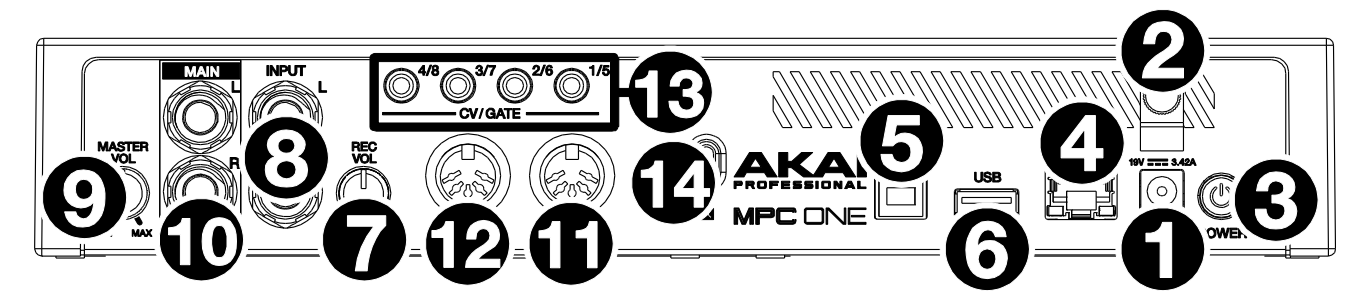

- 1. **Entrée d'alimentation** : utilisez l'adaptateur secteur fourni pour relier la MPC One à une prise électrique.
- 2. **Crochet pour adaptateur secteur** : sécurisez la connexion en enroulant le câble de l'adaptateur secteur sur ce crochet pour éviter qu'il ne soit accidentellement débranché.
- 3. **Interrupteur d'alimentation** : met la MPC One sous/hors tension.
- 4. **Link :** branchez-y un câble Ethernet pour utiliser Ableton Link et des appareils compatibles avec la MPC One.
- 5. **Port USB-B** : avec le câble USB fourni, reliez ce port USB (à haute force de rétention) à un port USB de votre ordinateur. La MPC One peut ainsi envoyer/recevoir des données MIDI et audio vers/depuis le logiciel MPC.
- 6. **Port USB-A** : branchez une clé USB à ce port USB pour accéder directement à ses fichiers depuis la MPC One. Vous pouvez également connecter un contrôleur MIDI standard à ce port.
- 7. **Rec Vol** : tournez ce bouton pour régler le volume des **entrées**.
- 8. **Entrées** (jack 6,35 mm) : utilisez des câbles jacks 6,35 mm 3 points (TRS) standard pour relier ces entrées à une source audio (table de mixage, synthétiseur, boîte à rythmes, etc.). En mode d'enregistrement de sample, vous pouvez choisir d'enregistrer l'un ou l'autre des canaux ou les deux en stéréo ou en mono.
- 9. **Master Vol** : tournez ce bouton pour régler le volume des **sorties** et de la **sortie casque**.
- 10. **Sorties** (jack 6,35 mm) : utilisez des câbles jacks 6,35 mm 3 points (TRS) standard pour relier ces sorties à vos moniteurs, à une table de mixage, etc.
- 11. **MIDI In** : utilisez un câble MIDI 5 broches standard pour relier cette entrée à la sortie MIDI d'un appareil MIDI externe (synthétiseur, boîte à rythmes, etc.).
- 12. **MIDI Out** : utilisez un câble MIDI 5 broches standard pour relier cette sortie à l'entrée MIDI d'un appareil MIDI externe (synthétiseur, boîte à rythmes, etc.).
- 13. **Sorties CV**/**Gate** : la MPC One enverra à d'éventuels séquenceurs externes une tension de commande (CV) et/ou des signaux de Gate par ces sorties. Utilisez un câble mini-jack 3,5 mm TS standard pour envoyer un signal CV/Gate par sortie, ou un câble épanoui TRS stéréo vers double mono TSF (comme le Hosa YMM-261) pour envoyer deux signaux CV/Gate par sortie.
- 14. **Attache antivol Kensington®** : vous pouvez l'utiliser pour fixer votre MPC One à une table ou autre surface.

### <span id="page-29-2"></span><span id="page-29-0"></span>**MPC Touch**

### <span id="page-29-1"></span>**Face supérieure**

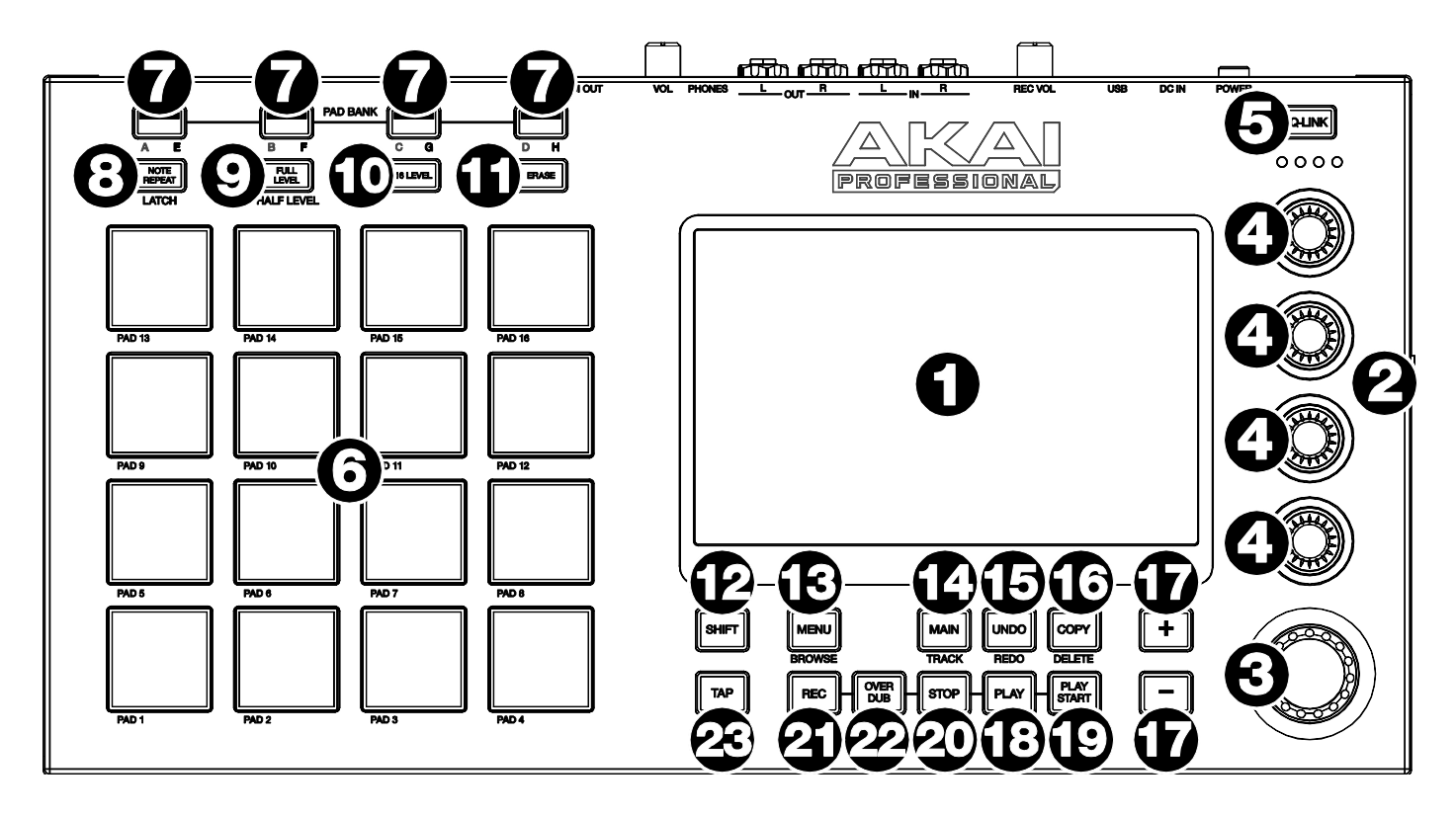

- 1. **Écran tactile** : cet écran couleur tactile multipoint affiche les informations relatives au fonctionnement actuel de la MPC Touch. Touchez l'écran tactile (et utilisez les commandes physiques) pour contrôler l'interface MPC. Voir plus haut la section *[Écrans tactiles](#page-10-2)* pour apprendre à utiliser quelques fonctions de base.
- 2. **Luminosité de l'écran +**/**−** : utilisez ces touches pour augmenter/réduire la luminosité de l'écran tactile.
- 3. **Molette de données** : avec cette molette, faites défiler les options de menu disponibles ou réglez la valeur du paramètre du champ sélectionné dans l'écran.
- 4. **Boutons Q-Link** : avec ces boutons tactiles, ajustez divers paramètres et réglages. Ils contrôlent un groupe de paramètres à la fois. Les voyants sous la touche Q-Link indiquent la colonne de boutons Q-Link sélectionnée. Pressez la touche **Q-Link** pour changer le paramètre ou groupe de paramètres que ces boutons contrôlent.
- 5. **Touche Q-Link** : pressez-la pour changer le paramètre ou groupe de paramètres gérés par les **boutons Q-Link** (indiqué par les voyants en-dessous). Chaque pression permet de changer de colonne de boutons Q-Link.

Maintenez **Shift** puis pressez cette touche pour sélectionner la colonne de boutons Q-Link précédente.

Maintenez cette touche pour afficher la fenêtre **Q-Link** devant le contenu de l'écran tactile. Ce sont les mêmes paramètres et réglages qu'en mode d'édition Q-Link. Vous pouvez toucher **Q-Link Edit** en bas de la fenêtre pour passer en mode d'édition Q-Link (voir *Fonctionnement > Modes > [Mode Q-Link Edit](#page-287-1)* pour en savoir plus).

- 6. **Pads** : utilisez ces pads pour déclencher des frappes de batterie ou d'autres samples dans votre logiciel. Ils sont sensibles à la dynamique et à la pression, ce qui les rend très réactifs et intuitifs à jouer. Ils s'allument dans des couleurs différentes selon la force avec laquelle vous les frappez (du jaune pour une faible dynamique au rouge pour la dynamique la plus forte). Vous pouvez également personnaliser leurs couleurs.
- 7. **Pad Bank** : pressez n'importe laquelle de ces touches pour accéder aux banques de pads A-D.

Maintenant **Shift** pendant que vous pressez n'importe laquelle de ces touches pour accéder aux banques de pads E-H. Sinon, vous pouvez y accéder par double pression sur l'une de ces touches.

8. **Note Repeat**/**Latch** : maintenez pressée cette touche puis pressez un pad pour répéter le déclenchement de son sample. La vitesse de répétition dépend des réglages de tempo et de correction temporelle (Time Correct).

Maintenez **Shift** et pressez cette touche pour « verrouiller » la fonction de répétition de note (Note Repeat). Lorsqu'elle est verrouillée, vous n'avez plus besoin de maintenir la touche Note Repeat pour qu'elle reste activée. Pressez une nouvelle fois **Note Repeat** pour déverrouiller cette fonction.

- 9. **Full Level**/**Half Level** : pressez cette touche pour activer ou désactiver le niveau maximal (Full Level). En cas d'activation, les pads déclenchent toujours leurs samples avec la dynamique maximale (**127**), quelle que soit la force de frappe. Maintenez **Shift** et pressez cette touche pour activer ou désactiver le demi-niveau (Half Level). Lorsque cette option est activée, les pads déclenchent toujours leurs samples avec la dynamique médiane (**64**).
- 10. **16 Level / Pad Perform** : pressez cette touche pour activer/désactiver les 16 niveaux. En cas d'activation, le dernier pad frappé est temporairement copié dans les 16 pads. Tous produiront alors la même note que le pad initial, mais un paramètre aura des valeurs croissantes suivant les numéros de pad (par ex., minimum sur le pad 1, maximum sur le pad 16), quelle que soit la force de frappe. Choisissez ce paramètre dans l'écran qui apparaît avec le sélecteur **Type** : **Velocity** (dynamique), **Tune** (accordage), **Filter** (filtre), **Layer** (couche), **Attack** (attaque) ou **Decay** (déclin). Voir *[Fonctionnement > Généralités > 16 niveaux](#page-91-1)* pour en savoir plus.

Maintenez **Shift** et pressez cette touche pour activer ou désactiver le mode Pad Perform (jeu sur les pads). S'il est activé, vous pouvez jouer des gammes/modes musicaux, des accords ou des progressions en utilisant les pads dans n'importe quel mode. Voir *Fonctionnement > Modes > [Mode Pad Perform](#page-303-2)* pour en savoir plus.

- 11. **Erase** : durant la lecture d'une séquence, maintenez cette touche et pressez un pad pour supprimer à cet endroit de la lecture l'événement de note associé à ce pad. C'est un moyen rapide de supprimer des événements de note de la séquence sans arrêter la lecture. Voir *[Fonctionnement](#page-92-1) > Généralités > Effacer* pour en savoir plus.
- 12. **Shift** : maintenez cette touche pour accéder à la seconde fonction de certaines touches (indiquée en **gris**).

Une double pression sur cette touche permet de voir les touches qui ont des fonctions secondaires car elles clignoteront durant quelques secondes.

13. **Menu**/**Browse** : pressez cette touche pour ouvrir le menu. Vous pouvez toucher une option dans le menu pour accéder à ce mode, cet affichage, etc.

Maintenez **Shift** et pressez cette touche pour afficher le navigateur (Browser). Vous pouvez utiliser le navigateur pour rechercher et sélectionner des programmes, des samples, des séquences, etc.

14. **Main**/**Track** : pressez cette touche pour passer en mode Main (principal).

Maintenez **Shift** et pressez cette touche pour passer en affichage de piste (Track View).

15. **Undo**/**Redo** : pressez cette touche pour annuler votre dernière action.

Maintenez **Shift** et pressez cette touche pour rétablir la dernière action annulée.

16. **Copy**/**Delete** : pressez cette touche pour copier un pad dans un autre. Quand le champ **From Pad** (depuis le pad) est sélectionné, pressez le pad « source » (à copier). Quand la représentation graphique (de tous les pads) **To**  Pad est sélectionnée, pressez le pad de « destination ». Vous pouvez sélectionner plusieurs pads de destination, et cela dans différentes banques. Touchez **Do It** pour continuer ou **Close** pour revenir à l'écran précédent.

**À savoir** : **pour rapidement copier un pad**, maintenez **Copy**, pressez le pad source, pressez le pad de destination, puis relâchez **Copy**.

Maintenez **Shift** et pressez cette touche pour supprimer l'assignation d'un sample à un pad. Quand la fenêtre **Delete Pad** (supprimer le pad) est affichée, pressez n'importe quel(s) pad(s) dont vous désirez supprimer l'assignation à un sample. Touchez **Delete** pour continuer ou **Cancel** pour revenir à l'écran précédent.

- 17. **−/+** : pressez ces touches pour augmenter ou diminuer la valeur du champ sélectionné dans l'écran.
- 18. **Play** : pressez cette touche pour lire la séquence depuis la position actuelle du pointeur audio.
- 19. **Play Start** : pressez cette touche pour lire la séquence depuis son point de départ.
- 20. **Stop** : pressez cette touche pour stopper la lecture. Vous pouvez presser deux fois cette touche pour réduire au silence le son encore produit après qu'une note a été jouée. Presser cette touche 3 fois rapidement déclenchera un message de « panique MIDI » qui coupera tous les sons en cours et stoppera tout traitement audio.
- 21. **Rec** : pressez cette touche pour armer l'enregistrement de la séquence. Pressez **Play** ou **Play Start** pour lancer l'enregistrement. Enregistrer ainsi (et non en superposition **Overdub**) efface les événements existants de la séquence. Après que celle-ci a été jouée une fois en enregistrement, la superposition ou Overdub est activée.
- 22. **Overdub** : pressez cette touche pour activer la superposition (Overdub). Quand cette option est activée, vous pouvez enregistrer des événements dans une séquence sans écraser les événements déjà enregistrés. Vous pouvez activer Overdub avant ou durant l'enregistrement.
- 23. **Tap** : battez ici le nouveau tempo désiré (en BPM). Vous pouvez indiquer le nombre de temps devant être battus dans les Préférences (voir *[Fonctionnement](#page-77-4) > Généralités > Menu > Préférences* pour savoir comment faire).

Maintenez **Shift** et pressez cette touche pour déterminer si la séquence actuellement sélectionnée doit suivre son propre tempo (la touche sera allumée en **rouge**) ou le tempo général (la touche sera allumée en **orange**).

### <span id="page-31-0"></span>**Face arrière**

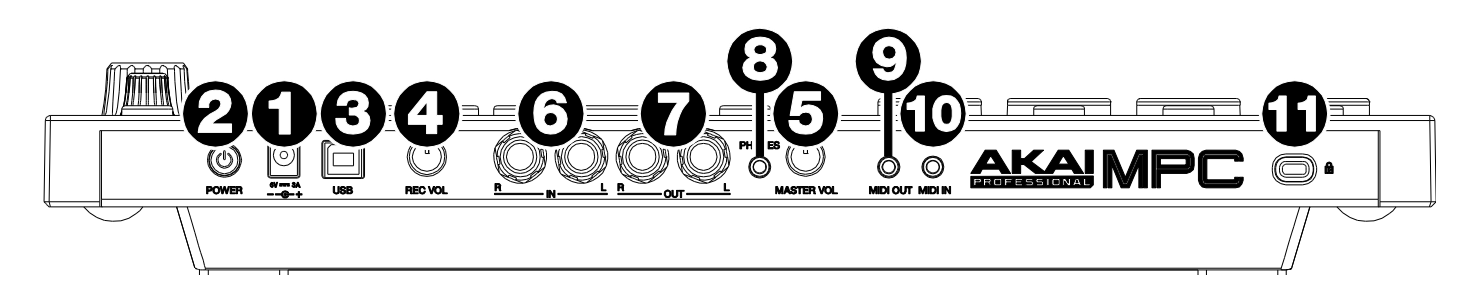

- 1. **Entrée d'alimentation** : utilisez l'adaptateur secteur fourni pour relier la MPC Touch à une prise électrique. Vous pouvez également n'alimenter la MPC Touch que par le port USB, mais l'écran tactile sera alors désactivé.
- 2. **Interrupteur d'alimentation** : met la MPC Touch sous/hors tension.
- 3. **Port USB** : avec le câble USB fourni, reliez ce port USB (à haute force de rétention) à un port USB libre de votre ordinateur. Cette connexion permet à la MPC Touch d'envoyer/recevoir des données MIDI et audio au/du logiciel MPC.

Vous pouvez n'alimenter la MPC Touch que par le port USB, mais l'écran tactile sera alors désactivé.

- 4. **Rec Vol** : tournez ce bouton pour régler le gain du signal reçu par les **entrées**. Faites attention quand vous réglez ce bouton car de hauts niveaux peuvent entraîner une distorsion du signal.
- 5. **Master Vol** : tournez ce bouton pour régler le volume des **sorties** et de la **sortie casque**.
- 6. **Entrées** (jack 6,35 mm) : utilisez des câbles jacks 6,35 mm 3 points (TRS) standard pour relier ces entrées à des sources audio (microphones, table de mixage, synthétiseur, etc.). Tournez le bouton **Rec Vol** pour régler leurs niveaux d'entrée.
- 7. **Sorties** (jack 6,35 mm) : utilisez des câbles jacks 6,35 mm TRS standard pour connecter ces sorties à vos enceintes, à votre table de mixage externe, etc. Le signal produit par ces sorties est celui du mixage master. Tournez le bouton **Master Vol** pour régler le niveau de volume.

**À savoir** : pour envoyer un programme à ces sorties, réglez son routage sur **Out 1,2** dans le mixeur de canaux (**Channel Mixer**) quand le champ **Mixer** est réglé sur **Programs**. Voir *Fonctionnement > Modes > Channel Mixer (mixeur de canaux)* [pour en apprendre plus sur cette fonction.](#page-265-1)

- 8. **Phones** (mini-jack 3,5 mm) : branchez à cette sortie un casque stéréo à mini-jack 3,5 mm standard. Tournez le bouton **Master Vol** pour régler le niveau de volume.
- 9. **MIDI Out** (mini-jack 3,5 mm) : utilisez l'adaptateur mini-jack/5 broches inclus et un câble MIDI à 5 broches pour relier cette sortie à l'entrée MIDI d'un éventuel appareil MIDI externe.

**Important** : ne connectez **pas** d'appareils audio (tels qu'un casque, moniteur, etc.) à la sortie **MIDI Out**. N'utilisez l'adaptateur mini-jack/5 broches inclus que pour connecter des appareils MIDI.

10. **MIDI In** (mini-jack 3,5 mm) : utilisez l'adaptateur mini-jack/5 broches inclus et un câble MIDI à 5 broches pour relier cette entrée à la sortie MIDI d'un éventuel appareil MIDI externe.

**Important** : ne connectez **pas** d'appareils audio (tels qu'un casque, moniteur, etc.) à l'entrée **MIDI In**. N'utilisez l'adaptateur mini-jack/5 broches inclus qur pour connecter des appareils MIDI.

11. **Attache antivol Kensington®** : vous pouvez l'utiliser pour fixer votre MPC Touch à une table ou autre surface.

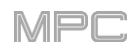

### <span id="page-32-0"></span>**Concepts de base**

Ce chapitre a pour but d'expliquer quelques aspects fondamentaux de l'univers MPC.

Le flux de production d'une MPC est assez différent de celui des stations de travail audio numériques (STAN ou DAW) traditionnelles. Dans la plupart des DAW classiques, chaque piste utilise un instrument, et toutes les pistes jouent toujours même si elles ne contiennent aucune information audio ou MIDI. De plus, la totalité de votre projet doit être organisé comme le morceau qui en résultera. Ce n'est pas le cas avec la MPC, qui offre beaucoup plus de flexibilité pour votre projet. Il est important néanmoins de comprendre certains termes de base :

Une **séquence** est une « brique » pour bâtir un morceau. Elle a plusieurs pistes lues en même temps comme une DAW normale. Dans un projet, vous pouvez créer une séquence pour le refrain et une autre pour le couplet, en alternant ou en répétant chacune dans l'ordre voulu pour créer le morceau (un projet peut avoir **128 séquences**).

Une **piste** (« Track » en anglais) est une couche dans une séquence. Il existe deux types de pistes :

Les **pistes MIDI** contiennent uniquement des données MIDI, pas de données audio. Leur son provient de **programmes**, décrits ci-après. Contrairement à une DAW normale, chaque piste MIDI n'existe que dans sa séquence. L'avantage est de ne pas avoir à gérer des pistes vides ou indésirables dans toutes vos séquences – chacune ne contient que les pistes que vous souhaitez y utiliser. Pour utiliser la même piste dans plusieurs séquences, il suffit de la copier d'une séquence à une autre (une séquence peut contenir **128 pistes MIDI**).

Les **pistes audio** se composent d'un signal audio enregistré, comme sur une DAW traditionnelle. Elles n'utilisent **pas** de programmes puisque le son est déjà contenu dans la piste. Et contrairement aux pistes MIDI, elles sont présentes dans toutes les séquences du projet, même si elles sont vides (une séquence de votre MPC peut contenir **8 pistes audio**. Une séquence du logiciel MPC peut contenir **128 pistes audio**).

Un **programme** est un preset (préréglage) auquel les pistes MIDI sont envoyées. Les programmes peuvent contenir des samples audio déclenchés quand les pistes les font jouer, produisant le son voulu sur cette piste. Ils sont indépendants des pistes et des séquences, donc plusieurs pistes peuvent utiliser le même programme (contrairement aux DAW normales où chaque piste nécessite son propre jeu de samples). De plus, vous pouvez utiliser le ou les mêmes programmes dans plusieurs séquences (un projet peut contenir **128 programmes**).

Chaque programme peut être joué au moyen des **16 pads** (dans huit banques de pads, ce qui donne accès à **128 pads pour chaque programme**). Chaque pad déclenche une note MIDI, mais ce que déclenche cette note MIDI dépend du programme. Ainsi, dans les programmes de batterie, les pads sont assignés à des samples – un pad peut déclencher une grosse caisse et un autre une caisse claire – tandis que dans les programmes Keygroup, chaque pad déclenche une note MIDI qui fait jouer à cette hauteur le sample assigné à son keygroup.

Voici un schéma illustrant la façon dont ces éléments peuvent fonctionner ensemble :

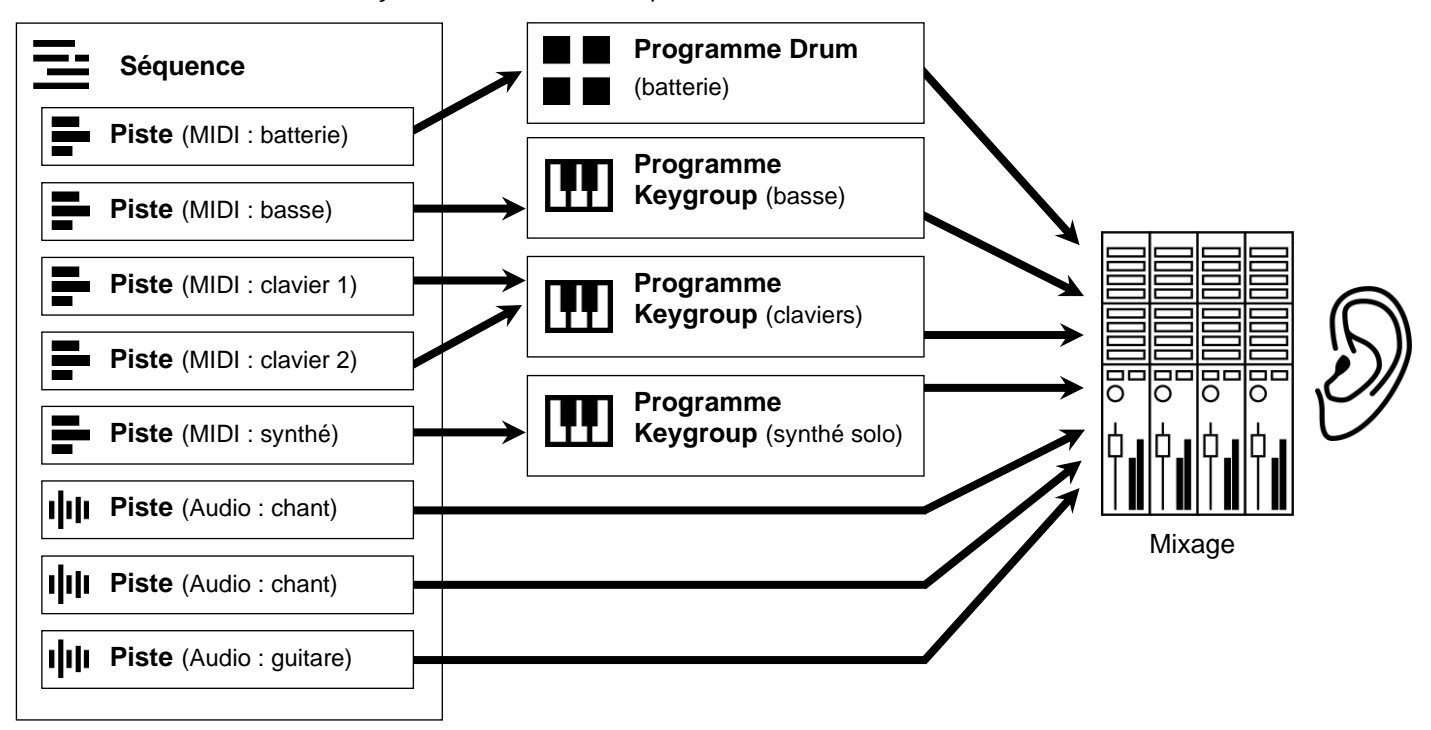

Veuillez consultez également le chapitre *[Tutoriel](#page-33-3)* suivant. Il vous guidera tout au long de la création d'un court morceau pour vous montrer quelques-unes des fonctions les plus importantes de votre MPC.

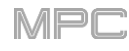

### <span id="page-33-3"></span><span id="page-33-0"></span>**Tutoriel**

Ce chapitre devrait vous familiariser avec certaines fonctionnalités de base des MPC. Nous allons créer un court morceau pour illustrer certaines des fonctionnalités les plus importantes. Pour tirer le meilleur parti de ce chapitre, nous vous recommandons de reproduire vous même chacune des étapes décrites.

#### <span id="page-33-1"></span>**Démarrage**

Assurez-vous d'avoir bien effectué toutes les étapes décrites dans *Introduction > [Mise en service](#page-8-3)*. Cela comprend :

- L'installation des logiciels et pilotes les plus récents.
- La connexion de votre MPC à une source d'alimentation électrique au moyen de l'adaptateur secteur fourni (si nécessaire) et sa mise sous tension.
- L'ouverture et l'autorisation de votre logiciel MPC (si vous utilisez votre MPC comme contrôleur).

#### <span id="page-33-2"></span>**Création d'un kit de batterie**

Commençons par créer un simple kit de batterie.

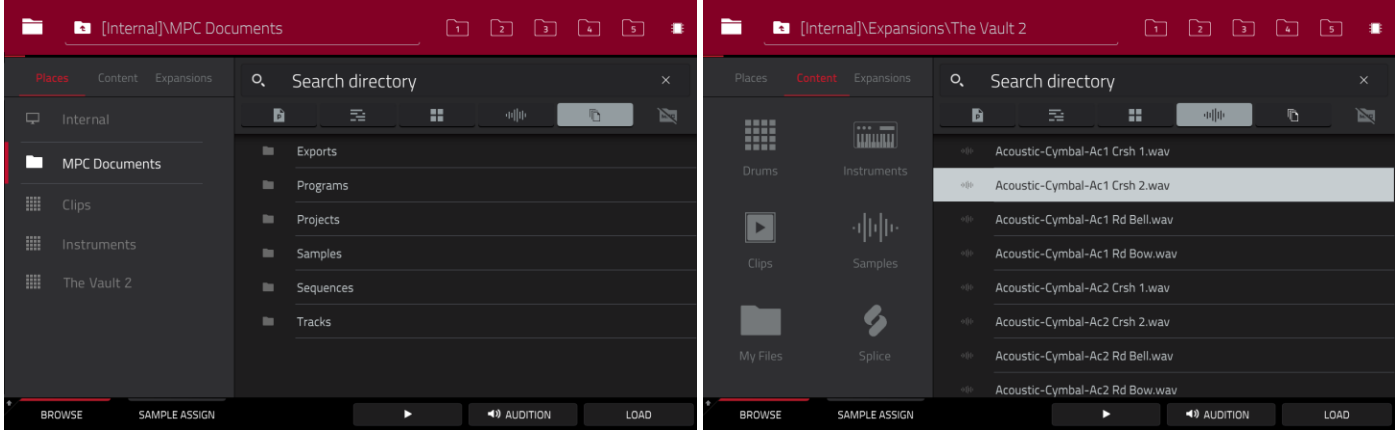

Pressez **Browse** (MPC X, MPC One) ou **Shift**+**Menu**/**Browse** (MPC Live, MPC Live II, MPC Touch) pour afficher le navigateur. Puis, naviguez au moyen de l'écran tactile jusqu'à l'endroit où se trouvent vos sons de batterie :

**Pour rechercher vos fichiers par emplacement**, touchez **Places** sur le côté gauche de l'écran.

**Internal** est le disque interne de la MPC X, MPC Live, MPC Live II ou MPC One.

**MPC Documents** est un raccourci vers le dossier **MPC Documents** du disque interne de la MPC X, MPC Live, MPC Live II ou MPC One.

Si vous avez des périphériques de stockage connectés aux ports USB ou au lecteur de carte SD de la MPC X, MPC Live, MPC Live II, MPC One, ou de votre ordinateur (avec la MPC Touch), ils apparaîtront également dans cette colonne.

**Important** : les MPC peuvent lire et écrire avec des systèmes de fichiers **exFAT**, **FAT32**, **NTFS** et **EXT4**, ainsi que lire les systèmes de fichiers **HFS+** (nous recommandons d'utiliser un système de fichiers exFAT car c'est le plus robuste pris en charge à la fois par Windows et macOS).

**Pour parcourir vos fichiers par type**, touchez **Content** (contenu) puis le type de fichier : **Drums** (batterie), **Instruments**, **Clips**, **Samples**, **Demos** ou **My Files** (mes fichiers).

**Pour parcourir vos extensions MPC** (MPC X, MPC Live, MPC Live II ou MPC One uniquement), touchez **Expansions** (voir *Addenda > Mises à jour dans MPC 2.1 > Nouvelles fonctionnalités > Exportation d'extensions* [pour apprendre comment exporter des extensions MPC de votre ordinateur vers votre MPC\).](#page-339-4)

Pour remonter d'un niveau de dossier, touchez l'icône de dossier/<sup>t</sup> dans le coin supérieur gauche.

**Pour parcourir une liste**, balayez vers le haut ou vers le bas, tournez la **molette de données** ou utilisez les touches **−/+**.

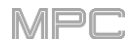

**Pour sélectionner un fichier ou un dossier**, touchez-le une fois.

**Pour ouvrir un dossier**, touchez-le deux fois ou touchez **Open** (ouvrir) dans le coin inférieur droit. Vous pouvez sinon presser la **molette de données** ou la **touche centrale de navigation** ou la touche **Enter** (MPC X), pour entrer dans un dossier sélectionné.

**Pour charger un fichier sélectionné**, touchez-le deux fois, touchez **Load** (charger), pressez la **molette de données**, ou la **touche centrale de navigation** ou la touche **Enter** (MPC X). Si le fichier est un sample, il sera chargé dans le pool de samples du projet. Si le fichier est un projet, il sera chargé en totalité (il vous sera demandé si vous souhaitez fermer le projet en cours).

**Pour charger tous les fichiers d'un dossier**, sélectionnez le dossier (afin qu'il soit surligné dans la liste), maintenez **Shift** et touchez **Load All** (tout charger) dans le coin inférieur droit.

**Important** : bien que vous puissiez charger plusieurs fichiers à la fois, tous les samples que vous chargez dans un projet sont automatiquement convertis en fichiers audio non compressés d'une qualité maximale, donc ils peuvent occuper plus d'espace qu'ils ne le faisaient sur votre support de stockage externe. Si vous ne parvenez pas à charger plusieurs fichiers à la fois pour cette raison, sélectionnez moins de fichiers et réessayez.

**Pour supprimer un fichier ou dossier sélectionné**, maintenez **Shift** et touchez **Delete File** (supprimer fichier) en bas de l'écran.

**Pour pré-écouter un son sélectionné**, touchez et maintenez **Play (▶)** en bas de l'écran.

**Pour activer ou désactiver la fonction d'écoute et régler son niveau de volume**, touchez **Audition** en bas de l'écran. Dans l'écran qui s'affiche, touchez **Auto** pour l'activer ou la désactiver puis touchez le **curseur de niveau** et tirez-le vers le haut ou le bas pour régler le niveau de volume. Touchez **Audition** une fois encore pour masquer la fenêtre.

**Pour afficher des informations sur le disque actuel** (MPC X, MPC Live, MPC Live II, MPC One), maintenez Shift et touchez **Drive Info** en bas de l'écran. Les informations concernant le support apparaîtront dans une nouvelle fenêtre. Touchez **OK** pour revenir à l'écran précédent.

Après avoir chargé dans le pool de samples ceux voulus pour un kit de batterie, utilisez l'onglet **Sample Assign** (assignation de sample) pour assigner un son de grosse caisse à un pad :

- 1. Touchez **Sample Assign** en bas de l'écran. Cela vous permet de visualiser les pads et le pool de samples du projet.
- 2. Pressez le **pad 1** ou touchez le **pad 1** dans l'écran pour le sélectionner. Le pad s'allumera en vert.
- 3. Balayez la liste **Sample Pool** (pool des samples) vers le haut ou le bas ou utilisez la **molette de données** ou les touches **−/+** pour la parcourir.

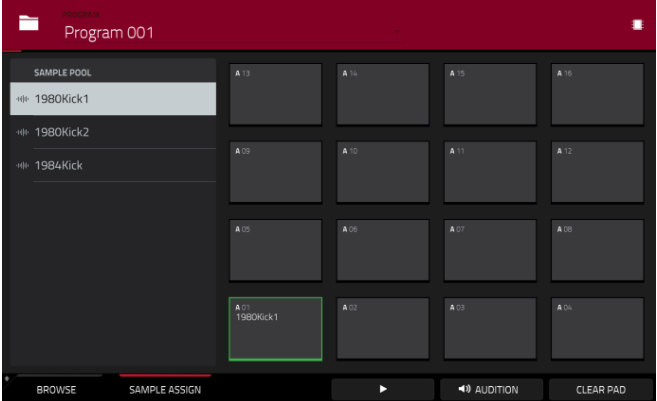

4. **Pour charger un sample dans le pad sélectionné** (**Pad 1** dans ce cas), touchez-le dans la liste **Sample Pool**, pressez la **molette de données**, ou la **touche centrale de navigation** ou la touche **Enter** (MPC X). Vous pouvez maintenant presser le **pad 1** pour faire jouer le sample de grosse caisse.

**Pour créer un kit de batterie simple**, répétez les étapes ci-dessus avec les autres pads. Nous recommandons de charger une caisse claire, une charleston fermée et une charleston ouverte.

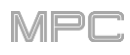

### <span id="page-35-0"></span>**Création d'une séquence de batterie**

Maintenant que votre kit de batterie est configuré, enregistrons une séquence de batterie.

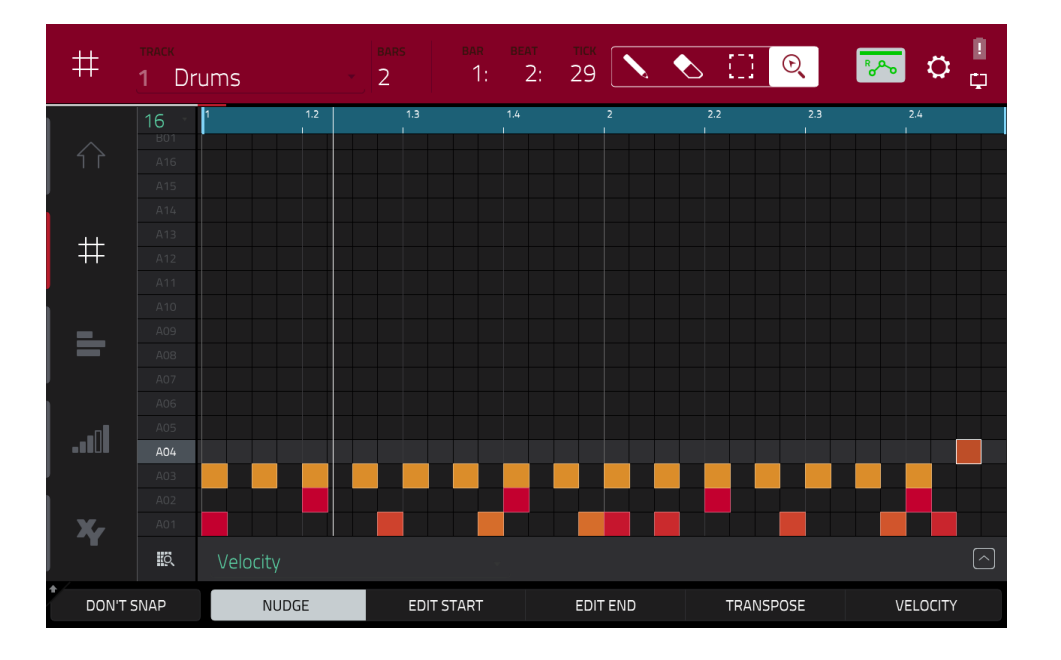

- 1. Pressez **Menu** pour ouvrir le menu puis touchez **Grid View** (affichage de la grille).
- 2. Battez le tempo voulu pour l'enregistrement de votre séquence en pressant plusieurs fois **Tap**. Votre MPC détectera votre cadence de frappe et s'ajustera automatiquement.
- 3. Pressez la touche **Rec** pour armer l'enregistrement de la séquence.
- 4. Pressez la touche **Play** pour véritablement lancer l'enregistrement. Vous entendrez le décompte d'une mesure avant le début de l'enregistrement. Nous recommandons de n'enregistrer qu'un seul son (pad) à la fois, surtout si vous n'avez pas l'habitude de jouer de la batterie sur des pads.
- 5. Jouez un motif de grosse caisse simple. Les événements de note que vous venez d'enregistrer seront automatiquement placés dans la grille (dans ce cas sur les doubles-croches). La longueur initiale est de deux mesures. Après les deux mesures, l'enregistrement activera automatiquement la superposition (Overdub) ; la séquence reprendra sa lecture depuis le début et continuera d'être lue en boucle, vous permettant d'enregistrer d'autres notes. N'arrêtez pas l'enregistrement !
- 6. Jouez la partie de caisse claire, puis une partie de charleston.
- 7. Lorsque vous avez fini d'enregistrer, pressez la touche **Stop**.

Si vous relancez l'enregistrement sur cette séquence, gardez à l'esprit que les pads que vous jouez dans votre nouvel enregistrement remplaceront les notes existantes produites par les mêmes pads. Pour éviter cela, pressez la touche **Overdub** avant l'enregistrement plutôt que la touche **Rec**. La superposition vous permet d'enregistrer des événements de note supplémentaires par-dessus la séquence existante.

La touche **Undo** fonctionne différemment en enregistrement. Normalement, presser **Undo** n'annule que le dernier événement. Quand il existe un événement pouvant être annulé, la touche **Undo** est fixement allumée. Durant l'enregistrement, la touche **Undo** clignote. Dans ce cas, presser **Undo** effacera **tous** les événements de cet enregistrement (c'est-à-dire depuis que la touche **Play** ou **Play Start** a été pressée).
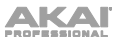

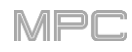

# **Sauvegarder et renommer**

Nous vous conseillons de renommer certains de vos programmes et samples avant d'aller plus loin.

Les samples de batterie que vous avez précédemment chargés (et leurs affectations respectives aux pads) sont rassemblés dans un programme. Lorsque vous chargerez ce programme dans le futur, vous pourrez utiliser tous les samples qui lui appartiennent.

Renommons le programme existant car nous allons créer d'autres programmes plus tard.

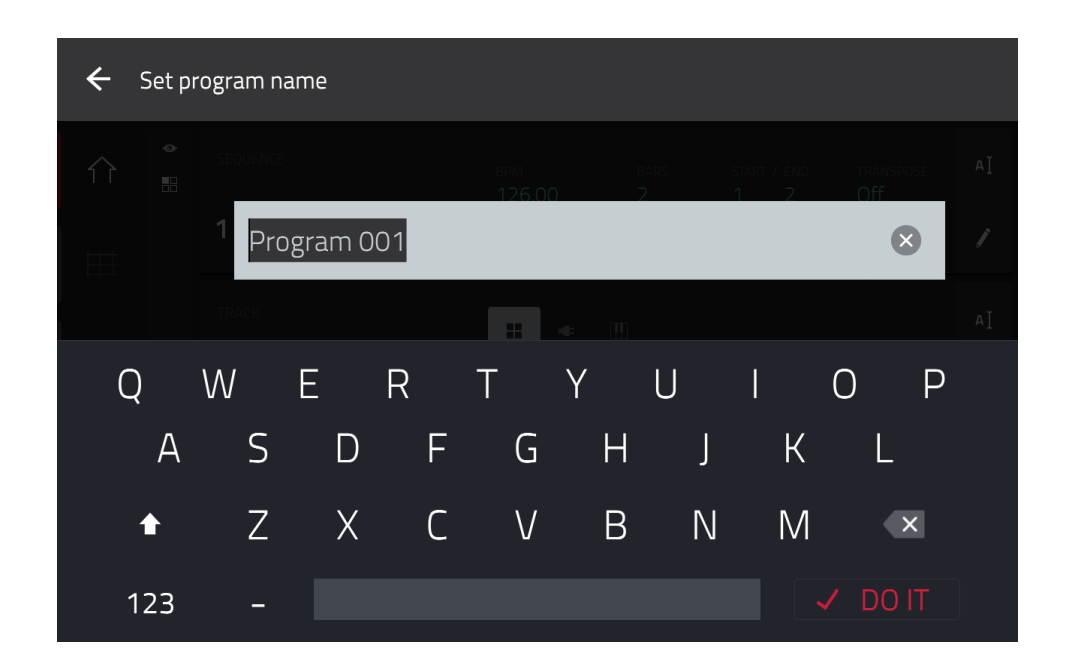

#### **Pour renommer un programme** :

- 1. Pressez **Main** pour passer en mode Main (principal).
- 2. Dans la section **Program** de la partie basse de l'écran, touchez l'**icône de curseur** sur le côté droit.
- 3. Saisissez un nouveau nom (par exemple **Batterie**) à l'aide du clavier virtuel, puis touchez **Do It** (exécuter).

#### **Pour renommer vos samples** :

- 1. Pressez **Menu** pour accéder au menu et touchez **Sample Edit** pour passer en mode d'édition de sample.
- 2. Le champ **Sample** en haut de l'écran affiche le nom d'un sample. Sélectionnez un sample au moyen d'une des méthodes suivantes :
	- Quand le champ **Sample** est sélectionné, utilisez la **molette de données** ou les touches **−/+** pour le changer.
	- Touchez deux fois le champ **Sample** et touchez un sample dans la liste qui apparaît.
- 3. Touchez l'**icône de clavier** à côté du sample sélectionné pour le renommer.
- 4. Saisissez un nouveau nom (par exemple **G. caisse**, **C. claire**, etc.) à l'aide du clavier virtuel, puis touchez **Do it** (exécuter).

Répétez les étapes 2-4 pour renommer d'autres samples.

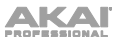

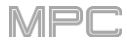

Il est maintenant temps de sauvegarder votre projet.

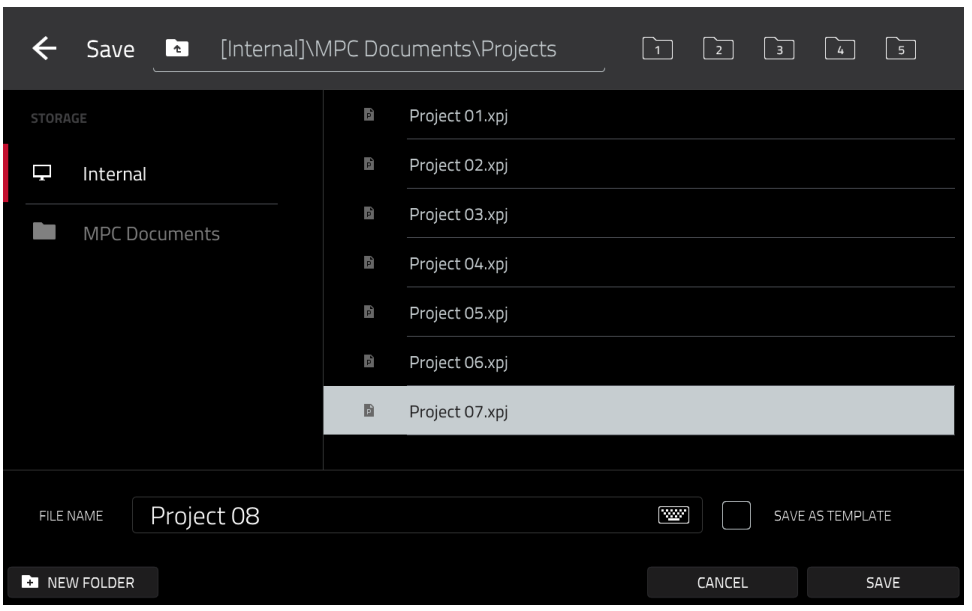

**Pour sauvegarder votre projet**, pressez **Menu** afin d'afficher le menu et touchez l'**icône de disquette** en haut de l'écran pour ouvrir la fenêtre **Save** (sauvegarder). Vous pouvez sinon presser **Shift**+**Browse**/**Save** (MPC X, MPC One). Dans la fenêtre Save, vous avez les possibilités suivantes :

**Pour sélectionner le support de stockage que vous souhaitez visualiser**, touchez-le dans la colonne **Storage** sur la gauche.

**Internal** est le disque interne de la MPC X, MPC Live, MPC Live II ou MPC One.

**MPC Documents** est un raccourci vers le dossier **MPC Documents** du disque interne de la MPC X, MPC Live, MPC Live II ou MPC One.

Si vous avez des périphériques de stockage connectés aux ports USB ou au lecteur de carte SD de la MPC X, MPC Live, MPC Live II, MPC One ou de votre ordinateur (avec la MPC Touch), ils apparaîtront également dans cette colonne.

**Pour ouvrir un dossier**, touchez-le deux fois. Sinon, tournez la **molette de données** ou utilisez les touches **−**/**+** pour parcourir la liste, et pressez la **molette de données** ou la **touche centrale de navigation** ou la touche **Enter** (MPC X). Vous pouvez également toucher un des cinq **boutons de dossier** en haut à droite pour sauter immédiatement à ces raccourcis prédéfinis (voir *Fonctionnement > Modes > [Browser \(navigateur\)](#page-244-0)* pour savoir comment faire).

**Pour créer un nouveau dossier**, touchez **New Folder** (nouveau dossier), donnez-lui un nom avec le clavier virtuel qui apparaît puis touchez **Do It** (exécuter). Vous accéderez immédiatement au nouveau dossier.

Pour remonter d'un niveau de dossier, touchez l'icône de dossier/t dans le coin supérieur gauche.

**Pour nommer le fichier**, touchez le champ **File Name** (nom de fichier) en bas de l'écran tactile et utilisez le clavier virtuel qui apparaît.

**Pour sauvegarder le fichier**, touchez **Save**.

**Pour annuler et revenir au menu**, touchez Cancel (annuler). Sinon, touchez l'icône ← dans le coin supérieur gauche.

# **Édition des événements de note**

Dans la grille, vous pouvez voir les notes ou événements de note que vous avez enregistrés en tant que séquence. **Pour passer en affichage de grille**, pressez **Menu** et touchez **Grid View**.

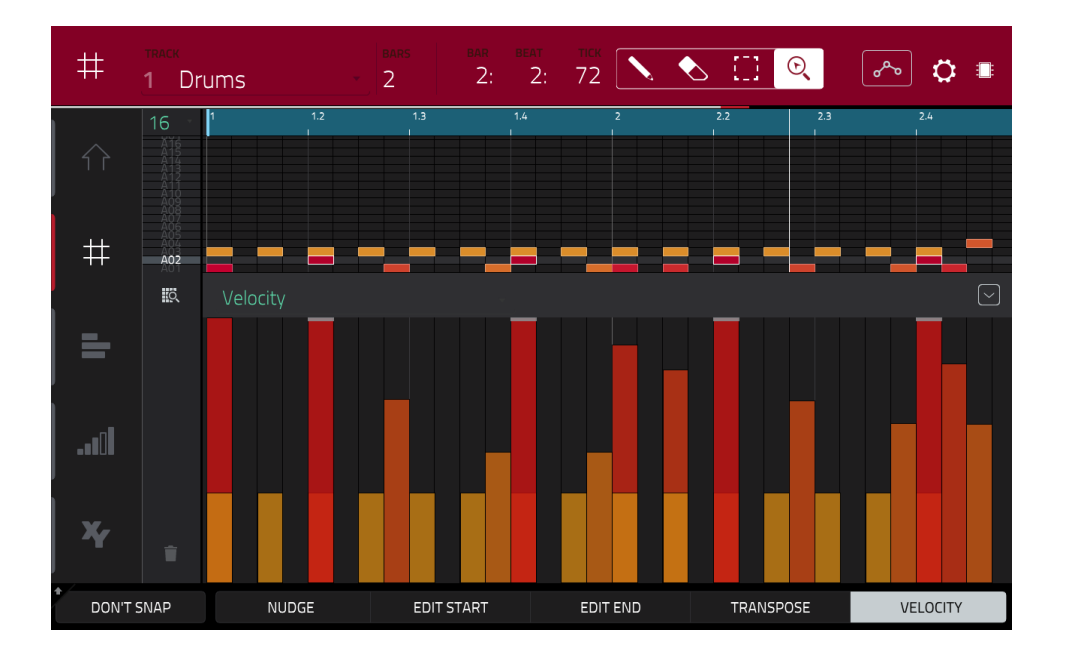

Dans la grille, vous avez les possibilités suivantes :

**Pour un zoom avant ou arrière**, touchez l'**icône de loupe** dans le coin supérieur droit. Puis, dans la grille, écartez deux doigts ou pincez-les. Vous pouvez faire cela dans chaque axe, horizontal ou vertical.

**Pour que la grille affiche automatiquement une banque de pads et deux mesures**, touchez dans le coin inférieur gauche l'**icône grille et loupe**.

**Pour annuler votre dernière action**, pressez **Undo**.

**Pour rétablir la dernière action que vous avez annulée**, pressez **Shift**+**Undo**/**Redo**.

**Pour programmer une note**, touchez l'**icône de crayon** dans le coin supérieur droit. Puis, touchez un carré dans la grille.

**Pour supprimer une note**, touchez l'**icône de gomme** dans le coin supérieur droit. Puis, touchez une note dans la grille.

**Pour sélectionner individuellement une note**, touchez le **cadre de sélection** dans le coin supérieur droit. Puis, touchez la note voulue dans la grille.

**Pour sélectionner toutes les notes associées à un pad**, pressez le **pad** désiré.

**Pour déplacer les notes sélectionnées**, touchez **Nudge** en bas de l'écran et utilisez la **molette de données** ou les touches **−/+** afin de décaler les notes vers la gauche ou la droite. Par défaut, vous ne pouvez positionner les notes que sur des valeurs de quantification définies par le paramètre **Timing Correct** (découvrez-en plus sur cette fonction dans *Fonctionnement > Généralités > Timing Correct ([TC, correction temporelle](#page-87-0))*).

**Afin de déplacer les notes sélectionnées sans être limité à la grille de quantification**, touchez et maintenez **Don't Snap** (sans « magnétisme ») dans le coin inférieur gauche de l'écran puis utilisez la **molette de données** ou les touches **−/+** pour décaler les notes. Dans ce cas, chaque pas de déplacement équivaut à quatre clics d'horloge.

**Pour régler le point de début ou de fin des notes sélectionnées** (sans changer leur position), touchez **Edit Start** ou **Edit End** en bas de l'écran et utilisez la **molette de données** ou les touches **−/+**.

**Pour transposer les notes sélectionnées vers le haut ou le bas**, touchez **Transpose** en bas de l'écran et utilisez la **molette de données** ou les touches **−/+**.

**Pour passer à la piste précédente ou suivante**, touchez le champ **Track** (piste) dans le coin supérieur gauche, puis utilisez la **molette de données** ou les touches **−/+**.

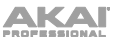

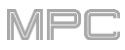

**Pour couper le son de la piste ou la mettre en solo**, maintenez **Shift** et pressez respectivement **Mute** ou **Solo** en bas de l'écran.

**Pour ouvrir la fenêtre de correction temporelle Timing Correct**, maintenez **Shift** et touchez **TC** en bas de l'écran. Voir *Fonctionnement > Généralités > Timing Correct ([TC, correction temporelle](#page-87-0))* pour en apprendre plus à ce sujet.

**Pour régler la dynamique des notes sélectionnées**, touchez **Velocity** en bas de l'écran et utilisez la **molette de données** ou les touches **−/+**. La valeur numérique s'affichera à l'écran.

Pour afficher ou masquer la ligne de dynamique, touchez le bouton flèche vers le haut ( $\wedge$ ) dans le coin inférieur droit de l'écran afin que la ligne de dynamique apparaisse sous la grille. La dynamique de chaque note est représentée par une barre verticale. Plus la barre est haute et rouge, plus la dynamique est élevée.

Touchez une fois encore le bouton flèche vers le haut ( $\wedge$ ) pour afficher une version plus grande de la ligne de dynamique après quoi il se transformera en bouton flèche vers le bas (v) que vous pouvez toucher pour masquer la ligne de dynamique.

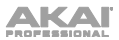

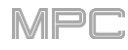

# **Éditions basiques du son**

Assurons-nous que les samples sont correctement réglés et ont de bons niveaux.

Pressez **Menu** et touchez **Program Edit** pour passer en mode d'édition de programme. Vous pouvez sinon presser **Prog Edit** (MPC X, MPC One).

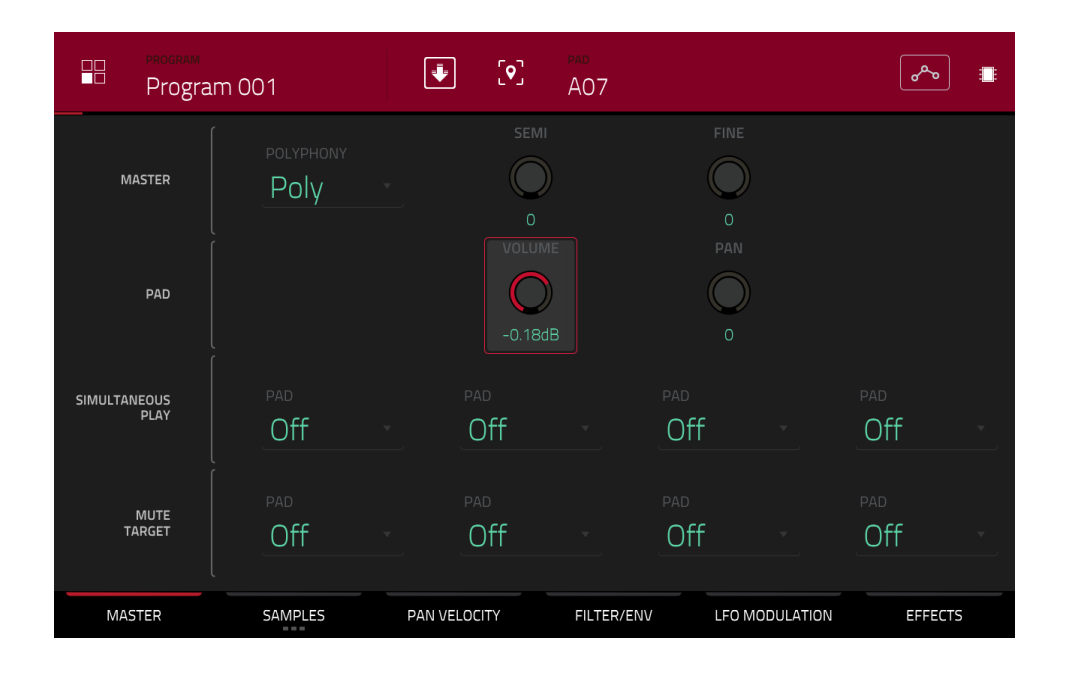

Pressez un pad pour afficher ses paramètres à l'écran.

**Pour régler son volume**, touchez et tirez le bouton **Volume** vers le haut ou vers le bas. Sinon, utilisez la **molette de données** ou les touches **−/+**. **Pour faire des réglages plus fins**, touchez deux fois le bouton et faites le réglage sur la version plus grande qui s'affiche. Touchez n'importe quelle autre zone pour revenir à l'écran précédent.

**Pour régler son panoramique stéréo**, touchez et tirez le bouton **Pan** vers le haut ou vers le bas. Sinon, utilisez la **molette de données** ou les touches **−/+**. **Pour faire des réglages plus fins**, touchez deux fois le bouton et faites le réglage sur la version plus grande qui s'affiche. Touchez n'importe quelle autre zone pour revenir à l'écran précédent.

Réglez à votre goût le niveau de chaque pad. Nous vous recommandons d'écarter un peu les sons brillants (par exemple cymbales, caisse claire) avec le panoramique. En outre, vous pouvez accorder le son de grosse caisse – touchez l'onglet **Samples** pour que le premier carré de dessous s'allume puis réglez les boutons **Semi** (réglage de la hauteur par demi-tons) et **Fine** (réglage fin de la hauteur) à côté du nom du sample.

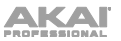

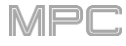

La caisse claire peut nécessiter un peu de réverbération pour lui donner plus d'ampleur spatiale.

Touchez **Effects** (effets) au bas de l'écran pour afficher l'onglet **Inserts** (effets insérés). Pressez le **pad** associé à votre son de caisse claire pour le sélectionner.

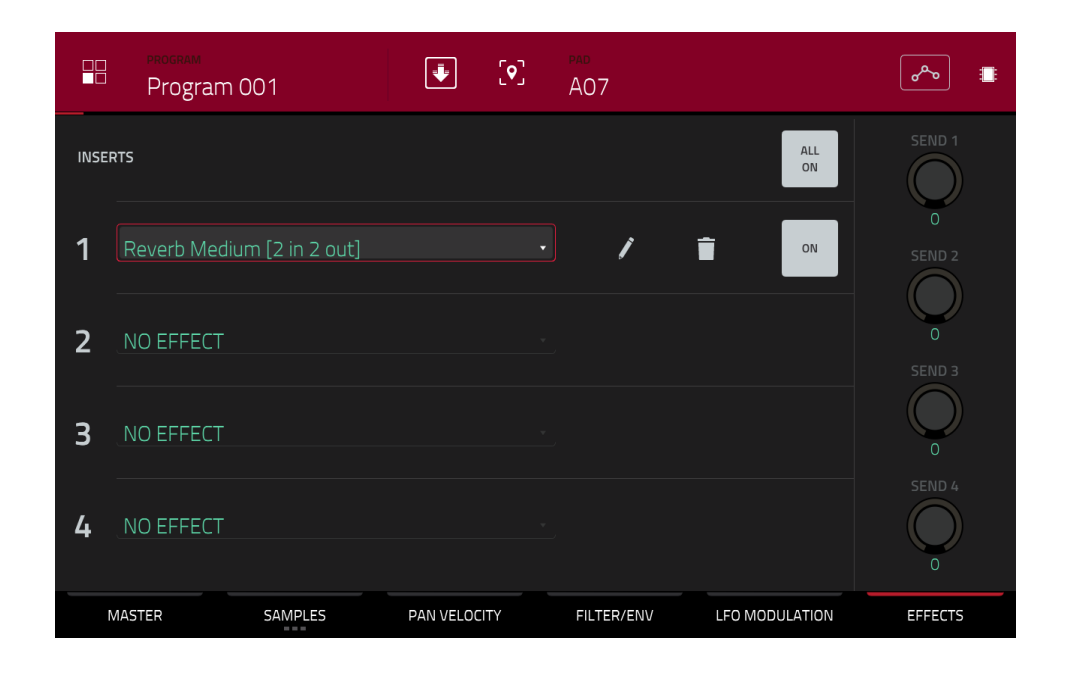

### **Pour ajouter un effet** :

- 1. Touchez deux fois le slot désiré. Une liste des effets apparaîtra.
- 2. Balayez la liste vers le haut ou le bas pour la parcourir.
- 3. **Pour charger un effet**, touchez-le deux fois. Sinon, touchez-le une fois puis touchez **Select** ou pressez la **molette de données**. Essayons **Reverb Medium**.
- 4. **Pour fermer la liste**, touchez **Close** (fermer).

**Pour régler les paramètres de l'effet**, touchez l'**icône de crayon**.

**Pour vider le slot d'effet**, touchez l'**icône de corbeille**. Activez/désactivez l'effet en touchant le bouton **On**/**Off** du slot.

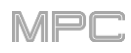

## **Création d'une piste de basse**

Essayons d'enregistrer une ligne de basse. Contrairement à un kit de batterie, il est important de pouvoir la jouer et l'enregistrer chromatiquement, donc la préparation sera légèrement différente de celle d'un kit de batterie.

Ajouter une ligne de basse à la partie batterie signifie que nous devons travailler sur une nouvelle piste. Une **piste** (« Track » en anglais) est tout simplement une couche de séquence. Chaque piste utilise un programme dans votre projet. Vous pouvez travailler avec plusieurs pistes dans une même séquence (par exemple une piste de batterie, une piste de basse, une piste de piano, etc.). Quand vous lisez la séquence, toutes ces pistes sont lues simultanément.

D'abord, créons une piste vide.

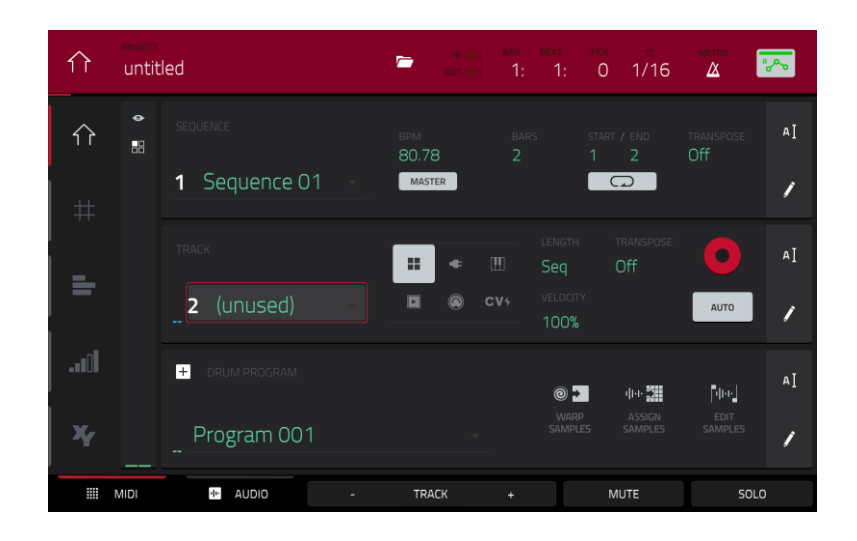

#### **Pour sélectionner une nouvelle piste** :

- 1. Pressez **Main** pour revenir en mode Main (principal).
- 2. Touchez deux fois le champ **Track** (piste) au centre gauche de l'écran, puis touchez la **piste 2** (**unused**) (inutilisée) dans la liste de pistes qui apparaît. Sinon, touchez le bouton **Track +** en bas de l'écran jusqu'à ce que (**unused**) apparaisse dans le champ **Track** (piste).

Créons un nouveau programme que cette piste utilisera.

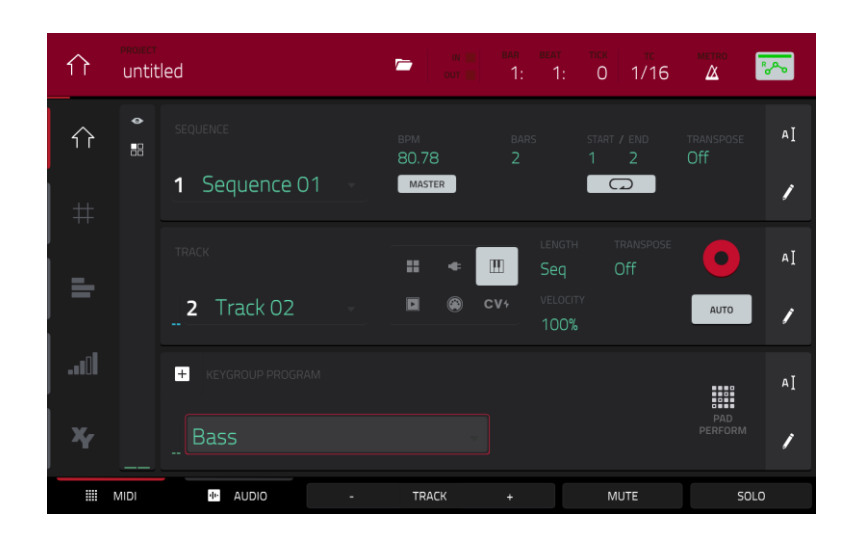

#### **Pour créer un nouveau programme** :

- 1. Dans la section **Track** du milieu de l'écran, touchez l'**icône de touches de piano**. Cette icône indique un programme de type « keygroup », qui est nécessaire pour jouer chromatiquement du son de basse avec les pads. Un nom pour le nouveau programme Keygroup apparaîtra dans le champ **Program** en partie basse de l'écran.
- 2. Dans la section **Program** de la partie basse de l'écran, touchez l'**icône de curseur** sur le côté droit.
- 3. Utilisez le clavier virtuel qui apparaît pour saisir un nouveau nom, puis touchez **Do It** (exécuter).

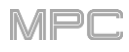

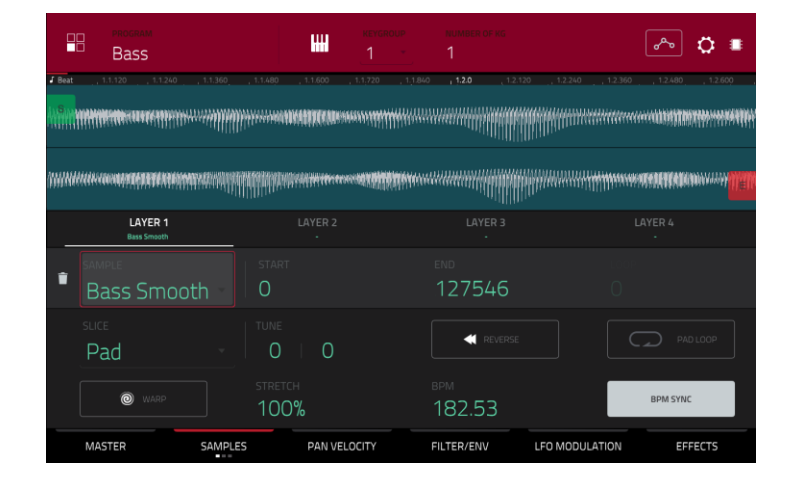

### **Pour charger et éditer un son de basse** :

- 1. Pressez **Browse** (MPC X, MPC One) ou **Shift**+**Menu**/**Browse** (MPC Live, MPC Live II, MPC Touch) pour afficher le navigateur. Puis, naviguez jusqu'à vos sons de basse dans l'écran tactile et chargez-en un dans le pool des samples du projet (vous pouvez revenir à *[cette section précédente](#page-33-0)* si vous avez oublié comment faire cela !).
- 2. Après avoir chargé un sample de basse dans le pool des samples, n'utilisez **pas** l'onglet Sample Assign comme vous l'avez fait pour créer un programme de batterie (Drum) : les programmes de type keygroup sont différents.

À la place, pressez **Menu** puis touchez **Program Edit** pour passer en mode d'édition de programme. Vous pouvez sinon presser **Prog Edit** (MPC X, MPC One).

- 3. En mode d'édition de programme, touchez l'onglet **Samples** en bas de l'écran pour afficher les quatre couches de samples du programme.
- 4. Touchez deux fois le premier champ **Layer** (couche) puis touchez votre sample de basse dans la liste de gauche. Comme c'est un programme Keygroup et non de batterie, ce sample est maintenant jouable sur **tous** les pads.

**À savoir** : sur votre MPC, pressez la touche **Pad Bank D** pour passer à la banque de pads D puis le **pad 13**. Vous entendrez le sample à sa hauteur d'origine. Servez-vous des autres pads pour jouer chromatiquement.

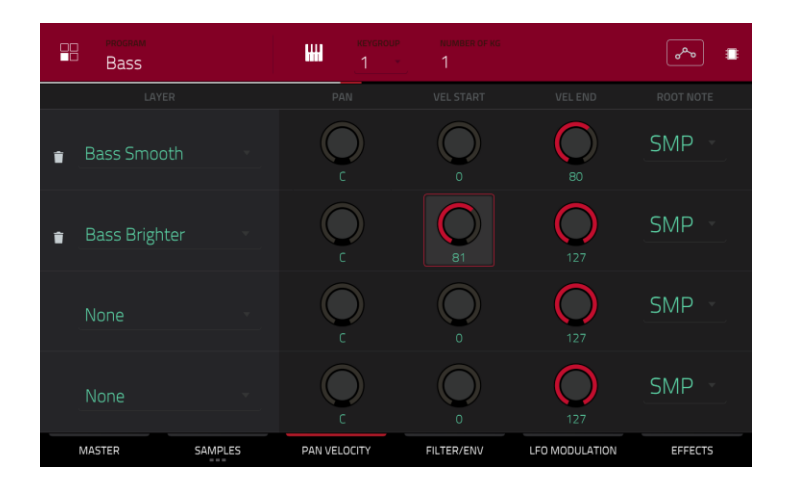

Ajoutez une seconde couche et réglez les plages de dynamique des couches pour que la basse sonne différemment quand on la joue plus fort (comme le ferait une vraie basse) :

- 1. Pressez **Browse** (MPC X, MPC One) ou **Shift**+**Menu**/**Browse** (MPC Live, MPC Live II, MPC Touch) pour afficher le navigateur, sélectionnez un autre sample de basse sonnant de façon similaire mais un peu plus brillante et chargez-le dans le pool des samples du projet.
- 2. Revenez en mode d'édition de programme, et dans l'onglet **Layer**, touchez deux fois le second champ **Layer** et sélectionnez le nouveau sample de basse. Pressez un **pad** pour entendre les deux en même temps. Cela peut être intéressant, mais apportons quelques modifications rapides pour nous approcher d'un son de basse réaliste.
- 3. Touchez l'onglet **Pan Velocity** (panoramique/dynamique) pour afficher ses paramètres.
- 4. Touchez le bouton **Vel End** (limite dynamique haute) de la couche **Layer 1** et tournez la **molette de données** pour le régler sur **80**. Faites de même pour régler **Vel Start** (limite dynamique basse) de **Layer 2** sur **81**.

Maintenant, quand vous pressez un pad, les dynamiques basses (0-80) ne déclenchent que le sample de la couche Layer 1, tandis que les dynamiques supérieures (81-127) ne déclenchent que le sample de Layer 2.

Enregistrons maintenant la ligne de basse. Préparez votre enregistrement comme décrit ci-dessus et enregistrez quelques notes de basse. Vous pouvez éditer votre enregistrement tout comme nous l'avons fait précédemment.

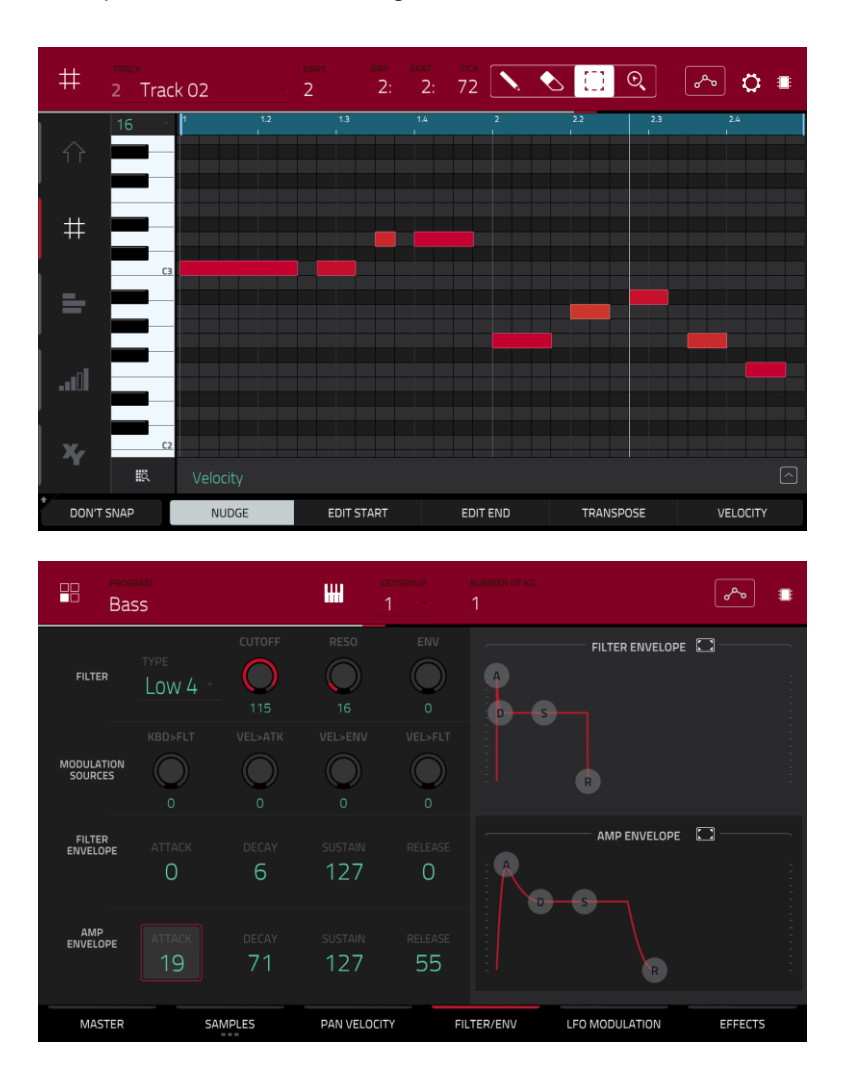

Une fois l'enregistrement fait, modifions un peu le son dans la section **Filter** (filtre) :

- 1. En mode d'édition de programme, touchez l'onglet **Filter/Env** (filtre/enveloppe) pour afficher ses paramètres.
- 2. Touchez deux fois le menu déroulant **Type** et sélectionnez un filtre. Essayons de travailler avec le filtre **Lowpass 4 Pole** (passe-bas 24 dB/oct.).
- 3. Touchez le bouton **Cutoff** (fréquence de coupure) ou **Reso** (résonance) et tournez la **molette de données** pour modifier les réglages jusqu'à ce que les sons de vos samples de basse vous plaisent.
- 4. Dans la section **Amp Envelope** (enveloppe d'amplitude), touchez le bouton **Attack** (attaque) ou **Release** (relâchement) et tournez la **molette de données** pour ajuster leur réglage. Ces paramètres contrôlent les caractéristiques de niveau global du son.

Voulez-vous ajouter un effet ? Faites-le en onglet **Effects** :

- 1. Touchez l'onglet **Effects** pour afficher les effets insérés.
- 2. Touchez deux fois un des slots **Inserts** pour afficher une liste des effets disponibles.
- 3. Touchez deux fois l'effet que vous souhaitez ajouter à votre ligne de basse, ou cliquez sur **Close** pour annuler.

**Pour faire les réglages de l'effet**, cliquez sur l'**icône de crayon** à côté de son slot afin d'ouvrir une fenêtre affichant ses paramètres. **Pour activer ou désactiver tous les effets insérés dans ce programme**, cliquez sur le bouton **All On** (tous activés)/**All Off** (tous désactivés) dans le coin supérieur droit.

Nous avons donc créé une séquence de batterie simple et une ligne de basse pour aller avec. Répétons ce processus pour créer une seconde séquence.

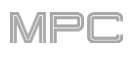

### **Enregistrement d'une piste audio**

Nous avons déjà créé des pistes MIDI, aussi allons-nous enregistrer du son dans notre prochaine piste :

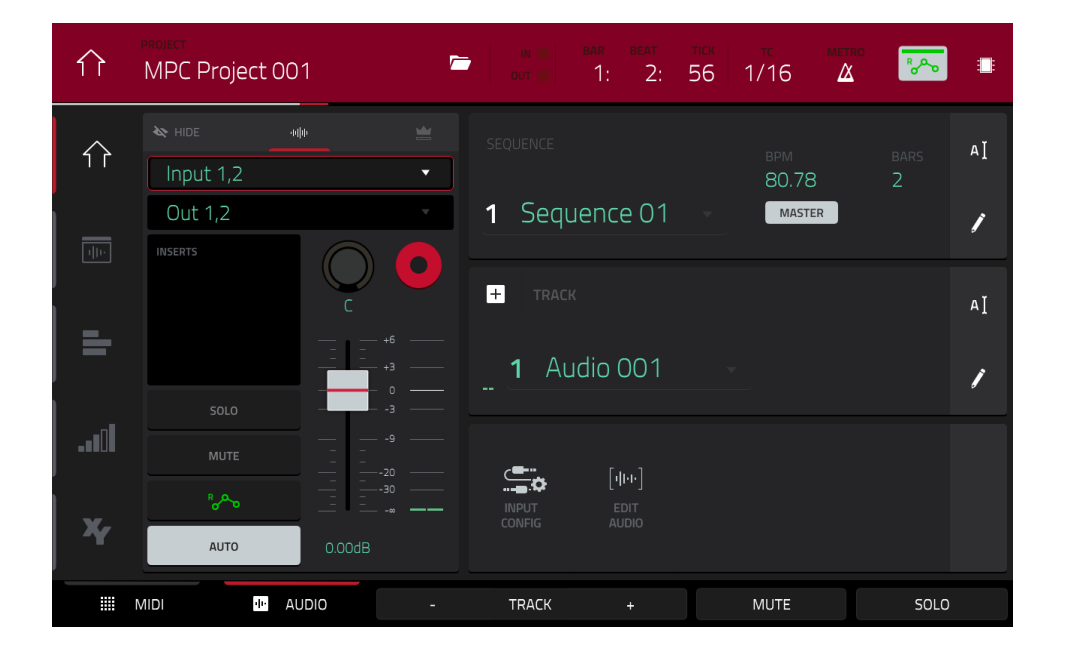

- 1. Pressez **Main** pour revenir en mode Main (principal).
- 2. Touchez l'onglet **Audio** en bas de l'écran. **Audio 001** apparaîtra dans le champ **Track** (piste).
- 3. Si la tranche de canal n'est pas déjà affichée sur le côté gauche de l'écran, touchez **Input Config** (configuration d'entrée, dans la partie basse de l'écran) ou la petite **icône d'œil** (dans la partie supérieure gauche de l'écran) pour l'afficher.
- 4. Branchez un synthétiseur ou une autre source audio de niveau ligne aux **entrées** jacks 6,35 mm de la face arrière de votre MPC, et réglez le sélecteur **Line**/**Phono** sur **Line** (MPC X, MPC Live, MPC Live II).
- 5. Touchez deux fois le premier champ (**Input** \_\_) et sélectionnez **Input 1** ou **Input 1,2** (selon votre source audio) comme source d'entrée.
- 6. Si le second champ n'est pas réglé sur **Out 1**,**2**, touchez-le deux fois et sélectionnez cette option comme sortie.
- 7. Touchez le bouton **Monitor** pour passer en revue ses trois états jusqu'à ce qu'il indique **Auto** (vous n'entendrez l'audio entrant qu'une fois la piste armée pour l'enregistrement).
- 8. Tournez le bouton **3**/**4 Rec Gain** (MPC X) ou **Rec Vol** (MPC Live, MPC Live II, MPC One, MPC Touch) pour régler le niveau d'entrée de votre source audio. Vous devez maintenant voir le niveau s'afficher dans l'indicateur. Assurez-vous qu'il ne dépasse pas le niveau maximum (l'indicateur de niveau ne doit pas être constamment au niveau crête).
- 9. Si **Solo** et **Mute** sont enclenchés, touchez ou pressez-les pour les **désactiver**. De plus, touchez le **bouton d'automation** pour le désactiver (**off**/**gris** et pas **vert**/**Read** [**R**] pour la lecture ni **rouge**/**Write** [**W**] pour l'écriture). Sinon, pressez **Read**/**Write** (MPC X).
- 10. Touchez le bouton **Record Arm** pour armer l'enregistrement de la piste. Sinon, pressez **Rec Arm** (MPC X).
- 11. Pressez **Rec** pour armer l'enregistrement de la séquence.
- 12. **Pour lancer l'enregistrement**, pressez **Play** ou **Play Start** puis faites jouer votre source audio ! Vous devez entendre en fond la lecture de la séquence que vous avez déjà faite.

#### **Pour arrêter l'enregistrement**, pressez **Stop**.

Enregistrez une autre piste audio pour votre autre séquence : sélectionnez l'autre séquence en mode Main, et créez une autre piste audio (**Audio 002**) pour aller avec cette séquence.

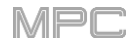

# **Création d'un morceau**

Cette section explique comment composer un morceau à partir de vos séquences. Avant de commencer, veillez bien à avoir enregistré quelques séquences (comme nous l'avons décrit *[précédemment](#page-35-0)*).

**Pour passer en mode Song** (morceau), assurez-vous que la lecture est arrêtée, puis pressez **Menu** et touchez **Song**. Sinon, pressez **Song** (MPC X).

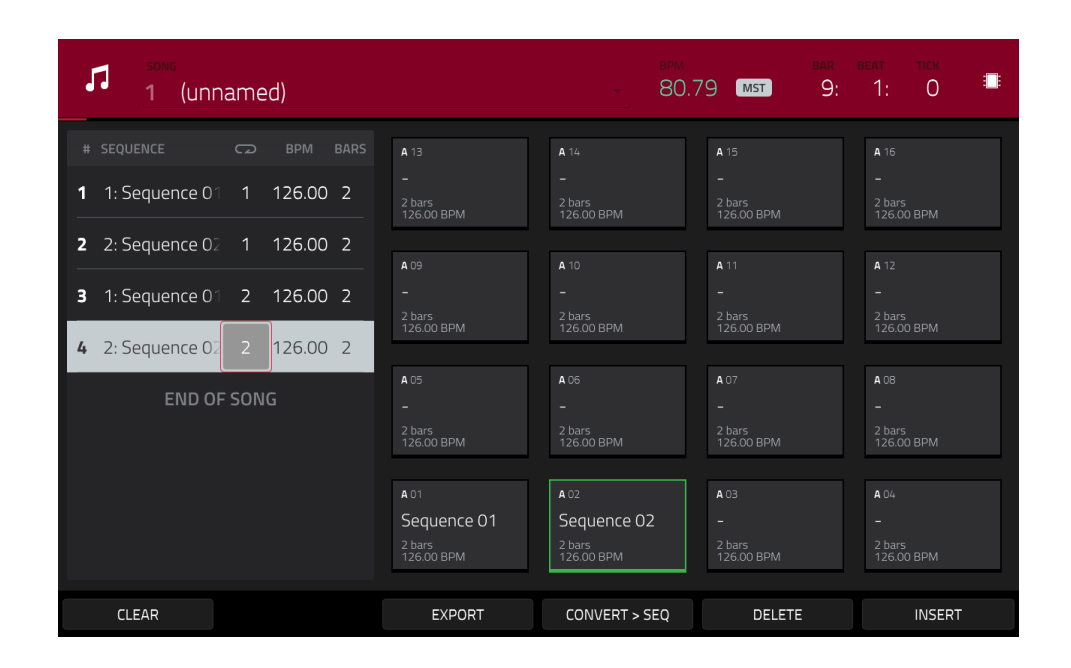

En mode Song, chacune des séquences que vous avez créées dans ce projet est assignée à un pad. La liste de lecture (playlist) des séquences est à gauche des pads, affichant ainsi la structure du morceau.

Quand un morceau est lu, il passe d'un pas à l'autre dans la playlist des séquences. Chaque pas contient une séquence que vous lui avez assignée. Chaque pas peut être répété, en fonction de la valeur choisie dans la colonne **répétition** (l'**icône de lecture en boucle** ; une valeur de **1** signifie que la séquence ne sera lue qu'une seule fois). La colonne **Bars** (mesures) de droite indique la longueur de cette séquence.

Chaque pas peut être réglé pour lire sa séquence à un tempo qui lui est propre, déterminé par la valeur de la colonne **BPM** (battements par minute).

**Important** : chaque séquence a son propre tempo, tandis que le projet lui-même peut utiliser un tempo général différent. La valeur en BPM de chaque séquence peut être différente du tempo général (master). Tant que la lecture est configurée pour suivre le tempo master, le tempo individuel de chaque séquence est ignoré. Par défaut, chaque [projet est réglé pour utiliser le tempo de la séquence, que vous avez vu au chapitre](#page-35-0) *Création d'une séquence de batterie*. Nous recommandons de toucher le bouton **Seq**/**Mst** en haut de l'écran (pour que le bouton affiche **Mst** comme master) et de saisir un tempo master pour vous assurer que toutes les séquences utiliseront le même tempo.

**Pour insérer un pas à l'endroit où vous vous trouvez**, touchez **Insert**.

**Pour supprimer le pas actuellement sélectionné**, touchez **Delete**.

**Pour choisir la séquence lue sur un pas**, touchez le champ **Sequence** de ce pas et tournez la **molette de données** en vue de sélectionner une séquence.

**Pour choisir le nombre de répétitions de la séquence**, touchez le champ **répétition** de ce pas (à côté du nom de séquence) et tournez la **molette de données** afin de sélectionner un nombre.

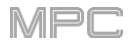

### **Exportation du morceau**

Vous souhaitez partager votre nouveau morceau ? Commencez d'abord par l'exporter.

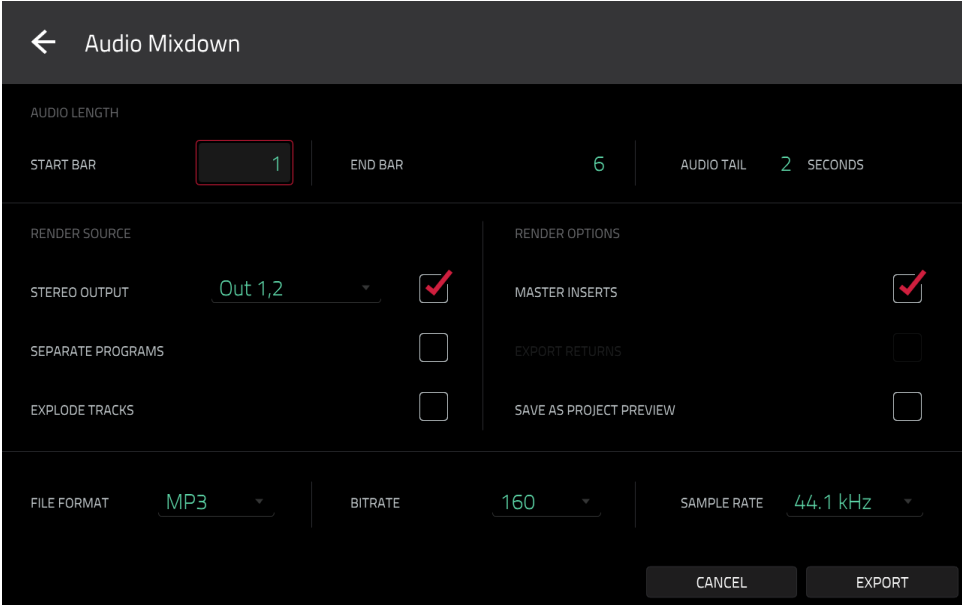

#### **Pour exporter un morceau** :

- 1. En mode Song, touchez **Export** en bas de l'écran.
- 2. Dans l'écran **Audio Mixdown** (mixage audio) qui apparaît, procédez comme suit :
	- Assurez-vous que le champ **Start Bar** (mesure de début) est réglé sur **1** et réglez le champ **End Bar** (mesure de fin) sur la dernière mesure de votre morceau.
	- Touchez le champ **Audio Tail** (queue de prolongement audio) et tournez la **molette de données** pour le régler sur **2** secondes.
	- Comme vous souhaiterez probablement partager le morceau en ligne, touchez l'option de format de fichier **MP3** dans le coin inférieur gauche.
- 3. Touchez **Export** (exporter). Choisissez l'endroit où vous souhaitez sauvegarder le morceau.

**Pour nommer le morceau**, touchez le champ **File Name** (nom de fichier) et utilisez le clavier virtuel qui apparaît pour saisir un nouveau nom avant de toucher **Save** pour lancer l'exportation.

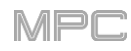

# **Explication d'autres fonctions**

Ce chapitre décrit diverses fonctions avancées. Pour une explication plus complète, veuillez vous référer aux sections leur correspondant dans le chapitre *[Fonctionnement](#page-59-0)*.

### **Mode Step Seq (séquenceur pas à pas)**

Vous avez déjà appris à enregistrer des événements de note dans une piste, mais vous pouvez rapidement programmer des événements de note dans le séquenceur pas à pas en utilisant les pads comme « touches de pas », simulant ainsi le comportement d'une boîte à rythmes conventionnelle avec séquenceur pas à pas.

**Pour ouvrir le séquenceur pas à pas**, pressez **Menu** et touchez **Step Sequencer**. Dans certains modes, vous pouvez toucher l'**icône de pas** à gauche de l'écran, ou aussi presser **Step Seq** (MPC X, MPC Live II, MPC One).

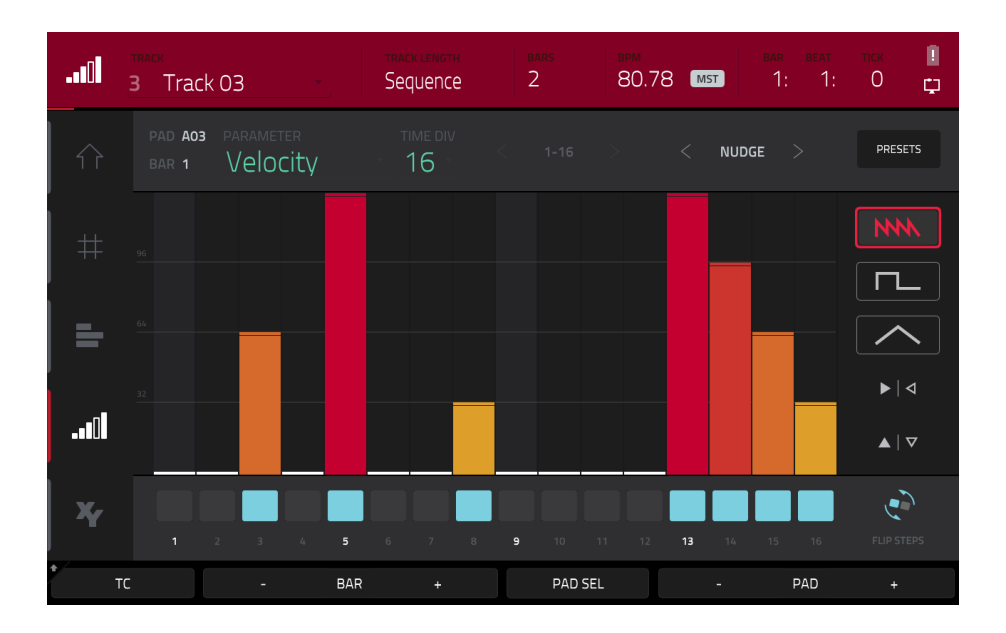

- 1. Créons une séquence sur une nouvelle piste. Touchez le champ **Track** (piste) dans le coin supérieur gauche, puis utilisez la **molette de données** ou les touches **−/+** pour sélectionner une piste non utilisée (**unused**). Sinon, touchez deux fois le champ **Track** puis la piste que vous voulez sélectionner.
- 2. Touchez le champ **Track Length** (longueur de piste) en haut de l'écran pour donner une longueur à la piste et utilisez la **molette de données** ou les touches **−/+** pour sélectionner la longueur. Si vous sélectionnez la valeur minimale, **Sequence**, la piste aura comme longueur celle de votre séquence quelle qu'elle soit.

**À savoir** : cela vous permet d'avoir des pistes de longueurs différentes. Par exemple, vous pouvez faire répéter une séquence de batterie d'une mesure sous une ligne de basse de 4 mesures.

- 3. Touchez les boutons **Bar −/+** en bas de l'écran pour sélectionner la mesure dans laquelle vous désirez créer ou modifier des pas. Le numéro de mesure apparaîtra dans le champ **Bar** du coin supérieur gauche.
- 4. Touchez les boutons **Pad −/+** en bas de l'écran pour sélectionner le pad pour lequel vous désirez créer ou modifier des pas. Le numéro de pad apparaîtra dans le champ **Pad** du coin supérieur gauche.
- 5. Pressez **Play** pour lancer votre séquence.
- 6. Chaque pad représente un pas dans la mesure. S'il y a déjà des événements de note dans la piste sélectionnée, les pads (pas) correspondants seront allumés avec des couleurs indiquant leur dynamique.

**Pour programmer une note sur un pas**, pressez un **pad éteint**. Le pad s'allumera dans une couleur correspondant à sa dynamique.

**Pour supprimer la note d'un pas**, pressez un **pad allumé**. Le pad s'éteindra.

**Pour supprimer toutes les notes sur la totalité de la mesure**, maintenez **Shift** et touchez **Clear Bar** (effacer la mesure) dans le coin inférieur droit.

Voir *Fonctionnement > Modes > [Step Seq \(séquenceur pas à pas\)](#page-160-0)* pour en apprendre plus sur cette fonction.

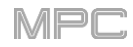

### **Boucles de batteries et mode Chop**

Les producteurs de musique moderne utilisent souvent des boucles de batterie pour apporter de la matière et de la nuance aux rythmes qu'ils ont programmés. Cette section explique comment utiliser le mode d'édition de sample pour travailler avec les boucles de batterie.

Utilisez le navigateur pour trouver une boucle de batterie puis touchez-la deux fois afin de l'ajouter au programme actuel. La boucle n'a pas besoin de correspondre au tempo de quoi que ce soit dans le projet.

**Pour passer en mode d'édition de sample**, pressez **Menu** et touchez **Sample Edit**. Sinon, pressez **Sample Edit** (MPC X, MPC One) ou **Shift**+**Mute/Sample Edit** (MPC Live II).

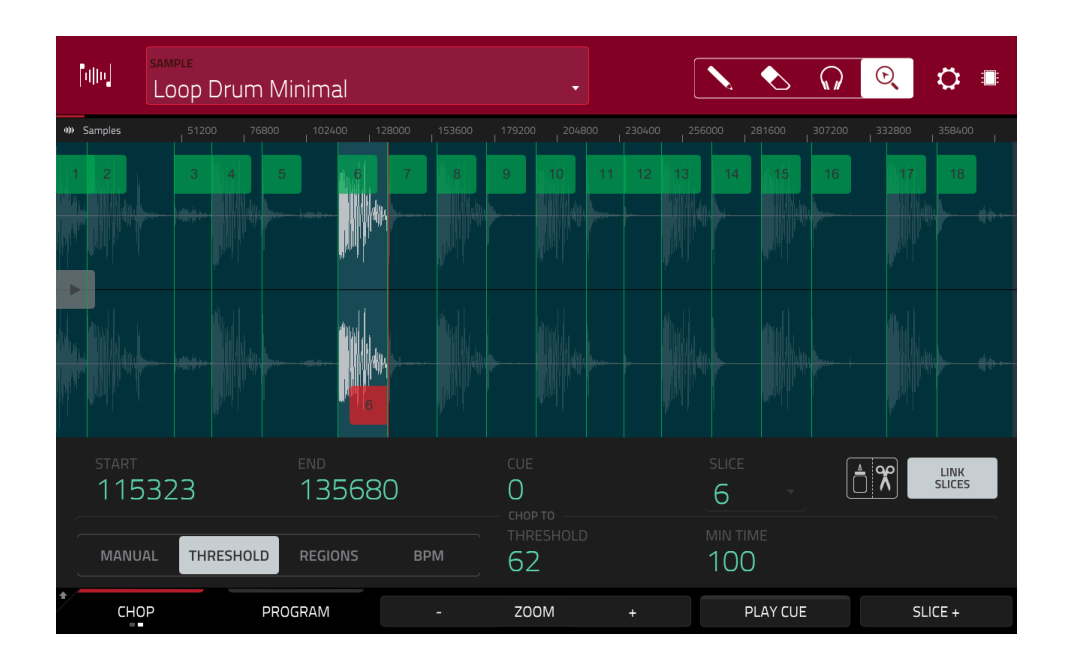

- 1. Touchez le champ **Sample** en haut de l'écran et sélectionnez la boucle de batterie chargée avec la **molette de données** ou les touches **−/+**. Vous pouvez faire défiler tous les samples chargés dans le projet. Sinon, touchez deux fois le champ **Sample** puis touchez un Sample pour le sélectionner.
- 2. Touchez l'onglet **Trim**/**Chop** dans le coin inférieur gauche pour alterner entre mode Trim et mode Chop. Sélectionnez le mode Chop, qui nous permettra de découper en tranches la boucle de batterie.
- 3. Touchez **Threshold** (seuil), puis touchez le champ **Threshold** qui se trouve à sa droite. Avec la **molette de données**, les touches **−/+** ou le **pavé numérique** (MPC X), sélectionnez une valeur. Vous pouvez également toucher deux fois le champ **Threshold** et saisir une valeur dans le pavé numérique de l'écran. Plus bas est ce seuil, plus nombreuses seront les tranches créées. Veillez à choisir une valeur permettant à chaque crête transitoire de la boucle de batterie d'avoir un marqueur de tranche correspondant.

**À savoir** : chaque tranche sera automatiquement assignée à un pad. Le **pad A01** lit la tranche (Slice) 1, le **pad A02** la tranche 2, etc. Pressez chaque pad pour jouer la tranche de numéro correspondant.

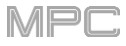

Utilisons ce sample découpé pour créer un nouveau programme dans lequel chacune de ces tranches est un sample individuel. Nous pouvons aussi créer automatiquement des événements de note pour lire ces tranches les unes après les autres.

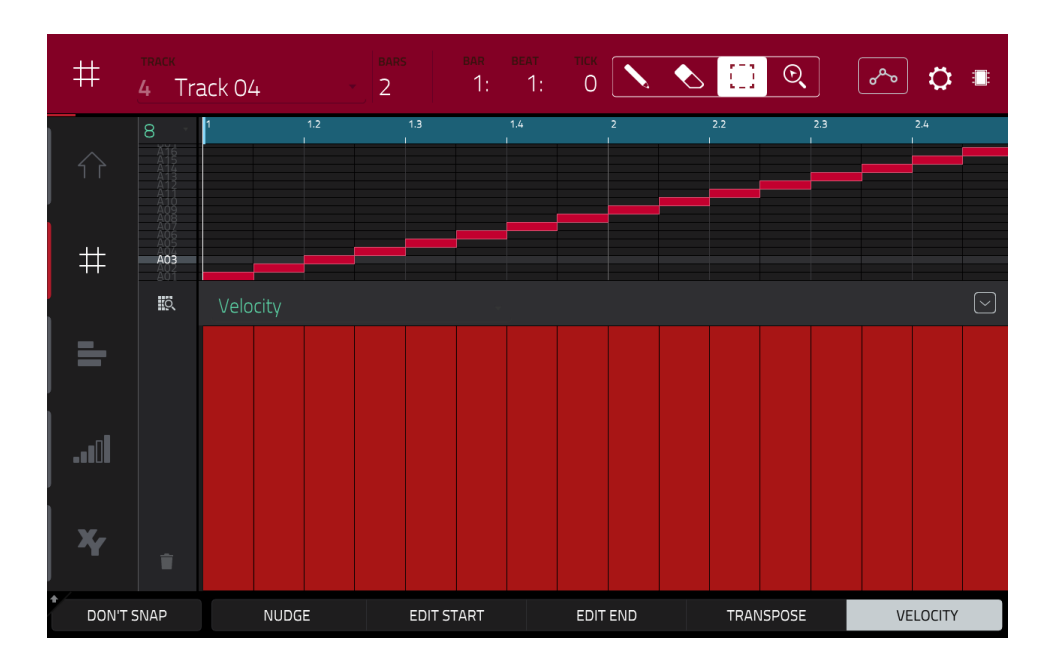

- 1. Maintenez **Shift** et touchez **Convert** (convertir) en bas de l'écran pour ouvrir la fenêtre **Convert or Assign Slices** (convertir ou assigner les tranches).
- 2. Touchez le champ **Convert To** (convertir en) et sélectionnez **New Program with New Samples** (nouveau programme avec nouveaux samples) avec la **molette de données** ou les touches **−/+**.
- 3. Vérifiez que **Crop Samples** (rogner les samples) est coché. Sinon, touchez-le.
- 4. Vérifiez que **Create New Program** (créer un nouveau programme) est coché. Sinon, touchez-le.
- 5. Vérifiez que **Create Events** (créer des événements) est coché. Sinon, touchez-le.
- 6. Touchez le champ **Bars** (mesures), puis sélectionnez le nombre de mesures que la totalité du sample doit utiliser dans votre programme avec la **molette de données** ou les touches **−/+**.
- 7. Touchez **Do It** (exécuter) pour poursuivre. Chaque tranche sera assignée à un pad, et chaque pad aura un événement de note enregistré dans la piste. Quand vous lisez cette piste, elle fait jouer chaque pad (chaque tranche) dans l'ordre d'origine. Pressez **Menu**, puis touchez **Grid View** (affichage de la grille) pour voir comment le sample apparaît dans votre séquence.
- 8. Pressez **Play** et écoutez la façon dont la boucle de batterie suit maintenant le tempo de votre morceau.

Vous pouvez également modifier les événements de note des tranches de boucle de batterie – passez en mode Main pour cela. Une nouvelle piste (Track) a été automatiquement créée, avec les événements de note faisant jouer les tranches leur correspondant. Touchez l'**icône TC**/**Horloge** en haut de l'écran pour utiliser la fenêtre de correction temporelle **Timing Correct** afin de quantifier les événements de note pour qu'ils tombent exactement sur des intervalles de temps réguliers.

Vous pouvez aussi réorganiser les événements de note, créant ainsi un nouvel ordre de lecture pour les tranches. Il est aussi également possible d'éditer chaque tranche ou sample en mode d'édition de programme. Vous pouvez ajouter des effets aux tranches ou utiliser la fonction filtre pour changer la plage de fréquences d'une tranche sélectionnée. Il n'y a quasiment pas de limites à ce que vous pouvez faire.

Voir *Fonctionnement > Modes > [Mode Sample Edit](#page-181-0) > Mode Chop* pour en apprendre plus sur cette fonction.

# **Coupure du son d'un pad et d'une piste**

Le mode Pad Mute et le mode Track Mute vous permettent de réduire au silence différents pads et pistes pour voir comment sonne la séquence sans les samples ou parties en question.

**Pour passer en mode Pad Mute**, pressez **Menu** et touchez **Pad Mute**. Sinon, pressez **Shift**+**Track Mute**/**Pad Mute** (MPC X, MPC One).

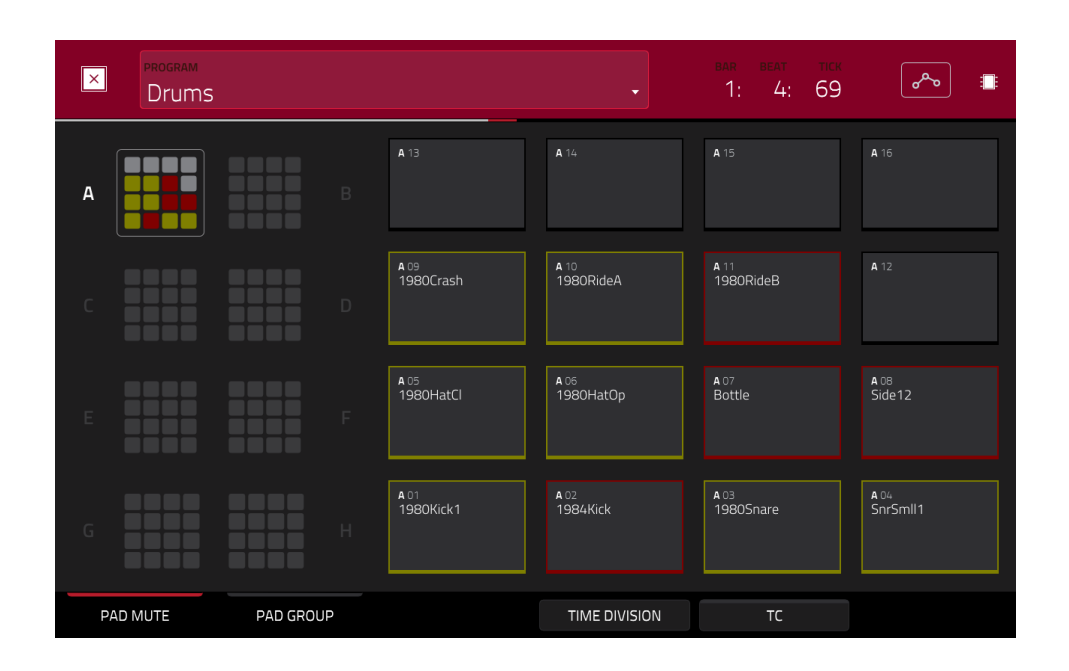

- 1. Pressez **Play** pour lire la séquence.
- 2. Touchez le champ **Program** en haut de l'écran et sélectionnez votre programme de batterie (Drum) avec la **molette de données** ou les touches **−/+**. Sinon, touchez deux fois le champ **Program** puis touchez un programme pour le sélectionner.
- 3. Couper le son d'un pad en le pressant une fois ou en le touchant dans l'écran. Le pad coupé s'allumera en **rouge**. Vous pouvez couper plusieurs pads en même temps.

Voir *[Fonctionnement](#page-276-0) > Modes > Mode Pad Mute* pour en apprendre plus sur la coupure du son des pads.

Vous pouvez aussi couper le son de pistes entières en utilisant une fonction similaire, Track Mute.

**Pour passer en mode Track Mute**, pressez **Menu** et touchez **Track Mute**. Sinonn, pressez **Track Mute** (MPC X, MPC One).

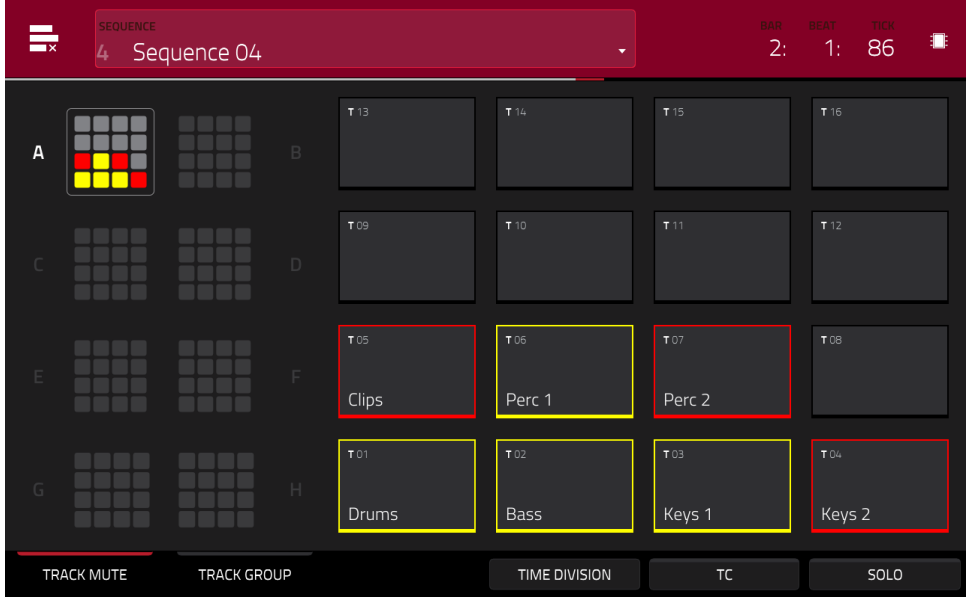

- 1. Pressez **Play** pour lire la séquence.
- 2. Touchez le champ **Sequence** en haut de l'écran et sélectionnez la séquence désirée avec la **molette de données** ou les touches **−/+**. Sinon, touchez deux fois le champ **Sequence** puis touchez une séquence pour la sélectionner.
- 3. Chaque pad est assigné à une piste. Coupez le son d'une piste en pressant le pad correspondant ou en le touchant dans l'écran. Le pad s'allumera en **rouge**. Vous pouvez couper plusieurs pistes en même temps.

**À savoir** : **afin de ne couper le son d'une piste que sur des intervalles de note précis** (pour en quelque sorte « quantifier » vos coupures de son, touchez **Time Division** (division temporelle) pour choisir une valeur de distribution musicale. Touchez la valeur musicale désirée (par exemple, **1 Bar** (1 mesure)). Sinon, utilisez la **molette de données** ou les touches **−/+**. Touchez **Close** (fermer) pour fermer la page. Maintenant, quand vous pressez un pad en mode Track Mute, le son de la piste se coupe précisément au début de la division temporelle suivante (dans cet exemple, une mesure). Cela vous permet de tester des combinaisons musicales de patterns – l'étape préliminaire à l'élaboration d'une structure de morceau.

Voir *Fonctionnement > Modes > [Mode Track Mute](#page-279-0)* pour en apprendre plus sur la coupure du son des pistes.

### **Échantillonnage** (**enregistrement**)

Cette section décrit comment enregistrer vous-même de nouveaux samples que vous pouvez utiliser dans vos projets.

**Important** : pour enregistrer n'importe quel son, vous devez connecter une source audio à votre MPC ou à l'interface audio de votre ordinateur.

**Pour ouvrir le Sampler**, pressez **Menu** et touchez **Sampler**. Sinon, pressez **Sampler** (MPC X, MPC One) ou **Shift**+**Mix/Sampler** (MPC Live II).

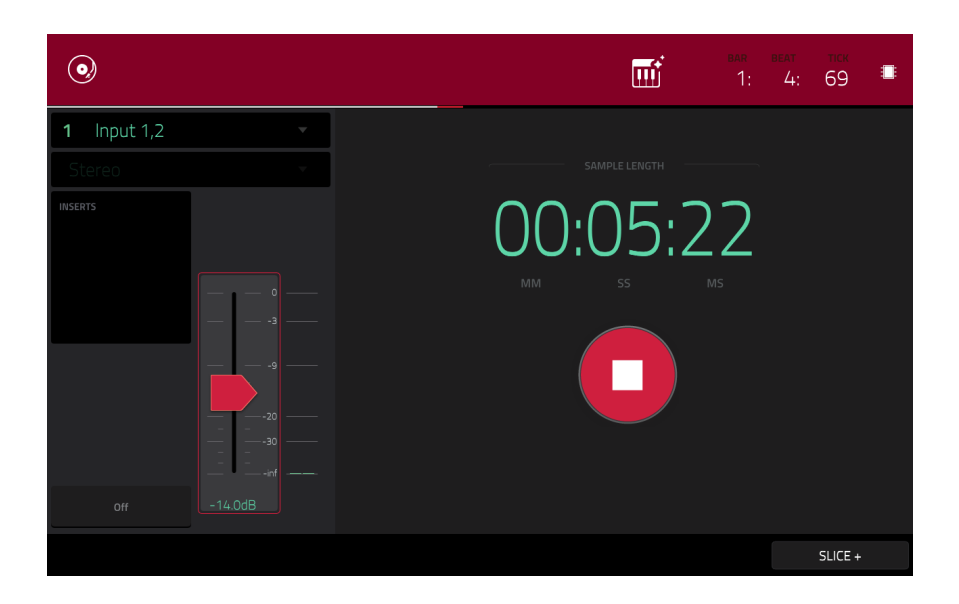

- 1. Branchez une source audio aux entrées de votre MPC.
- 2. Le menu **Input \_\_\_** dans le coin supérieur gauche doit être réglé sur **Input 1,2** (les entrées de votre MPC). Sinon, sélectionnez **Input 1,2**.
- 3. Tournez le bouton **3**/**4 Rec Gain** (MPC X) ou **Rec Vol** (MPC Live, MPC Live II, MPC One, MPC Touch) pour régler le niveau d'entrée de votre source audio. Vous devez maintenant voir le niveau s'afficher dans l'indicateur. Assurez-vous qu'il ne dépasse pas le niveau maximum (l'indicateur de niveau ne doit pas être constamment au niveau crête).
- 4. Touchez le **curseur de seuil** et tirez-le pour régler le seuil. Sinon, utilisez la **molette de données** ou les touches **−/+**. Réglez-le à un niveau assez bas (par exemple **-50 dB**).
- 5. Touchez le bouton d'**armement** pour armer l'enregistrement du Sampler.
- 6. Faites jouer votre source audio. Le Sampler démarrera l'enregistrement dès que le niveau d'entrée atteindra la valeur seuil réglée. Sinon, touchez le bouton **Record** rond pour manuellement lancer l'enregistrement.
- 7. **Pour arrêter l'enregistrement**, touchez le bouton **Stop** rond. La fenêtre **Keep or Discard Sample** (conserver ou supprimer le sample) apparaîtra.

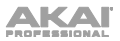

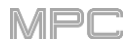

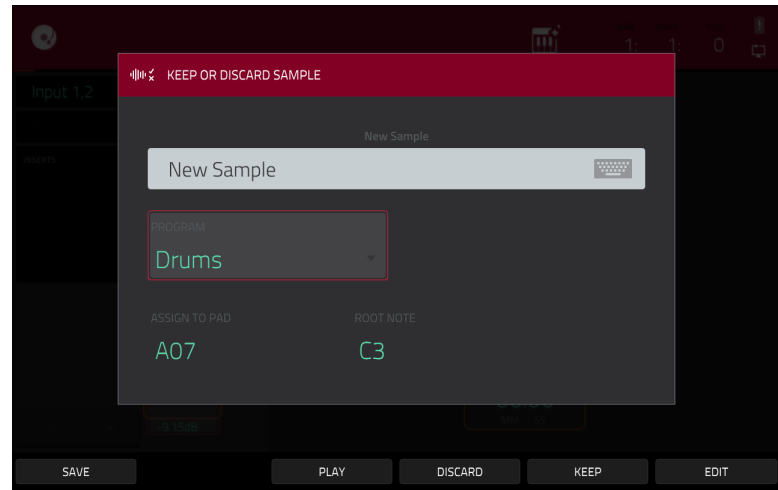

Dans la fenêtre **Keep or Discard Sample** :

**Pour nommer le nouveau sample**, touchez le champ d'édition de nom et utilisez le clavier virtuel pour saisir un nom.

**Pour assigner le nouveau sample à un programme**, touchez le champ **Program** et sélectionnez le programme désiré avec la **molette de données** ou **−/+**. Sinon, touchez deux fois le champ **Program** puis touchez un programme pour le sélectionner.

**Pour assigner le sample à un pad dans le programme**, touchez le champ **Assign to Pad**, puis pressez le **pad** désiré. Sinon, sélectionnez le numéro de pad désiré avec la **molette de données** ou les touches **−/+**, ou touchez deux fois le champ **Pad** puis un numéro de pad.

**Pour définir la note de base du sample**, touchez le champ **Root Note** puis sélectionnez la note désirée avec la **molette de données** ou les touches **−/+**.

**Pour sauvegarder le sample**, touchez le bouton **Save** en bas de l'écran.

**Pour lire l'enregistrement**, touchez le bouton **Play** en bas de l'écran.

**Pour ignorer l'enregistrement et revenir à l'écran précédent**, touchez le bouton **Discard** en bas de l'écran.

**Pour confirmer vos sélections**, touchez **Keep** (conserver) en bas de l'écran.

**Pour éditer le sample en mode d'édition de sample,** touchez le bouton **Edit** en bas de l'écran.

Voir *[Fonctionnement](#page-247-0) > Modes > Sampler* pour en apprendre plus sur cette fonction.

# **Édition de samples**

Vous pouvez avoir à modifier vos nouveaux samples enregistrés au moyen du mode d'édition de sample.

**Pour passer en mode d'édition de sample**, pressez **Menu** et touchez **Sample Edit**. Sinon, pressez **Sample Edit** (MPC X, MPC One) ou **Shift**+**Mute/Sample Edit** (MPC Live II).

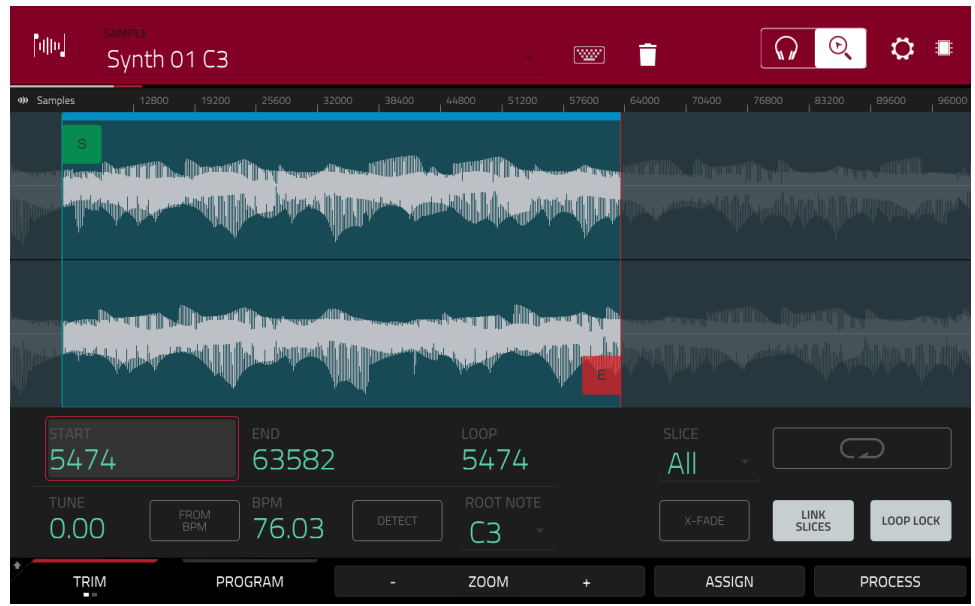

En mode d'édition de sample :

**Pour alterner entre mode Trim et mode Chop**, touchez l'onglet **Trim**/**Chop** en bas de l'écran. Dans cet exemple, utilisez le **mode Trim** (mode recadrage).

**Pour définir le point de début du sample**, utilisez la **première** colonne de **boutons Q-Link** (en mode **Screen** d'édition Q-Link) afin d'ajuster ce point de début avec divers niveaux de résolution. Sinon, touchez le marqueur **S** et tirez-le dans la forme d'onde. Vous pouvez aussi toucher deux fois le champ **Start** et utiliser le pavé numérique à l'écran pour saisir une valeur (ou toucher le champ **Start** et utiliser le **pavé numérique**).

**Pour définir le point de fin du sample**, utilisez la **deuxième** colonne de **boutons Q-Link** (en mode **Screen** d'édition Q-Link) afin d'ajuster ce point de fin avec divers niveaux de résolution. Sinon, touchez le marqueur **E** et tirez-le dans la forme d'onde. Vous pouvez aussi toucher deux fois le champ **Start** et utiliser le pavé numérique à l'écran pour saisir une valeur (ou toucher le champ **End** et utiliser le **pavé numérique**).

Pour entendre vos éditions, pressez le **pad 10** afin de faire jouer le sample de son point de début jusqu'à son point de fin.

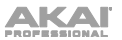

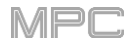

Appliquons quelques traitements au sample.

**Pour ouvrir la fenêtre de traitement de sample**, touchez **Process** (traiter) en bas de l'écran.

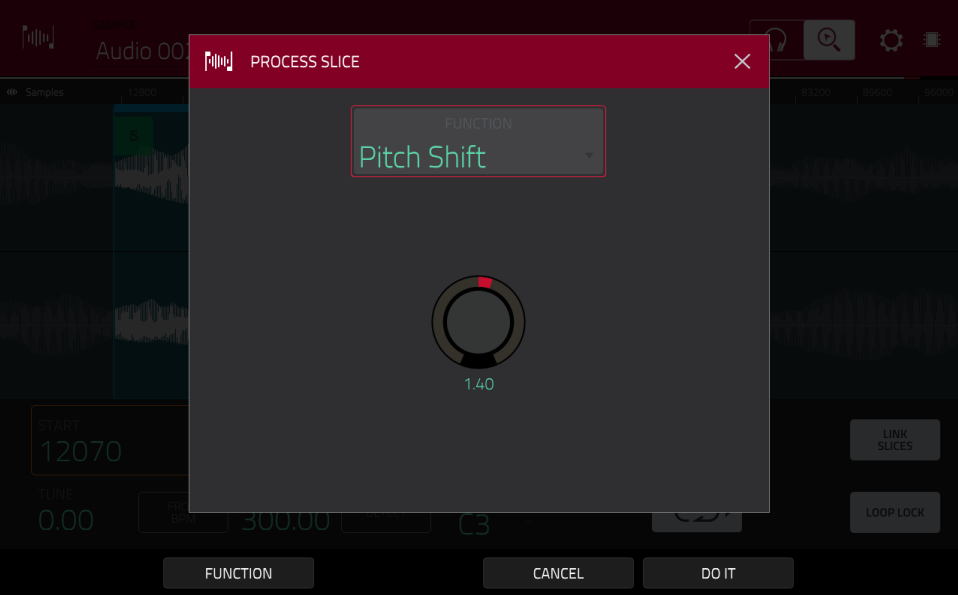

- 1. Avec la **molette de données** ou les touches **−/+**, sélectionnez le traitement désiré dans le champ **Function**. Sinon, touchez **Function** ou touchez deux fois le champ **Function**, puis touchez le traitement désiré. Sélectionnons **Pitch Shift** pour changer la hauteur globale de votre sample. Cela transposera le sample sans changer sa durée.
- 2. **Pour régler l'ampleur de la transposition**, touchez le **bouton** au centre de la fenêtre et tirez vers le haut ou le bas. Sinon, utilisez la **molette de données** ou les touches **−/+**.

**Pour faire des réglages plus fins**, touchez deux fois le **bouton** et faites le réglage sur la version plus grande qui s'affiche. Touchez n'importe quelle autre zone pour revenir à l'écran précédent.

3. **Pour confirmer vos sélections**, touchez **Do It** (exécuter).

**Pour annuler le processus**, touchez **Cancel**.

Voir *Fonctionnement > Modes > [Mode Sample Edit](#page-167-0)* pour en savoir plus.

# **Enregistrement d'automation avec la dalle XY**

L'automation de divers paramètres est un bon moyen d'ajouter du mouvement et du dynamisme à vos séquences.

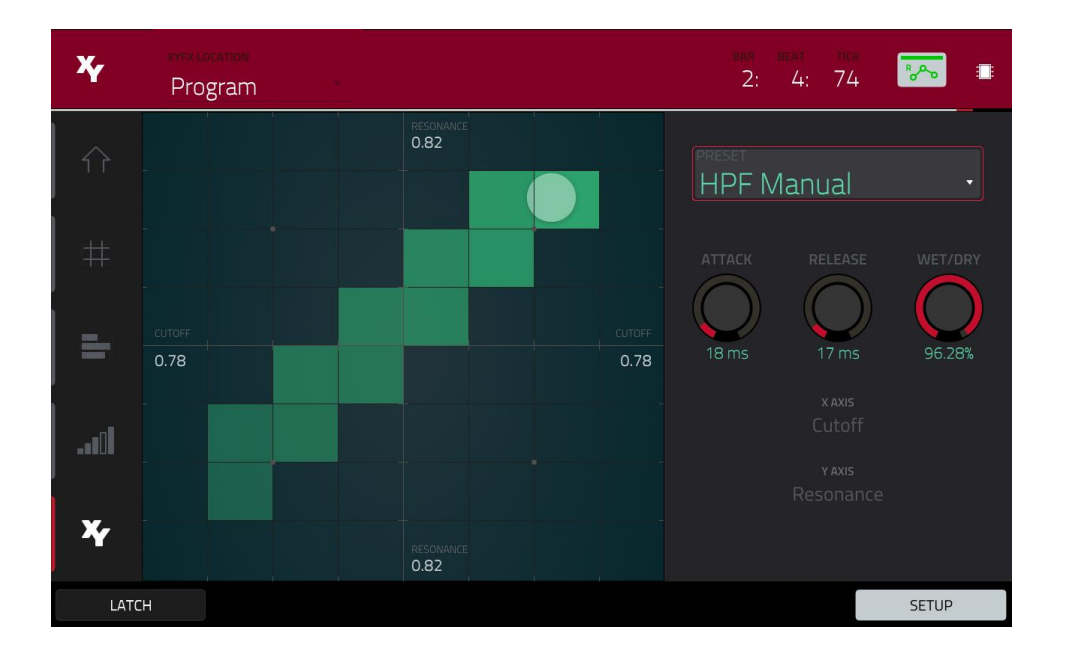

- 1. Pressez **Menu** puis touchez **XYFX** pour passer en mode XYFX. Sinon, pressez **XYFX** (MPC X) ou **Shift**+**Next Seq/XYFX** (MPC Live II, MPC One).
- 2. Touchez deux fois le champ **XYFX Location** et sélectionnez **Program**.
- 3. Lorsque vous accédez pour la première fois à ce mode dans un projet, vous êtes invité à « charger » XYFX dans le programme. Touchez **Insert XYFX** pour le faire.
- 4. Touchez **Setup** pour afficher le panneau de configuration Setup qui contrôle le comportement de la dalle XY.
- 5. Touchez deux fois le champ **Preset** et touchez un effet pour le sélectionner (ce sont juste les effets disponibles en mode XYFX, pas tous les effets de la MPC). Balayez vers le haut ou le bas pour voir la totalité de la liste.
- 6. Touchez n'importe lequel des boutons (**Attack**, **Release** ou **Wet**/**Dry**) et tirez vers le haut ou le bas pour régler leur valeur comme désiré. En dessous d'eux, vous pouvez voir le paramètre que contrôlent l'axe X et l'axe Y.

**Note** : XYFX utilise une enveloppe pour contrôler la rapidité de fondu enchaîné de l'effet entre le signal sec (Dry) et le signal d'effet (Wet). Le bouton **Attack** (attaque) détermine le temps nécessaire au signal totalement sec pour arriver au signal d'effet (déterminé par le bouton **Wet**/**Dry**) après avoir touché la dalle XY. Le bouton **Release** (relâchement) détermine le temps nécessaire au signal d'effet (déterminé par le bouton **Wet**/**Dry**) pour revenir à un signal complètement sec après avoir touché la dalle XY.

- 7. Touchez le **bouton d'automation** ou pressez **Read**/**Write** (MPC X) pour passer en revue les modes d'automation disponibles. Assurez-vous que le bouton est allumé en **rouge** (l'option **Write** (**W**) d'écriture).
- 8. Pressez **Play Start** pour lancer l'enregistrement.
- 9. Quand vous enregistrez, déplacez votre doigt sur la **dalle XY** de l'écran. Les changements apportés au son sont enregistrés comme une automation des deux paramètres des axes X et Y.

**À savoir** : tout en touchant la **dalle XY**, touchez **Latch** (verrouiller) dans le coin inférieur gauche pour que le marqueur reste sur la dalle XY même après l'avoir relâché. Le marqueur restera là tant que vous ne touchez pas une autre partie de la dalle XY ou à nouveau **Latch**.

- 10. Lorsque vous avez terminé l'enregistrement, pressez **Stop**.
- 11. Touchez le **bouton d'automation** ou pressez **Read**/**Write** (MPC X) pour sélectionner l'option de lecture **Read verte** (**R**). Cela garantit à votre piste d'utiliser l'automation que vous venez d'enregistrer lorsque vous la lirez.

Voir *[Fonctionnement](#page-164-0) > Modes > Mode XYFX* pour en apprendre plus sur cette fonction.

# **Utilisation de la MPC X, MPC Live, MPC Live II ou MPC One comme contrôleur**

Si vous utilisez le logiciel MPC sur votre ordinateur, vous pouvez faire passer la MPC X, MPC Live, MPC Live II ou MPC One en **mode contrôleur**, qui vous permet de vous en servir pour contrôler le logiciel. La MPC Touch fonctionne déjà uniquement comme contrôleur.

Le logiciel MPC offre les mêmes caractéristiques et fonctionnalités que la MPC en mode autonome, mais avec [quelques différences notables, qui sont évoquées dans](#page-111-0) *Fonctionnement > Généralités > Mode autonome et mode contrôleur*.

# <span id="page-59-0"></span>**Fonctionnement**

Ce chapitre explique toutes les caractéristiques et fonctions de votre MPC.

# **Important** :

- Pour accéder aux fonctions secondaires des touches de votre MPC, vous pouvez procéder de deux façons : (**1**) en maintenant **Shift** et en pressant la touche désirée ou (**2**) par double pression sur la touche désirée. Ce mode d'emploi ne décrit ces opérations qu'au moyen de la première option, mais les deux sont acceptables.
- Quand le bouton le plus à gauche en bas de l'écran affiche une flèche vers le haut  $(*)$ , cela signifie qu'il y a des boutons supplémentaires auxquels vous pouvez accéder en maintenant **Shift**. Maintenez **Shift** pour afficher les boutons secondaires et touchez n'importe lequel d'entre eux si désiré. Relâchez **Shift** pour revenir aux boutons précédents.
- Quasiment tous les modes affichés dans l'écran ont 1–6 boutons en bas. Chacun de ces boutons sélectionne un onglet différent de ce mode ou accomplit une fonction spécifique dans ce mode.

• **MPC X** : vous pouvez presser la touche **F-Key** pour activer ou désactiver la fonction F-Key. Quand elle est activée, les six touches sous l'écran tactile correspondent aux options affichées à la base de celui-ci. La touche F-Key et ces six touches sont allumées en **rouge** en cas d'activation. Sinon, les six touches sous l'écran tactile donnent accès aux modes auxquels elles sont normalement assignées (**Menu**, **Browser**, **Step Seq**, **Sampler**, **XYFX** et **Looper**).

• **MPC X** : plutôt que de toucher une commande dans l'écran pour la sélectionner, vous pouvez utiliser les **touches de navigation** pour parcourir les commandes affichées à l'écran. La **touche centrale de navigation** fonctionne comme une touche **Enter**.

• **MPC Live, MPC Live II, MPC One, MPC Touch** : plutôt que de toucher deux fois (« double-clic ») un élément d'écran pour y accéder, vous pouvez presser la **molette de données**.

- Quand un paramètre est surligné et a un encadrement rouge, cela signifie qu'il est sélectionné. Vous pouvez alors le changer en tournant la **molette de données** ou les touches **−/+** de l'appareil. Si le paramètre est un chiffre, touchez-le deux fois pour afficher à l'écran un pavé numérique afin de saisir la valeur voulue ou utilisez le **pavé numérique** (MPC X).
- **MPC Live, MPC Live II, MPC One, MPC Touch** : quand l'écran tactile affiche un paramètre ou un groupe de paramètres avec un encadrement doré (et quelquefois un **Q** dans le coin), cela signifie que la banque actuelle de **boutons Q-Link** contrôle ces paramètres ou réglages. Tournez un **bouton Q-Link** pour ajuster la valeur ou le réglage du paramètre correspondant dans ce groupe. Lorsque la valeur a des chiffres décimaux, vous pouvez parfois maintenir **Shift** et tourner le **bouton Q-Link** pour ajuster la valeur par paliers plus fins. Vous pouvez également presser la **touche Q-Link** pour sélectionner un autre groupe de quatre paramètres.
- Maintenez une des touches **Q-Link** (**Project**, **Program**, **Pad Scene**, **Pad Param**, ou **Screen Control**/**Edit** : MPC X) ou la touche **Q-Link** (MPC Live, MPC Live II, MPC One, MPC Touch) pour voir un aperçu des 16 **boutons Q-Link** et de leurs paramètres dans la fenêtre **Q-Links** qui apparaît. Vous pouvez alors toucher une colonne ou une rangée de boutons pour sélectionner les quatre boutons Q-Link correspondants, puis relâcher la touche **Q-Link**. Voir *Modes > [Mode Q-Link Edit](#page-287-0)* pour en savoir plus sur l'utilisation des boutons Q-Link tout au long de votre projet.

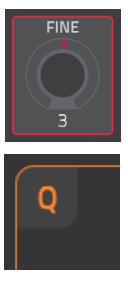

# <span id="page-60-0"></span>**Généralités**

# **Types de commande**

L'écran tactile de la MPC utilise les types d'éléments de commande suivants :

# **Boutons rotatifs**

**Pour régler la valeur d'un bouton rotatif**, effectuez l'une des opérations suivantes :

- Touchez le bouton rotatif et tirez vers le haut ou le bas.
- Touchez le bouton rotatif pour le sélectionner puis réglez sa valeur avec la **molette de données** ou les touches **−/+**.
- Touchez deux fois le bouton rotatif pour l'afficher dans un écran plus grand. Vous pouvez sinon presser la **molette de données** ou la **touche centrale de navigation** ou la touche **Enter** (MPC X), lorsque le bouton rotatif est sélectionné.

Touchez la version plus grande qui apparaît et tirez ou réglez la valeur avec la **molette de données** ou les touches **−/+**.

Si le bouton rotatif est bipolaire (avec des valeurs positives et négatives de part et d'autre de la position centrale par défaut), touchez deux fois la version agrandie pour le ramener à sa position centrale/0.

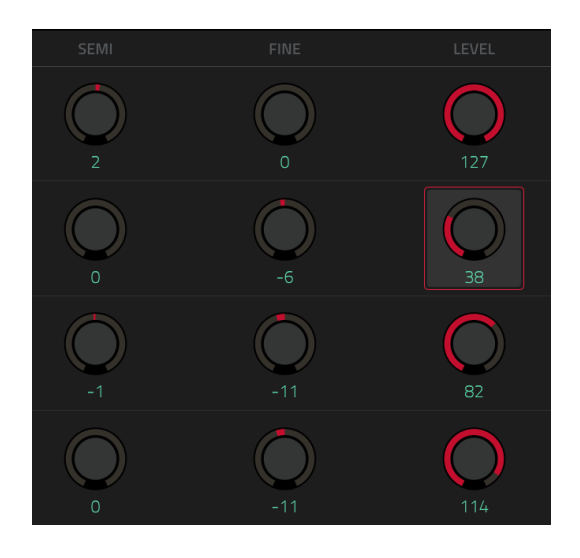

Touchez n'importe quelle autre zone pour revenir à l'écran précédent.

• Maintenez **Shift** pendant que vous tournez la **molette de données** pour régler la valeur par paliers plus fins.

### **Valeurs de paramètre**

**Pour régler la valeur d'un paramètre**, effectuez l'une des opérations suivantes :

• Touchez le champ pour le sélectionner puis réglez sa valeur avec la **molette de données** ou les touches **−/+**.

Lorsque la valeur a des chiffres décimaux, vous pouvez parfois maintenir **Shift** et utiliser la **molette de données** ou les touches

**−/+** pour régler la valeur par paliers plus fins.

• Touchez deux fois le champ ou gardez votre doigt dessus durant une seconde. Dans l'écran qui apparaît, utilisez le **pavé numérique**, la **molette de données** ou les touches **−/+** pour régler la valeur. Sinon, touchez la valeur et tirez vers le bas ou le haut.

Vous pouvez également toucher/**2** pour diviser la valeur par deux ou **X2** pour la doubler.

**Pour valider la valeur et rester dans cet écran**, touchez **Apply** (appliquer).

**Pour valider la valeur et revenir à l'écran précédent**, touchez **Do It** (exécuter).

**Pour revenir à l'écran précédent sans rien changer**, touchez la zone grise dans le coin supérieur gauche de l'écran.

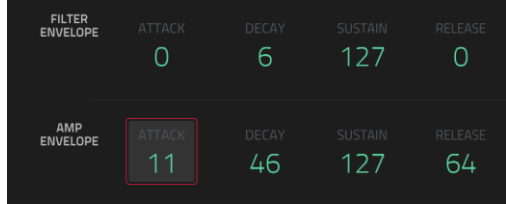

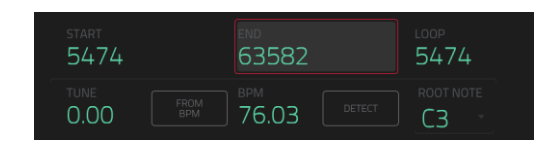

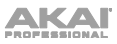

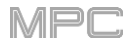

### **Menus déroulants** / **Listes**

**Pour sélectionner une option dans un menu déroulant**, effectuez l'une des opérations suivantes :

- Touchez le champ pour le sélectionner puis choisissez une option avec la **molette de données** ou les touches **−/+**.
- Touchez deux fois le champ. Dans la liste qui apparaît (exemples ci-dessous), touchez l'option désirée. Sinon, vous pouvez sélectionner une option avec la **molette de données** ou les touches **−/+**.

Dans certaines fenêtres, touchez le bouton adéquat en bas de l'écran pour confirmer votre sélection ou pour annuler sans rien changer.

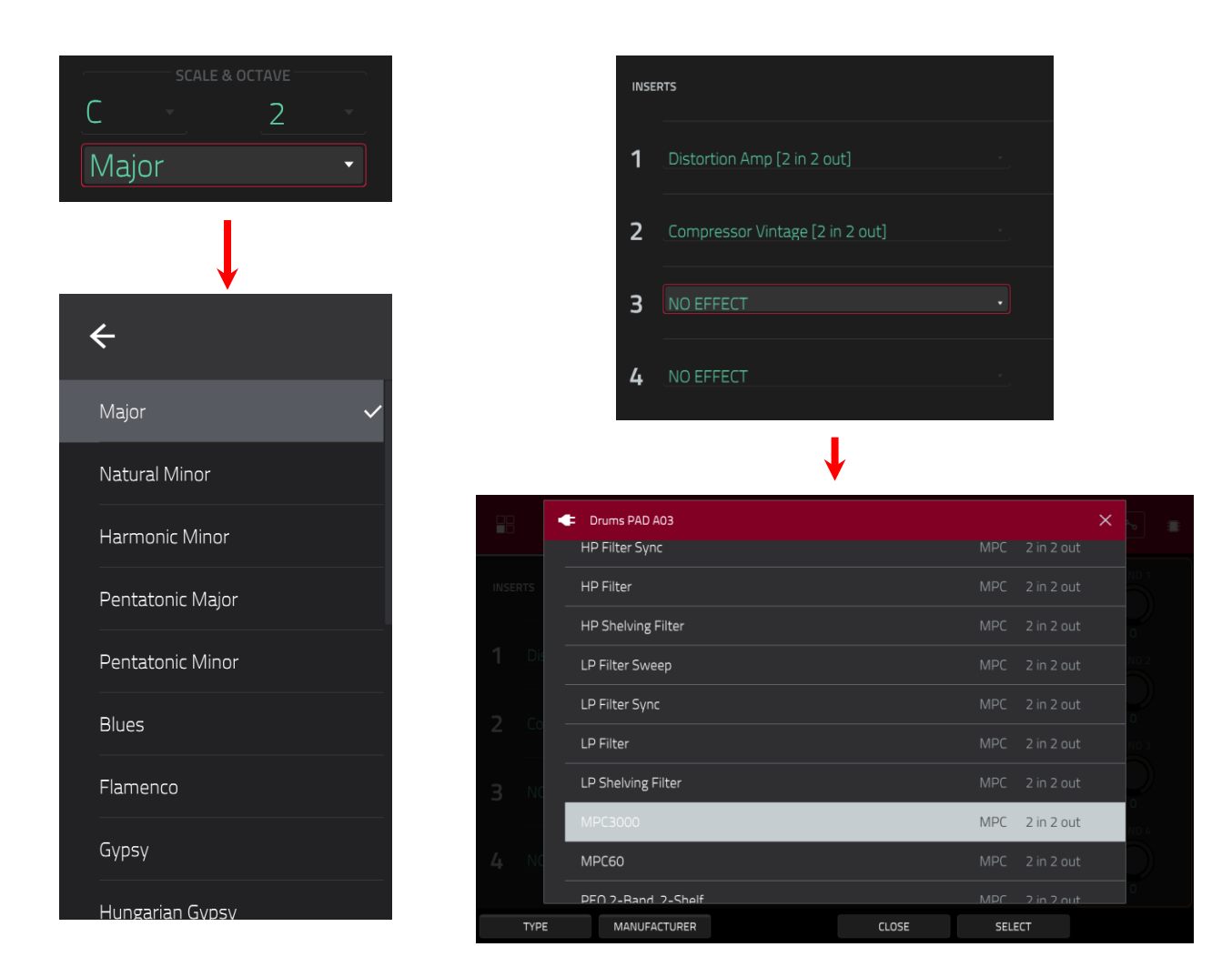

### **Sélecteurs**

Les sélecteurs affichent toutes les options disponibles. Une d'elles est toujours sélectionnée. L'option sélectionnée est surlignée tandis que les autres restent sombres.

ONE VEL RAN **CYC** SHOT

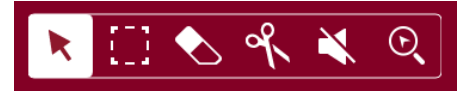

**Pour sélectionner une option**, touchez-la.

### **Boutons**

Les boutons ont généralement deux états : sélectionné et désélectionné (respectivement actif ou inactif). Certains peuvent avoir plus de deux états.

**Pour alterner entre les deux ou pour passer en revue les états d'un bouton**, effectuez l'une des opérations suivantes :

- Touchez-le.
- S'il est surligné en rouge (et que ce n'est pas un bouton Mute), utilisez la **molette de données** ou les touches **−/+**.

### **Cases à cocher**

Les cases à cocher ont deux états : cochée ou non cochée (respectivement activée ou désactivée).

**Pour cocher ou décocher une case**, touchez-la.

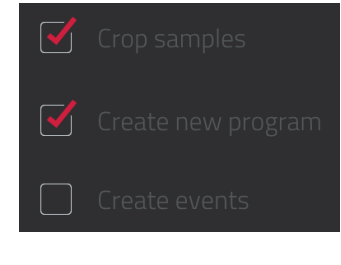

### **Onglets**

Certains modes ont des boutons en bas de l'écran qui vous permettent de passer en revue plusieurs onglets similaires. Par exemple, vous pouvez voir le niveau de départ vers chacun des quatre retours – chaque niveau est affiché dans un onglet distinct. À chaque toucher, vous passez à l'onglet suivant, ce qui est indiqué par les petits carrés en dessous.

**Pour sélectionner un onglet**, touchez-le. Chaque fois que vous le touchez, cela sélectionne l'onglet suivant.

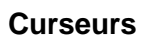

**Pour régler la position d'un curseur**, effectuez l'une des opérations suivantes :

- Touchez le curseur et faites-le glisser à la position désirée.
- Touchez la position désirée (cela ne fonctionne qu'avec certains curseurs).
- Touchez le curseur pour le sélectionner, puis utilisez la **molette de données** ou les touches **−/+** pour régler la position (cela ne fonctionne qu'avec certains curseurs).
- Touchez deux fois le curseur puis touchez la version agrandie qui apparaît et tirez, ou réglez la valeur avec la **molette de données** ou les touches **−/+**. Si le curseur contrôle un niveau de volume, touchez deux fois la version agrandie pour le ramener à **0 dB**. Touchez toute autre zone pour revenir à l'écran précédent.

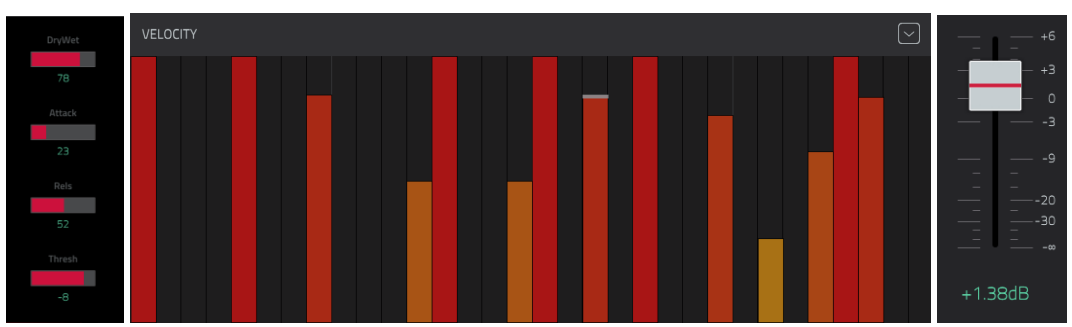

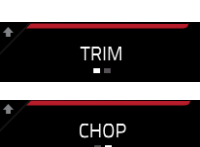

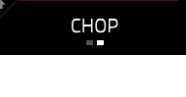

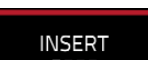

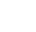

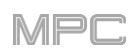

PRESETS

⊾⊺⊲

 $\blacktriangle$  |  $\nabla$ 

LOOP

SOLO

 $5010$ 

SOLO

0 SNAP

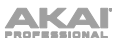

# **Enveloppes**

**Pour régler les phases d'une enveloppe**, effectuez l'une des opérations suivantes :

**À savoir** : touchez l'**icône rectangle d'extension** au-dessus de l'enveloppe pour afficher un agrandissement.

- Touchez une « poignée » de phase d'enveloppe et tirez-la dans la direction désirée.
- Choisissez la valeur numérique d'une phase d'enveloppe en la réglant ou en la saisissant comme une valeur de paramètre (action décrite *[précédemment](#page-60-0)*).

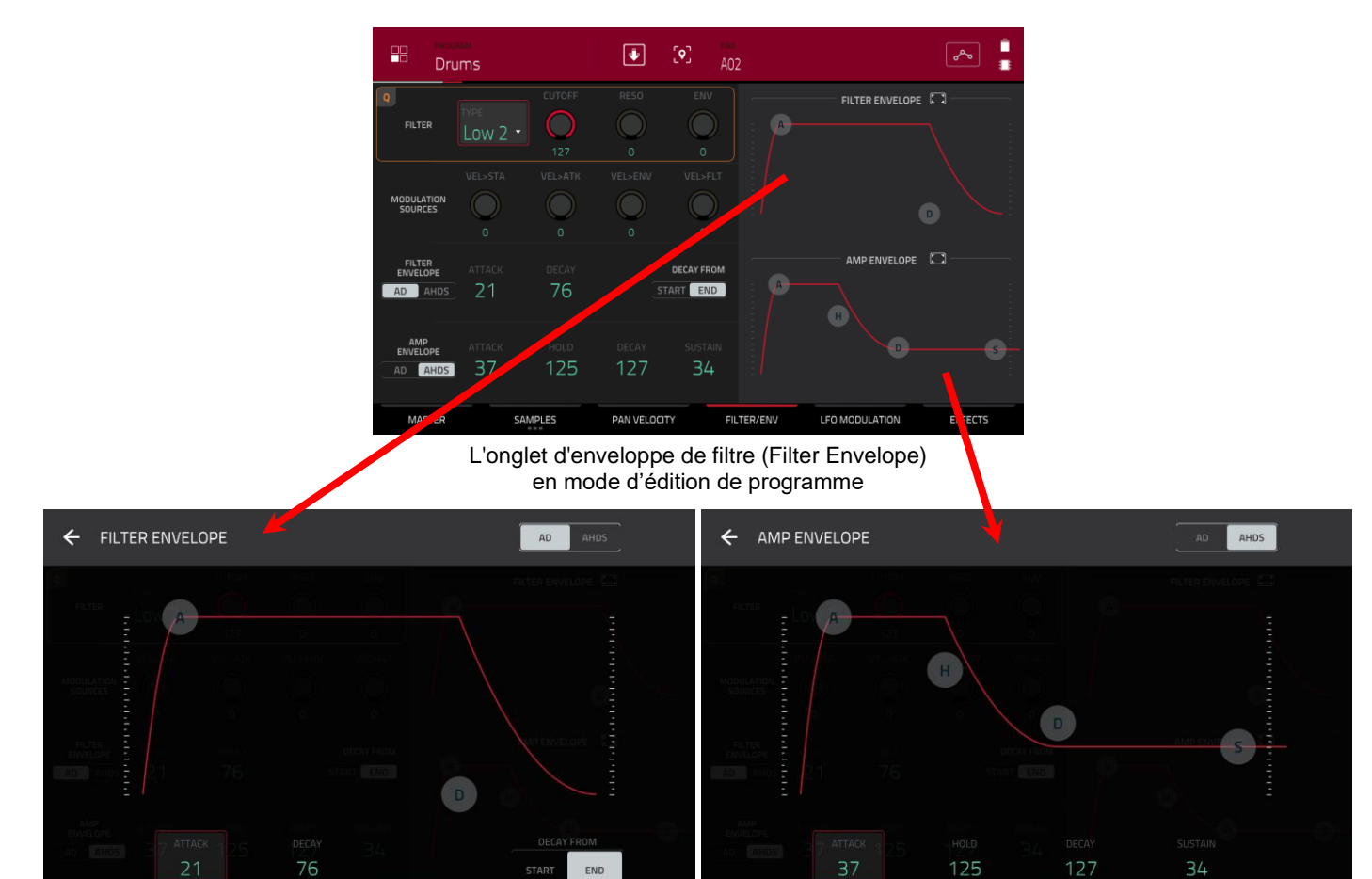

Gros plan d'une enveloppe de filtre de type AD. Gros plan d'une enveloppe d'ampli de type AHDS.

MPI

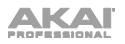

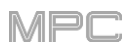

# **Outils de l'affichage de la grille**

Dans l'affichage de grille, ces quatre icônes vous permettent d'utiliser différentes fonctions dans la grille.

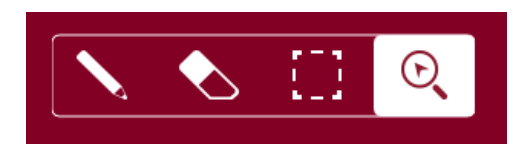

Touchez-en une pour sélectionner son mode :

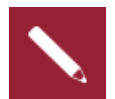

**Crayon** : mode de dessin :

**Pour saisir une note dans une case de grille vide**, touchez la case de la grille. **Pour sélectionner une note**, touchez-la.

**Pour déplacer une note**, touchez-la et tirez-la sur une case de la grille.

**Pour effacer une note**, touchez-la deux fois.

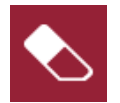

**Gomme** : mode d'effacement :

**Pour effacer une note**, touchez-la.

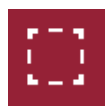

**Cadre de sélection** : mode de sélection :

**Note** : les notes restent sélectionnées si vous changez de mode. La sélection changera par contre si vous pressez un pad alors que **Hitting Pad Selects All Events** (presser un pad sélectionne tous les événements) est réglé sur **On**.

**Pour sélectionner une note**, touchez-la.

**Pour sélectionner plusieurs notes**, touchez la grille et tirez pour créer un cadre entourant les notes voulues.

**Pour déplacer une note**, touchez-la et tirez-la sur une autre case de la grille.

**Pour déplacer plusieurs notes**, sélectionnez-les comme décrit ci-dessus, et touchez et tirez-les.

**Pour effacer plusieurs notes**, sélectionnez-les comme décrit ci-dessus, puis sélectionnez l'**outil gomme** et touchez n'importe laquelle des notes sélectionnées.

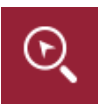

**Loupe** : mode de navigation :

**Pour passer à une autre partie de la grille**, touchez celle-ci et tirez.

**Pour un zoom avant ou arrière**, écartez ou pincez (respectivement) vos doigts sur la grille. Vous pouvez faire cela verticalement, horizontalement ou les deux à la fois.

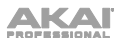

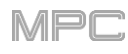

# **Outils d'édition audio**

En mode d'édition audio, ces six icônes d'outil vous permettent d'appliquer différentes fonctions à la forme d'onde.

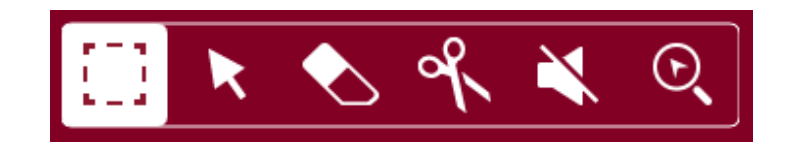

Touchez-en une pour sélectionner son mode :

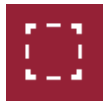

**Pointillés** : mode pointillés :

**Pour sélectionner une région de piste**, touchez son tiers supérieur.

**Pour déplacer une région de piste** (ou plusieurs), touchez son tiers supérieur et tirez-le à gauche/droite.

**Pour scinder la piste en deux points** (créant une région de piste encadrée par deux autres), touchez son tiers médian et tirez pour créer un cadre blanc translucide puis touchez le tiers supérieur de ce cadre.

**Pour raccourcir ou rallonger une région de piste** (ou plusieurs régions de piste sélectionnées), touchez son tiers inférieur et tirez-le à gauche ou à droite.

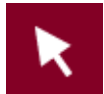

#### **Flèche** : mode de sélection :

**Pour sélectionner une région de piste**, touchez-la.

**Pour sélectionner plusieurs régions de piste**, touchez la grille et tirez afin de créer un cadre qui les surligne. Touchez deux fois les régions de piste sélectionnées pour les désélectionner.

**Pour déplacer une région de piste** (ou plusieurs), touchez son tiers supérieur et tirez à gauche/droite.

**Pour raccourcir ou rallonger une région de piste** (ou plusieurs), touchez son bord et tirez-le.

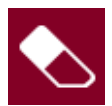

### **Gomme** : mode d'effacement :

**Pour sélectionner plusieurs régions de piste**, touchez la grille et tirez afin de créer un cadre qui les surligne.

**Pour effacer une région de piste** (ou plusieurs), touchez-la.

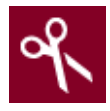

#### **Ciseaux** : mode de division :

**Pour diviser la piste en un point** (et créer une région de part et d'autre), touchez ce point dans la piste.

**Pour sélectionner une région de piste**, touchez son bord gauche.

**Pour sélectionner plusieurs régions de piste**, touchez la grille et tirez afin de créer un cadre qui les surligne. Touchez deux fois les régions de piste sélectionnées pour les désélectionner.

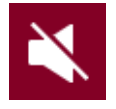

#### **Mute** : mode Mute :

**Pour sélectionner plusieurs régions de piste**, touchez la grille et tirez afin de créer un cadre qui les surligne. Touchez deux fois les régions de piste sélectionnées pour les désélectionner.

**Pour couper ou rétablir le son d'une région de piste** (ou de plusieurs), touchez-la.

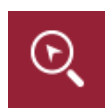

**Loupe** : mode de navigation :

**Pour accéder à une autre partie de la piste**, touchez-la et tirez.

**Pour un zoom avant ou arrière**, écartez ou pincez (respectivement) vos doigts sur la grille. Vous pouvez faire cela verticalement, horizontalement ou les deux à la fois.

### **Programmes**

### **À propos des programmes**

Chaque piste que vous créez dans une séquence est envoyée à un **programme**. Il existe six types de programmes, chacun déterminant comment sonne la piste ou comment elle est utilisée. Un même projet peut contenir jusqu'à 128 programmes.

Ce chapitre couvre la façon de créer chaque type de programme.

Pour en savoir plus sur l'édition de vos programmes à votre convenance, voir le chapitre *Modes > [Mode Program Edit](#page-197-0)*.

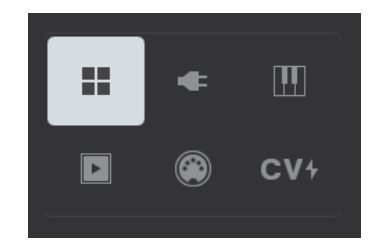

H

Un **programme Drum** utilise un ou plusieurs samples comme source sonore. Il contient (**1**) une liste de samples et (**2**) les réglages pour chaque sample (c'est-à-dire les assignations de pad, les points de bouclage, l'accordage en hauteur, les effets, etc.). Les programmes Drum sont principalement utilisés pour créer des parties de batterie et pour assigner facilement et rapidement des samples aux pads. Voir **[Programmes Drum](#page-67-0)** pour plus d'informations.

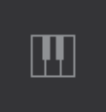

Un **programme Keygroup** utilise un ou plusieurs samples comme source sonore. Il contient (**1**) une liste de samples et (**2**) les réglages pour chaque sample (c'est-à-dire l'accordage en hauteur, les effets, etc.). Les programmes Keygroup servent à jouer chromatiquement des samples au moyen d'un clavier MIDI ou des pads de la MPC. Voir *[Programmes Keygroup](#page-69-0)* pour plus d'informations.

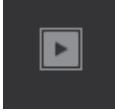

Un **programme Clip** utilise plusieurs samples qui peuvent être bouclés (clips). Chaque clip peut être assigné à un pad, que vous pouvez presser pour déclencher le clip en accord avec un réglage de quantification. Cela vous permet de créer de fascinantes interprétations à plusieurs couches en lançant différentes combinaisons de clips en même temps. Voir *[Programmes Clip](#page-70-0)* pour plus d'informations.

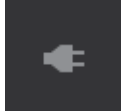

Un **programme Plugin** contient un plugin au travers duquel vous pouvez envoyer les données MIDI de votre piste. Voir *[Programmes Plugin](#page-72-0)* pour plus d'informations.

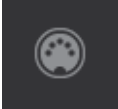

Un **programme MIDI** vous permet d'envoyer les données MIDI de votre piste à un appareil MIDI externe comme un synthétiseur ou une boîte à rythmes. Voir *[Programmes MIDI](#page-73-0)* pour plus d'informations.

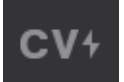

Un **programme CV** vous permet d'envoyer les données MIDI de votre piste à un appareil MIDI externe qui utilise une tension de commande (CV), comme un synthé. Voir *[Programmes CV](#page-74-0)* pour plus d'informations.

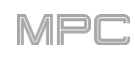

## <span id="page-67-0"></span>**Programmes Drum**

Un programme Drum utilise un ou plusieurs samples comme source sonore. Il contient (**1**) une liste de samples et (**2**) les réglages pour chaque sample (c'est-à-dire les assignations de pad, les points de bouclage, l'accordage en hauteur, les effets, etc.). Les programmes Drum sont principalement utilisés pour créer des parties de batterie et pour assigner facilement et rapidement des samples aux pads.

#### **Pour créer un programme Drum** :

- 1. Pressez **Main** pour passer en mode Main (principal).
- 2. À côté du champ **Track**, touchez l'**icône à quatre carrés**, qui indique un programme Drum.
- 3. Si le projet ne contient pas encore de programme Drum, un nouveau programme Drum (nommé **Program**, suivi d'un nombre) sera automatiquement ajouté au projet et apparaîtra dans le champ **Program** de dessous.

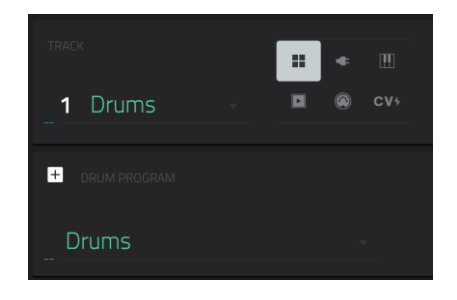

Si le projet contient déjà des programmes Drum, le premier sera sélectionné automatiquement et apparaîtra dans le champ **Program** de dessous.

**Pour créer un autre programme Drum**, touchez l'**icône +** au-dessus du champ **Program**. Un nouveau programme Drum sera créé et son nom suivi d'un numéro (par exemple, **Program 002**).

**Pour renommer le programme**, touchez l'**icône curseur** sur le bord droit de la section **Program**. Utilisez le clavier virtuel qui apparaît pour saisir un nouveau nom, puis touchez **Do It** (exécuter) pour confirmer ou la barre grise en haut de l'écran pour annuler.

### **Pour charger un sample dans un programme Drum** :

- 1. Pressez **Browse** (MPC X, MPC One) ou **Shift**+**Menu**/**Browse** (MPC Live, MPC Live II, MPC Touch) pour afficher le navigateur. Trouvez et sélectionnez un sample, puis touchez **Load** (charger) pour le charger dans le [programme. Répétez cela pour tous les autres samples que vous voulez charger dans le projet \(Voir](#page-244-0) *Modes >* **Browser (navigateur)** pour en apprendre plus sur l'utilisation du Browser).
- 2. Touchez **Sample Assign** (assigner un sample) pour voir les pads et le pool de samples du projet.
- 3. Pressez ou touchez un pad pour le sélectionner. Le pad s'allumera en vert.
- 4. Dans le pool des samples (**Sample Pool**), touchez un sample pour l'assigner au pad. Vous pouvez également utiliser la **molette de données** ou les touches **−/+** pour assigner un sample et/ou changer le sample assigné.

**Pour effacer l'assignation d'un sample au pad sélectionné**, touchez **Clear Pad**.

**Pour assigner des samples à d'autres pads**, répétez les étapes 3-4.

**À savoir** : rappelez-vous qu'un programme Drum possède un total de 128 pads – 8 banques de 16 pads.

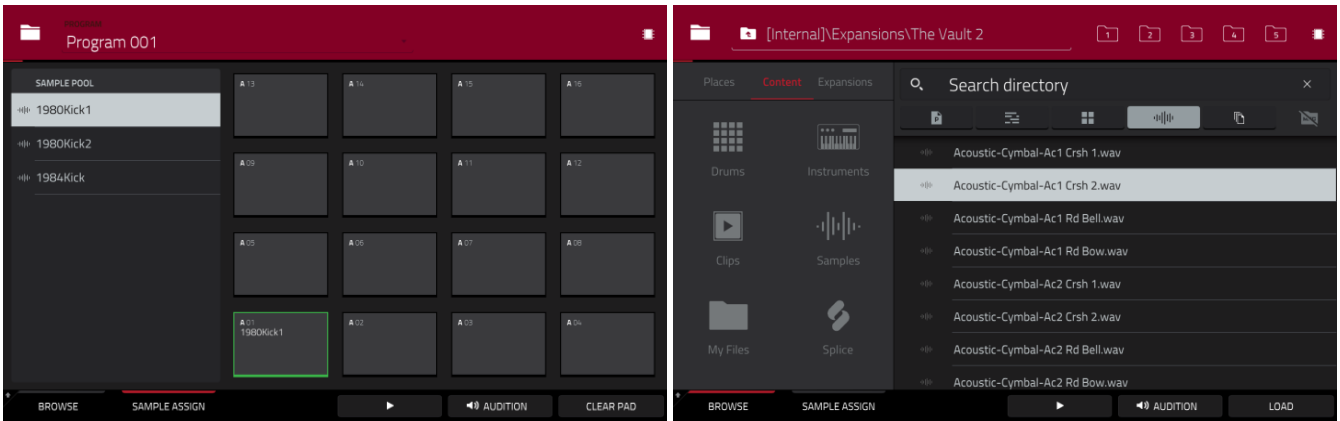

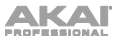

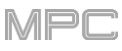

**Sinon, assignez les samples dans un programme Drum en mode d'édition de programme à l'aide d'une de ces deux méthodes** :

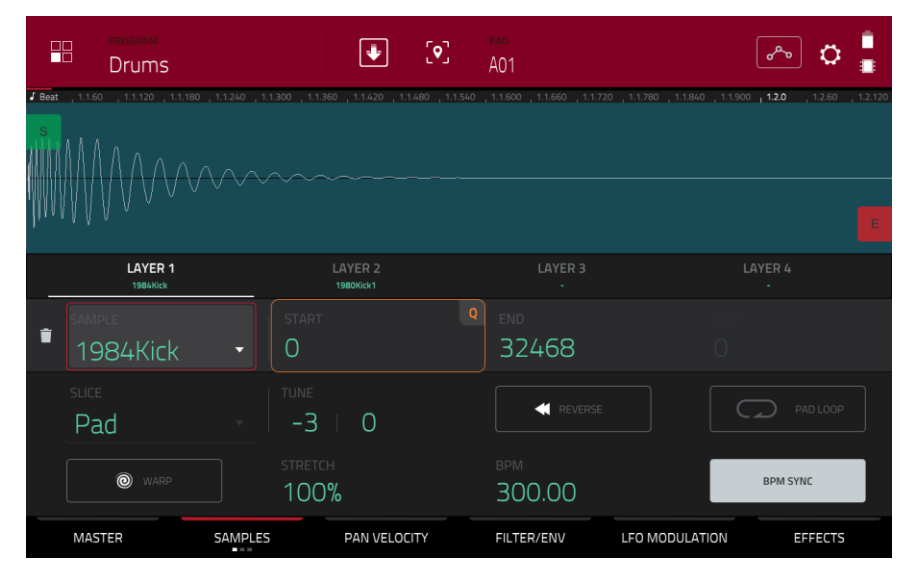

- 1. Pressez **Menu** et touchez **Program Edit** pour passer en mode d'édition de programme. Vous pouvez également presser **Prog Edit** (MPC X, MPC One).
- 2. Touchez l'onglet **Samples**. Cela vous permet de voir les samples assignés aux quatre couches (Layers) du pad actuel ainsi que les paramètres d'accordage (Semi/Fine) et de niveau (Level) pour chaque couche.
- 3. Touchez un pad pour le sélectionner (et faire jouer les samples qui lui sont assignés, le cas échéant). Le pad s'allumera en vert.
- 4. Touchez un des champs **Layer** sous la forme d'onde du sample pour sélectionner une couche. Touchez le champ **Sample** et sélectionnez un sample avec la **molette de données** ou les touches **−/+**. Vous pouvez également toucher deux fois le champ d'une couche puis toucher un sample pour le sélectionner.

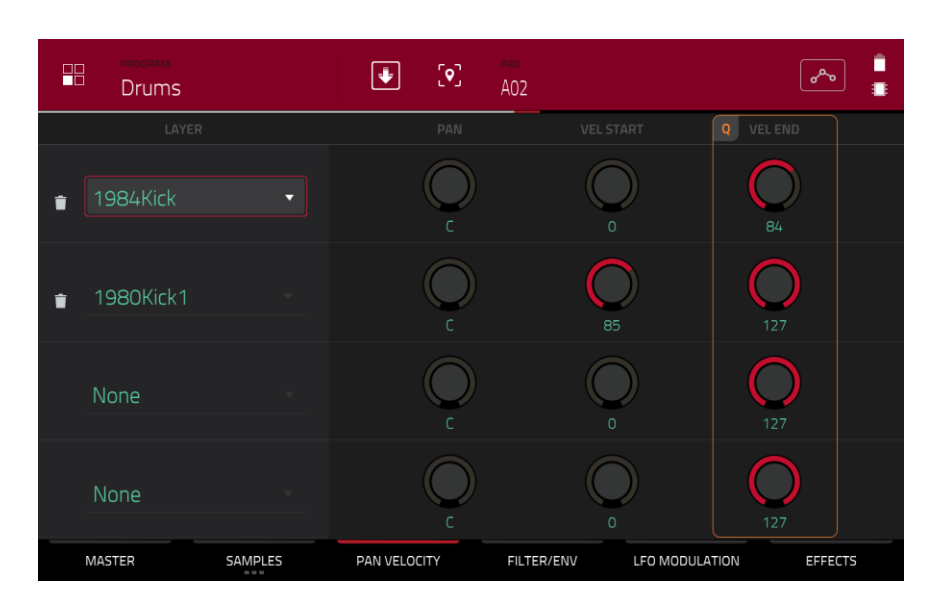

- 1. Pressez **Menu** et touchez **Program Edit** pour passer en mode d'édition de programme. Vous pouvez également presser **Prog Edit** (MPC X, MPC One).
- 2. Touchez l'onglet **Pan Velocity** (panoramique/dynamique). Cela permet de voir les samples assignés aux quatre couches (Layers) du pad actuel ainsi que le panoramique et la plage de dynamique (Velocity) de chaque couche.
- 3. Touchez un pad pour le sélectionner (et faire jouer les samples qui lui sont assignés). Le pad s'allumera en vert.
- 4. Touchez un des champs **Layer** pour sélectionner une couche, puis utilisez la **molette de données** ou les touches **−/+**. Vous pouvez aussi toucher deux fois le champ d'une couche puis toucher un sample pour le sélectionner.

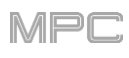

# <span id="page-69-0"></span>**Programmes Keygroup**

Un programme Keygroup utilise un ou plusieurs samples comme source sonore. Il contient (**1**) une liste de samples et (**2**) les réglages pour chaque sample (c'est-à-dire l'accordage en hauteur, les effets, etc.). Les programmes Keygroup servent à jouer chromatiquement des samples au moyen d'un clavier MIDI ou des pads de la MPC.

### **Pour créer un programme Keygroup** :

- 1. Pressez **Main** pour passer en mode Main (principal).
- 2. À côté du champ **Track**, touchez l'**icône de touches de piano**, qui indique un programme Keygroup.
- 3. Si le projet ne contient pas encore de programme Keygroup, un nouveau programme Keygroup (nommé **Program**, suivi d'un nombre) est ajouté automatiquement au projet et apparaît dans le champ **Program** de dessous.

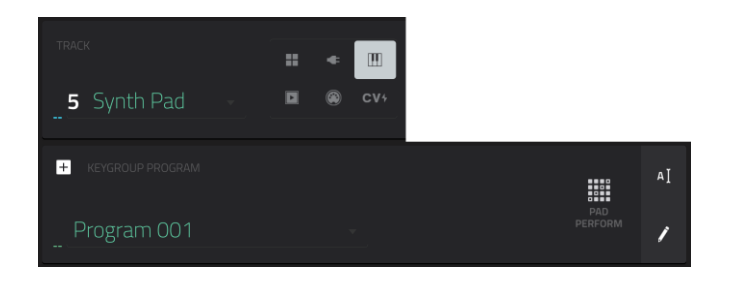

Si le projet contient déjà des programmes Keygroup, le premier est sélectionné automatiquement et apparaît dans le champ **Program** de dessous.

**Pour créer un autre programme Keygroup**, touchez l'**icône +** au-dessus du champ **Program**. Un nouveau programme Keygroup sera créé et son nom suivi d'un numéro (par exemple, **Program 002**).

**Pour renommer le programme**, touchez l'**icône curseur** sur le bord droit de la section **Program**. Utilisez le clavier virtuel qui apparaît pour saisir un nouveau nom, puis touchez **Do It** (exécuter) pour confirmer ou la barre grise en haut de l'écran pour annuler.

#### **Pour assigner des samples à un programme Keygroup** :

- 1. Pressez **Menu** et touchez **Program Edit** pour passer en mode d'édition de programme. Vous pouvez également presser **Prog Edit** (MPC X, MPC One).
- 2. Touchez **Samples**. Cela vous permet de voir les samples assignés aux quatre couches (Layers) du Keygroup actuel ainsi que les paramètres d'accordage (Semi/Fine) et de niveau (Level) pour chaque couche.
- 3. Touchez le champ **Number of KG** (nombre de groupes de touches ou « keygroups »), puis réglez le nombre de keygroups dans le programme (**1**-**128**) avec la **molette de données** ou les touches **−/+**. Sinon, touchez le champ **Number of KG**, puis utilisez le pavé numérique pour saisir une valeur (ou touchez deux fois le champ **Number of KG** et utilisez le pavé numérique de l'écran).

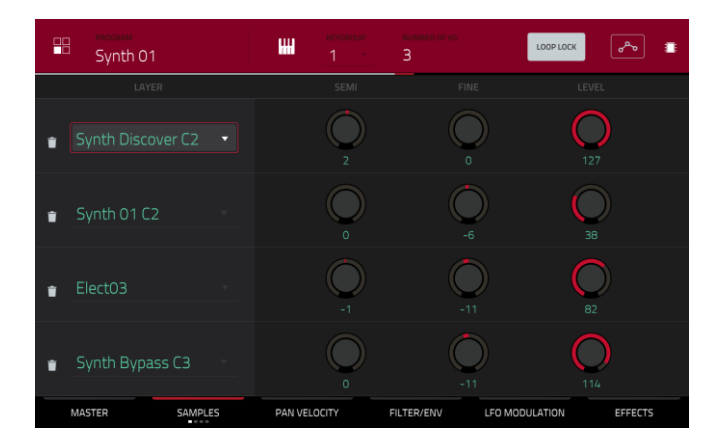

- 4. Touchez le champ **Keygroup**, puis sélectionnez un keygroup avec la **molette de données** ou les touches **−/+**. Sinon, touchez deux fois le champ **Keygroup** puis touchez un keygroup pour le sélectionner.
- 5. Touchez un pad pour faire jouer le sample dans le keygroup. Le pad s'allumera en vert.

**À savoir** : sur votre MPC, pressez la touche **Pad Bank D** et pressez le **pad 13**. Vous devez entendre le sample lu à sa hauteur d'origine. Vous pouvez utiliser les autres pads pour jouer chromatiquement de votre sample.

6. Touchez le champ d'une couche (Layer) et sélectionnez un sample avec la **molette de données** ou les touches **−/+**. Vous pouvez aussi toucher deux fois le champ d'une couche puis toucher un sample pour le sélectionner.

Pour créer des programmes Keygroup complexes, vous pouvez ajouter plus de groupes de touches ou keygroups (jusqu'à 128). C'est utile pour travailler avec des multi-samples (par ex. pour programmer un vrai piano).

**À savoir** : n'oubliez pas qu'un programme Keygroup offre jusqu'à 128 groupes de touches et que chacun de ces keygroups peut contenir jusqu'à quatre samples (couches ou Layers 1-4). Cela fait un total de 512 samples.

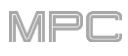

# <span id="page-70-0"></span>**Programmes Clip**

Un **programme Clip** utilise plusieurs samples qui peuvent être bouclés (clips). Chaque clip peut être assigné à un pad, que vous pouvez presser pour déclencher le clip en accord avec un réglage de quantification. Cela vous permet de créer de fascinantes interprétations à plusieurs couches en lançant différentes combinaisons de clips en même temps.

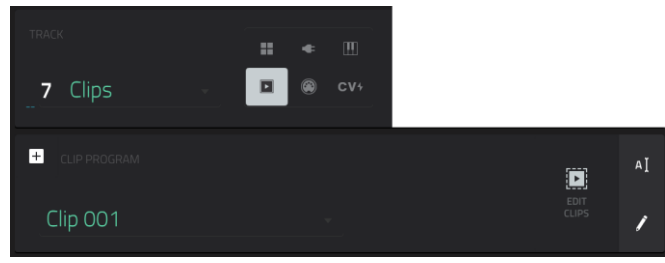

Par défaut, les 16 pads sont divisés en quatre colonnes de quatre pads. Chaque colonne représente un groupe Mute ; quand un pad fait jouer un clip, tous les autres pads du même groupe Mute sont coupés. Cela vous permet de lancer un clip sans avoir à arrêter manuellement d'autres clips similaires. Par exemple, presser le pad 2 peut lancer un clip de basse. Vous pourriez ensuite presser le pad 6 qui lance un autre clip de basse et arrête en même temps le clip du pad 2. Ainsi, vous ne ferez jamais jouer simultanément deux clips de basse.

La configuration en quatre colonnes de pads décrite ci-dessus n'est qu'un réglage par défaut pour simplifier les choses (par exemple, vous pourriez utiliser la première colonne pour les clips de batterie, la deuxième pour les clips de basse, la troisième pour les clips de clavier et la quatrième pour les clips de chant). Vous pouvez utiliser le mode d'édition de programme pour assigner des pads à n'importe quelle combinaison de groupes Mute désirée.

### **Pour créer un programme Clip** :

- 1. Pressez **Main** pour passer en mode Main (principal).
- 2. À côté du champ **Track**, touchez l'**icône de bouton Play**, qui indique un programme Clip.
- 3. Si le projet ne contient pas encore de programme Clip, un nouveau programme Clip (nommé **Program**, suivi d'un nombre) sera automatiquement ajouté au projet et apparaîtra dans le champ **Program** de dessous.

Si le projet contient déjà des programmes Clip, le premier sera sélectionné automatiquement et apparaîtra dans le champ **Program** de dessous.

**Pour créer un autre programme Clip**, touchez l'**icône +** au-dessus du champ **Program**. Un nouveau programme Clip sera créé et son nom suivi d'un numéro (par exemple, **Clip 002**).

**Pour renommer le programme**, touchez l'**icône curseur** sur le bord droit de la section **Program**. Utilisez le clavier virtuel qui apparaît pour saisir un nouveau nom, puis touchez **Do It** (exécuter) pour confirmer ou la barre grise en haut de l'écran pour annuler.

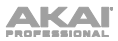

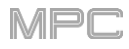

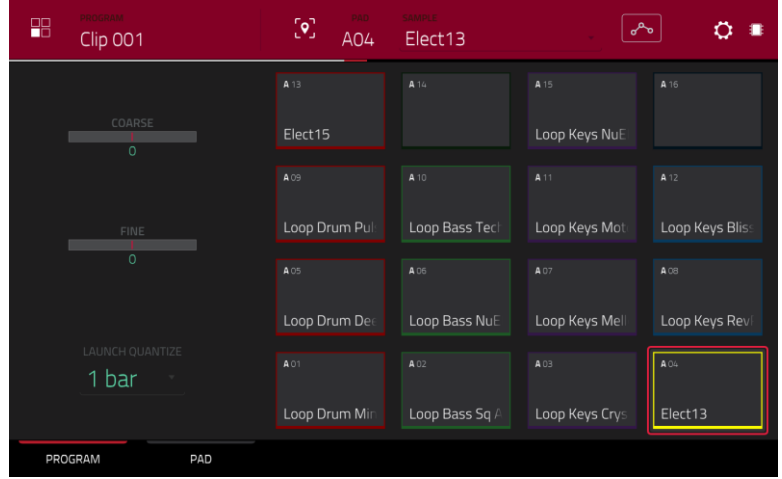

### **Pour charger un clip dans un programme Clip** :

- 1. Pressez **Main** pour passer en mode Main (principal).
- 2. Touchez **Edit Clips** (éditer les clips) pour voir les réglages de pad et de clip.
- 3. Pressez ou touchez un pad pour le sélectionner (et faire jouer les samples qui lui sont assignés, le cas échéant). Le pad s'allumera en rouge dans l'écran et son numéro apparaîtra dans le champ **Pad**.
- 4. Touchez le champ **Sample** et sélectionnez un clip avec la **molette de données** ou les touches **−/+**. Sinon, touchez deux fois le champ **Sample** puis touchez un clip pour le sélectionner.

**Pour effacer l'assignation du clip au pad sélectionné**, répétez l'étape 4, mais sélectionnez **None** (aucun).

**Pour assigner des clips à d'autres pads**, répétez les étapes 3-4.

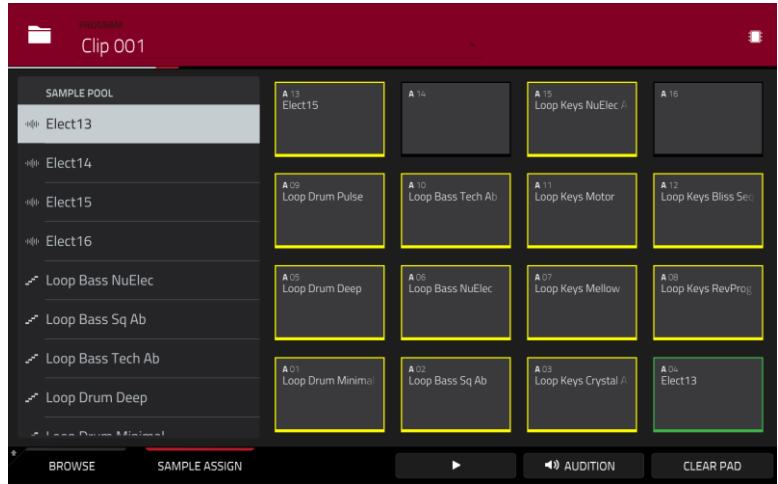

#### **Vous pouvez également assigner des clips à un programme Clip de la façon suivante** :

- 1. Pressez **Browse** (MPC X, MPC One) ou **Shift+Menu/Browse** (MPC Live, MPC Live II, MPC Touch) pour afficher le navigateur. Trouvez et sélectionnez un clip, puis touchez **Load** (charger) pour le charger dans le programme. [Répétez cela pour tous les autres clips que vous voulez charger dans le projet \(Voir](#page-244-0) *Modes > Browser (navigateur)* pour en apprendre plus sur l'utilisation du Browser).
- 2. Touchez **Sample Assign** (assigner un sample) pour voir les pads et le pool de samples du projet.
- 3. Touchez **Assign Mode** (mode d'assignation) pour le sélectionner (maintenant, toucher un élément du pool de samples l'assignera automatiquement au pad actuellement sélectionné).
- 4. Dans le pool des samples (**Sample Pool**), touchez un clip pour l'assigner au pad. Vous pouvez également utiliser la **molette de données** ou les touches **−/+** pour assigner un clip et/ou changer le clip assigné.

**Pour effacer l'assignation d'un clip au pad sélectionné**, touchez **Clear Pad**.

**Pour assigner des clips à d'autres pads**, répétez les étapes 4-5.
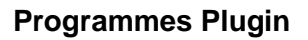

Un programme Plugin contient un plugin au travers duquel vous pouvez envoyer les données MIDI de votre piste. Cela vous permet d'utiliser la même occurrence d'un plugin pour plusieurs pistes (plutôt que de charger une occurrence de ce plugin sur toutes les pistes, ce qui peut être lourd et gourmand en ressources de processeur).

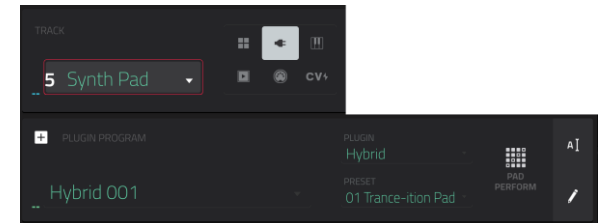

### **Pour créer un programme Plugin** :

- 1. Pressez **Main** pour passer en mode Main (principal).
- 2. À côté du champ **Track**, touchez l'**icône de fiche électrique**, qui indique un programme Plugin.
- 3. Si le projet ne contient pas encore de programme Plugin, un nouveau programme Plugin (nommé **Plugin**, suivi d'un nombre) sera automatiquement ajouté au projet et apparaîtra dans le champ **Program** de dessous.

Si le projet contient déjà des programmes Plugin, le premier sera sélectionné automatiquement et apparaîtra dans le champ **Program** de dessous.

**Pour créer un autre programme Plugin**, touchez l'**icône +** au-dessus du champ **Program**. Un nouveau programme Plugin sera créé et son nom suivi d'un numéro (par exemple, **Plugin 002**).

4. Touchez deux fois le champ **Plugin**. Dans la liste qui apparaît, touchez le plugin souhaité. Sinon, vous pouvez sélectionner un plugin avec la **molette de données** ou les touches **−/+**.

**Pour trier vos plugins par type ou fabricant**, touchez **Type** ou **Manufacturer**.

5. Touchez **Select** pour sélectionner le plugin ou **Close** pour annuler.

**Note** : vous devez spécifier le dossier du disque où se trouvent vos plugins. Cela peut être fait dans les **Preferences** du logiciel (dans le menu **Edit**). Voir le mode d'emploi dans le logiciel MPC pour en savoir plus : cliquez sur le menu **Help** (aide), sélectionnez **MPC Help** puis **MPC User Manual**.

**Pour sélectionner le canal MIDI qu'utilisera le programme**, touchez deux fois le champ **MIDI Ch** (canal MIDI). Dans la liste qui apparaît, touchez le canal souhaité. Sinon, vous pouvez sélectionner un canal avec la **molette de données** ou les touches **−/+**. Utilisez ce réglage quand vous travaillez avec un plugin d'instrument virtuel prenant en charge le mode multi.

**Pour sélectionner un preset dans votre plugin** (s'il y en a), touchez deux fois le champ **Preset**. Dans la liste qui apparaît, touchez le preset souhaité. Sinon, vous pouvez sélectionner un preset avec la **molette de données** ou les touches **−/+**.

**Pour renommer le programme**, touchez l'**icône curseur** sur le bord droit de la section **Program**. Utilisez le clavier virtuel qui apparaît pour saisir un nouveau nom, puis touchez **Do It** (exécuter) pour confirmer ou la barre grise en haut de l'écran pour annuler.

#### **Pour régler le volume et le panoramique d'une piste utilisant un programme Plugin** :

- 1. Pressez **Menu** et touchez **Channel Mixer** pour accéder au mélangeur de canaux. Vous pouvez également presser **Ch. Mixer** (MPC X) ou **Track Mix (**MPC One).
- 2. Touchez deux fois le champ **Mixer** dans le coin supérieur gauche puis touchez **MIDI Tracks** (pistes MIDI).
- 3. Touchez le carré qui représente la piste où se trouve le programme Plugin pour la sélectionner.
- 4. Touchez le **curseur de volume** ou le **bouton de panoramique** et tirez-le vers le haut ou le bas pour le régler. Une fois cela fait, vous pouvez régler normalement le volume et le panoramique du programme Plugin.

#### **Important** :

Si vous copiez une séquence, les valeurs de volume et de panoramique seront copiées avec cette séquence. C'est également vrai si vous passez à une nouvelle séquence et placez le même programme Plugin sur une nouvelle piste.

Par défaut, certains plugins ne prennent pas en charge le volume et le panoramique MIDI. Dans ce cas, réglez le niveau de volume et le panoramique dans le programme Plugin.

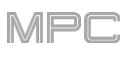

# **Programmes MIDI**

Un programme MIDI vous permet d'envoyer les données MIDI de votre piste à un appareil MIDI externe comme un synthétiseur ou une boîte à rythmes.

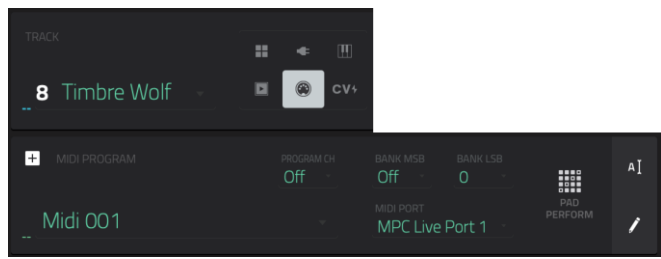

# **Pour créer un programme MIDI** :

- 1. Pressez **Main** pour passer en mode Main (principal).
- 2. À côté du champ **Track**, touchez l'**icône de prise MIDI**, qui indique un programme MIDI.
- 3. Si le projet ne contient pas encore de programme MIDI, un nouveau programme MIDI (nommé **Midi**, suivi d'un nombre) sera automatiquement ajouté au projet et apparaîtra dans le champ **Program** de dessous.

Si le projet contient déjà des programmes MIDI, le premier sera sélectionné automatiquement et apparaîtra dans le champ **Program** de dessous.

**Pour créer un autre programme MIDI**, touchez l'**icône +** au-dessus du champ **Program**. Un nouveau programme MIDI sera créé et son nom suivi d'un numéro (par exemple, **Midi 002**).

4. Il y a cinq réglages supplémentaires à effectuer pour un programme MIDI : port MIDI (**MIDI Port**), message de changement de programme (**Program Ch**), canal MIDI (**MIDI Ch**), octet de poids fort (**Bank MSB**), et octet de poids faible (**Bank LSB**). Voir *[cette section](#page-137-0)* pour en savoir plus.

**Pour configurer chaque paramètre**, touchez deux fois son champ. Dans la liste qui apparaît, touchez l'option souhaitée. Sinon, vous pouvez sélectionner une option avec la **molette de données** ou les touches **−/+**.

**Note** : vous devez également configurer les ports MIDI dans les **Preferences** du logiciel (dans le menu **Edit**). Voir le mode d'emploi dans le logiciel MPC pour en savoir plus : cliquez sur le menu **Help** (aide), sélectionnez **MPC Help** puis **MPC User Manual**.

**Pour renommer le programme**, touchez l'**icône curseur** sur le bord droit de la section **Program**. Utilisez le clavier virtuel qui apparaît pour saisir un nouveau nom, puis touchez **Do It** (exécuter) pour confirmer ou la barre grise en haut de l'écran pour annuler.

### **Pour régler le volume et le panoramique d'une piste utilisant un programme MIDI** :

- 1. Pressez **Menu** et touchez **Channel Mixer** pour accéder au mélangeur de canaux. Vous pouvez également presser **Ch. Mixer** (MPC X) ou **Track Mix (**MPC One).
- 2. Touchez deux fois le champ **Mixer** dans le coin supérieur gauche puis touchez **MIDI Tracks** (pistes MIDI).
- 3. Touchez le carré qui représente la piste où se trouve le programme MIDI pour la sélectionner.
- 4. Touchez le **curseur de volume** ou le **bouton de panoramique** et tirez-le vers le haut ou le bas pour le régler. Une fois cela fait, vous pouvez régler normalement le volume et le panoramique du programme MIDI.

**Important** : si vous copiez une séquence, les valeurs de volume et de panoramique seront copiées avec cette séquence. C'est également vrai si vous passez à une nouvelle séquence et placez le même programme MIDI sur une nouvelle piste.

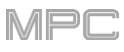

# **Programmes CV**

Un programme CV vous permet d'envoyer vos signaux de tension de commande (CV pour Control Voltage) à un appareil MIDI externe comme un synthétiseur ou une boîte à rythmes.

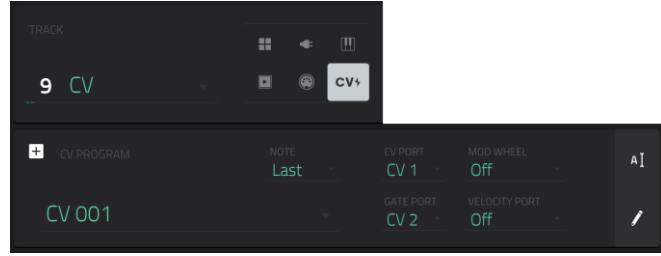

# **Pour créer un programme CV** :

- 1. Pressez **Main** pour passer en mode Main (principal).
- 2. À côté du champ **Track**, touchez l'**icône CV**, qui indique un programme CV.
- 3. Si le projet ne contient pas encore de programme CV, un nouveau programme CV (nommé **CV**, suivi d'un nombre) sera automatiquement ajouté au projet et apparaîtra dans le champ **Program** de dessous.

Si le projet contient déjà un programme CV, il sera sélectionné automatiquement et apparaîtra dans le champ **Program** de dessous.

**Pour créer un autre programme CV**, touchez l'**icône +** au-dessus du champ **Program**. Un nouveau programme CV sera créé et son nom sera suivi d'un nombre (par exemple, **CV 002**).

4. Cinq réglages supplémentaires permettent de configurer un programme CV : l'asservissement à la note (**Note**), le port de tension de commande **CV Port**, le port de déclenchement **Gate Port**, la molette de modulation (**Mod Wheel**) et le port de dynamique (**Velocity Port**).

**Pour renommer le programme**, touchez l'**icône curseur** sur le bord droit de la section **Program**. Utilisez le clavier virtuel qui apparaît pour saisir un nouveau nom, puis touchez **Do It** (exécuter) pour confirmer ou la barre grise en haut de l'écran pour annuler.

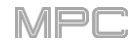

# **Menu**

Le menu vous permet de sélectionner n'importe lequel des 21 modes ou de sauvegarder votre projet. Sur MPC X, MPC Live, MPC Live II ou MPC One, vous pouvez également l'utiliser pour définir vos préférences, alterner entre mode autonome et mode contrôleur, ou afficher les ressources de votre système.

**Pour ouvrir le menu**, pressez **Menu** ou touchez l'icône du coin supérieur gauche de l'écran tactile dans la page normale de votre mode actuel.

Quand le menu est affiché, effectuez l'une des opérations suivantes :

**Pour accéder à un mode**, touchez-le.

**Important** : si une séquence est en cours de lecture, vous ne pourrez pas passer en mode Song. Arrêtez la lecture avant de pouvoir passer en mode Song.

**Pour revenir au mode précédent**, touchez la zone grise dans le coin supérieur gauche ou pressez à nouveau **Menu**.

Vous pouvez également maintenir la touche **Menu** et presser un pad pour sélectionner un mode de menu. Les pads reprennent l'agencement 4x4 du menu Mode.

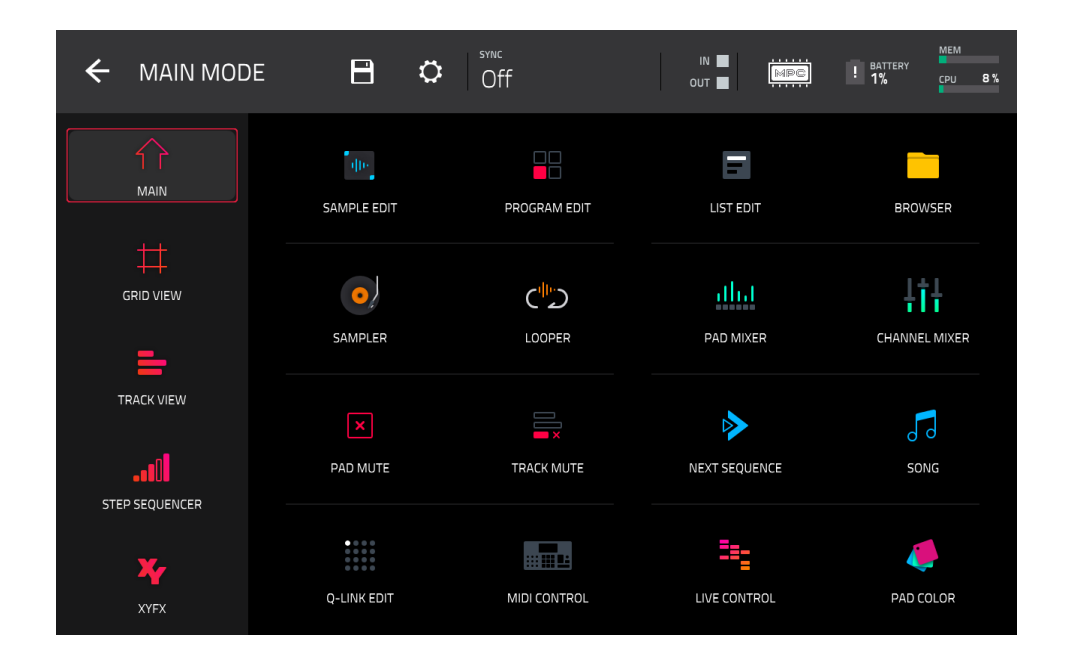

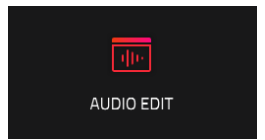

**Note** : le menu ci-dessus est disponible quand c'est une piste MIDI qui est actuellement sélectionnée. Quand une piste audio est sélectionnée, une icône du *[mode Audio Edit](#page-147-0)* remplace l'affichage de grille.

Cliquez sur une partie de l'écran ci-dessus pour sauter directement à la partie correspondante de ce mode d'emploi.

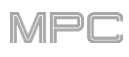

# **Sauvegarder (Save)**

**Pour sauvegarder le projet**, touchez l'**icône de disquette** en haut de l'écran. Vous pouvez également presser **Shift+Browse/Save** (MPC X, MPC One). Si vous avez déjà sauvegardé le projet, vos changements seront enregistrés. Si vous n'avez pas encore sauvegardé le projet, utilisez la fenêtre **Save** pour le faire :

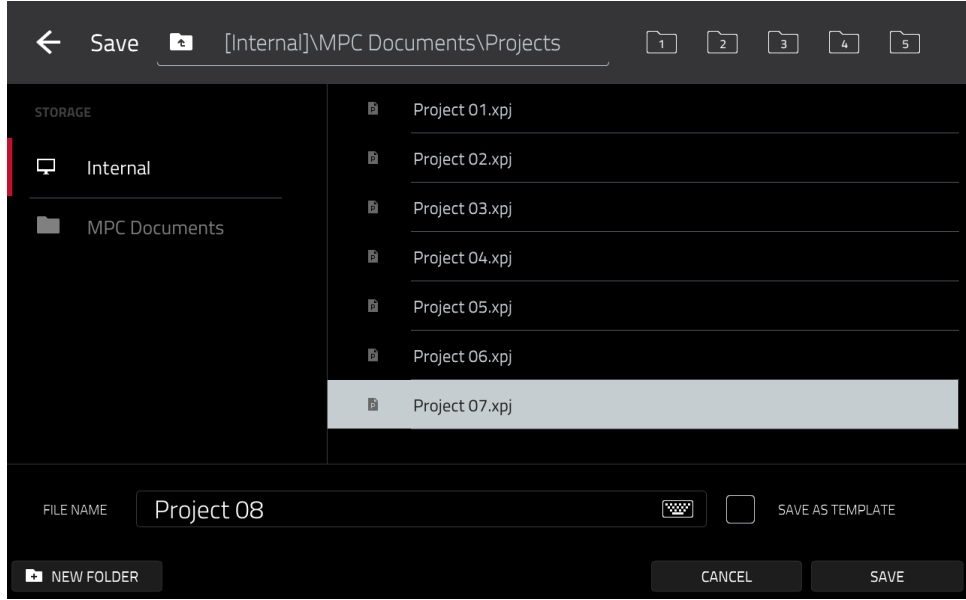

**Pour sélectionner le support de stockage que vous souhaitez visualiser**, touchez-le dans la colonne **Storage** sur la gauche.

**Internal** est le disque interne de la MPC X, MPC Live, MPC Live II ou MPC One.

**MPC Documents** est un raccourci vers le dossier **MPC Documents** du disque interne de la MPC X, MPC Live, MPC Live II ou MPC One.

Si vous avez des périphériques de stockage connectés aux ports USB ou au lecteur de carte SD de la MPC X, MPC Live, MPC Live II ou MPC One, ils apparaîtront également dans cette colonne.

- **Pour ouvrir un dossier**, touchez-le deux fois. Sinon, tournez la **molette de données** ou utilisez les touches **−**/**+** pour parcourir la liste, et pressez la **molette de données** ou la **touche centrale de navigation** ou la touche **Enter** (MPC X). Vous pouvez également toucher un des cinq **boutons de dossier** en haut à droite pour sauter immédiatement à ces raccourcis pré-assignés (voir *Modes > [Browser \(navigateur\)](#page-244-0)* pour savoir comment faire).
- **Pour créer un nouveau dossier**, touchez **New Folder** (nouveau dossier), donnez-lui un nom avec le clavier virtuel qui apparaît puis touchez **Do It** (exécuter). Vous accéderez immédiatement au nouveau dossier.

Pour remonter d'un niveau de dossier, touchez l'icône de dossier/<sup>t</sup> dans le coin supérieur gauche.

**Pour nommer le fichier**, touchez le champ **File Name** (nom de fichier) en bas de l'écran tactile et utilisez le clavier virtuel qui apparaît.

**Pour sauvegarder le fichier**, touchez **Save**.

**Pour sauvegarder le fichier comme fichier modèle de projet**, touchez la case **Save as Template** (sauvegarder comme modèle) afin de la cocher avant de toucher **Save**. (Ce fichier s'affichera dans le champ **Template File** (fichier modèle) dans l'onglet **Project Load**/**Save** des préférences.)

**Pour annuler et revenir au menu**, touchez **Cancel** (annuler). Sinon, touchez l'**icône** dans le coin supérieur gauche.

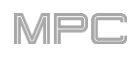

# <span id="page-77-0"></span>**Préférences**

**Pour ouvrir les préférences**, touchez l'**icône de roue dentée** en haut de l'écran.

**Pour revenir au menu**, touchez l'**icône** ← dans le coin supérieur gauche. Les modifications des préférences sont enregistrées automatiquement, sauf pour **Vintage Mode** (dans l'onglet **General**) et **Start Time** (dans l'onglet **Sync**).

**Pour restaurer les réglages par défaut de votre MPC**, touchez **Reset** (réinitialiser). Dans l'écran qui s'affiche, touchez **OK** pour poursuivre ou **Cancel** pour retourner aux préférences. Dans la fenêtre suivante, touchez **Save** pour sauvegarder votre projet actuel avant de restaurer les réglages par défaut ; touchez **Cancel** pour revenir aux préférences ; ou **Don't Save** pour restaurer les réglages par défaut sans sauvegarder votre projet actuel.

**Important** : pour les MPC X, MPC Live, MPC Live II et MPC One, les préférences ne s'afficheront pas de la même manière en mode contrôleur et en mode autonome. Certaines des options décrites dans cette section peuvent n'être disponibles que dans un seul de ces modes ou dans un ordre différent.

#### **Info**

Cet écran affiche des informations sur votre MPC : son numéro de version de firmware, qui comprend son système de fonctionnement autonome (**MPC Firmware**) ; son numéro de série (**Serial Number**) et son firmware actuel pour la surface de contrôle (**Control Surface**).

**Pour afficher les informations légales relatives à la MPC,** touchez **Legal Info**. Pour obtenir des informations légales complètes, voir **akaipro.com**/**[product-legal](https://www.akaipro.com/product-legal)**.

**Pour passer en mode de mise à jour (Update)**, maintenez **Shift** et touchez **Update**. Dans l'écran qui apparaît, touchez **Save** pour sauvegarder votre projet actuel avant de passer en mode Update ; touchez **Cancel** pour revenir aux préférences ; ou touchez **Don't Save** pour passer en mode Update sans sauvegarder votre projet actuel.

### **Wi-Fi**

Les paramètres de cet écran déterminent la façon dont fonctionne la connexion sans fil de votre MPC, pour que vous puissiez utiliser Ableton Link, une nouvelle technologie qui synchronise les temps, la phase et le tempo d'Ableton Live et des applications compatibles Ableton Link au travers d'une connexion réseau avec ou sans fil. Ces paramètres ne sont disponibles que pour les MPC X, MPC Live, MPC Live II et MPC One utilisées en mode autonome.

**Pour activer ou désactiver la connectivité sans fil sur votre MPC**, touchez le sélecteur **On**/**Off**. Les réseaux sans fil disponibles apparaissent dans le panneau de dessous.

**Pour sélectionner un réseau sans fil**, touchez-le.

**Pour vous connecter à un réseau sans fil sélectionné**, touchez **Connect**. Si le réseau sans fil est protégé par mot de passe, utilisez le clavier virtuel qui apparaît pour saisir le mot de passe permettant de s'y connecter.

**Pour voir des informations sur le réseau sans fil sélectionné**, maintenez **Shift** et pressez **Info**. La fenêtre **Network Information** (informations réseau) qui apparaît affiche le nom du réseau, l'adresse IPv4/IPv6 (y compris le masque de sous-réseau et la passerelle), le type de sécurité, et la force du signal (en pourcentage).

**Pour vous déconnecter d'un réseau sans fil**, touchez **Disconnect**.

**Pour effacer les informations de connexion** (par exemple, le mot de passe) **du réseau sans fil sélectionné**, touchez **Forget** (oublier).

### **Ethernet**

Les paramètres de cet écran détermineront comment votre MPC se connectera à un réseau filaire à l'aide d'un adaptateur USB vers Ethernet ou d'un câble Ethernet (MPC One, MPC Live II uniquement). Cela vous permet de maintenir une meilleure connexion réseau lorsque vous utilisez Ableton Link ou le pilote de réseau Akai. Ces paramètres ne sont disponibles que pour les MPC X, MPC Live, MPC Live II et MPC One utilisées en mode autonome.

**Pour activer ou désactiver la connectivité Ethernet sur votre MPC**, touchez la case **Enabled** (activée).

**Pour déterminer comment votre MPC se connecte au réseau**, utilisez le menu déroulant **Address Method**  (Méthode d'adressage). Sélectionnez **Automatic** pour que votre MPC établisse automatiquement la connexion Ethernet ou **Manual** pour la configurer vous-même.

Pour configurer manuellement la connexion Ethernet, touchez les champs **IP Address** (adresse IP), **Subnet Mask** (masque de sous-réseau), **Gateway** (passerelle) et **DNS** afin d'y saisir des valeurs.

# **Bluetooth**

Les paramètres de cet écran déterminent le fonctionnement de la connexion Bluetooth de votre MPC pour pouvoir utiliser des contrôleurs MIDI Bluetooth (type LPD8 Wireless ou LPK25 Wireless) ou un clavier informatique Bluetooth. Ces paramètres ne sont disponibles que pour les MPC X, MPC Live, MPC Live II et MPC One utilisées en mode autonome.

**Pour activer ou désactiver la connectivité Bluetooth sur votre MPC**, touchez le sélecteur **On**/**Off**. Les périphériques Bluetooth disponibles apparaîtront sous **Available Devices** (périphériques disponibles). Ceux qui ont déjà été appairés avec votre MPC apparaîtront sous **Paired Devices** (périphériques appairés).

**Pour sélectionner un périphérique Bluetooth**, touchez-le.

**Pour appairer le périphérique Bluetooth sélectionné** (en section Available Devices), touchez **Pair** (appairer).

**Pour connecter le périphérique Bluetooth sélectionné** (en section Paired Devices), touchez **Connect** (connecter).

**Pour déconnecter le périphérique Bluetooth connecté** (en section Paired Devices), touchez **Disconnect** (déconnecter).

**Pour ramener un périphérique Bluetooth disponible à son état d'origine**, touchez **Remove** (retirer).

### **Sequencer (séquenceur)**

Les paramètres de cet écran déterminent le fonctionnement du séquençage en affichage de grille et du séquenceur pas à pas.

**Display Resolution** : c'est la résolution d'affichage (en PPQN, c'est-à-dire impulsions par noire) des valeurs d'impulsion dans certains domaines du système d'exploitation. Veuillez noter que ce réglage affecte la résolution d'affichage, pas le timing.

**Instant Track Mute** : quand cette option est désactivée, si vous coupez le son d'une piste, ses messages de jeu de note (Note On) sont ignorés et les samples et notes en cours finissent de jouer (c'est la façon de faire des anciennes MPC). C'est utile avec des boucles si on veut qu'une boucle termine une mesure mais ne rejoue **pas** au prochain passage de la séquence. Quand cette option est activée, si vous coupez le son d'une piste, le volume (**0**) de piste MIDI est envoyé. La boucle continue sa lecture mais à volume zéro, ce qui lui permet de continuer la lecture en reprise quand le son de la piste est rétabli. C'est utile pour couper immédiatement le son de la piste.

**Play Track Mute and Solo Events** : quand cette option est activée, les événements de coupure du son et de solo d'une piste sont lus quand vous êtes en mode de coupure du son de piste (Track Mute). Si elle est désactivée, les événements de coupure du son et de solo d'une piste ne sont pas lus en mode Track Mute.

**Rec Arm :** détermine le comportement des touches d'armement d'enregistrement. Avec un réglage sur **Single** (unique), la sélection d'une autre piste arme automatiquement celle-ci au détriment de toutes les autres. C'est le mode par défaut, le même que dans les versions précédentes de MPC. Avec un réglage sur **Multi** (multiple), vous pouvez appuyer sur la touche d'enregistrement de n'importe quelle piste pour l'ajouter au groupe des pistes armées. Voir *[Addenda > Mises à jour dans MPC 2.8 > Nouvelles fonctionnalités > Armement unique ou](#page-407-0) multiple* pour en savoir plus.

**Record Track Mute and Solo Events** : si cette option est activée, les événements de coupure du son et de mise en solo d'une piste sont enregistrés quand vous êtes en mode Track Mute (les réglages de correction de timing affecteront la position d'enregistrement des événements). Si cette option est désactivée, les événements de coupure du son et de mise en solo d'une piste ne sont pas enregistrés en mode Track Mute. Cette fonction est utile si vous voulez utiliser le mode Track Mute pour enregistrer les mutes ou solos de piste dans vos séquences par opposition à l'emploi du mode Track Mute uniquement pour le jeu ou l'écoute.

**Record Pad Aftertouch Events** : quand cette option est activée, les données d'aftertouch de pad (produites par les pads sensibles à la pression de la MPC) sont enregistrées. Lorsqu'elle est désactivée, les données d'aftertouch de pad sont ignorées.

<span id="page-79-0"></span>**Place Events Recorded During Count-In at Start Point** : quand cette option est activée, presser un pad durant le précompte de l'enregistrement enregistre son événement de note au début de l'enregistrement (c'est la façon dont fonctionnait la MPC3000). Lorsque cette option est désactivée, aucune note n'est enregistrée tant que le précompte n'est pas terminé et que l'enregistrement n'a pas commencé.

**Note** : ce paramètre est ignoré lors de l'enregistrement avec l'arpégiateur actif.

**Truncate Duration** : détermine si/comment sont rognés les événements qui dépassent de la séquence actuelle :

**To Sequence Length** : si la longueur d'un événement dépasse la longueur de la séquence, il est tronqué. Cela garantit que l'événement ne se chevauchera pas lui-même lors du bouclage de la séquence.

**To Sequence End** : si la longueur d'un événement dépasse la longueur de la séquence, il est tronqué à la fin de la séquence actuelle. En d'autres termes, l'événement cesse sa lecture quand la séquence se termine ou reprend en boucle.

**As Played** : les événements seront lus exactement comme ils ont été enregistrés, même si cela les amène à se chevaucher lors du bouclage de la séquence.

Par exemple, si vous enregistrez une note qui débute sur la 2e mesure d'une boucle de 4 mesures et que vous la maintenez 5 mesures, la note se termine : à la mesure 7 (avec As Played), à la mesure 6 (avec To Sequence Length) ou à la mesure 4 (avec To Sequence End). Voir l'illustration pour plus de détails.

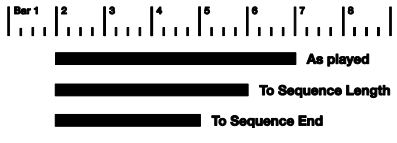

**Q-Link Swing Control Applies TC Settings on Release** : lorsque cette option est activée, tourner le bouton Q-Link assigné au **Swing** puis le relâcher applique immédiatement ce réglage de swing. Lorsqu'elle est désactivée, vous devez utiliser la fenêtre de correction temporelle (Timing Correct) pour appliquer le réglage de swing.

# **MIDI / Sync**

Les paramètres de cet écran déterminent la façon dont votre MPC utilise les appareils USB et MIDI connectés et se synchronise avec eux.

**Input Ports :** liste de tous les ports d'entrée MIDI disponibles. Touchez l'**icône de clavier** pour personnaliser le nom d'un port. Quand **Master** est activé, les données MIDI de ce port sont envoyées à la piste en cours. Quand **Control** est activé, elles sont envoyées à l'apprentissage MIDI (MIDI Learn). Quand **Track** est activé, ce port MIDI apparaît dans la liste des entrées MIDI disponibles. Cliquez sur **X** pour réinitialiser les paramètres de port MDI.

**Output Ports :** liste de tous les ports de sortie MIDI disponibles. Touchez l'**icône de clavier** pour personnaliser le nom d'un port. Quand **Sync** est activé, le port de sortie MIDI envoie des messages de synchronisation MIDI du type défini par Sync *Send* en dessous. Quand **Track** est activé, ce port MIDI apparaît dans la liste des sorties MIDI de piste disponibles.

**Enable MIDI Ports When Discovered :** si cette option est activée, quand on branche un appareil MIDI, l'option Track est automatiquement activée, et les ports peuvent donc être sélectionnés comme entrée ou sortie MIDI.

**MIDI Control Mode Output :** détermine le port de sortie MIDI que la MPC utilisera pour le contrôle MIDI.

**Receive** : détermine si votre MPC reçoit les informations d'horloge MIDI (**MIDI Clock**), de timecode MIDI (**MIDI Time Code** (**MTC**)), les communications par liaison Ableton Link (**Ableton Link**), ou aucune de celles-ci (**Off**).

**Receive MMC** : quand cette option est activée, votre MPC peut recevoir les informations MMC (MIDI Machine Control). Sinon, elle ne les reçoit pas. Voir *Annexe > [MIDI Machine Control](#page-327-0) (MMC)* pour en savoir plus.

**Send** : détermine si votre MPC envoie les informations d'horloge MIDI (**MIDI Clock**), les informations de timecode MIDI (**MIDI Time Code** (**MTC**)), ou ni les unes ni les autres (**Off**).

**Send MMC** : quand cette option est activée, votre MPC peut envoyer les informations MMC (MIDI Machine Control). Sinon, elle ne les envoie pas. Voir *Annexe > [MIDI Machine Control](#page-327-0) (MMC)* pour en savoir plus.

**MTC Frame Rate** : détermine la cadence d'images utilisée par le MIDI Time Code (MTC), qui est importante pour un timing correct, surtout pour des projets de musique à l'image. Dans la plupart des cas, vous sélectionnerez **25**.

**Start Time** : c'est l'heure de départ qui sera envoyée si **Send MIDI** est réglé sur une autre valeur que **Off**. Le temps est au format **heures**:**minutes**:**secondes**:**images**.

### **Hardware (matériel)**

Les paramètres de cet écran déterminent le comportement des pads et de l'écran tactile de votre MPC.

**Pad Threshold** : détermine le niveau seuil de la force requise pour déclencher les pads en les frappant.

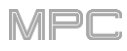

**Pad Sensitivity** : détermine la façon dont les pads répondent au toucher. Avec des valeurs basses, il faut plus de force pour produire une note à forte dynamique. Avec des valeurs élevées, il est plus facile de générer des notes à forte dynamique, même sans presser très fort un pad.

**Pad Curve** : détermine la correspondance entre la force de frappe sur les pads et la valeur de dynamique obtenue. La courbe **A** est en fait linéaire, tandis que les courbes **B**, **C** et **D** sont exponentielles (voir le schéma ci-contre).

**Velocity** & **Aftertouch** : regardez ces indicateurs tout en frappant et pressant les pads pour vous aider à jauger la force et la pression que vous leur appliquez. C'est utile pour régler le seuil (Pad Threshold) et la sensibilité (Pad Sensitivity) des pads (ci-dessus).

**Footswitch 1** & **Footswitch 2** : déterminent la façon dont fonctionnent les pédales connectées. Ces options ne sont disponibles que pour la MPC X, pas pour les MPC Live, MPC Live II, MPC One ou MPC Touch qui ne disposent pas d'entrées pour pédale.

**MIDI Control Mode Output** : détermine le port MIDI qui envoie les messages MIDI aux appareils MIDI externes.

**Screen Dimming** : détermine le temps qui s'écoule avant que votre MPC n'atténue automatiquement son écran tactile (en cas d'alimentation sur batterie, cela préserve la charge de celle-ci).

**Screen Brightness** : détermine la luminosité de l'écran en fonctionnement normal : normale (**Day**) ou atténuée (**Night**).

**Power On Screen** (MPC Live, MPC Live II uniquement) : détermine si/quand un écran spécial apparaît lorsque vous allumez votre MPC Live. Dans cet écran, vous devez toucher et maintenir un bouton pendant un moment pour commencer à utiliser la MPC Live, sinon elle s'éteindra automatiquement. Cela empêche de l'allumer accidentellement et de décharger la batterie. Vous pouvez sélectionner une des options suivantes :

**Never** : l'écran n'apparaîtra jamais.

**When On Battery** : l'écran n'apparaîtra que si vous allumez la MPC Live alors qu'elle est alimentée par sa batterie.

**Always** : l'écran s'affichera toujours.

**VU Meter Source** (MPC X uniquement) : détermine le signal audio qui est affiché dans les indicateurs de niveau (sur le côté droit de l'écran). Avec un réglage sur **Master**, les indicateurs de niveau affichent le signal audio envoyé par les sorties **Outputs 1**/**2** (les sorties **Main L**/**R** de la face arrière). Avec un réglage sur **Current Program**, les indicateurs de niveau affichent le signal audio du programme actuellement sélectionné (c'est-à-dire le programme utilisé par la piste actuellement sélectionnée et toute autre piste qui l'emploie également).

**Date** (MPC X, MPC Live, MPC Live II et MPC One uniquement) : c'est la date du jour, au format **mois** / **jour** / **année**. Lorsque vous sauvegardez les fichiers dans votre MPC X ou MPC Live en mode autonome, le fichier comprend la date du jour sous forme de métadonnées. Si vous utilisez la MPC X ou MPC Live en mode contrôleur, ce réglage est remplacé par la date du jour que fournit l'ordinateur hôte.

**Time** (MPC X, MPC Live, MPC Live II et MPC One uniquement) : c'est l'heure actuelle, au format **heures** : **minutes**. Lorsque vous sauvegardez des fichiers dans votre MPC X ou MPC Live en mode autonome, le fichier comprend l'heure actuelle sous forme de métadonnées. Si vous utilisez la MPC X ou MPC Live en mode contrôleur, ce réglage est remplacé par l'heure que fournit l'ordinateur hôte.

**Time Zone** (MPC X, MPC Live, MPC Live II et MPC One uniquement) : c'est le fuseau horaire dans lequel vous vous trouvez, au format **continent** / **ville**, que vous pouvez changer ici.

### **Project Defaults (paramètres par défaut du projet)**

Les paramètres de cet écran déterminent différentes valeurs octroyées par défaut à tout nouveau projet que vous créez.

**New Project Dialog** : détermine les options que vous voyez au démarrage d'un nouveau projet. Avec un réglage sur **Off**, un nouveau projet est vide sans réglages préconfigurés sauf les valeurs par défaut de projet indiquées ici. Avec un réglage sur **Demo**, vous pouvez choisir de charger un projet de démonstration (parmi différents genres) comme point de départ ou un projet vide. Avec un réglage sur **Demo**/**Template**/**Recent**, vous pouvez choisir de charger un projet de démonstration, un fichier modèle de projet (Template) ou un projet vide. Vous devez avoir un projet dans le champ **Template File** (fichier modèle) de l'onglet **Project Load**/**Save** pour sélectionner un modèle dans cette fenêtre.

**Default Tempo** : c'est le tempo par défaut en BPM.

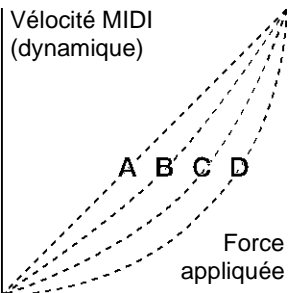

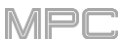

**Défaut Master Tempo** : quand cette option est activée, la valeur de tempo par défaut est utilisée pour le tempo général. Quand elle est désactivée, le tempo par défaut est utilisé pour les séquences.

**Default Sequence Bars** : détermine le nombre de mesures par défaut d'une nouvelle séquence.

**Default Time Signature Numerator** : détermine le nombre de temps par mesure d'une nouvelle séquence (le chiffre du haut de la mesure).

**Default Time Signature Denominator** : détermine la valeur de chaque temps d'une nouvelle séquence (le chiffre du bas d'une mesure).

**Default Pad Slice** : détermine comment jouent les nouveaux samples quand vous les chargez ou les enregistrez dans un projet. Avec un réglage sur **Pad**, le menu **Slice** du mode d'édition de programme est réglé sur **Pad**, ce qui vous permet de régler le point de début, le point de fin, etc. pour la couche (Layer). Avec un réglage sur **All**, le menu **Slice** du mode d'édition de programme est réglé sur **All**, ce qui fait jouer la totalité du sample.

**Default Drum**/**Keygroup Filter** : détermine le type de filtre qu'utilisent par défaut les programmes Drum et Keygroup. Voir *Annexe > [Glossaire](#page-322-0) > Filtre* pour en apprendre plus à ce sujet.

**Default Plugin Synth** : détermine le plugin d'instrument qu'un nouveau programme de plugin utilisera par défaut. Utilisez la fenêtre qui apparaît pour le sélectionner.

### **Project Load**/**Save (charger/sauvegarder un projet)**

Les paramètres de cet écran déterminent si (et comment) les projets sont automatiquement sauvegardés. Si vous utilisez la MPC comme contrôleur, vous pouvez également définir des fichiers à charger automatiquement.

**Auto Load File** : utilisez ce champ pour sélectionner un projet (**.xpj**) ou un programme (**.xpm**) à charger automatiquement chaque fois que vous ouvrez le logiciel MPC. (Pour les MPC X, MPC Live, MPC Live II et MPC One, cette option n'est disponible que si vous utilisez votre MPC en mode contrôleur.)

**Enabled** : lorsque cette option est activée, votre projet est automatiquement sauvegardé à intervalles réguliers déterminés par le paramètre **Timeout**. Lorsque cette option est désactivée, votre projet n'est pas automatiquement sauvegardé ; vous devez le sauvegarder manuellement.

**Timeout** : utilisez ce champ pour sélectionner les intervalles de temps auxquels votre projet sera automatiquement sauvegardé.

**Template File** : utilisez ce champ pour sélectionner un modèle de projet qui se chargera automatiquement lorsque vous sélectionnerez **User Template** (modèle personnel) dans la fenêtre de dialogue **New Project** (nouveau projet). (Si vous cochez la case **Save as Template** (sauvegarder comme modèle) lors de la sauvegarde d'un fichier, celui-ci s'affichera dans ce champ.) Pour que l'option **User Template** soit disponible, **New Project Dialog** (dans l'onglet **Project Defaults**) doit être réglé sur **Demo** ou **Demo**/**Template**/**Recent**.

### **Record/Export (enregistrer/exporter)**

Les paramètres de cet écran déterminent les réglages d'enregistrement et d'exportation.

**Recording Bit Depth** : détermine la résolution en bits du son enregistré.

**Include Program Volume**/**Pan Settings** : quand cette option est activée, le fichier audio ou MIDI exporté comprend ses réglages de volume et de panoramique. Sinon, volume et panoramique seront respectivement réglés sur **0 dB** et sur le centre (**C**).

**Bypass Program Effects Plugins** : lorsque cette option est activée, le fichier audio ou MIDI exporté comprend tous les plugins d'effets tiers qui sont utilisés avec lui, mais ces effets seront court-circuités (désactivés). Sinon, ces effets sont activés.

**Audio Tail Length** : détermine la longueur de la queue audio (silence) qui sera appliquée au fichier audio exporté. Avec un réglage sur **0**, le fichier audio n'a pas de queue audio supplémentaire.

**Audio Export** : détermine la partie de séquence exportée lorsque vous cliquez sur l'icône **Export Audio**.

**Track** : avec cette option, **Export Audio** exporte la piste affichée dans la séquence en cours.

**Program** : avec cette option, **Export Audio** exporte toutes les pistes de cette séquence qui utilisent le programme actuellement affiché.

**Master** : avec cette option, **Export Audio** exporte toutes les pistes de cette séquence qui utilisent des programmes envoyés aux sorties master.

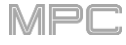

**MIDI Export** : détermine la partie de séquence exportée lorsque vous cliquez sur l'icône **Export MIDI**.

**Track** : avec cette option, **Export MIDI** exporte la piste actuellement affichée dans la séquence en cours.

**Sequence** : avec cette option, **Export MIDI** exporte toutes les pistes de la séquence en cours.

**Bounce Bit Depth** : détermine la résolution binaire (en bits) du fichier audio exporté lorsque vous cliquez sur l'icône **Export Audio** : **16 bits** ou **24 bits**.

#### **General (préférences générales)**

Ces réglages déterminent le mode opérationnel des autres fonctions du matériel et du système d'exploitation.

**Tap Tempo** : détermine le nombre de pressions nécessaires sur la touche **Tap Tempo** pour que le nouveau tempo soit détecté.

**Flash Tap Tempo Light** : quand cette option est activée, le voyant de la touche **Tap Tempo** clignote en mesure avec le tempo. Quand elle est désactivée, le voyant de la touche **Tap Tempo** est éteint.

**Filter** '**All Notes Off**' **CC** : quand cette option est activée, les messages de « panique MIDI » (relâchement de toutes les notes ou « All Notes Off » sont ignorés. C'est utile si vous utilisez un appareil MIDI externe qui peut envoyer ce type de messages alors que vous n'en voulez pas. Si elle est désactivée, les messages « All Notes Off » sont reçus normalement.

**Program Change** : détermine si la réception d'un message de changement de programme MIDI fait changer de programme (**Program**), séquence (**Sequence**) ou piste (**Track**).

**Vintage Mode** : détermine le type d'émulation appliquée à la sortie audio. Vous pouvez émuler par exemple les qualités sonores particulières de la **MPC3000** ou de la **MPC60**, ou bien entendu n'avoir aucune émulation (**None**).

**Audition Auto Play** : détermine la durée de production d'un sample en pré-écoute automatique.

**Audition Outputs** : détermine quelle paire de sorties produira tous les sons entendus (**Out 1,2** – **7,8** en mode autonome, **Out 1,2** – **31,32** en mode contrôleur ; la MPC Live/MPC Live II n'utilise pas les sorties 7,8 et la MPC One n'utilise pas les sorties 3,4 – 7,8 en mode autonome, mais elles les affichent pour préserver la compatibilité avec la MPC X qui les utilise). Ces sons comprennent : samples, programmes et projets dans le navigateur (Browser) ; la lecture de sample, la pré-écoute de repérage (**Cue Preview**) et la pré-écoute de tranche (**Slice Preview**) en mode d'édition de sample ; et la lecture de sample dans la fenêtre **Keep or Discard Sample** (conserver ou supprimer le sample) dans le Sampler.

**Cue Preview** : détermine si/comment le son est lu quand vous déplacez la tête de lecture de repérage. Quand vous bougez la tête de lecture de repérage dans la forme d'onde d'un sample, vous pouvez lui faire lire la petite partie du sample qui la précède (**Before**), celle qui la suit (**After**) ou rien du tout (**Off**). Vous pouvez également régler ce paramètre en mode d'édition de sample (voir *Modes > Mode Sample Edit > [Settings \(réglages\)](#page-169-0)*).

**Slice Preview** : détermine si/comment est lu le son quand vous déplacez un marqueur de tranche. Quand vous bougez le marqueur de tranche dans la forme d'onde d'un sample, vous pouvez choisir de lui faire lire la petite partie du sample qui le précède (**Before**), celle qui le suit (**After**) ou rien du tout (**Off**). Vous pouvez également régler ce paramètre en mode d'édition de sample (voir *Modes > Mode Sample Edit > [Settings \(réglages\)](#page-169-0)*).

**Threads** : détermine le nombre de cœurs du processeur de votre ordinateur qui servent au rendu audio. La plage de réglage possible dépend de votre processeur. (Pour les MPC X, MPC Live, MPC Live II et MPC One, cette option n'est disponible que si vous utilisez votre MPC en mode contrôleur.)

**Audio Warp Algorithm** : détermine la façon dont un sample est « recalculé » quand vous modifiez sa longueur sans changer sa hauteur (par exemple avec la fonction **Warp** en mode d'édition audio pour les pistes audio ou en mode d'édition de programme pour les programmes Clip). (Pour les MPC X, MPC Live, MPC Live II et MPC One, cette option n'est disponible que si vous utilisez votre MPC en mode contrôleur.)

**Note** : les algorithmes de Warp sont très gourmands en ressources de processeur et peuvent entraîner des coupures de son durant la lecture s'ils sont utilisés trop abondamment. Soyez attentif à votre mode et à votre fréquence d'emploi de la fonction Warp. Vous pouvez réduire les ressources de processeur nécessaires en utilisant l'algorithme Warp, qui sollicite moins le processeur qu'Elastique Pro.

**Audio Track Auto Warp** : détermine la façon dont les régions d'une piste audio sont ajustées dans le temps. Avec un réglage sur **On**, n'importe quelle région de piste audio sera automatiquement ajustée pour correspondre au tempo actuel de la séquence. Vous pouvez alors changer le tempo de la séquence, la région de la piste audio restera en mesure.

**Note** : quand vous enregistrez un fichier audio, le tempo actuel de la séquence y est incorporé. Cette information est conservée dans le fichier sample quand vous sauvegardez le projet. Lorsque vous étirez/contractez une région de piste audio, l'algorithme Warp utilise ce tempo de séquence et la valeur actuelle dans le champ **BPM** pour générer le « facteur d'étirement/contraction ».

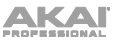

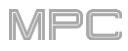

**BPM Detection Range** : définit la plage de valeurs BPM détectables quand vous utilisez une fonction de détection de tempo automatique dans le logiciel ou pressez la touche **Tap Tempo** pour saisir un nouveau tempo.

**Show Q-Link Status When Touched** (MPC Live, MPC Live II, MPC One et MPC Touch uniquement) **:** quand cette option est activée, toucher les boutons Q-Link ouvre une fenêtre contextuelle montrant les affectations et les valeurs actuelles de Q-Link.

**Bank Button Press** : détermine le mode de fonctionnement des touches **Pad Bank**.

**Select A-D** : presser une fois une touche **Pad Bank** sélectionne la banque correspondante entre les banques de pads A–D. Maintenir **Shift** pendant que l'on presse une touche **Pad Bank** sélectionne la banque correspondante entre les banques de pads E–H.

**Select**/**toggle bank** : presser une touche **Pad Bank** fait alterner la banque correspondante entre les banques de pads A–D et les banques de pads E–H. En d'autres termes, vous n'avez pas à maintenir Shift pour accéder aux banques de pads E–H.

**Desktop Screensaver Disable** : détermine si/quand l'économiseur d'écran de votre ordinateur est désactivé pendant l'utilisation du logiciel MPC (c'est-à-dire avec votre MPC en mode contrôleur) :

**Never** : l'économiseur d'écran de votre ordinateur fonctionnera normalement.

**When hardware used** : tant que votre MPC est connectée à votre ordinateur et utilisée, l'économiseur d'écran de votre ordinateur est désactivé.

**When hardware attached** : tant que votre MPC est connectée à votre ordinateur et allumée, l'économiseur d'écran de votre ordinateur est désactivé. Il refonctionnera normalement si vous déconnectez votre MPC de votre ordinateur ou si vous l'éteignez.

**Always** : l'économiseur d'écran de votre ordinateur est désactivé tant que le logiciel MPC est ouvert (que votre MPC soit ou non connectée ou sous tension).

(Pour les MPC X, MPC Live et MPC One, cette option n'est disponible qu'avec la MPC en mode contrôleur.)

**Collect Usage Statistics** : détermine si vos statistiques d'utilisation nous sont ou pas envoyées occasionnellement pour nous permettre d'améliorer l'expérience MPC. (Pour les MPC X, MPC Live, MPC Live II et MPC One, cette option n'est disponible que si vous utilisez votre MPC en mode contrôleur.)

### **Splice**

[Les paramètres de cet écran gèrent l'intégration avec la plateforme Splice. Voir](#page-385-0) *Addenda > Mises à jour dans MPC 2.5 > Nouvelles fonctionnalités > Intégration de Splice* pour plus d'informations.

# **Sync (synchronisation)**

Touchez le champ **Sync** (en haut au centre de l'écran) puis tournez la **molette de données** ou utilisez les touches **−/+** pour déterminer si votre MPC reçoit les informations d'horloge MIDI (**MIDI Clock**), de timecode MIDI (**MTC**), les communications par **Ableton Link**, ou aucune de celles-ci (**Off**). Sinon, vous pouvez toucher deux fois **Sync** et toucher l'option désirée pour la sélectionner.

C'est le même réglage que le menu **Receive** (réception) de l'onglet **Sync** de vos **Préférences**. Voir *Préférences > [Sync \(synchronisation\)](#page-79-0)* pour plus d'informations.

**Important** : votre MPC doit être connectée à un réseau sans fil pour recevoir ces types d'infos de timing. Voir *[Préférences](#page-77-0) > Wi-Fi* pour apprendre comment se connecter à un réseau sans fil.

**Note** : Ableton Link est une nouvelle technologie qui synchronise les temps, la phase et le tempo d'Ableton Live et d'applications compatibles Ableton Link au travers d'un réseau avec ou sans fil.

#### **Mode**

Touchez cette icône pour faire alterner la MPC X, MPC Live, MPC Live II ou MPC One entre les modes autonome et contrôleur (la MPC Touch ne sert que de contrôleur). Dans l'écran qui apparaît, indiquez si votre projet actuel doit être sauvegardé avant de changer de mode (**Save**), ou pas (**Don't Save**), sinon vous pouvez conserver le mode et le projet actuels (**Cancel**). Vous ne pouvez pas librement passer d'un mode à l'autre entre mode autonome et mode contrôleur sans fermer le projet en cours.

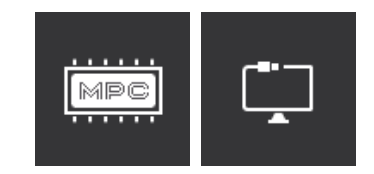

Off

SYNC **MTC** 

MIDI Clock

Ableton Link

Voir *[Mode autonome et mode contrôleur](#page-111-0)* pour en savoir plus.

**Olinke** 

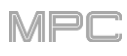

# **Ressources du système**

Touchez une de ces icônes pour afficher la fenêtre System Resources (ressources du système) de la MPC X, MPC Live, MPC Live II ou MPC One.

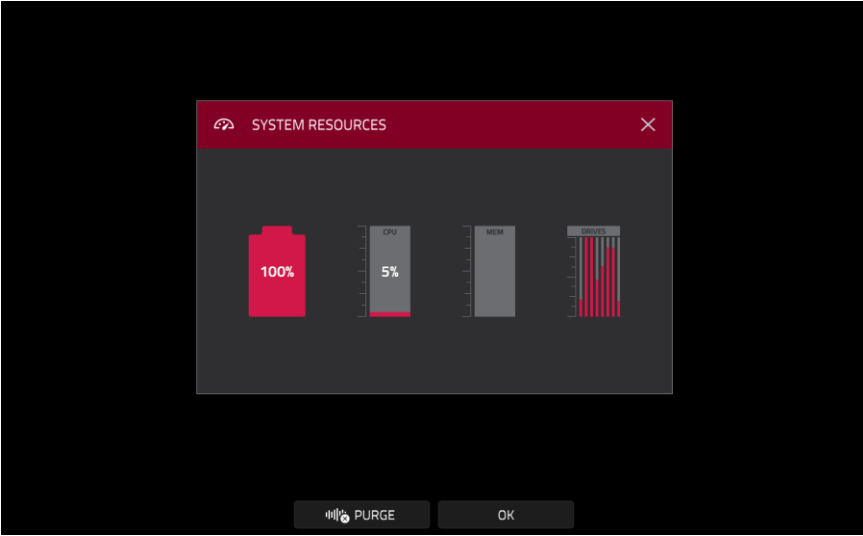

Les indicateurs de cette fenêtre affichent les valeurs d'utilisation actuelles :

**Batterie** : si vous utilisez la MPC Live sur sa batterie interne, le premier indicateur donne la **charge de la batterie** en pourcentage. (Voir *[Utilisation de la batterie](#page-110-0)* pour en savoir plus sur la batterie de la MPC Live/MPC Live II.)

**Processeur** : l'indicateur **CPU** affiche en pourcentage l'utilisation actuelle du processeur.

**Utilisation de la RAM** : l'indicateur **Mem** affiche l'utilisation actuelle de la RAM (mémoire vive) de votre MPC.

**Important** : si un avertissement vous prévient qu'il n'y a pas assez de mémoire pour effectuer une action avec votre MPC, procédez comme suit pour libérer plus de mémoire :

Assurez-vous que toutes les pistes audio de votre projet **ne** sont **pas** armées pour l'enregistrement. Supprimez des samples qui se trouvaient dans le pool des samples de votre projet avant l'apparition de l'avertissement.

Si vous voyez toujours l'avertissement, procédez comme suit :

- 1. Annulez **manuellement** la dernière action effectuée avant cet avertissement (vous risquez de ne pas pouvoir utiliser la touche **Undo** (annuler) de par la façon dont l'historique d'annulation est conservé en mémoire RAM).
- 2. Sauvegardez votre projet.
- 3. Effectuez l'une des opérations suivantes, puis chargez à nouveau votre projet sauvegardé.
	- En **mode Main**, touchez l'**icône de dossier** en haut de l'écran, puis **New** (nouveau) en bas de l'écran.
	- Éteignez votre MPC et rallumez-la.
	- Pressez **Menu**, puis touchez l'**icône de roue dentée** pour ouvrir les **préférences**. Touchez **Reset** (réinitialiser) en bas de l'écran, **OK**, puis **Restart** (redémarrer) pour réinitialiser les préférences.
	- Passez en mode contrôleur, puis revenez en mode autonome.

**Important** : bien que vous puissiez charger plusieurs fichiers à la fois, tous les samples que vous chargez dans un projet sont automatiquement convertis en fichiers audio non compressés d'une qualité maximale, donc ils peuvent occuper plus d'espace qu'ils ne le faisaient sur votre support de stockage externe. Si vous ne parvenez pas à charger plusieurs fichiers à la fois pour cette raison, sélectionnez moins de fichiers et réessayez.

**Drives** : l'indicateur **Drives** affiche l'espace de stockage disponible sur tout appareil de stockage externe détecté ou sur le disque dur interne de la MPC X, MPC Live, MPC Live II ou MPC One.

**Pour supprimer des samples du projet** (et libérer de l'espace RAM pour échantillonner, enregistrer de l'audio, etc.), touchez **Purge**. Dans l'écran qui apparaît, touchez **Unused Samples** pour supprimer tous les samples non utilisés dans le projet, touchez **All Samples** pour supprimer tous les samples du projet (de tous les programmes, séquences et pistes audio/MIDI), ou **Cancel** (annuler) pour revenir à l'écran précédent.

**Pour fermer la fenêtre System Resources**, touchez **OK**, **X** dans le coin supérieur droit ou n'importe quel point à l'extérieur de la fenêtre.

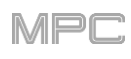

69

1:

4:

# **Compteur de temps/repérage**

Dans la plupart des modes disponibles, il y a un compteur de temps en haut de l'écran. Il indique la position actuelle de la tête de lecture.

**Pour changer cette position**, touchez-le et utilisez la **molette de données** ou les touches **−/+**.

**Pour ouvrir l'écran Locate (repérer) et ajuster ses réglages**, touchez deux fois le **compteur de temps**. **Pour fermer l'écran Locate**, touchez **X** dans le coin supérieur droit ou n'importe quel point à l'extérieur de la fenêtre.

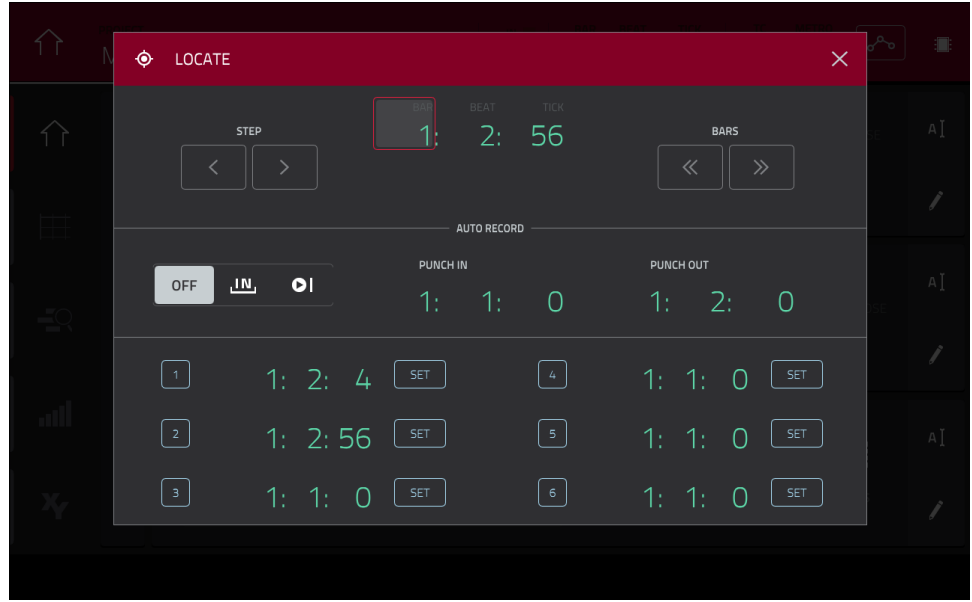

**Pour reculer ou avancer d'un pas**, touchez respectivement le bouton **Step <** ou **Step >**.

**Pour reculer ou avancer d'une mesure**, touchez respectivement le bouton **Bars <<** ou **Bars >>**.

**Pour configurer vos réglages d'enregistrement automatique**, utilisez le sélecteur **Auto Record** et les champs adjacents :

**Sélecteur Auto record** : touchez l'option désirée pour la sélectionner :

**Off** : l'enregistrement automatique est désactivé.

**Punch In** : vous pouvez enregistrer automatiquement en vous aidant de marqueurs de punch-in et de punchout, ce qui vous permet d'enregistrer sur le passage ainsi spécifié dans la piste. Durant l'enregistrement, la séquence entière est lue, mais seule sera enregistrée la zone comprise entre les marqueurs **Punch In** (début de réenregistrement) et **Punch Out** (fin de réenregistrement). Toute partie de la séquence située avant le marqueur Punch In ou après le marqueur Punch Out restera intacte, même si vous jouez par-dessus durant le réenregistrement.

**Enregistrer au démarrage** : après avoir armé l'enregistrement pour la piste et lancé la lecture, vous commencerez l'enregistrement lorsque la séquence reviendra en boucle à son début. C'est en fait une sorte de punch in pour la totalité de la piste qui vous permet de commencer à faire jouer une piste armée pour l'enregistrement tout en vous octroyant plus de temps que l'habituel précompte pour vous préparer au véritable démarrage de l'enregistrement.

Punch In : utilisez ces champs pour déterminer la position du marqueur Punch In, qui représente l'endroit où commencera l'enregistrement (quand le **sélecteur Auto Record** est réglé sur **Punch In**).

**Punch Out** : utilisez ces champs pour déterminer la position du marqueur Punch Out, qui représente l'endroit où s'arrêtera l'enregistrement (quand le **sélecteur Auto Record** est réglé sur **Punch In**).

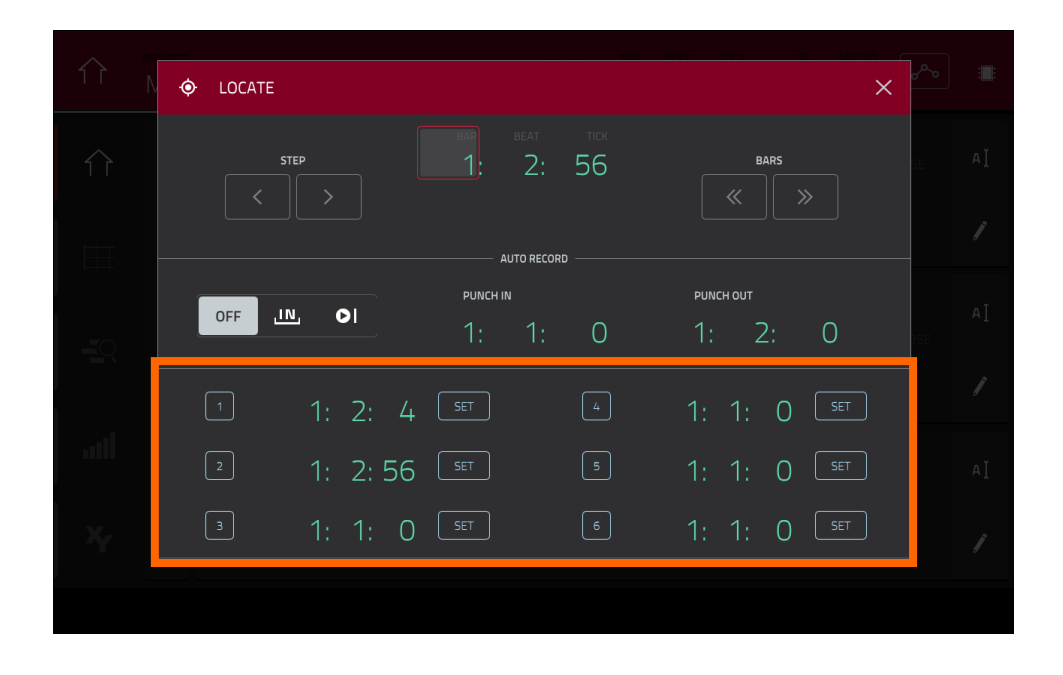

Vous pouvez utiliser cet écran pour définir des marqueurs de temps qui vous permettront de sauter automatiquement à des emplacements précis dans une séquence. Vous pouvez définir six marqueurs de temps.

**Pour définir un marqueur de temps**, touchez le **compteur de temps** en haut de l'écran, calez-vous sur le temps désiré puis touchez **Set** en face du marqueur de temps désiré. Le temps apparaîtra en face de ce marqueur.

**Pour sauter à un marqueur de temps**, touchez son numéro (**1**-**6**).

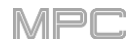

# **Timing correct** (**TC**, correction temporelle)

La fenêtre **Timing Correct** contient divers réglages pour vous aider à quantifier les événements dans votre séquence. Vous pouvez quantifier les événements de note sur des pistes MIDI ou des régions sur des pistes audio (bien que vous ne puissiez pas appliquer tous les types de quantification aux pistes audio).

### **Pour ouvrir les réglages Timing Correct** :

En mode **Main** ou **List Edit** (édition de liste) : touchez le champ **TC** en haut de l'écran.

Dans l'**affichage de grille** : maintenez **Shift** et touchez **TC** en bas de l'écran.

Dans l'**affichage de piste** ou le **séquenceur pas à pas** : touchez **TC** en bas de l'écran.

**Note** : en mode **Pad Mute** et **Track Mute**, le bouton **TC** contient des réglages de correction temporelle (Timing Correct), mais il n'ouvre pas cette fenêtre. Voir *Modes > [Mode Pad Mute](#page-276-0)* et *[Mode Track Mute](#page-279-0)* pour en apprendre plus sur ces réglages.

Pressez le **bouton TC / On/Off** (MPC Live II et MPC One uniquement).

**Pour activer ou désactiver Global Timing Correct (correction temporelle globale),** touchez le bouton **Global Timing Correct**. Vous pouvez également maintenir **Shift** et toucher le champ **TC** en haut de l'écran en mode Main ou List Edit (édition de liste).

**Pour appliquer à la piste actuelle les réglages que vous avez sélectionnés**, touchez **Do It** (exécuter).

**Pour appliquer à toutes les pistes les paramètres que vous avez sélectionnés,** touchez **All Tracks** (toutes les pistes).

**Pour annuler et revenir à l'écran précédent**, touchez **Close** (fermer).

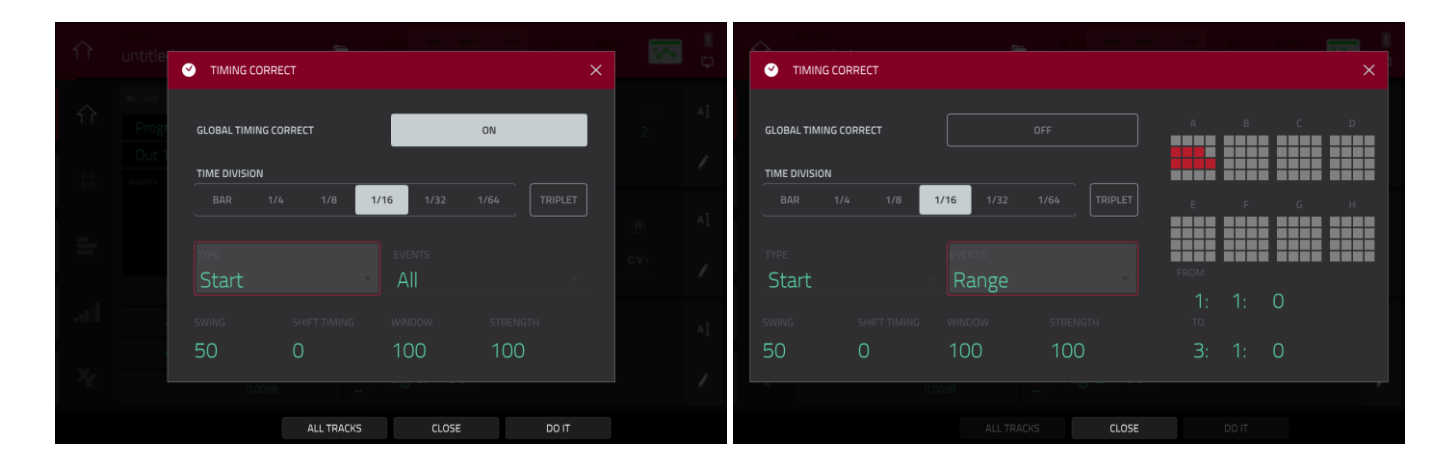

Utilisez le sélecteur **Type** pour choisir la façon d'appliquer les corrections de timing.

**Start** : la totalité de l'événement de note ou de la région de piste audio avancera ou reculera pour que son point de départ s'aligne avec le marqueur de division de temps le plus proche dans la grille. Vous pouvez appliquer cela aux pistes MIDI ou aux pistes audio.

**End** : les points de fin des événements de note seront avancés ou reculés pour s'aligner avec le marqueur de division de temps le plus proche dans la grille. Les points de début restent inchangés. Vous ne pouvez appliquer cela qu'aux pistes MIDI.

**Length** : les points de fin des événements de note seront avancés ou reculés pour que la longueur de chaque événement soit un multiple de la division de temps quel que soit son emplacement dans la grille. Les points de début restent inchangés. Vous ne pouvez appliquer cela qu'aux pistes MIDI.

**Legato** : les points de fin des événements de note seront avancés ou reculés pour créer une longue phrase ininterrompue entre le point de début du premier événement de note et le point de fin du dernier. Chaque événement de note sera maintenu jusqu'à ce que l'événement de note suivant commence. Si plusieurs événements de note commencent en même temps (sans être les derniers), leurs longueurs deviennent identiques. Sélectionner **Legato** désactive toutes les autres options de cette fenêtre. Vous ne pouvez appliquer cela qu'aux pistes MIDI.

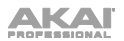

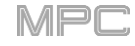

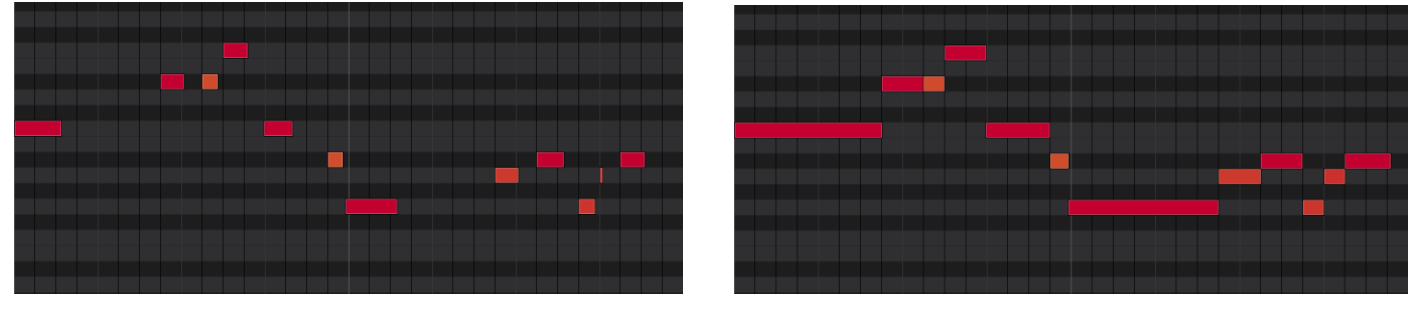

Sans legato appliqué. Avec legato appliqué.

Utilisez le sélecteur **Time Division** (division de temps) pour régler la valeur de quantification. Les événements se caleront sur ces divisions de temps dans la grille. Le **T** indique une valeur ternaire.

Sinon, en mode Main, maintenez la touche **Note Repeat** et utilisez les six touches en bas de l'écran.

Utilisez le champ **Swing** pour régler l'ampleur du swing de **50 %** à **75 %**. Le swing vous permet de faire jouer vos rythmes de façon plus ou moins ternaire.

Utilisez le champ **Shift Timing** (décalage du timing) pour décaler tous les événements du nombre de tics d'horloge choisi.

Utilisez le champ **Window** (fenêtre) pour déterminer combien d'événements seront quantifiés autour d'une valeur de quantification. Tous les événements compris dans cette fenêtre seront quantifiés, pas ceux situés à l'extérieur.

Utilisez le champ **Strength** pour déterminer avec quelle rigueur seront quantifiés les événements (c'est-à-dire s'ils seront plus ou moins rapprochés de la valeur de quantification). Des valeurs basses rapprocheront un peu les événements de la valeur de quantification la plus proche, entraînant un résultat aux sensations moins mécaniques qu'une quantification stricte (due à une valeur plus élevée).

Utilisez le sélecteur **Events** pour régler la cible de la correction temporelle. Vous pouvez appliquer la correction temporelle à tous les événements de note (**All**) ou seulement aux événements sélectionnés (**Selected**).

Pour sélectionner les événements de note auxquels appliquer la correction temporelle, utilisez les différents outils en affichage de grille ou pressez le pad correspondant aux événements désirés (quand **Hitting Pad Selects All Events** (presser un pad sélectionne tous les événements) est réglé sur **On**). Vous devez faire ce réglage **avant** d'ouvrir la fenêtre Timing Correct.

Quand **Range** est sélectionné, vous pouvez définir la plage (**From** (depuis) et **To** (jusqu'à)) ainsi que les pads ou touches qui seront quantifiés.

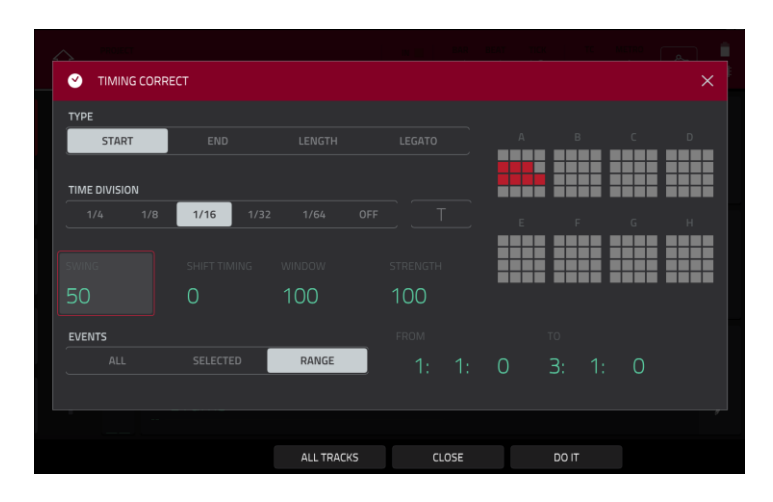

# **Métronome** (**Click/Metro**)

La fenêtre **Click**/**Metro** contient tous les réglages concernant le métronome (piste de clic).

**Pour ouvrir les réglages du métronome** :

En mode **Main** ou **List Edit** (édition de liste) : touchez l'icône **Metro**/**Métronome** en haut de l'écran. Dans l'**affichage de grille** : maintenez **Shift** et touchez **Click** en bas de l'écran.

Dans l'**affichage de piste** : touchez **Click** en bas de l'écran.

Touchez l'icône **Metro**/**Métronome** en haut de l'écran.

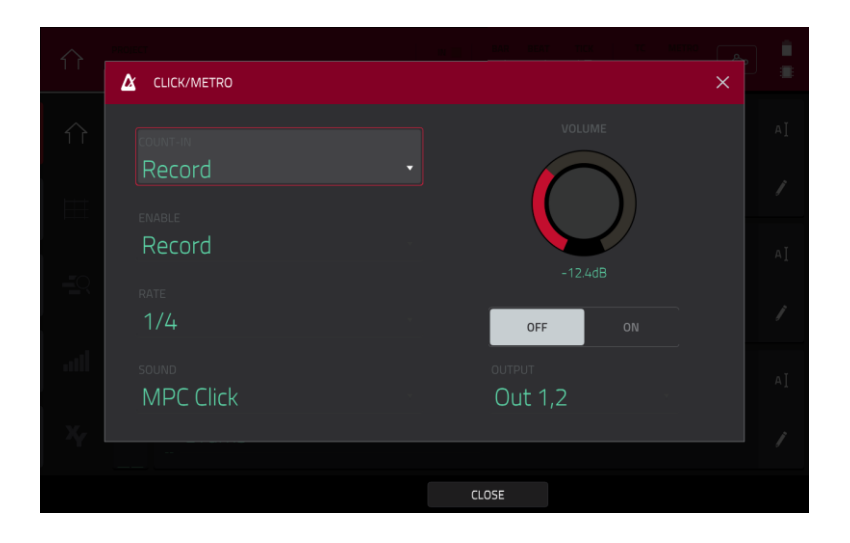

Utilisez le champ **Count-In** pour déterminer si/quand le métronome produit un précompte avant d'enregistrer.

**Off** désactive le précompte du métronome.

**Record** n'active le précompte que durant l'enregistrement.

**Record + Play** active le précompte aussi bien en enregistrement qu'en lecture.

Utilisez le champ **Enable** pour déterminer si/quand le métronome est activé.

**Off** désactive le métronome.

**Play** n'active le son du métronome que durant la lecture.

**Record** n'active le son du métronome que durant l'enregistrement.

**Record + Play** active le son du métronome aussi bien en enregistrement qu'en lecture.

Utilisez le champ **Rate** pour sélectionner la division de temps des clics de métronome : **1**/**4**, **1**/**4T**, **1**/**8**, **1**/**8T**, **1**/**16**, **1**/**16T**, **1**/**32** ou **1**/**32T**. **T** indique une division de temps ternaire.

Utilisez le champ **Sound** pour sélectionner le son de métronome que vous souhaitez : **Sidestick 1**, **Sidestick 2**, **Clap**, **Metroclick**, **Shake**, **Tambourine** ou **MPC Click**.

Utilisez le bouton **Volume** pour régler le volume de votre clic de métronome.

Touchez le bouton **On**/**Off** pour activer ou désactiver le métronome.

Utilisez le champ **Output** pour déterminer la paire de sorties qui produira le clic du métronome : **Out 1,2** – **7,8** en mode autonome, **Out 1,2** – **31,32** en mode contrôleur (la MPC Live/MPC Live II n'utilise pas les sorties 7,8 et la MPC One n'utilise pas les sorties 3,4 – 7,8 en mode autonome, mais elles les affichent pour préserver la compatibilité avec la MPC X qui les utilise).

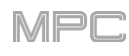

# **Automation**

Vous pouvez régler l'automation des programmes et des pistes audio pour qu'elle soit « écrite », « lue » ou totalement désactivée. Vous pouvez faire cela globalement ou individuellement pour les programmes et pistes audio.

# **Globale**

Dans plusieurs modes, il y a un bouton dans le coin supérieur droit qui contrôle l'automation globale. Lorsque vous touchez ce bouton pour changer son état, il fait changer l'état d'automation de tous les programmes du projet.

Il est présent en mode Main, XYFX, Pad Mute, Pad Mixer, Channel Mixer et Q-Link Edit.

Touchez le **bouton d'automation globale** pour passer en revue ses deux états :

Avec un réglage sur **Lecture** (**R**), les données d'automation sont lues mais pas enregistrées (considérez cela comme une fonction de protection pour éviter les changements accidentellement apportés à votre automation pendant l'enregistrement).

Avec un réglage sur **Écriture** (**W**), l'automation peut s'enregistrer et elle écrasera toute automation existante (veillez à ne pas toucher accidentellement la dalle XY pendant que vous enregistrez).

Maintenez **Shift** et touchez le **bouton d'automation globale** pour désactiver l'automatisation globale. En cas de désactivation (**Off**), les données d'automation sont ignorées. Touchez à nouveau le **bouton d'automation globale** pour activer l'automation globale.

**Important** : si vous avez déjà enregistré une automation puis l'avez désactivée, la piste continue d'utiliser l'effet et les valeurs de paramètres en vigueur au moment où vous l'avez désactivée.

# **Programmes et pistes audio**

Vous pouvez également régler l'automation pour chaque programme ou piste audio en utilisant le bouton d'automation de programme dans la tranche de canal sur le côté gauche de l'écran en mode Main et dans le mixeur de canaux. L'automation de programme est disponible pour tous les types de programme sauf les programmes MIDI.

**Note** : n'oubliez pas que toucher le bouton d'automation globale change l'état de l'automation pour tous les programmes du projet ; si certains avaient à l'origine un autre réglage, tous suivront alors l'état d'automation globale.

En mode Main, si la tranche de canal n'est pas déjà affichée, touchez la petite **icône d'œil** sous le champ **Project** pour l'afficher.

Avec le mixeur de canaux, si vous ne voyez pas de bouton d'automation de programme dans la tranche de canal, vérifiez que le champ **Mixer** est réglé sur **Audio Tracks** ou **Programs**.

Touchez le **bouton d'automation de programme** ou pressez **Read**/**Write** (MPC X) pour passer en revue ses deux états :

Avec un réglage sur **Lecture** (**R**), le programme lit les données d'automation mais n'enregistre aucune automation supplémentaire par-dessus (considérez cela comme une fonction de protection pour éviter les changements accidentellement apportés à votre automation pendant l'enregistrement).

Avec un réglage sur **Écriture** (**W**), le programme peut enregistrer une automation (si vous avez des boutons Q-Link assignés à des paramètres automatisables, veillez bien à ne pas les toucher accidentellement pendant que vous enregistrez).

Maintenez **Shift** et touchez le **bouton d'automation de programme** ou pressez **Read/Write** (MPC X) pour désactiver l'automation de programme. En cas de désactivation (**Off**), le programme ignore les données d'automation. Touchez le **bouton d'automation de programme** ou pressez **Read/Write** (MPC X) pour activer à nouveau l'automation de programme.

**Important** : si vous avez déjà enregistré une automation puis l'avez désactivée, la piste continue d'utiliser l'effet et les valeurs de paramètres en vigueur au moment où vous l'avez désactivée.

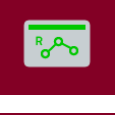

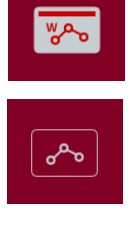

R<sub>A</sub>

ೊ

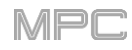

# **16 niveaux (16 Level)**

Pressez la touche **16 Level** de votre MPC pour activer ou désactiver la répartition de 16 niveaux sur les pads (**16 Level**).

À la première activation, le pad sélectionné (**Pad A01** par défaut) est temporairement copié dans les 16 pads. Tous les pads produiront alors la même note que le pad initial, mais un paramètre au choix aura des valeurs croissantes suivant les numéros de pad (par exemple, le minimum sur le pad 1, le maximum sur le pad 16), quelle que soit la force avec laquelle vous les pressez.

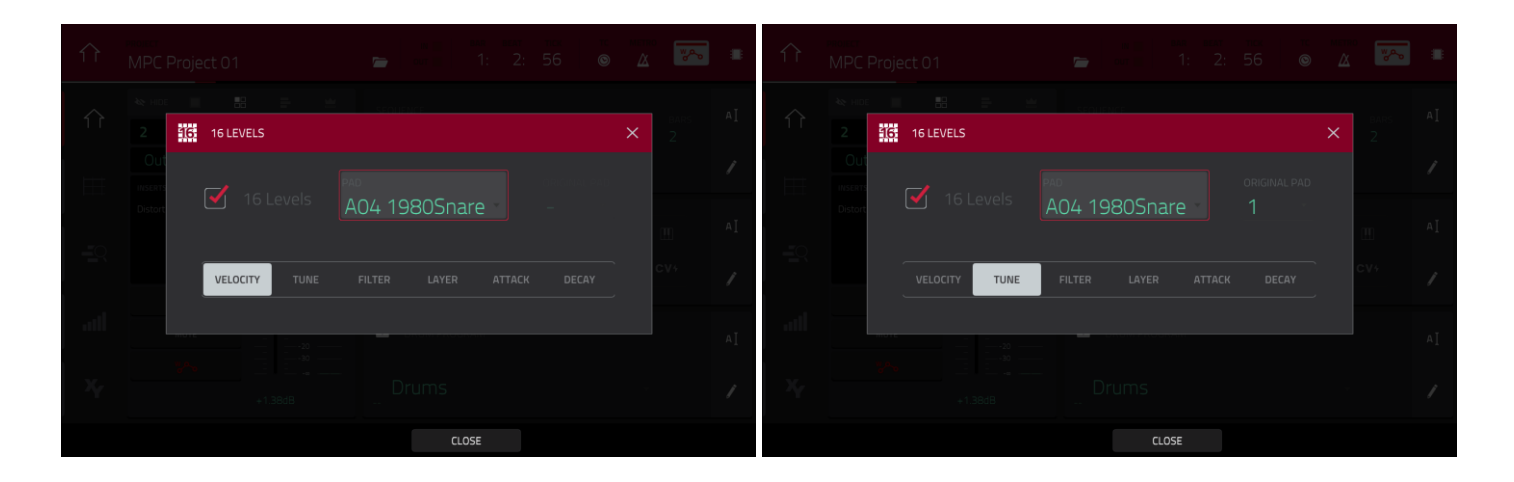

Dans l'écran **16 Levels** qui apparaît, utilisez le sélecteur **Type** pour choisir le paramètre : **Velocity** (dynamique), **Tune** (accordage), **Filter** (filtre), **Layer** (couche), **Attack** (attaque) ou **Decay** (déclin).

**Pour sélectionner un pad**, procédez de l'une des manières suivantes (quand la fenêtre **16 Levels** est ouverte) :

- Maintenez **16 Level** et pressez le **pad** désiré.
- Touchez la case à cocher **16 Levels** pour la décocher (ce qui désactive temporairement cette fonctionnalité), pressez le **pad** désiré puis touchez à nouveau la case **16 Levels** pour la cocher.
- Touchez le champ **Pad** et utilisez la **molette de données** ou les touches **−/+**.
- Touchez deux fois le champ **Pad** et touchez le pad désiré dans la liste qui apparaît.

Si **Type** est réglé sur **Tune**, utilisez le champ **Original Pad** pour sélectionner le pad que vous souhaitez utiliser pour la hauteur d'origine du ou des samples. Sinon, vous pouvez également maintenir **Shift** et presser le pad souhaité.

Si **Type** est réglé sur **Layer** (couche), les pads ayant plusieurs samples liront chaque couche en fonction des paramètres de limite de dynamique **Velocity Start** et **Velocity End** de chaque couche.

# **Effacer (Erase)**

La fonction Erase efface tout ou partie d'une piste dans une séquence donnée.

**Pour ouvrir la fenêtre Erase**, pressez la touche **Erase**. Sinon, en mode Main, touchez l'**icône de crayon** sur le bord droit de la section, puis touchez Erase dans l'écran qui apparaît.

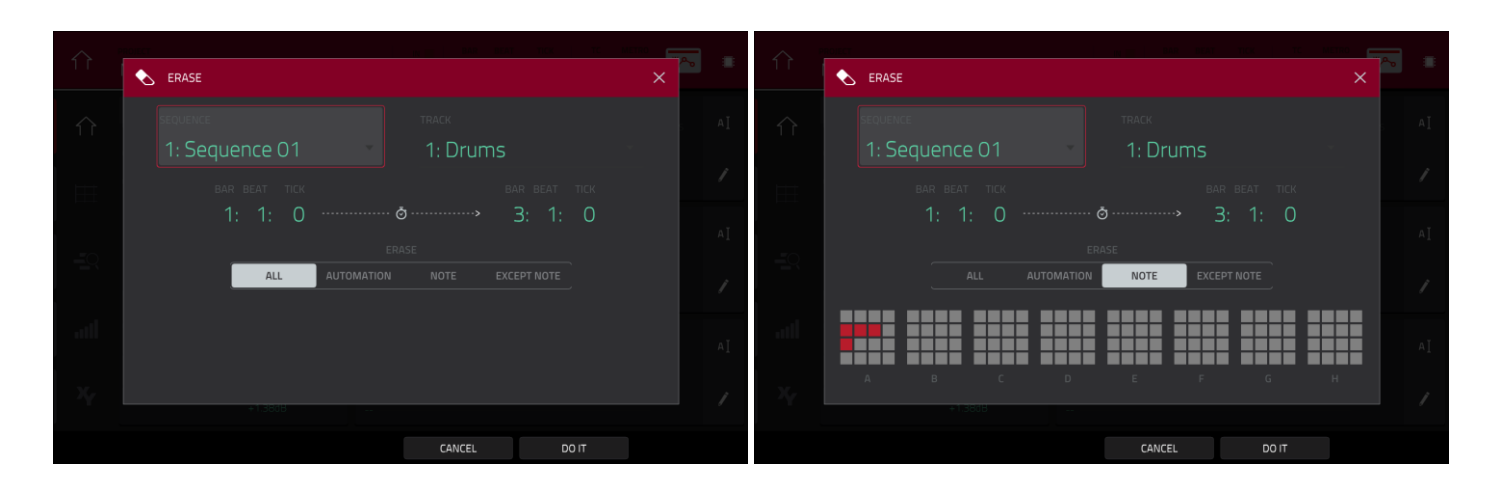

**Pour sélectionner la séquence que vous souhaitez effacer**, utilisez le champ **Sequence**.

**Pour sélectionner la piste que vous souhaitez effacer dans la séquence**, utilisez le champ **Track**.

**Pour régler la plage de temps que vous souhaitez effacer dans la séquence**, utilisez les champs **Bar** (mesure), **Beat** (temps) et **Tick** (tic). Les champs de gauche déterminent le début de la plage de temps et les champs de droite sa fin.

**Pour sélectionner les types d'événement à effacer**, sélectionnez une des options **Erase** :

**All** efface tous les événements de pad dans la plage de temps désignée et réinitialise tous ses réglages.

**Automation** n'efface que l'automation dans la plage de temps désignée. Utilisez le champ **Parameter** pour sélectionner le type d'automation à effacer.

**Note** n'efface que les événements de pad dans la plage de temps désignée. Dans la représentation des huit banques de pads qui apparaît, pressez pour chaque banque les pads dont vous désirez sélectionner ou désélectionner les notes.

**Except Note** efface tout **sauf** les événements de pad dans la plage de temps désignée.

**Pour confirmer votre choix**, touchez **Do It** (exécuter).

**Pour annuler et revenir à l'écran précédent**, touchez **X**, **Cancel** ou n'importe quel point à l'extérieur de la fenêtre.

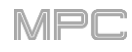

# **Effets**

Vous pouvez appliquer différents effets aux pads, keygroups, pistes audio, programmes, prémixages et sorties master, à l'aide des effets **insérés** et en **boucle départ**/**retour**. Ce chapitre peut vous aider à avoir une bonne compréhension générale du fonctionnement des effets

Voir *Annexe > [Effets et paramètres](#page-306-0)* pour une liste de tous les effets disponibles (avec une brève description de chacun) et de leurs paramètres éditables.

# **Présentation**

Dans un programme, chaque **pad** ou **keygroup** peut se voir appliquer jusqu'à **quatre effets insérés**. Voir *[Effets](#page-95-0)  [insérés](#page-95-0) > Pads* ou *[Keygroups](#page-97-0)* pour en apprendre plus à ce sujet.

Un **programme** entier ou une **piste audio** peut se voir également appliquer jusqu'à **quatre effets insérés**. Voir *[Effets insérés](#page-100-0) > Programmes* ou *[Pistes audio](#page-99-0)* pour en apprendre plus à ce sujet.

Pour encore plus de souplesse, chaque **submix** (prémixage) peut se voir appliquer jusqu'à **quatre effets insérés**. Vous pouvez envoyer des pads, keygroups, pistes audio ou programmes à un prémixage, qui est ensuite envoyé à une sortie master. Voir *[Effets insérés](#page-102-0) > Prémixages* pour en apprendre plus à ce sujet.

De plus, chaque **pad**, **keygroup**, **piste audio**, **programme** et **prémixage** peut être envoyé à un maximum de **quatre canaux de retour** dont chacun peut avoir jusqu'à **quatre effets insérés**. Leur signal audio traversera les effets [insérés sur ces retours, et le son traité sera envoyé à une sortie générale \(master\). Voir](#page-104-0) *Effets en boucle départ/retour* pour en apprendre plus à ce sujet.

Vous pouvez charger jusqu'à **quatre effets insérés** pour chaque sortie master (une paire stéréo de canaux : **sorties 1**/**2**, **sorties 3**/**4**, etc.). Voir *[Effets insérés](#page-103-0) > Masters* pour en apprendre plus à ce sujet.

Quand vous créez un mixage de réduction audio d'une séquence ou d'un morceau, vous pouvez choisir que des effets insérés sur le master soient ou non inclus, de même que des effets en boucle départ/retour, selon ce que vous mixez :

Si vous créez un mixage de réduction audio d'une paire de **sorties master**, vous pouvez choisir ou non d'inclure **les effets insérés sur le master** dans le mixage.

Si vous créez un mixage de réduction audio de **programmes séparés** ou **pistes indépendantes**, vous pouvez choisir d'inclure ou non les **effets en boucle départ**/**retour** dans le mixage.

Voir *[Mixage audio](#page-109-0)* pour en savoir plus sur ces options.

Il existe trois autres modes qui gèrent les effets différemment :

- Le **Sampler** peut utiliser **quatre effets insérés**, qui sont appliqués au son quand vous l'enregistrez. Cela signifie que les effets ne pourront plus être « retirés » du son par la suite. Découvrez-en plus sur le Sampler au chapitre *Modes > [Sampler](#page-247-0)*.
- De même, le **looper** peut utiliser **quatre effets insérés**, qui sont appliqués au son quand vous l'enregistrez. Cela signifie que les effets ne pourront plus être « retirés » du son par la suite. Découvrez-en plus sur le looper au chapitre *Modes > [Looper](#page-255-0)*.
- En **mode XYFX**, les effets agissent comme un seul effet inséré sur ce programme. En fait, **XYFX** est le nom de l'effet inséré que vous devez charger dans le programme avant de pouvoir utiliser ce mode. Découvrez-en plus sur le mode XYFX au chapitre *Modes > [Mode XYFX](#page-164-0)*.

**Pour afficher, charger, éditer ou effacer des effets**, touchez la zone située sous le champ **Inserts**. Celui-ci apparaît généralement dans une tranche de canal (à côté d'un **curseur de niveau** et d'un **bouton de panoramique**).

Afficher les effets chargés ouvre cette fenêtre :

**Pour sélectionner un effet**, utilisez le champ de chaque slot d'insert. Une fenêtre (décrite ci-dessous) apparaîtra.

**Pour éditer les paramètres d'un effet chargé**, touchez l'**icône de crayon** à côté du slot d'insert.

**Pour vider le slot d'insert**, touchez l'**icône de corbeille** en face de celui-ci.

**Pour activer ou désactiver un slot d'effet**, touchez le bouton **On**/**Off** situé à côté.

**Pour désactiver les quatre slots d'effet**, touchez le bouton **All On**/ **Off** du coin supérieur droit. Touchezle encore pour réactiver les effets précédemment actifs.

Sélectionner un effet ouvre cette fenêtre :

**Pour parcourir la liste**, balayez vers le haut ou le bas. Sinon, utilisez la **molette de données** ou les touches **−/+**.

**Pour ranger les effets par type ou fabricant**, touchez **Type** ou **Manufacturer** dans le coin inférieur gauche.

**Pour charger un effet**, touchez-le deux fois. Vous pouvez sinon toucher **Select**, presser la **molette de données** ou la **touche centrale de navigation** ou la touche **Enter** (MPC X).

**Pour annuler**, touchez **Close** (fermer) ou n'importe quel point en dehors de la liste.

Quand vous éditez un effet, vous voyez cette fenêtre :

**Pour régler un paramètre**, touchez son curseur et tirez-le. Sinon, utilisez la **molette de données** ou les touches **−/+**. **Pour faire des réglages plus fins**, touchez deux fois le pad et faites le réglage sur la version plus grande du curseur qui apparaît.

**À savoir** : tournez les **boutons Q-Link** pour ajuster rapidement les quatre paramètres correspondants.

**Pour sélectionner un preset d'effet**, utilisez le menu déroulant en haut de l'écran.

**Pour charger un preset sauvegardé**, touchez l'**icône de dossier** en haut de l'écran.

**Pour sauvegarder un preset**, touchez l'icône de **disquette** en haut de l'écran.

**Pour ouvrir une autre page de paramètres**, touchez les boutons **Parameters −/+** en haut de l'écran.

**Pour activer ou désactiver l'effet**, touchez le bouton **On**/**Off** dans le coin supérieur droit.

**Pour éditer les paramètres d'un autre effet inséré sur le même pad, programme, etc.**, touchez un autre onglet **Insert** en bas de l'écran pour le sélectionner.

**Pour fermer la fenêtre**, touchez **Close** ou la partie haute de l'écran.

**INSERTS** Distortion Amp LP Filter MPC3000

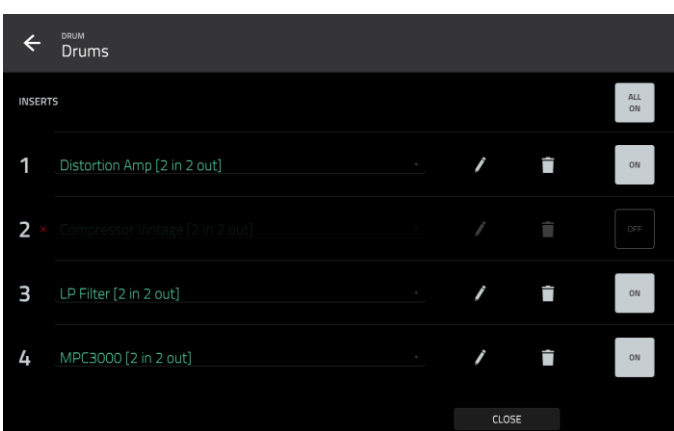

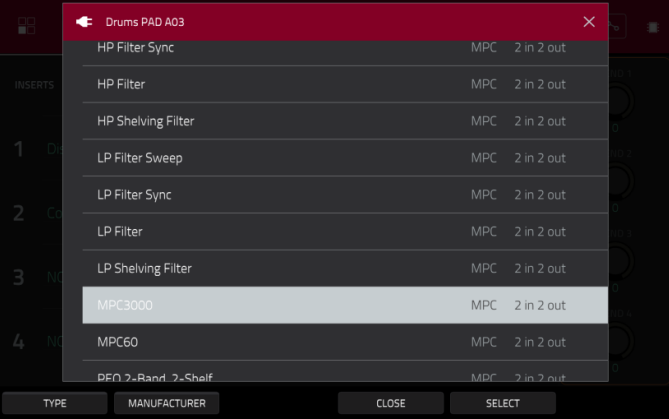

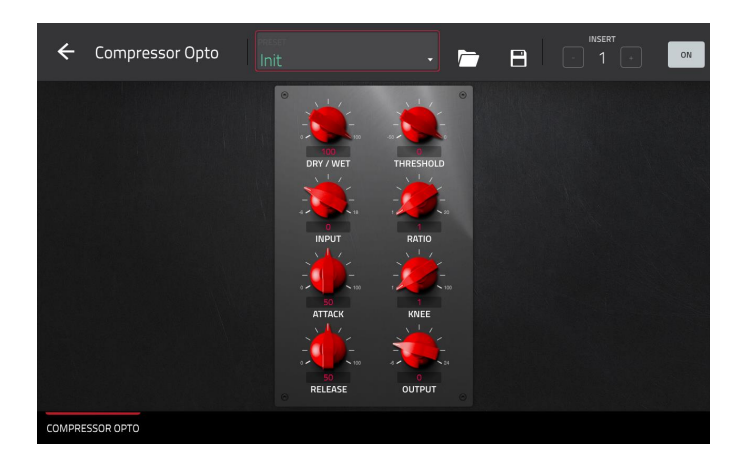

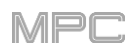

# <span id="page-95-0"></span>**Effets insérés**

# **Pads**

Vous pouvez charger jusqu'à quatre effets insérés pour chaque pad. Vous pouvez le faire en mode Main, dans le mixeur de pads ou en mode d'édition de programme.

**À savoir** : quand des effets insérés sur un pad sont utilisés, ils ne s'appliquent qu'au pad sélectionné. Cela signifie que vous pouvez appliquer des combinaisons d'effets propres à chaque pad dans un programme. Si vous voulez [appliquer le même effet à tous les pads, faites-le avec un effet inséré dans le programme \(voir](#page-100-0) *Effets insérés > Programmes*).

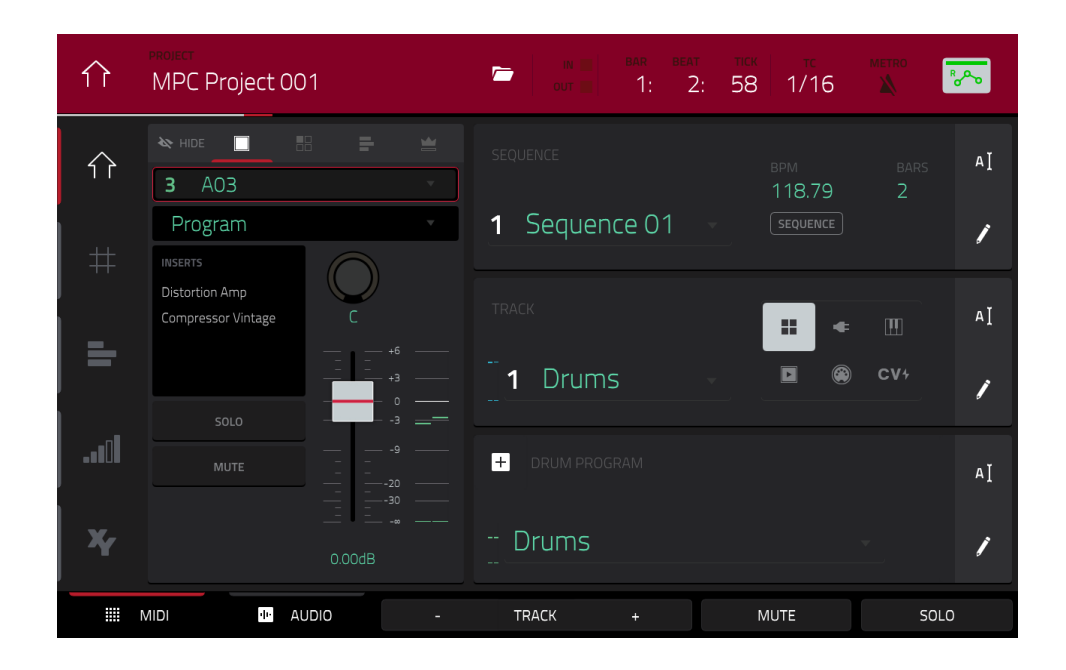

# **Pour charger un effet inséré de pad en mode Main** :

- 1. Quand l'onglet **MIDI** est sélectionné (dans le coin inférieur gauche), utilisez le champ **Track** pour sélectionner la piste qui utilise le programme ayant le pad désiré – le programme qu'elle utilise sera automatiquement sélectionné.
- 2. Si la tranche de canal n'est pas déjà affichée, touchez la petite **icône d'œil** sous le champ **Project** pour l'afficher.
- 3. Touchez l'**icône de simple pad** en haut de la tranche de canal. La tranche de canal affiche maintenant les réglages du pad sélectionné.
- 4. Pressez le **pad** désiré pour le sélectionner. Sinon, utilisez le champ **Pad** en haut de la tranche de canal.
- 5. Touchez la zone sous **Inserts** et utilisez l'écran qui apparaît pour charger ou modifier des effets.

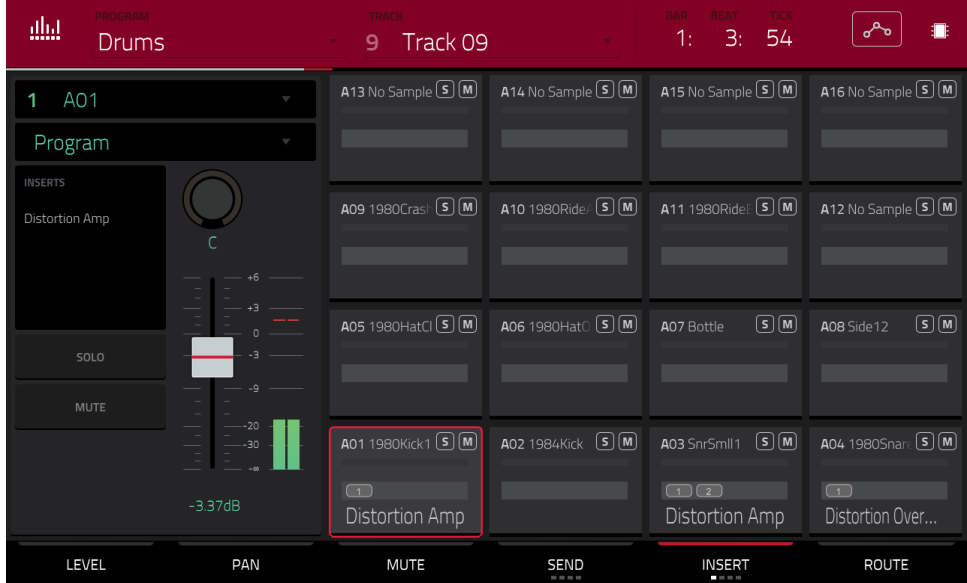

**Pour charger un effet inséré de pad dans le mixeur de pads** :

- 1. Utilisez le champ **Program** en haut de l'écran pour sélectionner le programme désiré. Sinon, utilisez le champ **Track** en haut de l'écran pour sélectionner la piste désirée – le programme qu'elle utilise sera automatiquement sélectionné.
- 2. Pressez le **pad** désiré pour le sélectionner ou touchez-le dans l'écran. Sinon, touchez deux fois le champ **Pad** sous le champ **Program**.
- 3. Touchez la zone sous **Inserts** et utilisez l'écran qui apparaît pour charger ou modifier des effets. Sinon, touchez l'**onglet Insert** en bas de l'écran (touchez-le plusieurs fois pour sélectionner un autre slot d'insert), puis touchez deux fois le pad désiré dans l'écran. Vous pouvez également utiliser la **molette de données** ou les touches **−/+** pour sélectionner immédiatement un effet.

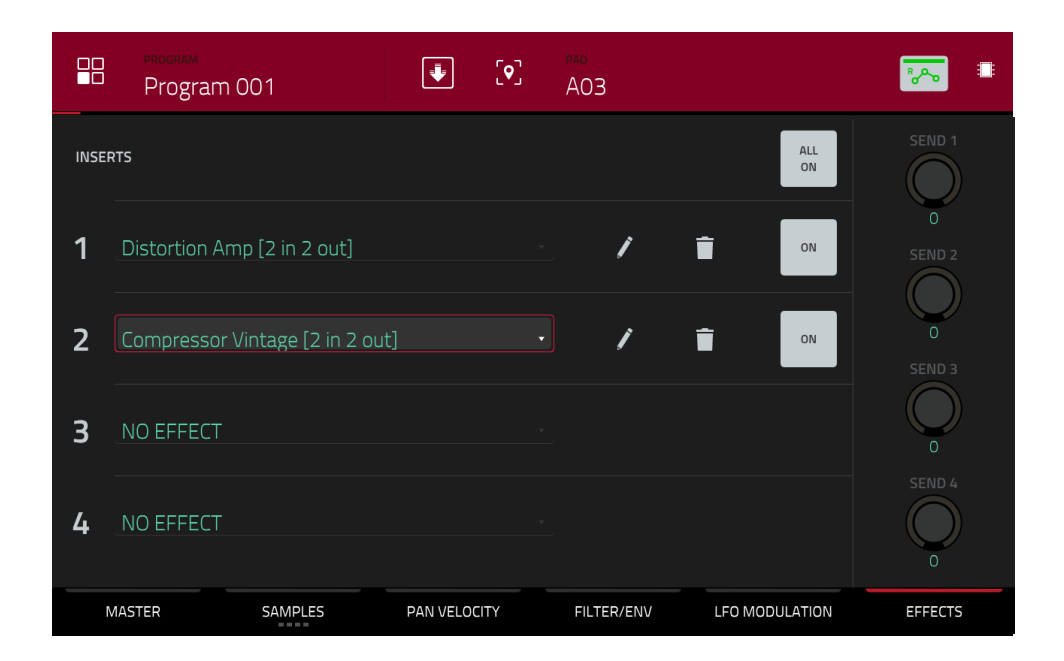

# **Pour charger un effet inséré de pad en mode d'édition de programme** :

- 1. Dans le programme désiré, pressez le **pad** que vous souhaitez sélectionner.
- 2. Touchez l'onglet **Effects** (effets) dans le coin inférieur droit et utilisez-le pour charger ou modifier les effets.

<span id="page-97-0"></span>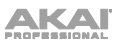

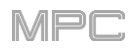

# **Keygroups**

Vous pouvez insérer jusqu'à quatre effets pour chaque keygroup. Vous pouvez le faire en mode Main, dans le mixeur de pads ou en mode d'édition de programme.

**Important** : quand des effets insérés de keygroup sont utilisés, ils ne s'appliquent qu'à ce keygroup. Gardez cela à l'esprit si vous chargez des effets insérés dans plusieurs keygroups dont les tessitures se chevauchent – les effets se chevaucheront sur cette zone également.

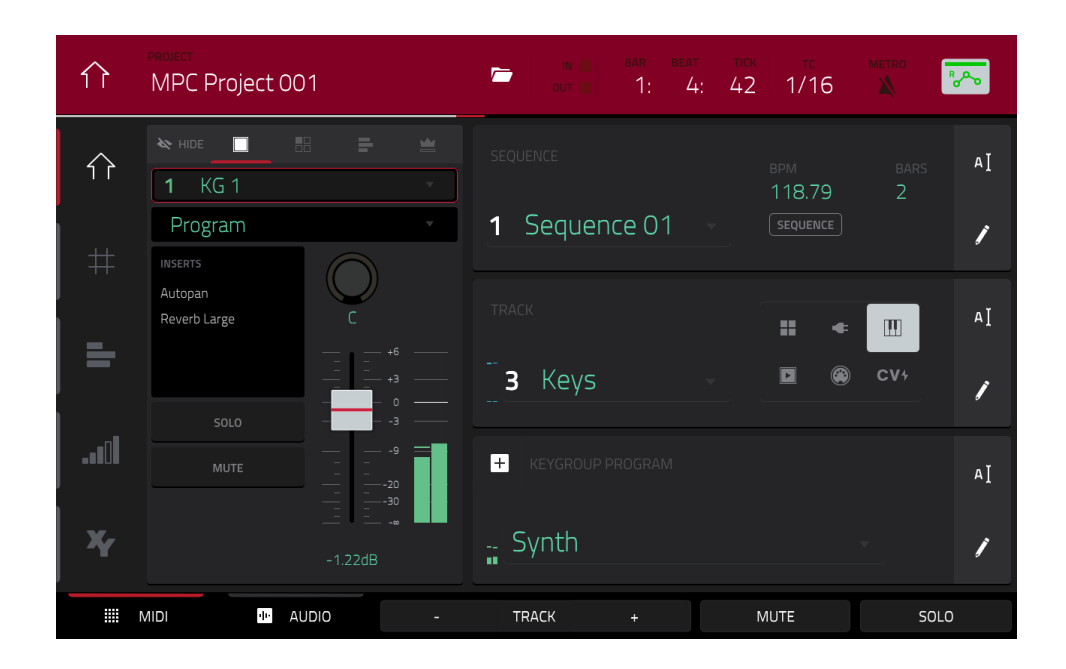

**Pour charger un effet inséré de keygroup en mode Main** :

- 1. Quand l'onglet **MIDI** est sélectionné (dans le coin inférieur gauche), utilisez le champ **Track** pour sélectionner la piste qui utilise le programme ayant le pad désiré – le programme qu'elle utilise sera automatiquement sélectionné.
- 2. Si la tranche de canal n'est pas déjà affichée, touchez la petite **icône d'œil** sous le champ **Project** pour l'afficher.
- 3. Touchez l'**icône de simple pad** en haut de la tranche de canal. La tranche de canal affiche maintenant les réglages du keygroup actuel.
- 4. Pressez un **pad** pour sélectionner le keygroup lui correspondant ou touchez-le dans l'écran. Vous pouvez sinon utiliser le champ **Keygroup** en haut de la tranche de canal.

**Important** : rappelez-vous que l'effet ne sera appliqué qu'à ce keygroup.

5. Touchez la zone sous **Inserts** et utilisez l'écran qui apparaît pour charger ou modifier des effets.

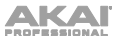

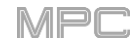

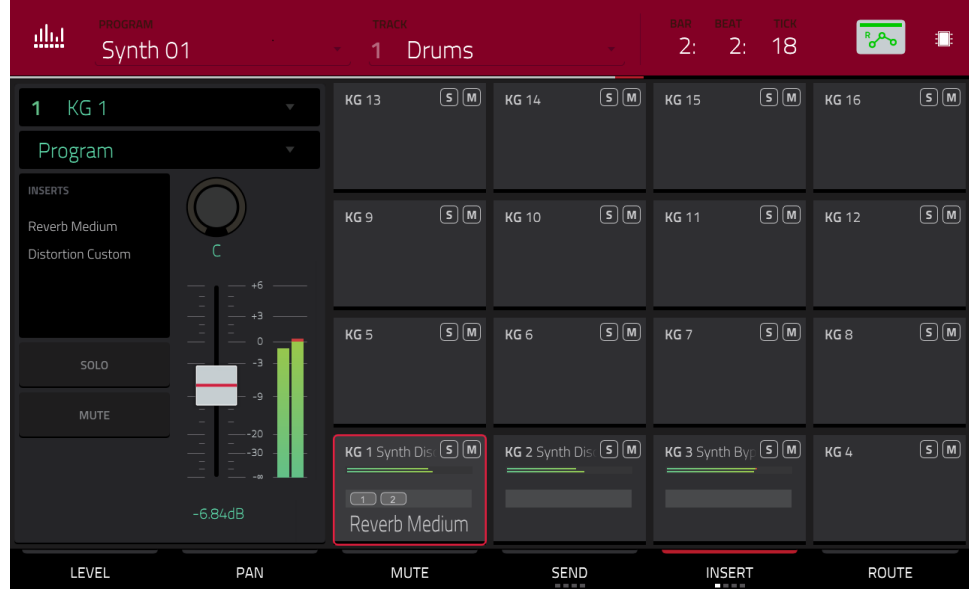

# **Pour charger un effet inséré de keygroup dans le mixeur de pads** :

- 1. Utilisez le champ **Program** en haut de l'écran pour sélectionner le programme désiré. Sinon, utilisez le champ **Track** en haut de l'écran pour sélectionner la piste désirée – le programme qu'elle utilise sera automatiquement sélectionné.
- 2. Pressez un **pad** pour sélectionner le keygroup lui correspondant ou touchez-le dans l'écran. Vous pouvez sinon utiliser le champ **Keygroup** sous le champ **Program**.

**Important** : rappelez-vous que l'effet ne sera appliqué qu'à ce keygroup.

3. Touchez la zone sous **Inserts** et utilisez l'écran qui apparaît pour charger ou modifier des effets. Sinon, vous pouvez toucher deux fois le **pad** désiré dans l'écran. Vous pouvez aussi sélectionner un des quatre onglets **Insert** en bas de l'écran puis sélectionner immédiatement un effet avec la **molette de données** ou les touches **−/+**.

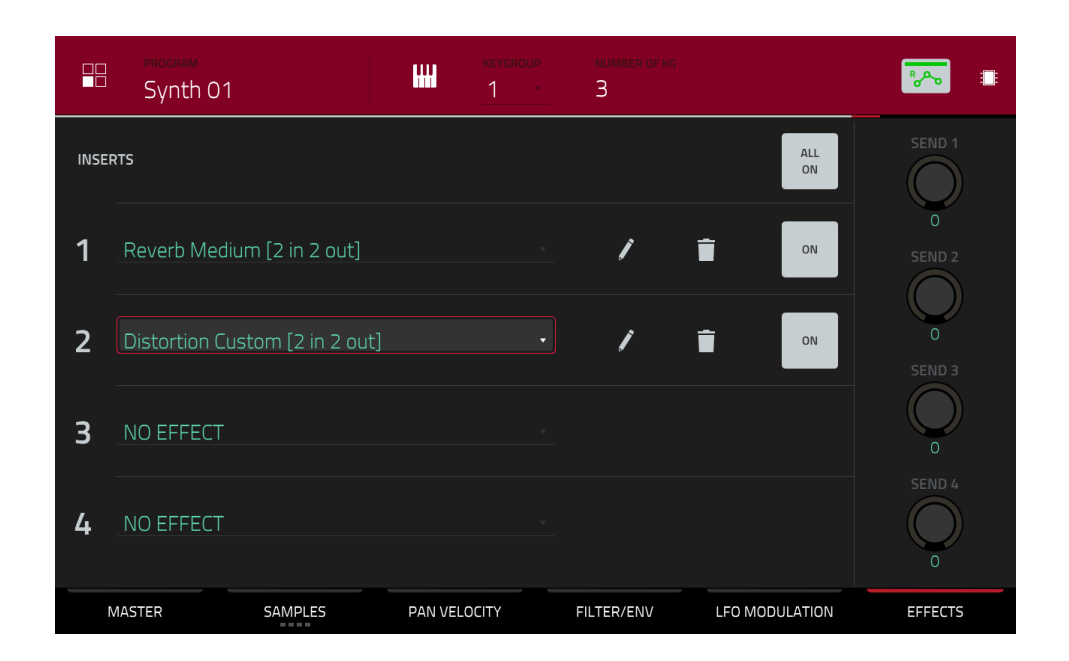

### **Pour charger un effet inséré de keygroup en mode d'édition de programme** :

- 1. Dans le programme désiré, pressez le pad pour sélectionner son keygroup. Sinon, utilisez le champ **Keygroup** en haut de l'écran.
- 2. Touchez l'onglet **Effects** (effets) dans le coin inférieur droit et utilisez-le pour charger ou modifier les effets.

<span id="page-99-0"></span>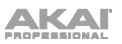

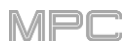

# **Pistes audio**

Vous pouvez insérer jusqu'à quatre effets pour chaque piste audio. Vous pouvez faire cela en mode Main et dans le mixeur de canaux.

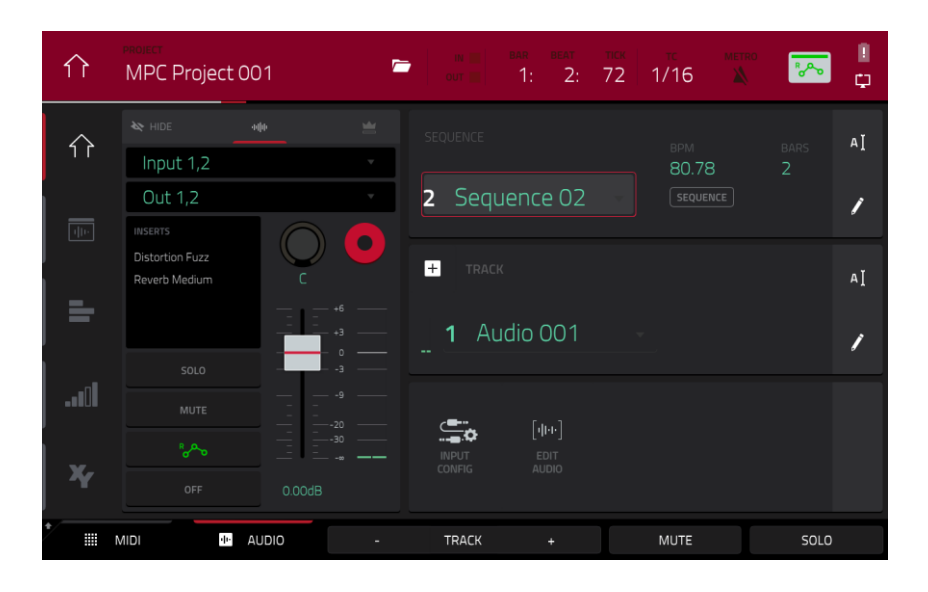

# **Pour charger un effet inséré de piste audio en mode Main** :

- 1. Lorsque l'onglet **Audio** est sélectionné (dans le coin inférieur gauche), sélectionnez la piste audio dans le champ **Track**.
- 2. Si la tranche de canal n'est pas déjà affichée, touchez la petite **icône d'œil** sous le champ **Project** pour l'afficher.
- 3. Touchez l'**icône de forme d'onde** en haut de la tranche de canal. La tranche de canal affiche maintenant les réglages pour la piste audio actuelle.
- 4. Touchez la zone sous **Inserts** et utilisez l'écran qui apparaît pour charger ou modifier des effets.

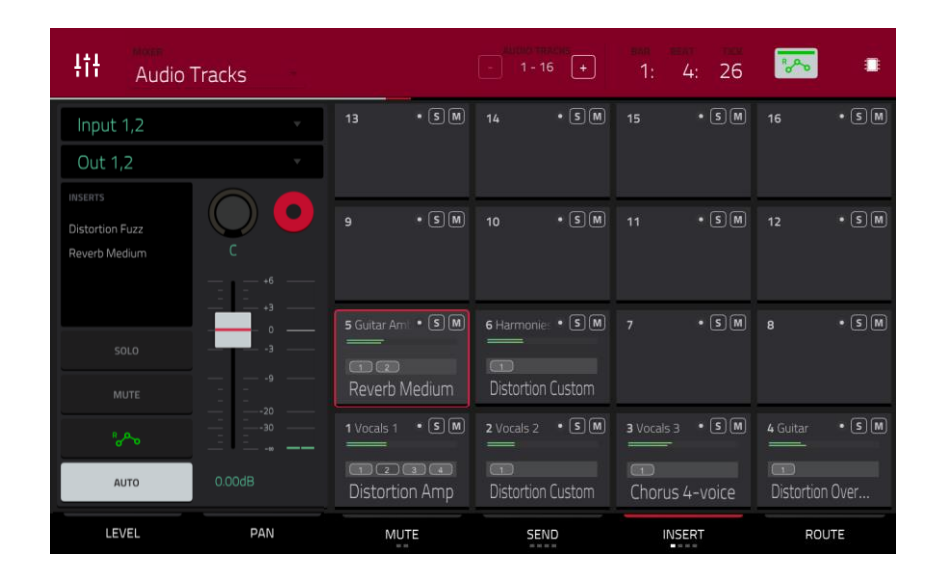

**Pour charger un effet inséré de piste audio dans le mixeur de canaux** :

- 1. Utilisez le champ **Mixer** dans le coin supérieur gauche pour sélectionner **Audio Tracks** (pistes audio).
- 2. Dans l'écran tactile, touchez le pad correspondant à la piste audio désirée.
- 3. Touchez la zone sous **Inserts** et utilisez l'écran qui apparaît pour charger ou modifier des effets. Sinon, touchez l'onglet **Insert** en bas de l'écran (touchez-le plusieurs fois pour sélectionner un autre slot d'insert), puis touchez deux fois le **pad** désiré dans l'écran. Vous pouvez également utiliser la **molette de données** ou les touches **−/+** pour sélectionner immédiatement un effet.

<span id="page-100-0"></span>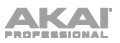

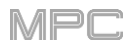

# **Programmes**

Vous pouvez insérer jusqu'à quatre effets pour chaque programme. Vous pouvez faire cela en mode Main, en mode XYFX et dans le mixeur de canaux.

**Note** : en mode XYFX, les effets agissent comme un seul effet inséré sur ce programme. En fait, **XYFX** est le nom de l'effet inséré chargé quand ce mode est utilisé.

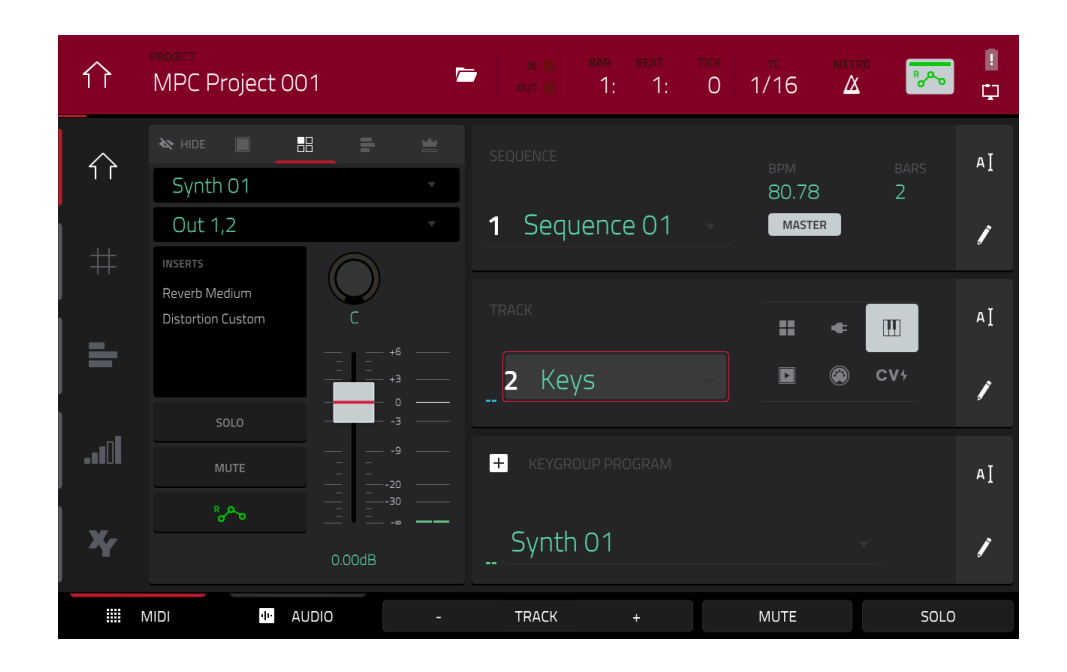

### **Pour charger un effet inséré de programme en mode Main** :

- 1. Quand l'onglet **MIDI** est sélectionné (dans le coin inférieur gauche), utilisez le champ **Track** pour sélectionner la piste qui utilise le programme ayant le pad désiré – le programme qu'elle utilise sera automatiquement sélectionné.
- 2. Si la tranche de canal n'est pas déjà affichée, touchez la petite **icône d'œil** sous le champ **Project** pour l'afficher.
- 3. Touchez l'**icône des quatre pads** en haut de la tranche de canal. La tranche de canal affiche maintenant les réglages du programme actuel.
- 4. Touchez la zone sous **Inserts** et utilisez l'écran qui apparaît pour charger ou modifier des effets.

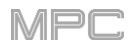

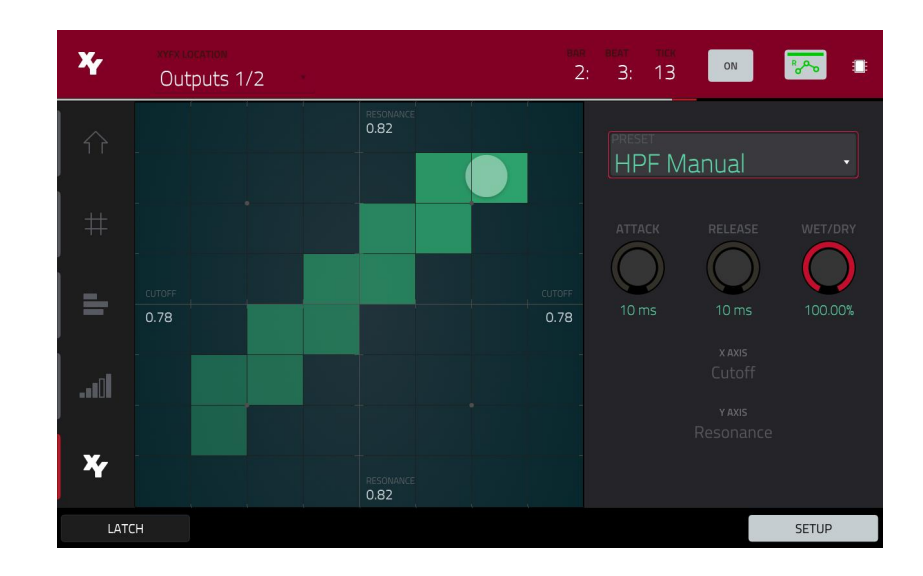

# **Pour charger XYFX pour un programme en mode XYFX** :

- 1. Sélectionnez le programme désiré dans un autre mode, puis passez en mode XYFX.
- 2. Si vous n'avez pas encore utilisé le mode XYFX pour ce programme, touchez **Insert XYFX** dans l'écran afin de le charger et d'afficher la dalle XY.

### **Note** : si vous avez déjà chargé quatre effets insérés, vous devrez en enlever un avant de faire cela.

Si vous avez déjà utilisé le mode XYFX pour ce programme, la dalle XY apparaîtra.

- 3. Touchez **XYFX Location** (emplacement XYFX) en haut à gauche et sélectionnez **Program** (programme).
- 4. Si le panneau **Setup** ne s'affiche pas, touchez **Setup** dans l'angle inférieur droit pour l'afficher.
- 5. Utilisez le champ **Preset** pour charger un effet. Avec les commandes sous le champ **Preset**, modifiez l'effet.

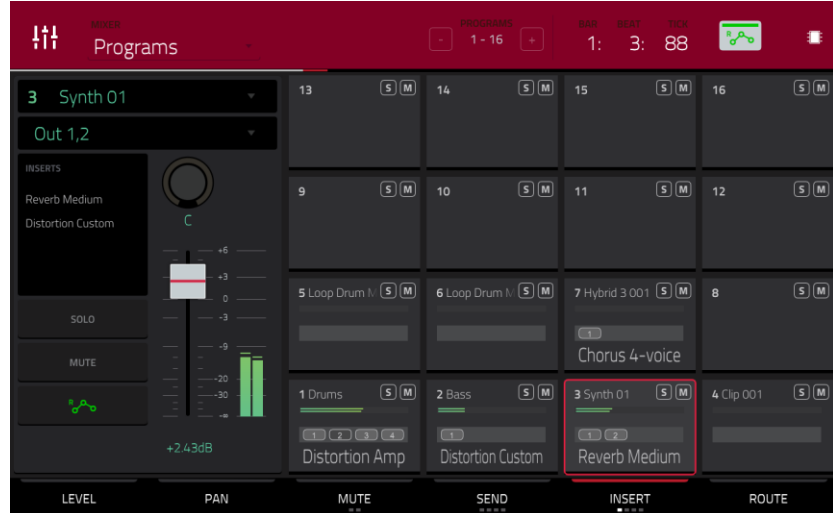

### **Pour charger un effet inséré de programme dans le mixeur de canaux** :

- 1. Utilisez le champ **Mixer** dans le coin supérieur gauche pour sélectionner **Programs** (programmes).
- 2. Dans l'écran tactile, touchez le **pad** correspondant au programme désiré. Vous pouvez également toucher deux fois le champ **Program** sous le champ **Mixer** et toucher le programme souhaité.
- 3. Touchez la zone sous **Inserts** et utilisez l'écran qui apparaît pour charger ou modifier des effets. Sinon, touchez l'onglet **Insert** en bas de l'écran (touchez-le plusieurs fois pour sélectionner un autre slot d'insert), puis touchez deux fois le **pad** désiré dans l'écran. Vous pouvez également utiliser la **molette de données** ou les touches **−/+** pour sélectionner immédiatement un effet.

<span id="page-102-0"></span>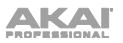

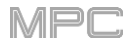

# **Prémixages (submixes)**

Vous pouvez insérer jusqu'à quatre effets pour chaque prémixage (submix). Vous ne pouvez faire cela que dans le mixeur de canaux.

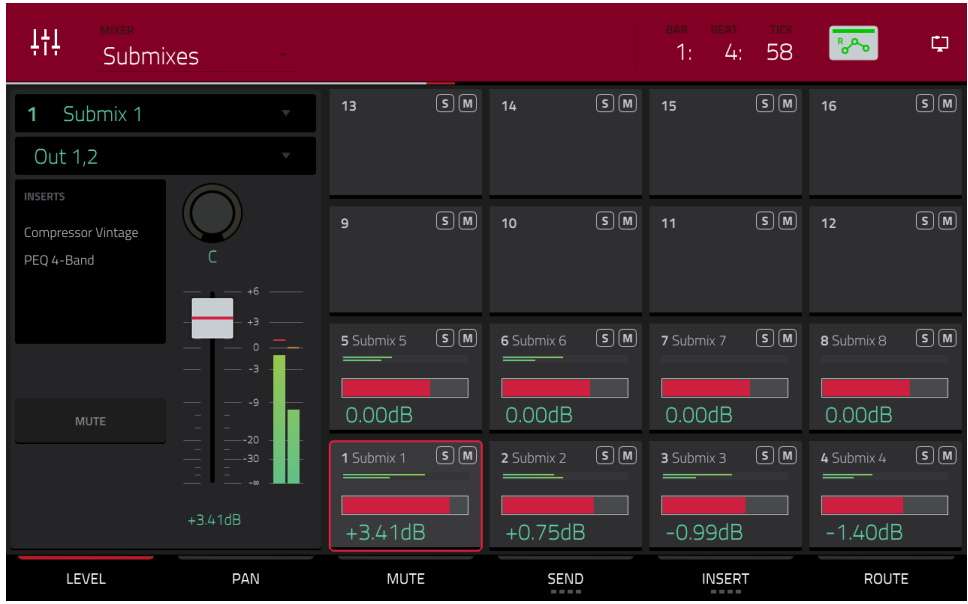

# **Pour charger un effet inséré de prémixage** :

- 1. Utilisez le champ **Mixer** dans le coin supérieur gauche pour sélectionner **Submixes** (prémixages).
- 2. Dans l'écran tactile, touchez le **pad** correspondant au programme désiré. Vous pouvez également toucher deux fois le champ **Submix** sous le champ **Mixer** et toucher le programme souhaité.
- 3. Touchez la zone sous **Inserts** et utilisez l'écran qui apparaît pour charger ou modifier des effets. Sinon, touchez l'onglet **Insert** en bas de l'écran (touchez-le plusieurs fois pour sélectionner un autre slot d'insert), puis touchez deux fois le **pad** désiré dans l'écran. Vous pouvez également utiliser la **molette de données** ou les touches **−/+** pour sélectionner immédiatement un effet.

<span id="page-103-0"></span>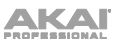

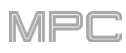

# **Masters**

Vous pouvez charger jusqu'à quatre effets insérés pour chaque sortie master (une paire stéréo de canaux : **sorties 1**/**2**, **sorties 3**/**4**, etc.). Vous pouvez faire cela en mode Main ou dans le mixeur de canaux

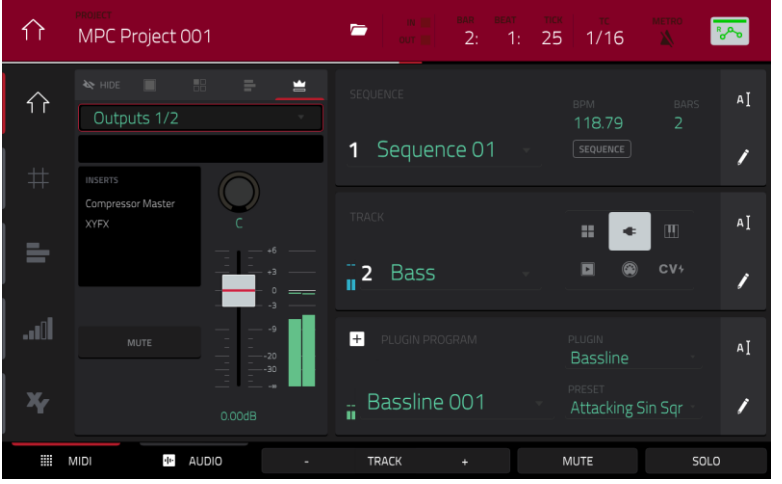

# **Pour charger un effet inséré de master en mode Main** :

- 1. Si la tranche de canal n'est pas déjà affichée, touchez la petite **icône d'œil** sous le champ **Project** pour l'afficher.
- 2. Touchez l'**icône de couronne** en haut de la tranche de canal. La tranche de canal affichera les réglages de la sortie master actuelle.
- 3. Utilisez le champ **Outputs** (sortie) en haut de la tranche de canal pour sélectionner la sortie master désirée (**Outputs 1**/**2**, **Outputs 3**/**4**, etc.).
- 4. Touchez la zone sous **Inserts** et utilisez l'écran qui apparaît pour charger ou modifier des effets.

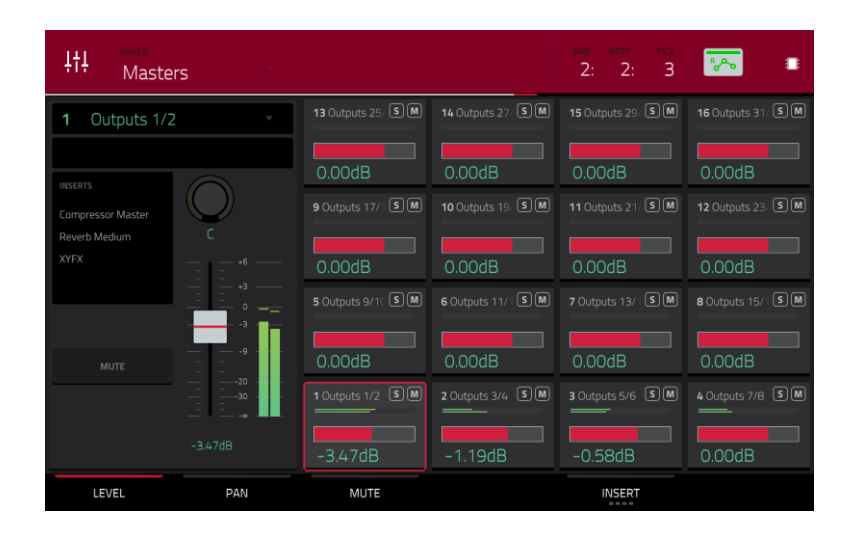

### **Pour charger un effet inséré de master dans le mixeur de canaux** :

- 1. Utilisez le champ **Mixer** dans le coin supérieur gauche pour sélectionner **Masters**.
- 2. Dans l'écran tactile, touchez le **pad** correspondant à la sortie master désirée (**Outputs 1**/**2**, **Outputs 3**/**4**, etc.). Sinon, touchez deux fois le champ **Outputs** sous le champ **Mixer**.
- 3. Touchez la zone sous **Inserts** et utilisez l'écran qui apparaît pour charger ou modifier des effets. Sinon, touchez l'onglet **Insert** en bas de l'écran (touchez-le plusieurs fois pour sélectionner un autre slot d'insert), puis touchez deux fois le **pad** désiré dans l'écran. Vous pouvez également utiliser la **molette de données** ou les touches **−/+** pour sélectionner immédiatement un effet.

<span id="page-104-0"></span>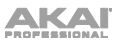

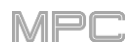

# **Effets en boucle départ**/**retour (Send/Return)**

Les effets en boucle départ/retour fonctionnent de la façon suivante :

- 1. Un **pad**, **keygroup**, **piste audio**, **programme** ou **prémixage** envoie son signal audio avec un **niveau de départ** donné à un **retour**.
- 2. Ce signal est traité par les effets sur le retour qui peut avoir jusqu'à **quatre effets insérés** chargés et activés.
- 3. Le signal audio traité est envoyé à une paire de sorties master (stéréo) ou à une seule sortie master (mono).

Vous ne pouvez charger des effets de boucle départ/retour et régler les niveaux de retour que dans le mixeur de canaux, décrit ci-dessous. Le reste de cette section décrit les différentes façons de régler les niveaux de départ voulus pour les pads, keygroups, programmes ou prémixages.

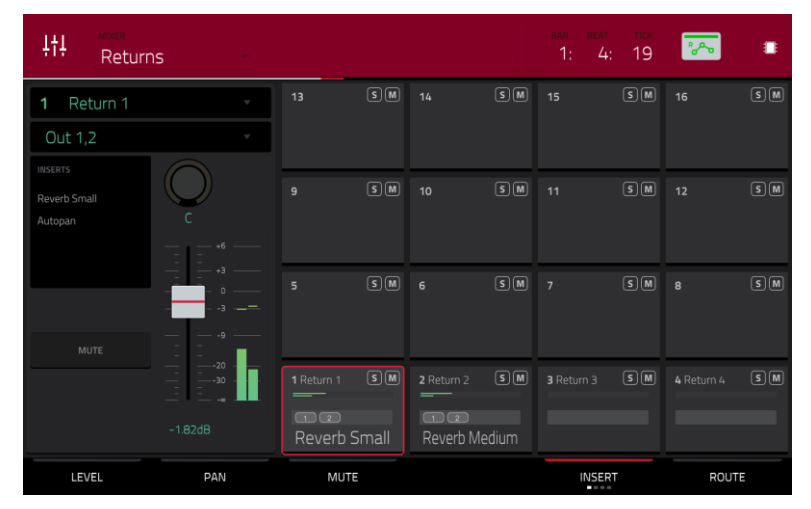

**Pour charger un effet de boucle départ/retour dans un retour** :

- 1. Dans le mixeur de canaux, utilisez le champ **Mixer** du coin supérieur gauche pour sélectionner **Returns** (retours).
- 2. Dans l'écran tactile, touchez le **pad** correspondant au retour désiré. Sinon, touchez deux fois le champ **Return** sous le champ **Mixer**.
- 3. Touchez la zone sous **Inserts** et utilisez l'écran qui apparaît pour charger ou modifier des effets. Sinon, touchez l'onglet **Insert** en bas de l'écran (touchez-le plusieurs fois pour sélectionner un autre slot d'insert), puis touchez deux fois le **pad** désiré dans l'écran. Vous pouvez également utiliser la **molette de données** ou les touches **−/+** pour sélectionner immédiatement un effet.

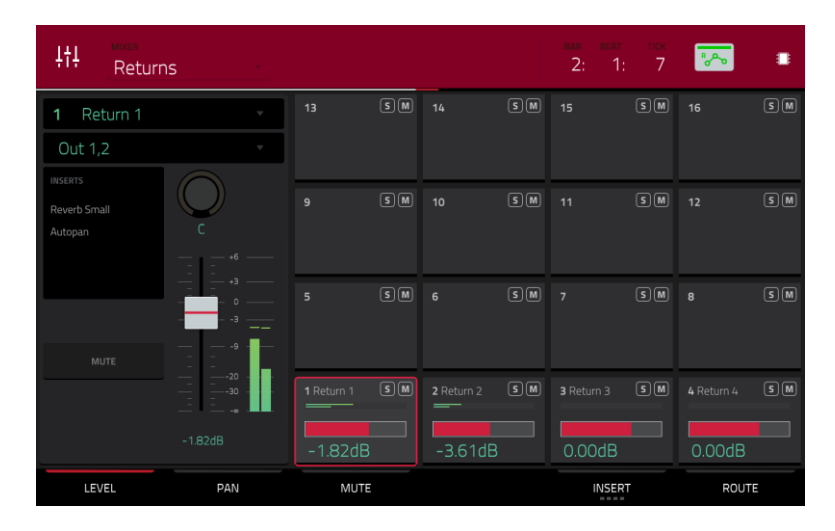

### **Pour régler le niveau de retour** :

- 1. Dans le mixeur de canaux, utilisez le champ **Mixer** du coin supérieur gauche pour sélectionner **Returns** (retours).
- 2. Touchez l'onglet **Level** (niveau) dans le coin inférieur gauche.
- 3. Dans l'écran tactile, touchez le **pad** correspondant au retour désiré. Sinon, touchez deux fois le champ **Return** sous le champ **Mixer**.
- 4. **Pour régler le niveau du retour sélectionné**, utilisez la **molette de données** ou les touches **−/+**. Sinon, utilisez le **curseur de niveau** de la tranche de canal ou tournez le **bouton Q-Link** correspondant. **Pour des réglages plus fins**, touchez deux fois le **pad** à l'écran et faites le réglage sur la version agrandie du curseur qui apparaît.

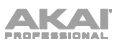

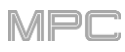

# **Pads**

Vous pouvez régler les niveaux de départ pour les pads en mode d'édition de programme ou dans le mixeur de pads.

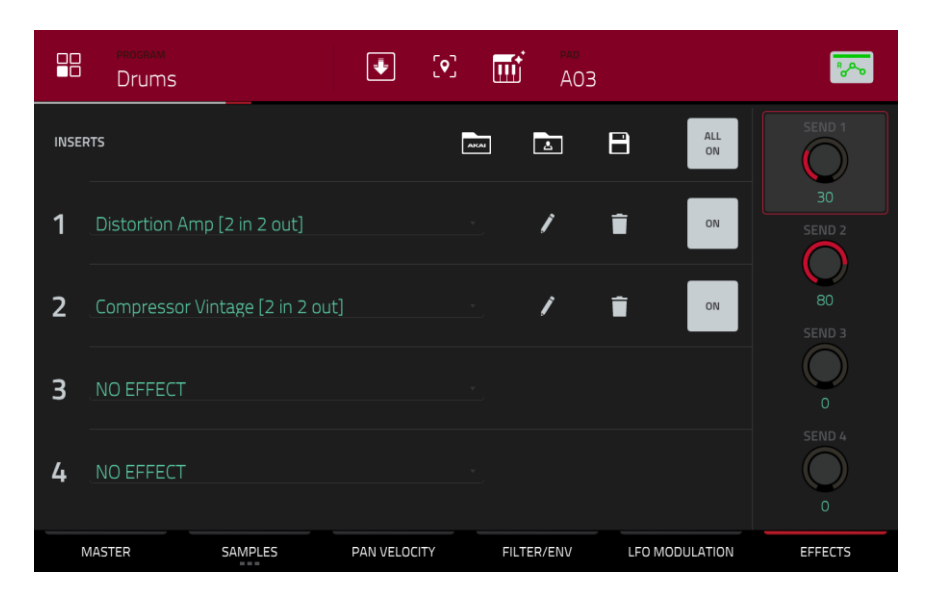

# **Pour régler les niveaux de départ d'un pad en mode d'édition de programme** :

- 1. En mode d'édition du programme désiré, pressez le **pad** que vous souhaitez sélectionner.
- 2. Touchez l'onglet **Effects** (effets) dans le coin inférieur droit.
- 3. Réglez le niveau de départ pour chaque retour avec les boutons **Send** (départ).

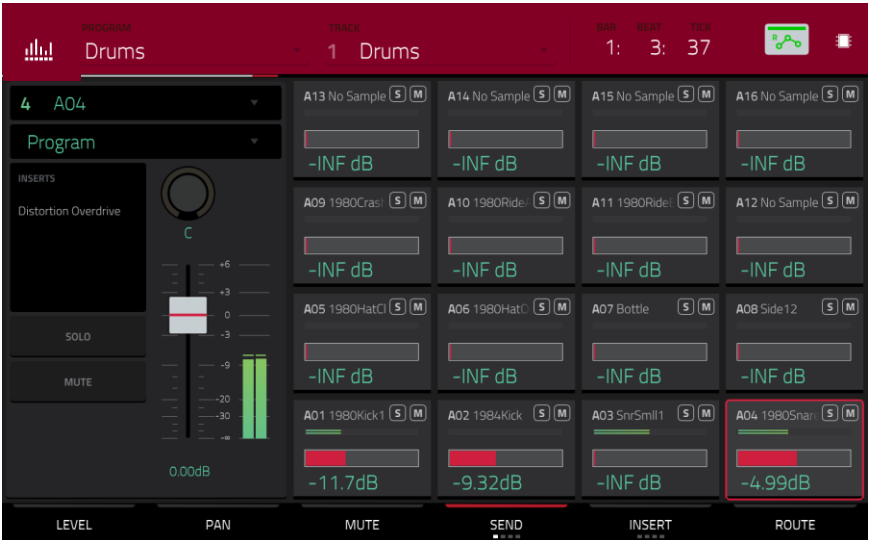

### **Pour régler les niveaux de départ d'un pad dans le mixeur de pads** :

- 1. Utilisez le champ **Program** en haut de l'écran pour sélectionner le programme désiré. Sinon, utilisez le champ **Track** en haut de l'écran pour sélectionner la piste désirée – le programme qu'elle utilise sera automatiquement sélectionné.
- 2. Touchez l'onglet **Send** en bas de l'écran (touchez-le plusieurs fois pour sélectionner un niveau de départ différent).
- 3. Pressez le **pad** désiré pour le sélectionner ou touchez-le dans l'écran. Sinon, touchez deux fois le champ **Pad** sous le champ **Program**.
- 4. **Pour régler le niveau de départ**, utilisez la **molette de données** ou les touches **−/+**. **Pour des réglages plus fins**, touchez deux fois le **pad** dans l'écran et faites le réglage sur la version agrandie du curseur qui apparaît.

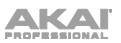

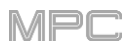

# **Keygroups**

Vous pouvez régler les niveaux de départ pour les keygroups en mode d'édition de programme ou dans le mixeur de pads.

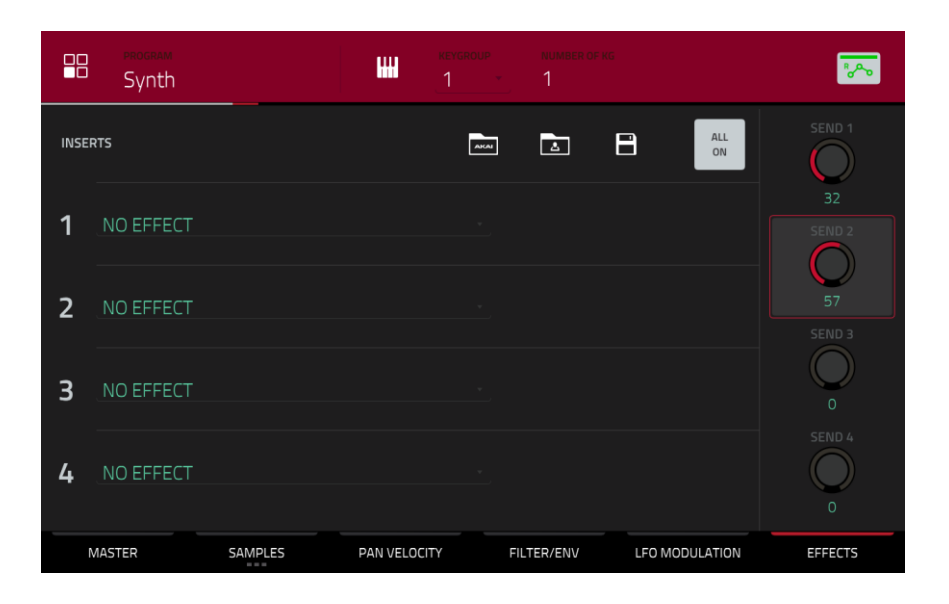

# **Pour régler les niveaux de départ d'un keygroup en mode d'édition de programme** :

- 1. Dans le programme désiré, pressez le pad pour sélectionner son keygroup. Sinon, utilisez le champ **Keygroup** en haut de l'écran.
- 2. Touchez l'onglet **Effects** (effets) dans le coin inférieur droit.
- 3. Réglez le niveau de départ pour chaque retour avec les boutons **Send** (départ).

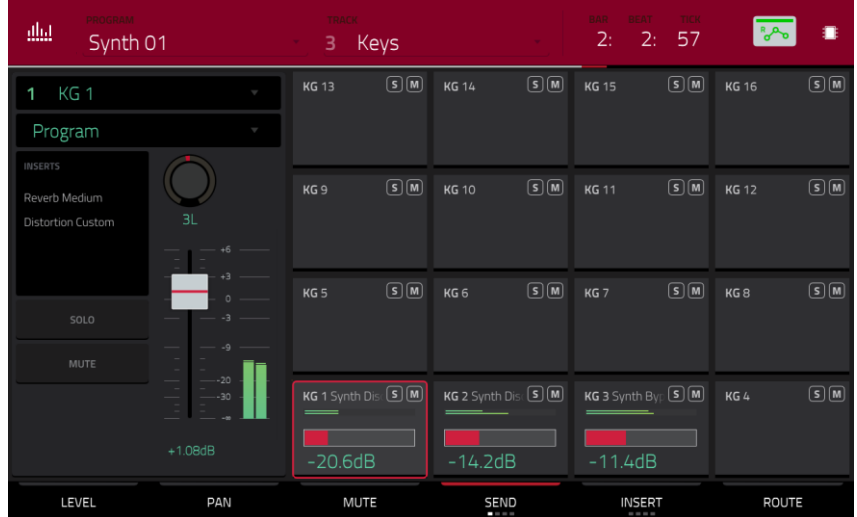

**Pour régler les niveaux de départ d'un keygroup dans le mixeur de pads** :

- 1. Utilisez le champ **Program** en haut de l'écran pour sélectionner le programme désiré. Sinon, utilisez le champ **Track** en haut de l'écran pour sélectionner la piste désirée – le programme qu'elle utilise sera automatiquement sélectionné.
- 2. Touchez l'onglet **Send** en bas de l'écran (touchez-le plusieurs fois pour sélectionner un niveau de départ différent).
- 3. Pressez le **pad** désiré pour sélectionner le keygroup lui correspondant ou touchez-le dans l'écran. Sinon, touchez deux fois le champ **Keygroup** sous le champ **Program**.
- 4. **Pour régler le niveau de départ**, utilisez la **molette de données** ou les touches **−/+**. **Pour des réglages plus fins**, touchez deux fois le **pad** dans l'écran et faites le réglage sur la version agrandie du curseur qui apparaît.

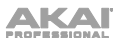

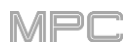

# **Pistes audio**

Vous ne pouvez régler les niveaux de départ pour les pistes audio que dans le mixeur de canaux.

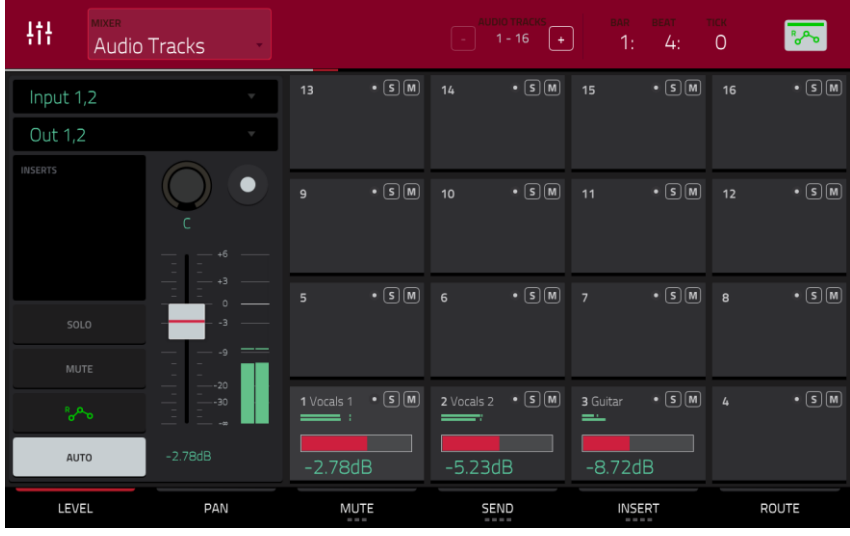

### **Pour régler les niveaux de départ d'une piste audio** :

- 1. Dans le mixeur de canaux, utilisez le champ **Mixer** du coin supérieur gauche pour sélectionner **Audio Tracks** (pistes audio).
- 2. Touchez l'onglet **Send** en bas de l'écran (touchez-le plusieurs fois pour sélectionner un niveau de départ différent).
- 3. Dans l'écran tactile, touchez le pad correspondant à la piste audio désirée. Sinon, touchez deux fois le champ **Audio Track** sous le champ **Mixer**.
- 4. **Pour régler le niveau de départ**, utilisez la **molette de données** ou les touches **−/+**. **Pour des réglages plus fins**, touchez deux fois le **pad** dans l'écran et faites le réglage sur la version agrandie du curseur qui apparaît.

### **Programmes**

Vous ne pouvez régler les niveaux de départ pour les programmes que dans le mixeur de canaux.

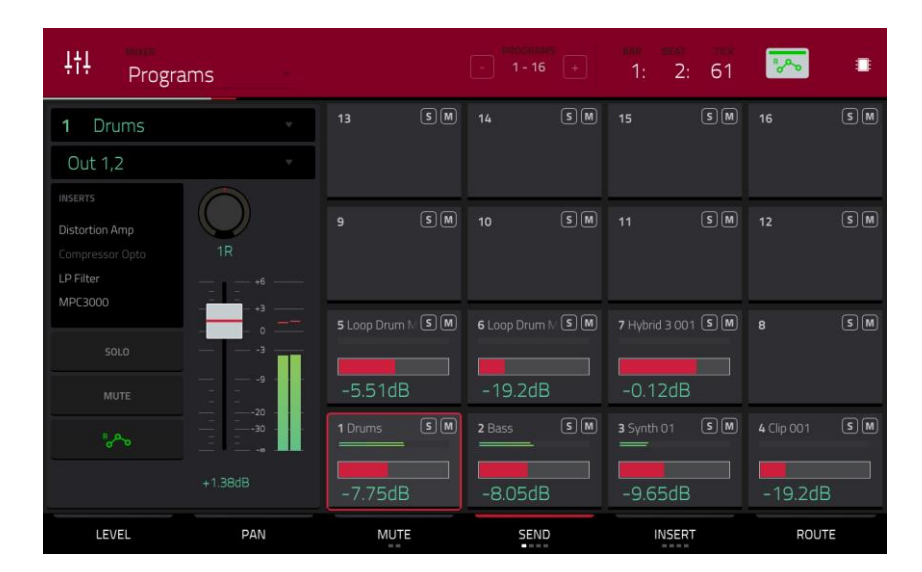

### **Pour régler les niveaux de départ d'un programme** :

- 1. Dans le mixeur de canaux, utilisez le champ **Mixer** du coin supérieur gauche pour sélectionner **Programs** (programmes).
- 2. Touchez l'onglet **Send** en bas de l'écran (touchez-le plusieurs fois pour sélectionner un niveau de départ différent).
- 3. Dans l'écran tactile, touchez le **pad** correspondant au programme désiré. Sinon, touchez deux fois le champ **Program** sous le champ **Mixer**.
- 4. **Pour régler le niveau de départ**, utilisez la **molette de données** ou les touches **−/+**. **Pour des réglages plus fins**, touchez deux fois le **pad** dans l'écran et faites le réglage sur la version agrandie du curseur qui apparaît.

## **Prémixages (submixes)**

Vous ne pouvez régler les niveaux de départ pour les prémixages que dans le mixeur de canaux.

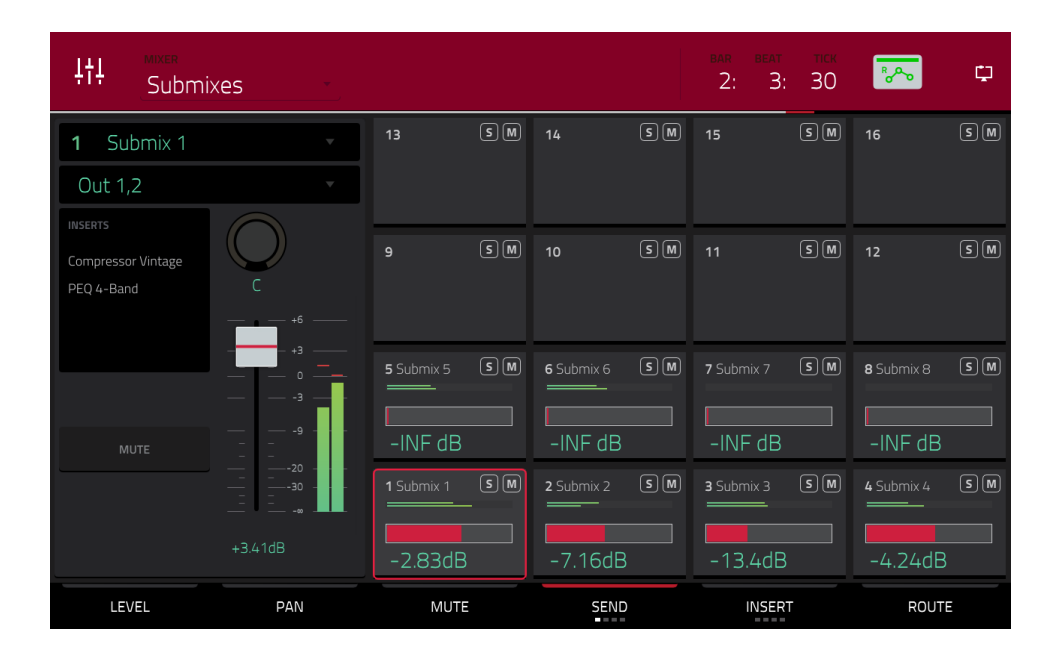

**Pour régler les niveaux de départ d'un prémixage** :

- 1. Dans le mixeur de canaux, utilisez le champ **Mixer** du coin supérieur gauche pour sélectionner **Submixes** (prémixages).
- 2. Touchez l'onglet **Send** en bas de l'écran (touchez-le plusieurs fois pour sélectionner un niveau de départ différent).
- 3. Dans l'écran tactile, touchez le **pad** correspondant au prémixage désiré. Sinon, touchez deux fois le champ **Submix** sous le champ **Mixer**.
- 4. **Pour régler le niveau de départ**, utilisez la **molette de données** ou les touches **−/+**. **Pour des réglages plus fins**, touchez deux fois le **pad** dans l'écran et faites le réglage sur la version agrandie du curseur qui apparaît.

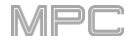

## <span id="page-109-0"></span>**Mixage audio (Audio Mixdown)**

L'écran Audio Mixdown vous permet de convertir la séquence ou le morceau actuel en fichier audio et de l'exporter. En mode Song, cela exportera la totalité du morceau. En mode Main, cela n'exportera que la séquence actuelle.

**Pour ouvrir l'écran Audio Mixdown en mode Song**, touchez **Export** au bord inférieur de l'écran.

**Pour ouvrir l'écran Audio Mixdown en mode Main**, touchez le champ **Project** dans le coin supérieur gauche de l'écran, puis touchez **Export**.

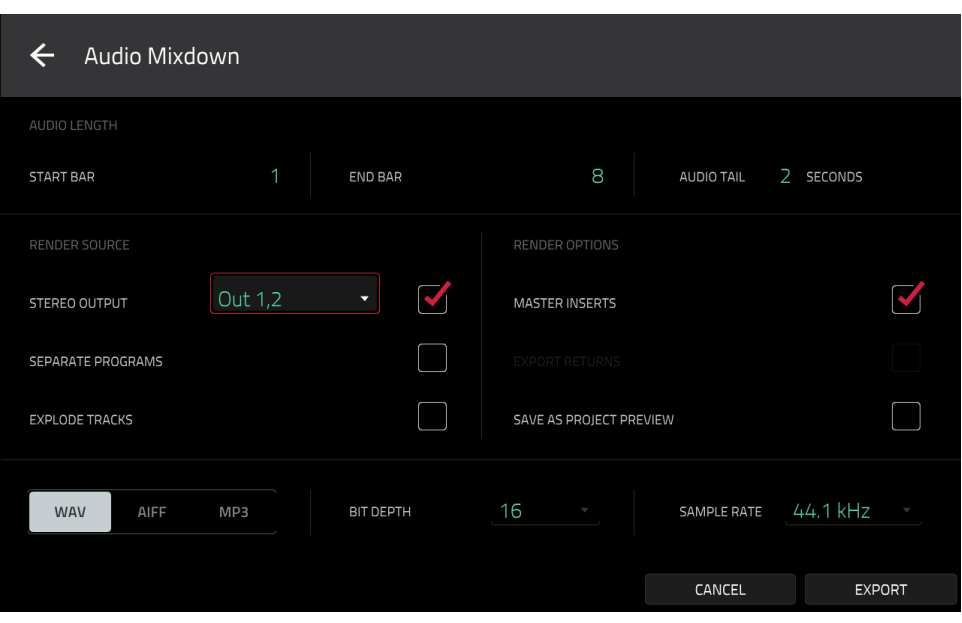

### **Durée audio (Audio Length)**

Utilisez les champs **Start Bar** (mesure de début) et **End Bar** (mesure de fin) pour déterminer respectivement où commencera et s'arrêtera le fichier audio obtenu.

Utilisez le champ **Audio Tail** pour ajouter des secondes supplémentaires à la fin du fichier audio obtenu si vous employez des effets ou samples dont le son dépasse la durée audio définie (par ex. une reverb ou un delay long, des samples sans bouclage à longue phase de déclin, etc.). Nous vous conseillons de rajouter au moins deux secondes.

### **Source de rendu (Render Source)**

Cochez **Stereo Output** (sortie stéréo) et utilisez le champ adjacent pour sélectionner une paire de sorties (**Out 1,2** – **7,8** et **Submix 1** – **8** en mode autonome, ou **Out 1,2** – **31,32** en mode contrôleur ; la MPC Live/MPC Live II n'utilise pas les sorties 7,8 et la MPC One n'utilise pas les sorties 3,4 – 7,8 en mode autonome mais elles les affichent pour préserver la compatibilité avec la MPC X qui les utilise). Le mixage sera pris à ces sorties.

Cochez **Separate Programs** (programmes séparés) pour créer un mixage de chaque programme utilisé dans la séquence ou le morceau.

Cochez **Explode Tracks** (ventiler les pistes) pour créer un mixage de chaque piste utilisée dans la séquence (vous ne pouvez pas utiliser cette option pour un morceau).

**Important** : chaque pad ou keygroup doit avoir sa sortie dirigée vers **Program** pour être inclus dans le mixage. C'est le réglage type (et par défaut). Voir *Modes* > *[Pad Mixer](#page-264-0) > Routage* pour en apprendre plus à ce sujet.

### **Options de rendu (Render Options)**

Si **Render Source** est sur **Stereo Output**, cochez **Master Inserts** pour inclure les effets insérés de master dans le mixage.

Si **Render Source** est sur **Separate Programs** ou **Explode Tracks**, cochez **Export Returns** pour exporter les signaux des canaux de retour sous forme de fichiers séparés.

Si Render Source est sur **Stereo Output**, touchez **Save as Project Preview** pour sauvegarder la séquence ou le morceau comme un fichier de pré-écoute du projet (que vous pouvez lire pour contrôle dans le navigateur). Si vous cochez cette case, **Stereo Output** sera aussi automatiquement cochée.

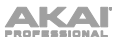

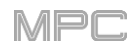

### **Formats de fichier**

Touchez **WAV**, **AIFF**, **MP3**, **FLAC** ou **OGG** pour sélectionner le format du fichier de mixage.

Avec les fichiers **WAV** et **AIFF**, utilisez le champ **Bit Depth** pour choisir une résolution de **8**, **16** ou **24** bits ou **32** bits, avec virgule flottante (**32 F**). Avec les fichiers **FLAC**, vous pouvez sélectionner une résolution binaire de **16** ou **24** bits. Pour les fichiers **MP3** et **OGG**, vous pouvez choisir un débit binaire ou **Bitrate** de **128**, **160**, **192** ou **320** kbit/s.

Sélectionnez une fréquence d'échantillonnage de **44,1 kHz**, **48 kHz**, **88,2 kHz** ou **96 kHz** avec le champ **Sample Rate**. Dans la plupart des cas, nous vous conseillons de sélectionner **44,1 kHz**.

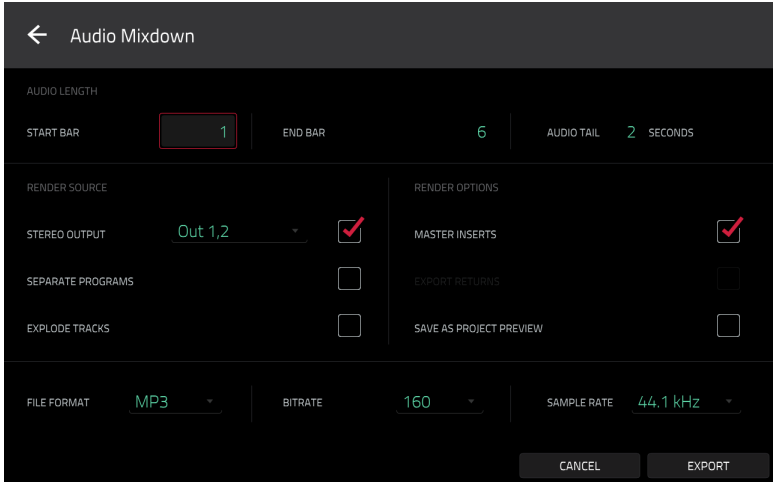

Touchez **Export** pour ouvrir l'écran **Save** dans lequel vous pouvez sélectionner un nom et un emplacement de sauvegarde de votre mixage audio.

Touchez **Cancel** ou l'icône ← dans le coin supérieur gauche pour revenir à l'écran précédent.

#### **Utilisation de la batterie**

**Important** : seules les MPC Live et MPC Live II peuvent être alimentées par batterie. Les MPC X, MPC One et MPC Touch doivent être branchées à une prise de courant.

Bien que vous puissiez alimenter les MPC Live et MPC Live II au moyen d'une prise de courant (à l'aide de l'adaptateur secteur fourni), vous pouvez utiliser sa batterie interne, qui lui donne généralement quatre heures d'autonomie, selon la consommation de ressources du processeur et votre façon d'utiliser votre MPC Live ou MPC Live II.

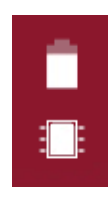

Lors de la mise sous tension de la MPC Live quand elle est alimentée par sa batterie interne, l'icône de **batterie** affiche sa charge actuelle dans le coin supérieur droit de l'écran tactile (l'icône en dessous indique si la MPC Live ou MPC Live II est en mode autonome ou en mode contrôleur).

**Pour voir les ressources du système de la MPC Live** (charge de la batterie, utilisation du processeur et de la mémoire RAM), touchez l'**icône de batterie** dans le coin supérieur droit de l'écran tactile. La fenêtre System Resources (ressources du système) apparaîtra, affichant en pourcentages la charge actuelle de la batterie, l'utilisation des ressources du processeur, de la mémoire RAM (**Mem**), et l'espace sur le dispositif de stockage.

Consultez *[Ressources du système](#page-84-0)* pour en savoir plus sur les informations affichées dans cette fenêtre.

Pour charger la batterie interne de la MPC Live ou MPC Live II, branchez son **entrée d'alimentation** à une prise secteur au moyen de l'adaptateur secteur fourni. Le **voyant de charge** (derrière les fentes de ventilation de la face arrière) s'allume pendant la recharge. Si la batterie est complètement chargée ou si l'unité n'est pas connectée à une prise secteur, ce voyant est éteint.

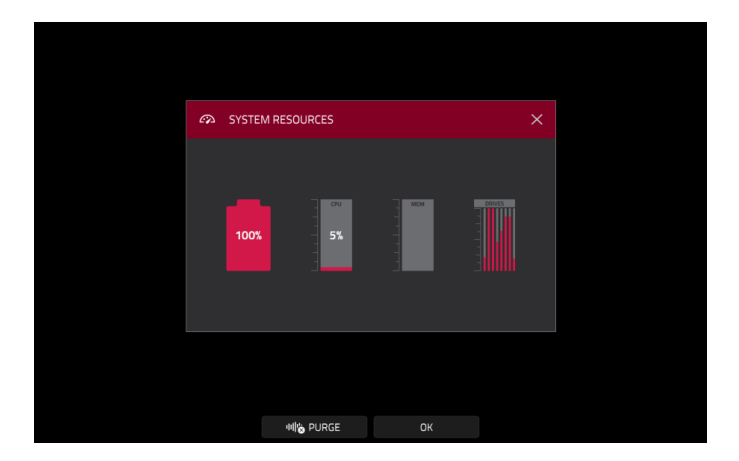

### **Mode autonome et mode contrôleur**

Les MPC X, MPC Live, MPC Live II et MPC One ont deux modes de fonctionnement : le mode autonome (**Standalone Mode**) et le mode contrôleur (**Controller Mode**). (La MPC Touch fonctionne déjà uniquement comme contrôleur.)

**Pour passer en mode autonome**, effectuez l'une des opérations suivantes :

- Si la MPC X, MPC Live, MPC Live II ou MPC One n'est **pas** connectée à un ordinateur, pressez simplement son **interrupteur d'alimentation** pour l'allumer.
- Si la MPC X, MPC Live, MPC Live II ou MPC One est connectée à votre ordinateur et si vous voulez garder votre logiciel MPC ouvert, pressez **Menu** pour accéder au menu puis touchez l'**icône de moniteur**/**câble** dans le coin supérieur droit. Quand la fenêtre **Switch to Standalone Mode** (passer en mode autonome) apparaît, touchez **Standalone** pour continuer. Votre projet restera ouvert sur votre ordinateur, et vous pourrez continuer à travailler dessus indépendamment du projet affiché à l'écran (si vous touchez **Cancel**, vous pouvez continuer d'utiliser la MPC en mode contrôleur).
- Si la MPC X, MPC Live, MPC Live II ou MPC One est connectée à votre ordinateur et si vous souhaitez fermer le logiciel MPC, quittez simplement le logiciel MPC sur votre ordinateur. Quand **Looking for computer** (recherche d'ordinateur) apparaît dans l'écran tactile de la MPC, touchez **Standalone**. Si la fenêtre **Restart as Standalone** (redémarrer en mode autonome) apparaît, touchez **Yes** (oui) pour continuer (si vous touchez **Cancel**, vous pouvez rouvrir votre logiciel MPC et continuer à utiliser la MPC en mode contrôleur).

SWITCH TO STANDALONE MODE

Please ensure you have safely ejected all storage devices from your MPC hardware before you switch back to Standalone Mode Switching your MPC to Standalone mode does not affect the MPC project on your computer.

En mode autonome :

- Une **icône de puce MPC** apparaîtra dans le coin supérieur droit.
- La MPC ne communique **pas** avec un ordinateur par connexion USB.
- Tous les fichiers (projets, samples, etc.) que vous sauvegardez ou chargez sont sur le disque dur interne de votre MPC X, MPC Live, MPC Live II ou MPC One ou sur un support USB ou carte SD connecté.

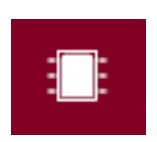

Les programmes Plugin sont désactivés.

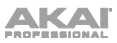

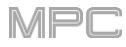

### **Pour passer en mode contrôleur** :

- 1. Assurez-vous que le **port USB-B** de votre MPC X, MPC Live, MPC Live II ou MPC One est connecté à votre ordinateur.
- 2. Sur votre ordinateur, ouvrez le logiciel MPC.
- 3. Si la MPC X, MPC Live, MPC Live II ou MPC One est éteinte, pressez son **interrupteur d'alimentation** pour l'allumer.
- 4. Si la MPC X, MPC Live, MPC Live II ou MPC One est en mode autonome (Standalone), pressez **Menu** pour accéder au menu puis touchez l'**icône de puce MPC** dans le coin supérieur droit. Dans la fenêtre **Enter Controller Mode** (passer en mode contrôleur) qui apparaît, touchez **Controller Mode** pour continuer (si vous touchez **Cancel**, vous pouvez continuer d'utiliser la MPC en mode autonome). **Looking for computer** (recherche d'ordinateur) peut brièvement apparaître dans l'écran le temps que la MPC reconnaisse la connexion USB comme contrôleur.

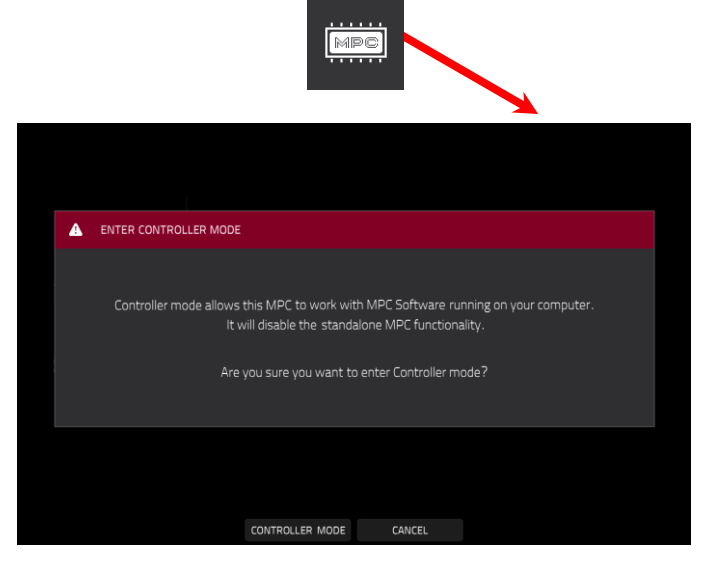

En mode contrôleur :

- Une **icône de moniteur**/**câble** apparaît dans le coin supérieur droit.
- La MPC communique avec un ordinateur par connexion USB.

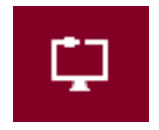

- Vous pouvez sauvegarder ou charger des fichiers (projets, samples, etc.) sur ou depuis votre ordinateur, le disque dur interne de votre MPC X, MPC Live, MPC Live II ou MPC One, ou une clé USB ou carte SD connectée.
- Les programmes Plugin sont activés. N'oubliez pas de spécifier le dossier du disque où se trouvent vos plugins. Cela peut être fait dans les **Preferences** du logiciel (dans le menu **Edit**). Voir le mode d'emploi dans le logiciel MPC pour en savoir plus : cliquez sur le menu **Help** (aide), sélectionnez **MPC Help** puis **MPC User Manual**.
- L'écran tactile de votre MPC reflète ce que cette dernière contrôle dans le logiciel, mais en raison des limitations d'espace et de caractères, l'agencement dans l'écran est différent (par exemple, les noms de paramètre peuvent être abrégés, la disposition peut être différente ou être répartie entre plusieurs onglets, etc.).

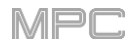

## **Modes**

La MPC offre une page Menu qui vous permet de sélectionner un des nombreux modes. Ce chapitre décrit les diverses caractéristiques et fonctions de chacun.

Cliquez sur un des boutons ci-dessous pour sauter directement à ce chapitre.

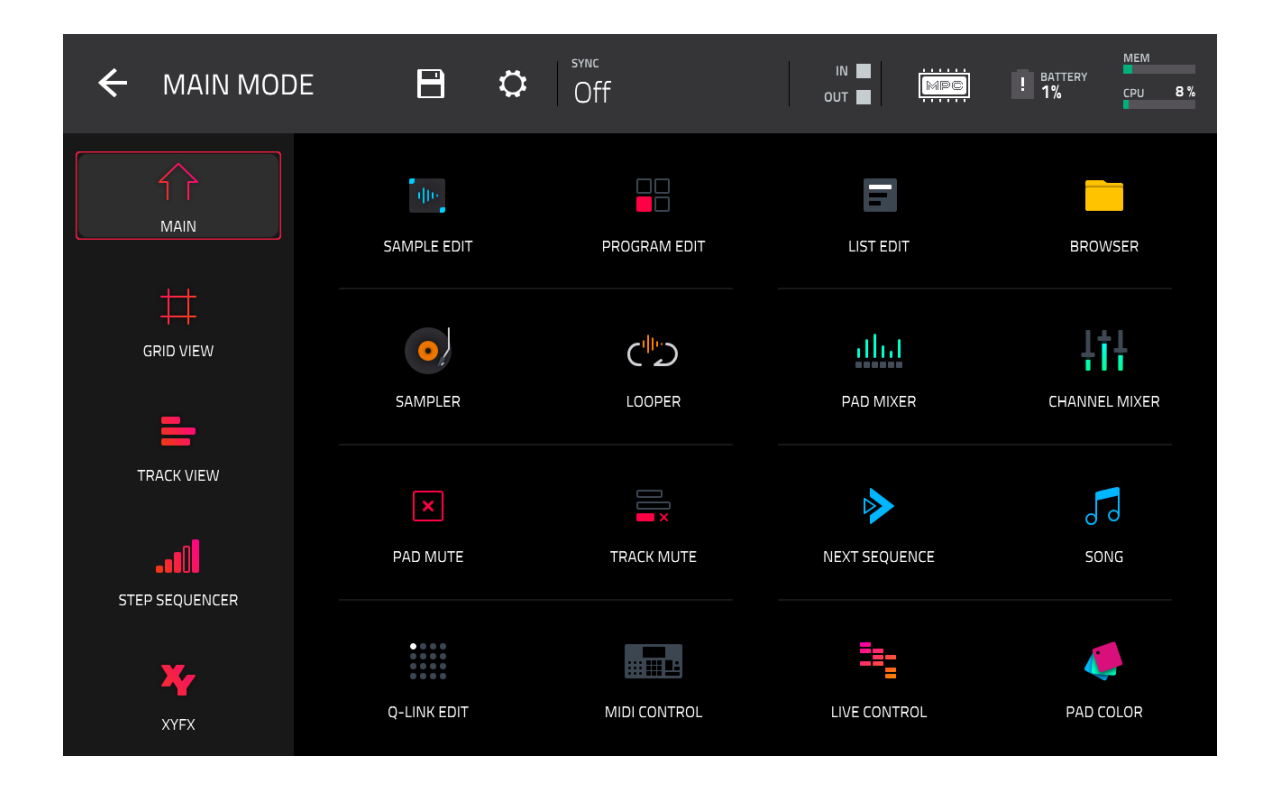

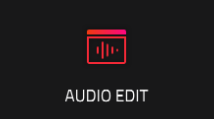

**Note** : le menu ci-dessus est disponible quand c'est une piste MIDI qui est actuellement sélectionnée. Quand une piste audio est sélectionnée, une icône du *[mode Audio Edit](#page-147-0)* remplace l'affichage de grille.

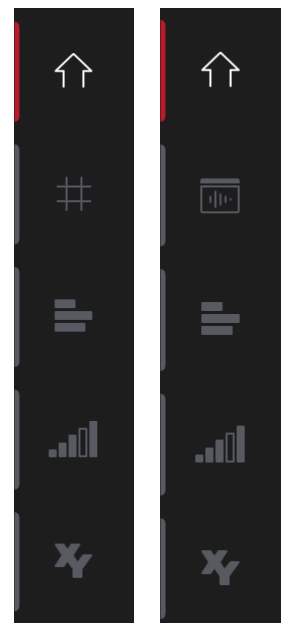

En **mode Main**, **affichage de grille**, **édition audio**, **affichage de pistes**, **séquenceur pas à pas** ou en **mode XYFX**, le côté gauche contient des icônes donnant rapidement accès à l'un des cinq modes. En utilisant cette bande d'icônes, vous pouvez passer facilement passer de l'un à l'autre :

**Pour passer en mode Main**, touchez l'**icône de maison**.

**Pour passer en affichage de grille**, touchez l'**icône de grille**. L'onglet **MIDI** dans le coin inférieur gauche de l'écran en mode Main doit être sélectionné pour que cette icône apparaisse.

**Pour passer en mode d'édition audio**, touchez l'**icône de forme d'onde encadrée**. L'onglet **Audio** dans le coin inférieur gauche de l'écran en mode Main doit être sélectionné pour que cette icône s'affiche.

Pour passer en affichage de piste, touchez l'icône de barres et de loupe.

**Pour ouvrir le séquenceur pas à pas**, touchez l'**icône à barres verticales**.

**Pour passer en mode XYFX**, touchez l'**icône XY**.

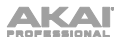

# **Mode Main (principal)**

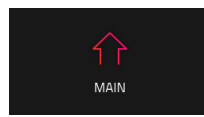

Le mode Main vous donne une vue d'ensemble des fonctions les plus utilisées.

**Pour passer en mode Main**, effectuez l'une des opérations suivantes :

- Pressez **Main**.
- Pressez **Menu** puis touchez **Main**.

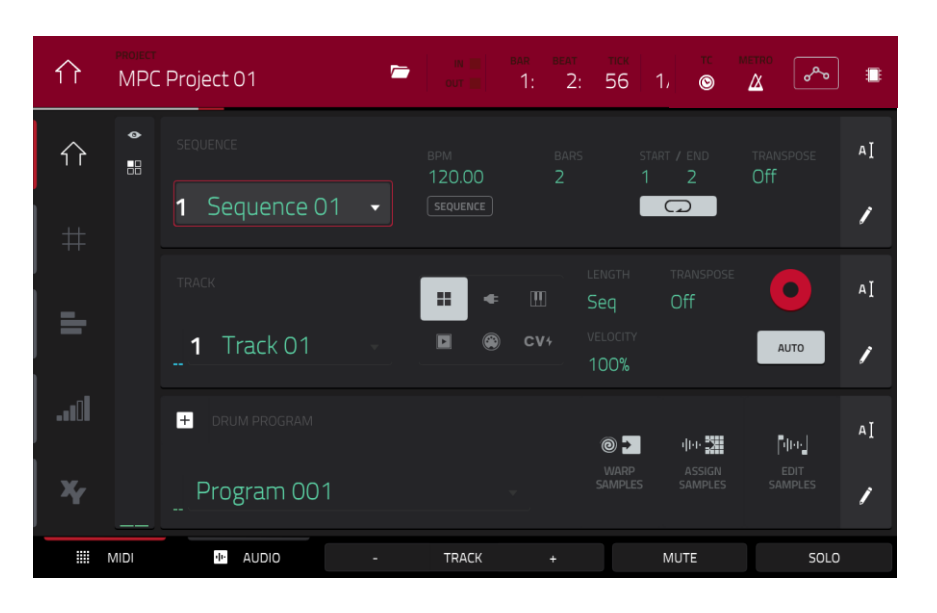

Le haut de l'écran affiche le nom du projet et les informations de timing.

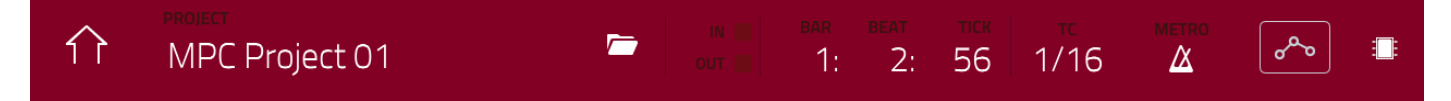

Le champ **Project** affiche le nom du projet actuel.

**Pour ouvrir la fenêtre Project**, touchez le champ **Project**. La fenêtre Project apparaît, affichant une liste des programmes, séquences, et samples disponibles dans le projet.

Dans la fenêtre **Project**, en plus des fonctions standard des listes, vous pouvez effectuer les opérations suivantes :

**Pour parcourir une liste**, balayez vers le haut ou le bas.

**Pour déployer ou réduire la liste des programmes ou séquences, touchez la flèche (** $\vee$  **ou >) sur sa gauche. Pour sélectionner un programme, une séquence, ou un sample**, touchez-le.

**Pour immédiatement sélectionner un sample et passer en mode d'édition de sample**, touchez-le deux fois. **Pour sauvegarder le projet**, touchez **Save**.

**Pour sauvegarder le projet sous un autre nom**, touchez **Save as**. Utilisez la fenêtre **Save** qui apparaît pour sauvegarder le projet.

**Pour retourner à l'écran précédent**, touchez **X** dans le coin supérieur droit ou un point hors de la fenêtre.

**Pour supprimer des samples du projet** (afin de libérer plus d'espace RAM pour l'échantillonnage, l'enregistrement audio, etc.), touchez **Purge**. Dans l'écran qui apparaît, touchez **Unused Samples** (samples inutilisés) pour supprimer tous les samples non utilisés dans le projet, touchez **All Samples** (tous les samples) pour supprimer tous les samples du projet (de tous les programmes, séquences et pistes audio ou MIDI), ou touchez **Cancel** (annuler) pour revenir à l'écran précédent.

**Pour exporter la séquence actuelle**, touchez **Export**. Utilisez l'écran **Audio Mixdown** (mixage audio) qui apparaît pour exporter un morceau (voir *Généralités > [Mixage audio \(Audio Mixdown\)](#page-109-0)* pour en savoir plus sur les réglages de cette fenêtre). Pour à la place exporter le morceau, voir le chapitre *Mode Song*.

**[Pour exporter la séquence actuelle comme Set d'Ableton Live,](#page-387-0)** touchez **ALS Export**. Voir *Addenda > Mises à jour dans MPC 2.6 > Nouvelles fonctionnalités > Exportation de Set Ableton Live* pour plus d'informations.

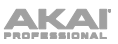

 $\blacksquare$ MPC Project 01  $1:$  $\Delta$ 56  $1/16$  $2:$ 

Les cases **In** et **Out** signalent que votre MPC reçoit ou envoie (respectivement) des messages MIDI depuis ou vers votre ordinateur.

Le compteur de temps en haut de l'écran indique la position actuelle de la tête de lecture. Il est affiché dans la plupart des modes. Voir Généralités *> [Compteur de temps](#page-85-0)/repérage* pour en apprendre plus à ce sujet.

L'**icône TC** ouvre la fenêtre **Timing Correct** qui contient divers réglages pour vous aider à quantifier les événements de note dans votre séquence. Voir *Généralités > Timing Correct ([TC, correction temporelle](#page-87-0))* pour en apprendre plus à ce sujet.

Maintenez **Shift** et touchez l'**icône TC** pour activer ou désactiver la correction temporelle globale.

L'icône **Metro**/**métronome** ouvre le menu **Click** /**Metro**, qui contient tous les réglages concernant le métronome (piste de clic). Voir *Généralités > [Métronome](#page-89-0) (Click/Metro)* pour en apprendre plus à ce sujet.

Maintenez **Shift** et touchez l'**icône Metro/Métronome** pour activer ou désactiver le métronome.

[Le bouton d'automation indique l'état de l'automation globale. Il apparaît dans plusieurs modes. Voir](#page-90-0) *Généralités > Automation* pour en apprendre plus à ce sujet.

En mode Main, il y des boutons en bas de l'écran :

**MIDI** : touchez ce bouton pour ne voir que les pistes MIDI dans la section **Track**.

**Audio** : touchez ce bouton pour ne voir que les pistes audio dans la section **Track**.

**Track −/+** : touchez un de ces boutons pour respectivement passer à la piste précédente ou suivante.

**Mute** : touchez ce bouton pour couper le son de la piste actuelle.

**Solo** : touchez ce bouton pour mettre en solo la piste actuelle.

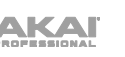

Sur le bord gauche de l'écran, à côté des cinq icônes de mode, il y a deux petites icônes qui contrôlent la tranche de canal.

**Pour afficher ou masquer la tranche de canal**, touchez l'**icône d'œil**.

L'icône sous l'icône d'œil indique le type de la tranche de canal (voir la description suivante).

La tranche de canal contient des réglages importants pour le pad, programme, piste ou sortie master actuels, selon l'icône actuellement sélectionnée :

**Pour voir la tranche de canal du pad**, touchez l'**icône de simple pad**.

**Pour voir la tranche de canal du programme**, touchez l'**icône à quatre carrés**.

**Pour voir la tranche de canal de la piste**, touche l'**icône de barres** (quand l'onglet **MIDI** est sélectionné) ou l'**icône de forme d'onde** (quand l'onglet **Audio** est sélectionné).

**Pour afficher la tranche de canal master**, touchez l'**icône de couronne**.

En visualisation de la **tranche de canal de pad** durant l'emploi d'un programme Drum, Keygroup ou Clip :

Le premier champ affiche le numéro de pad actuel. Pressez un pad ou touchez le champ pour sélectionner un autre pad.

**À savoir** : c'est utile pour mixer vos pads sans avoir à ouvrir le mixer de pads.

Le second champ indique le routage du pad (modifiable) : **Program** (le réglage habituel) ; **Out 1,2** – **7,8**, **Out 1** – **8** ou **Sub 1** – **8** en mode autonome ; et **Out 1,2** – **31,32** ou **Out 1** – **32** en mode contrôleur.

**Note** : en cas de réglage du canal en mono, les canaux gauche et droit subissent une sommation après la commande de panoramique. Si la commande de panoramique est en position centrale, les canaux gauche et droit sont additionnés et atténués. Si la commande de panoramique est à fond à gauche ou à droite, seul le canal ainsi choisi est envoyé à la sortie.

Le champ **Inserts** affiche tous les effets activés ou désactivés pour ce pad. Touchez la zone située sous **Inserts** pour ouvrir une fenêtre dans laquelle vous pouvez charger, changer et activer ou désactiver les effets.

Touchez **Solo** ou **Mute** pour respectivement mettre le pad en solo ou lui couper le son.

Réglez le **bouton de panoramique** ou le **curseur de niveau** pour changer le panoramique ou le niveau du pad. L'indicateur de niveau **vert** à côté du curseur affiche le niveau de volume actuel du pad en **dB**.

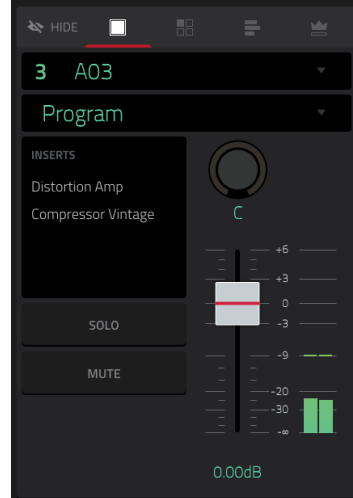

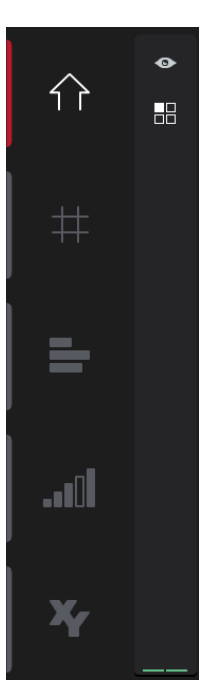

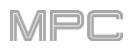

En visualisation de la **tranche de canal de programme** durant l'emploi d'un programme Drum, Keygroup, Clip ou Plugin :

Le premier champ affiche le numéro et le nom du programme (modifiable).

Le second indique le routage du programme (modifiable) : **Out 1,2** – **7,8**, **Out 1** – **8** ou **Sub 1** – **8** en mode autonome ; et **Out 1,2** – **31,32** ou **Out 1** – **32** en mode contrôleur.

**Note** : en cas de canal réglé en mono, les canaux gauche et droit subissent une sommation après la commande de panoramique. Si celle-ci est en position centrale, les canaux gauche et droit sont additionnés et atténués. Si elle est à fond à gauche ou à droite, seul le canal ainsi choisi est envoyé à la sortie.

Le champ **Inserts** affiche tous les effets activés ou désactivés pour ce programme. Touchez la zone située sous **Inserts** pour ouvrir une fenêtre dans laquelle vous pouvez charger, changer et activer ou désactiver les effets.

Touchez **Solo** ou **Mute** pour mettre le programme en solo ou lui couper le son. Sinon, pressez **Solo** ou **Mute** sous les indicateurs de niveau à LED (MPC X).

**Pour changer l'automation du programme**, touchez le **bouton d'automation de programme** ou alternez entre deux états en pressant **Read**/**Write** (MPC X) :

Avec un réglage sur **Lecture** (**R**), le programme lit les données d'automation mais n'enregistre aucune automation supplémentaire pardessus (considérez cela comme une protection évitant les changements accidentellement apportés à votre automation pendant l'enregistrement).

Avec un réglage sur **Écriture** (**W**), le programme peut enregistrer une automation (si des boutons Q-Link sont assignés à des paramètres automatisables ne les touchez pas par erreur quand vous enregistrez).

Maintenez **Shift** et touchez le **bouton d'automation de programme** ou pressez **Read**/**Write** (MPC X) pour désactiver l'automation de programme. Si elle est désactivée (**Off**), le programme ignore les données d'automation.

Si vous avez déjà enregistré ou programmé une automation, toucher ce bouton vous fera alterner entre sa lecture (**R** pour Read) et son écriture (**W** pour Write), mais vous pouvez contourner cela et la désactiver en maintenant **Shift** pendant que vous touchez ce bouton.

**Important** : si vous en avez déjà enregistré une puis l'avez désactivée, la piste continue d'utiliser l'effet et les valeurs de paramètres en vigueur au moment où vous l'avez désactivée.

**À savoir** : affectez rapidement la même automation à tous les programmes et pistes audio en touchant le bouton d'automation globale en haut à droite de l'écran. Voir *Généralités > [Automation](#page-90-0)* pour en savoir plus.

Réglez le **bouton de panoramique** ou le **curseur de niveau** pour changer le panoramique ou le niveau du programme. L'indicateur de niveau **vert** près du curseur affiche le niveau de volume actuel du programme en **dB**.

En visualisation de la **tranche de canal de piste** durant l'emploi d'une piste MIDI :

Le premier champ affiche la piste actuelle (modifiable) et son nom.

Le deuxième champ affiche le nom du programme qu'utilise la piste.

Utilisez les champs MIDI pour configurer les paramètres MIDI de la piste. Voir *[Addenda > Mises à jour dans MPC 2.8 > Nouvelles fonctionnalités >](#page-403-0)  Améliorations MIDI* pour en savoir plus à ce sujet.

Touchez **Solo** ou **Mute** pour respectivement mettre la piste en solo ou lui couper le son.

Touchez le bouton **Monitor** pour modifier le comportement de l'écoute de contrôle pour la piste.

Réglez le **bouton de panoramique** ou le **curseur de niveau** pour changer le panoramique ou le niveau de la piste. L'indicateur de niveau **bleu** à côté du curseur affiche le niveau de dynamique actuel de la piste.

**Note** : si la piste utilise un programme Plugin, le curseur envoie des messages **CC n°7** (**volume**) et le bouton des messages **CC n°10** (**panoramique**) à votre plugin d'instrument. Le plugin gérera ces messages comme il le fait normalement.

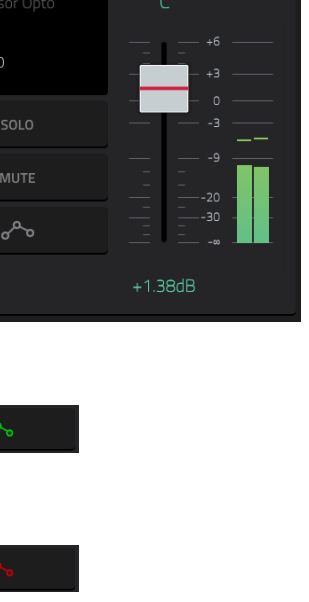

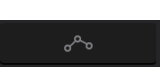

 $\rightarrow$  HIDE

I P Filter MPC3000

2 Drums Out 1,2 **INSERTS** Distortion Amp

需

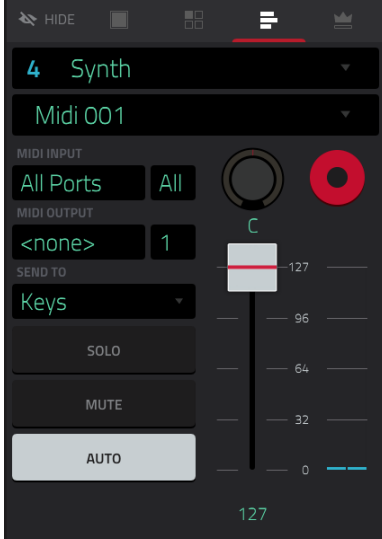

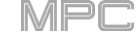

# **IKAI**

En visualisation de la **tranche de canal de piste** durant l'emploi d'une piste audio :

Le premier champ définit la source d'entrée du signal audio externe, que vous pouvez régler sur une paire d'entrées (**Input 1,2** – **3,4** en mode autonome, **Input 1,2** – **31,32** en mode contrôleur) ou sur une seule entrée (**Input 1** – **4** en mode autonome, **Input 1** – **32** en mode contrôleur).

Le second champ indique le routage du programme, que vous pouvez changer : **Out 1,2** – **7,8**, **Out 1** – **8** ou **Sub 1** – **8** en mode autonome ; et **Out 1, 2** – **31, 32** ou **Out 1** – **32** en mode contrôleur.

**Note** : en cas de réglage du canal en mono, les canaux gauche et droit subissent une sommation après la commande de panoramique. Si la commande de panoramique est en position centrale, les canaux gauche et droit sont additionnés et atténués. Si la commande de panoramique est à fond à gauche ou à droite, seul le canal ainsi choisi est envoyé à la sortie.

Le champ **Inserts** affiche tous les effets activés ou désactivés pour cette piste. Touchez la zone située sous **Inserts** pour ouvrir une fenêtre dans laquelle vous pouvez charger, changer et activer ou désactiver les effets.

Touchez **Solo** ou **Mute** pour mettre la piste en solo ou lui couper le son. Sinon, pressez **Solo** ou **Mute** sous les indicateurs de niveau à LED (MPC X).

**Pour changer l'automation de piste audio**, touchez le **bouton d'automation de piste** ou pressez **Read**/**Write** (MPC X) afin d'alterner entre deux états :

Avec un réglage sur **Lecture** (**R**), la piste audio lit les données d'automation mais n'enregistre aucune automation supplémentaire par-dessus (considérez cela comme une protection pour éviter les changements accidentellement apportés à votre automation pendant l'enregistrement).

Avec **Écriture** (**W**), la piste audio peut enregistrer une automation (si des boutons Q-Link sont assignés à des paramètres automatisables, veillez bien à ne pas les toucher accidentellement pendant que vous enregistrez).

Maintenez **Shift** et touchez le **bouton d'automation de piste** ou pressez **Read**/**Write** (MPC X) pour désactiver l'automation de piste audio. Lorsqu'elle est désactivée (**Off**), la piste audio ignore les données d'automation. Si vous avez déjà enregistré ou programmé une automation, toucher ce bouton vous fera alterner entre sa lecture (**R** pour Read) et son écriture (**W** pour Write), mais vous pouvez contourner cela et la désactiver en maintenant **Shift** pendant que vous touchez ce bouton.

**Important** : si vous en avez déjà enregistré une puis l'avez désactivée, la piste continue d'utiliser l'effet et les valeurs de paramètres en vigueur au moment où vous l'avez désactivée.

**À savoir** : affectez rapidement la même automation à tous les programmes et pistes audio en touchant le bouton d'automation globale en haut à droite de l'écran. Voir *Généralités > [Automation](#page-90-0)* pour en savoir plus.

Touchez le bouton **Monitor** pour modifier le comportement de l'écoute de contrôle pour la piste.

Réglez le **bouton de panoramique** ou le **curseur de niveau** pour changer le panoramique ou le niveau de la piste. L'indicateur de niveau **vert** à côté du curseur affiche le niveau de volume actuel de la piste en **dB**.

**Pour armer l'enregistrement de la piste**, touchez le bouton **armement d'enregistrement** ou pressez **Rec Arm** (MPC X). Lorsque vous commencez l'enregistrement audio, le signal audio est enregistré sur cette piste.

**À savoir** : en affichage de piste, vous pouvez sélectionner plusieurs pistes en maintenant **Shift** et en touchant le bouton **armement** de chaque piste.

En visualisation de la **tranche de canal de master** :

Le premier champ affiche la sortie master comme paire stéréo (modifiable).

Le champ **Inserts** affiche tous les effets activés ou désactivés pour cette paire de sorties. Touchez la zone située sous **Inserts** pour ouvrir une fenêtre dans laquelle vous pouvez charger, changer et activer ou désactiver les effets.

Touchez **Mute** pour couper le son de la sortie master.

Réglez le **bouton de panoramique** ou le **curseur de niveau** pour changer le panoramique ou le niveau de la sortie master. L'indicateur de niveau **vert** à côté du curseur affiche le niveau de volume actuel des sorties en **dB**.

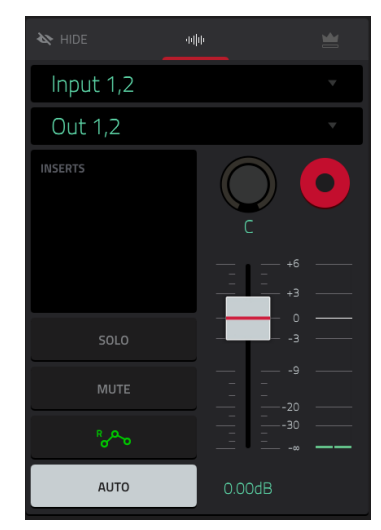

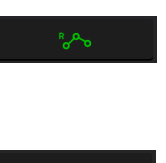

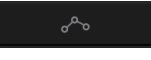

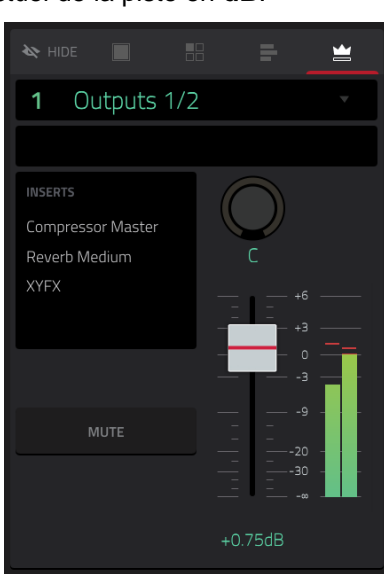

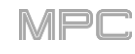

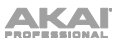

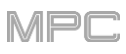

# **Section Sequence (séquence)**

La section **Sequence** affiche la séquence actuelle et ses informations.

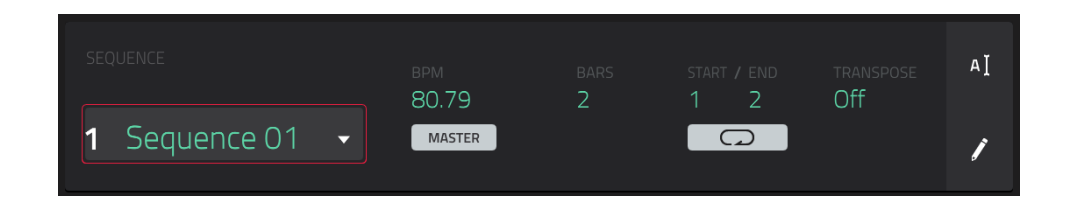

Utilisez le champ **Sequence** pour sélectionner une séquence.

**Pour modifier le nom de la séquence**, touchez l'**icône de curseur** sur le côté droit de la section et utilisez le clavier virtuel qui apparaît.

Réglez le tempo de la séquence avec le champ **BPM**.

**Pour déterminer si la séquence suit son propre tempo** (**Sequence**) **ou un tempo master** (**Master**), touchez le bouton **Sequence**/**Master** sous le champ **BPM**. Sinon, vous pouvez maintenir **Shift**+**Tap**.

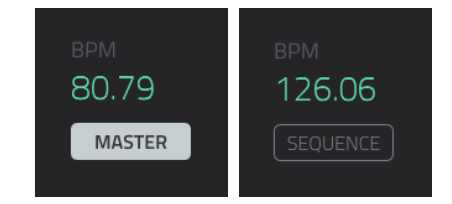

Utilisez le champ **Bars** (mesures) pour régler la longueur de la séquence en mesures.

Le bouton **Loop** indique si la séquence (ou une partie de celle-ci) est bouclée ou non.

**Pour activer ou désactiver le bouclage**, touchez ce bouton.

**Pour définir le point de début et le point de fin de la boucle**, touchez respectivement les champs **Start** et **End** puis utilisez la **molette de données** ou les touches **−/+**, ou touchez deux fois le champ et utilisez le pavé numérique qui apparaît.

**Note** : la valeur de **Last Bar** (dernière mesure) dans les processus **Delete Bars** (supprimer des mesures) et **Copy Bars** (copier des mesures) dépend de la longueur totale de la séquence.

Utilisez le champ **Transpose** pour régler la transposition (en demi-tons) de la totalité de la séquence.

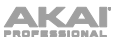

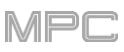

**Pour modifier la séquence**, touchez l'**icône de crayon** sur le côté droit de la section. La fenêtre **Sequence Edit**/**Copy** (édition/copie de séquence) s'ouvrira.

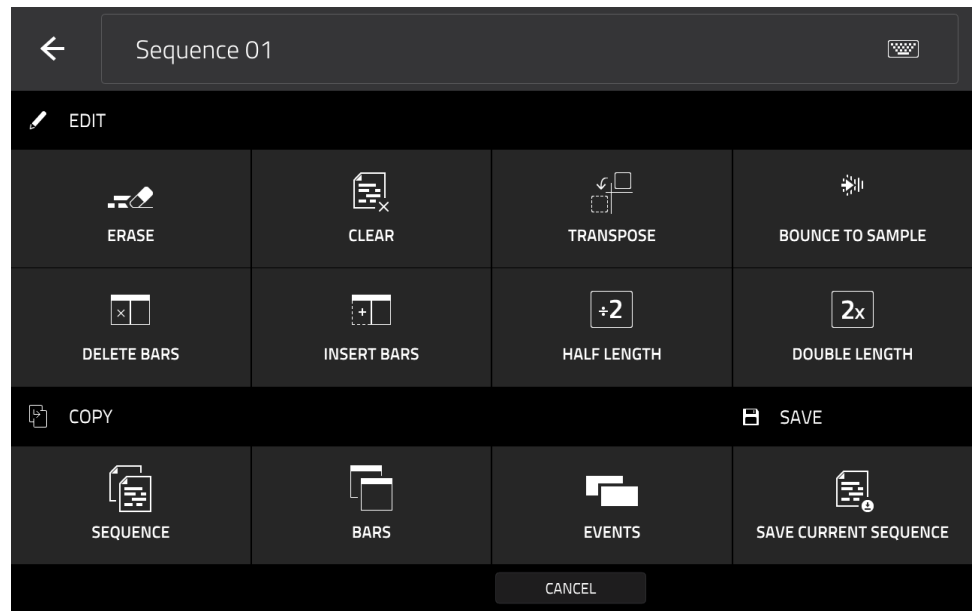

Vous pouvez utiliser n'importe laquelle de ces fonctions comme décrit ci-dessous, bien qu'il y ait moins d'options pour les pistes audio que pour les pistes MIDI.

Pour revenir au mode Main, touchez Cancel ou la flèche gauche ( $\leftrightarrow$ ) dans le coin supérieur gauche de l'écran. Vous pouvez sinon presser **Main**.

**Pour modifier le nom de la séquence**, touchez le haut de l'écran et utilisez le clavier virtuel qui apparaît.

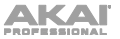

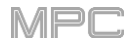

La fonction **Erase** efface tout ou partie d'une piste dans une séquence donnée.

**Pour sélectionner la séquence que vous souhaitez effacer**, utilisez le champ **Sequence**.

**Pour sélectionner la piste que vous souhaitez effacer dans la séquence**, utilisez le champ **Track**.

**Pour régler la plage de temps que vous souhaitez effacer dans la séquence**, utilisez les champs **Bar** (mesure), **Beat** (temps) et **Tick** (tic). Les champs de gauche déterminent le début de la plage de temps et les champs de droite sa fin.

**Pour sélectionner les types d'événement à effacer**, sélectionnez une des options **Erase** :

**All** efface tous les événements de pad dans la plage de temps désignée et réinitialise tous ses réglages.

**Automation** n'efface que l'automation dans la plage de temps désignée.

**Note** n'efface que les événements de pad dans la plage de temps désignée. Dans la représentation des huit banques de pads qui apparaît, pressez pour chaque banque les pads dont vous désirez sélectionner ou désélectionner les notes. Cette option est disponible pour les pistes MIDI uniquement, pas pour les pistes audio.

**Except Note** efface tout **sauf** les événements de pad dans la plage de temps désignée. Cette option est disponible pour les pistes MIDI uniquement, pas pour les pistes audio.

**Pour confirmer votre choix**, touchez **Do It** (exécuter).

**Pour revenir à l'écran précédent**, touchez ← Back ou n'importe quel point à l'extérieur de la fenêtre.

**Pour annuler et revenir au mode Main**, touchez **Cancel** (annuler).

La fonction **Clear** efface **tous** les événements de la séquence et réinitialise **tous** ses réglages.

**Pour confirmer votre choix**, touchez **Clear**.

**Pour revenir à l'écran précédent**, touchez **Cancel**.

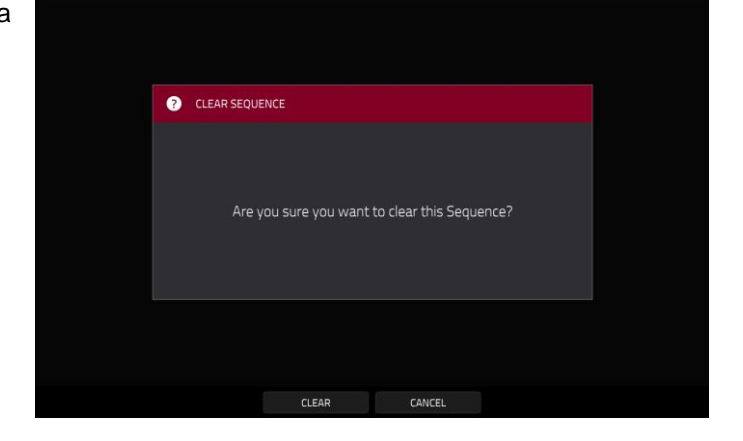

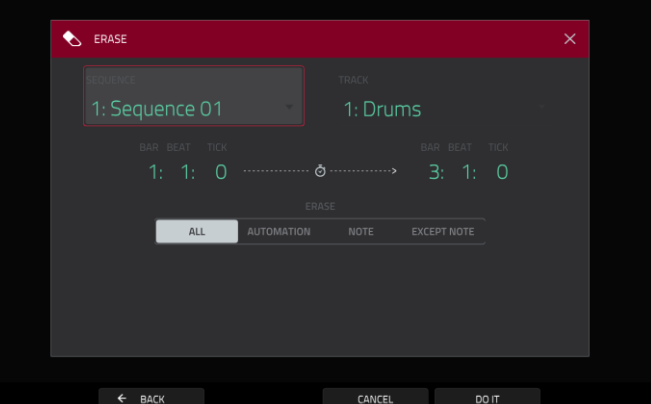

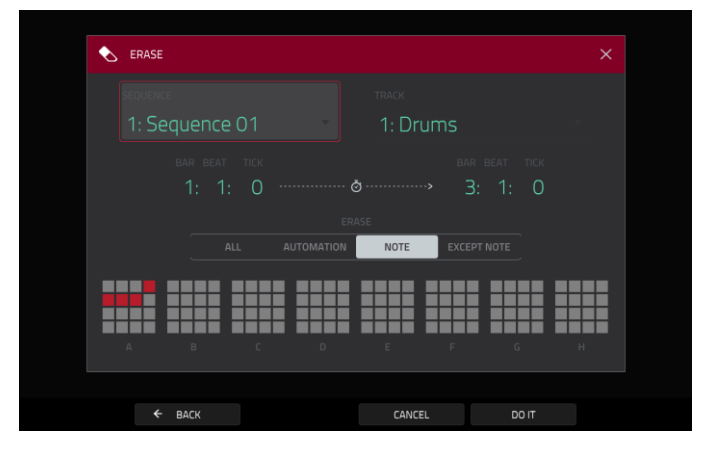

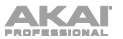

La fonction **Transpose** transpose une plage d'événements sur une piste d'une séquence. Les événements contenus dans cette plage sont décalés en conséquence dans l'affichage de grille. Cette option est disponible pour les pistes MIDI uniquement.

**Pour sélectionner la séquence que vous souhaitez transposer**, utilisez le champ **Sequence**.

**Pour sélectionner la piste que vous souhaitez transposer dans la séquence**, utilisez le champ **Track**.

**Pour régler la plage de temps que vous souhaitez transposer dans la séquence**, utilisez les deux jeux de champs **Bar** (mesure), **Beat** (temps) et **Tick** (tic). Les champs de gauche déterminent le début de la plage de temps et les champs de droite sa fin.

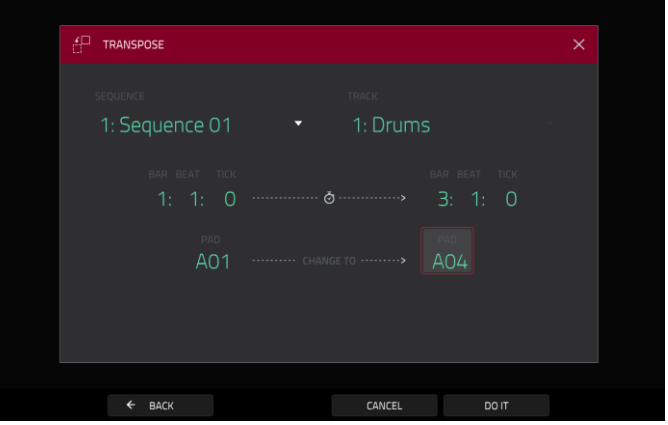

**Pour les programmes Drum**, utilisez les deux champs **Pad** afin de sélectionner le pad « source » (dont vous désirez déplacer les événements) et le pad de « destination » (où seront placés les événements). Touchez chaque champ et pressez le pad désiré pour chacun.

**Pour les programmes Keygroup, les programmes Plugin et les programmes MIDI**, réglez la plage et l'ampleur de la transposition :

**Range** : utilisez les deux champs **Note** pour délimiter la plage de notes des événements que vous souhaitez transposer. Les événements de note contenus dans cette plage seront transposés et ceux extérieurs à cette plage resteront inchangés.

**Transpose** : utilisez ce champ pour indiquer de combien de demi-tons vers le haut ou le bas vous souhaitez transposer les événements de note.

**Pour confirmer votre choix**, touchez **Do It** (exécuter).

**Pour revenir à l'écran précédent**, touchez ← Back ou n'importe quel point à l'extérieur de la fenêtre.

**Pour annuler et revenir au mode Main**, touchez **Cancel** (annuler).

La fonction **Bounce to Sample** convertit **immédiatement** la séquence (toutes ses pistes) en sample audio qui est placé dans le pool de samples du projet. Par défaut, il est nommé **Bounce -** suivi du nom de la séquence.

Si vous avez déjà utilisé cette fonction sur cette séquence, il vous sera demandé si vous souhaitez écraser le sample existant avec le nouveau ou si vous souhaitez annuler.

**Pour continuer et remplacer la séquence existante**, touchez **Replace** (remplacer)

**Pour annuler**, touchez **Cancel**.

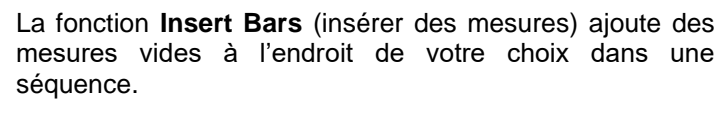

**Pour sélectionner la séquence désirée**, utilisez le champ **Sequence**.

**Pour indiquer combien de mesures vous allez insérer**, utilisez le champ **# of Bars** (nombre de mesures).

**Pour choisir le format des mesures insérées**, utilisez les deux champs **Time Sig** (chiffrage de la mesure ou signature rythmique).

**Pour déterminer où vous allez insérer les mesures**, utilisez le champ **Before Bar** (avant la mesure). Les mesures seront insérées avant cette mesure.

**Pour confirmer votre choix**, touchez **Do It** (exécuter).

**Pour revenir à l'écran précédent**, touchez ← Back ou n'importe quel point à l'extérieur de la fenêtre.

**Pour annuler et revenir au mode Main**, touchez **Cancel** (annuler).

La fonction **Half Length** (demi-longueur) divisera **immédiatement** par deux la durée de la séquence (sans supprimer aucun événement de note).

La fonction **Double Length** (double longueur) doublera **immédiatement** la séquence et remplira la seconde moitié avec une copie de tous les événements de la première.

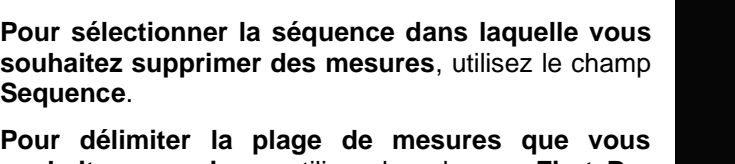

**souhaitez supprimer**, utilisez les champs **First Bar** (première mesure) et **Last Bar** (dernière mesure). La mesure indiquée dans chacun de ces champs et toutes les mesures intermédiaires seront supprimées.

La fonction **Delete Bars** (supprimer des mesures)

supprime une plage de mesures dans la séquence.

**Pour confirmer votre choix**, touchez **Do It** (exécuter).

**Pour revenir à l'écran précédent**, touchez **Back** ou n'importe quel point à l'extérieur de la fenêtre.

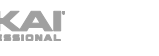

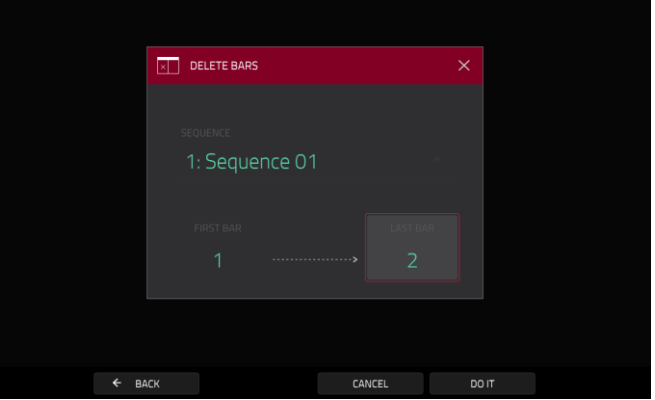

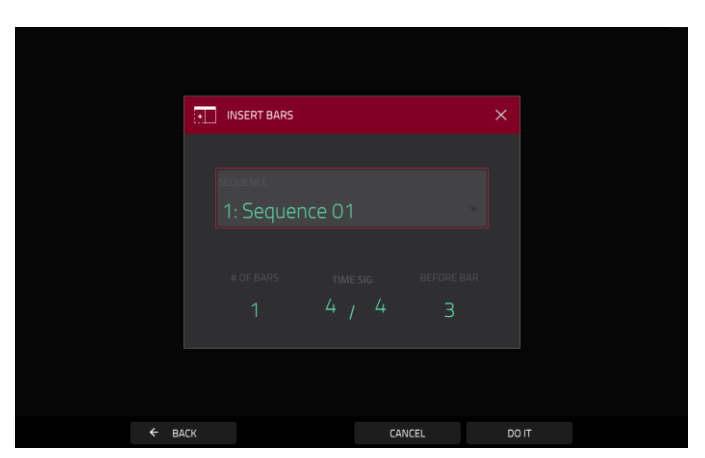

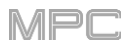

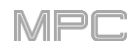

La fonction **Copy Sequence** copie le contenu d'une séquence dans une autre.

**Pour sélectionner la séquence « source »**, utilisez le champ **Copy Contents of Sequence** (copier le contenu de la séquence). C'est la séquence qui contient les événements que vous souhaitez copier.

**Pour sélectionner la séquence de « destination »**, utilisez le champ **Over Contents of Sequence** (à la place du contenu de la séquence). C'est la séquence dans laquelle sera copiée la séquence source.

**Pour confirmer votre choix**, touchez **Do It** (exécuter).

**Pour revenir à l'écran précédent**, touchez **Back** ou n'importe quel point à l'extérieur de la fenêtre.

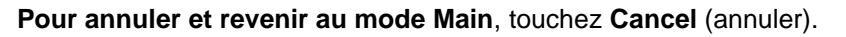

La fonction **Copy Bars** (copier des mesures) copie une plage de mesures d'une séquence et l'ajoute à un endroit donné d'une autre séquence.

**Pour sélectionner la séquence « source »**, utilisez le champ **From Sequence** (depuis la séquence). C'est la séquence qui contient les mesures que vous souhaitez copier.

**Pour délimiter la plage de mesures à copier dans la séquence source**, utilisez les champs **First Bar** (première mesure) et **Last Bar** (dernière mesure).

**Pour sélectionner la séquence de « destination »**, utilisez le champ **To Sequence** (vers la séquence). C'est la séquence où seront copiées les mesures de la séquence source.

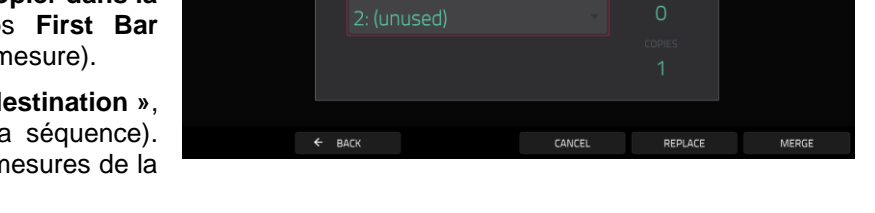

1: Sequence 01

**Fair copy SEQUENCE** 

3: Seguence 03

**RWWA** 

po r

CANCEL

4: (unused)

Outro

 $\leftarrow$  BACK

 $\overline{B}$  COPY BARS

**Pour déterminer où vous souhaitez ajouter les mesures copiées**, utilisez le champ **After Bar** (après la mesure). Les mesures copiées seront insérées après cette mesure.

**Pour déterminer combien de fois vous souhaitez ajouter les mesures copiées**, utilisez le champ **Copies**.

**Pour écraser la séquence de destination**, touchez **Replace** (remplacer).

**Pour ajouter les événements à la séquence de destination sans rien effacer**, touchez **Merge** (fusionner).

**Pour revenir à l'écran précédent**, touchez ← Back ou n'importe quel point à l'extérieur de la fenêtre.

La fonction **Copy Events** (copier des événements) copie une plage d'événements ou des régions de la piste audio sélectionnée dans une séquence et l'ajoute à un endroit donné d'une autre séquence.

**Pour sélectionner la séquence « source »**, utilisez le champ **From Sequence** (depuis la séquence). C'est la séquence qui contient ce que vous souhaitez copier.

**Pour sélectionner la piste « source »**, utilisez le champ **From Track** (depuis la piste). C'est la piste qui contient ce que vous souhaitez copier.

**Pour spécifier les pads ou les notes à partir desquels copier les événements,** utilisez le champ **Pads** ou **Notes**. Par défaut, il sera réglé sur **All** (tous) pour copier tous les événements de la piste actuelle.

**Pour régler la plage de temps des événements ou de la piste audio que vous souhaitez copier**, utilisez les champs **Bar** (mesure), **Beat** (temps) et **Tick** (tic). Les champs de gauche déterminent le début de la plage de temps et les champs de droite sa fin.

**Pour définir le contenu à copier**, utilisez le champ situé sous la flèche en pointillé. **Copy All Events** permet de copier et de coller tous les événements de la piste. **Copy Only Selected Events** ne copiera et ne collera que les événements actuellement sélectionnés.

**Pour sélectionner la séquence de « destination »**, utilisez le champ **To Sequence** (vers la séquence). C'est la séquence où sera copié le contenu source.

**Pour sélectionner la piste de « destination »**, utilisez le champ **To Track** (vers la piste). C'est la piste où sera copié le contenu de la piste source.

**DEED COPY EVENTS** 1: Drums Copy All Events 1: Sequence 01 1: Drums Ō  $\leftarrow$  BACK CANCEL REPLACE MERGE

/I | | | |

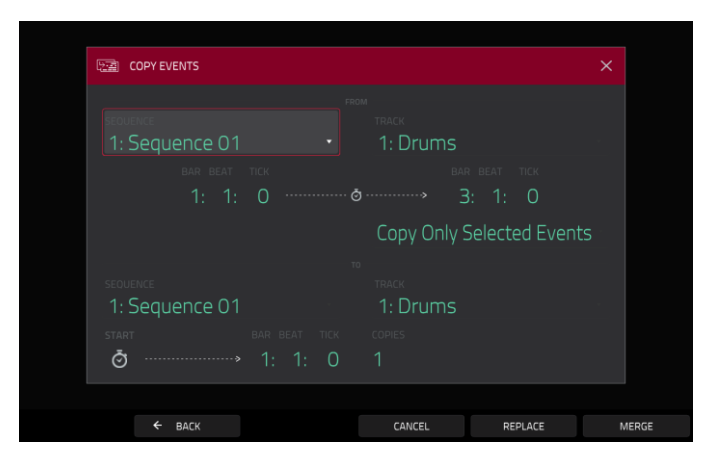

**Pour déterminer où ajouter les événements ou la piste audio copiés**, utilisez les champs **Bar** (mesure), **Beat** (temps) et **Tick** (tic). Les événements ou la piste audio seront ajoutés après ce point.

**Pour déterminer combien de fois vous souhaitez ajouter les événements ou la piste audio copiés**, utilisez le champ **Copies**.

**Pour choisir de copier les événements de la plage de temps ou les notes sélectionnées en affichage de grille ou mode d'édition de liste**, utilisez le champ **Selection**. Réglez-le sur **All events** (tous les événements) pour copier les notes de la plage de temps déterminée par les champs **Bar**, **Beat** et **Tick** de dessus, ou réglez-le sur **Selected events** pour ne copier que les événements actuellement sélectionnés dans l'affichage de grille ou le mode d'édition de liste. Ce champ n'est disponible que pour les pistes MIDI.

**Pour écraser la séquence de destination**, touchez **Replace** (remplacer).

**Pour ajouter les événements à la séquence de destination sans rien effacer**, touchez **Merge** (fusionner).

**Pour revenir à l'écran précédent**, touchez ← Back ou n'importe quel point à l'extérieur de la fenêtre.

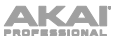

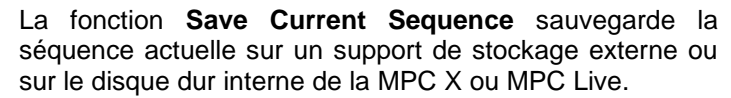

**Pour sélectionner le support de stockage que vous souhaitez visualiser**, touchez-le dans la colonne **Storage** sur la gauche.

**Internal** est le disque interne de la MPC X, MPC Live, MPC Live II ou MPC One.

**MPC Documents** est un raccourci vers le dossier **MPC Documents** du disque interne de la MPC X, MPC Live, MPC Live II ou MPC One.

Si vous avez des périphériques de stockage connectés aux ports USB ou au lecteur de carte SD de la MPC X, MPC Live, MPC Live II, MPC One ou de votre ordinateur (avec la MPC Touch), ils apparaîtront également dans cette colonne.

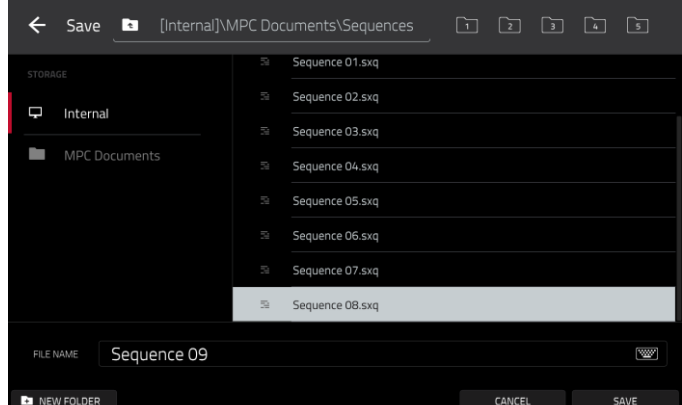

**Pour ouvrir un dossier**, touchez-le deux fois. Sinon, tournez la **molette de données** ou utilisez les touches **−**/**+** pour parcourir la liste, et pressez la **molette de données** ou la **touche centrale de navigation** ou la touche **Enter** (MPC X). Vous pouvez également toucher un des cinq **boutons de dossier** en haut à droite pour sauter immédiatement à ces raccourcis pré-assignés (voir *[Browser \(navigateur\)](#page-244-0)* pour savoir comment faire).

**Pour créer un nouveau dossier**, touchez **New Folder** (nouveau dossier), donnez-lui un nom avec le clavier virtuel qui apparaît puis touchez **Do It** (exécuter). Vous accéderez immédiatement au nouveau dossier.

Pour remonter d'un niveau de dossier, touchez l'icône de dossier/<sup>t</sup> dans le coin supérieur gauche.

**Pour nommer le fichier**, touchez le champ **File Name** (nom de fichier) en bas de l'écran et utilisez le clavier virtuel qui apparaît.

#### **Pour sauvegarder le fichier**, touchez **Save**.

**Pour annuler et revenir au menu**, touchez Cancel (annuler). Sinon, touchez l'icône ← dans le coin supérieur gauche.

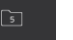

/III I

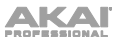

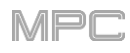

# **Section Track (piste)**

La section **Track** affiche la piste actuelle, le type de programme et les informations correspondantes.

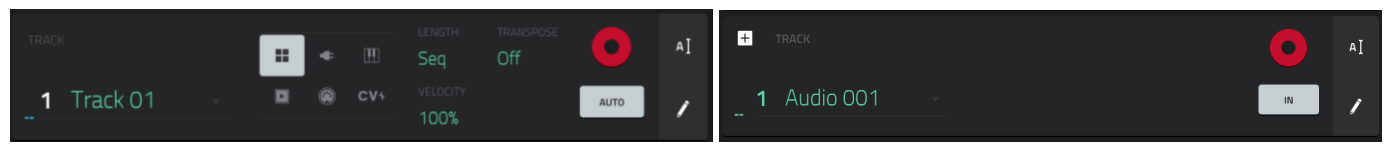

La section **Track** quand on utilise une piste MIDI. La section **Track** quand on utilise une piste audio.

Le champ **Track** affiche le numéro et le nom de la piste. **Pour modifier le nom de la piste**, touchez l'**icône de curseur** sur le côté droit de la section et utilisez le clavier virtuel qui apparaît.

### **Quand on utilise une piste MIDI** :

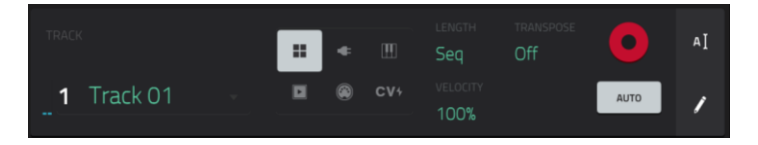

Le **sélecteur de programme** indique le type de programme auquel est envoyé la piste. Le nom de ce programme est affiché en dessous dans la section **Program**. Vous pouvez utiliser le sélecteur de programme pour changer de type de programme (puis sélectionner un programme de ce type dans la section **Program** en dessous).

**Pour sélectionner un programme Drum**, touchez l'**icône à quatre carrés**.

**Pour sélectionner un programme Keygroup**, touchez l'**icône de touches de piano**.

**Pour sélectionner un programme Clip**, touchez l'**icône de bouton de lecture**.

**Pour sélectionner un programme MIDI**, touchez l'**icône de prise MIDI**.

**Pour sélectionner un programme CV**, touchez l'**icône CV**.

**Pour sélectionner un programme Plugin**, touchez l'**icône de prise électrique**.

Utilisez le champ **Length** pour régler la longueur de la piste en nombre de temps. Si vous sélectionnez la valeur minimale, **Seq** ou **0** (avec le pavé numérique), la piste aura exactement la même longueur que sa séquence.

**À savoir** : cette fonctionnalité vous permet d'avoir des pistes de longueurs différentes. Par exemple, vous pouvez faire répéter une séquence de batterie d'une mesure sous une ligne de basse de 4 mesures.

Utilisez le champ **Velocity** (dynamique) pour déterminer la dynamique de lecture d'une piste par rapport aux niveaux qui y sont enregistrés. Avec un réglage de **50 %**, la piste sera lue avec la moitié de la dynamique d'origine. Avec un réglage de **200 %**, la dynamique de la piste sera deux fois plus forte. Le niveau maximal de dynamique reste toutefois limité à **127**.

Utilisez le champ **Transpose** pour régler la transposition (en demi-tons) de la totalité de la piste.

Utilisez le champ **MIDI Ch** pour sélectionner le canal MIDI qu'utilise le plugin ou le programme MIDI. Servez-vous de ce réglage quand vous travaillez avec un plugin d'instrument virtuel prenant en charge le mode multi.

Touchez le bouton d'**armement d'enregistrement** pour armer l'enregistrement de la piste. Lorsque vous commencez l'enregistrement MIDI, les événements MIDI sont enregistrés sur cette piste.

**À savoir** : vous pouvez sélectionner plusieurs pistes dans l'affichage des pistes en maintenant **Shift** pendant que vous touchez le bouton **armement** de chaque piste, ou en changeant le réglage de comportement de l'armement d'enregistrement dans les *[Préférences](#page-77-0)*.

Utilisez le bouton **Monitor** pour régler la façon dont vous contrôlerez le son de votre piste MIDI. Le toucher vous permettra de passer en revue ses quatre états possibles :

Sur **Off**, l'entrée MIDI dans la piste n'est pas entendue, c'est la lecture des événements déjà enregistrés qui l'est. Ce réglage est utile si vous utilisez des claviers avec le mode de contrôle local activé.

Sur **In**, l'entrée MIDI de la piste est toujours entendue quel que soit l'état de l'armement de la piste, par contre les événements déjà enregistrés ne sont pas entendus.

Sur **Auto**, l'entrée MIDI de la piste est entendue lorsque la piste est armée pour l'enregistrement, et les événements déjà enregistrés sont entendus.

Sur **Merge**, l'entrée MIDI de la piste est toujours entendue, ainsi que les événements déjà enregistrés.

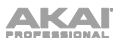

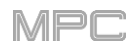

### **Quand on utilise une piste audio** :

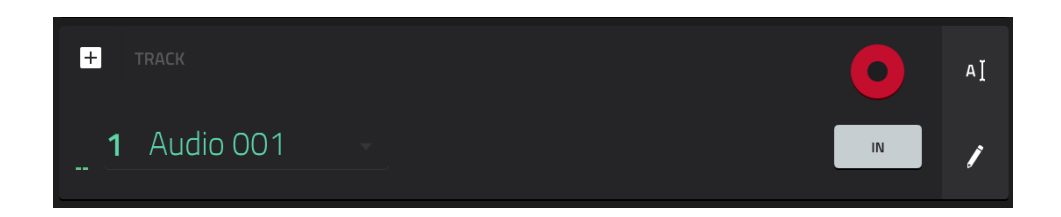

Touchez le bouton d'**armement d'enregistrement** pour armer l'enregistrement de la piste. Lorsque vous commencez l'enregistrement audio, le signal audio est enregistré sur cette piste.

**À savoir** : vous pouvez sélectionner plusieurs pistes dans l'affichage de piste en maintenant **Shift** pendant que vous touchez le bouton d'**armement** de chaque piste.

Utilisez le bouton **Monitor** pour régler la façon dont vous contrôlerez le son de votre piste audio. Le toucher vous permettra de passer en revue ses trois états possibles :

Avec un réglage sur **Auto**, vous n'entendez le son entrant que si la piste est armée pour l'enregistrement.

Avec **On**, vous entendez le son entrant, que la piste soit ou non armée pour l'enregistrement.

Avec **Off**, vous n'entendrez jamais le son entrant.

**Pour éditer la piste**, touchez l'**icône de crayon** sur le côté droit de la section. Le fenêtre d'édition de piste s'ouvrira.

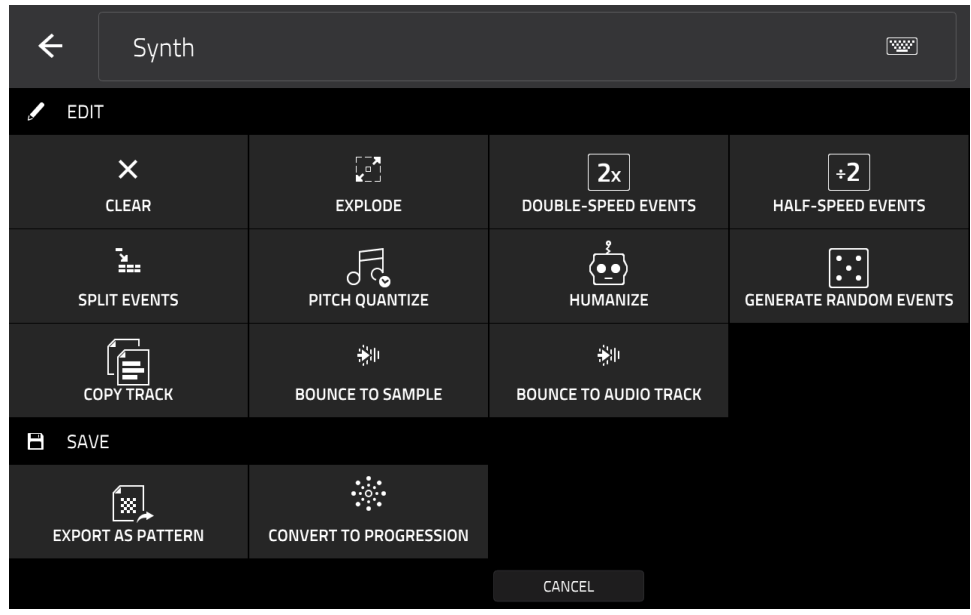

Dans le cas de pistes MIDI, vous pouvez utiliser n'importe laquelle de ces fonctions comme décrit ci-dessous.

**Pour revenir au mode Main**, touchez Cancel ou la flèche gauche (←) dans le coin supérieur gauche de l'écran. Vous pouvez sinon presser **Main**.

**Pour modifier le nom de la piste**, touchez le haut de l'écran et utilisez le clavier virtuel qui apparaît.

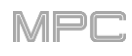

La fonction **Clear** efface **tous** les événements de la piste et réinitialise **tous** ses réglages.

**Pour confirmer votre choix**, touchez **Clear**.

**Pour revenir à l'écran précédent**, touchez **Cancel**.

La fonction **Explode** (ventiler) fractionne **immédiatement** la piste actuelle en plusieurs pistes – une pour chaque pad ou note (on parle ici de hauteur et pas d'événement). La piste actuelle reste présente et intacte, tandis que chaque piste créée à partir de celle-ci porte le nom de la piste et le nom ou numéro de pad.

La fonction **Double-Speed Events** divise **immédiatement** par deux la durée de tous les événements de note de la piste ainsi que la distance qui les sépare. En d'autres termes, les notes de la piste sont rapprochées pour que celleci sonne comme si elle était lue à double vitesse. Cela n'affecte pas la hauteur des notes ni le tempo.

La fonction **Half-Speed Events** double **immédiatement** la durée de tous les événements de note de la piste ainsi que la distance qui les sépare. En d'autres termes, les notes de la piste sont éloignées pour que celle-ci sonne comme si elle était lue à mi-vitesse. Cela n'affecte pas la hauteur des notes ni le tempo.

La fonction **Copy Track** copie le contenu d'une piste dans une autre.

**Pour sélectionner la piste « source »**, utilisez le champ **Copy Contents of Track** (copier le contenu de la piste). C'est la piste qui contient les événements que vous souhaitez copier.

**Pour sélectionner la piste de « destination »**, utilisez le champ **Over Contents of Track** (à la place du contenu de la piste). C'est la piste où la piste source sera copiée.

**Pour confirmer votre choix**, touchez **Do It** (exécuter).

**Pour annuler et revenir au mode Main**, touchez **Cancel** (annuler).

La fonction **Split Events** scinde les événements de notes pour créer de nouveaux rythmes et patterns.

**Pour sélectionner le nombre d'événements créés,** choisissez un nombre de **2** à **32** avec le curseur **Into**.

**Pour que la scission n'affecte que les événements sélectionnés,** touchez la case **Only selected events** (uniquement les événements sélectionnés). Ne la cochez pas si vous souhaitez scinder tous les événements de note de la piste.

**Pour confirmer votre choix**, touchez **Do It** (exécuter).

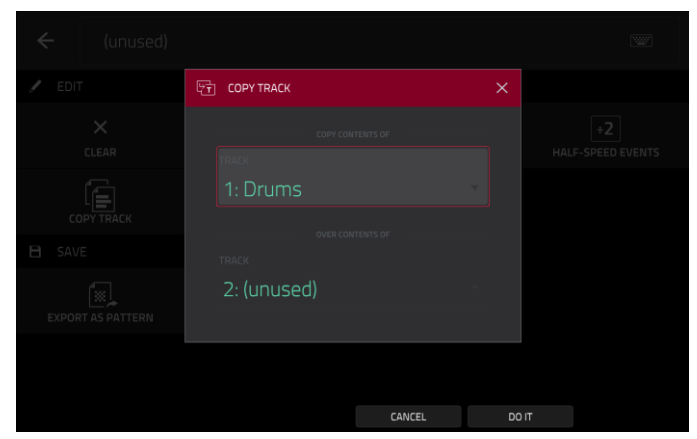

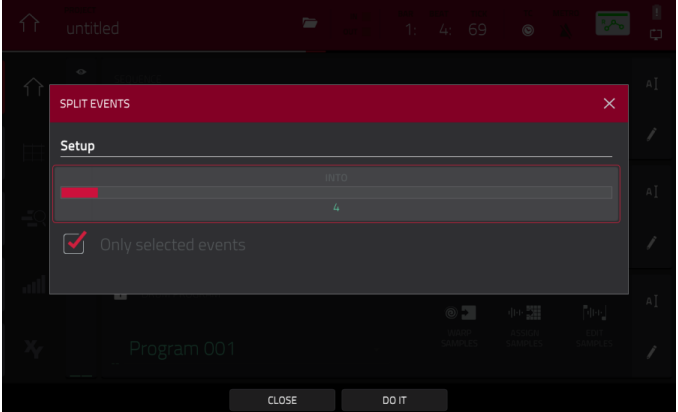

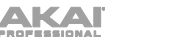

La fonction **Pitch Quantize** (quantification de hauteur) force les événements de note à caler leur hauteur sur une gamme spécifique.

**Pour sélectionner la tonique de la gamme**, utilisez le champ **Root Note**.

**Pour sélectionner un type de gamme**, utilisez le champ **Scale**.

**Pour déterminer les événements de note à quantifier**, touchez la case **Only apply to selected events** (n'appliquer qu'aux événements sélectionnés).

Lorsqu'elle est **cochée**, seuls les événements de note sélectionnés sont quantifiés.

Lorsqu'elle est **décochée**, **toutes** les hauteurs sont quantifiées dans la piste sélectionnée.

**Pour définir les plus petite et plus grande hauteurs possibles pour le positionnement des événements de note quantifiés**, utilisez respectivement les champs **Start Note** et **End Note**. Si un événement de note est extérieur à cette plage, il sera ramené sur la hauteur la plus proche (dans la gamme) à l'intérieur.

**HUMANIZE** 

**Pour continuer et quantifier les événements de note**, touchez **Do It** (exécuter).

**Pour annuler**, touchez **Close** (fermer).

La fonction **Humanize** (humaniser) applique une randomisation au timing, à la durée et/ou à la dynamique (vélocité) des événements de note MIDI.

- **Pour humaniser ou pas le timing des événements de note MIDI**, touchez la case **Humanize Time**.
- **Pour sélectionner le nombre maximal d'impulsions sur lesquelles le timing d'un événement sera ajusté**, utilisez le curseur **Amount** (**Pulses**).
- **Pour choisir l'ampleur de l'effet d'humanisation appliqué au timing**, utilisez le curseur **Eagerness**. Les valeurs négatives correspondent à un jeu « en avance du temps » tandis que les valeurs positives correspondent à un jeu « après le temps ».
- **Pour choisir si l'humanisation doit on non être appliquée à la durée des événements de note MIDI**, touchez la case **Humanize Note Length**.
- **Pour choisir l'ampleur de l'effet d'humanisation appliqué aux longueurs de note**, utilisez le curseur **Length** (%).
- **Pour choisir si l'humanisation doit on non être appliquée à la dynamique des événements de note MIDI**, touchez la case **Humanize Velocity**.
- **Pour choisir l'ampleur de l'effet d'humanisation appliqué aux dynamiques de note**, utilisez le curseur **Strength** (**%**).
- **Pour déterminer les notes qui utiliseront ces valeurs humanisées**, touchez la case **Only apply to selected events** (n'appliquer qu'aux événements sélectionnés).

Time CLOSE APPLY DO IT **HUMANIZE** Length Velocit

> $C1$  OCE APPLY  $00B$

Si elle est **cochée**, seules les notes sélectionnées sont humanisées.

Si elle est **décochée**, toutes les notes de la piste sont humanisées.

**Pour appliquer l'humanisation et garder cette fenêtre ouverte**, touchez **Apply** (appliquer).

**Pour appliquer l'humanisation et fermer la fenêtre**, touchez **Do It** (exécuter).

**Pour fermer la fenêtre sans effectuer de modification**, touchez **Close** (fermer).

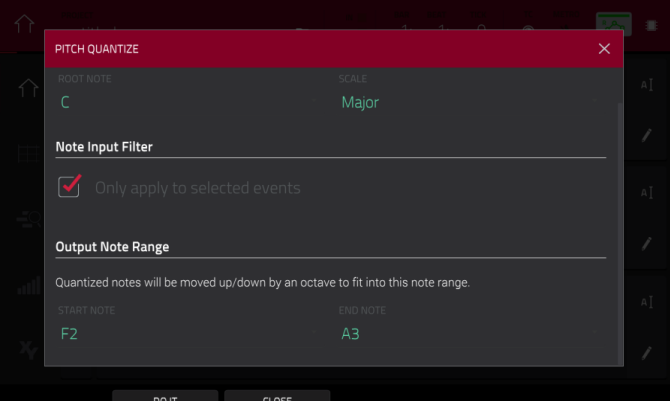

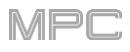

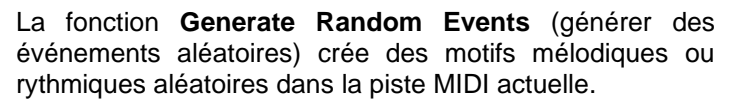

- **Pour sélectionner le type d'événement que vous voulez créer**, utilisez le champ **Event Type** afin de sélectionner **Drum Events** (événements de batterie) ou **Melodic Events** (événements mélodiques).
- **Pour sélectionner la façon dont seront créés les événements par rapport à ceux existants déjà sur la piste**, utilisez le champ **Replace** (remplacer) :
	- **Replace All Events** : sélectionnez cette option pour remplacer tous les événements de la piste par ceux générés aléatoirement.

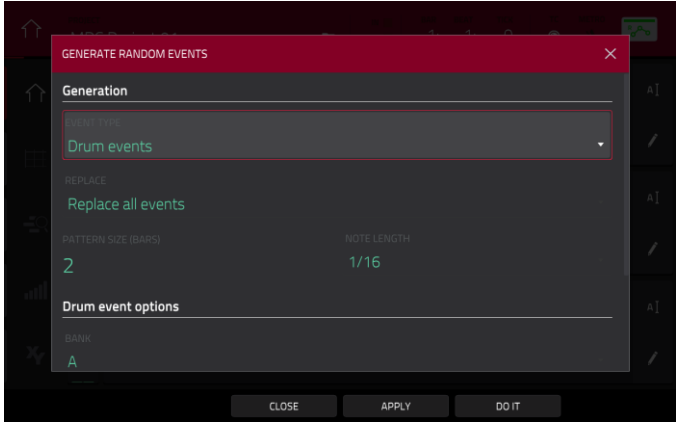

- **Replace Events in Note Range** : sélectionnez cette option pour remplacer par les événements générés aléatoirement tous les événements présents dans la plage de notes désignée au sein de la piste. Utilisez les menus **Bank** (banque) ou **Start Pad** (pad de début) et **End Pad** (pad de fin) pour déterminer la plage de notes en ce qui concerne les événements de batterie (drum) ou les menus **Start Note** (note de début) et **End Note** (note de fin) pour déterminer la plage de notes en ce qui concerne les événements mélodiques.
- **Add to Existing Events** : sélectionnez cette option pour ajouter les événements générés aléatoirement à la piste sans remplacer ni écraser les existants.
- **Pour indiquer le nombre de mesures qu'utiliseront les événements**, indiquez dans **Pattern Size** (**Bars**) la taille du pattern (en mesures). La plus haute valeur possible est le nombre de mesures que contient la séquence actuelle.
- **Pour sélectionner la durée des événements**, utilisez le champ **Note Length** (longueur de note) (cette fonction est inopérante si **Legato** est activé lors de la génération d'événements mélodiques).

**Pour générer les événements et garder cette fenêtre ouverte**, touchez **Apply** (appliquer).

**Pour générer les événements et fermer la fenêtre**, touchez **Do It** (exécuter).

**Pour fermer la fenêtre sans générer aucun événement**, touchez **Close** (fermer).

- Si **Event Type** (type d'événement) est réglé sur **Drum Events** :
	- **Pour sélectionner la banque de pads qui servira à générer les événements**, utilisez le champ **Bank** ou sélectionnez **Range** afin d'utiliser les menus **Start Pad** (pad de début) et **End Pad** (pad de fin) afin de définir plutôt une plage de pads spécifique.
	- **Pour définir une plage de pads spécifique sur laquelle les événements seront générés**, utilisez les champs **Start Pad** ou **End Pad**. Vous ne pouvez utiliser ces champs que si le champ **Bank** est réglé sur **Range** (plage).

**GENERATE RANDOM EVENTS** Drum event options CLOSE DO IT

- **Pour définir l'écartement des événements dans la piste**, utilisez le curseur **Density** (**%**) qui réglera la densité des événements.
- **Pour régler l'ampleur de la variation des motifs rythmiques des notes générées**, utilisez le curseur **Rhythm Variation** (variation du rythme).

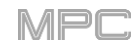

- Si **Event Type** (type d'événement) est réglé sur **Melodic Events** :
	- **Pour définir une plage de notes spécifique sur laquelle les événements seront générés**, utilisez les champs **Start Note** (note de début) ou **End Note** (note de fin).
	- **Pour activer ou désactiver le legato**, touchez la case **Legato**.

Si elle est **cochée**, les notes générées sont allongées ou raccourcies pour créer une longue phrase ininterrompue du point de début de l'événement de première note jusqu'au point de fin de l'événement de dernière note. Chaque événement de note sera maintenu jusqu'à ce que l'événement de note suivant commence. Si plusieurs événements de note commencent en même temps (sans être les derniers), leurs longueurs deviennent identiques.

- Si elle est **décochée**, les notes générées ont la durée réglée avec le menu **Note Length** (longueur de note).
- **Pour régler le nombre maximal d'événements de notes pouvant être joués simultanément dans la piste**, utilisez le champ **Polyphony** (polyphonie) afin de choisir une valeur de **1** à **8**.
- **Pour déterminer si les notes utiliseront ou non une gamme**, touchez la case **Constrain Notes to Scale** (limiter les notes à la gamme).

CLOSE **APPLY** DO IT

**GENERATE RANDOM EVENTS** 

Replace all events

Melodic event options

Generation

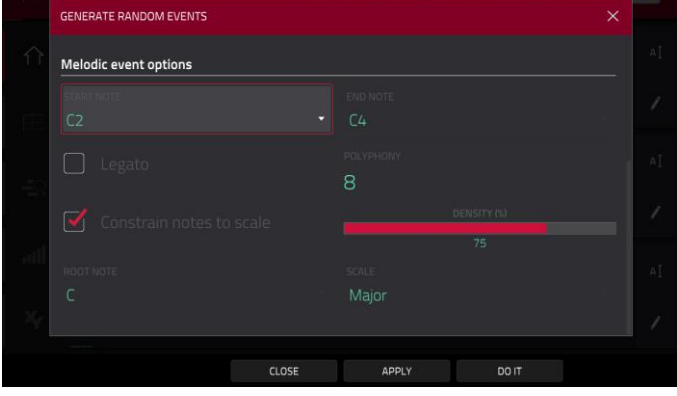

 $1/16$ 

Si elle est **cochée**, les notes appartiendront à la gamme déterminée avec le menu **Scale**.

Si elle est **décochée**, les notes seront chromatiques.

**Pour définir l'écartement des événements dans la piste**, utilisez le curseur **Density** (**%**) qui réglera la densité des événements.

**Pour choisir la tonique de la gamme que les notes utiliseront**, utilisez le champ **Root Note**.

**Pour sélectionner la gamme ou le mode qu'utiliseront les notes générées**, utilisez le champ **Scale**.

La fonction **Bounce to Sample** convertit **immédiatement** la piste (pour la séquence actuelle uniquement) en sample audio qui est placé dans le pool de samples du projet. Par défaut, il est nommé **Bounce -** suivi du nom de la piste. Cette fonction n'est pas opérationnelle pour les pistes qui utilisent des programmes MIDI ou CV.

Si vous avez déjà utilisé cette fonction sur cette piste, il vous sera demandé si vous souhaitez remplacer le sample existant par le nouveau ou si vous souhaitez annuler.

**Pour continuer et enregistrer la piste sur celle existante**, touchez **Replace** (remplacer).

**Pour annuler**, touchez **Cancel**.

La fonction **Bounce to Audio Track** convertit **immédiatement** la piste (pour la séquence actuelle uniquement) en piste audio dans le projet. Le mode Main basculera automatiquement sur l'onglet **Audio**. Par défaut, elle sera nommée **Audio** et suivie d'un numéro (par exemple **Audio 002**). Cette fonction n'est pas opérationnelle pour les pistes qui utilisent des programmes MIDI ou CV.

Si vous avez déjà utilisé cette fonction sur cette piste, il vous sera demandé si vous souhaitez remplacer le sample existant par le nouveau ou si vous souhaitez annuler.

**Pour continuer et enregistrer la piste sur celle existante**, touchez **Replace** (remplacer). **Pour annuler**, touchez **Cancel**.

La fonction **Export as Pattern** sauvegarde la piste (pour la séquence actuelle uniquement) comme pattern (**.mpcpattern**) sur un support de stockage externe ou sur le disque dur interne de la MPC X ou MPC Live.

**Pour sélectionner le support de stockage que vous souhaitez visualiser**, touchez-le dans la colonne **Storage** sur la gauche.

**Internal** est le disque interne de la MPC X, MPC Live, MPC Live II ou MPC One.

**MPC Documents** est un raccourci vers le dossier **MPC Documents** du disque interne de la MPC X, MPC Live, MPC Live II ou MPC One.

Si vous avez des périphériques de stockage connectés aux ports USB ou au lecteur de carte SD de la MPC X, MPC Live, MPC Live II, MPC One ou de votre ordinateur (avec la MPC Touch), ils apparaîtront également dans cette colonne.

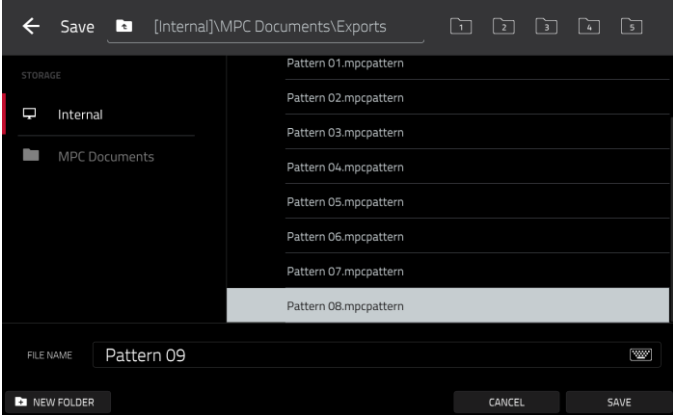

**Pour ouvrir un dossier**, touchez-le deux fois. Sinon, tournez la **molette de données** ou utilisez les touches **−**/**+** pour parcourir la liste, et pressez la **molette de données** ou la **touche centrale de navigation** ou la touche **Enter** (MPC X). Vous pouvez également toucher un des cinq **boutons de dossier** en haut à droite pour sauter immédiatement à ces raccourcis pré-assignés (voir *[Browser \(navigateur\)](#page-244-0)* pour savoir comment faire).

**Pour créer un nouveau dossier**, touchez **New Folder** (nouveau dossier), donnez-lui un nom avec le clavier virtuel qui apparaît puis touchez **Do It** (exécuter). Vous accéderez immédiatement au nouveau dossier.

Pour remonter d'un niveau de dossier, touchez l'icône de dossier/t dans le coin supérieur gauche.

**Pour nommer le fichier**, touchez le champ **File Name** (nom de fichier) en bas de l'écran et utilisez le clavier virtuel qui apparaît.

**Pour sauvegarder le fichier**, touchez **Save**.

**Pour annuler et revenir au menu**, touchez Cancel (annuler). Sinon, touchez l'icône ← dans le coin supérieur gauche.

La fonction **Convert to Progression** vous permet de convertir les accords de la piste et de la séquence en cours en une nouvelle progression. Voir *[Addenda > Mises à jour dans MPC 2.8 > Nouvelles fonctionnalités >](#page-405-0) Progressions personnalisées* pour plus d'informations.

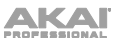

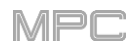

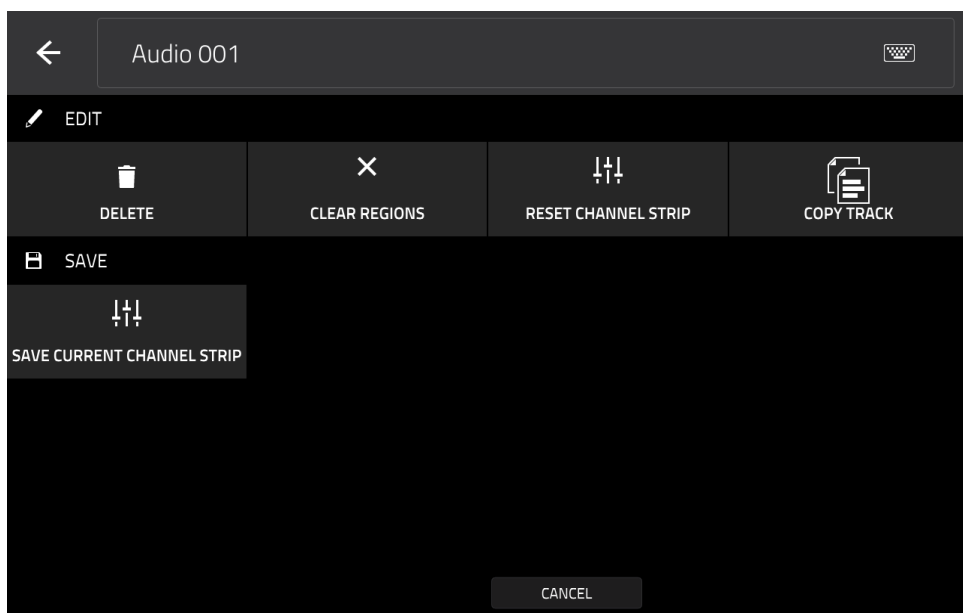

Lors de l'utilisation de pistes audio, vous pouvez employer n'importe laquelle de ces fonctions comme décrit cidessous.

**Pour revenir au mode Main**, touchez Cancel ou la flèche gauche (←) dans le coin supérieur gauche de l'écran. Vous pouvez sinon presser **Main**.

**Pour modifier le nom de la piste**, touchez le haut de l'écran et utilisez le clavier virtuel qui apparaît.

La fonction **Delete** efface la totalité de la piste audio.

**Pour confirmer votre choix**, touchez **Clear**.

**Pour revenir à l'écran précédent**, touchez **Cancel**.

La fonction **Clear Regions** efface toutes les **régions** de la piste audio sans effacer la piste elle-même.

La fonction **Reset Channel Strip** (réinitialiser la tranche de canal) :

- vide tous les slots d'effet **Insert** ;
- désactive **Mute**, **Solo**, l'automation et l'écoute **Monitor** ;
- ramène le **bouton de panoramique** au centre ;
- ramène le **curseur de niveau** sur **0.00 dB** ; et
- désactive le bouton **armement d'enregistrement**.

Les entrées et sorties de la piste ne changent pas.

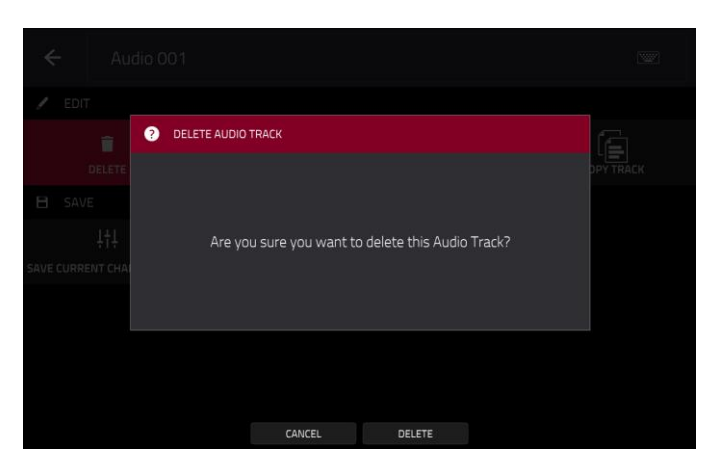

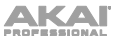

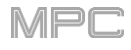

La fonction **Copy Track** copie le contenu d'une piste dans une autre.

**Pour sélectionner la piste « source »**, utilisez le champ **Copy Contents of Track** (copier le contenu de la piste). C'est la piste qui contient les événements que vous souhaitez copier.

**Pour sélectionner la piste de « destination »**, utilisez le champ **Over Contents of Track** (à la place du contenu de la piste). C'est la piste où la piste source sera copiée.

**Pour renommer la piste de « destination »**, utilisez le champ **Track Name** (nom de la piste).

**Pour confirmer votre choix**, touchez **Do It** (exécuter).

**Pour annuler et revenir au mode Main**, touchez **Cancel** (annuler) ou n'importe quel point à l'extérieur de la fenêtre.

La fonction **Save Current Channel Strip** sauvegarde les réglages actuels de la tranche de canal de la piste (pour la piste audio actuelle) sur un support de stockage externe ou le disque dur interne de la MPC X ou MPC Live.

**Pour sélectionner le support de stockage que vous souhaitez visualiser**, touchez-le dans la colonne **Storage** sur la gauche.

**Internal** est le disque interne de la MPC X, MPC Live, MPC Live II ou MPC One.

**MPC Documents** est un raccourci vers le dossier **MPC Documents** du disque interne de la MPC X, MPC Live, MPC Live II ou MPC One.

Si vous avez des périphériques de stockage connectés aux ports USB ou au lecteur de carte SD de la MPC X, MPC Live, MPC Live II, MPC One ou de votre ordinateur (avec la MPC Touch), ils apparaîtront également dans cette colonne.

**Pour ouvrir un dossier**, touchez-le deux fois. Sinon, tournez la **molette de données** ou utilisez les touches **−**/**+** pour parcourir la liste, et pressez la **molette de données** ou la **touche centrale de navigation** ou la touche **Enter** (MPC X). Vous pouvez également toucher un des cinq **boutons de dossier** en haut à droite pour sauter immédiatement à ces raccourcis pré-assignés (voir *[Browser \(navigateur\)](#page-244-0)* pour savoir comment faire).

**Pour créer un nouveau dossier**, touchez **New Folder** (nouveau dossier), donnez-lui un nom avec le clavier virtuel qui apparaît puis touchez **Do It** (exécuter). Vous accéderez immédiatement au nouveau dossier.

Pour remonter d'un niveau de dossier, touchez l'icône de dossier/<sup>t</sup> dans le coin supérieur gauche.

**Pour nommer le fichier**, touchez le champ **File Name** (nom de fichier) en bas de l'écran et utilisez le clavier virtuel qui apparaît.

**Pour sauvegarder le fichier**, touchez **Save**.

**Pour annuler et revenir au menu, touchez Cancel (annuler). Sinon, touchez l'icône ← dans le coin supérieur** gauche.

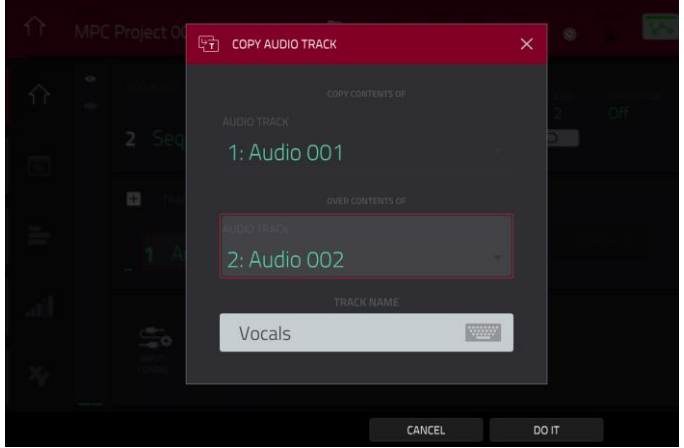

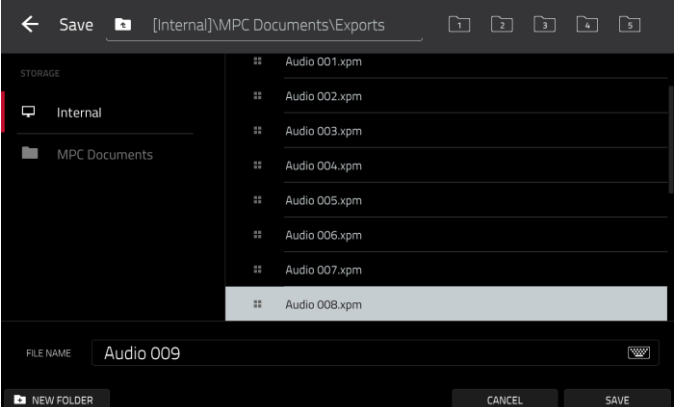

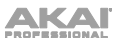

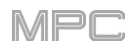

## **Section Program (programme)**

La section **Program** affiche le programme actuel. Cette section aura un aspect différent selon le type de programme sélectionné dans la section **Track** du dessus.

Pour tous les types de programme, vous pouvez effectuer ces opérations **lors de l'utilisation de pistes MIDI** :

**Pour modifier le nom du programme**, touchez l'**icône de curseur** sur le côté droit de la section. Utilisez le clavier virtuel qui apparaît pour saisir un nouveau nom, puis touchez **Do It** (exécuter).

**Pour créer un nouveau programme du type actuellement sélectionné**, touchez l'**icône +**. Un nouveau programme du même type sera créé et son nom suivi d'un numéro (par exemple, **Program 002**).

Pour tous les types de programme, vous pouvez effectuer ces opérations **lors de l'utilisation de pistes audio** :

**Pour changer la source d'entrée**, touchez **Input Config** (configuration d'entrée). Cela affichera ou masquera la tranche de canal de la piste. Si vous visualisez la tranche de canal de la piste audio (pas celle du master), le premier champ sera automatiquement sélectionné.

**Pour passer en mode d'édition audio**, touchez **Edit Audio**. C'est la même chose que de toucher l'**icône de forme d'onde encadrée** sur le côté gauche de l'écran.

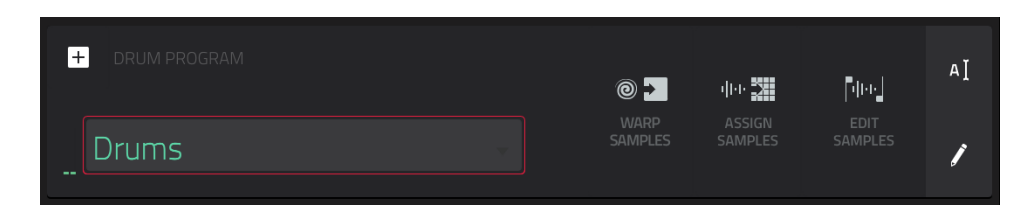

En affichage de programmes Drum, le champ **Drum Program** affiche le nom du programme.

Touchez **Warp Samples** pour ouvrir immédiatement le **premier** onglet **Sample** en mode d'édition de programme (voir *[Mode Program Edit](#page-197-0) > Programmes Drum* pour en apprendre plus à ce sujet).

Touchez **Assign Samples** pour immédiatement accéder à l'onglet **Sample Assign** (assignation de sample) dans le navigateur (voir *[Browser \(navigateur\)](#page-244-0)* pour en apprendre plus à ce sujet).

Touchez **Edit Samples** pour passer immédiatement au mode Program du mode d'édition de sample (voir *Mode Sample Edit > Mode Program* [pour en apprendre plus à ce sujet\). Le sample affiché sera celui de la couche la](#page-190-0)  plus haute du dernier pad pressé.

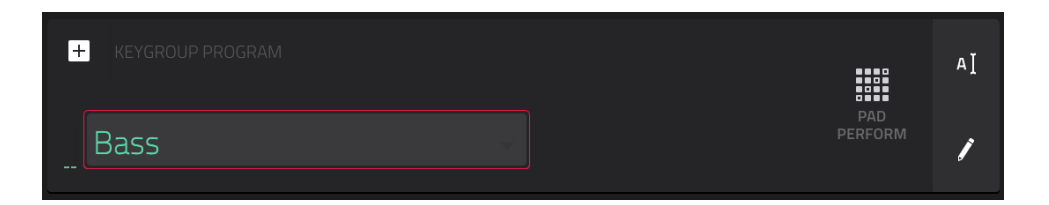

En affichage de programmes Keygroup, le champ **Keygroup Program** affiche le nom du programme.

Touchez **Pad Perform** pour ouvrir la fenêtre Pad Perform (voir *Mode [Pad Perform](#page-303-0)* pour en savoir plus).

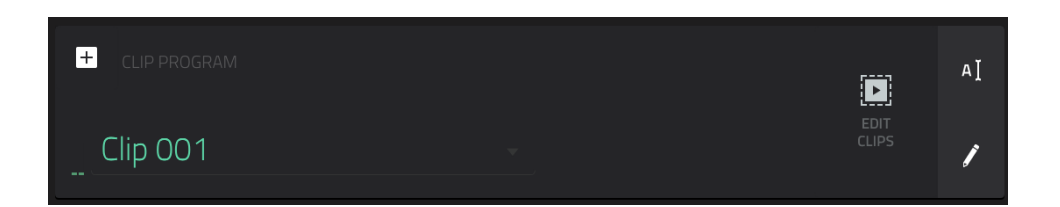

En affichage de programmes Clip, le champ **Clip Program** affiche le nom du programme.

Touchez **Edit Clips** pour passer en mode d'édition de programme dans lequel vous pouvez assigner des samples [\(clips\) aux pads, éditer chaque clip et configurer la façon dont est lu un clip quand on le lance \(voir](#page-230-0) *Mode Program Edit > Programmes Clip* pour en apprendre plus à ce sujet).

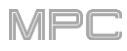

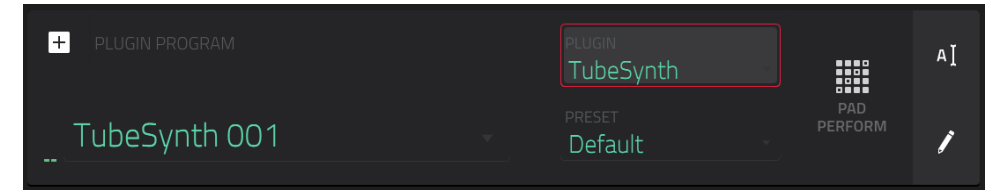

En affichage de programme Plugin, le champ **Plugin Program** affiche le nom du programme.

Utilisez le champ **Plugin** pour sélectionner le plugin que le programme utilise. Dans l'écran qui apparaît, vous pouvez toucher le bouton **Type** ou **Manufacturer** en bas de l'écran pour activer ou désactiver le tri de vos plugins par type ou fabricant.

**Note** : vous devez spécifier le dossier du disque où se trouvent vos plugins. Cela peut se faire dans les **Preferences** du logiciel. Voir le mode d'emploi dans le logiciel MPC pour apprendre comment faire cela : cliquez sur le menu **Help** (aide), sélectionnez **MPC Help** puis **MPC User Manual**.

Utilisez le champ **Preset** pour sélectionner un preset (s'il y en a) dans le plugin que le programme utilise.

Touchez **Pad Perform** pour ouvrir la fenêtre Pad Perform (voir *[Mode Pad Perform](#page-303-0)* pour en savoir plus).

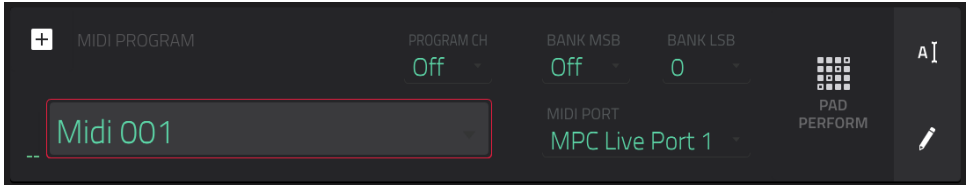

En affichage de programmes MIDI, le champ **MIDI Program** affiche le nom du programme.

Utilisez le champ **MIDI Port** pour sélectionner le port par lequel le programme envoie ses données MIDI.

**Note** : vous devez également configurer les ports MIDI dans les **Preferences**. Voir le mode d'emploi dans le logiciel MPC pour apprendre comment faire cela : cliquez sur le menu **Help** (aide), sélectionnez **MPC Help** puis **MPC User Manual**.

Utilisez le champ **Program Ch** pour sélectionner le message de changement de programme qu'envoie le programme.

Utilisez le champ **MIDI Ch** pour sélectionner le canal MIDI sur lequel le programme envoie ses données MIDI.

Utilisez les champs **Bank MSB** et **Bank LSB** pour sélectionner respectivement les messages d'octet de poids fort et d'octet de poids faible qu'envoie le message pour la sélection de banque.

Touchez **Pad Perform** pour ouvrir la fenêtre Pad Perform (voir *[Mode Pad Perform](#page-303-0)* pour en savoir plus).

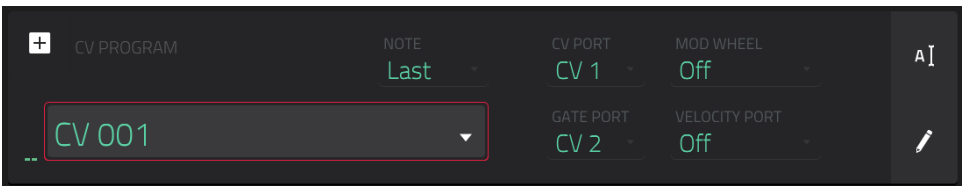

En affichage de programmes CV, le champ **CV Program** affiche le nom du programme.

Utilisez le champ **Note** pour sélectionner le suivi de note – le programme suit la note : la plus basse (**Lowest**), la plus haute (**Highest**) ou la dernière (**Last**).

Utilisez le champ **CV Port** pour sélectionner le port CV qu'utilise le programme.

Utilisez le champ **Gate Port** pour sélectionner le port Gate qu'utilise le programme.

Utiliser le champ **Mod Wheel** pour sélectionner le port CV utilisé par une molette de modulation sur un contrôleur externe.

Utilisez le champ **Velocity Port** pour sélectionner le port CV qu'utilise le programme pour transmettre les valeurs de dynamique.

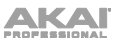

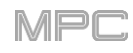

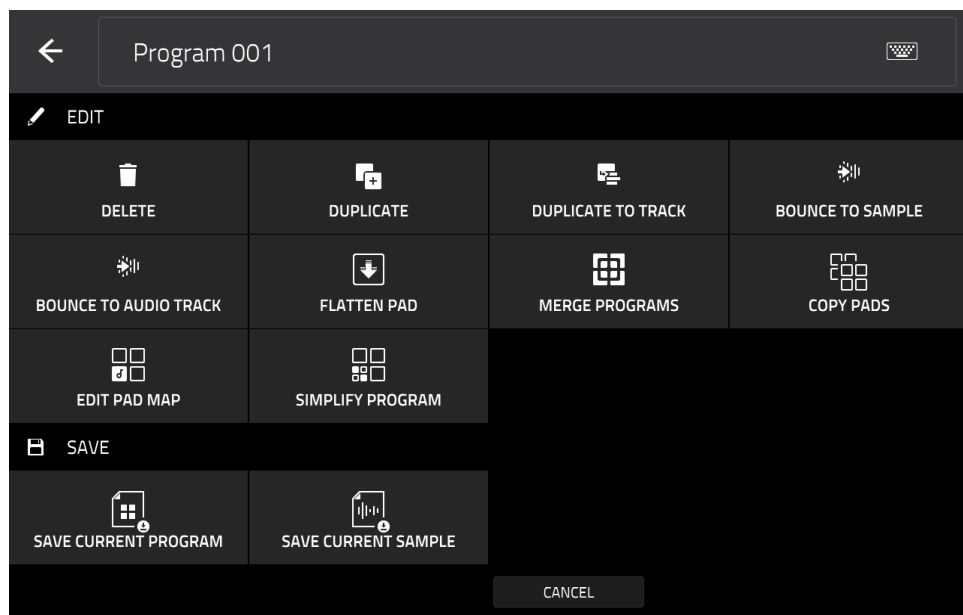

**Pour modifier le programme**, touchez l'**icône de crayon** sur le côté droit de la section. La fenêtre **Program Edit**/**Copy** (édition/copie de programme) s'ouvrira.

Vous pouvez utiliser n'importe laquelle de ces fonctions comme décrit ci-dessous.

**Pour revenir au mode Main, touchez Cancel** ou la flèche gauche ( $\leftarrow$ ) dans le coin supérieur gauche de l'écran. Vous pouvez sinon presser **Main**.

**Pour modifier le nom du programme**, touchez le haut de l'écran et utilisez le clavier virtuel qui apparaît.

La fonction **Delete** efface **tous** les événements de la piste et réinitialise **tous** ses réglages.

**Pour confirmer votre choix**, touchez **Delete**.

**Pour revenir à l'écran précédent**, touchez **Cancel**.

La fonction **Duplicate** crée immédiatement un programme identique. Le programme ainsi dupliqué utilise le même nom mais suivi d'un nombre (par exemple **Program 002**).

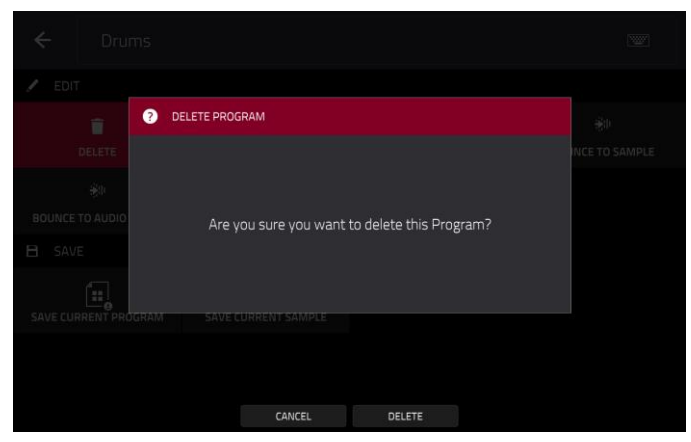

La fonction **Duplicate to Track** crée immédiatement un programme identique sur une nouvelle piste. Le programme ainsi dupliqué utilise le même nom mais suivi d'un nombre (par exemple **Program 002**). La nouvelle piste sera nommée **Track** et suivie par un nombre (par exemple **Track 06**).

La fonction **Bounce to Sample** convertit **immédiatement** toutes les pistes qui utilisent ce programme (pour la séquence actuelle uniquement) en sample audio qui est placé dans le pool de samples du projet. Par défaut, il est nommé **Bounce -** suivi du nom du programme. Cette fonction n'est pas opérationnelle pour les pistes qui utilisent des programmes MIDI ou CV.

Si vous avez déjà utilisé cette fonction sur ce programme, il vous sera demandé si vous souhaitez remplacer le sample existant par le nouveau ou si vous souhaitez annuler.

**Pour continuer et sauvegarder le programme à la place de l'existant**, touchez **Replace** (remplacer).

**Pour annuler**, touchez **Cancel**.

La fonction **Bounce to Audio Track** convertit **immédiatement** ce programme (pour la séquence actuelle uniquement) en piste audio dans le projet. Le mode Main basculera automatiquement sur l'onglet **Audio**. Par défaut, elle sera nommée **Audio** et suivie d'un numéro (par exemple **Audio 002**). Cette fonction n'est pas opérationnelle pour les pistes qui utilisent des programmes MIDI ou CV.

Si vous avez déjà utilisé cette fonction sur cette piste, il vous sera demandé si vous souhaitez remplacer le sample existant par le nouveau ou si vous souhaitez annuler.

**Pour continuer et sauvegarder la piste à la place de l'existante**, touchez **Replace** (remplacer).

**Pour annuler**, touchez **Cancel**.

La fonction **Flatten Pad** (réunir les sons du pad) convertit tous les samples d'un pad en un seul sample audio et place ce dernier sur la première couche de ce pad. Le sample obtenu est le signal audio produit par ce pad joué à la dynamique maximale (**127**), pris après la tranche de canal du pad, ce qui signifie qu'il inclut tous les effets insérés assignés au pad et les résultats de la fonction Warp sur le sample. Cette fonction est utile si vous devez réduire la sollicitation du processeur par un pad ou un programme en « incorporant » la fonction Warp et les effets dans le sample lui-même. Par défaut, il utilisera le nom du premier sample. Cette fonction ne concerne que les programmes Drum (c'est la même chose que le bouton **Flatten Pad** affiché en haut de l'écran en mode d'édition de programme).

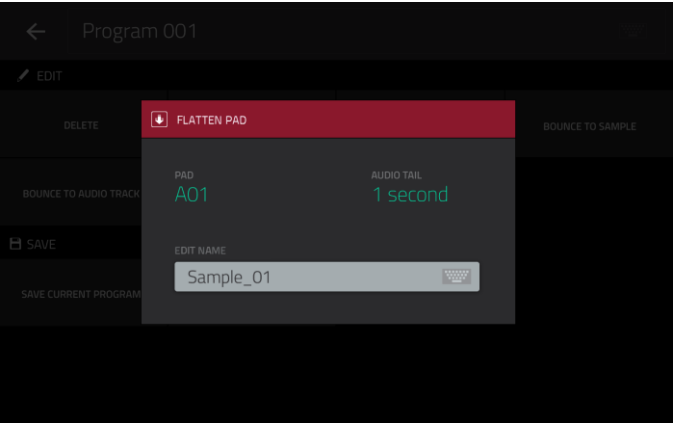

**Pour sélectionner le pad**, pressez-le ou utilisez le menu **Pad**.

**Pour régler la longueur de la queue audio**, utilisez le champ **Audio Tail**. Cela ajoutera des secondes supplémentaires à la fin du fichier audio obtenu. C'est utile si vous employez des effets ou samples dont le son va au-delà de la durée audio définie (par exemple une reverb ou un delay long, des samples sans bouclage avec des longues phases de déclin, etc.). Nous vous recommandons d'utiliser une queue audio (Audio Tail) d'au moins deux secondes.

**Pour nommer le nouveau sample**, touchez le champ **Edit Name** et utilisez le clavier virtuel qui apparaît.

**Pour confirmer votre choix**, touchez **Do It** (exécuter).

**Pour annuler**, touchez **Cancel**.

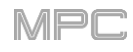

La fonction **Copy Pads** vous permet de copier un ou plusieurs pads d'un programme à l'autre.

**Pour sélectionner le type de copie de pad que vous souhaitez effectuer**, utilisez le champ **Copy Type**. Vous pouvez copier un seul pad, une banque de pads ou une plage de pads.

**Pad :** utilisez les champs **From Program** et **Pad**  pour sélectionner le programme et le pad contenant les données à copier, et utilisez les champs **To Program** et **Pad** pour sélectionner le programme et le pad de destination de ces données.

**Bank :** utilisez les champs **From Program** et **From Bank** pour sélectionner le programme et la banque de pads contenant les données à copier, et utilisez les champs **To Program** et **To Bank**  pour sélectionner le programme et la banque de pads de destination de ces données.

**Range :** utilisez les champs **From Program**, **Start Pad**  (premier pad) et **End Pad**  (dernier pad) pour sélectionner le programme et la plage de pads contenant les données à copier, et utilisez les champs **To Program** et **Start Pad** pour sélectionner le programme et la plage de pads de destination de ces données.

**Pour appliquer les réglages**, touchez **Apply** .

**Pour confirmer la copie,** touchez **Do It** . (exécuter).

**Pour annuler**, touchez **Close** (fermer).

La fonction **Edit Pad MIDI Note Map** vous permet d'assigner des notes MIDI spécifiques à vos pads dans chaque programme, sauf pour les programmes Keygroup.

**Pour sélectionner un pad à éditer**, pressez -le ou utilisez le champ **Pad** .

**Pour définir la note MIDI correspondant au pad**, utilisez le champ **MIDI Note** .

Utilisez les boutons **Presets** pour appliquer rapidement l'un des trois préréglages courants d'agencement des pads : **Chromatic C - 2** (chromatique à partir de *do - 2*), **Classic MPC** (agencement MPC classique) et **Chromatic C1** (chromatique à partir de *do1*).

**Pour fermer la fenêtre et revenir à l'écran précédent,** touchez **X**, **Close** (fermer) ou n'importe quel point à l'extérieur de la fenêtre.

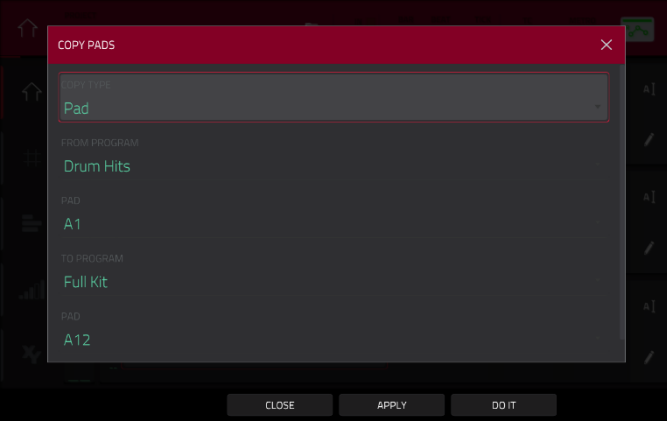

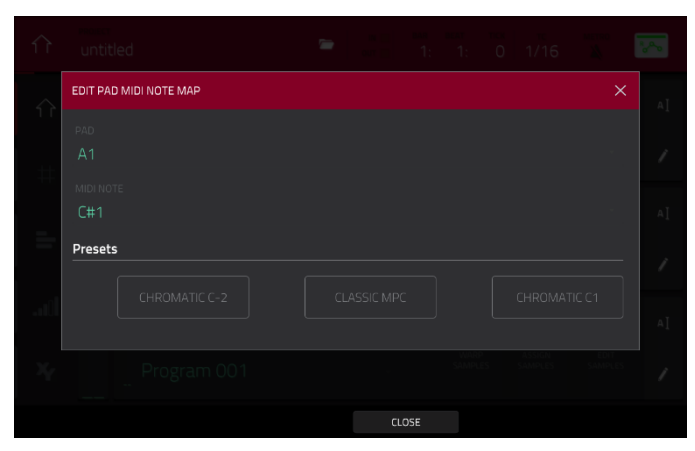

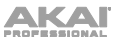

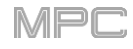

La fonction **Save Current Program** ou **Save Current**  Sample sauvegarde respectivement le programme ou sample actuel (la couche supérieure du dernier pad pressé) sur un support de stockage externe ou sur le disque dur interne de la MPC X, MPC Live, MPC Live II ou MPC One.

**Pour sélectionner le support de stockage que vous souhaitez visualiser**, touchez-le dans la colonne **Storage** sur la gauche.

**Internal** est le disque interne de la MPC X, MPC Live, MPC Live II ou MPC One.

**MPC Documents** est un raccourci vers le dossier **MPC Documents** du disque interne de la MPC X, MPC Live, MPC Live II ou MPC One.

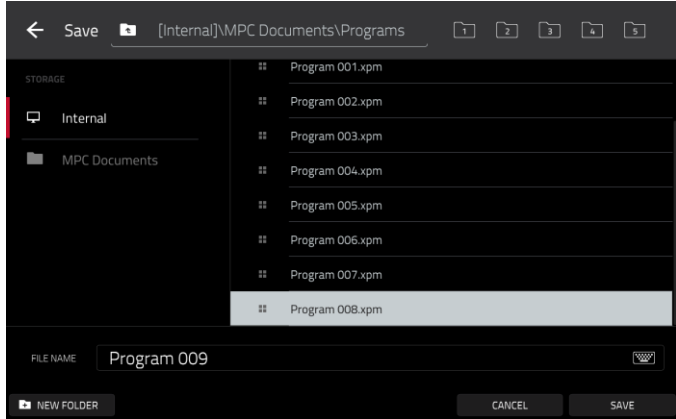

Si vous avez des périphériques de stockage connectés aux ports USB ou au lecteur de carte SD de la MPC X, MPC Live, MPC Live II, MPC One ou de votre ordinateur (avec la MPC Touch), ils apparaîtront également dans cette colonne.

**Pour ouvrir un dossier**, touchez-le deux fois. Sinon, tournez la **molette de données** ou utilisez les touches **−**/**+** pour parcourir la liste, et pressez la **molette de données** ou la **touche centrale de navigation** ou la touche **Enter** (MPC X). Vous pouvez également toucher un des cinq **boutons de dossier** en haut à droite pour sauter immédiatement à ces raccourcis pré-assignés (voir *[Browser \(navigateur\)](#page-244-0)* pour savoir comment faire).

**Pour créer un nouveau dossier**, touchez **New Folder** (nouveau dossier), donnez-lui un nom avec le clavier virtuel qui apparaît puis touchez **Do It** (exécuter). Vous accéderez immédiatement au nouveau dossier.

Pour remonter d'un niveau de dossier, touchez l'icône de dossier/<sup>t</sup> dans le coin supérieur gauche.

**Pour nommer le fichier**, touchez le champ **File Name** (nom de fichier) en bas de l'écran et utilisez le clavier virtuel qui apparaît.

**Pour sauvegarder le fichier**, touchez **Save**.

**Pour annuler et revenir au menu**, touchez **Cancel** (annuler). Sinon, touchez l'**icône** dans le coin supérieur gauche.

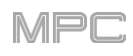

## **Affichage de grille (Grid View)**

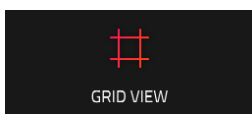

L'affichage de grille vous permet de visualiser et d'éditer les événements de note de chaque piste d'une séquence dans un projet ainsi que leur dynamique. Ce mode a deux aspects différents : un pour les programmes Drum et un pour les programmes Keygroup, MIDI et Plugin.

Pour les programmes Drum, la colonne de gauche affiche tous les pads disponibles à la verticale avec les données leur correspondant.

Pour les programmes Keygroup, Plugin et MIDI, la colonne de gauche représente un clavier « piano roll » vertical.

**Pour passer en affichage de grille**, effectuez l'une des opérations suivantes :

- Pressez **Menu** puis touchez **Grid View** (affichage de grille).
- Pressez **Shift**+**Main/Grid** (MPC Live II, MPC One)

**Note** : l'option Grid View est disponible quand c'est une piste MIDI qui est actuellement sélectionnée. Quand une piste audio est sélectionnée, l'icône du mode d'édition audio remplace celle de l'affichage de grille. Pour sélectionner une piste MIDI (et activer l'affichage de grille), pressez **Main** afin de passer en mode Main, puis touchez **MIDI** dans le coin inférieur gauche.

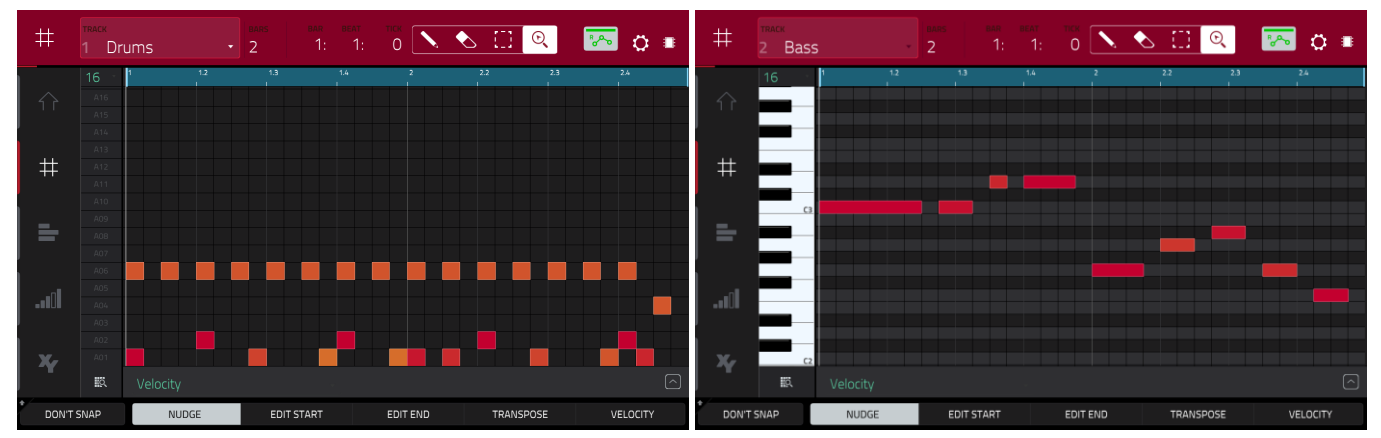

Affichage de grille d'un programme Drum. Affichage de grille d'un programme Keygroup ou MIDI.

Le haut de l'écran affiche le nom de la piste, les informations de séquence et de timing et les outils d'édition.

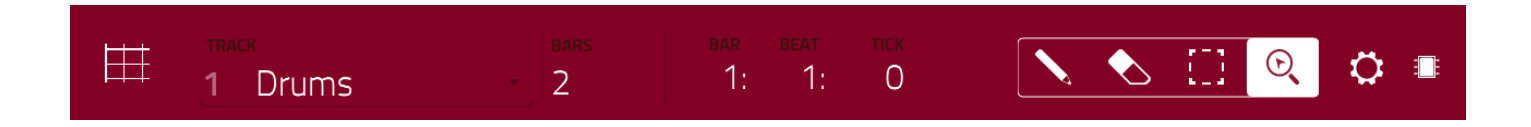

Utilisez le champ **Track** pour sélectionner la piste de la séquence actuelle que vous souhaitez afficher dans la grille.

Utilisez le champ **Bars** pour régler le nombre de mesures (la longueur) de la séquence.

Le compteur de temps en haut de l'écran affiche la position actuelle de la tête de lecture. Il est affiché dans la plupart des modes. Voir *Généralités > [Compteur de temps](#page-85-0)/repérage* pour en apprendre plus à ce sujet.

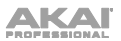

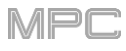

En affichage de grille, ces quatre icônes d'outil vous permettent d'utiliser différentes fonctions dans la grille.

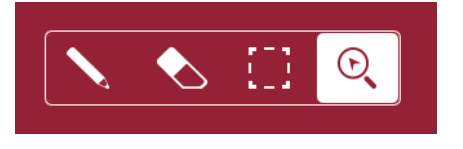

Touchez-en une pour sélectionner son mode :

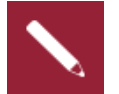

**Crayon** : mode de dessin :

**Pour saisir une note dans une case de grille vide**, touchez la case de la grille.

**Pour sélectionner une note**, touchez-la.

**Pour déplacer une note**, touchez-la et tirez-la sur une autre case de la grille.

**Pour effacer une note**, touchez-la deux fois.

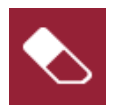

**Gomme** : mode d'effacement :

**Pour effacer une note**, touchez-la.

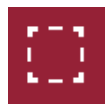

**Cadre de sélection** : mode de sélection :

**Note** : les notes restent sélectionnées si vous changez de mode. La sélection changera par contre si vous pressez un pad alors que **Hitting Pad Selects All Events** (presser un pad sélectionne tous les événements) est réglé sur **On**.

**Pour sélectionner une note**, touchez-la.

**Pour sélectionner plusieurs notes**, touchez la grille et tirez pour créer un cadre entourant les notes voulues.

**Pour déplacer une note**, touchez-la et tirez-la sur une autre case de la grille.

**Pour déplacer plusieurs notes**, sélectionnez-les comme décrit ci-dessus, et touchez et tirez-les.

**Pour effacer plusieurs notes**, sélectionnez-les comme décrit ci-dessus, puis sélectionnez l'**outil gomme** et touchez n'importe laquelle des notes sélectionnées.

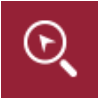

**Loupe** : mode de navigation :

**Pour passer à une autre partie de la grille**, touchez celle-ci et tirez.

**Pour un zoom avant ou arrière**, écartez ou pincez (respectivement) vos doigts sur la grille. Vous pouvez faire cela verticalement, horizontalement ou les deux à la fois.
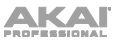

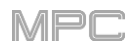

La fenêtre **Settings** (réglages) vous permet de configurer certains paramètres de l'affichage de grille. **Pour afficher la fenêtre Settings**, touchez l'**icône de roue dentée**.

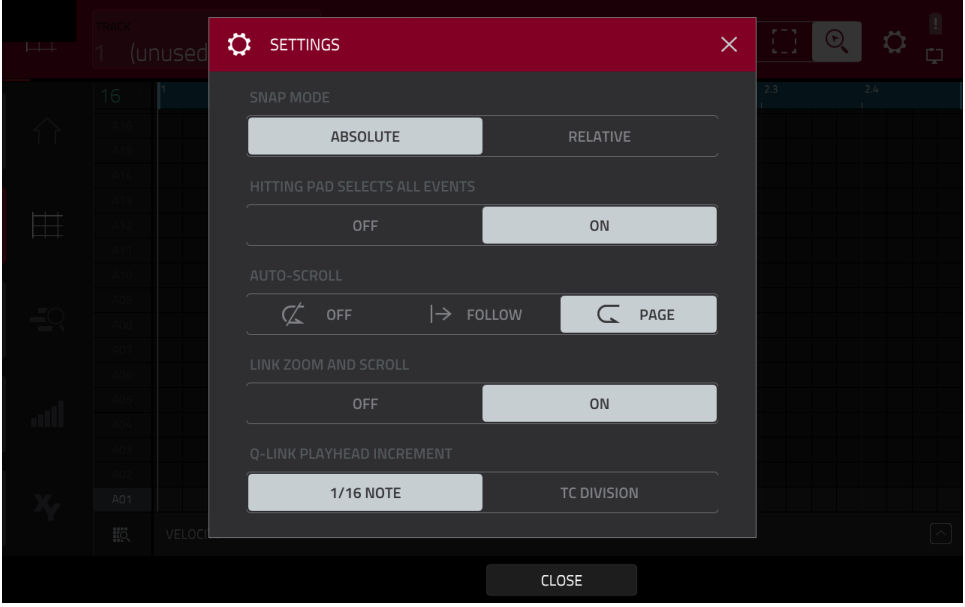

Utilisez le sélecteur **Snap Mode** (mode de magnétisme) pour définir comment les événements « se calent » sur la grille.

- **Absolute** : les événements « se calent » sur la division de temps la plus proche dans la grille (déterminée par le champ **TC** ou la fenêtre **Time Correct**). C'est la méthode typique et traditionnelle d'utilisation de la fonction de magnétisme/quantification.
- **Relative** : les événements « se calent » sur la division de temps la plus proche dans la grille (déterminée par le champ **TC** ou la fenêtre **Time Correct**) **additionnée** de la position temporelle initiale de l'événement (par exemple, un événement qui se trouve à l'origine trois tics après une division du temps sur la grille ne se cale que sur les positions qui se trouvent trois tics après chaque division de temps).

Utilisez le sélecteur **Hitting Pad Selects All Events** (presser un pad sélectionne tous les événements) pour activer ou désactiver cette fonction. Quand elle est activée, presser un pad sélectionne automatiquement tous les événements de note pour ce pad dans la séquence sur cette piste. Lorsqu'elle est désactivée, presser un pad fait simplement jouer le son qui lui est affecté sans sélectionner aucun événement de note.

Utilisez le sélecteur **Auto-Scroll** pour régler la façon dont l'écran se comporte par rapport à la tête de lecture audio.

- **Follow** : selon le réglage de zoom, la grille défilera en arrière-plan tandis que la tête de lecture audio restera centrée.
- **Page** : la grille sautera à la « page suivante » pour suivre la tête de lecture audio.
- **Off** : la grille ne bouge pas du tout.

Ces fonctions s'appliquent également en modes d'édition audio, d'édition de liste et d'édition de sample.

Utilisez le sélecteur **Link Zoom and Scroll** (coupler zoom et défilement) pour activer ou désactiver cette fonction. Si elle est activée, les niveaux de zoom et de défilement du logiciel MPC et de votre MPC restent toujours les mêmes. Si elle est désactivée, l'affichage de la grille peut être réglé séparément dans le logiciel MPC et dans votre MPC.

**Note :** ce réglage n'est disponible qu'en cas de connexion au logiciel MPC en mode contrôleur.

Utilisez le sélecteur **Q-Link Playhead Increment** pour définir la façon dont la tête de lecture se déplace quand on tourne le **bouton Q-Link 2 (Playhead)** en mode Screen Q-Link. Sélectionnez des paliers d'une double-croche (**1/16 Note**) ou en fonction de la division du temps **(TC Division**).

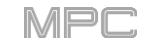

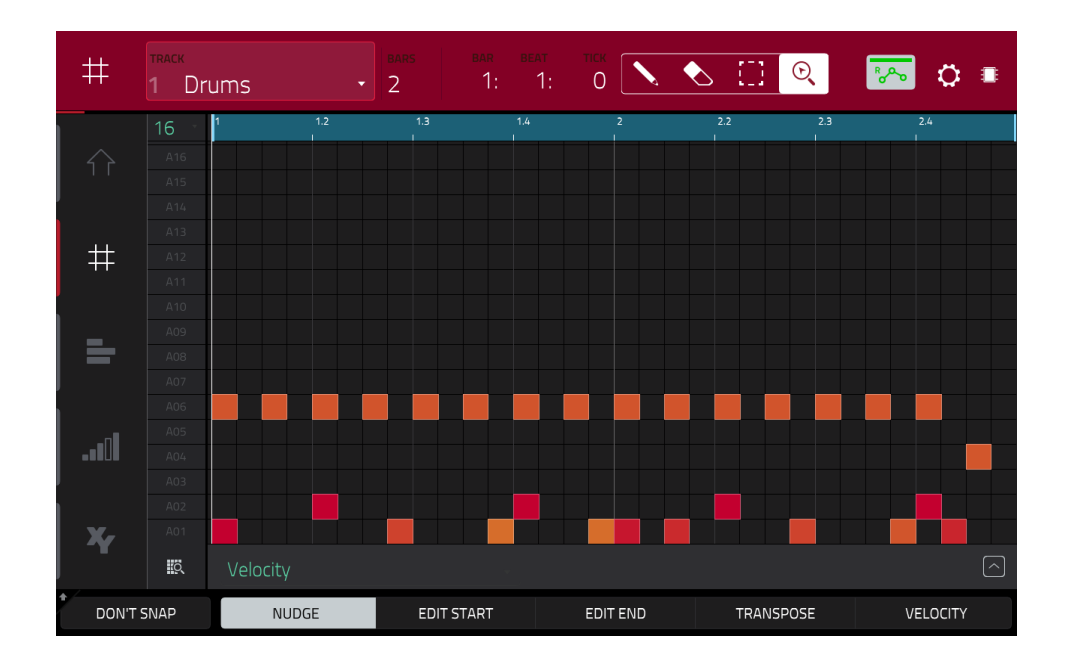

Quel que soit l'outil sélectionné, vous pouvez effectuer n'importe laquelle des opérations suivantes pour déplacer, allonger, raccourcir ou transposer toute(s) note(s) sélectionnée(s).

**Pour que la grille affiche automatiquement une banque de pads et deux mesures**, touchez dans le coin inférieur gauche l'**icône grille et loupe**.

**Pour annuler votre dernière action**, pressez **Undo**.

**Pour rétablir la dernière action que vous avez annulée**, pressez **Shift**+**Undo**/**Redo**.

**Pour sélectionner toutes les notes associées à un pad**, pressez le **pad** désiré.

**Pour déplacer les notes sélectionnées**, touchez **Nudge** en bas de l'écran et utilisez la **molette de données** ou les touches **−**/**+** afin de décaler les notes vers la gauche ou la droite. Par défaut, vous ne pouvez positionner les [notes que sur des valeurs de quantification définies par la valeur de](#page-87-0) **Time Correct** (voir *Généralités > Timing Correct (TC, correction temporelle)* pour en apprendre plus à ce sujet).

**Afin de déplacer les notes sélectionnées sans être limité à la grille de quantification**, touchez et maintenez **Don't Snap** (sans « magnétisme ») dans le coin inférieur gauche de l'écran puis utilisez la **molette de données** ou les touches **−**/**+** pour décaler les notes. Dans ce cas, chaque pas de déplacement équivaut à quatre clics d'horloge.

**Pour régler le point de début ou de fin des notes sélectionnées** (sans changer leur position), touchez **Edit Start** en bas de l'écran et utilisez la **molette de données** ou les touches **−**/**+**.

**Pour transposer les notes sélectionnées vers le haut ou le bas**, touchez **Transpose** en bas de l'écran et utilisez la **molette de données** ou les touches **−**/**+**.

**Pour copier instantanément les notes sélectionnées**, pressez **Copy**. Les notes ainsi dupliquées débuteront immédiatement après la fin de la dernière note sélectionnée. Nudge sera automatiquement sélectionné afin que vous puissiez immédiatement utiliser la **molette de données** pour déplacer les notes copiées.

**Pour passer à la piste précédente ou suivante**, maintenez **Shift** et touchez **Track −** ou **Track +** (respectivement) en bas de l'écran.

**Pour couper le son de la piste ou la mettre en solo**, maintenez **Shift** et pressez respectivement **Mute** ou **Solo** en bas de l'écran.

**Pour ouvrir la fenêtre de correction temporelle Timing Correct**, maintenez **Shift** et touchez **TC** en bas de l'écran. Voir *Généralités > Timing Correct ([TC, correction temporelle](#page-87-0))* pour en apprendre plus à ce sujet.

Pour sélectionner directement une division de temps, touchez deux fois la flèche vers le bas ( $\nabla$ ) dans le coin supérieur gauche de la grille et sélectionnez une division de temps.

**[Pour régler les paramètres de métronome](#page-89-0)**, maintenez **Shift** et touchez **Click** en bas de l'écran. Voir *Généralités > Métronome (Click/Metro)* pour en apprendre plus à ce sujet.

L'affichage de grille contient également une ligne de dynamique/automation dans laquelle vous pouvez facilement régler la dynamique des notes et les paramètres d'automation.

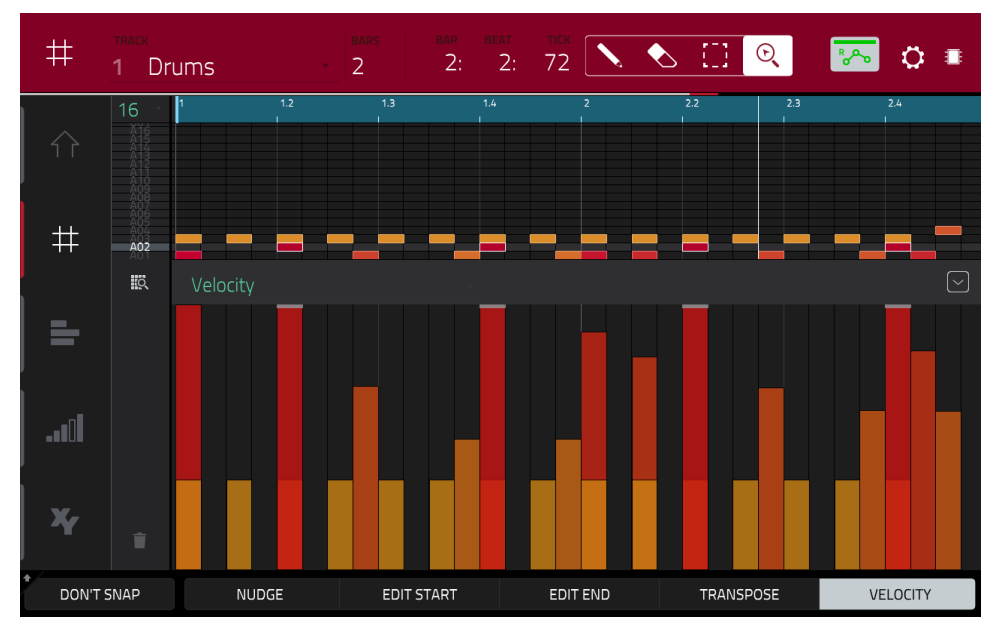

La ligne de dynamique (Velocity) en vue de grille.

#### **Pour afficher ou masquer la ligne de dynamique (Velocity)/automation** :

- 1. Touchez le bouton **flèche vers le haut** ( $\wedge$ ) dans le coin inférieur droit pour afficher la ligne de dynamique/automation.
- 2. Touchez la **flèche vers le bas**  $(v)$  pour masquer la ligne de dynamique/automation.

Dans la ligne, une barre verticale représente la dynamique de chaque note. Plus la barre est haute et rouge, plus la dynamique est élevée. Des barres jaunes indiquent une dynamique inférieure. Des barres avec en haut une ligne grise indiquent une note actuellement sélectionnée.

**Pour régler la dynamique des notes sélectionnées**, touchez **Velocity** en bas de l'écran et utilisez la **molette de données** ou les touches **−/+**. La valeur numérique s'affichera à l'écran.

Voir *[Addenda > Mises à jour dans MPC 2.6](#page-388-0) > Nouvelles fonctionnalités > Lignes d'automation dans la grille* pour plus d'informations sur l'édition des paramètres d'automation.

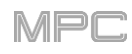

# **Mode Audio Edit (mode d'édition audio)**

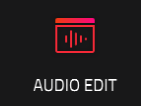

Le mode d'édition audio vous permet d'afficher et de modifier (« éditer ») les pistes audio d'une séquence dans un projet.

### **Pour passer en mode d'édition audio**, pressez **Menu** et touchez **Audio Edit**.

**Note** : l'option Audio Edit est disponible quand c'est une piste audio qui est sélectionnée. Si une piste MIDI est sélectionnée, l'icône d'affichage de grille remplace celle du mode d'édition audio. Pour sélectionner une piste audio (et activer le mode d'édition audio), pressez **Main** afin de passer en mode Main, puis touchez **Audio** dans le coin inférieur gauche.

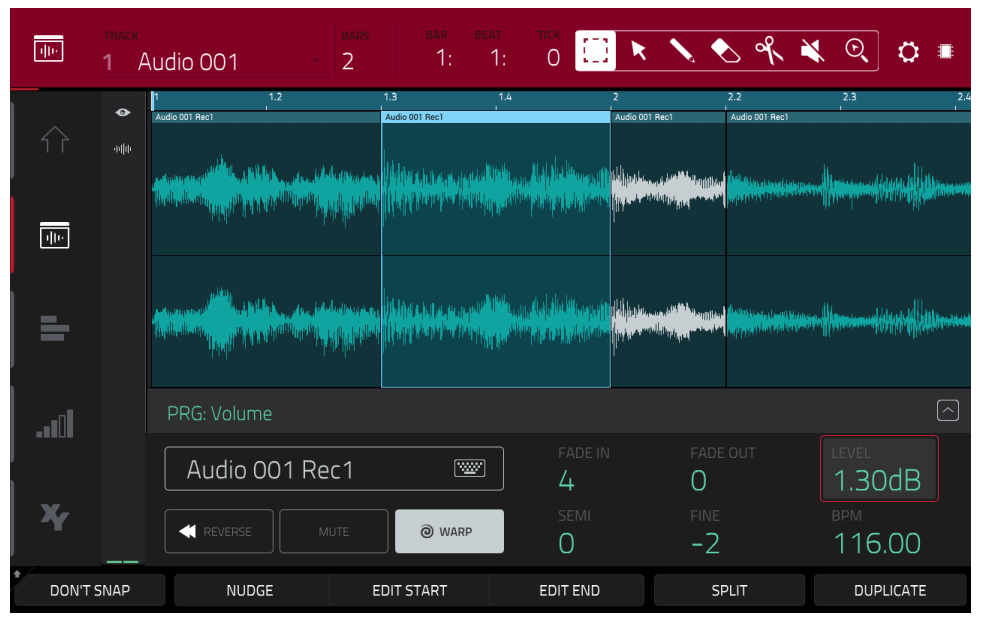

Mode d'édition audio avec tranche de canal masquée.

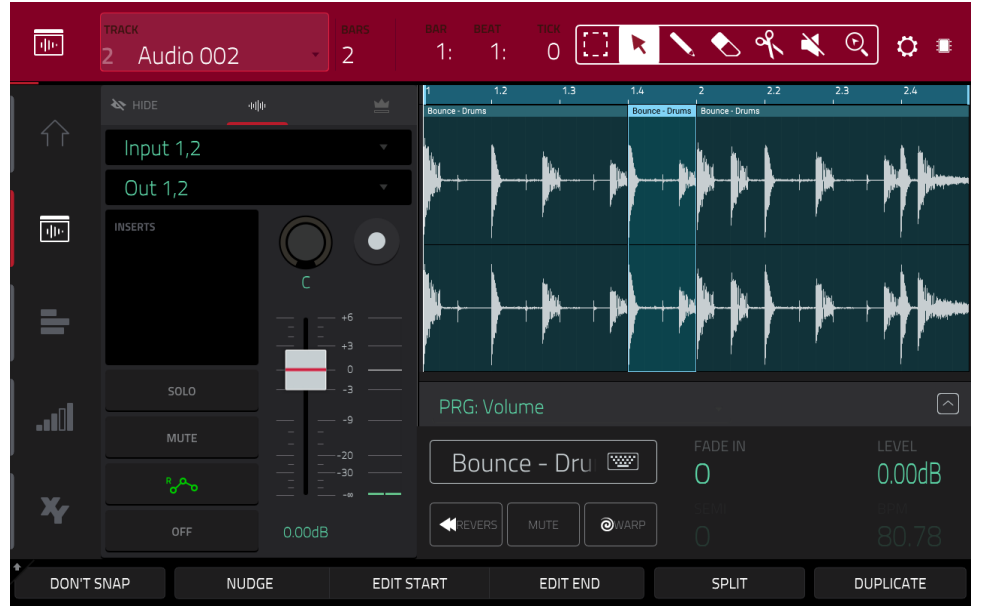

Mode d'édition audio avec tranche de canal affichée.

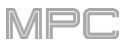

Vous trouverez ci-dessous une brève procédure pas à pas vous aidant à rapidement enregistrer des pistes audio. Continuez la lecture du reste de ce chapitre pour savoir comment utiliser le mode d'édition audio dans différents cas.

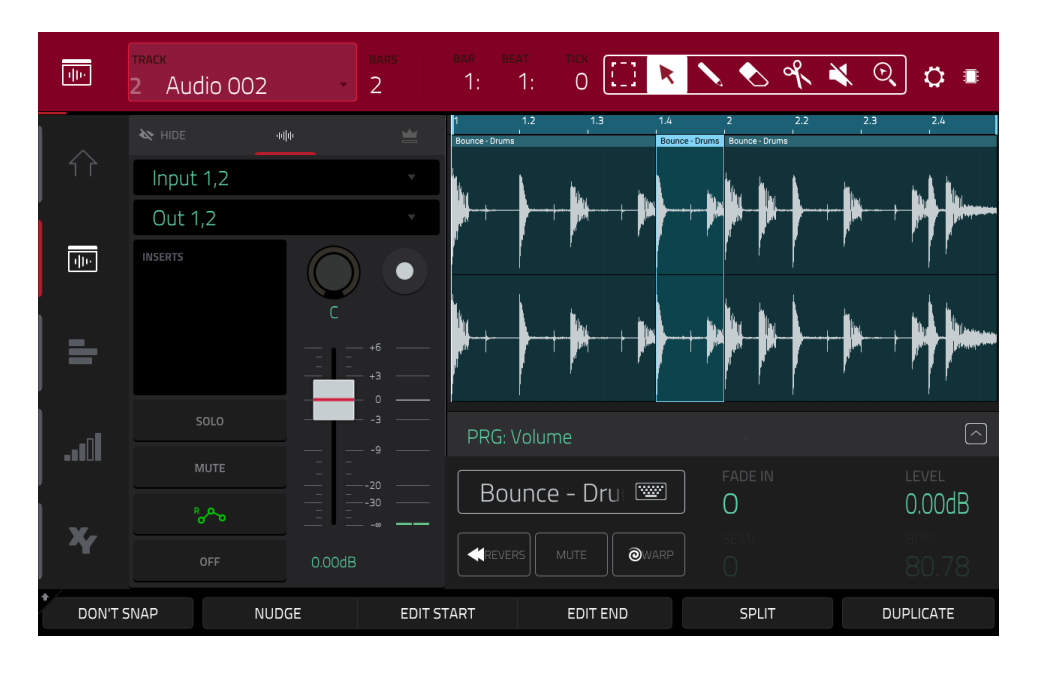

**Pour enregistrer en mode d'édition audio** (ou en mode Main) :

- 1. Si la tranche de canal n'est pas déjà affichée côté gauche de l'écran, touchez la petite **icône d'œil** pour l'afficher.
- 2. Branchez un synthétiseur ou une autre source audio de niveau ligne aux entrées de votre MPC. Réglez de façon appropriée le sélecteur **Line**/**Phono**.
- 3. Touchez deux fois le premier champ pour sélectionner la source d'entrée du signal audio externe, que vous pouvez régler sur une paire d'entrées (**Input 1,2** – **3,4** en mode autonome, **Input 1,2** – **31,32** en mode contrôleur) ou une seule entrée (**Input 1** – **4** en mode autonome, **Input 1** – **32** en mode contrôleur) (la MPC One n'utilise pas les entrées 3,4 mais les affiche pour préserver la compatibilité avec les MPC X, MPC Live, MPC Live II et MPC Touch qui les utilisent).
- 4. Touchez deux fois le second champ pour sélectionner la destination d'envoi de la piste (**Out 1,2 7,8** et **Submix 1** – **8** en mode autonome, ou **Out 1,2** – **31,32** en mode contrôleur ; la MPC Live/MPC Live II n'utilise pas les sorties 7,8 et la MPC One n'utilise pas les sorties 3,4 – 7,8 en mode autonome, mais elles les affichent pour préserver la compatibilité avec la MPC X qui les utilise).
- 5. Touchez le bouton **Monitor** pour régler la façon dont vous contrôlerez le son de votre piste audio. Le toucher vous permettra de passer en revue ses trois états possibles :

Avec un réglage sur **Auto**, vous n'entendez le son entrant que si la piste est armée pour l'enregistrement.

Avec **On**, vous entendez le son entrant, que la piste soit ou non armée pour l'enregistrement.

Avec **Off**, vous n'entendrez jamais le son entrant.

- 6. Tournez le bouton **3**/**4 Rec Gain** (MPC X) ou **Rec Vol** (MPC Live, MPC Live II, MPC One, MPC Touch) pour régler le niveau d'entrée lors de l'envoi d'un signal audio à votre MPC. Vous devez maintenant voir le niveau s'afficher dans l'indicateur. Assurez-vous qu'il ne dépasse pas le niveau maximum (l'indicateur de niveau ne doit pas être constamment au niveau crête).
- 7. Si **Mute** et **Solo** sont enclenchés, touchez ou pressez-les pour les **désactiver**. Nous vous recommandons également de toucher le bouton d'automation pour le désactiver (**off**/**gris** et pas **vert**/**Read** [**R**] pour la lecture ni **rouge**/**Write** [**W**] pour l'écriture). Sinon, pressez **Read**/**Write** pour le désactiver (MPC X).
- 8. Touchez le bouton d'**armement d'enregistrement** à côté du **bouton rotatif de panoramique** ou pressez **Rec Arm** (MPC X) pour armer l'enregistrement sur la piste.
- 9. Pressez **Rec** pour armer l'enregistrement de la séquence.
- 10. **Pour lancer l'enregistrement**, pressez **Play** ou **Play Start** puis faites jouer votre source audio. Vous devez entendre en fond la lecture de la séquence que vous avez déjà faite. Vous verrez la forme d'onde apparaître comme une simple « région de piste » pendant l'enregistrement.
- 11. **Pour arrêter l'enregistrement**, pressez **Stop**.

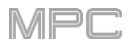

Le haut de l'écran affiche le nom de la piste, les informations de séquence et de timing et les outils d'édition.

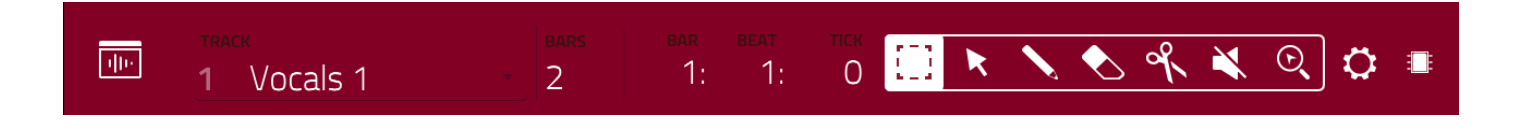

Utilisez le champ **Track** pour sélectionner la piste de la séquence actuelle que vous souhaitez afficher dans la grille.

Utilisez le champ **Bars** pour régler le nombre de mesures (la longueur) de la séquence.

Le compteur de temps en haut de l'écran affiche la position actuelle de la tête de lecture. Il est affiché dans la plupart des modes. Voir *Généralités > [Compteur de temps](#page-85-0)/repérage* pour en apprendre plus à ce sujet.

En mode d'édition audio, ces sept icônes d'outil vous permettent d'appliquer différentes fonctions à la piste.

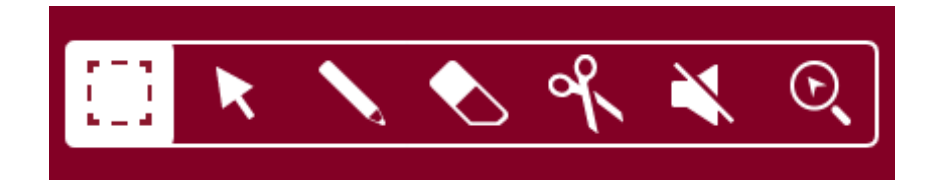

Touchez-en une pour sélectionner son mode :

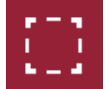

**Pointillés** : mode pointillés :

**Pour sélectionner une région de piste**, touchez son tiers supérieur.

**Pour déplacer une région de piste** (ou plusieurs régions de piste sélectionnées), touchez son tiers supérieur et tirez-le à gauche ou à droite.

**Pour scinder la piste en deux points** (créant ainsi une région de piste encadrée par deux autres), touchez son tiers médian et tirez pour créer un cadre blanc translucide puis touchez le tiers supérieur de ce cadre.

**Pour raccourcir ou rallonger une région de piste** (ou plusieurs régions de piste sélectionnées), touchez son tiers inférieur et tirez-le à gauche ou à droite.

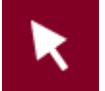

**Flèche** : mode de sélection :

**Pour sélectionner une région de piste**, touchez-la.

**Pour sélectionner plusieurs régions de piste**, touchez la grille et tirez afin de créer un cadre qui les surligne. Touchez deux fois les régions de piste sélectionnées pour les désélectionner.

**Pour déplacer une région de piste** (ou plusieurs régions de piste sélectionnées), touchez son tiers supérieur et tirez-le à gauche ou à droite.

**Pour raccourcir ou rallonger une région de piste** (ou plusieurs régions de piste sélectionnées), touchez son bord et tirez-le.

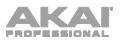

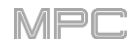

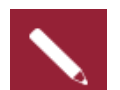

**Crayon** : mode de dessin :

**Pour saisir une note dans une case de grille vide**, touchez la case de la grille.

**Pour sélectionner une note**, touchez-la.

**Pour déplacer une note**, touchez-la et tirez-la sur une autre case de la grille.

**Pour effacer une note**, touchez-la deux fois.

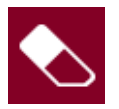

**Gomme** : mode d'effacement :

**Pour sélectionner plusieurs régions de piste**, touchez la grille et tirez afin de créer un cadre qui les surligne.

**Pour effacer une région de piste** (ou plusieurs régions de piste sélectionnées), touchez-la.

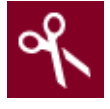

**Ciseaux** : mode de division :

**Pour diviser la piste en un point spécifique** (et créer une région de piste de part et d'autre), touchez ce point dans la piste.

**Pour sélectionner une région de piste**, touchez son bord gauche.

**Pour sélectionner plusieurs régions de piste**, touchez la grille et tirez afin de créer un cadre qui les surligne. Touchez deux fois les régions de piste sélectionnées pour les désélectionner.

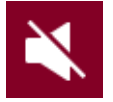

#### **Mute** : mode Mute :

**Pour sélectionner plusieurs régions de piste**, touchez la grille et tirez afin de créer un cadre qui les surligne. Touchez deux fois les régions de piste sélectionnées pour les désélectionner.

**Pour couper ou rétablir le son d'une région de piste** (ou de plusieurs régions de piste sélectionnées), touchez-la.

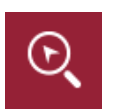

#### **Loupe** : mode de navigation :

**Pour accéder à une autre partie de la piste**, touchez-la et tirez.

**Pour un zoom avant ou arrière**, écartez ou pincez (respectivement) vos doigts sur la grille. Vous pouvez faire cela verticalement, horizontalement ou les deux à la fois.

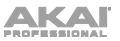

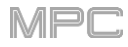

La fenêtre Settings vous permet de configurer certains paramètres du mode d'édition audio.

**Pour afficher la fenêtre Settings**, touchez l'**icône de roue dentée**.

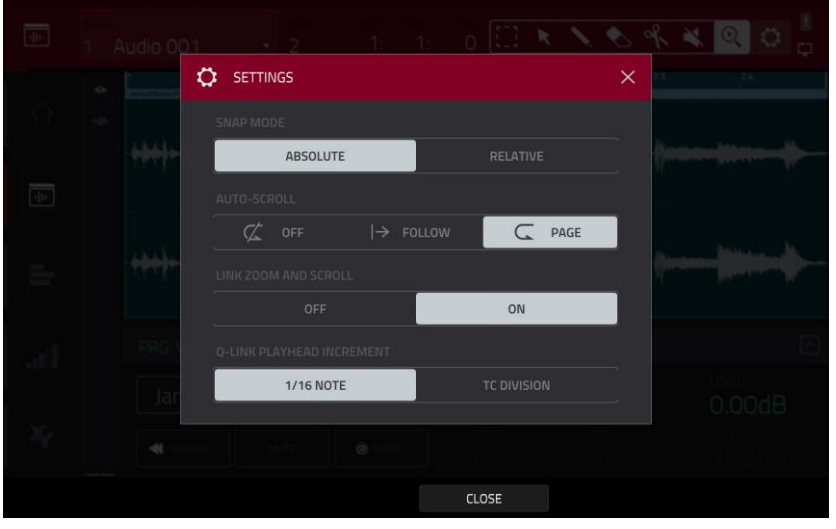

Utilisez le sélecteur **Snap Mode** (mode de magnétisme) pour définir comment les événements « se calent » sur la grille.

- **Absolute** : les événements « se calent » sur la division de temps la plus proche dans la grille (déterminée par le champ **TC** ou la fenêtre **Time Correct**). C'est la méthode typique et traditionnelle d'utilisation de la fonction de magnétisme/quantification.
- **Relative** : les événements « se calent » sur la division de temps la plus proche dans la grille (déterminée par le champ **TC** ou la fenêtre **Time Correct**) **additionnée** de la position temporelle initiale de l'événement (par exemple, un événement qui se trouve à l'origine trois tics après une division du temps sur la grille ne se cale que sur les positions qui se trouvent trois tics après chaque division de temps).

Utilisez le sélecteur **Auto-Scroll** pour régler la façon dont l'écran se comporte par rapport à la tête de lecture audio.

**Follow** : selon le réglage de zoom, l'affichage de forme d'onde défilera en arrière-plan tandis que la tête de lecture audio restera centrée.

**Page** : l'affichage de forme d'onde sautera à la « page suivante » pour suivre la tête de lecture audio.

**Off** : l'affichage de forme d'onde ne bougera pas du tout.

Ces fonctions s'appliquent également à la forme d'onde du sample en mode d'édition de sample.

Utilisez le sélecteur **Link Zoom and Scroll** (coupler le zoom et le défilement) pour activer ou désactiver cette fonction. Quand elle est activée, les niveaux de zoom et de défilement du logiciel MPC et de votre MPC restent toujours les mêmes. Quand elle est désactivée, l'affichage de la grille peut être réglé séparément dans le logiciel MPC et dans votre MPC.

**Note :** ce réglage n'est disponible qu'en cas de connexion au logiciel MPC en mode contrôleur.

Utilisez le sélecteur **Q-Link Playhead Increment** pour définir la façon dont la tête de lecture se déplace quand on tourne le **bouton Q-Link 2 (Playhead)** en mode Screen Q-Link. Sélectionnez des paliers d'une double-croche (**1/16 Note**) ou en fonction de la division du temps **(TC Division**).

Sur le bord gauche de l'écran, à côté des cinq icônes de mode, il y a deux petites icônes qui contrôlent la tranche de canal.

### **Pour afficher ou masquer la tranche de canal**, touchez l'**icône d'œil**.

La tranche de canal contient des réglages importants pour la piste audio ou la sortie master, selon l'icône actuellement sélectionnée :

**Pour afficher la tranche de canal de la piste**, touchez l'**icône de forme d'onde**.

**Pour afficher la tranche de canal master**, touchez l'**icône de couronne**.

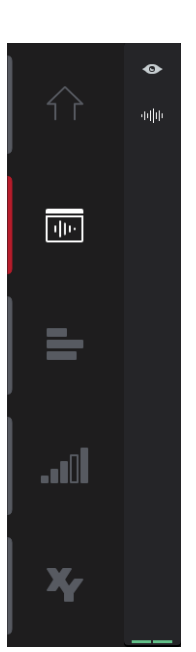

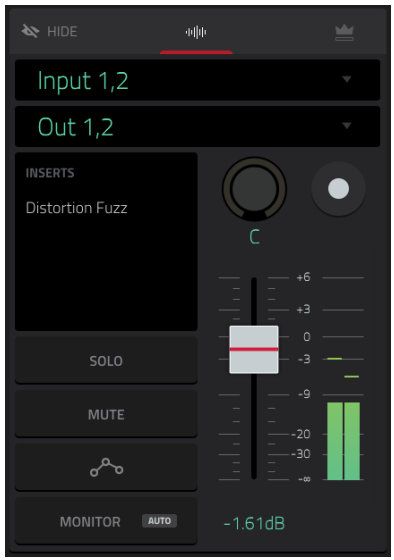

Lors de la visualisation de la **tranche de canal de piste** pendant l'utilisation d'une piste audio :

Le premier champ définit la source d'entrée du signal audio externe, que vous pouvez régler sur une paire d'entrées (**Input 1,2** – **3,4** en mode autonome, **Input 1,2** – **31,32** en mode contrôleur) ou sur une seule entrée (**Input 1** – **4** en mode autonome, **Input 1** – **32** en mode contrôleur).

Le second champ indique le routage du programme, que vous pouvez changer : **Out 1,2** – **7,8**, **Out 1**–**8** ou **Sub 1** – **8** en mode autonome ; et **Out 1,2** – **31,32** ou **Out 1** – **32** en mode contrôleur.

**Note** : en cas de réglage du canal en mono, les canaux gauche et droit subissent une sommation après la commande de panoramique. Si la commande de panoramique est en position centrale, les canaux gauche et droit sont additionnés et atténués. Si la commande de panoramique est à fond à gauche ou à droite, seul le canal ainsi choisi est envoyé à la sortie.

Le champ **Inserts** affiche tous les effets activés ou désactivés pour cette piste. Touchez la zone située sous **Inserts** pour ouvrir une fenêtre dans laquelle vous pouvez charger, changer et activer ou désactiver les effets.

Touchez **Solo** ou **Mute** pour respectivement mettre en solo ou couper le son de la piste.

Touchez le bouton **Monitor** pour régler la façon dont vous contrôlerez le son de votre piste audio. Le toucher vous fera passer en revue ses trois états possibles :

Avec un réglage sur **Auto**, vous n'entendez le son entrant que si la piste est armée pour l'enregistrement.

Avec **On**, vous entendez le son entrant, que la piste soit ou non armée pour l'enregistrement.

Avec **Off**, vous n'entendrez jamais le son entrant.

154

Touchez le **bouton d'automation de piste** ou pressez **Read**/**Write** (MPC X) pour alterner entre deux trois états :

Avec un réglage sur **Lecture** (**R**), la piste audio lit les données d'automation mais n'enregistre aucune automation supplémentaire par-dessus (considérez cela comme une fonction de protection pour éviter les changements accidentellement apportés à votre automation pendant l'enregistrement).

Avec un réglage sur **Écriture** (**W**), la piste audio peut enregistrer une automation (si vous avez des boutons Q-Link assignés à des paramètres automatisables, veillez bien à ne pas les toucher accidentellement pendant que vous enregistrez).

**À savoir** : vous pouvez rapidement affecter la même automation à tous les programmes et pistes audio en [touchant le bouton d'automation globale dans le coin supérieur droit de l'écran. Voir](#page-90-0) *Généralités > Automation* pour en apprendre plus à ce sujet.

Maintenez **Shift** et touchez le **bouton d'automation de piste** ou pressez **Read**/**Write** (MPC X) pour désactiver l'automation de piste. En cas de désactivation (**Off**), la piste audio ignore les données d'automation. Touchez le **bouton d'automation de piste** ou pressez **Read/Write** pour activer à nouveau l'automation de piste.

**Important** : si vous en avez déjà enregistré une puis l'avez désactivée, la piste continue d'utiliser l'effet et les valeurs de paramètres en vigueur au moment où vous l'avez désactivée.

**Pour modifier le panoramique ou le niveau de la piste**, réglez le **bouton de panoramique** ou le **curseur de niveau**.

**Pour armer l'enregistrement de la piste**, touchez le bouton d'**armement d'enregistrement** ou pressez **Rec Arm** (sur la MPC X lorsque le nom de la piste apparaît dans la bande d'affichage sous les **indicateurs de niveau**). Lorsque vous commencez l'enregistrement audio, le signal audio est enregistré sur cette piste.

**À savoir** : vous pouvez sélectionner plusieurs pistes dans l'affichage de piste en maintenant **Shift** pendant que vous touchez le bouton **armement** de chaque piste.

Lors de la visualisation de la **tranche de canal de master** :

Le premier champ affiche la sortie actuelle du master comme paire stéréo (que vous pouvez changer).

Le champ **Inserts** affiche tous les effets activés ou désactivés pour cette paire de sorties. Touchez la zone située sous **Inserts** pour ouvrir une fenêtre dans laquelle vous pouvez charger, changer et activer ou désactiver les effets.

Touchez **Mute** pour couper le son de la sortie master.

Réglez le **bouton de panoramique** ou le **curseur de niveau** pour changer le panoramique ou le niveau de la sortie master.

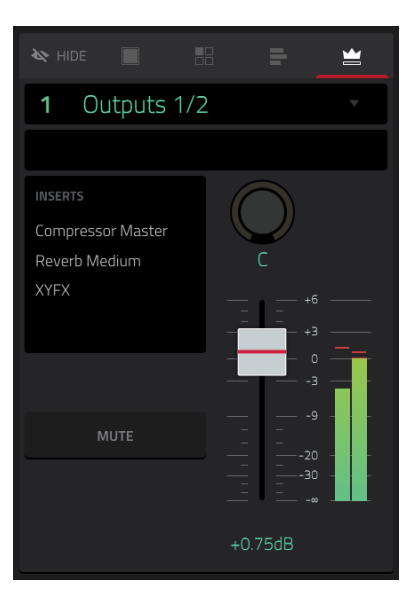

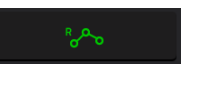

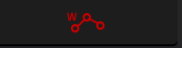

ೊ

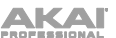

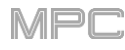

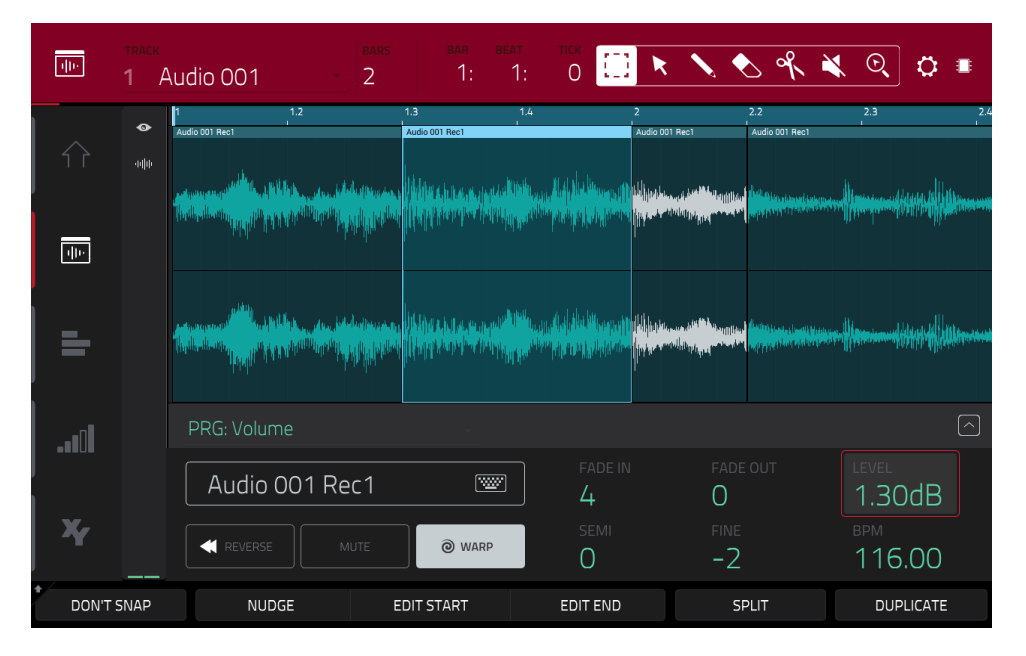

Quel que soit l'outil sélectionné, vous pouvez éditer les régions de piste audio sélectionnées des façons suivantes.

**À savoir** : si vous ne souhaitez entendre que la piste audio pendant l'édition, mettez-la en solo avec la touche **Solo** dans la **tranche de canal de la piste**.

**Pour sélectionner une région de piste**, touchez l'icône de flèche afin de passer en mode sélection et touchez une région de piste. Quand une région de piste est sélectionnée, tous ses paramètres peuvent être édités.

**Pour annuler votre dernière action**, pressez **Undo**.

**Pour rétablir la dernière action que vous avez annulée**, pressez **Shift**+**Undo**/**Redo**.

**Pour déplacer la région de piste sélectionnée**, touchez **Nudge** en bas de l'écran et utilisez la **molette de données** ou les touches **−/+** pour décaler la région de piste vers la gauche ou la droite. Sinon, si l'outil **flèche** ou **pointillés** est sélectionné, touchez le tiers supérieur de la région de piste sélectionnée et tirez-la vers la gauche ou la droite. Par défaut, vous ne pouvez caler une région de piste que sur des valeurs de quantification définies par **Time Correct** (voir *Généralités > Timing Correct ([TC, correction temporelle](#page-87-0))* pour en apprendre plus).

**Pour déplacer la région de piste sans être limité à la grille de quantification**, touchez et maintenez **Don't Snap** (sans « magnétisme ») dans le coin inférieur gauche de l'écran puis avec la **molette de données** ou les touches **−/+**, décalez la région de piste. Chaque pas de déplacement équivaut alors à quatre clics d'horloge.

**Pour régler le point de début ou de fin de la région de piste** (sans changer sa position), touchez **Edit Start** en bas de l'écran et utilisez la **molette de données** ou les touches **−/+**.

**Pour diviser la piste à l'endroit où se trouve la tête de lecture** (créant ainsi une région de piste de part et d'autre), touchez **Split** en bas de l'écran.

**Pour copier, couper ou coller la région de piste sélectionnée**, pressez **Copy** (copier) ou maintenez **Shift** et touchez **Copy** (copier) ou **Cut** (couper). Tournez la **molette de données** pour déplacer la région de piste surlignée puis pressez la **molette de données** ou la **touche centrale de navigation** ou la touche **Enter** (MPC X) pour la coller à l'emplacement actuel. Sinon, vous pouvez maintenir **Shift** et toucher **Paste** (coller).

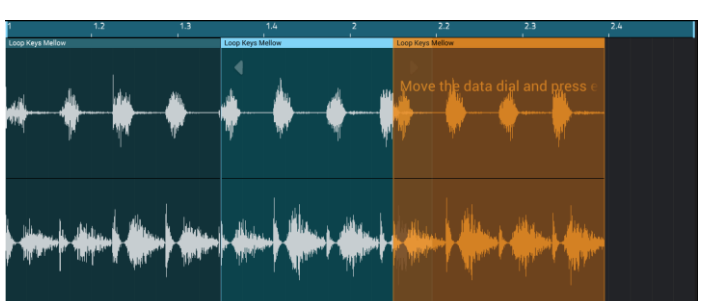

**Pour couper, copier ou coller la région de piste sélectionnée**, maintenez **Shift** et touchez respectivement **Cut**, **Copy** ou **Paste** en bas de l'écran.

**Pour dupliquer la région de piste sélectionnée**, touchez **Duplicate** en bas de l'écran. La région de piste dupliquée apparaît juste après celle d'origine.

**Pour créer un fondu d'entrée (fade-in) ou de sortie (fade-out) sur la région de piste sélectionnée**, utilisez respectivement les champs **Fade In** ou **Fade Out**. Les fondus seront affichés comme une ligne en pente au début ou à la fin de la région de piste.

**Pour régler le niveau de la région de piste sélectionnée**, utilisez le champ **Level**. L'amplitude de la forme d'onde changera en conséquence.

APC

**Pour inverser la région de piste sélectionnée**, touchez **Reverse**.

**Pour couper le son de la région de piste sélectionnée**, touchez **Mute**.

**Pour allonger ou raccourcir la région de piste sélectionnée sans changer sa hauteur**, touchez **Warp**, ce qui active les champs **Semi** (demi-ton), **Fine** (accordage fin) et **BPM** adjacents. Utilisez le champ **BPM** pour changer le tempo, ce qui changera en conséquence la durée de la région de piste. Utilisez les champs **Semi** et **Fine** si vous souhaitez changer la hauteur (c'est utile pour faire correspondre la durée de deux samples ayant des hauteurs différentes).

**À savoir** : vous pouvez configurer l'enregistrement de piste audio pour avoir un ajustement temporel (« Warp ») automatique de la région de piste obtenue. Vous pouvez alors ajuster le tempo de la séquence, la région de la piste restera en mesure. Voir *Menu > [Préférences](#page-82-0) > General* pour en apprendre plus à ce sujet.

**Note** : quand vous enregistrez un fichier audio, le tempo actuel de la séquence y est incorporé. Cette information est conservée dans le fichier sample quand vous sauvegardez le projet. Lorsque vous étirez/contractez une région de piste audio, l'algorithme Warp utilise ce tempo de séquence et la valeur actuelle dans le champ BPM pour générer le « facteur d'étirement/contraction ».

**Note** : les algorithmes de Warp sont très gourmands en ressources de processeur et peuvent entraîner des coupures de son en lecture s'ils sont utilisés trop abondamment. Soyez attentif à votre mode et à votre fréquence d'emploi de la fonction Warp. Vous pouvez réduire les ressources requises grâce aux moyens suivants :

• Minimisez l'ampleur de l'ajustement de hauteur (c'est-à-dire avec les champs **Semi** et **Fine**).

• Évitez le Warp sur de très petites régions de piste.

Utilisez le Warp sur aussi peu de pistes ou de régions de piste que possible (c'est-à-dire réduisez le nombre total de voix de polyphonie qui utilisent l'algorithme Warp à un moment donné), en particulier les occurrences dont les régions traitées par Warp démarrent au même instant.

• Si vous avez des samples traités par Warp dans un programme Drum, pensez à utiliser la fonction **Flatten Pad** pour consolider les couches du pad affecté en un seul sample audio (voir *[ici](#page-139-0)* pour en savoir plus). Après avoir réuni les couches du pad, il n'est plus nécessaire de traiter son ou ses samples par Warp.

**Pour ouvrir la fenêtre de correction temporelle Timing Correct**, maintenez **Shift** et touchez **TC** en bas de l'écran. Voir *Généralités > Timing Correct ([TC, correction temporelle](#page-87-0))* pour en apprendre plus à ce sujet.

**Pour passer à la piste précédente ou suivante**, maintenez **Shift** et touchez **Track –** ou **Track +** (respectivement) en bas de l'écran.

**Pour couper le son de la piste ou la mettre en solo**, maintenez **Shift** et pressez respectivement **Mute** ou **Solo** en bas de l'écran.

**[Pour modifier l'automation de la piste,](#page-388-0)** ouvrez la ligne d'automation. Voir *Addenda > Mises à jour dans MPC 2.6 > Nouvelles fonctionnalités > Lignes d'automation dans la grille* pour plus d'informations.

# **Affichage des pistes (Track View)**

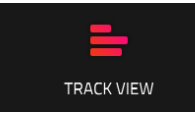

L'affichage des pistes vous donne une vue d'ensemble des pistes de chaque séquence. Utilisez ce mode pour éditer simultanément pistes et séquences.

**Pour passer en affichage des pistes**, effectuez l'une des opérations suivantes :

- Pressez **Menu** puis touchez **Track View**.
- Pressez **Shift**+**Main**/**Track** (MPC X, MPC Live, MPC Touch).

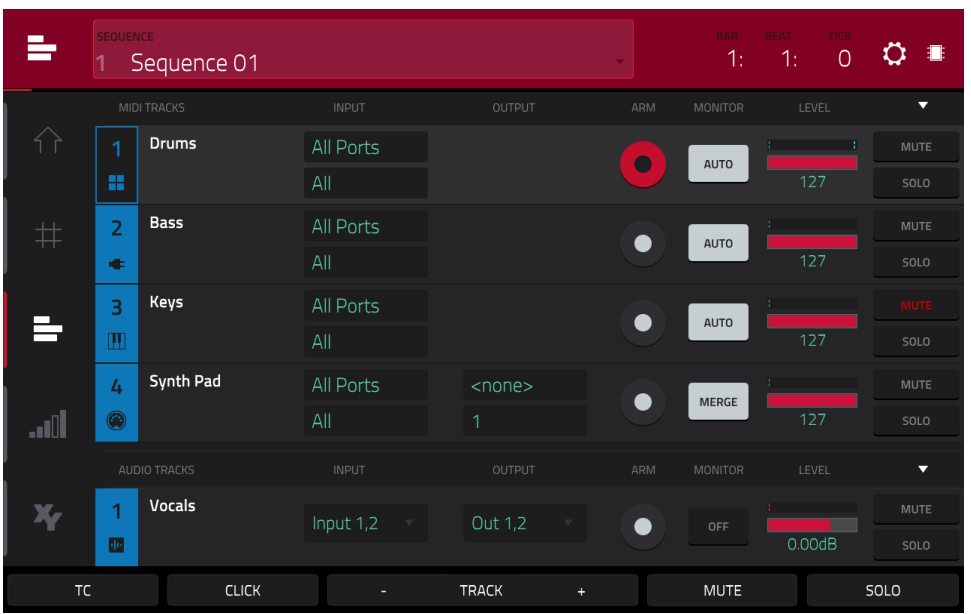

Chaque bande horizontale représente une piste de la séquence actuelle. Les pistes MIDI et les pistes audio sont regroupées ensemble. Les pistes MIDI sont listées en premier suivies des pistes audio.

**Pour parcourir la liste des pistes**, balayez vers le haut ou le bas.

Pour réduire ou déployer chaque groupe de pistes, touchez l'icône de flèche vers le haut ( $\blacktriangle$ ) ou l'icône de flèche vers le bas ( $\nabla$ ) au-dessus du bouton Mute de la première piste.

Le haut de l'écran affiche le nom de la séquence et les informations de timing.

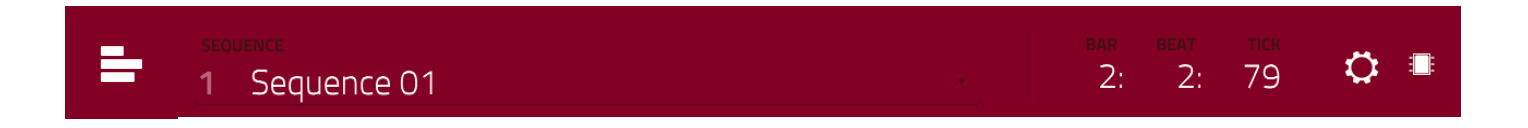

Utilisez le champ **Sequence** pour sélectionner la séquence contenant les pistes que vous souhaitez afficher en dessous.

Le compteur de temps en haut de l'écran affiche la position actuelle de la tête de lecture. Il est affiché dans la plupart des modes. Voir *Généralités > [Compteur de temps](#page-85-0)/repérage* pour en apprendre plus à ce sujet.

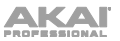

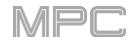

La fenêtre Settings vous permet de configurer certains paramètres de l'affichage des pistes.

**Pour afficher la fenêtre Settings**, touchez l'**icône de roue dentée**.

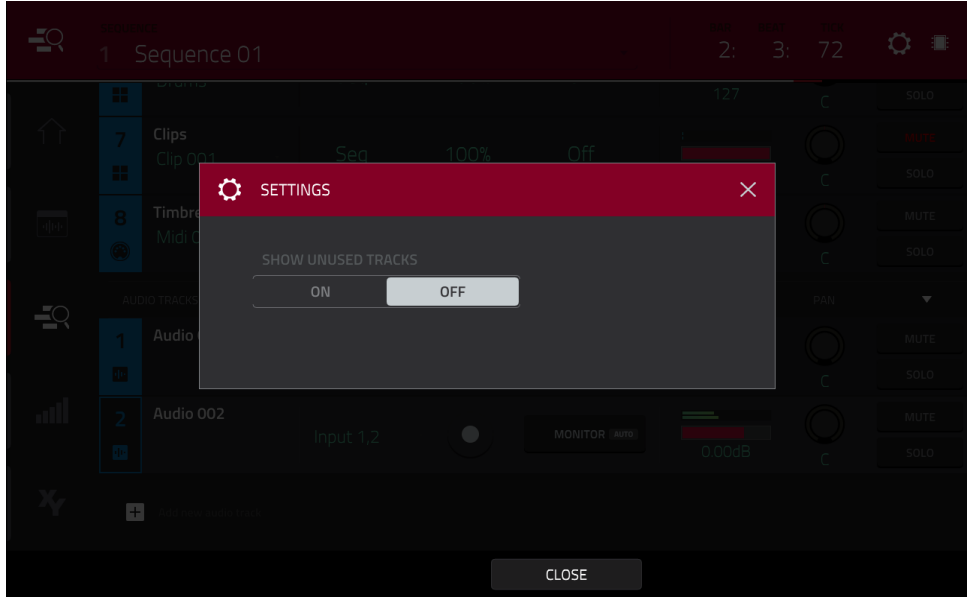

Utilisez le sélecteur **Show Unused Tracks** (afficher les pistes inutilisées) pour activer ou désactiver cette fonction. Sur **On**, les pistes sans séquence, programme, etc. continueront d'apparaître dans l'affichage des pistes. Sur **Off**, seules les pistes ayant une séquence, un programme, etc. apparaîtront.

**[Pour ouvrir les réglages Timing Correct](#page-87-0)**, touchez **TC** en bas de l'écran. Voir *Généralités > Timing Correct (TC, correction temporelle)* pour en apprendre plus à ce sujet.

**[Pour ouvrir les réglages de métronome](#page-90-0)**, touchez **Click** en bas de l'écran. Voir *Généralités > Métronome (Click/Metro)* pour en apprendre plus à ce sujet.

**Pour sélectionner la piste précédente ou suivante du même type** (MIDI ou audio), touchez **Track –** ou **Track +** (respectivement) en bas de l'écran. Sinon, touchez la piste dans la partie principale de l'écran.

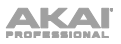

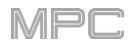

# **Pistes MIDI**

Toutes les pistes MIDI du projet sont regroupées dans la moitié haute de l'affichage des pistes.

Pour les afficher ou les masquer, touchez l'icône de flèche ▲ ou ▼.

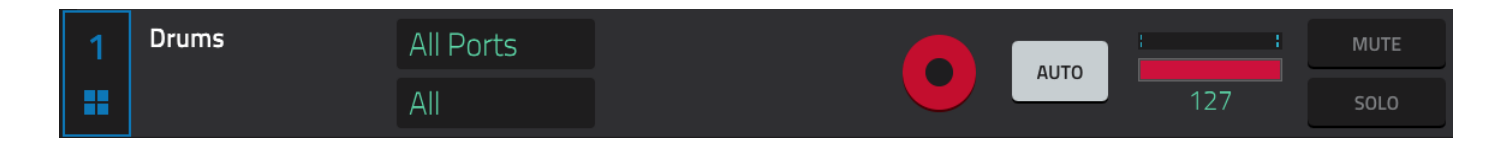

Utilisez les champs **Input** pour sélectionner le port d'entrée et le canal MIDI que la piste utilisera.

Utilisez les champs **Output** pour sélectionner le port de sortie et le canal MIDI que la piste utilisera. Cela n'est disponible que si vous utilisez un programme MIDI sur la piste.

Utilisez le bouton **armement** pour armer l'enregistrement de la piste. Quand vous commencez l'enregistrement, les messages MIDI reçus sont enregistrés sur cette piste. Vous pouvez sélectionner plusieurs pistes en maintenant **Shift**  pendant que vous touchez le bouton **armement** de chaque piste.

Utilisez le bouton **Monitor** pour régler la façon dont vous contrôlerez le son de votre piste MIDI. Le toucher vous permettra de passer en revue ses quatre états possibles :

Sur **Off**, l'entrée MIDI dans la piste n'est pas entendue, c'est la lecture des événements déjà enregistrés qui l'est.

Sur **In**, l'entrée MIDI de la piste est toujours entendue quel que soit l'état de l'armement de la piste, par contre les événements déjà enregistrés ne sont pas entendus.

Sur **Auto**, l'entrée MIDI de la piste est entendue lorsque la piste est armée pour l'enregistrement, et les événements déjà enregistrés sont entendus.

Sur **Merge**, l'entrée MIDI de la piste est toujours entendue, de même que les événements déjà enregistrés.

Utilisez le **curseur de niveau** pour changer le niveau de la piste. L'indicateur de niveau au-dessus du curseur affiche le niveau actuel de la piste.

Utilisez les touches **Solo** et **Mute** pour respectivement mettre la piste en solo ou en sourdine (couper le son).

Vous pouvez sinon respectivement toucher **Mute** ou **Solo** en bas de l'écran pour agir sur la piste actuellement sélectionnée.

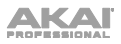

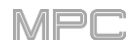

# **Pistes audio**

Toutes les pistes audio du projet sont regroupées dans la moitié basse de l'affichage des pistes.

Pour les afficher ou les masquer, touchez l'icône de flèche ▲ ou ▼.

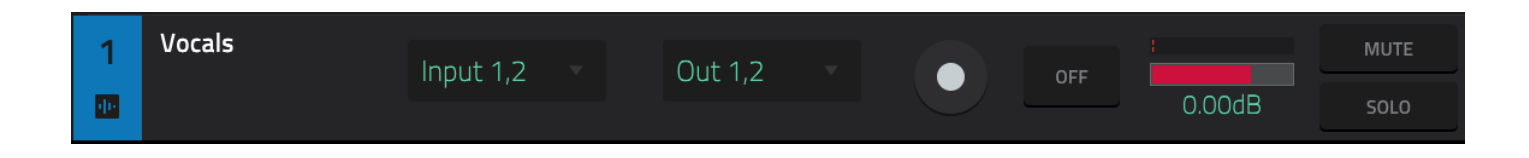

Utilisez le champ **Input** pour choisir la ou les entrées de la piste.

Utilisez le champ **Output** pour choisir la ou les sorties de la piste.

Utilisez le bouton **armement** pour armer l'enregistrement de la piste. Lorsque vous commencez l'enregistrement audio, le signal audio est enregistré sur cette piste. Vous pouvez sélectionner plusieurs pistes en maintenant **Shift** pendant que vous touchez le bouton **armement** de chaque piste.

Utilisez le bouton **Monitor** pour régler la façon dont vous contrôlerez le son de votre piste audio. Le toucher vous permettra de passer en revue ses trois états possibles :

Avec un réglage sur **Auto**, vous n'entendez le son entrant que si la piste est armée pour l'enregistrement.

Avec **On**, vous entendez le son entrant, que la piste soit ou non armée pour l'enregistrement.

Avec **Off**, vous n'entendrez jamais le son entrant.

Utilisez le **curseur de niveau** pour changer le niveau de la piste. L'indicateur de niveau au-dessus du curseur affiche le niveau actuel de la piste.

Utilisez le **bouton de panoramique** pour changer le panoramique de la piste.

Utilisez les touches **Solo** et **Mute** pour respectivement mettre la piste en solo ou en sourdine (couper le son).

Vous pouvez sinon respectivement toucher **Mute** ou **Solo** en bas de l'écran pour agir sur la piste actuellement sélectionnée.

Utilisez le bouton **Add new audio track** (ajouter une nouvelle piste audio) pour créer une nouvelle piste audio.

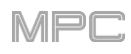

## **Mode Step Seq (séquenceur pas à pas)**

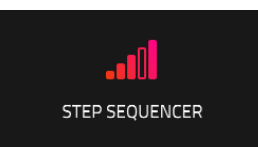

Le séquenceur pas à pas vous permet de créer ou de modifier des séquences en utilisant les pads comme des « touches de pas », reproduisant ainsi le fonctionnement d'une boîte à rythmes traditionnelle avec séquenceur pas à pas. Il n'est disponible que pour les pistes MIDI, pas pour les pistes audio.

Vous pouvez également créer et modifier des automations à l'aide du séquenceur pas à pas. Voir *Addenda > [Mises à jour dans MPC 2.6](#page-389-0) > Nouvelles fonctionnalités > Automation pas à pas* pour plus d'informations.

**Pour ouvrir le séquenceur pas à pas**, effectuez l'une des opérations suivantes :

- Pressez **Menu**, puis touchez **Step Sequencer**.
- Pressez **Step Seq** (MPC X, MPC Live II, MPC One).

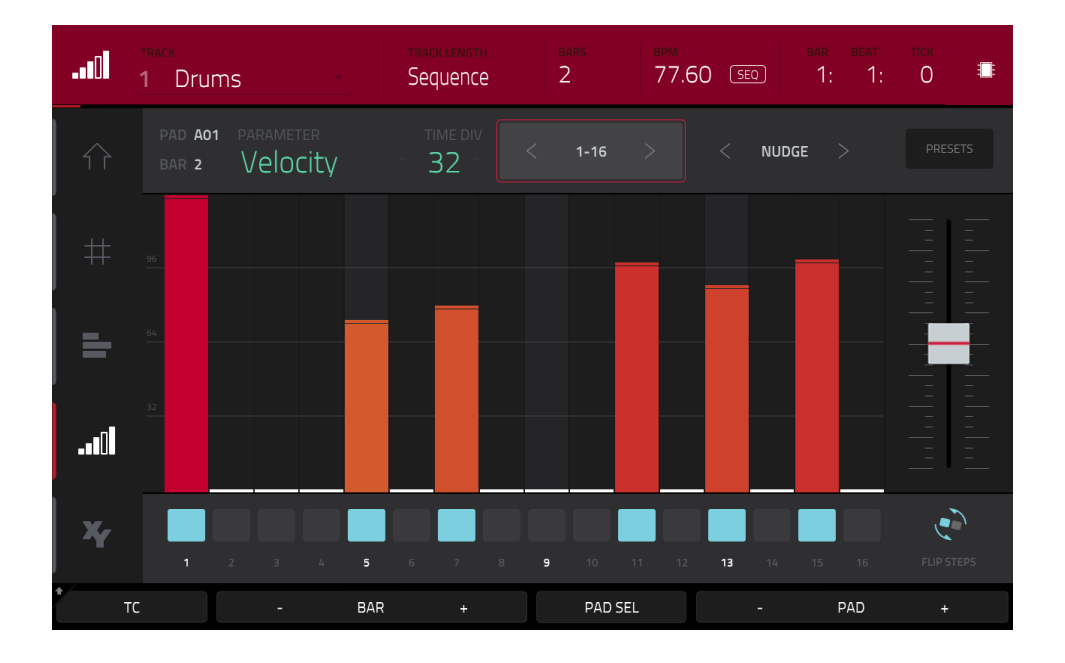

Le haut de l'écran affiche le nom de la piste, des informations sur celle-ci ainsi que sur la séquence et le timing.

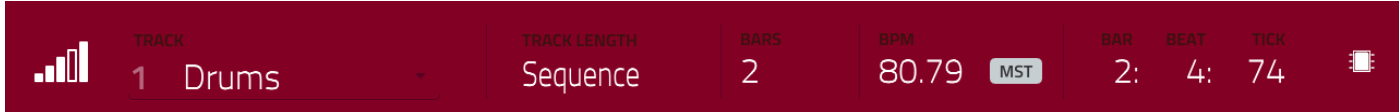

Le champ **Track** affiche le nom de la piste actuelle.

Utilisez le champ **Track Length** pour régler la longueur de la piste. Si vous sélectionnez la valeur minimale, **Sequence** ou **0** (si vous utilisez le pavé numérique), la piste aura exactement la même longueur que sa séquence.

**À savoir** : cette fonctionnalité vous permet d'avoir des pistes de longueurs différentes. Par exemple, vous pouvez faire répéter une séquence de batterie d'une mesure sous une ligne de basse de 4 mesures.

Utilisez le champ **Bars** (mesures) pour régler la longueur de la séquence en mesures.

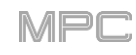

MST

126.02 (SEQ)

80.79

Réglez le tempo de la séquence avec le champ **BPM**.

**Pour déterminer si la séquence suit son propre tempo** (**Seq**) **ou un tempo master** (**Mst**), touchez le bouton **Seq**/**Mst** sous le champ BPM. Sinon, vous pouvez aussi presser **Shift**+**Tap**/**Master**.

Le compteur de temps en haut de l'écran affiche la position actuelle de la tête de lecture. Il est affiché dans la plupart des modes. Voir *Généralités > [Compteur de temps](#page-85-0)/repérage* pour en apprendre plus à ce sujet.

Utilisez le sélecteur **Time Division** (division de temps) pour choisir la valeur qui détermine combien de pas contient chaque mesure de la séquence. Le **T** indique une valeur ternaire.

Vous pouvez sinon toucher **TC** [en bas de l'écran pour ouvrir la fenêtre](#page-87-0) **Timing Correct**. Voir *Généralités > Timing Correct (TC, correction temporelle)* pour en apprendre plus à ce sujet.

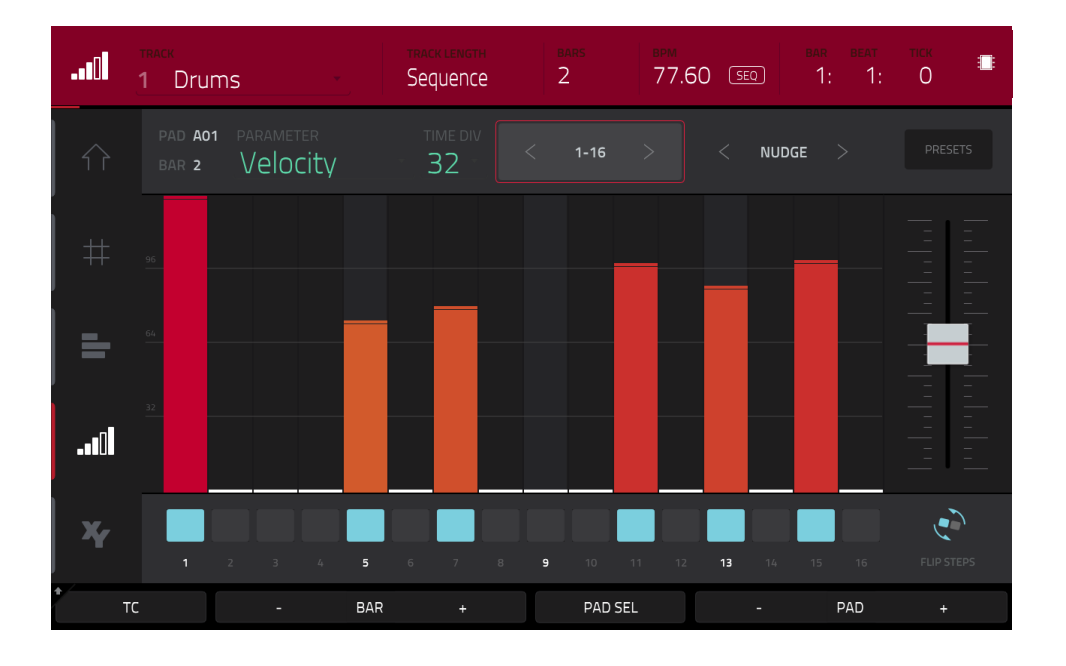

#### **Pour programmer ou supprimer des pas dans une séquence** :

1. Utilisez les boutons **Pad −/+** en bas de l'écran pour sélectionner le pad correspondant au pas que vous souhaitez programmer ou supprimer. Le numéro de pad actuel est affiché dans le coin supérieur gauche.

Sinon, utilisez la fonction de sélection de pad : gardez le doigt sur **Pad Sel**, pressez le pad désiré, puis relâchez **Pad Sel**. Vous pouvez également utiliser **Pad Sel** comme une fonction permanente : touchez **Pad Sel** pour l'activer, pressez le pad désiré puis touchez à nouveau **Pad Sel** pour le désactiver.

- 2. Utilisez les boutons **Bar −/+** en bas de l'écran pour sélectionner la mesure de la séquence dans laquelle vous souhaitez programmer ou supprimer des pas. Le numéro de la mesure actuelle est affiché dans le coin supérieur gauche.
- 3. Pressez les **pads** de votre MPC ou touchez un bouton en bas du séquenceur. Chaque pad correspond à un pas dans la mesure et s'allume dans une couleur correspondant à sa dynamique.

Pour les divisions de temps supérieures à 16, il faut plusieurs banques de pads pour représenter les pas d'une mesure. Dans ce cas, utilisez les flèches gauche et droite (**<** et **>**) à côté des numéros de pas (**1**-**16**, **17**-**32**, etc.) pour afficher les autres pas.

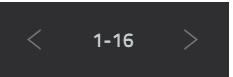

Vous pouvez aussi utiliser les **touches Pad Bank A** et **B** pour voir tous les pas d'une mesure.

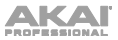

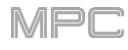

**Pour régler les dynamiques des pas**, effectuez n'importe laquelle des opérations suivantes :

- Touchez n'importe où la **barre de dynamique** d'un pas. Le haut de la barre se calera sur ce point.
- Utilisez le **curseur** sur le côté droit de l'écran pour augmenter ou diminuer la dynamique de tous les pas.
- Tournez le **bouton Q-Link** qui correspond à ce pas (les boutons Q-Link doivent être en mode **Screen** d'édition Q-Link). Choisir la valeur **0 (Off**) supprime le pas.

Utilisez les flèches **Nudge <** et **Nudge >** pour respectivement décaler chaque pas d'un pas vers la gauche ou la droite. C'est utile pour expérimenter différentes permutations rythmiques.

Utilisez le **curseur** sur le côté droit de l'écran pour augmenter ou diminuer la dynamique de tous les pas.

Utilisez le bouton **Flip Steps** (intervertir les pas) pour échanger les pas sur lesquels il y a des notes avec ceux qui n'en ont pas. Les pas qui n'avaient pas de notes en ont maintenant avec une dynamique maximale (**127**). Les pas qui avaient des notes sont maintenant vides.

Touchez **Presets** pour afficher ou masquer les commandes de séquence préréglées. Ces commandes permettent de manipuler et de transformer les dynamiques de la mesure actuelle dans la séquence.

Le **premier** bouton applique aux pas une pente dynamique ascendante ou descendante. Chaque fois que vous le touchez, il passe à l'option suivante parmi celles ci-dessous :

- Les dynamiques monteront jusqu'à un unique sommet à la fin de la mesure.
- Les dynamiques monteront jusqu'à deux sommets à la fin de chaque moitié de la mesure.
- Les dynamiques monteront jusqu'à quatre sommets à la fin de chaque quart de la mesure.
- Les dynamiques descendront depuis un sommet unique au début de la mesure.
- Les dynamiques descendront depuis deux sommets à chaque moitié de la mesure.
- Les dynamiques descendront depuis quatre sommets à chaque quart de la mesure

Le deuxième bouton donne aux pas une dynamique maximale (**127**) ou minimale (**1**) selon leur position dans la mesure. Chaque fois que vous le touchez, il passe à l'option suivante parmi celles ci-dessous :

- Les dynamiques de la première moitié de la mesure seront réglées sur **1**. Les dynamiques de la deuxième moitié seront réglées sur **127**.
- Les dynamiques du premier et du troisième quarts de la mesure seront réglées sur **1**. Les dynamiques du deuxième et du quatrième quarts de la mesure seront réglées sur **127**.
- La mesure est divisée en huitièmes dont le premier, le troisième, le cinquième et le septième sont réglés sur **1**. Le deuxième, le quatrième, le sixième et le huitième sont réglés sur **127**.
- Les dynamiques de la première moitié de la mesure seront réglées sur **127**. Les dynamiques de la deuxième moitié seront réglées sur **1**.
- Les dynamiques du premier et du troisième quarts de la mesure seront réglées sur **127**. Les dynamiques du deuxième et du quatrième quarts de la mesure seront réglées sur **1**.
- La mesure est divisée en huitièmes dont le premier, le troisième, le cinquième et le septième sont réglés sur **127**. Le deuxième, le quatrième, le sixième et le huitième sont réglés sur **1**.

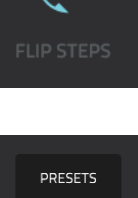

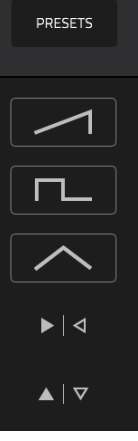

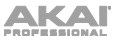

Le **troisième** bouton applique aux pas des montées et descentes de dynamique. Chaque fois que vous le touchez, il passe à l'option suivante parmi celles ci-dessous :

- Sur l'ensemble de la mesure, les dynamiques montent jusqu'à un sommet puis en redescendent.
- Dans chaque moitié de la mesure, les dynamiques montent jusqu'à un sommet puis en redescendent.
- Dans chaque quart de la mesure, les dynamiques montent jusqu'à un sommet puis en redescendent.
- Sur l'ensemble de la mesure, les dynamiques descendent jusqu'à un creux puis en remontent.
- Dans chaque moitié de la mesure, les dynamiques descendent jusqu'à un creux puis en remontent.
- Dans chaque quart de la mesure, les dynamiques descendent jusqu'à un creux puis en remontent.

Le **quatrième** bouton intervertit en miroir la première et la deuxième moitié de la mesure. En d'autres termes, la première moitié de la mesure devient une image en miroir de la seconde et vice versa.

Le **cinquième** bouton inverse les dynamiques de tous les pas où des notes ont été programmées. La somme des ancienne et nouvelle dynamiques est de **127**. L'exception est une dynamique de **127** ou **1** car un pas contenant une note ne peut pas avoir une dynamique de **0**.

Exemples :

Les pas ayant une dynamique de **40** auront maintenant une dynamique de **87** et vice versa.

Les pas ayant une dynamique de **75** auront maintenant une dynamique de **52** et vice versa.

Les pas ayant une dynamique de **127** auront maintenant une dynamique de **1** et vice versa.

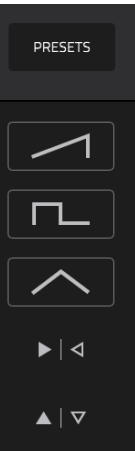

MPD

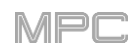

# **Mode XYFX**

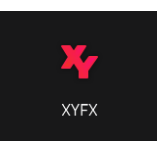

Le mode XYFX transforme l'écran tactile en dalle tactile XY dans laquelle chaque axe représente la plage d'un paramètre d'effet. Lorsque vous déplacez votre doigt sur la dalle XY, la position actuelle détermine la valeur actuelle des deux paramètres. Vous pouvez utiliser ce mode pour créer un d'intéressantes automations d'effet sur vos pistes.

L'effet que vous contrôlez en mode XYFX agit comme un effet inséré dans ce programme. En fait, **XYFX** est le nom de l'effet inséré que vous devez charger dans le programme avant de pouvoir utiliser ce mode. Découvrez-en plus à ce sujet dans *[Généralités](#page-93-0) > Effets*.

Pour passer en mode XYFX, effectuez l'une des opérations suivantes :

- Pressez **Menu** puis touchez **XYFX**.
- Pressez **XYFX** (MPC X) ou **Shift**+**Next Seq/XYFX** (MPC Live II, MPC One).

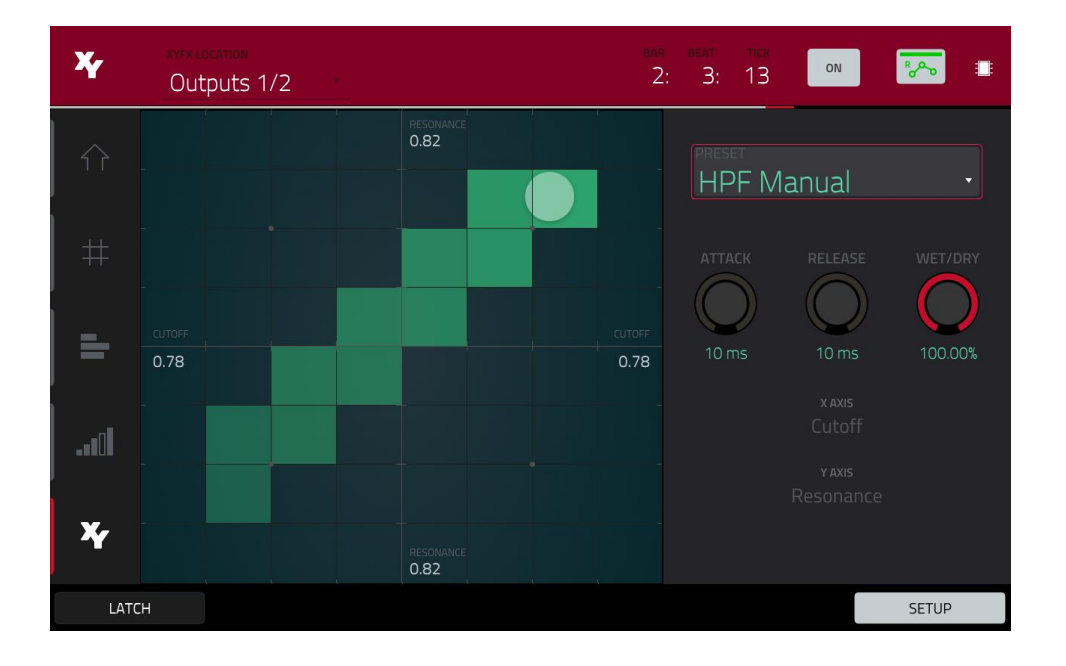

Lorsque vous accédez pour la première fois à ce mode dans un projet, vous pouvez être invité à charger XYFX dans le programme. Touchez **Insert XYFX** pour le faire.

**Note** : si vous avez déjà chargé quatre effets insérés, vous devrez en enlever un avant de faire cela.

Utilisez le champ **XYFX Location** pour sélectionner le signal auquel les effets seront appliqués : le programme actuel (**Program**) ou une sortie master (une paire stéréo de canaux : **sorties 1**/**2**, **sorties 3**/**4**, etc.).

Le compteur de temps affiche dans le coin supérieur droit la position actuelle de la tête de lecture. Il est affiché dans la plupart des modes. Voir *Généralités > [Compteur de temps](#page-85-0)/repérage* pour en apprendre plus à ce sujet.

[Le bouton d'automation indique l'état de l'automation globale. Il apparaît dans plusieurs modes. Voir](#page-90-0) *Généralités > Automation* pour en apprendre plus à ce sujet.

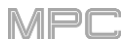

Touchez la partie quadrillée de l'écran ou déplacez-y votre doigt. Un marqueur suivra votre doigt pour indiquer la position actuelle. L'axe X est l'axe horizontal, dont la valeur augmente quand vous vous déplacez vers la droite. L'axe Y est l'axe vertical, dont la valeur augmente quand vous montez. Chaque axe porte le nom du paramètre qui lui est assigné.

Quand un effet a un paramètre de division rythmique, la division actuelle est surlignée comme une colonne entière.

Les effets portent des couleurs différentes pour une distinction visuelle plus facile : les effets synchronisés sur le rythme sont **bleus**, tandis que ceux contrôlés manuellement sont **verts**.

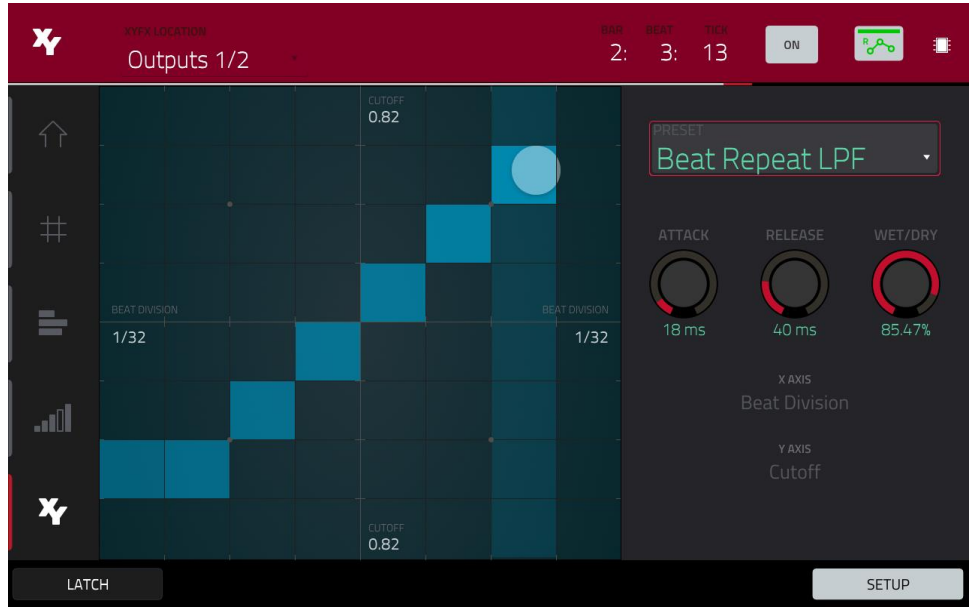

Mode XY avec un effet synchronisé sur les divisions rythmiques

Tout en touchant la **dalle XY**, touchez **Latch** (verrouiller) dans le coin inférieur gauche pour que le marqueur reste sur la dalle XY même après l'avoir relâché. Le marqueur restera là tant que vous ne touchez pas une autre partie de la dalle XY ou à nouveau **Latch**.

Utilisez le bouton **Setup** pour afficher ou masquer le panneau de configuration Setup qui contrôle la façon dont se comporte la dalle XY.

Utilisez le champ **Preset** pour sélectionner l'effet que vous souhaitez utiliser en mode XYFX.

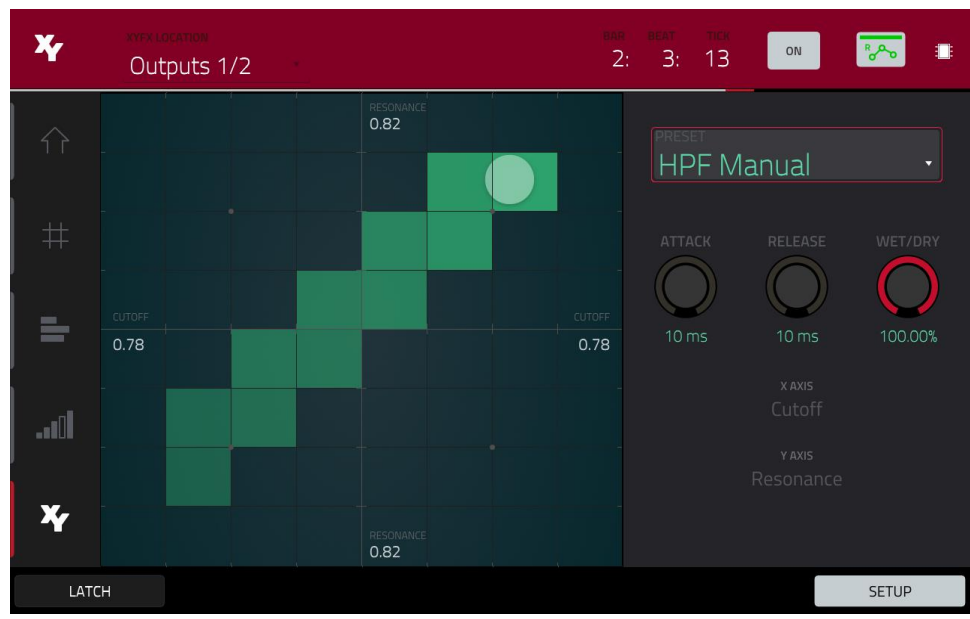

Mode XY avec un effet contrôlé manuellement

Utilisez la commande rotative **Attack** pour régler la longueur de la phase d'attaque de l'enveloppe, qui se déclenche quand vous touchez la dalle XY. En d'autres termes, cela détermine le temps nécessaire à l'effet pour répondre pleinement à votre toucher.

Utilisez la commande rotative **Release** pour régler la longueur de la phase de relâchement de l'enveloppe, qui se déclenche quand vous relâchez la dalle XY. En d'autres termes, cela détermine le temps nécessaire à l'effet pour totalement se désactiver à partir du moment où vous avez cessé de toucher la dalle XY.

Utilisez la commande rotative **Wet**/**Dry** pour régler la proportion de signal sec d'origine (Dry) et de signal d'effet (Wet).

Les champs **X Axis** et **Y Axis** indiquent les paramètres contrôlés par chacun des axes. Ceux-ci varient en fonction de l'effet que vous utilisez.

# **Mode Sample Edit (édition de sample)**

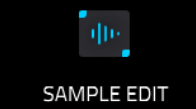

Le mode d'édition de sample vous permet de modifier les samples au moyen de diverses fonctions.

**Pour passer en mode d'édition de sample**, effectuez l'une des opérations suivantes :

- Pressez **Menu**, puis touchez **Sample Edit**.
- Pressez **Sample Edit** (MPC X, MPC One) ou **Shift**+**Mute/Sample Edit** (MPC Live II).

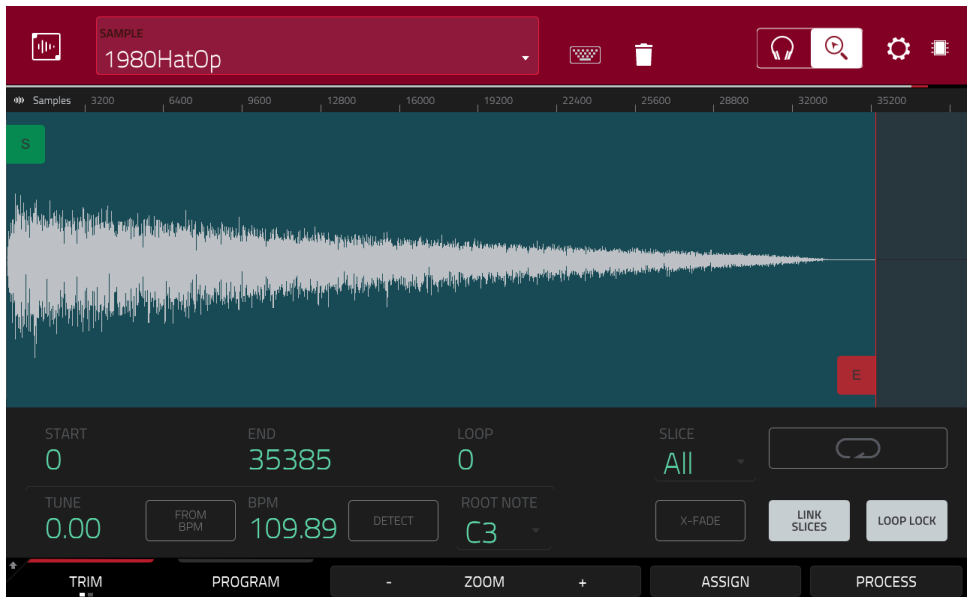

**Pour sélectionner un sample à éditer**, effectuez l'une des opérations suivantes :

- Utilisez le champ **Sample** en haut de l'écran.
- En mode Main, touchez le champ **Project** en haut de l'écran, puis touchez deux fois un sample dans la liste du côté droit.
- Dans le navigateur, touchez le bouton **Project** avec l'**icône P**/**page** en bas de l'écran, puis touchez deux fois un sample dans la liste du côté droit.

**Pour modifier le nom du sample**, touchez l'**icône de clavier** à côté du nom en haut de l'écran et utilisez le clavier virtuel qui apparaît.

**Pour supprimer un sample**, touchez l'**icône de corbeille** à côté de son nom en haut de l'écran. Dans l'écran qui apparaît, vous verrez les programmes qui utilisent ce sample dans votre projet. Touchez **Delete Sample** pour continuer la suppression ou **Cancel** pour revenir à l'écran précédent.

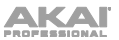

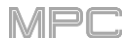

La moitié supérieure de l'écran affiche la forme d'onde. La moitié inférieure affiche les commandes d'édition.

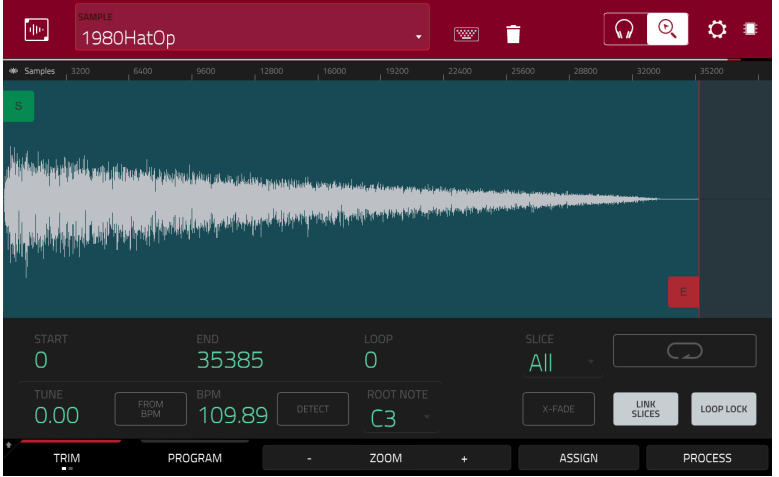

L'affichage de forme d'onde présente la section « active » de la forme d'onde du sample. Balayez la forme d'onde à gauche ou à droite pour la parcourir.

Au-dessus de la forme d'onde se trouve la timeline (règle de temps) graduée en **Samples** (échantillons), **Time** (temps en secondes et millisecondes), ou **Beats** (temps de mesure ou battements de solfège). Vous pouvez sélectionner les unités de mesure de votre choix dans *[Settings \(réglages\)](#page-169-0)*.

**Pour un zoom avant ou arrière**, effectuez l'une des opérations suivantes :

- Lorsque l'**icône de loupe** (dans le coin supérieur droit) est sélectionnée, écartez ou pincez (respectivement) vos doigts sur la forme d'onde.
- Touchez les boutons **Zoom +** ou **Zoom –** (respectivement) en bas de l'écran.
- Tournez le **bouton Q-Link 4 (Zoom** sur la MPC X) ou le **quatrième bouton Q-Link** de la **quatrième colonne** (MPC Live, MPC Live II, MPC One, MPC Touch).

**Pour faire défiler la forme d'onde**, effectuez l'une des opérations suivantes :

- Quand l'**icône de loupe** (dans le coin supérieur droit) est sélectionnée, balayez la forme d'onde vers la gauche ou la droite.
- Tournez le **bouton Q-Link 8 (Scroll** sur la MPC X) ou le **troisième bouton Q-Link** de la **quatrième colonne** (MPC Live, MPC Live II, MPC One, MPC Touch).

Le marqueur vert et le marqueur rouge sont respectivement le point de début et le point de fin. Ces deux points définissent la région du sample qui sera lue.

**Pour déplacer le point de début ou de fin de la région sélectionnée**, effectuez l'une des opérations suivantes :

- Touchez le marqueur correspondant et tirez-le à gauche ou à droite.
- Utilisez les champs **Start** (début) ou **End** (fin) affichés sous la forme d'onde.
- Utilisez la **première** colonne de **boutons Q-Link** (**Start X1\_\_**) pour régler le point de début ou la **deuxième** colonne de **boutons Q-Link** (**End X1\_\_**) pour régler le point de fin. Les **boutons Q-Link** du haut (**13** et **14**) permettent un réglage grossier. Les **boutons Q-Link** du bas (**1** et **2**) permettent un réglage fin.

**À savoir** : un sample enregistré peut avoir du silence au début ou à la fin, ce qui rend difficile son calage correct dans un contexte musical. Vous pouvez résoudre cela en ajustant son point de début (Start). Vous pouvez également régler son point de fin pour supprimer du silence excédentaire ou un son non désiré sur la fin. En plus de faciliter votre flux de travail, avoir un sample net et bien édité peut améliorer votre production ou votre prestation.

Vous pouvez utiliser le mode d'édition de sample de trois façons différentes : en **mode Trim**, **mode Chop**, ou **mode Program**. Les options diffèrent légèrement pour chaque mode. Veuillez vous reporter aux parties *[Mode Trim](#page-170-0)*, *[Mode](#page-181-0) [Chop](#page-181-0)* et *[Mode Program](#page-190-0)* de ce chapitre pour découvrir comment chacun fonctionne. Avant d'utiliser ces modes, cependant, vous pouvez vouloir configurer vos réglages – voyez le chapitre *[Settings \(réglages\)](#page-169-0)* suivant pour cela.

<span id="page-169-0"></span>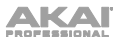

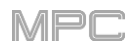

# **Settings (réglages)**

La fenêtre Settings (réglages) vous permet de configurer certains réglages du mode d'édition de sample. **Pour afficher la fenêtre Settings**, touchez l'**icône de roue dentée**.

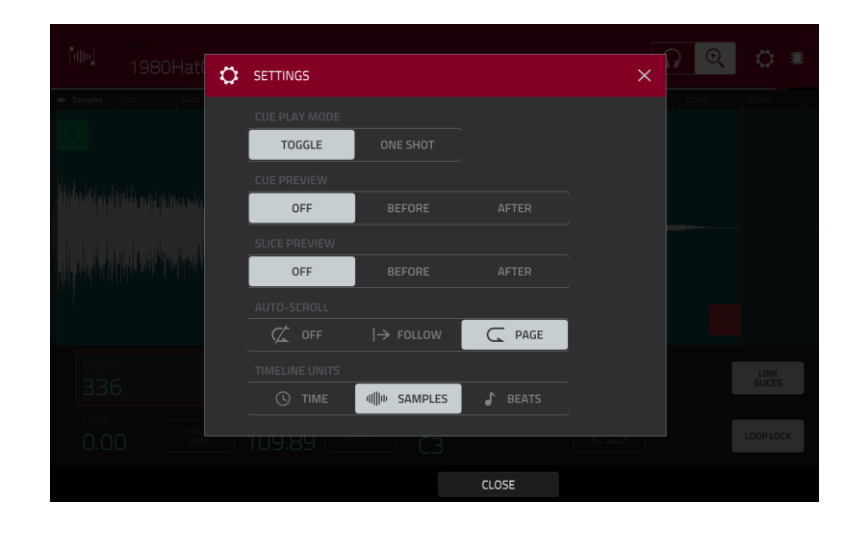

Utilisez le sélecteur **Cue Play Mode** (mode de lecture de repérage) pour choisir comment la tête de lecture de repérage lira le son.

**One Shot** : toucher **Play Cue** lira la totalité du sample à partir de la position de la tête de lecture de repérage.

**Toggle** : toucher **Play Cue** une fois lancera la lecture à partir de la position de la tête de lecture de repérage. Le toucher une nouvelle fois arrêtera la lecture.

Utilisez le sélecteur **Cue Preview** (écoute de repérage) pour déterminer si du son sera produit quand vous déplacerez la tête de lecture de repérage. Quand vous bougez la tête de lecture de repérage dans la forme d'onde d'un sample, vous pouvez choisir de lui faire lire la petite partie du sample qui la précède (**Before**), celle qui la suit (**After**) ou rien du tout (**Off**[\). Vous pouvez également régler cela dans vos préférences générales \(voir](#page-82-0) *Généralités > Menu > Préférences > General (préférences générales)*).

Utilisez le sélecteur **Slice Preview** (écoute de tranche) pour déterminer si du son est produit quand vous déplacez un marqueur de tranche. Quand vous bougez le marqueur de tranche dans la forme d'onde d'un sample, vous pouvez choisir de lui faire lire la petite partie du sample qui le précède (**Before**), celle qui le suit (**After**) ou rien du tout (**Off**). [Vous pouvez également régler cela dans vos préférences générales \(voir](#page-82-0) *Généralités > Menu > Préférences > General (préférences générales)*).

Utilisez le sélecteur **Auto-Scroll** pour régler la façon dont l'écran se comporte par rapport à la tête de lecture audio.

**Follow** : selon le réglage de zoom, la forme d'onde défilera en arrière-plan tandis que la tête de lecture audio restera centrée.

**Page** : l'affichage de forme d'onde sautera à la « page suivante » pour suivre la tête de lecture audio.

**Off** : l'affichage de forme d'onde ne bougera pas du tout.

Ces fonctions s'appliquent également à la forme d'onde du sample dans l'affichage de grille.

Utilisez le sélecteur **Timeline Units** pour choisir les unités de graduation affichées dans la timeline (règle de temps) au-dessus de la forme d'onde du sample. Vous pouvez sélectionner une des options suivantes :

**Time** : heures:minutes:secondes:images

**Samples** : nombre d'échantillons

**Beats** : mesures:temps:tics

<span id="page-170-0"></span>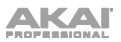

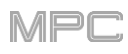

# **Mode Trim**

Nous vous recommandons d'utiliser le mode Trim pour rogner le début et/ou la fin d'un sample.

**Pour passer en mode Trim**, touchez le bouton **Trim**/**Chop** dans le coin inférieur gauche pour qu'il indique **Trim**.

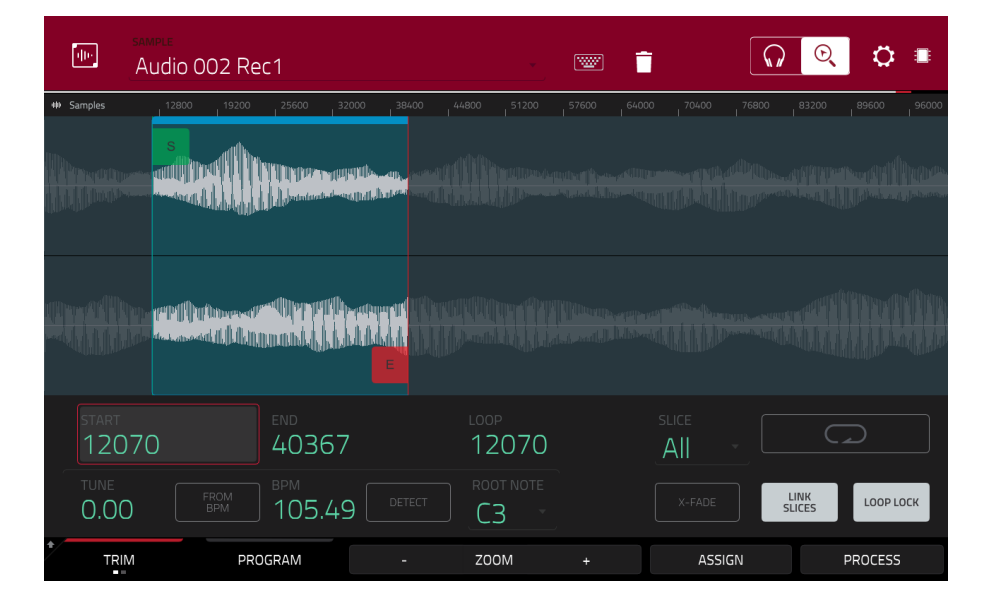

Utilisez les champs **Start** et **End** pour régler respectivement la position du point de début et du point de fin du sample. Sinon, touchez le marqueur de début (**S** pour Start) ou de fin (**E** pour End) et tirez-le à gauche ou à droite ou utilisez la **première** colonne de **boutons Q-Link** (**Start X1\_\_**) pour régler le point de début ou la **deuxième** colonne de **boutons Q-Link** (**End X1\_\_**) pour régler le point de fin.

Le mode Trim comprend une fonction de bouclage. Lorsqu'elle est activée, la région du sample comprise entre le point de bouclage et le point de fin se répète en boucle. C'est utile lorsqu'on essaie de trouver le point idéal pour faire débuter le sample. Le point de bouclage ne peut pas être placé avant le point de début.

**Pour régler le point de bouclage**, effectuez l'une des opérations suivantes :

- Utilisez le champ **Loop**.
- Touchez le marqueur de début (**S**) (si **Loop Lock** (verrouillage de boucle) est activé) ou le marqueur **Loop** (si **Loop Lock** est désactivé) et tirez.
- Utilisez la **première** colonne de **boutons Q-Link** (**Start X1\_\_** ; si **Loop Lock** (verrouillage de boucle) est activé) ou la **troisième** colonne de **boutons Q-Link** (**Loop X1\_\_** ; si **Loop Lock** est désactivé). Les **boutons Q-Link** du haut (**13** et **15**) font un réglage grossier. Les **boutons Q-Link** du bas (**1** et **3**) font un réglage fin.

**Pour activer/désactiver le verrouillage de boucle**, touchez le bouton **Loop Lock**. Quand il est activé, le point de bouclage est le même que le point de départ. Quand il est désactivé, le point de bouclage est indépendant du point de début et est indiqué par un marqueur de bouclage à part.

**Pour activer/désactiver la fonction de bouclage**, touchez le bouton **Loop** pour passer en revue les quatre modes :

**Off** : le sample n'est pas lu en boucle.

**Forward** (en avant) : quand la boucle atteint son point de fin, elle reprend la lecture depuis le point de bouclage.

**Reverse** (inversée) : quand la boucle atteint son point de fin, elle poursuit la lecture à l'envers. Quand elle atteint à nouveau le point de bouclage, elle saute au point de fin et continue la lecture à l'envers.

**Alternating** (alternée) : quand la boucle atteint son point de fin, elle poursuit la lecture à l'envers. Quand elle atteint à nouveau le point de fin, elle reprend la lecture en avant depuis le point de bouclage.

**Pour alterner entre Forward et Off**, maintenez **Shift** et touchez **Loop** en bas de l'écran.

Utilisez le **bouton X-Fade** pour appliquer un fondu enchaîné (« crossfade ») à un sample bouclé. Voir *Addenda > [Mises à jour dans MPC 2.3 > Nouvelles fonctionnalités > Fondu enchaîné de boucle](#page-353-0) pour plus d'informations.* 

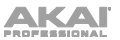

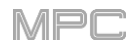

Utilisez les pads de votre MPC pour faire jouer certaines parties du sample sélectionné :

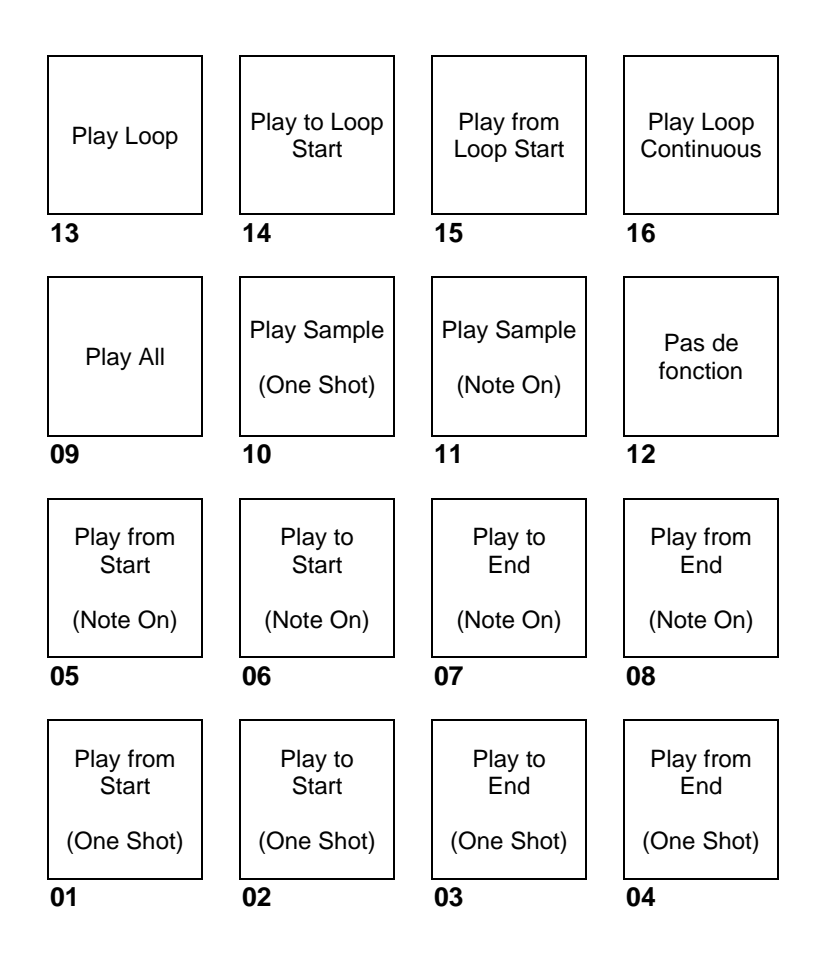

**Play Sample** (**One Shot**) (**Pad 10**) fait jouer le sample une fois du point de début au point de fin. Pressez le pad une fois pour le lire.

**Play Sample** (**Note On**) (**Pad 11**) fait jouer le sample une fois du point de début au point de fin. Maintenez le pad pressé pour le lire et relâchez le pad pour arrêter la lecture. Sinon, vous pouvez sélectionner l'**icône casque** dans le coin supérieur droit puis toucher la forme d'onde et maintenir votre doigt dessus.

**Play Loop Continuous** (**Pad 16**) fait jouer en boucle le sample selon le mode réglé avec le bouton **Loop** (**Forward**, **Reverse** ou **Alternating** ; si le bouton **Loop** est désactivé (**Off**), le sample est lu en boucle en avant).

**Play Loop** (**Pad 13**) fait jouer en boucle le sample selon le mode réglé avec le bouton **Loop** (**Forward**, **Reverse** ou **Alternating** ; si le bouton **Loop** est désactivé (Off), le sample est lu en boucle en avant). Maintenez le pad pressé pour le lire et relâchez le pad pour arrêter la lecture.

**Play to Loop Start** (**Pad 14**) fait lire la partie du sample située juste avant le point de bouclage. Maintenez le pad pressé pour la lire et relâchez le pad pour arrêter la lecture.

**Play from Loop Start** (**Pad 15**) fait jouer le sample depuis le point de bouclage jusqu'à la fin du sample quel que soit le point de fin. Maintenez le pad pressé pour le lire et relâchez le pad pour arrêter la lecture.

**Play All** (**Pad 9**) fait jouer la totalité du sample.

Les **pads 1**–**4** ont les mêmes fonctions que les **pads 5**–**8**, mais les **pads 1**-**4** font jouer la partie de sample en mode « **one shot** » (presser une fois le pad fait jouer la totalité de la partie tandis que les **pads 5**–**8** font jouer la partie du sample en mode « **Note On** » (maintenir le pad pressé fait jouer la partie ; le relâcher arrête la lecture) :

**Play from Start** (**Pad 1**, **Pad 5**) fait jouer le sample du point de début au point de fin.

**Play to Start** (**Pad 2**, **Pad 6**) fait jouer la partie du sample située juste avant le point de début jusqu'au point de début.

**Play to End** (**Pad 3**, **Pad 7**) fait jouer la partie du sample située juste avant le point de fin jusqu'au point de fin.

**Play from End** (**Pad 4**, **Pad 8**) fait jouer la partie du sample allant du point de fin à la fin du sample.

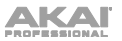

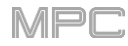

Utilisez le champ **Tune** pour transposer le sample au-dessus ou en dessous de sa hauteur d'origine.

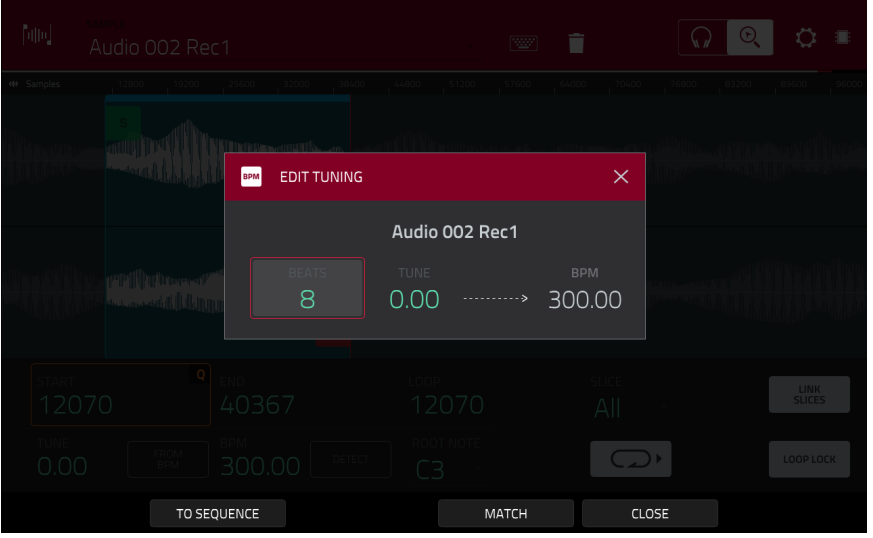

Touchez **From BPM** pour ouvrir la fenêtre **Edit Tuning** qui vous permet d'accorder un sample sur la séquence.

Utilisez le champ **Beats** pour faire correspondre le nombre de temps dans la séquence.

**Pour accorder le sample sur la séquence**, touchez **Match**. Le champ **Tune** s'ajustera automatiquement et la fenêtre se fermera. Le sample est maintenant accordé sur la séquence.

**Pour accorder le sample sur la séquence et ajuster le tempo de la séquence**, touchez **To Sequence**. C'est la même chose que de toucher Match sauf que cela change également le tempo de la séquence pour la valeur en BPM affichée dans le champ Tempo de droite.

**Pour fermer la fenêtre**, touchez **Fermer**.

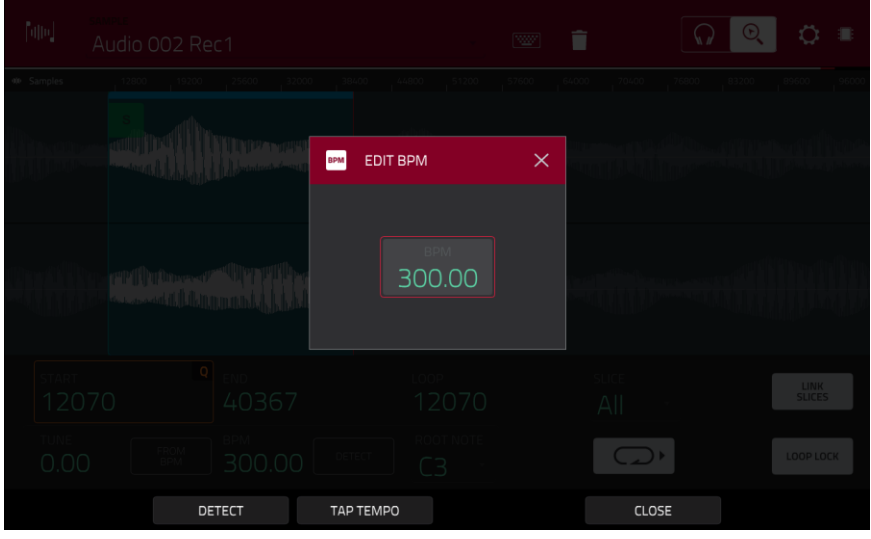

**Pour saisir manuellement un tempo**, utilisez le champ **BPM**.

**Pour détecter automatiquement le tempo**, touchez **Detect**. Dans la fenêtre **Edit BPM** qui apparaît, vous pouvez effectuer l'une des opérations suivantes :

- Utilisez le champ **BPM** pour saisir manuellement un tempo.
- Touchez **Detect** pour détecter automatiquement le tempo.
- Battez le tempo désiré sur la touche **Tap Tempo** en bas de l'écran. Vous pouvez lire une séquence en arrière-plan pour vous aider à battre les temps.
- Touchez **Close**, **X** ou n'importe quel point en dehors de la fenêtre pour la fermer.

**Note :** avant de détecter le tempo, il est recommandé de « normaliser » (**Normalize**) les samples pour obtenir les meilleurs résultats.

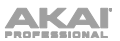

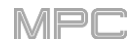

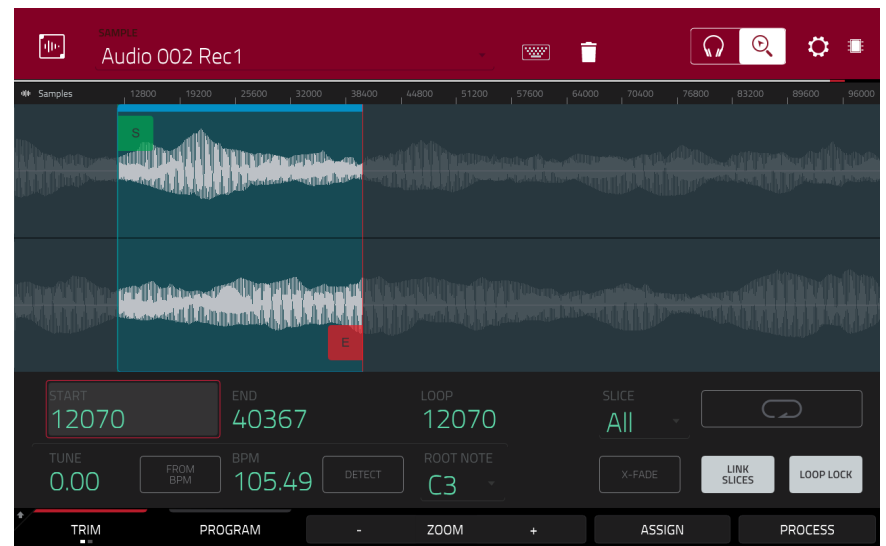

Utilisez le champ **Root Note** pour définir la note de base du sample. C'est la note qui fera jouer le sample à sa hauteur d'origine dans un programme Keygroup.

**Pour sélectionner une tranche à éditer**, effectuez l'une des opérations suivantes (après avoir créé des tranches en mode Chop) :

- Utilisez le champ **Slice** (tranche).
- Tournez le **bouton Q-Link 16** (**Select Slice** sur la MPC X) ou le **quatrième bouton Q-Link** de la **quatrième colonne** (MPC Live, MPC Live II, MPC One, MPC Touch).

Quand **Link Slices** est activé (après avoir créé des tranches en mode Chop), changer le point de début d'une tranche change également le point de fin de la tranche précédente. De même, changer le point de fin d'une tranche change également le point de début de la tranche suivante. Désactivez **Link Slices** si vous essayez de créer des tranches qui utilisent des parties non adjacentes du sample.

**Pour activer ou désactiver cette fonction**, touchez le bouton **Link Slices**.

**Important** : **Link Slices** doit être désactivé pour faire des tranches non séquentielles, non contiguës ou se chevauchant.

**0 Snap** force les points de début, les points de fin et les points de bouclage à ne se trouver qu'aux endroits où la forme d'onde a une amplitude nulle (là où elle croise l'axe horizontal). Cela peut aider à éviter les clics et artéfacts sonores lors de la lecture d'un sample.

**Pour activer ou désactiver 0 Snap**, maintenez **Shift** et touchez **0 Snap** en bas de l'écran.

**Pour activer ou désactiver la fonction de bouclage**, maintenez **Shift** et touchez **Loop** en bas de l'écran. Cela fait alterner la fonction de bouclage (Loop) entre **Forward** (bouclage en avant) et **off** (bouclage désactivé). La fonction de bouclage a été décrite *[précédemment](#page-170-0)*.

**À savoir** : vous pouvez utiliser le mode Trim pour une tranche spécifique du sample, préalablement créée et sélectionnée en mode Chop. Cela permet d'avoir une vue plus détaillée d'une tranche qu'en mode Chop et vous donne plus d'options pour écouter la tranche. Vous pouvez facilement alterner entre mode Trim et mode Chop quand vous faites cela.

**Pour utiliser à la fois le mode Trim et le mode Chop afin d'éditer une tranche de sample** :

- 1. Touchez **Trim**/**Chop** en bas de l'écran pour qu'il affiche **Chop**.
- 2. Réglez tous les champs comme désiré pour créer vos tranches de sample.
- 3. Sélectionnez la tranche désirée.
- 4. Touchez **Trim**/**Chop** en bas de l'écran pour qu'il affiche **Trim**. La région que vous éditez maintenant est indiquée par les marqueurs normaux de point de début et de point de fin plutôt que par les marqueurs de découpe de tranche.
- 5. Touchez à n'importe quel moment **Trim**/**Chop** pour revenir en mode Chop.

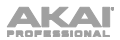

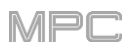

## **Assignation de samples**

Vous pouvez assigner directement votre nouveau sample à un pad depuis le mode Trim.

**Pour assigner un sample**, touchez **Assign** en bas de l'écran afin d'ouvrir la fenêtre Assign Sample.

**Important** : assigner un sample à un pad de cette façon remplace le sample présent sur la première couche du pad.

Si vous réglez le champ **Assign To** (assigner à) sur **Assign slice to pad** (assigner la tranche au pad), le pad se référera simplement à la tranche de ce sample plutôt que de créer un nouveau sample. C'est utile pour réduire l'encombrement dans votre projet.

Utilisez le champ **Pad** pour sélectionner le pad désiré. Vous pouvez sinon presser le pad désiré.

Utilisez le champ **Slice Type** (type de tranche) pour choisir comment sera réglée la couche du pad lorsque la tranche lui sera assignée (voir *[Mode Program](#page-197-0) Edit* pour en apprendre plus sur les paramètres mentionnés ci-dessous) :

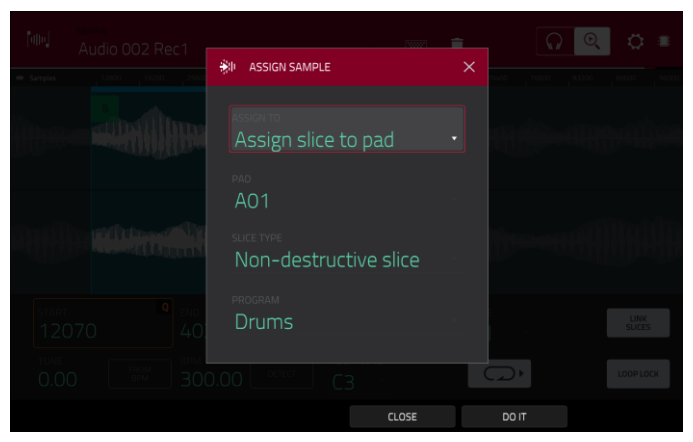

**Non-Destructive Slice** : le paramètre **Slice** (tranche) du pad sera réglé sur le numéro de tranche.

**Pad Parameters** : le paramètre **Slice** du pad sera réglé sur **Pad**. Le point de début du pad (**Pad Start**) et son point de fin (**Pad End**) seront réglés sur le point de début et le point de fin de la tranche, et la position de la boucle (**Loop Position**) sera réglée sur le point de début de la tranche mais avec le bouclage de pad (**Pad Loop**) désactivé.

Utilisez le champ **Program** pour spécifier le programme auquel vous souhaitez ajouter la tranche.

**Pour assigner le sample**, touchez **Do It** (exécuter).

**Pour annuler l'opération**, touchez **Close** (fermer), **X** ou n'importe quel point en dehors de la fenêtre.

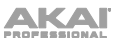

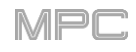

Si vous réglez le champ **Assign To** (assigner à) sur **Make new sample** (faire un nouveau sample), cela crée un nouveau sample dans votre projet (le sample d'origine restera inchangé).

Utilisez le champ **Pad** pour sélectionner le pad désiré. Vous pouvez sinon presser le pad désiré.

Cochez la case **Crop Sample** pour supprimer les parties inutiles du sample quand il est créé et assigné. Cette fonction est destructive, bien que le projet contienne toujours votre sample d'origine.

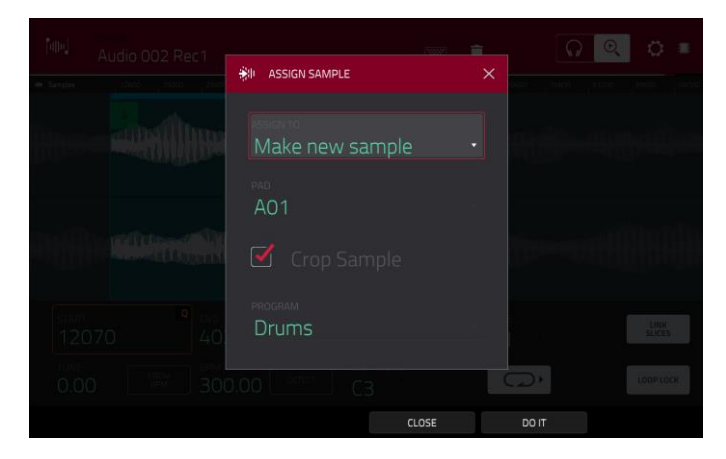

Laissez la case non cochée pour conserver les parties inutiles du sample quand il est créé et assigné. Ainsi, vous pourrez toujours éditer la totalité du sample même si vous n'en utilisez qu'une partie pour le moment.

Utilisez le champ **Program** pour spécifier le programme auquel vous souhaitez ajouter la tranche.

**Pour assigner le sample**, touchez **Do It** (exécuter).

**Pour annuler l'opération**, touchez **Close** (fermer), **X** ou n'importe quel point en dehors de la fenêtre.

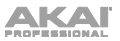

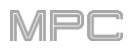

# **Traitement des tranches et des samples**

Touchez le bouton **Process** (traiter) pour ouvrir la fenêtre Process dans laquelle vous pouvez sélectionner une option d'édition pour le sample.

Utilisez le champ **Function** pour sélectionner un processus d'édition. Touchez deux fois **Function** en bas de l'écran pour ouvrir la fenêtre Function qui affiche une vue d'ensemble de tous les processus d'édition disponibles.

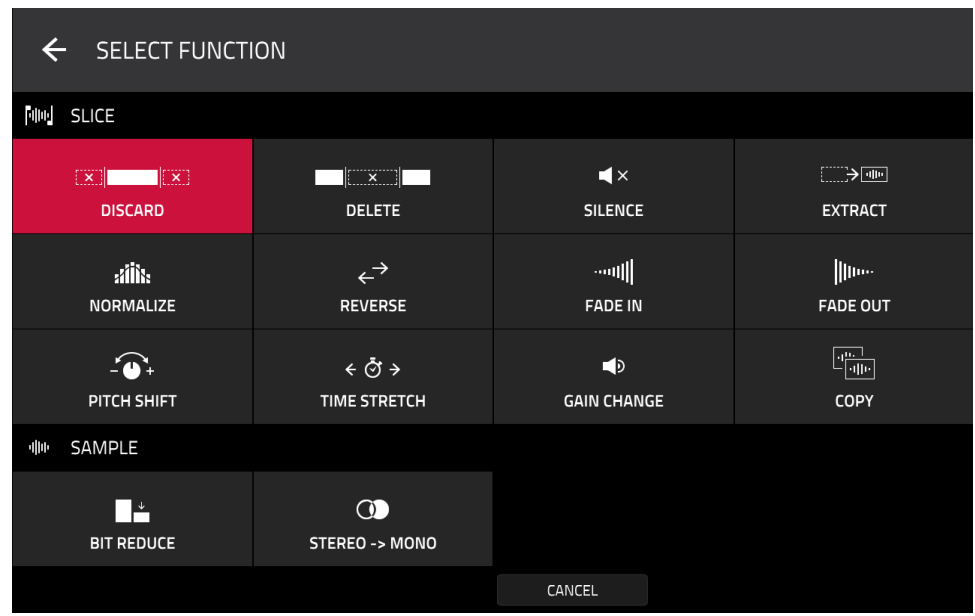

Vous pouvez utiliser n'importe laquelle de ces fonctions comme décrit ci-dessous.

**Pour revenir en mode d'édition de sample**, touchez **Cancel**.

**Pour revenir à la fenêtre Process**, touchez le haut de l'écran.

**Note** : tous les processus **Slice** n'affectent que la partie du sample comprise entre le point de début et le point de fin. Les processus **Sample** (**Bit Reduce** et **Stereo -**> **Mono**) affectent la totalité du **sample** quel que soit son point de début ou son point de fin.

Le processus **Discard** supprime les régions situées avant le point de début et après le point de fin.

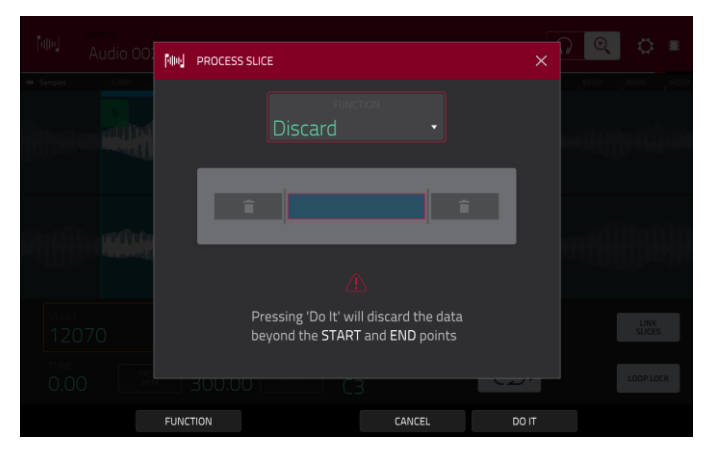

# **AKAI**

actuel.

séparée dans le projet.

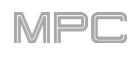

Le processus **Delete** supprime la région comprise entre le point de début et le point de fin et referme l'espace qui les sépare alors.

Le processus **Silence** remplace la région comprise entre

Le processus **Extract** supprime les régions situées avant le point de début et après le point de fin et sauvegarde le résultat comme un nouveau sample dans votre projet

Utilisez le champ **Edit Name** (et le clavier virtuel qui

**À savoir** : c'est utile si vous avez enregistré une boucle de batterie et souhaitez juste en extraire une caisse claire, une grosse caisse, etc. pour une utilisation

apparaît) pour nommer le nouveau sample.

le point de début et le point de fin par du silence.

**FINI** PROCESS SLICE Pressing 'Do It' will delete the sectior<br>between the **START/END** points. CANCEL DO IT

[400] PROCESS SLICE Silence 73 Pressing 'Do It' will silence the sectior essing bond will shence the sect<br>between the START/END points **FUNCTION** CANCEL  $DOI$ 

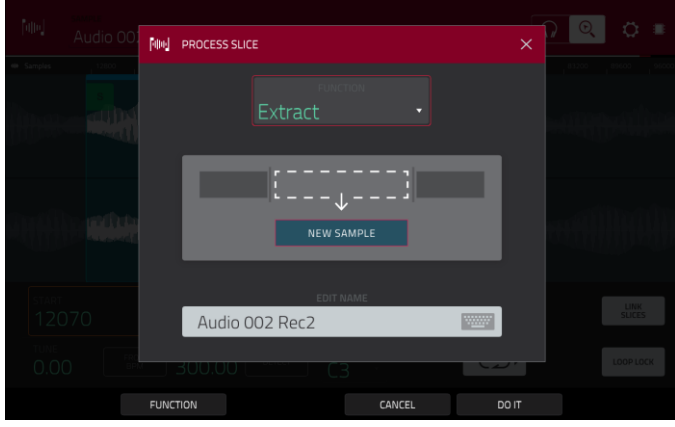

Le processus **Normalize** augmente le niveau d'un sample jusqu'à la plus haute valeur possible sans distorsion. C'est une optimisation de gain numérique pour que vous n'ayez pas à vous soucier de réglages de niveau excessifs quand vous travaillez avec des samples ayant de grandes amplitudes de volume.

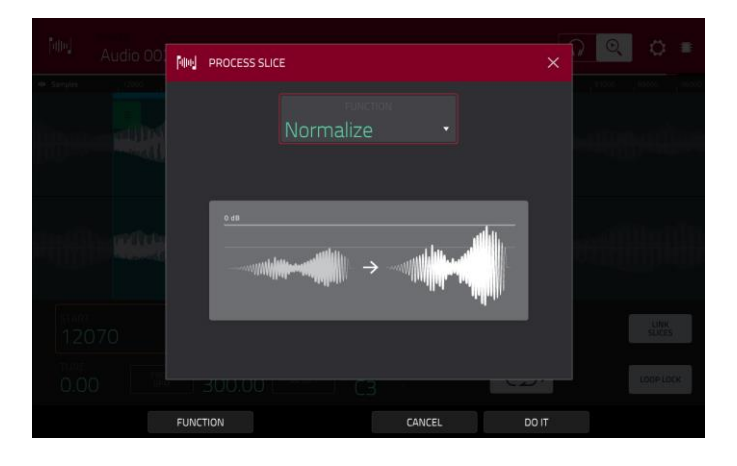

# **NKAI**

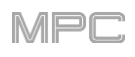

Le processus **Reverse** inverse la région comprise entre le point de début et le point de fin.

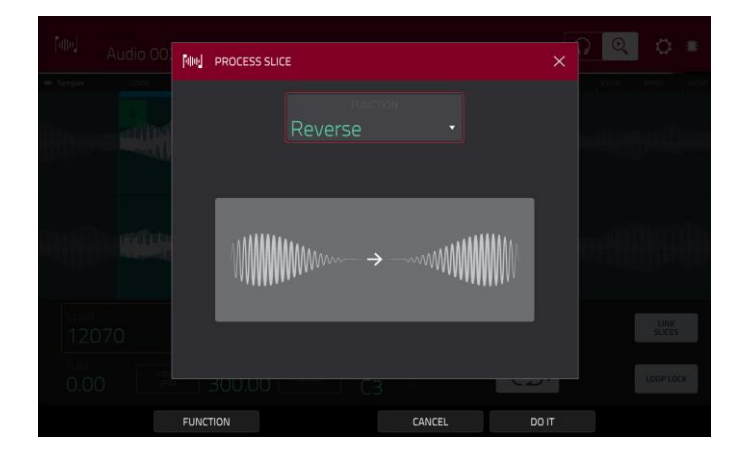

Le processus **Fade In** donne un fondu d'entrée entre le point de début et le point de fin. Les types suivants sont disponibles :

**Linear** fait apparaître le son progressivement selon une courbe linéaire – une ligne droite entre le début et la fin.

**Log** fait apparaître le son selon une courbe logarithmique – montée rapide au début puis plus lente vers la fin.

**Exp** fait apparaître le son selon une courbe exponentielle – montée lente au début puis plus rapide vers la fin.

Le processus **Fade Out** donne un fondu de sortie entre le point de début et le point de fin. Les types suivants sont disponibles :

**Linear** fait diminuer le son progressivement selon une courbe linéaire – une ligne droite entre le début et la fin.

**Log** fait diminuer le son selon une courbe logarithmique – descente rapide au début puis plus lente vers la fin.

**Exp** fait diminuer le son selon une courbe exponentielle – descente lente au début puis plus rapide vers la fin.

Le processus **Pitch Shift** change la hauteur du sample sans changer sa durée. Cela vous permet d'accorder le sample sur votre séquence sans affecter son tempo ou sa durée. Vous pouvez l'ajuster sur 12 demi-tons, vers le haut ou le bas. N'oubliez pas que la qualité audio peut diminuer avec les réglages les plus extrêmes.

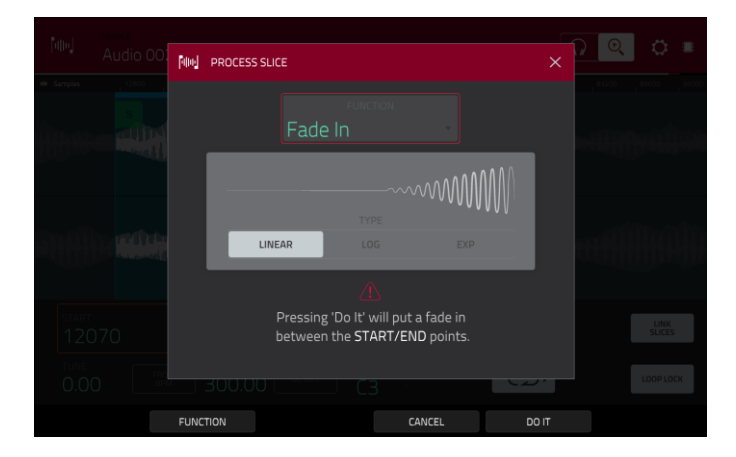

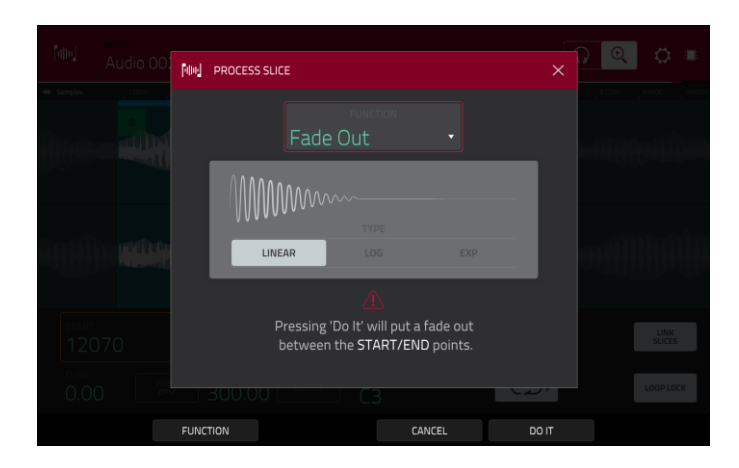

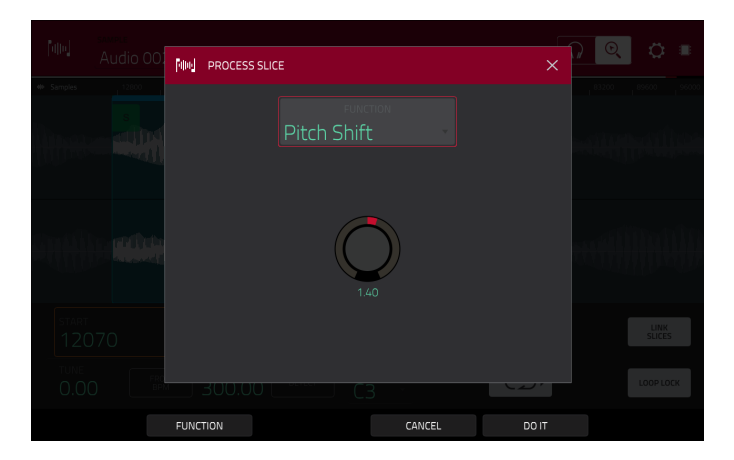

Le processus **Time Stretch** allonge ou raccourcit le sample sans changer sa hauteur. C'est utile pour faire correspondre les durées de deux samples ayant des hauteurs différentes. Vous pouvez saisir le tempo d'origine du sample et le tempo désiré après traitement.

Utilisez le champ **Beat** pour régler le nombre de temps désiré.

Utilisez le champ **New Tempo** pour choisir le nouveau tempo. Le champ **Ratio** affichera automatiquement le facteur d'étirement/compression du temps.

Vous pouvez sinon régler directement le ratio désiré à l'aide du champ **Ratio**. Le champ **New Tempo** (nouveau tempo) changera automatiquement en fonction du nouveau facteur d'étirement/compression du temps.

Le processus **Gain Change** augmente ou diminue le volume du sample. Vous pouvez le régler sur 18 dB, vers le haut ou le bas. Cette fonction est différente de la fonction Normalize car elle donne accès à des volumes dépassant le niveau d'écrêtage. Cela peut être l'effet souhaité, mais surveillez bien votre niveau de sortie !

**Mal PROCESS SLICE** Pressing 'Do It' will change the length of the sample CANCEL

[400] PROCESS SLICE

Le processus **Copy** sauvegarde une copie du sample.

Utilisez le champ **Edit Name** (et le clavier virtuel qui apparaît) pour nommer le nouveau sample. Sinon, le processus ajoutera un numéro après le nom du sample.

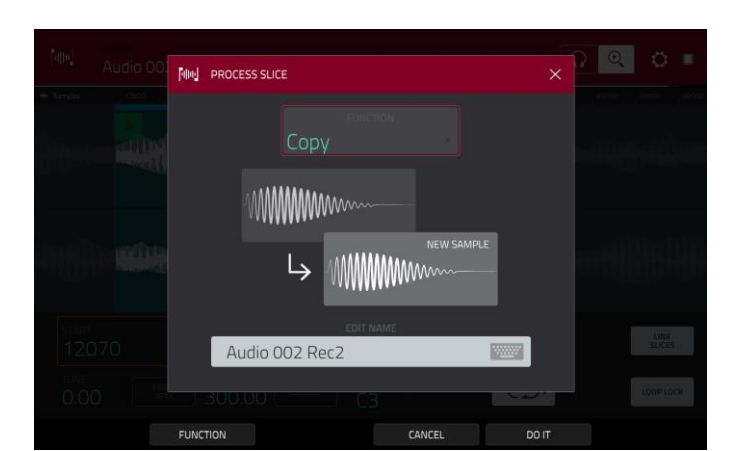

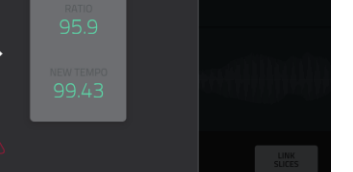

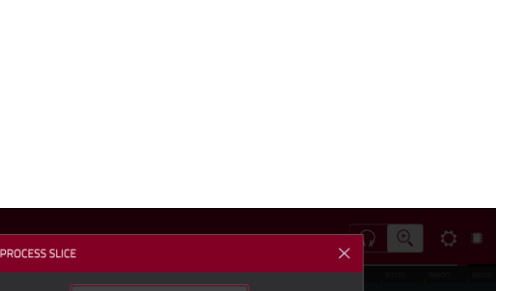

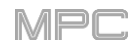
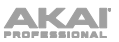

Le processus **Bit Reduce** abaisse la résolution en bits d'un sample, ce qui réduit la fidélité de sa reproduction. Vous pouvez faire descendre sa résolution jusqu'à 1 bit (le son est similaire à celui de l'effet Resampler, mais Bit Reduce modifie le sample de façon permanente).

**À savoir** : utilisez cela sur les boucles de batteries pour obtenir un grésillement « old School » bien sale mais avec un « côté numérique ».

**Note** : ce processus affecte la **totalité** du sample quels que soient son point de début et son point de fin.

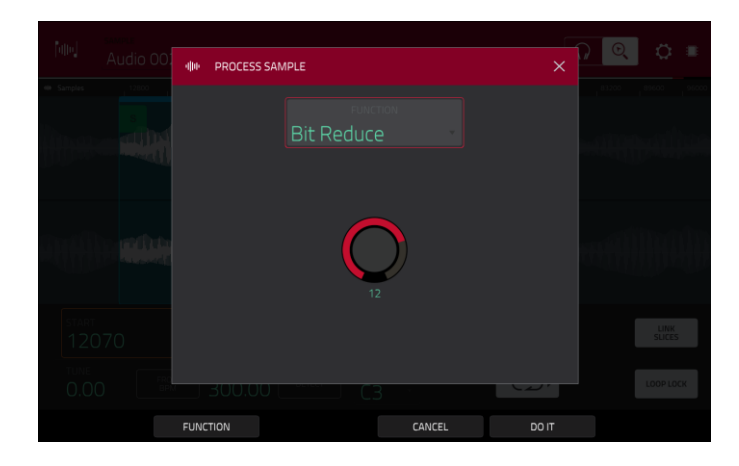

Le processus **Stereo -**> **Mono** convertit un sample stéréo en un nouveau sample mono et le sauvegarde comme un nouveau sample.

Utilisez le champ **Edit Name** (et le clavier virtuel qui apparaît) pour nommer le nouveau sample. Sinon, le processus ajoutera un numéro après le nom du sample.

Les options suivantes sont disponibles :

- Left ne convertit que le canal gauche.
- **Right** ne convertit que le canal droit.
- **Sum** combine les canaux audio gauche et droit en un seul canal mono.

**Note** : ce processus affecte la **totalité** du sample quels que soient son point de début et son point de fin.

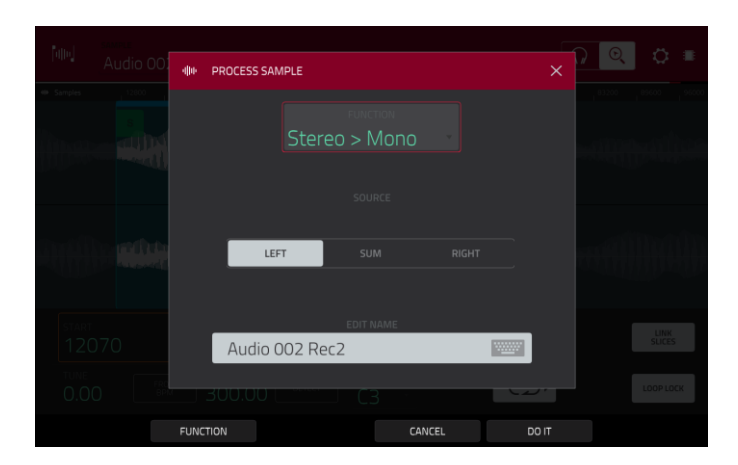

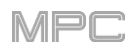

# **Mode Chop**

Alors que le mode Trim ne coupe que les extrémités d'un sample, le mode Chop divise le sample en multiples régions, appelées **Slices** (tranches). Nous conseillons d'utiliser le mode Chop pour travailler avec un sample long contenant différents sons successifs (comme une boucle de batterie ou un long passage mélodique ou harmonique).

**Pour passer en mode Chop**, touchez le bouton **Trim**/**Chop** dans le coin inférieur gauche pour qu'il indique **Chop**.

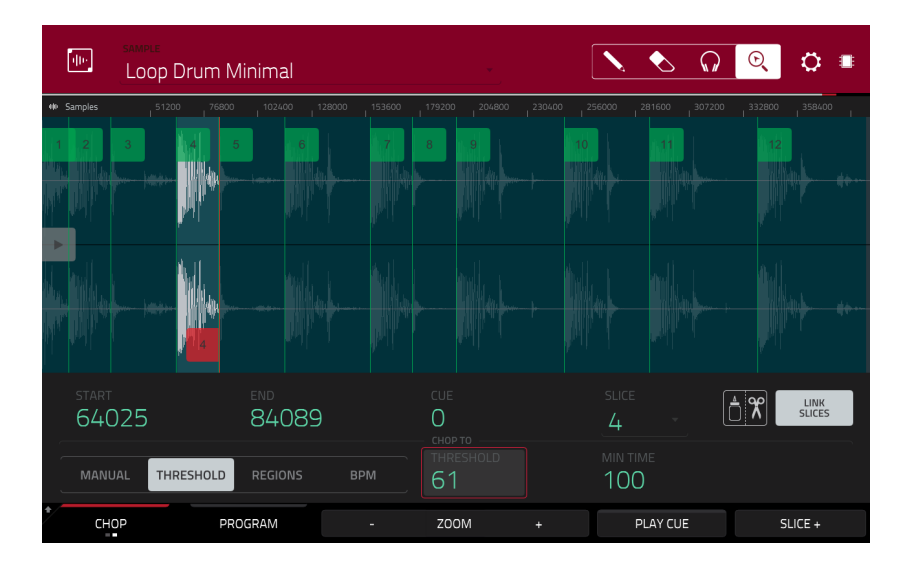

Utilisez les champs **Start** et **End** pour régler respectivement la position du point de début et du point de fin de la tranche actuellement sélectionnée. Sinon, touchez le marqueur de début (**S** pour Start) ou de fin (**E** pour End) et tirezle à gauche ou à droite ou utilisez la **première** colonne de **boutons Q-Link** (**Start X1\_\_**) pour régler le point de début ou la **deuxième** colonne de **boutons Q-Link** (**End X1\_\_**) pour régler le point de fin.

Utilisez le sélecteur en bas à gauche de l'écran pour choisir la façon dont vous souhaitez utiliser le mode Chop :

#### **Manual (manuelle)**

Cette méthode vous permet de découper des tranches aux endroits que vous indiquez.

#### **Threshold (seuil)**

Cette méthode utilise un algorithme de détection réglable qui détermine le nombre de tranches créées en fonction des niveaux de volume présents dans le sample.

Utilisez le champ **Threshold** pour régler le niveau seuil. Sinon, tournez le **bouton Q-Link 11** (**Threshold** sur la MPC X) ou le **deuxième bouton Q-Link** de la **troisième colonne** (MPC Live, MPC Live II, MPC One, MPC Touch). Plus haute est la valeur sélectionnée, plus nombreuses seront les tranches créées.

Utilisez le champ **Min Time** pour régler la durée minimale d'une tranche en millisecondes.

### **Regions (régions)**

Cette méthode divise un sample en plusieurs tranches de même longueur.

Avec le champ **Regions**, déterminez en combien de régions sera divisé le sample. Ou tournez le **bouton Q-Link 11** (**Num Regions** sur la MPC X) ou le **deuxième** de la **troisième colonne** (MPC Live, MPC Live II, MPC One, MPC Touch). Plus haute est la valeur sélectionnée, plus nombreuses seront les tranches créées.

### **BPM (battements par minute)**

Cette méthode divise un sample en tranches en fonction du tempo (nombre de battements par minute). Avec le champ **Bars**, indiquez le nombre de mesures du sample. Sinon, tournez le **bouton Q-Link 11** (**Bars** sur la MPC X) ou le **deuxième** de la **troisième colonne** (MPC Live, MPC Live II, MPC One, MPC Touch). Avec le champ **Beats**, indiquez le nombre de temps d'une mesure. Ou tournez le **bouton Q-Link 7** (**Beats**

sur la MPC X) ou le **troisième** de la **troisième colonne** (MPC Live, MPC Live II, MPC One, MPC Touch). Utilisez le champ **Time Div** pour choisir une division de note. Sinon, tournez le **bouton Q-Link 3** (**Time Div** sur la MPC X) ou le **quatrième** de la **troisième colonne** (MPC Live, MPC Live II, MPC One, MPC Touch). Les marqueurs de tranche seront placés en fonction de ce réglage. Vous pouvez sélectionner **1**/**4**, **1**/**8**, **1**/**16**

ou **1**/**32** dans la plupart des cas, vous devrez régler ce paramètre sur **1**/**16**).

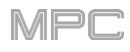

**Pour lire une tranche**, effectuez l'une des opérations suivantes :

- Pressez le **pad** qui correspond à la tranche. Si votre sample contient plus de 16 tranches, utilisez les banques de pads supplémentaires.
- Quand l'**icône de casque** (en haut à droite) est sélectionnée, touchez une **tranche** dans la forme d'onde.

Quand la fonction **One Shot** est activée, il vous suffit de presser un pad une fois pour lire la totalité de la tranche. Lorsqu'elle est désactivée, presser le pad et le maintenir pressé fera jouer la tranche ; le relâcher arrêtera la lecture.

**Pour activer ou désactiver One Shot**, maintenez **Shift** et touchez **One Shot**.

**Pour sélectionner une tranche à éditer**, effectuez l'une des opérations suivantes :

- Utilisez le champ **Slice** (tranche).
- Tournez le **bouton Q-Link 16** (**Select Slice** sur la MPC X) ou le **premier bouton Q-Link** de la **quatrième colonne** (MPC Live, MPC Live II, MPC One, MPC Touch).
- Quand l'**icône de casque** (en haut à droite) est sélectionnée, touchez une **tranche** dans la forme d'onde.

**Pour ajouter une tranche à l'emplacement actuel de la tête de lecture**, touchez **Slice+** en bas de l'écran. Vous pouvez faire cela à n'importe quel endroit durant la lecture du sample.

**Pour insérer un marqueur de tranche durant la lecture de sample**, pressez un **pad éteint** (généralement le **pad 1**) pour lancer la lecture du sample puis pressez un **pad éteint** durant la lecture pour placer un marqueur de tranche à l'endroit où se trouve la tête de lecture (si vous pressez un pad allumé, la lecture reprend depuis le marqueur de tranche correspondant à ce pad). Le numéro du pad qui est allumé en **vert** est celui du dernier marqueur de tranche inséré. Les numéros de pads allumés en **jaune** sont les numéros des marqueurs de tranche déjà insérés.

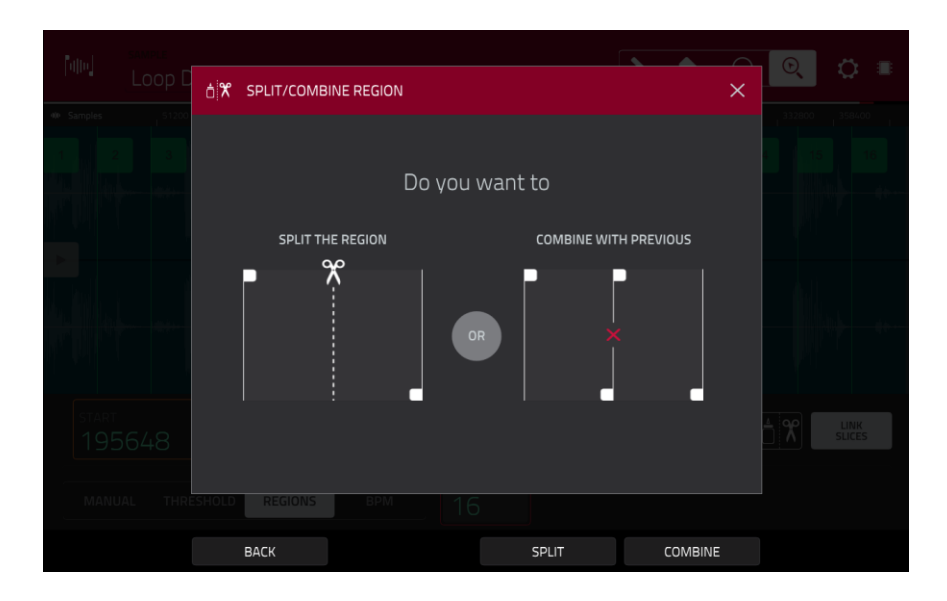

**Pour diviser ou réunir des tranches**, touchez l'**icône colle et ciseaux**. Dans l'écran **Split**/**Combine Region** qui apparaît, touchez un des boutons suivants :

**Split** : cela divise la région actuellement sélectionnée en deux tranches égales.

**Combine** : cela réunit la région actuellement sélectionnée avec celle qui la précède.

**Back** : cela ferme la fenêtre.

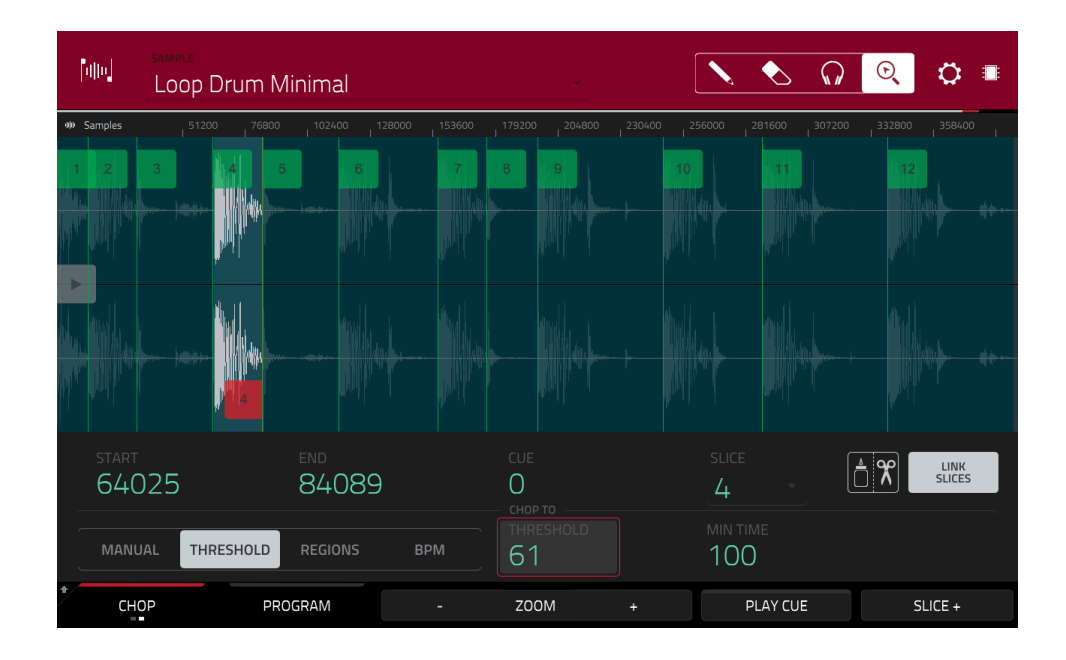

Quand **Link Slices** (relier les tranches) est activé, changer le point de début d'une tranche change également le point de fin de la tranche précédente. De même, changer le point de fin d'une tranche change également le point de début de la tranche suivante. Désactivez **Link Slices** si vous essayez de créer des tranches qui utilisent des parties non adjacentes du sample.

**Pour activer ou désactiver cette fonction**, touchez le bouton **Link Slices**.

**Important** : **Link Slices** doit être désactivé pour faire des tranches non séquentielles, non contiguës ou se chevauchant.

**Pour retirer toutes les découpes en tranches d'un sample**, maintenez **Shift** et touchez **Clear All** (tout effacer).

La tête de lecture de repérage est utile lorsque vous insérez manuellement des marqueurs de tranche. Vous pouvez régler sa position et son comportement pour l'adapter à votre mode de travail.

Utilisez le champ **Cue** pour régler la position de tête de lecture de repérage. Sinon, touchez le marqueur translucide avec le triangle  $(\blacktriangleright)$  et tirez-le.

**Pour lire le sample depuis la position de la tête de lecture de repérage**, touchez **Play Cue** en bas de l'écran.

**Pour créer un marqueur de tranche à l'endroit où se trouve la tête de lecture de repérage**, touchez **Slice+** en bas de l'écran.

**Pour régler la façon dont se comporte la tête de lecture de repérage**, utilisez la fenêtre **Settings** (décrite *[précédemment](#page-169-0)*).

**0 Snap** force les points de début et les points de fin à ne se trouver qu'aux endroits où la forme d'onde a une amplitude nulle (là où elle croise l'axe horizontal). Cela peut aider à éviter les clics et artéfacts sonores lors de la lecture d'un sample.

**Pour activer ou désactiver 0 Snap**, maintenez **Shift** et touchez **0 Snap** en bas de l'écran.

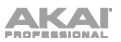

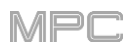

# **Conversion ou assignation de tranches**

Vous pouvez assigner directement votre nouveau sample à un pad depuis le mode Chop. Vous pouvez également le convertir en un nouveau programme ou en une phrase assemblée.

**Pour convertir ou assigner un sample**, maintenez **Shift** et touchez **Convert** (convertir) en bas de l'écran afin d'ouvrir la fenêtre **Convert or Assign Slices** (convertir ou assigner les tranches).

Si vous réglez le champ **Convert To** (convertir en) sur **New** [**type de programme**] **program using slices**, cela créera un nouveau programme et assignera les tranches du sample à ses pads. Les pads seront simplement associés aux tranches de ce sample plutôt que de créer de nouveaux samples. C'est utile pour réduire l'encombrement dans votre projet. Le nouveau programme portera le nom du sample suivi de **ch**.

Utilisez le champ **Slice Type** (type de tranche) pour sélectionner la façon dont seront réglés les paramètres de couche de chaque pad quand les [tranches seront assignées aux pads \(voir](#page-197-0) *Mode Program Edit* pour en apprendre plus sur les paramètres mentionnés ci-dessous) :

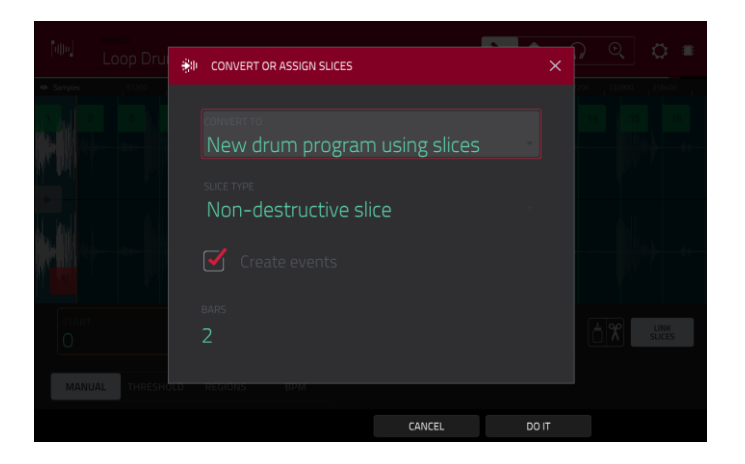

- **Non-Destructive Slice** : le paramètre **Slice** (tranche) de chaque pad sera réglé sur le numéro de tranche.
- **Pad Parameters** : le paramètre **Slice** de chaque pad sera réglé sur **Pad**. Le point de début du pad (**Pad Start**) et son point de fin (**Pad End**) seront réglés sur le point de début et le point de fin de la tranche, et la position de la boucle (**Loop Pos**) sera réglée sur le point de début de la tranche mais avec le bouclage de pad (**Pad Loop**) désactivé.

Cochez la case **Create Events** (créer des événements) pour créer automatiquement une nouvelle piste pour le nouveau programme où chaque pad fait jouer la tranche lui correspondant selon une séquence ascendante par numéro de pad.

Si **Create Events** est cochée, utilisez le champ **Bars** pour déterminer combien de mesures les événements de tranche occuperont.

**Pour convertir le sample**, touchez **Do It** (exécuter).

**Pour annuler l'opération**, touchez **Close** (fermer).

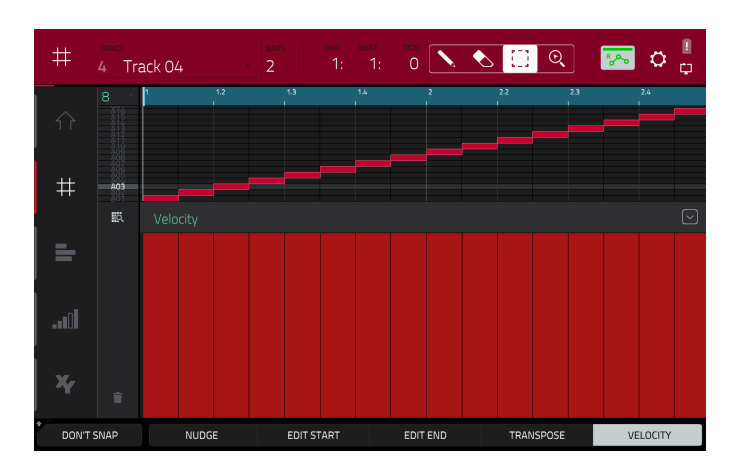

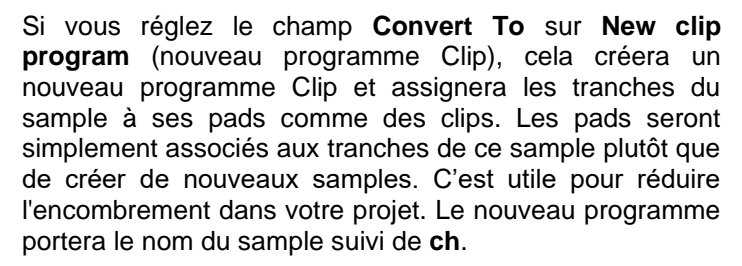

Utilisez le champ **Tempo** pour saisir le tempo des clips dans le nouveau programme.

Cochez la case **Create Events** (créer des événements) pour créer automatiquement une nouvelle piste pour le nouveau programme où chaque pad fait jouer la tranche lui correspondant selon une séquence ascendante par numéro de pad.

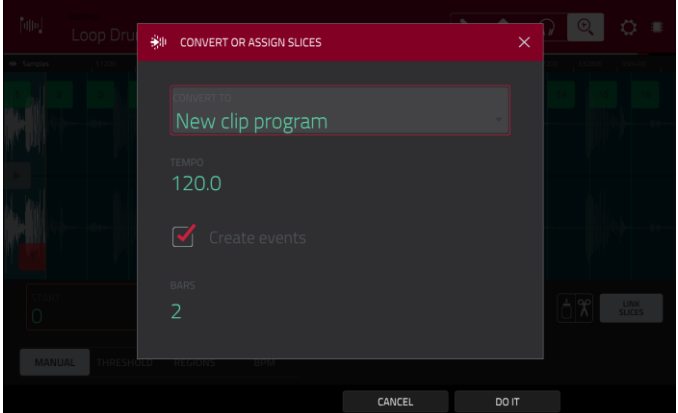

Si **Create Events** est cochée, utilisez le champ **Bars** pour déterminer combien de mesures les événements de tranche occuperont.

**Pour convertir le sample**, touchez **Do It** (exécuter). **Pour annuler l'opération**, touchez **Close** (fermer).

Si vous réglez le champ **Convert To** (convertir en) sur **New program with new samples** (nouveau programme avec nouveaux samples), cela créera un nouveau sample pour chaque tranche et ceux-ci seront assignés aux pads dans un nouveau programme.

Le nouveau programme portera le nom du sample suivi de **ch**. Les nouveaux samples se termineront par **SI-#** (où **#** sont des numéros consécutifs).

Cochez la case **Crop Samples** pour supprimer les parties inutiles des samples quand ils sont créés et assignés. Cette fonction est destructive, bien que le projet contienne toujours votre sample d'origine.

Laissez la case non cochée pour conserver les parties inutiles des samples quand ils sont créés et assignés. Ainsi, vous pourrez toujours éditer la totalité des samples même si vous n'en utilisez qu'une partie pour le moment.

Par défaut, cette option créera déjà un nouveau programme. Vous pouvez **décocher** la case **Create New Program** (créer nouveau programme) pour convertir chaque tranche en un sample qui sera placé dans le pool des samples du projet mais pas assigné à un programme ou à un pad.

Si **Create New Program** est cochée, cochez la case **Create Events** pour automatiquement créer une nouvelle piste où chaque pad fait jouer la tranche lui correspondant selon une séquence ascendante par numéro de pad.

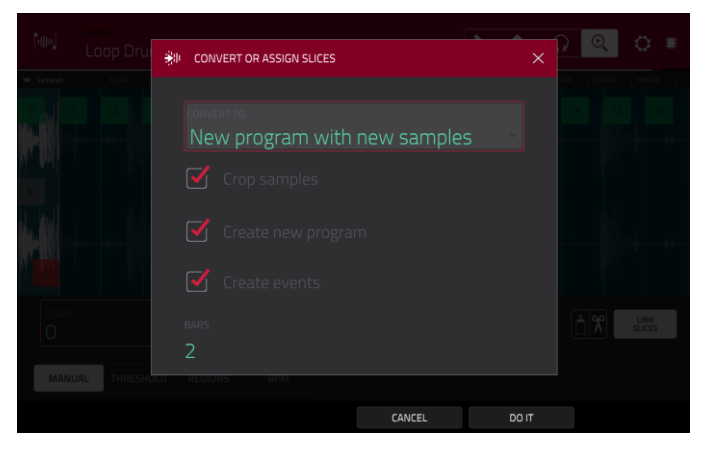

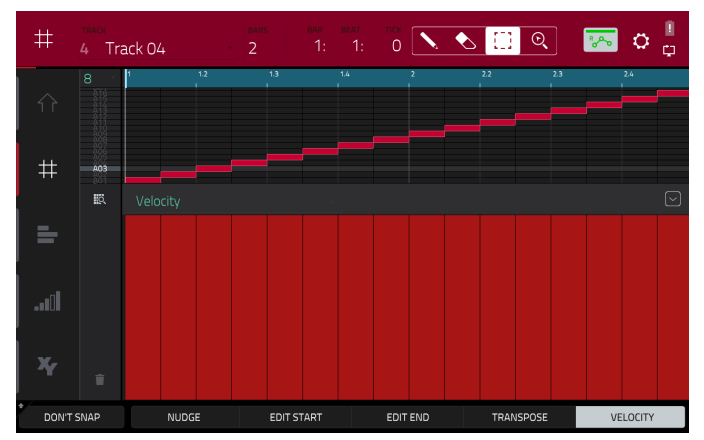

Si **Create Events** est cochée, utilisez le champ **Bars** pour déterminer combien de mesures les événements de tranche occuperont.

**Pour convertir le sample**, touchez **Do It** (exécuter). **Pour annuler l'opération**, touchez **Close** (fermer).

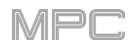

Si vous réglez le champ **Convert To** (convertir en) sur **Assign slice to a pad** (assigner une tranche à un pad), le pad se référera simplement à la tranche de ce sample plutôt que de créer un nouveau sample. C'est utile pour réduire l'encombrement dans votre projet.

**Important** : assigner un sample à un pad de cette façon remplace le sample présent sur la première couche du pad.

Utilisez le champ **Pad** pour sélectionner le pad désiré. Vous pouvez sinon presser le pad désiré.

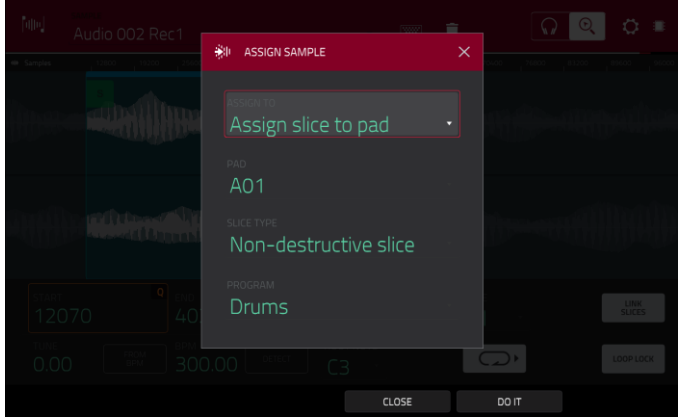

Utilisez le champ **Slice Type** (type de tranche) pour choisir comment sera réglée la couche du pad lorsque la tranche lui sera assignée (voir *[Mode Program](#page-197-0) Edit* pour en apprendre plus sur les paramètres mentionnés cidessous) :

- **Non-Destructive Slice** : le paramètre **Slice** (tranche) du pad sera réglé sur le numéro de tranche.
- **Pad Parameters** : le paramètre **Slice** du pad sera réglé sur **Pad**. Le point de début du pad (**Pad Start**) et son point de fin (**Pad End**) seront réglés sur le point de début et le point de fin de la tranche, et la position de la boucle (**Loop Position**) sera réglée sur le point de début de la tranche mais avec le bouclage de pad (**Pad Loop**) désactivé.

Utilisez le champ **Program** pour spécifier le programme auquel vous souhaitez ajouter la tranche.

**Pour convertir le sample**, touchez **Do It** (exécuter).

**Pour annuler l'opération**, touchez **Close** (fermer).

Si vous réglez le champ **Convert To** (convertir en) sur **Make new sample** (faire un nouveau sample), cela crée un nouveau sample dans votre projet (le sample d'origine restera inchangé).

**Important** : assigner un sample à un pad de cette façon remplace le sample présent sur la première couche du pad.

Utilisez le champ **Pad** pour sélectionner le pad désiré. Vous pouvez sinon presser le pad désiré.

Cochez la case **Crop Sample** pour supprimer les parties inutiles du sample quand il est créé et assigné. Cette fonction est destructive, bien que le projet contienne toujours votre sample d'origine.

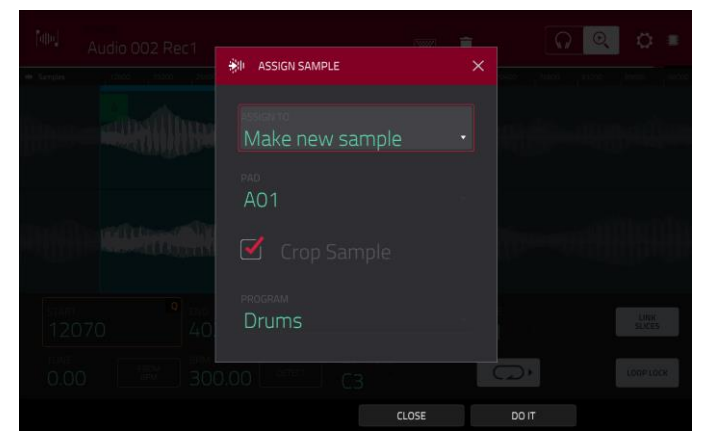

Laissez la case non cochée pour conserver les parties inutiles du sample quand il est créé et assigné. Ainsi, vous pourrez toujours éditer la totalité du sample même si vous n'en utilisez qu'une partie pour le moment.

Utilisez le champ **Program** pour spécifier le programme auquel vous souhaitez ajouter la tranche.

**Pour convertir le sample**, touchez **Do It** (exécuter).

**Pour annuler l'opération**, touchez **Close** (fermer).

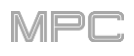

Si vous réglez le champ **Convert To** (convertir en) sur **Patched phrase** (phrase assemblée), cela créera un nouveau sample qui sera joué au tempo de votre séquence et le placera dans le projet actuel. La phrase assemblée aura le même nom que le sample d'origine mais suivi de **pp** et sera représentée par une autre icône quand vous visualiserez les informations concernant votre projet.

Utilisez le champ **Bars** pour déterminer le nombre de mesures que doit durer la phrase assemblée.

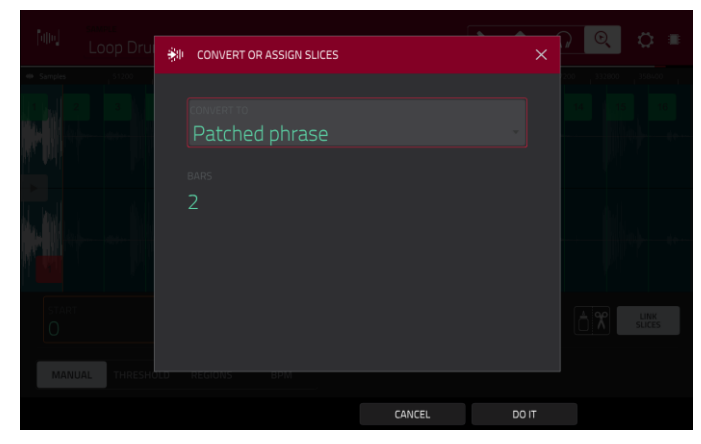

### **Traitement des tranches**

Maintenez **Shift** puis touchez le bouton **Process** pour ouvrir la fenêtre Process (traitement), dans laquelle vous pouvez sélectionner une option d'édition pour la tranche actuellement sélectionnée (celle-ci a moins d'options qu'en mode Trim. Les options indisponibles sont grisées).

Utilisez le champ **Function** pour sélectionner un processus d'édition. Touchez deux fois **Function** en bas de l'écran pour ouvrir la fenêtre Function qui affiche une vue d'ensemble de tous les processus d'édition disponibles.

**Important** : le mode Chop est non destructif : vous pouvez choisir le comportement de tranche/édition sans détruire votre sample d'origine, ce qui vous donne plus de contrôle sur la reproduction du sample ; vous pouvez sauvegarder votre sample découpé mais également réutiliser toutes les données de tranche dans un autre projet. Voir le chapitre *[Mode Program](#page-197-0) Edit* pour en apprendre plus sur le réglage d'un pad pour lui faire lire la totalité d'un sample, une tranche spécifique de sample, ou une région spécifique de sample (indépendante de ses marqueurs de tranche).

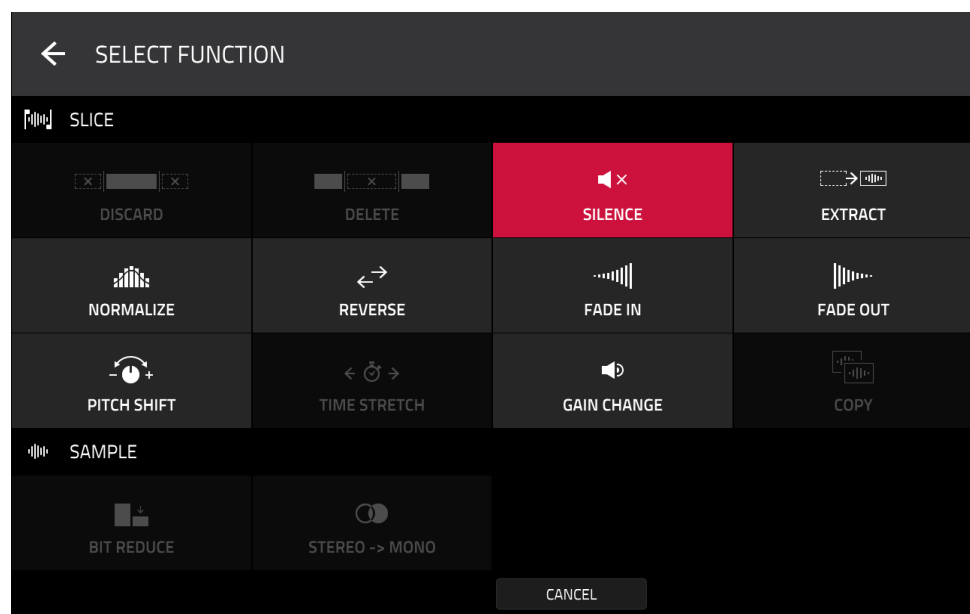

Vous pouvez utiliser n'importe laquelle de ces fonctions comme décrit ci-dessous.

**Pour revenir en mode d'édition de sample**, touchez **Cancel**.

**Pour revenir à la fenêtre Process**, touchez le haut de l'écran.

**Note** : tous les processus décrits ici n'affectent que la tranche actuellement sélectionnée.

# **NKAI**

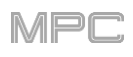

Le processus **Silence** remplace la région comprise entre le point de début et le point de fin par du silence.

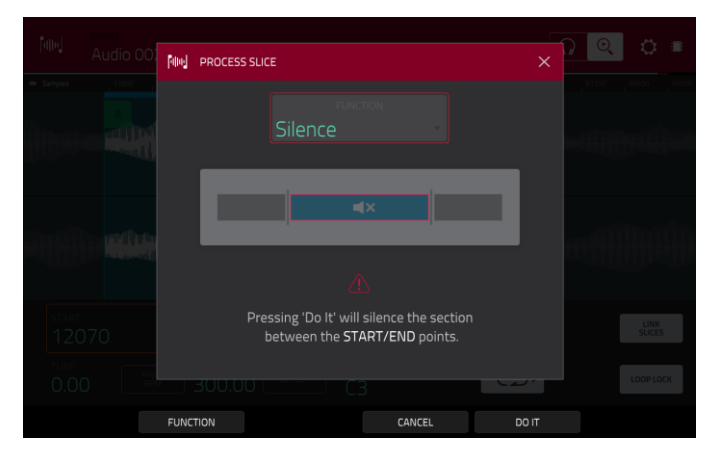

 $|\vec{q}|$  PROCESS SLICE

Extract

Audio 002 Rec2

NEW SAMPLE

CANCEL

DO IT

Le processus **Extract** supprime les régions situées avant le point de début et après le point de fin et sauvegarde le résultat comme un nouveau sample (avec un nom que vous saisissez) dans votre projet actuel.

**À savoir** : c'est utile si vous avez enregistré une boucle de batterie et souhaitez juste en extraire une caisse claire, une grosse caisse, etc. pour une utilisation séparée dans le projet.

amplitudes de volume.

Le processus **Normalize** augmente le niveau d'un sample jusqu'à la plus haute valeur possible sans distorsion. C'est **NIN PROCESS SLICE** une optimisation de gain numérique pour que vous n'ayez pas à vous soucier de réglages de niveau excessifs quand vous travaillez avec des samples ayant de grandes

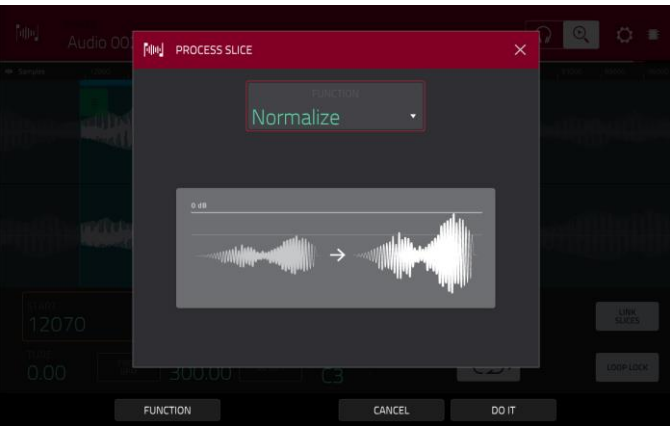

Le processus **Reverse** inverse la région comprise entre le point de début et le point de fin.

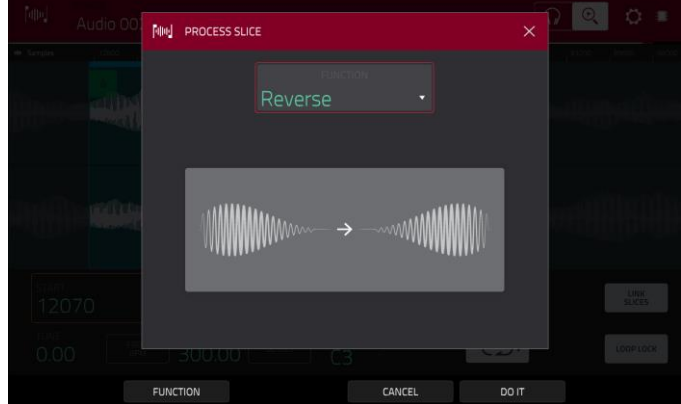

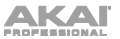

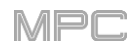

Le processus **Fade In** donne un fondu d'entrée entre le point de début et le point de fin. Les types suivants sont disponibles :

**Linear** fait apparaître le son progressivement selon une courbe linéaire – une ligne droite entre le début et la fin.

**Log** fait apparaître le son selon une courbe logarithmique – montée rapide au début puis plus lente vers la fin.

**Exp** fait apparaître le son selon une courbe exponentielle – montée lente au début puis plus rapide vers la fin.

Le processus **Fade Out** donne un fondu de sortie entre le point de début et le point de fin. Les types suivants sont disponibles :

**Linear** fait diminuer le son progressivement selon une courbe linéaire – une ligne droite entre le début et la fin.

**Log** fait diminuer le son selon une courbe logarithmique – descente rapide au début puis plus lente vers la fin.

**Exp** fait diminuer le son selon une courbe exponentielle – descente lente au début puis plus rapide vers la fin.

Le processus **Pitch Shift** change la hauteur du sample sans changer sa durée. Cela vous permet d'accorder le sample sur votre séquence sans affecter son tempo ou sa durée. Vous pouvez l'ajuster sur 12 demi-tons, vers le haut ou le bas. N'oubliez pas que la qualité audio peut diminuer avec les réglages les plus extrêmes.

**MM** PROCESS SLICE Fade In hetween the **START/FND** points CANCEL DO IT

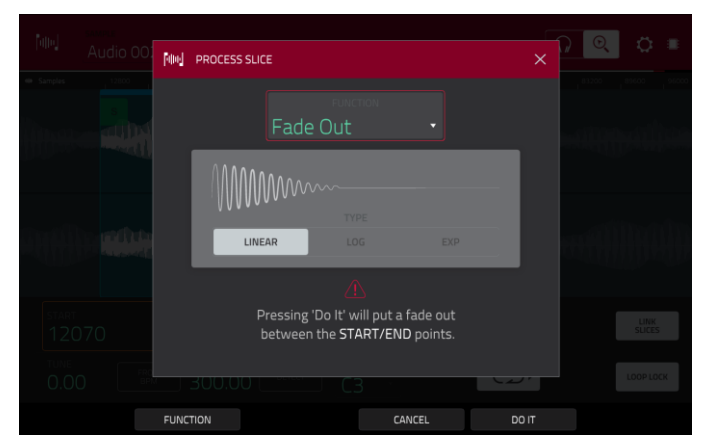

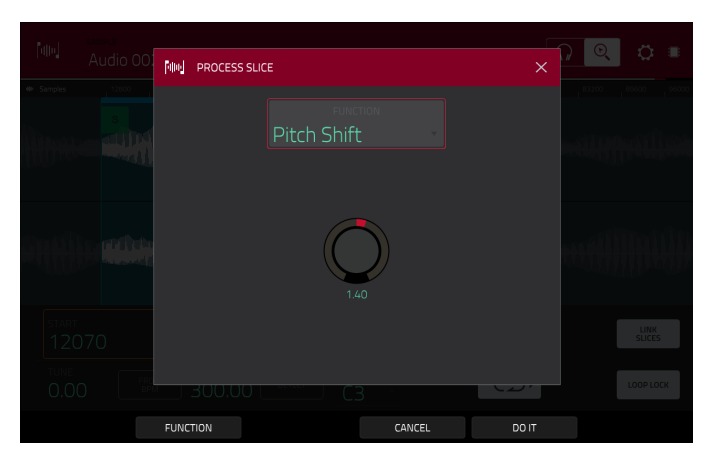

Le processus **Gain Change** augmente ou diminue le volume du sample. Vous pouvez le régler sur 18 dB, vers le haut ou le bas. Cette fonction est différente de la fonction Normalize car elle donne accès à des volumes dépassant le niveau d'écrêtage. Cela peut être l'effet souhaité, mais surveillez bien votre niveau de sortie !

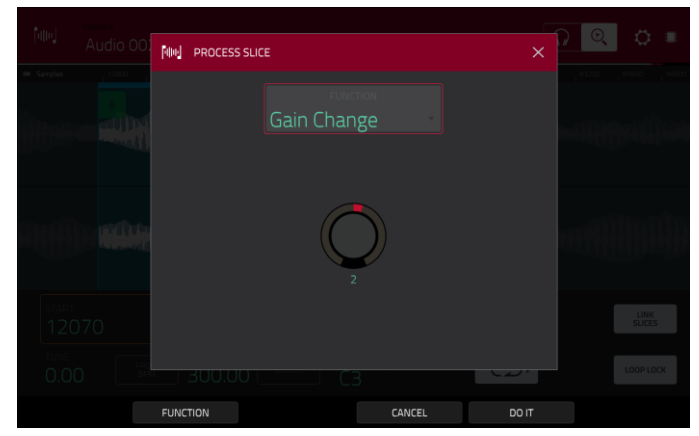

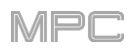

# <span id="page-190-0"></span>**Mode Program**

Le mode Program vous permet d'éditer un sample dans le contexte du programme dans lequel vous l'utiliserez. Vous pouvez régler les paramètres de pad comme si vous étiez en mode d'édition de programme, en l'entendant avec le son qu'il aura dans le circuit audio du programme.

**Pour passer en mode Program**, touchez le bouton **Program** en bas de l'écran. Les pads afficheront les samples qui leur sont assignés dans le programme actuel.

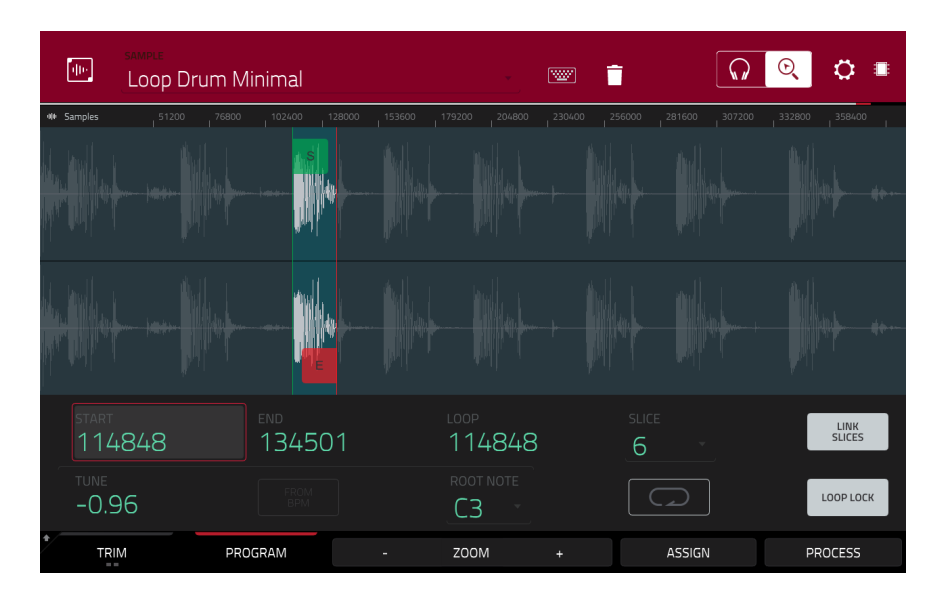

Utilisez les champs **Start** et **End** pour régler respectivement la position du point de début et du point de fin du sample. Sinon, touchez le marqueur de début (**S** pour Start) ou de fin (**E** pour End) et tirez-le à gauche ou à droite ou utilisez la **première** colonne de **boutons Q-Link** (**Start X1\_\_**) pour régler le point de début ou la **deuxième** colonne de **boutons Q-Link** (**End X1\_\_**) pour régler le point de fin.

Le mode Program comprend une fonction de bouclage. Lorsqu'elle est activée, la région du sample comprise entre le point de bouclage et le point de fin se répète en boucle. C'est utile lorsqu'on essaie de trouver le point idéal pour faire débuter le sample. Le point de bouclage ne peut pas être placé avant le point de début.

**Pour régler le point de bouclage**, effectuez l'une des opérations suivantes :

- Utilisez le champ **Loop**.
- Touchez le marqueur de début (**S**) (si **Loop Lock** (verrouillage de boucle) est activé) ou le marqueur **Loop** (si **Loop Lock** est désactivé) et tirez.
- Utilisez la **première** colonne de **boutons Q-Link** (**Start X1\_\_** ; si **Loop Lock** (verrouillage de boucle) est activé) ou la **troisième** colonne de **boutons Q-Link** (**Loop X1\_\_** ; si **Loop Lock** est désactivé). Les **boutons Q-Link** du haut (**13** et **15**) font un réglage grossier. Les **boutons Q-Link** du bas (**1** et **3**) font un réglage fin.

**Pour activer/désactiver le verrouillage de boucle**, touchez le bouton **Loop Lock**. S'il est activé, le point de bouclage est le même que le point de départ. S'il est désactivé, ce point est indépendant du point de début.

**Pour activer/désactiver la fonction de bouclage**, touchez le bouton **Loop** pour passer en revue les quatre modes :

**Off** : le sample n'est pas lu en boucle.

**Forward** (en avant) : quand la boucle atteint son point de fin, elle reprend la lecture depuis le point de bouclage.

**Reverse** (inversée) : quand la boucle atteint son point de fin, elle poursuit la lecture à l'envers. Quand elle atteint à nouveau le point de bouclage, elle saute au point de fin et continue la lecture à l'envers.

**Alternating** (alternée) : quand la boucle atteint son point de fin, elle poursuit la lecture à l'envers. Quand elle atteint à nouveau le point de fin, elle reprend la lecture en avant depuis le point de bouclage.

**Pour alterner entre Forward et Off**, maintenez **Shift** et touchez **Loop** en bas de l'écran.

Touchez chaque **pad** pour entendre son ou ses samples. Le sample de sa première couche apparaît automatiquement pour édition dans l'affichage de forme d'onde.

Utilisez le champ **Tune** pour transposer le sample au-dessus ou en dessous de sa hauteur d'origine.

Touchez **From BPM** pour ouvrir la fenêtre **Edit Tuning** qui vous permet d'accorder un sample sur la séquence actuelle.

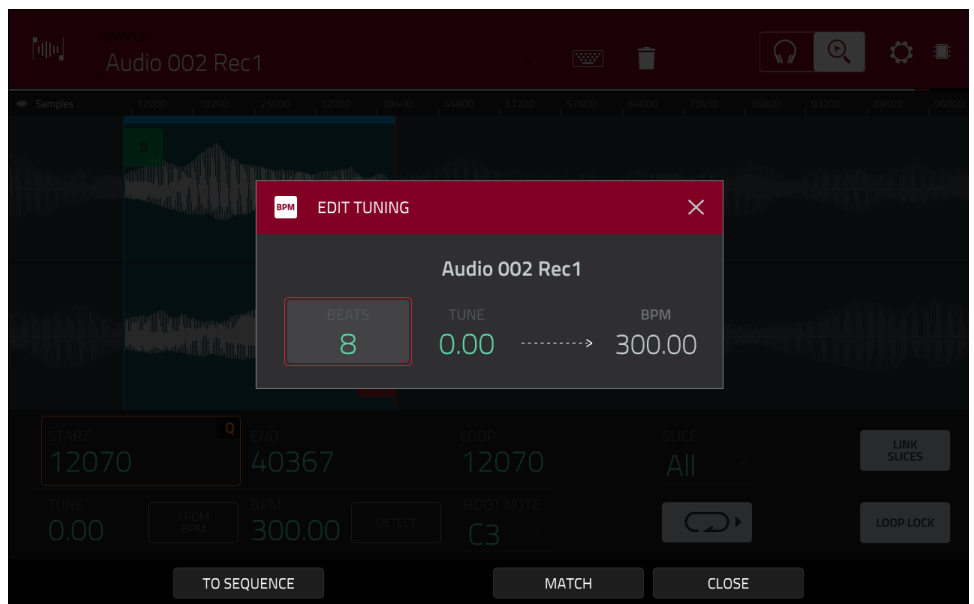

Utilisez le champ **Number of Beats** pour faire correspondre le nombre de temps dans la séquence.

**Pour accorder le sample sur la séquence**, touchez **Match**. Le champ **Tune** s'ajustera automatiquement et la fenêtre se fermera. Le sample est maintenant accordé sur la séquence.

**Pour accorder le sample sur la séquence et ajuster le tempo de la séquence**, touchez **To Seq**. C'est la même chose que de toucher Match sauf que cela change également le tempo de la séquence pour la valeur en BPM affichée dans le champ **Tempo** de droite.

**Pour fermer la fenêtre**, touchez **Fermer**.

Utilisez le champ **Root Note** pour définir la note de base du sample. C'est la note qui fera jouer le sample à sa hauteur d'origine dans un programme keygroup.

Utilisez le champ **Slice** (tranche) pour afficher soit le sample tel qu'il a été édité (**Pad**) soit la totalité du sample (**All**).

Si le champ **Slice** est réglé sur **All**, vous pouvez afficher le sample tel qu'il a été édité mais garder le point de début et le point de fin. **Pour cela**, maintenez **Shift** et touchez **To Pad** en bas de l'écran. Le champ **Slice** se change en **Pad**, mais le point de début et le point de fin ne changent pas.

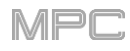

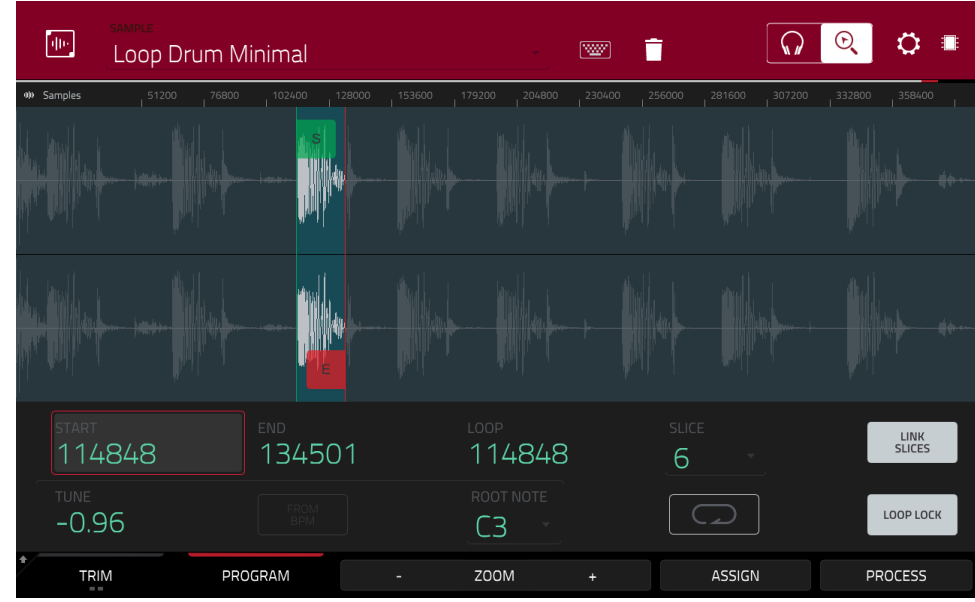

Le bouton **Link Slices** n'a pas de fonction en mode Program.

**0 Snap** force les points de début, les points de fin et les points de bouclage à ne se trouver qu'aux endroits où la forme d'onde a une amplitude nulle (là où elle croise l'axe horizontal). Cela peut aider à éviter les clics et artéfacts sonores lors de la lecture d'un sample.

**Pour activer ou désactiver 0 Snap**, maintenez **Shift** et touchez **0 Snap** en bas de l'écran.

**Pour activer ou désactiver la fonction de bouclage**, maintenez **Shift** et touchez **Loop** en bas de l'écran. Cela fait alterner la fonction de bouclage (Loop) entre **Forward** (bouclage en avant) et **off** (bouclage désactivé). La fonction de bouclage a été décrite *[précédemment](#page-190-0)*.

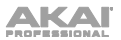

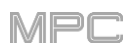

### **Assignation de samples**

Vous pouvez assigner directement votre nouveau sample à un pad depuis le mode Program.

**Pour assigner un sample**, touchez **Assign** en bas de l'écran afin d'ouvrir la fenêtre Assign Sample.

**Important** : assigner un sample à un pad de cette façon remplace le sample présent sur la première couche du pad.

Si vous réglez le champ **Assign To** (assigner à) sur **Assign slice to pad** (assigner la tranche au pad), le pad se référera simplement à la tranche de ce sample plutôt que de créer un nouveau sample. C'est utile pour réduire l'encombrement dans votre projet.

Utilisez le champ **Pad** pour sélectionner le pad désiré. Vous pouvez sinon presser le pad désiré.

Utilisez le champ **Slice Type** (type de tranche) pour choisir comment sera réglée la couche du pad lorsque la tranche lui sera assignée (voir *[Mode Program](#page-197-0) Edit* pour en apprendre plus sur les paramètres mentionnés ci-dessous) :

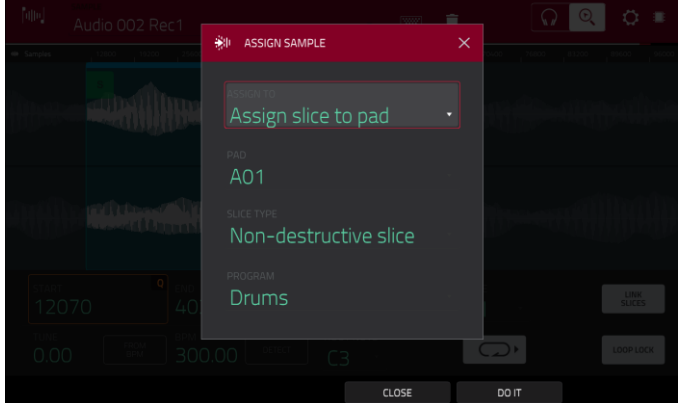

- **Non-Destructive Slice** : le paramètre **Slice** (tranche) du pad sera réglé sur le numéro de tranche.
- **Pad Parameters** : le paramètre **Slice** du pad sera réglé sur **Pad**. Le point de début du pad (**Pad Start**) et son point de fin (**Pad End**) seront réglés sur le point de début et le point de fin de la tranche, et la position de la boucle (**Loop Position**) sera réglée sur le point de début de la tranche mais avec le bouclage de pad (**Pad Loop**) désactivé.

Utilisez le champ **Program** pour spécifier le programme auquel vous souhaitez ajouter la tranche.

**Pour assigner le sample**, touchez **Do It** (exécuter). **Pour annuler l'opération**, touchez **Close** (fermer).

Si vous réglez le champ **Assign To** (assigner à) sur **Make new sample** (faire un nouveau sample), cela crée un nouveau sample dans votre projet (le sample d'origine restera inchangé).

Utilisez le champ **Pad** pour sélectionner le pad désiré. Vous pouvez sinon presser le pad désiré.

Cochez la case **Crop Sample** pour supprimer les parties inutiles du sample quand il est créé et assigné. Cette fonction est destructive, bien que le projet contienne toujours votre sample d'origine.

Laissez la case non cochée pour conserver les parties inutiles du sample quand il est créé et assigné. Ainsi, vous pourrez toujours éditer la totalité du sample même si vous n'en utilisez qu'une partie pour le moment.

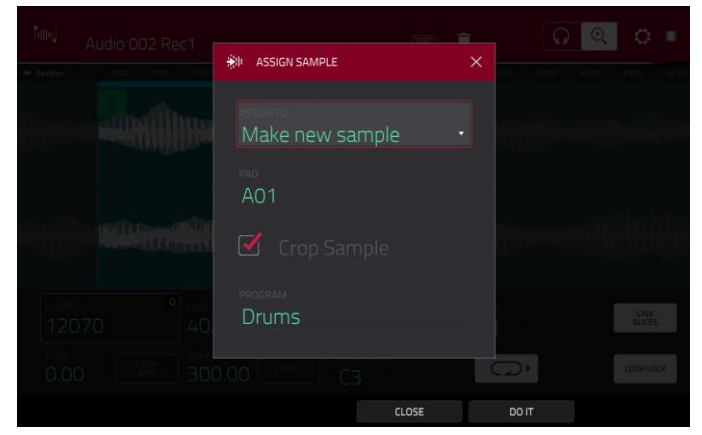

Utilisez le champ **Program** pour spécifier le programme auquel vous souhaitez ajouter la tranche.

**Pour assigner le sample**, touchez **Do It** (exécuter). **Pour annuler l'opération**, touchez **Close** (fermer).

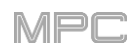

### **Traitement des tranches**

Maintenez **Shift** puis touchez le bouton **Process** pour ouvrir la fenêtre Process (traitement), dans laquelle vous pouvez sélectionner une option d'édition pour la tranche actuellement sélectionnée (celle-ci a moins d'options qu'en mode Trim. Les options indisponibles sont grisées).

Utilisez le champ **Function** pour sélectionner un processus d'édition. Touchez deux fois **Function** en bas de l'écran pour ouvrir la fenêtre Function qui affiche une vue d'ensemble de tous les processus d'édition disponibles.

**Important** : le mode Program est non destructif : vous pouvez choisir le comportement de tranche/édition sans détruire votre sample d'origine, ce qui vous donne plus de contrôle sur la reproduction du sample ; vous pouvez sauvegarder votre sample découpé mais également réutiliser toutes les données de tranche dans un autre projet. Voir le chapitre *[Mode Program](#page-197-0) Edit* afin d'en apprendre plus sur le réglage d'un pad pour lui faire lire la totalité d'un sample, une tranche ou une région spécifique de sample (indépendante de ses marqueurs de tranche).

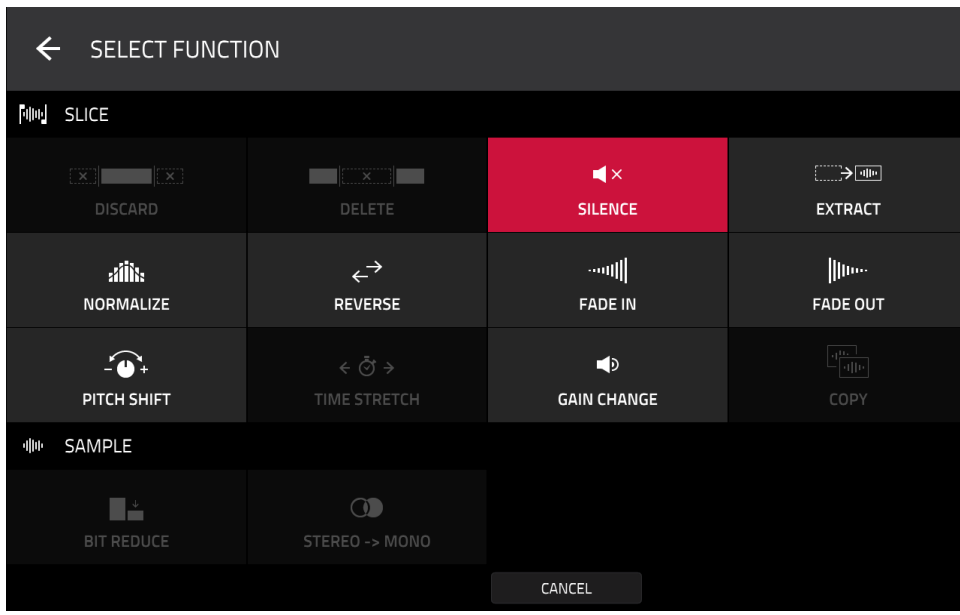

Vous pouvez utiliser n'importe laquelle de ces fonctions comme décrit ci-dessous.

**Pour revenir en mode d'édition de sample**, touchez **Cancel**.

**Pour revenir à la fenêtre Process**, touchez le haut de l'écran.

**Note** : tous les processus décrits ici n'affectent que la tranche actuellement sélectionnée.

# **SKAI**

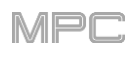

Le processus **Silence** remplace la région comprise entre le point de début et le point de fin par du silence.

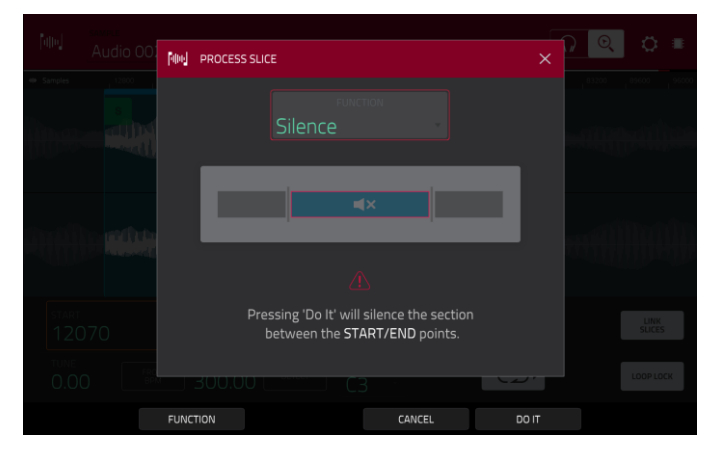

 $|\Psi|$  PROCESS SLICE

Extract

Audio 002 Rec2

Le processus **Extract** supprime les régions situées avant le point de début et après le point de fin et sauvegarde le résultat comme un nouveau sample (avec un nom que vous saisissez) dans votre projet actuel.

**À savoir** : c'est utile si vous avez enregistré une boucle de batterie et souhaitez juste en extraire une caisse claire, une grosse caisse, etc. pour une utilisation séparée dans le projet.

CANCE Le processus **Normalize** augmente le niveau d'un sample jusqu'à la plus haute valeur possible sans distorsion. C'est **MM** PROCESS SLICE une optimisation de gain numérique pour que vous n'ayez pas à vous soucier de réglages de niveau excessifs quand vous travaillez avec des samples ayant de grandes

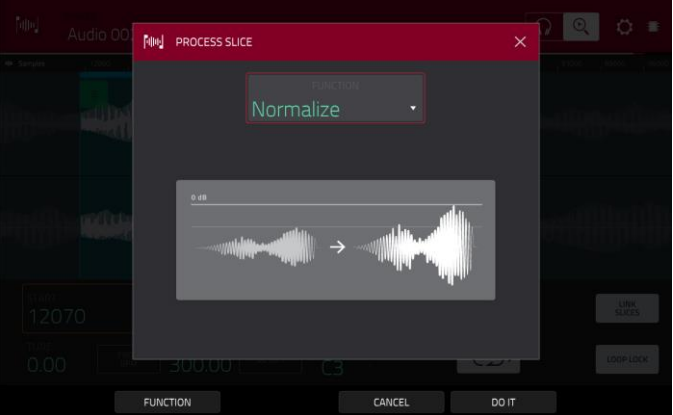

Le processus **Reverse** inverse la région comprise entre le point de début et le point de fin.

amplitudes de volume.

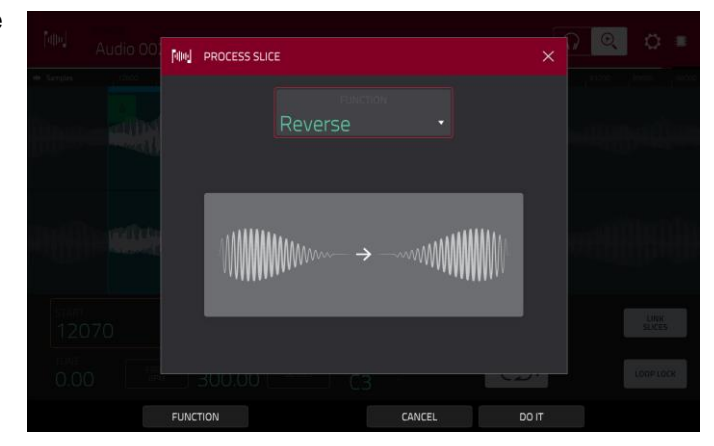

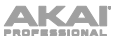

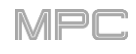

Le processus **Fade In** donne un fondu d'entrée entre le point de début et le point de fin. Les types suivants sont disponibles :

**Linear** fait apparaître le son progressivement selon une courbe linéaire – une ligne droite entre le début et la fin.

**Log** fait apparaître le son selon une courbe logarithmique – montée rapide au début puis plus lente vers la fin.

**Exp** fait apparaître le son selon une courbe exponentielle – montée lente au début puis plus rapide vers la fin.

Le processus **Fade Out** donne un fondu de sortie entre le point de début et le point de fin. Les types suivants sont disponibles :

**Linear** fait diminuer le son progressivement selon une courbe linéaire – une ligne droite entre le début et la fin.

**Log** fait diminuer le son selon une courbe logarithmique – descente rapide au début puis plus lente vers la fin.

**Exp** fait diminuer le son selon une courbe exponentielle – descente lente au début puis plus rapide vers la fin.

Le processus **Pitch Shift** change la hauteur du sample sans changer sa durée. Cela vous permet d'accorder le sample sur votre séquence sans affecter son tempo ou sa durée. Vous pouvez l'ajuster sur 12 demi-tons, vers le haut ou le bas. N'oubliez pas que la qualité audio peut diminuer avec les réglages les plus extrêmes.

**NIN PROCESS SLICE** Fade In **TINFAR** Pressing 'Do It' will put a fade in between the START/END points CANCEL

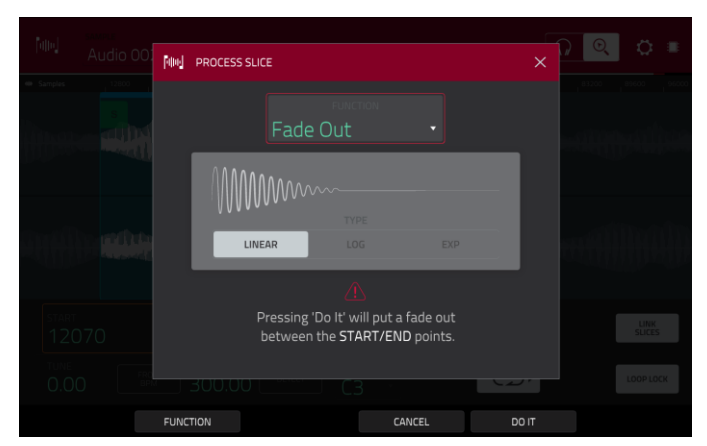

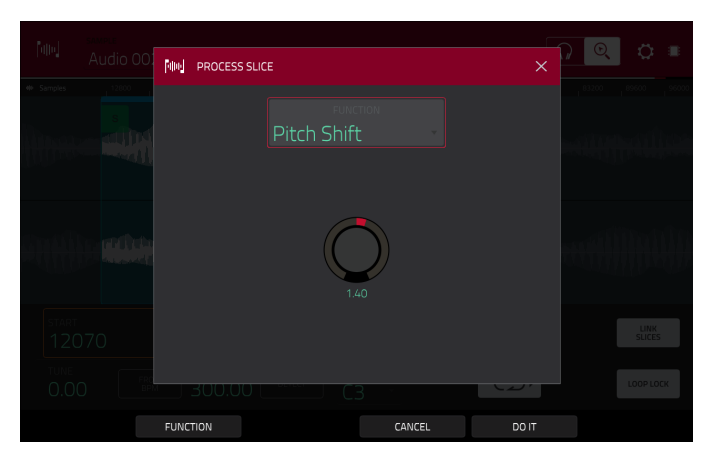

Le processus **Gain Change** augmente ou diminue le volume du sample. Vous pouvez le régler sur 18 dB, vers le haut ou le bas. Cette fonction est différente de la fonction Normalize car elle donne accès à des volumes dépassant le niveau d'écrêtage. Cela peut être l'effet souhaité, mais surveillez bien votre niveau de sortie !

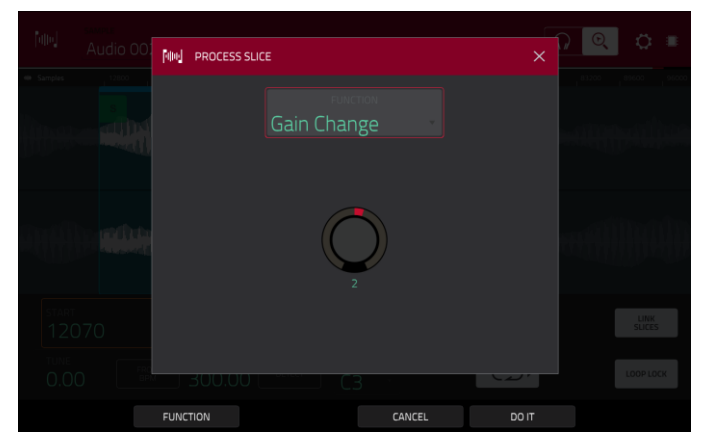

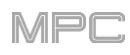

# <span id="page-197-0"></span>**Mode Program Edit (édition de programme)**

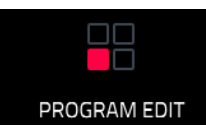

Le mode d'édition de programme contient tous les paramètres nécessaires à l'édition de vos programmes.

Pour les **programmes Drum**, ce mode contient les paramètres des quatre couches ainsi que tous les paramètres de synthèse et les réglages des effets insérés. Voir la section *Programmes Drum* pour en savoir plus.

Pour les **programmes Keygroup**, ce mode contient légèrement plus de paramètres que pour les programmes Drum. Voir la section *[Programmes Keygroup](#page-214-0)* pour en savoir plus.

Pour les **programmes Clip**, ce mode a un aspect très différent par rapport aux autres programmes, en raison du mode de lancement des clips. Voir la section *[Programmes Clip](#page-230-0)* pour en savoir plus.

Pour les **programmes Plugin**, sautez à *[Programmes Plugin](#page-236-0)* pour en savoir plus.

Pour les **programmes MIDI** et les **Programmes CV**, sautez à *[Programmes MIDI](#page-237-0)* et *[Programmes CV](#page-238-0)* pour en savoir plus.

[Pour plus d'informations générales sur les différences entre les types de programme, veuillez lire](#page-66-0) *Généralités > Programmes*.

**Pour passer en mode d'édition de programme**, effectuez l'une des opérations suivantes :

- Pressez **Menu** puis touchez **Program Edit**.
- Pressez **Prog Edit** (MPC X, MPC One).

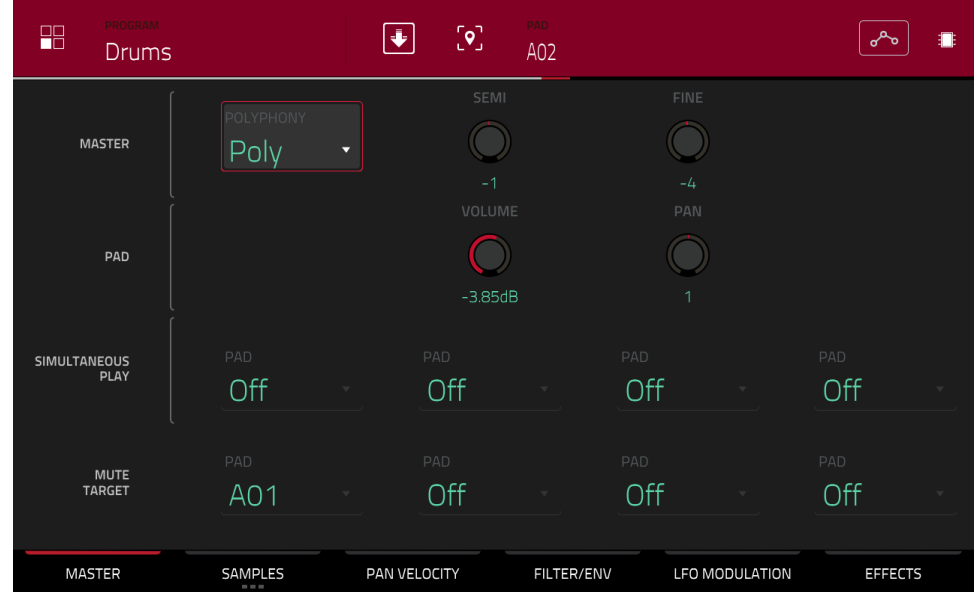

### **Programmes Drum**

Quand vous utilisez des programmes Drum, le mode d'édition de programme vous permet d'éditer les paramètres de chaque pad.

**Pour sélectionner un pad**, pressez-le. Ses paramètres apparaîtront immédiatement à l'écran.

**Pour afficher un onglet de paramètres spécifique**, touchez le bouton **Master**, **Samples**, **Pan Velocity** (panoramique/dynamique), **Filter/Env** (filtre/enveloppe), **LFO Modulation** (modulation par le LFO) ou **Effects** (effets) en bas de l'écran. Vous pouvez toucher plusieurs fois le bouton **Samples** pour passer en revue ses trois onglets.

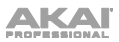

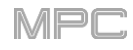

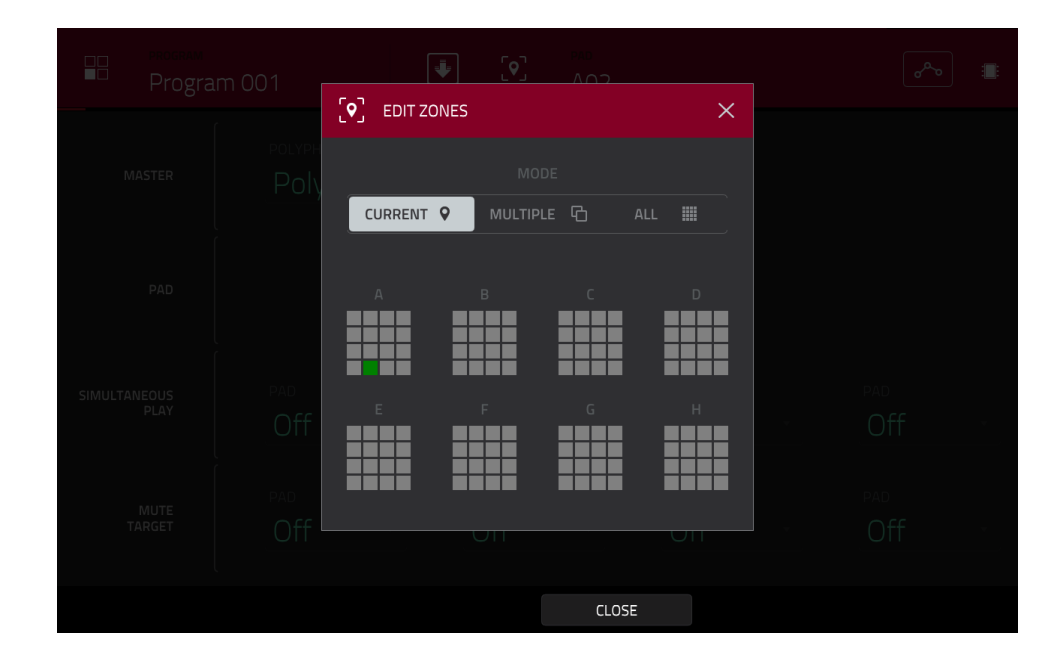

Touchez l'**icône de position** en haut de l'écran (entre les champs **Program** et **Pad**) pour ouvrir la fenêtre **Edit Zones** qui est une fonction propre aux programmes Drum et aux programmes Clip. Cette fenêtre affiche une vue d'ensemble de tous les pads sélectionnés. Utilisez le sélecteur **Mode** pour choisir la façon dont les pads sélectionnés seront édités :

**Current** : seul le pad actuellement sélectionné peut être édité.

**Multiple** : tous les pads sélectionnés peuvent être édités simultanément.

**All** : tous les pads peuvent être édités simultanément.

**Pour fermer la fenêtre**, touchez **Close** (fermer), **X** ou n'importe quel point en dehors de la fenêtre.

**À savoir** : vous pouvez immédiatement sélectionner plusieurs pads depuis n'importe quel onglet du mode d'édition de programme (quel que soit le réglage actuel pour Edit Zones) en maintenant la touche **Shift** et en pressant chacun des pads désirés. Le réglage Edit Zones se transformera automatiquement en **Multiple**.

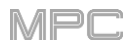

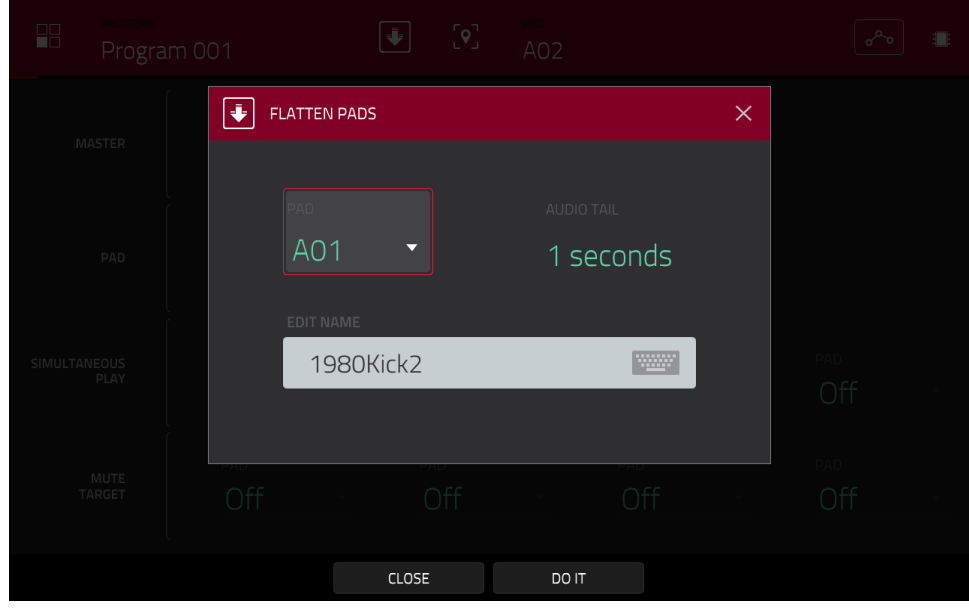

Touchez l'**icône de flèche vers le bas** en haut de l'écran (à côté du champ **Program**) pour ouvrir la fenêtre **Flatten**  Pad qui convertit tous les samples d'un pad en un sample audio et place celui-ci sur la première couche de ce pad. Le sample obtenu est le signal audio produit par ce pad joué à la dynamique maximale (**127**), pris après la tranche de canal du pad, ce qui signifie qu'il inclut tous les effets insérés assignés au pad et les résultats de la fonction Warp sur le sample.

Cette fonction est utile si vous devez réduire la sollicitation du processeur par un pad ou un programme en « incorporant » la fonction Warp et les effets dans le sample lui-même. Par défaut, il utilisera le nom du premier sample. Cette fonction ne concerne que les programmes Drum (c'est le même processus **Flatten Pad** que celui vu dans les fonctions d'édition de programme en mode Main).

**Pour sélectionner le pad**, pressez-le ou utilisez le menu **Pad**.

**Pour régler la longueur de la queue audio**, utilisez le champ **Audio Tail**. Cela ajoutera des secondes supplémentaires à la fin du fichier audio obtenu. C'est utile si vous employez des effets ou samples dont le son va au-delà de la durée audio définie (par exemple une reverb ou un delay long, des samples sans bouclage avec des longues phases de déclin, etc.). Nous vous recommandons d'utiliser une queue audio (Audio Tail) d'au moins deux secondes.

**Pour nommer le nouveau sample**, touchez le champ **Edit Name** et utilisez le clavier virtuel qui apparaît.

**Pour confirmer votre choix**, touchez **Do It** (exécuter).

**Pour annuler**, touchez **Cancel**.

[Le bouton d'automation indique l'état de l'automation globale. Il apparaît dans plusieurs modes. Voir](#page-90-0) *Généralités > Automation* pour en apprendre plus à ce sujet.

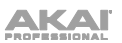

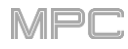

### **Master**

Dans l'onglet Master, vous pouvez régler le mode de lecture et l'accordage pour l'ensemble du programme.

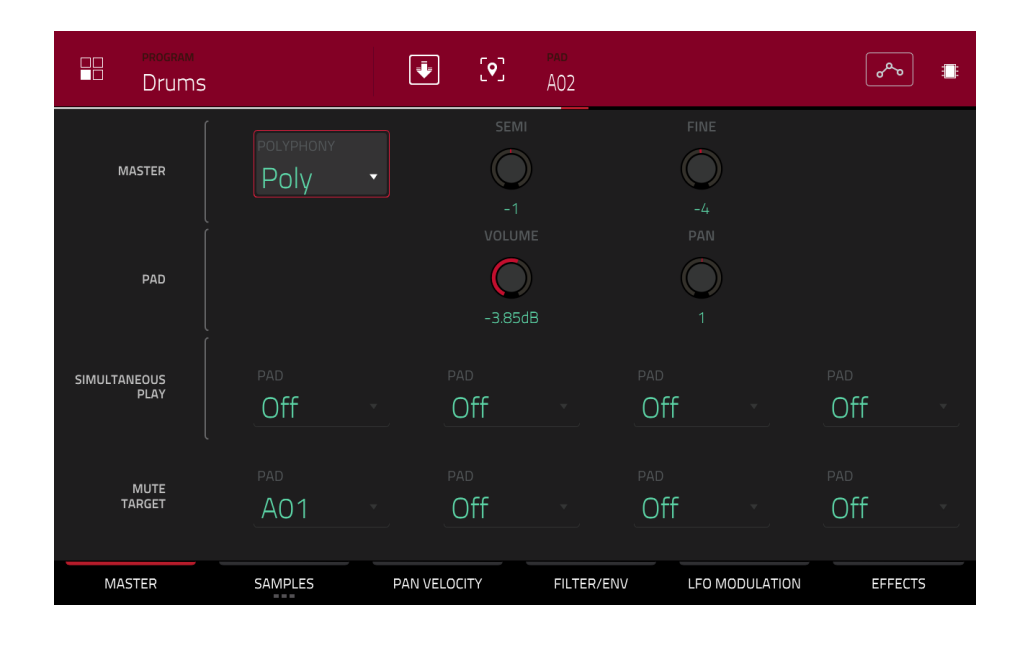

**Polyphony** règle le mode de lecture pour les pads du programme. En mode **Mono**, un seul pad joue à la fois. Si un pad est joué alors qu'un autre (ou le même) est toujours en cours de reproduction de son ou de ses samples, le nouveau pad coupe immédiatement tous les autres pads qui jouent actuellement dans ce programme. En mode **Poly**, plusieurs pads peuvent être déclenchés en même temps (dans la limite du nombre total de voix disponible).

**Semi** vous permet de transposer le programme d'un maximum de 36 demi-tons vers le haut ou le bas.

**Fine** vous permet d'accorder finement le programme sur ±99 centièmes de demi-ton.

**Volume** contrôle le niveau de volume général du ou des samples chargés.

**Pan** contrôle le panoramique général dans le champ stéréo du ou des samples chargés.

La section **Simultaneous Play** (lecture simultanée) vous permet de configurer jusqu'à quatre pads qui pourront être déclenchés en n'en pressant qu'un seul. Cette fonction est utile pour déclencher un empilage de sons (par exemple des grosses caisses superposées). Utilisez chaque champ **Pad** pour sélectionner le pad désiré.

L'onglet **Mute Targets** vous permet de sélectionner jusqu'à quatre pads (dans le même programme) pour le pad actuellement sélectionné. Lorsque le pad sélectionné est joué, il coupe immédiatement le son des pads choisis dans Mute Targets. Utilisez chaque champ **Pad** pour sélectionner le pad à interrompre.

#### **À savoir** :

Cette fonction est utile pour programmer des charlestons réalistes, particulièrement si seul le son de la charleston ouverte ou fermée doit être entendu.

Cette fonction est similaire à celle de groupe mute, disponible pour les programmes Drum et pour les programmes Keygroup.

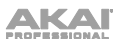

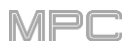

### **Samples**

Chaque pad peut déclencher jusqu'à quatre samples, qui sont assignés à quatre couches individuelles. Toutes les couches ont les mêmes paramètres, assignables indépendamment.

Touchez **Samples** pour passer en revue ses trois onglets disponibles.

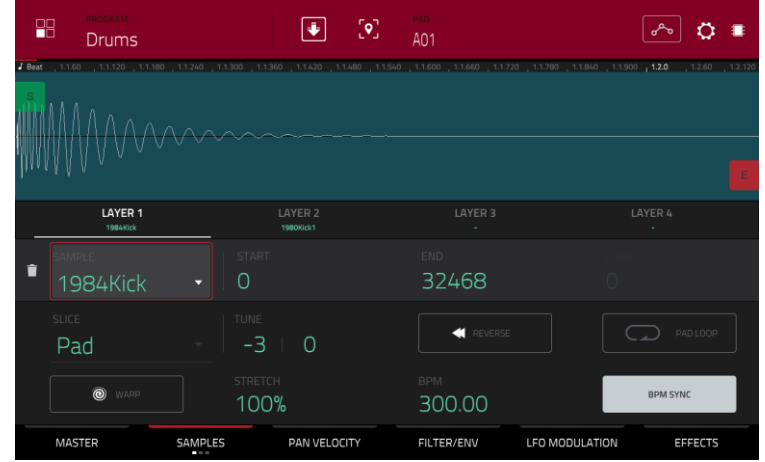

Sur les trois sections, vous pouvez accéder à la fenêtre des réglages (**Settings)** qui vous permet de configurer certains réglages de l'onglet Samples.

**Pour afficher la fenêtre Settings**, touchez l'**icône de roue dentée**.

**Pour fermer la fenêtre Settings**, touchez **Close**, **X** en haut à droite ou tout point à l'extérieur de la fenêtre.

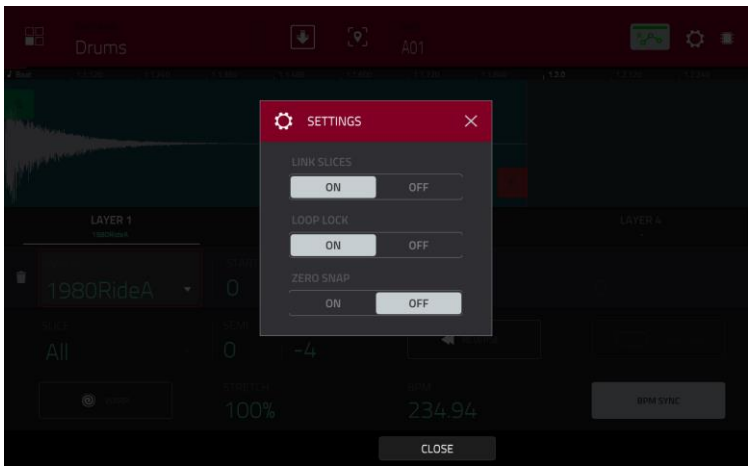

Utilisez le sélecteur **Link Slices** (relier les tranches) pour choisir comment se comportent les points de début et de fin d'une tranche dans un plus grand sample. Vous pouvez créer ces tranches en mode Chop d'édition de sample.

Quand il est activé, changer le point de début d'une tranche change également le point de fin de la tranche précédente. De même, changer le point de fin d'une tranche change également le point de début de la tranche suivante. Désactivez **Link Slices** si vous essayez de créer des tranches qui utilisent des parties non adjacentes du sample. C'est la même chose que le bouton **Link Slices** en mode d'édition de sample.

Utilisez le sélecteur **Loop Lock** (verrouillage de boucle) pour « associer » le point de bouclage au point de début ou au contraire le « dissocier ». Quand il est activé, le point de bouclage est le même que le point de départ. Quand il est désactivé, le point de bouclage est indépendant du point de début et est indiqué par un marqueur de bouclage à part. C'est la même chose que le bouton **Loop Lock** en mode édition de sample.

Utilisez le sélecteur **Zero Snap** (calage sur 0) pour activer ou désactiver cette fonction qui force le placement des points de début, de fin et de bouclage uniquement sur les points d'amplitude zéro de la forme d'onde (qui « croisent » l'axe). Cela peut aider à éviter les clics et artéfacts sonores lors de la lecture d'un sample. C'est la même chose que le bouton **0 Snap** en mode d'édition de sample.

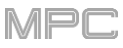

Le **premier** onglet **Samples** contient la forme d'onde du sample pour chaque couche et les commandes pour sa hauteur, son timing et sa lecture.

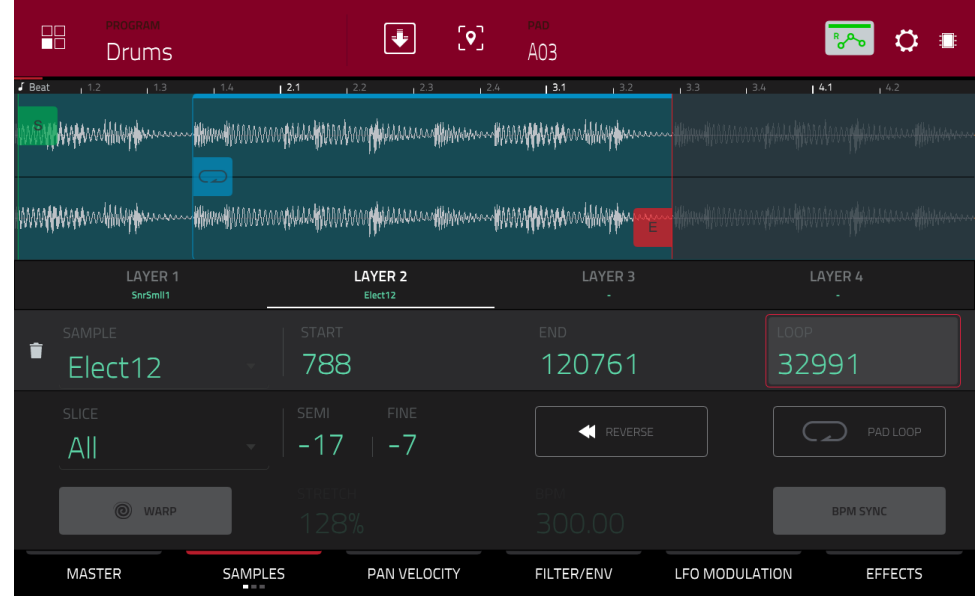

La moitié supérieure de l'écran affiche la forme d'onde du sample de la couche actuellement sélectionnée. La moitié inférieure affiche les commandes d'édition.

L'affichage de forme d'onde présente la section « active » de la forme d'onde du sample. Balayez la forme d'onde à gauche ou à droite pour la parcourir.

Au-dessus de la forme d'onde se trouve la règle temporelle ou « timeline », graduée en mesures, temps, et tics.

Utilisez le bouton **Q-Link** du bas de la quatrième banque pour un zoom avant/arrière sur la forme d'onde du sample.

Touchez le numéro de chaque couche (**Layer 1**–**4**) sous la forme d'onde pour la sélectionner. Après sélection, la forme d'onde de son sample s'affiche dans la moitié supérieure de l'écran et ses réglages dans la moitié inférieure.

Utilisez le champ **Sample** pour sélectionner le fichier sample pour cette couche. N'oubliez pas que le sample doit au préalable être chargé dans le pool de samples du projet. Pour des informations sur la façon de charger des samples dans un projet, veuillez voir le chapitre *[Browser \(navigateur\)](#page-244-0)*.

**Important** : les paramètres des onglets **Samples** fonctionnent en conjonction avec le mode Chop (en mode d'édition de sample). Voici comment :

Lorsque vous travaillez en mode d'édition de sample et utilisez le mode Chop pour découper un sample en tranches à destination de vos pads, vous pouvez convertir une tranche au moyen de **Non-Destructive Slice** (tranche non destructive) ou **Pad Parameters** (paramètres de pad).

Une tranche de type **Non-Destructive Slice** permet à son pad d'y référer quand vous le pressez ; le sample d'origine reste intact et chaque marqueur de tranche est comme un « signet » pour un pad. En mode d'édition de programme, vous verrez que le pad/couche auquel il est assigné a son menu déroulant **Slice** réglé sur le **numéro de tranche** correspondant dans le sample d'origine. Faire jouer ce pad l'amènera à se référer à ce marqueur de tranche comme à un « signet » plutôt que de créer un tout nouveau sample à partir de cette tranche. Cela signifie que vous n'avez plus à encombrer votre projet avec un nouveau sample pour chaque tranche (bien que vous puissiez continuer d'utiliser cette ancienne méthode si vous préférez).

Une tranche convertie avec **Pad Parameters** est très similaire à une tranche non destructive telle que décrite cidessus. La différence est qu'en mode d'édition de programme, les pads/couches auxquels les samples sont assignés ont leur menu déroulant **Slice** réglé sur **Pad** (plutôt que sur le numéro de tranche) et les points de début (**Start**) et de fin (**End**) correspondent aux marqueurs de tranche dans le sample d'origine.

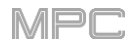

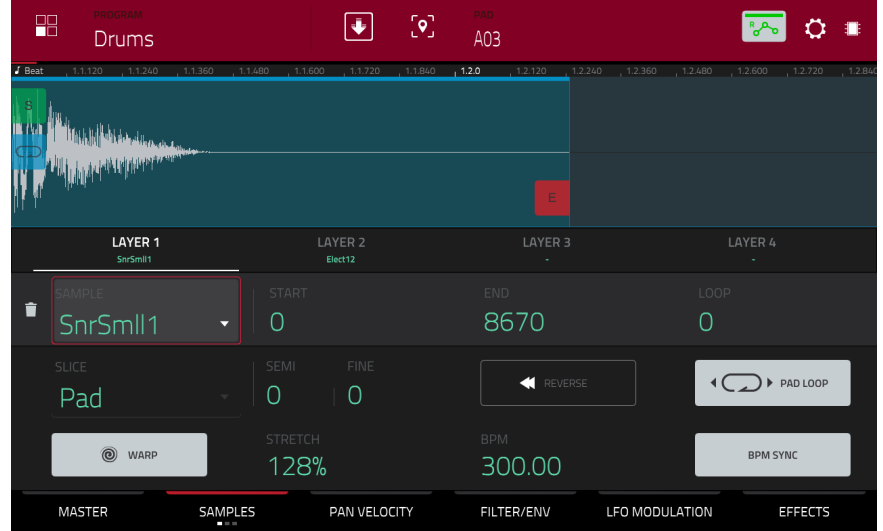

Le marqueur **vert**/**S** et le marqueur **rouge**/**E** représentent respectivement le point de début et le point de fin. Ces deux points définissent la région du sample qui sera lue.

**Pour déplacer le point de début ou le point de fin**, effectuez l'une des opérations suivantes :

- Touchez le marqueur **S** (Start ou début) ou **E** (End ou fin) et tirez-le à gauche ou à droite.
- Utilisez les champs **Start** (début) ou **End** (fin) affichés sous la forme d'onde.
- Utilisez la **première** banque de **boutons Q-Link** pour régler le point de début ou la **deuxième** banque de **boutons Q-Link** pour régler le point de fin. Le bouton Q-Link du haut permet un réglage grossier. Le bouton Q-Link du bas permet un réglage fin.

**Note** : quand **Loop Lock** est activé, la position de bouclage (telle que déterminée par le champ **Loop**, si activé) correspond au point de début de lecture du sample. Quand il est désactivé, la position de bouclage est indépendante du point de début.

Utilisez le champ **Loop** pour déterminer le point à partir duquel la lecture du sample reprendra en boucle si le bouclage de pad (**Pad Loop**) est activé. Sinon, utilisez la **troisième** banque de **boutons Q-Link** pour régler le point de bouclage. Le bouton Q-Link du haut permet un réglage grossier. Le bouton Q-Link du bas permet un réglage fin.

**Note** : quand **Loop Lock** est activé, la position de bouclage est la même que le point de début de sample. Quand il est désactivé, la position de bouclage est indépendante du point de début.

Utilisez le champ **Slice** pour sélectionner la ou les parties du sample qui seront lues :

**All** : la totalité du sample est lue.

**Pad** : le sample est lu du point de début **Pad Start** au point de fin **Pad End**, décrits *précédemment*. Cela vous permet également d'activer le bouclage *[Pad Loop](#page-204-0)* (si le champ **Sample Play** de l'onglet **LFO Modulation** est réglé sur **Note On**).

**Slice 1, 2, 3, etc.** : si vous avez découpé le sample en mode Chop, vous pouvez sélectionner la tranche qui sera lue lorsque vous déclencherez le pad.

**Semi** vous permet de transposer la couche sélectionnée d'un maximum de 36 demi-tons vers le haut ou le bas. Cela affectera la longueur du sample (si **Warp** est désactivé). C'est la même chose que le bouton **Semi** du second onglet Samples.

**Fine** est un moyen d'accorder finement chaque couche par centièmes de demi-ton. Cela affectera la longueur du sample (si **Warp** est désactivé). C'est la même chose que le bouton **Fine** du second onglet Samples.

<span id="page-204-0"></span>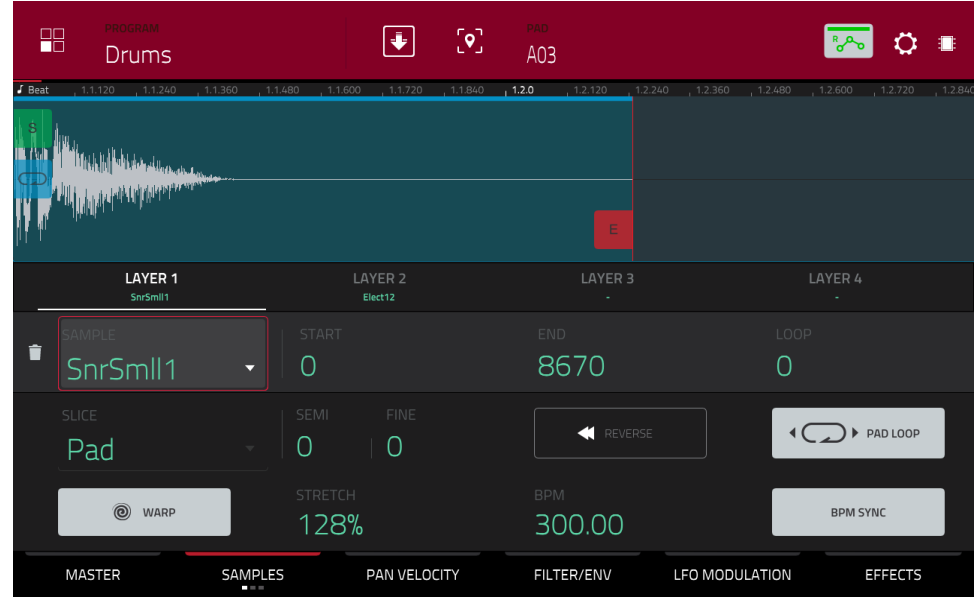

Utilisez le bouton **Reverse** (inverser) pour sélectionner le sens de lecture du sample. Quand il est activé, le sample est lu à l'envers. Quand il est désactivé, le sample est lu vers l'avant, dans le sens normal.

Utilisez le bouton **Pad Loop** pour passer en revue les modes de bouclage de pad disponibles

**Important** : pour que le bouclage de pad fonctionne, vous devez (**1**) régler le champ **Sample Play** (dans l'onglet **LFO Modulation**) sur **Note On** à la place de One Shot et (**2**) régler le champ **Slice** (dans le premier onglet **Samples**) sur **Pad** au lieu de All ou d'un numéro de tranche.

**Off** : le sample n'est pas lu en boucle.

**Forward** (en avant) : vous pouvez maintenir le **pad** pour que le sample se répète depuis son point de bouclage (**Loop Position**) jusqu'à la fin du sample. Relâchez le **pad** pour arrêter la lecture en boucle.

**Reverse** (inversée) : vous pouvez maintenir le **pad** pour lire ce sample à l'envers, avec répétition en boucle depuis la fin du sample jusqu'au point de bouclage (**Loop Position**). Relâchez le **pad** pour arrêter la lecture en boucle.

**Alternating** (alternée) : vous pouvez maintenir le **pad** pour que le sample soit lu depuis son point de bouclage (**Loop Position**) jusqu'à sa fin puis à l'envers jusqu'à son retour au point de bouclage. Ce va-et-vient se répétera tant que vous maintiendrez le pad pressé. Relâchez le **pad** pour arrêter la lecture en boucle.

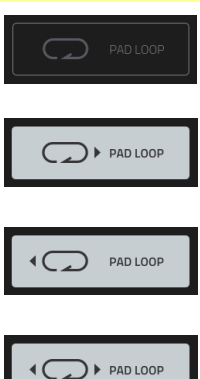

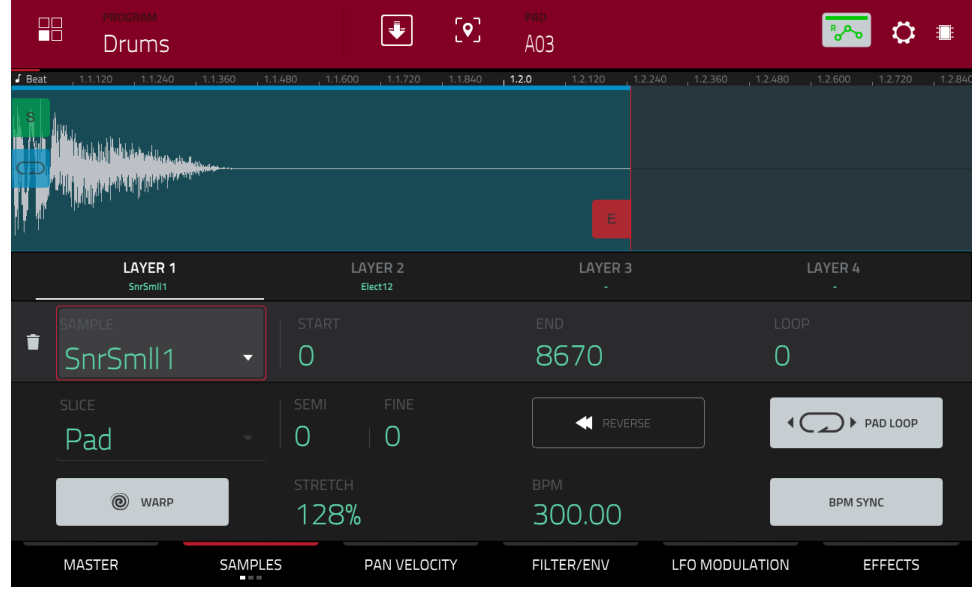

Touchez **Warp** pour activer ou désactiver le traitement Warp du sample.

Lorsqu'il est activé, étirer ou contracter le sample (selon le tempo) ne change pas sa hauteur.

Lorsqu'il est désactivé, étirer ou contracter le sample change parallèlement sa hauteur et vice versa.

Utilisez le champ **Stretch** pour régler le « facteur d'étirement/contraction », qui affecte la façon dont le sample est modifié (si **Warp** est activé).

Utilisez le champ **BPM** pour saisir un tempo, qui affecte la façon dont le sample est modifié (si **Warp** est activé).

Touchez **BPM Sync** pour activer ou désactiver la synchronisation sur le tempo.

Quand BPM Sync et **Warp** sont tous deux activés, le tempo (BPM) du sample est « verrouillé » sur le tempo de la séquence.

Si BPM Sync est désactivé alors que **Warp** est activé, le sample est indépendant du tempo de votre séquence – utilisez le champ **Stretch** pour étirer ou contracter un sample.

**Note** : les algorithmes de Warp sont très gourmands en ressources de processeur et peuvent entraîner des coupures de son en lecture s'ils sont utilisés trop abondamment. Soyez attentif à votre mode et à votre fréquence d'emploi de la fonction Warp. Vous pouvez réduire les ressources du processeur requises à l'aide des moyens suivants :

• Évitez d'utiliser des valeurs extrêmes pour **Stretch**.

• Minimisez l'ampleur de l'ajustement de hauteur (par exemple avec les paramètres **Semi** et **Fine**) du son traité par Warp.

• Évitez le Warp sur de très petites régions de piste.

• Utilisez le Warp sur aussi peu de pistes ou de régions de piste que possible (c'est-à-dire réduisez le nombre total de voix de polyphonie qui utilisent l'algorithme Warp à un moment donné), en particulier les occurrences dont les régions traitées par Warp démarrent au même instant.

• Évitez de rapidement déclencher des samples traités par Warp.

• Si vous avez des samples traités par Warp dans un drum kit, pensez à utiliser la fonction **Flatten Pad** pour consolider les couches du pad affecté en un seul sample audio (voir *[ici](#page-139-0)* pour en savoir plus). Après avoir réuni les couches du pad, il n'est plus nécessaire de traiter son ou ses samples par Warp.

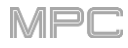

Le second onglet **Samples** contient des commandes pour sa hauteur et son niveau de volume.

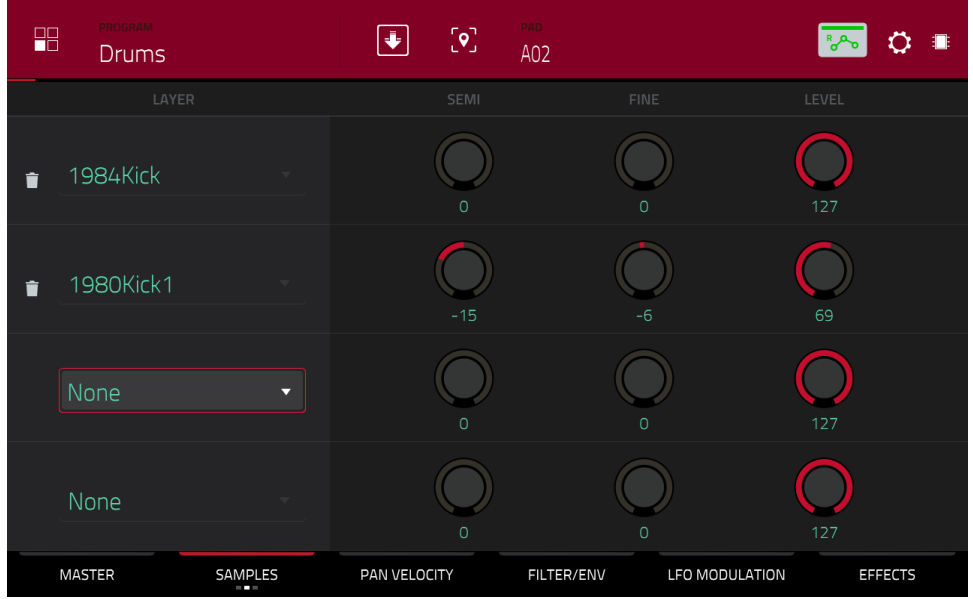

**Semi** vous permet de transposer la couche sélectionnée d'un maximum de 36 demi-tons vers le haut ou le bas. Cela affectera la longueur du sample (si **Warp** est désactivé). C'est la même chose que le bouton **Semi** du premier onglet Samples.

**Fine** est un moyen d'accorder finement chaque couche par centièmes de demi-ton. Cela affectera la longueur du sample (si **Warp** est désactivé). C'est le même chose que le champ **Fine** dans le premier onglet Samples.

Level vous permet de régler le volume de chaque couche, vous donnant le contrôle complet de la « balance » des samples assignés au pad.

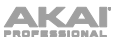

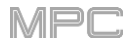

Le **troisième** onglet Samples contient la commande servant à le décaler.

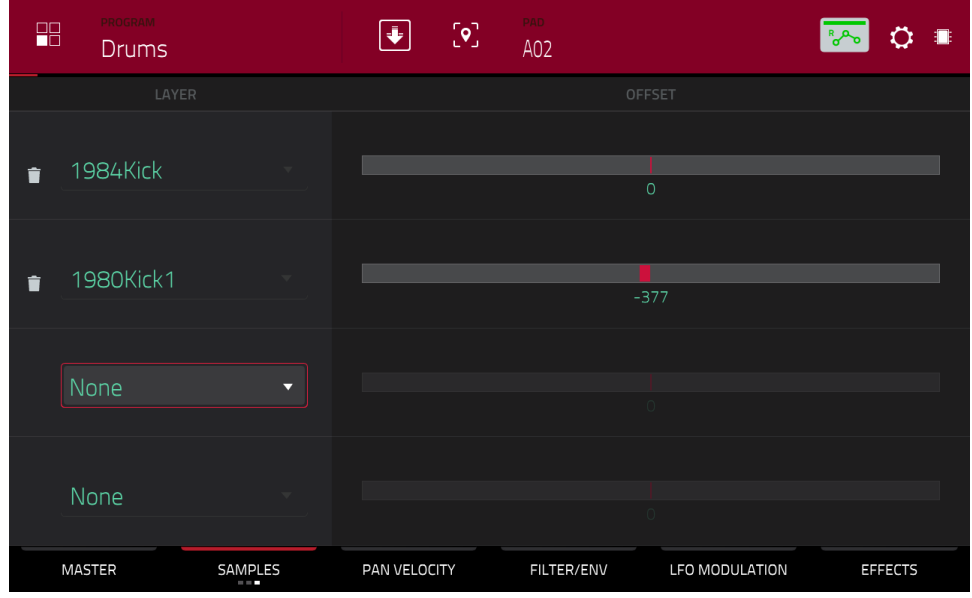

Utilisez le curseur **Offset** pour fixer un temps de décalage à la lecture du sample.

**Valeurs positives** (à droite du centre) : quand on joue sur le pad, la lecture démarre immédiatement mais en un point postérieur dans le sample, spécifié par la valeur de décalage (Offset).

**Valeurs négatives** (à gauche du centre) : quand on joue sur le pad, la lecture est retardée d'un temps spécifié par la valeur de décalage (Offset).

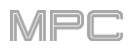

### **Pan Velocity (panoramique/dynamique)**

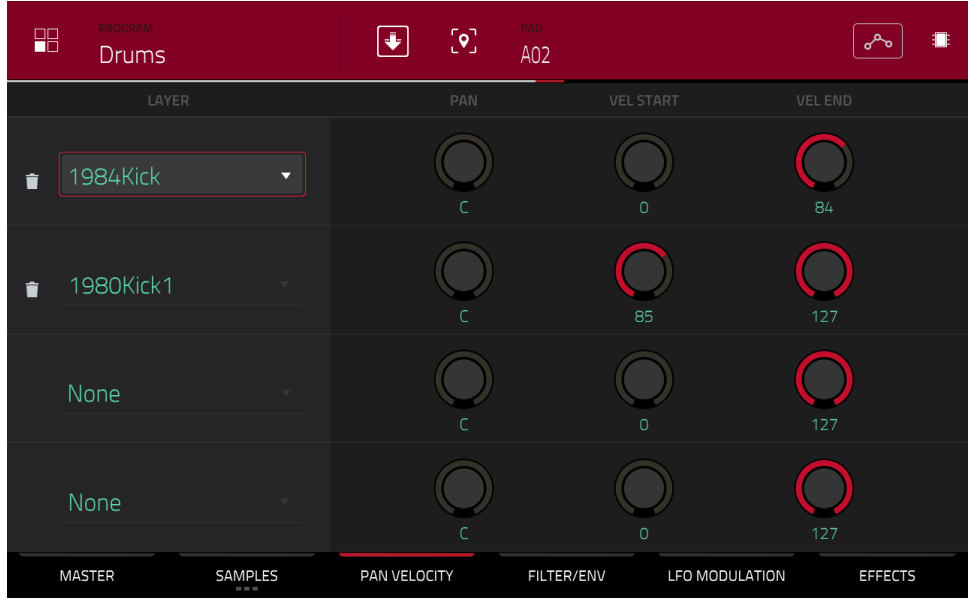

Utilisez le **bouton Pan** pour régler le positionnement stéréo de la couche correspondante.

Utilisez les boutons **Vel Start** et **Vel End** pour définir les limites de la plage de dynamique de chaque couche.

Avec une plage de **0** à **127**, la couche répond à la totalité de la plage dynamique du pad correspondant tandis qu'avec par exemple une plage de **100** à **127**, la couche ne répond qu'aux niveaux de dynamique les plus élevés. En assignant plusieurs samples d'un même instrument, vous pouvez créer un « multi-sample » au son réaliste en ajustant en conséquence la plage de dynamique associée à chaque couche.

Par exemple, vous pouvez avoir trois samples d'une frappe de batterie avec faible force, force moyenne et grande force. Vous pouvez associer chaque sample à une couche et régler les plages de dynamiques (« Velocity ») pour que seules les dynamiques basses déclenchent le sample de force faible, que seules les dynamiques moyennes déclenchent le sample de force moyenne et que seules les hautes dynamiques déclenchent le sample de grande force.

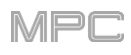

# **Filter**/**Env (filtre/enveloppe)**

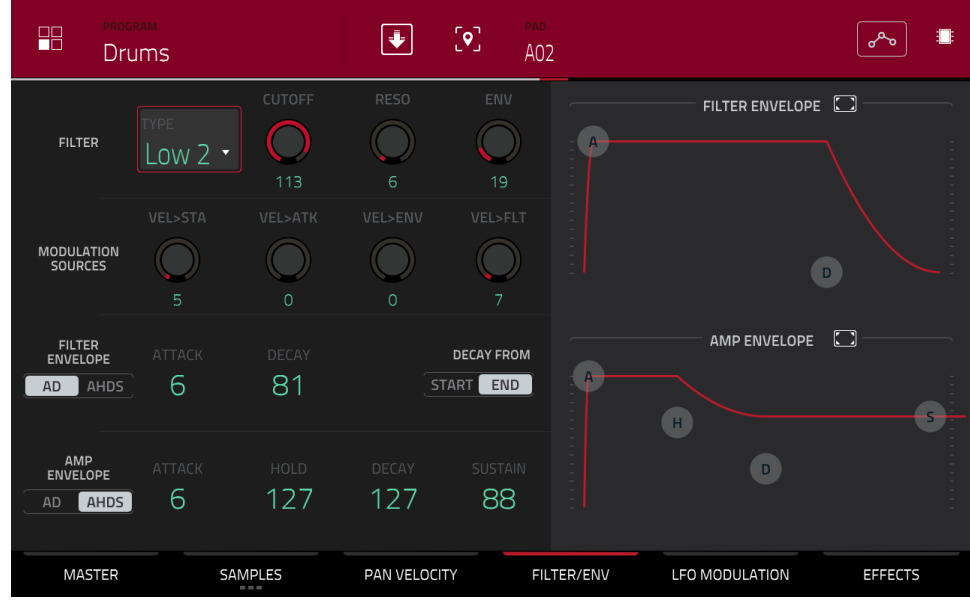

Utilisez le champ **Type** afin de choisir un filtre pour le pad sélectionné. Voir *Annexe > [Glossaire](#page-322-0) > Filtre* pour une explication des types de filtre disponibles.

Utilisez le bouton **Cutoff** pour régler la fréquence de coupure des filtres de type passe-bas ou passe-haut, ou la fréquence centrale des filtres de type passe-bande ou coupe-bande.

Utilisez le bouton **Reso** pour régler la résonance/emphase des fréquences proches de la fréquence de coupure.

**À savoir** : utilisez des valeurs inférieures à **80** pour donner plus de brillance au son. Avec des valeurs supérieures à **80**, le son manifestera une forte bosse audible autour de la fréquence de coupure.

Utilisez **Env** pour déterminer l'intensité d'action de l'enveloppe de filtre sur la fréquence de coupure. Des réglages plus élevés augmentent la modulation du filtre par l'enveloppe ; des réglages plus bas n'entraînent que de subtils changements de la fréquence de coupure (**Cutoff**) au cours du temps.

**À savoir** : **pour donner au son une attaque plus caractéristique**, augmentez le réglage d'**Env** et réglez de faibles valeurs pour **Attack** et **Decay** et une valeur moyenne basse pour **Sustain** de l'enveloppe de filtre (**Filter Envelope**). Cela fera démarrer le son avec le filtre ouvert et fermera ce dernier peu de temps après, donnant un début brillant suivi d'un maintien plus feutré. À l'opposé, les sons de cordes peuvent être beaucoup plus « vivants » avec pour l'enveloppe de filtre un réglage bas d'**Env** et une valeur élevée d'**Attack**, entraînant une arrivée légèrement progressive des hautes fréquences.

Utilisez les boutons **Modulation Sources** pour régler la dynamique nécessaire à la modulation de certains autres paramètres :

**Vel>Sta** (dynamique→début) détermine la dynamique nécessaire (pour un pad déclenché) à la modulation du point de début du sample.

**Vel>Atk** (dynamique→attaque) détermine la dynamique nécessaire (pour un pad déclenché) à la modulation de la phase d'attaque de l'enveloppe d'amplitude.

Vel>Env (dynamique→enveloppe) permet aux informations de dynamique de contrôler l'ampleur de l'effet qu'a l'enveloppe de filtre sur la fréquence de coupure.

**Vel>Flt** (dynamique→filtre) utilise la dynamique d'un pad pour directement moduler la fréquence de coupure.

Les commandes de la section **Filter Envelope** affectent la fréquence du filtre. Utilisez les champs ou touchez les « poignées » de l'enveloppe et tirez-les pour façonner l'enveloppe ou sortie de modulation variant dans le temps. [Réglez l'influence de l'enveloppe sur la fréquence du filtre avec le bouton](#page-239-0) **Env**. Voir plus loin la section *Anatomie d'une enveloppe* pour en apprendre plus sur les paramètres d'enveloppe.

Les commandes de la section **Amp Envelope** (enveloppe d'amplitude) affectent les changements de niveau au cours du temps. Utilisez les champs ou touchez les « poignées » de l'enveloppe et tirez-les pour façonner l'enveloppe ou sortie de modulation variant dans le temps. Réglez l'influence de l'enveloppe sur l'amplitude avec le bouton **Env**. Voir plus loin la section *[Anatomie d'une enveloppe](#page-239-0)* pour en apprendre plus sur les paramètres d'enveloppe.

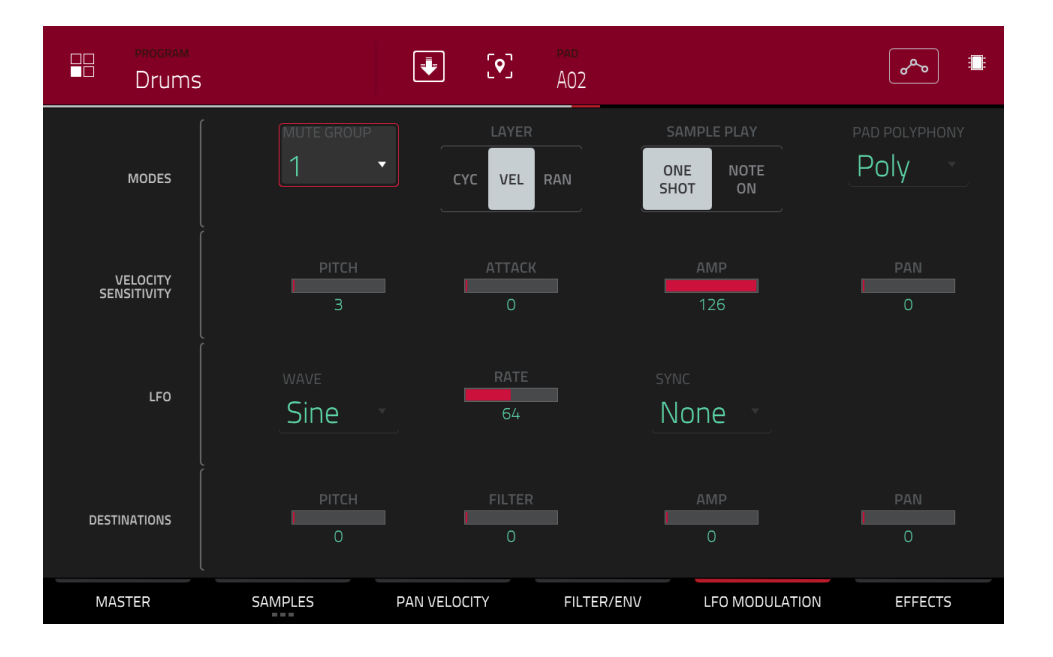

### **LFO Modulation (modulation par le LFO)**

Les commandes **Modes** déterminent le comportement des samples de chaque pad dans un programme Drum.

Utilisez le champ **Mute Group** pour assigner le pad sélectionné à un des 32 groupes mute disponibles. Quand des pads assignés au même groupe mute reçoivent des notes MIDI, le dernier pad joué réduit au silence les autres pads de ce groupe mute. Un groupe mute n'affecte les pads que dans ce programme, pas dans les autres programmes.

**À savoir** : cette fonction est utile pour programmer des charlestons réalistes, particulièrement si seul le son de la charleston ouverte ou fermée doit être entendu.

Utilisez le sélecteur **Layer** pour déterminer comment sont joués plusieurs samples assignés au même pad.

**Cycle** (**Cyc**) : chaque fois que le pad est joué, le sample de la couche suivante est déclenché. En d'autres termes, les samples des couches seront passés en revue comme suit : 1, 2, 3, 4, 1, 2, 3, 4… etc.

**Dynamique ou « Velocity »** (**Vel**) : le pad passe d'une couche à l'autre en fonction de la force avec laquelle vous le pressez.

**Aléatoire ou « Random »** (**Ran**) : chaque fois que le pad est joué, un sample pris aléatoirement parmi ses couches est joué.

Utilisez le sélecteur **Sample Play** pour déterminer combien de temps est lu le sample.

**One Shot** : la totalité du sample est lue du début à la fin. Utilisez cela si vous souhaitez lire des sons courts.

**Note On** : le sample n'est lu que tant que le pad est maintenu pressé. C'est préférable pour les samples longs afin que vous puissiez contrôler la durée d'un son par le maintien du pad lui correspondant.

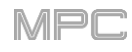

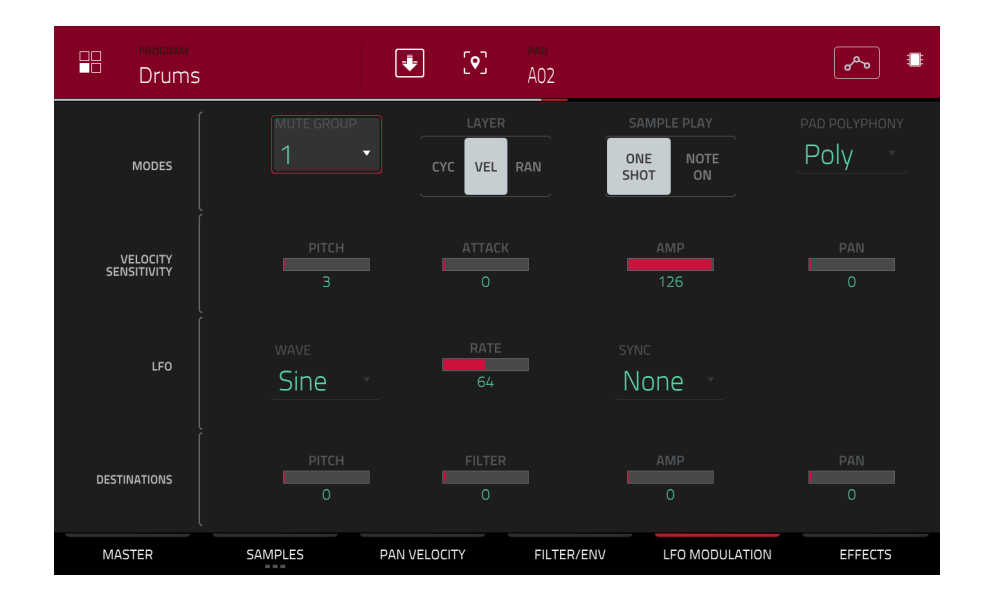

Utilisez le champ **Pad Polyphony** pour déterminer le comportement du son du pad en cas de frappes multiples. Avec un réglage **Mono**, un seul pad produit du son à la fois. Si un pad est joué alors qu'un autre (ou le même) est toujours en cours de reproduction de son ou de ses samples, le nouveau pad coupe immédiatement tous les autres pads qui jouent actuellement dans ce programme. Avec un réglage sur **Poly**, plusieurs pads peuvent être déclenchés en même temps (la seule limite étant le nombre total de voix disponible). Vous pouvez aussi sélectionner un nombre spécifique de pads (**2**-**32**) pouvant être déclenchés en même temps (toujours dans la limite du nombre total de voix disponibles).

Les commandes de sensibilité à la dynamique (**Velocity Sensitivity**) déterminent l'ampleur d'action de la dynamique sur la hauteur du son (**Pitch**), l'attaque de l'enveloppe de filtre (**Attack**), le niveau de volume de l'enveloppe d'amplitude (**Amp**) et le panoramique du son (**Pan**).

Quand vous frappez doucement un pad, seule une modulation minimale est appliquée. Quand vous le frappez plus fort, la modulation devient aussi plus forte en rapport avec le réglage du bouton correspondant.

Un LFO (Low Frequency Oscillator ou « oscillateur basse fréquence ») génère une forme d'onde cyclique à fréquence et forme réglables qui peut servir à produire une modulation.

Utilisez le champ **Wave** pour sélectionner le type de forme d'onde du LFO :

**Sine** (sinusoïdale, convenant mieux aux modulations douces)

**Triangle** (convenant mieux aux modulations douces)

**S&H** (échantillonne une valeur de façon aléatoire et la maintient jusqu'à ce que la valeur suivante soit générée)

**Saw** (dents de scie, pouvant générer d'intéressants changements de filtrage ou de volume)

**Saw Down** (dents de scie descendantes, pouvant générer d'intéressants changements de filtre ou de volume)

**Square** (carrée, donnant d'intéressants résultats avec des modulations de panoramique brutales)

**Noise** (bruit, générant des valeurs aléatoires et des glissements)

Utilisez le champ **Rate** pour déterminer la fréquence du LFO. À faible valeur, il peut falloir un certain temps au LFO pour boucler son cycle, tandis que les valeurs plus hautes se rapprochent de la plage audible.

Utilisez le champ **Sync** pour déterminer si la vitesse du LFO est synchronisée sur le tempo. Vous pouvez sélectionner une des multiples divisions de temps (un **.** indique une note pointée ; un T indique une division de temps ternaire). Quand **None** est sélectionné, la synchronisation (**Sync**) est désactivée.

Utilisez les curseurs **Destinations** pour déterminer l'ampleur d'action du LFO sur la hauteur du son (**Pitch**), la fréquence de coupure du filtre (**Filter**), le niveau de volume du son (**Amp**) et le panoramique du son (**Pan**).

### **Effets**

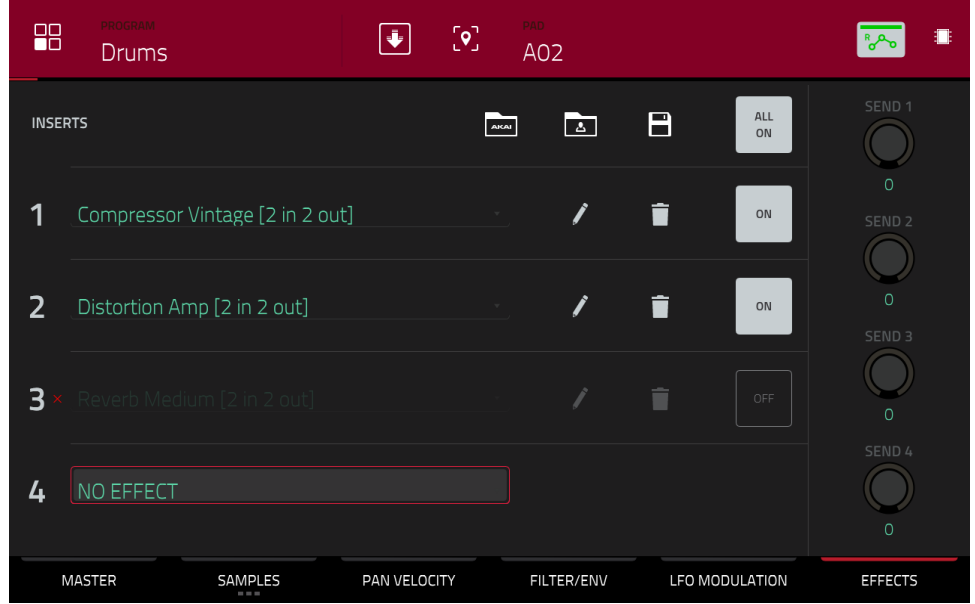

#### **Inserts**

Vous pouvez insérer jusqu'à quatre effets pour chaque pad. Pour savoir comment utiliser les effets insérés, voir *Généralités > Effets > [Effets insérés](#page-95-0)*.

#### **Pour ajouter un effet** :

- 1. Touchez deux fois le slot **Inserts** désiré. Une liste des effets apparaîtra.
- 2. Balayez la liste vers le haut ou le bas pour la parcourir.

Vous pouvez toucher le bouton **Type** ou **Manufacturer** (fabricant) pour trier vos effets selon ces catégories.

3. **Pour charger un effet**, touchez-le deux fois ou touchez **Select**. **Pour fermer la liste**, touchez **Close** (fermer).

**Pour retirer un effet de son slot**, touchez l'**icône de corbeille**.

**Pour activer ou désactiver l'effet**, touchez le bouton **On**/**Off** du slot.

**Pour activer ou désactiver les quatre slots d'effet**, touchez le bouton **All On**/**All Off** dans le coin supérieur droit.

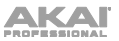

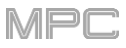

**Pour régler les paramètres de l'effet**, touchez l'**icône de crayon**. Utilisez les **curseurs** pour régler la valeur de chaque paramètre. Ces valeurs n'affectent que cette occurrence de l'effet, les effets insérés ne sont pas globaux.

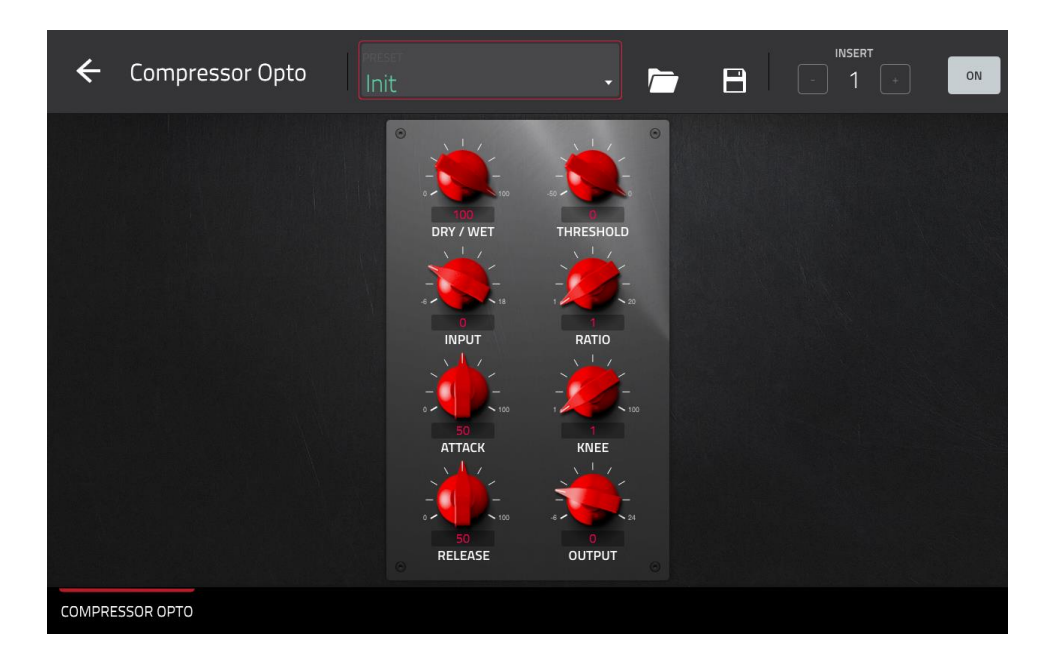

#### **Sends (départs)**

Le son du pad sera envoyé aux effets en boucle (si vous en avez chargés) avec le niveau de départ choisi. Les canaux de retour envoient ensuite le signal audio à la sortie master assignée avec les niveaux de retour choisis.

Utilisez les boutons **Send** (départ) pour régler le niveau de volume du signal que le pad envoie à chaque effet en boucle départ/retour.

**Important** : **pour utiliser le départ d'effet**, vous devez charger un effet dans le slot de boucle d'effet correspondant dans le mixeur de canaux. Voir *[Channel Mixer \(mixeur de canaux\)](#page-273-0) > Retours* pour savoir comment faire cela. Pour en savoir plus sur les boucles d'effet, voir *Généralités > Effets > [Effets en boucle départ](#page-104-0)/retour*.

<span id="page-214-0"></span>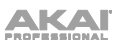

# **Programmes Keygroup**

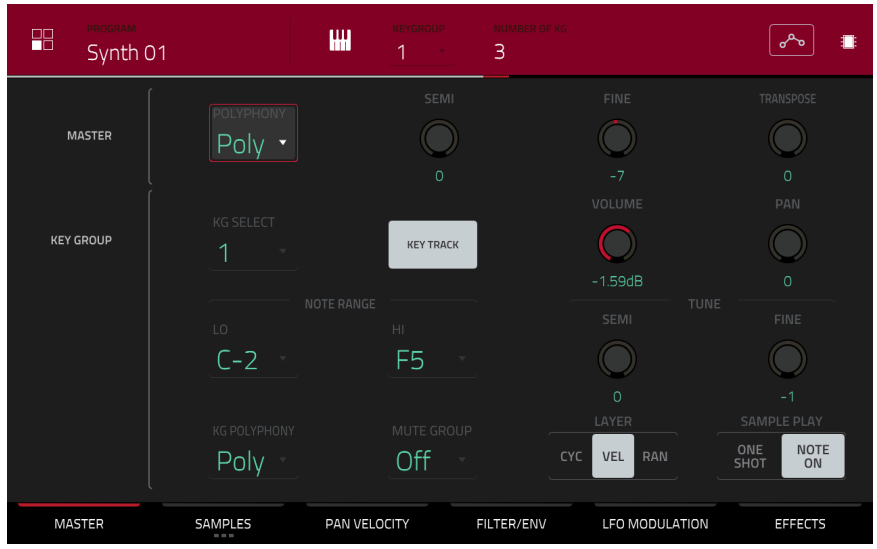

Quand vous utilisez des programmes Keygroup, le mode d'édition de programme vous permet d'éditer les paramètres de chaque keygroup.

**Pour sélectionner un keygroup**, pressez un **pad** dans ce keygroup. Ses paramètres apparaîtront immédiatement à l'écran. Sinon, utilisez le champ **Keygroup** en haut de l'écran.

**Pour afficher un onglet de paramètres spécifique**, touchez le bouton **Master**, **Samples**, **Pan Velocity** (panoramique/dynamique), **Filter/Env** (filtre/enveloppe), **LFO Modulation** (modulation par le LFO) ou **Effects** (effets) en bas de l'écran. Vous pouvez toucher plusieurs fois le bouton **Samples** pour passer en revue ses trois onglets.

**Number of KG** (nombre de keygroups) vous permet de créer jusqu'à 128 keygroups dans un programme Keygroup. C'est utile pour travailler avec des multisamples. Par exemple, si vous souhaitez créer un piano réaliste, vous pouvez utiliser différents keygroups (par exemple 88 pour un piano à queue), chaque keygroup contenant sa propre note échantillonnée (avec jusqu'à quatre couches de dynamique possibles).

Touchez le champ **Keygroup** pour sélectionner un keygroup à éditer. Vous pouvez également sélectionner **All** pour éditer tous les keygroups simultanément.

Touchez l'**icône de touches de piano** pour modifier la plage de notes du keygroup actuel. Cela ouvre la fenêtre **Set Keygroup Note Range** (régler la tessiture du keygroup) et vous permet de restreindre la tessiture utilisée pour la lecture d'un sample. Seules les notes de numéro supérieur ou égal à la valeur de **Low Key** ou inférieur ou égal à la valeur de **High Key** produiront un son.

#### **À savoir** :

Sinon, vous pouvez régler la tessiture du keygroup actuel en utilisant les champs **Lo** et **Hi** sous **Note Range** dans l'onglet **Master**. Réglez le paramètre **Lo** sur **A0** et le paramètre **Hi** sur **C8** pour retrouver l'étendue d'un clavier standard de piano à 88 touches.

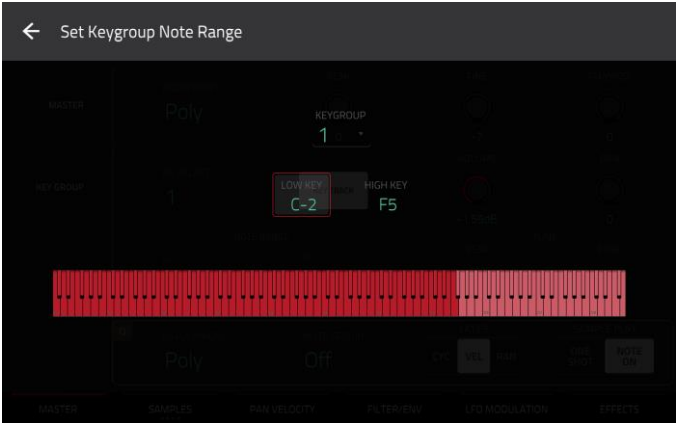

[Le bouton d'automation indique l'état de l'automation globale. Il apparaît dans plusieurs modes. Voir](#page-90-0) *Généralités > Automation* pour en apprendre plus à ce sujet.

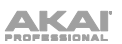

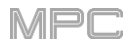

### **Master**

Dans l'onglet Master, vous pouvez régler le mode de lecture et l'accordage pour l'ensemble du programme.

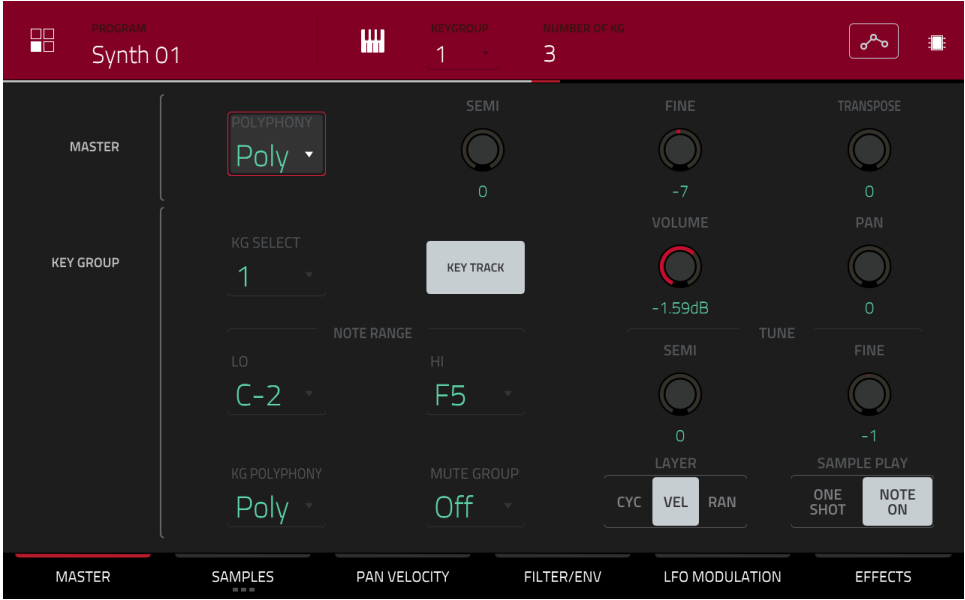

**Polyphony** règle le mode de lecture pour les keygroups du programme. En mode **Mono**, un seul keygroup joue à la fois. Si un keygroup est joué alors qu'un autre (ou le même) est toujours en cours de reproduction de son ou de ses samples, le nouveau keygroup coupe immédiatement tous les autres keygroups qui jouent actuellement dans ce programme. En mode **Poly**, plusieurs keygroups peuvent être déclenchés en même temps (dans la limite du nombre total de voix disponible).

**Semi** vous permet d'accorder le programme sur un maximum de 36 demi-tons vers le haut ou le bas.

**Fine** vous permet d'accorder finement le programme sur ±99 centièmes de demi-ton.

**Transpose** décale la hauteur des notes MIDI envoyées au programme de jusqu'à 36 demi-tons vers le haut ou le bas.

**KG Select** (sélection de keygroup) vous permet de sélectionner un keygroup spécifique à éditer. Ce paramètre fonctionne en conjonction avec le paramètre **Number of KG** (nombre de keygroups) en haut de l'écran, qui vous permet de créer jusqu'à 128 keygroups dans un programme Keygroup. Un programme Keygroup par défaut ne contient qu'un seul keygroup. Lorsque vous avez créé plusieurs keygroups avec **Number of KG**, utilisez **KG Select** pour sélectionner le keygroup que vous souhaitez éditer. **All** sélectionne tous les keygroups disponibles dans un programme Keygroup en vue de les éditer simultanément.

**Key Track** vous permet d'activer ou de désactiver la transposition automatique d'un sample. Si elle est inactive, vous entendrez toujours le sample à la même hauteur, quelle que soit la note déclenchée par les pads ou le clavier MIDI connecté.
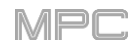

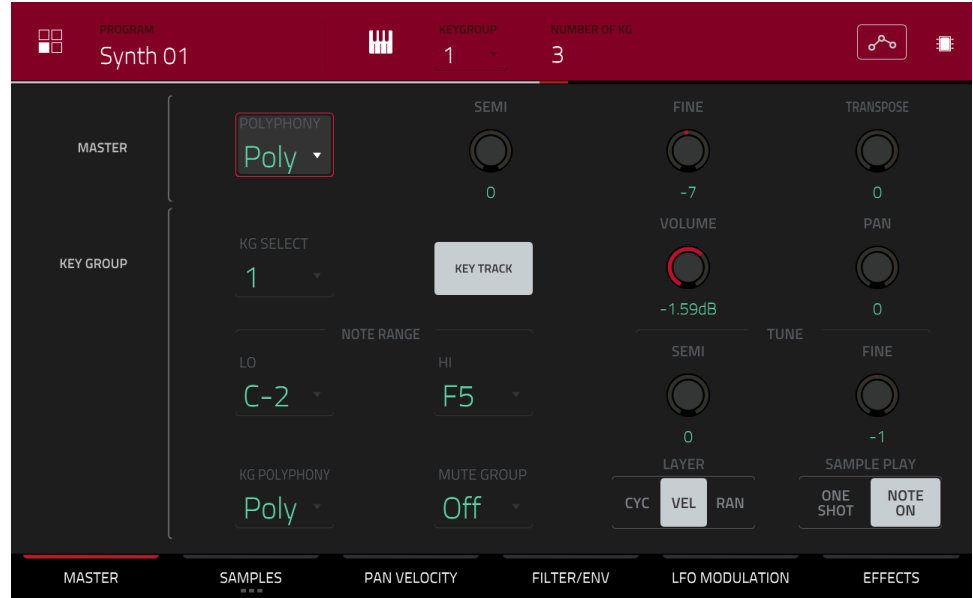

**Volume** contrôle le niveau de volume général du ou des samples chargés.

**Pan** contrôle le panoramique général dans le champ stéréo du ou des samples chargés.

**Note Range** (tessiture) permet de restreindre la plage de notes servant à la lecture d'un sample. Seules les notes de numéro supérieur ou égal à la valeur de **Lo** et inférieur ou égal à la valeur de **Hi** déclencheront un son. Les réglages de **Lo** et **Hi** s'affichent aussi dans le clavier virtuel en section d'édition des couches (**Edit Layers**). Sinon, touchez l'**icône de touches de piano** pour ouvrir la fenêtre **Set Keygroup Note Range** (régler la tessiture du keygroup).

**À savoir** : réglez le paramètre **Lo** sur **A0** et paramètre **Hi** sur **C8** pour retrouver l'étendue d'un clavier standard de piano à 88 touches.

**Semi** vous permet de transposer le sample de 36 demi-tons vers le haut ou le bas, tandis que **Fine** autorise un accordage fin de chaque couche de 99 centièmes de demi-tons vers le haut ou le bas.

**À savoir** : La section **Edit Layers** a certains paramètres similaires à ceux de cette section (**Level**, **Pan**, **Semi**, **Fine**, **Note Range**). N'oubliez pas que les paramètres **Key Group** contrôlent les réglages généraux du sample, tandis que les paramètres **Edit Layers** contrôlent les réglages de chaque couche (jusqu'à 4).

Utilisez le champ **KG Polyphony** (polyphonie du keygroup) pour déterminer la façon dont jouera le keygroup. Avec un réglage **Mono**, un seul pad produit du son à la fois. Si un pad est joué alors qu'un autre (ou le même) est toujours en cours de reproduction de son ou de ses samples, le nouveau pad coupe immédiatement tous les autres pads qui jouent actuellement dans ce programme. Avec un réglage sur **Poly**, plusieurs pads peuvent être déclenchés en même temps (la seule limite étant le nombre total de voix disponible). Vous pouvez aussi sélectionner un nombre spécifique de pads (**2**-**32**) pouvant être déclenchés en même temps (toujours dans la limite du nombre total de voix disponibles).

Utilisez le champ **Mute Group** pour assigner le pad sélectionné à un des 32 groupes mute disponibles. Quand des pads assignés au même groupe mute reçoivent des notes MIDI, le dernier pad joué réduit au silence les autres pads de ce groupe mute. Un groupe mute n'affecte les pads que dans ce programme pas dans les autres programmes.

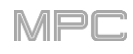

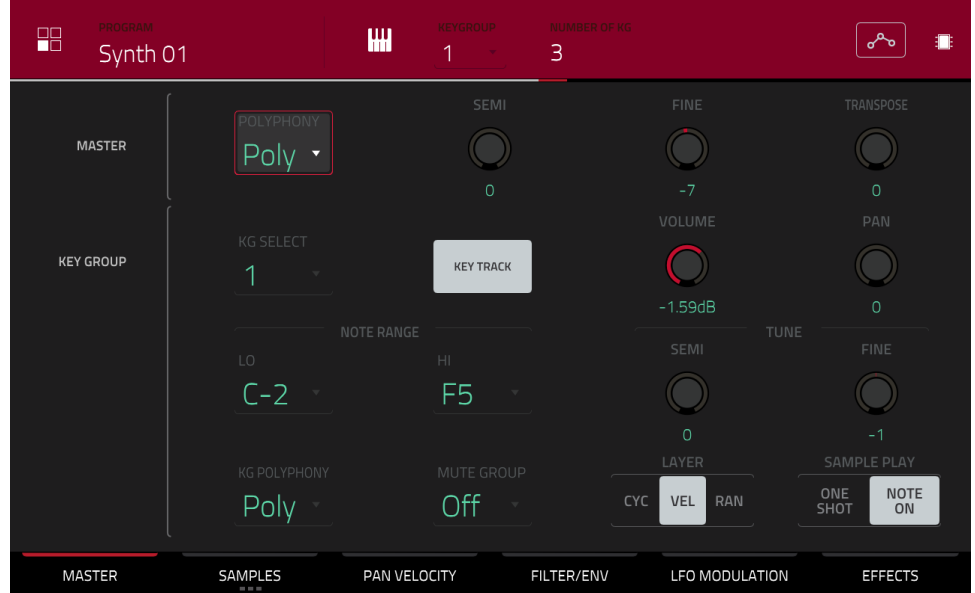

**Layer Play** détermine comment sont joués les multiples samples assignés au même pad :

- **Cycle** (**Cyc**) : chaque fois que le pad est joué, le sample de la couche suivante est déclenché. En d'autres termes, les samples des couches seront passés en revue comme suit : 1, 2, 3, 4, 1, 2, 3, 4… etc.
- **Dynamique ou « Velocity »** (**Vel**) : le pad passe d'une couche à l'autre en fonction de la force avec laquelle vous le pressez.
- **Aléatoire ou « Random »** (**Ran**) : chaque fois que le pad est joué, un sample pris aléatoirement parmi ses couches est joué.

**Sample Play** détermine combien de temps est lu le sample :

- **One Shot** : la totalité du sample est lue du début à la fin. Utilisez cela si vous souhaitez lire des sons courts.
- **Note On** : le sample n'est lu que tant que le pad est maintenu pressé. C'est préférable pour les samples longs afin que vous puissiez contrôler la durée d'un son par le maintien du pad lui correspondant.

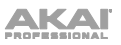

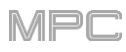

# **Samples**

Chaque keygroup peut déclencher jusqu'à quatre samples, qui sont assignés à quatre couches individuelles. Toutes les couches ont les mêmes paramètres, assignables indépendamment.

Touchez **Samples** pour passer en revue ses trois onglets disponibles.

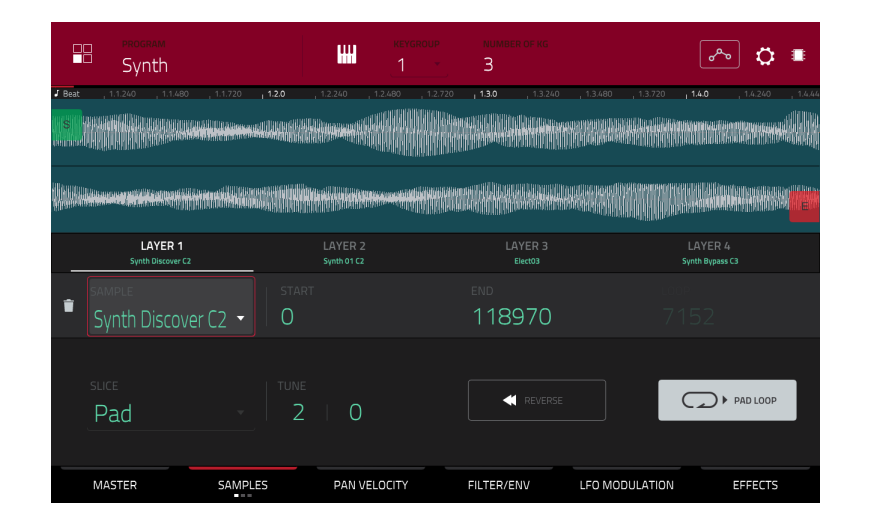

Sur les trois sections, vous pouvez accéder à la fenêtre des réglages (**Settings)** qui vous permet de configurer certains réglages de l'onglet Samples.

**Pour afficher la fenêtre Settings**, touchez l'**icône de roue dentée**.

**Pour fermer la fenêtre Settings**, touchez **Close**, **X** en haut à droite ou tout point à l'extérieur de la fenêtre.

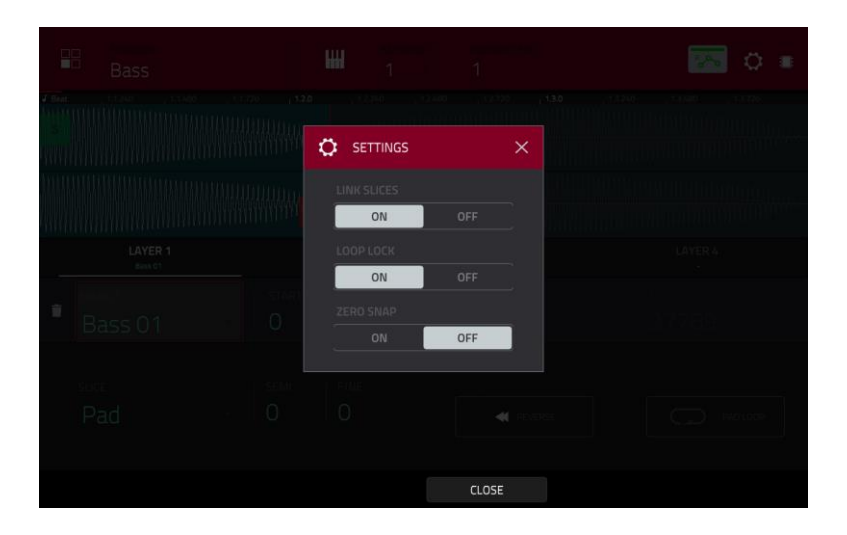

Utilisez le sélecteur **Link Slices** (relier les tranches) pour choisir le comportement des points de début et de fin d'une tranche dans un plus grand sample. Vous pouvez créer ces tranches en mode d'édition de sample (mode Chop).

S'il est activé, changer le point de début d'une tranche change le point de fin de la précédente. Et changer le point de fin d'une tranche change le point de début de la suivante. Désactivez **Link Slices** pour créer des tranches qui utilisent des parties non adjacentes du sample. C'est la même chose que le bouton **Link Slices** en mode d'édition de sample.

Utilisez le sélecteur **Loop Lock** (verrouillage de boucle) pour « associer » le point de bouclage au point de début ou au contraire le « dissocier ». Quand il est activé, le point de bouclage est le même que le point de départ. Quand il est désactivé, le point de bouclage est indépendant du point de début et est indiqué par un marqueur de bouclage à part. C'est la même chose que le bouton **Loop Lock** en mode édition de sample.

Utilisez le sélecteur **Zero Snap** (calage sur 0) pour activer ou désactiver cette fonction qui force le placement des points de début, de fin et de bouclage uniquement sur les points d'amplitude zéro de la forme d'onde (qui « croisent » l'axe). Cela peut aider à éviter les clics et artéfacts sonores lors de la lecture d'un sample. C'est la même chose que le bouton **0 Snap** en mode d'édition de sample.

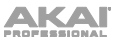

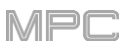

Le premier onglet **Samples** contient la forme d'onde du sample pour chaque couche et les commandes pour sa hauteur, son timing et sa lecture.

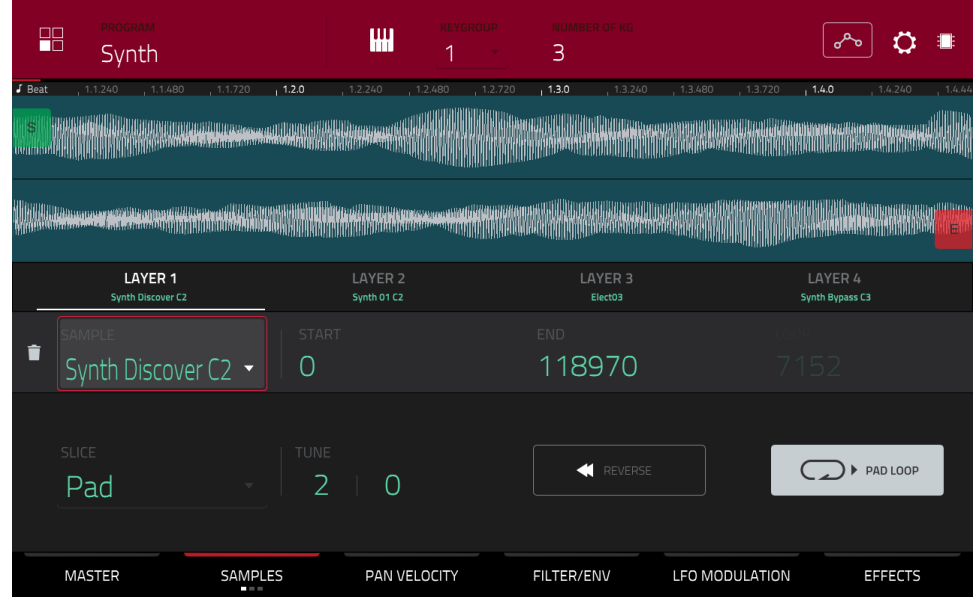

La moitié supérieure de l'écran affiche la forme d'onde du sample de la couche actuellement sélectionnée. La moitié inférieure affiche les commandes d'édition.

L'affichage de forme d'onde représente la section « active » de la forme d'onde du clip. Balayez la forme d'onde à gauche ou à droite pour la parcourir.

Au-dessus de la forme d'onde se trouve la règle temporelle ou « timeline », graduée en mesures, temps, et tics.

Utilisez le bouton **Q-Link** du bas dans la quatrième banque pour un zoom avant ou arrière sur la forme d'onde du sample.

Touchez le numéro de chaque couche (**Layer 1**–**4**) sous la forme d'onde pour sélectionner la couche correspondante. Après sélection, la forme d'onde de son sample s'affiche dans la moitié supérieure de l'écran et ses réglages dans la moitié inférieure.

Utilisez le champ **Sample** pour sélectionner le fichier sample pour cette couche. N'oubliez pas que le sample doit au préalable être chargé dans le pool de samples du projet. Pour des informations sur la façon de charger des samples dans un projet, veuillez voir le chapitre *[Browser \(navigateur\)](#page-244-0)*.

**Important** : les paramètres des onglets **Samples** fonctionnent en conjonction avec le mode Chop (en mode d'édition de sample). Voici comment cela fonctionne :

Lorsque vous travaillez en mode d'édition de sample et utilisez le mode Chop pour découper un sample en tranches à destination de vos pads (keygroups), vous pouvez convertir une tranche au moyen de **Non-Destructive Slice** (tranche non destructive) ou **Pad Parameters** (paramètres de pad).

Une tranche de type **Non-Destructive Slice** permet à son keygroup d'y référer quand vous pressez un pad dans ce keygroup ; le sample d'origine reste intact et chaque marqueur de tranche est comme un « signet » pour un keygroup. En mode d'édition de programme, vous verrez que la couche à laquelle il est assigné a son menu déroulant **Slice** réglé sur le **numéro de tranche** correspondant dans le sample d'origine. Faire jouer ce keygroup l'amènera à se référer à ce marqueur de tranche comme à un « signet » plutôt que de créer un tout nouveau sample à partir de cette tranche. Cela signifie que vous n'avez plus à encombrer votre projet avec un nouveau sample pour chaque tranche (bien que vous puissiez continuer d'utiliser cette ancienne méthode si vous préférez).

Une tranche convertie avec **Pad Parameters** est très similaire à une tranche non destructive telle que décrite cidessus. La différence est qu'en mode d'édition de programme, les couches auxquelles les samples sont assignés ont leur menu déroulant **Slice** réglé sur **Pad** (plutôt que sur le numéro de tranche) et les points **Pad Start** et **Pad End** correspondent aux marqueurs de tranche dans le sample d'origine

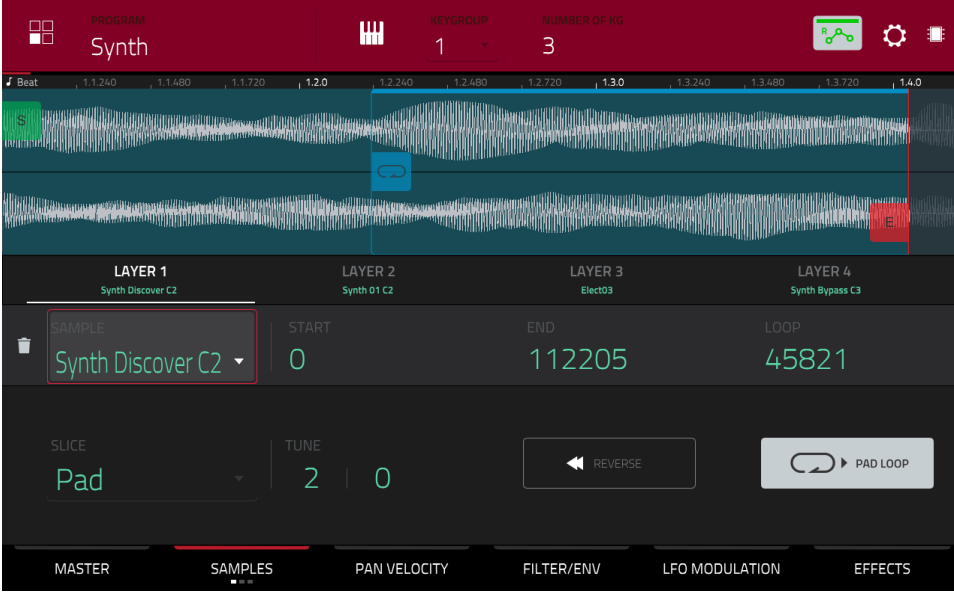

Le marqueur **vert**/**S** et le marqueur **rouge**/**E** représentent respectivement le point de début et le point de fin. Ces deux points définissent la région du sample qui sera lue.

Pour déplacer le point de début ou le point de fin, effectuez l'une des opérations suivantes :

- Touchez le marqueur **S** (Start ou début) ou **E** (End ou fin) et tirez-le à gauche ou à droite.
- Utilisez les champs **Start** (début) ou **End** (fin) affichés sous la forme d'onde.
- Utilisez la **première** colonne de **boutons Q-Link** pour régler le point de début ou la **deuxième** colonne de boutons Q-Link pour régler le point de fin. Le bouton Q-Link du haut permet un réglage grossier. Le bouton Q-Link du bas permet un réglage fin.

**Note** : quand **Loop Lock** est activé, la position de bouclage (telle que déterminée par le champ **Loop**, si activé) correspond au point de début de lecture du sample. Quand il est désactivé, la position de bouclage est indépendante du point de début.

Utilisez le champ **Loop** pour déterminer le point à partir duquel la lecture du sample reprendra en boucle si le bouclage de pad (**Pad Loop**) est activé. Sinon, utilisez la **troisième** colonne de **boutons Q-Link** pour régler le point de bouclage. Le bouton Q-Link du haut permet un réglage grossier. Le bouton Q-Link du bas permet un réglage fin.

**Note** : quand **Loop Lock** est activé, la position de bouclage est la même que le point de début de sample. Quand il est désactivé, la position de bouclage est indépendante du point de début.

Utilisez le champ **Slice** pour sélectionner la ou les parties du sample qui seront lues :

**All** : la totalité du sample est lue.

**Pad** : le sample est lu du point de début **Pad Start** au point de fin **Pad End**, décrits *précédemment*. Cela vous permet également d'activer le bouclage *[Pad Loop](#page-221-0)* (si le champ **Sample Play** de l'onglet **Master** est réglé sur **Note On**).

**Slice 1, 2, 3, etc.** : si vous avez découpé le sample en mode Chop, vous pouvez sélectionner la tranche qui sera lue lorsque vous déclencherez le pad.

**Semi** vous permet de transposer la couche sélectionnée d'un maximum de 36 demi-tons vers le haut ou le bas. C'est la même chose que le bouton **Semi** du second onglet Samples.

**Fine** est un moyen d'accorder finement chaque couche par centièmes de demi-ton. C'est la même chose que le bouton **Fine** du second onglet Samples.

<span id="page-221-0"></span>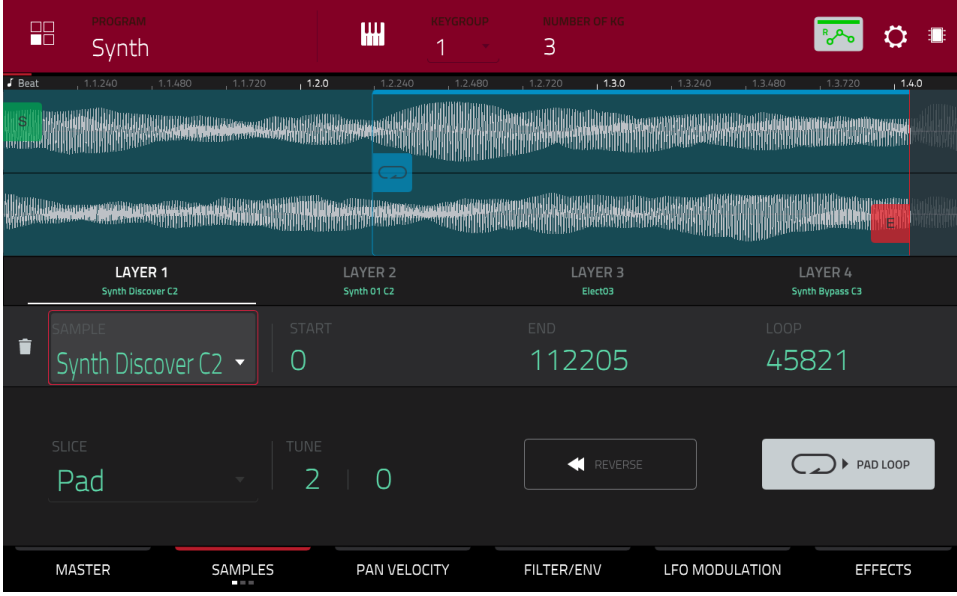

Utilisez le bouton **Reverse** (inverser) pour sélectionner le sens de lecture du sample. Quand il est activé, le sample est lu à l'envers. Quand il est désactivé, le sample est lu vers l'avant, dans le sens normal.

Utilisez le bouton **Pad Loop** pour passer en revue les modes de bouclage de pad disponibles.

**Important** : pour que le bouclage de pad fonctionne, vous devez (**1**) régler le champ **Sample Play** (dans l'onglet **Master**) sur **Note On** à la place de One Shot et (**2**) régler le champ **Slice** (dans le premier onglet **Samples**) sur **Pad** au lieu de All ou d'un numéro de tranche.

**Off** : le sample n'est pas lu en boucle.

**Forward** (en avant) : vous pouvez maintenir le **pad** pour que le sample se répète depuis son point de bouclage (**Loop Position**) jusqu'à la fin du sample. Relâchez le **pad** pour arrêter la lecture en boucle.

**Reverse** (inversée) : vous pouvez maintenir le **pad** pour lire ce sample à l'envers, avec répétition en boucle depuis la fin du sample jusqu'au point de bouclage (**Loop Position**). Relâchez le **pad** pour arrêter la lecture en boucle.

**Alternating** (alternée) : vous pouvez maintenir le **pad** pour que le sample soit lu depuis son point de bouclage (**Loop Position**) jusqu'à sa fin puis à l'envers jusqu'à son retour au point de bouclage. Ce va-et-vient se répétera tant que vous maintiendrez le pad pressé. Relâchez le **pad** pour arrêter la lecture en boucle.

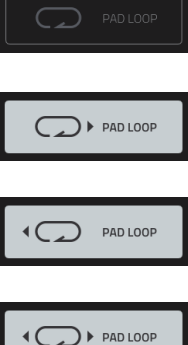

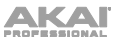

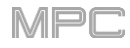

## Le **second** onglet **Samples** contient des commandes pour sa hauteur et son niveau de volume.

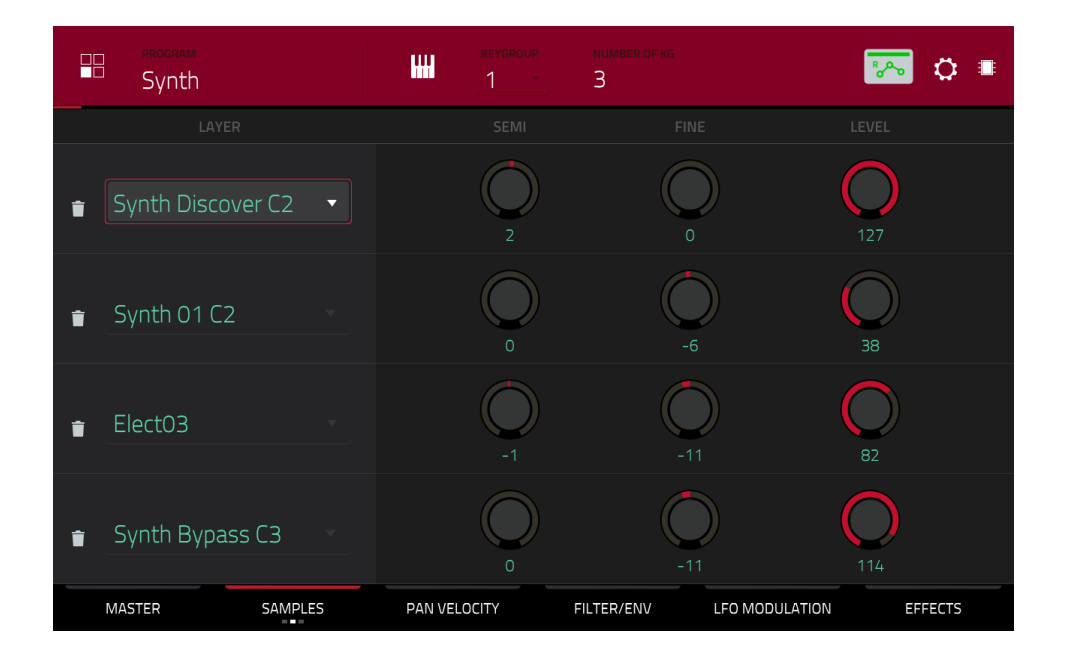

**Semi** vous permet de transposer la couche sélectionnée d'un maximum de 36 demi-tons vers le haut ou le bas. Cela affectera la longueur du sample (si **Warp** est désactivé). C'est la même chose que le bouton **Semi** du premier onglet Samples.

**Fine** est un moyen d'accorder finement chaque couche par centièmes de demi-ton. Cela affectera la longueur du sample (si **Warp** est désactivé). C'est le même chose que le champ **Fine** dans le premier onglet Samples.

**Level** vous permet de régler le volume de chaque couche, vous donnant le contrôle complet de la « balance » des samples assignés au pad.

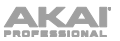

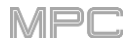

Le **troisième** onglet Samples contient la commande servant à le décaler.

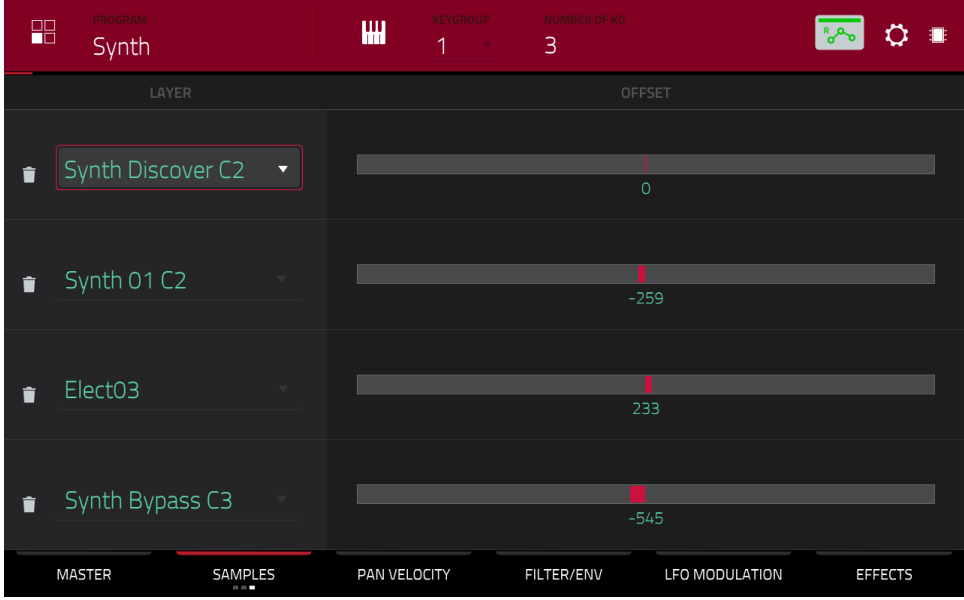

Utilisez le curseur **Offset** pour fixer un temps de décalage à la lecture du sample.

**Valeurs positives** (à droite du centre) : quand on joue sur le pad, la lecture démarre immédiatement mais en un point postérieur dans le sample, spécifié par la valeur de décalage (Offset).

**Valeurs négatives** (à gauche du centre) : quand on joue sur le pad, la lecture est retardée d'un temps spécifié par la valeur de décalage (Offset).

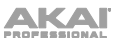

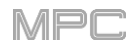

## **Pan Velocity (panoramique/dynamique)**

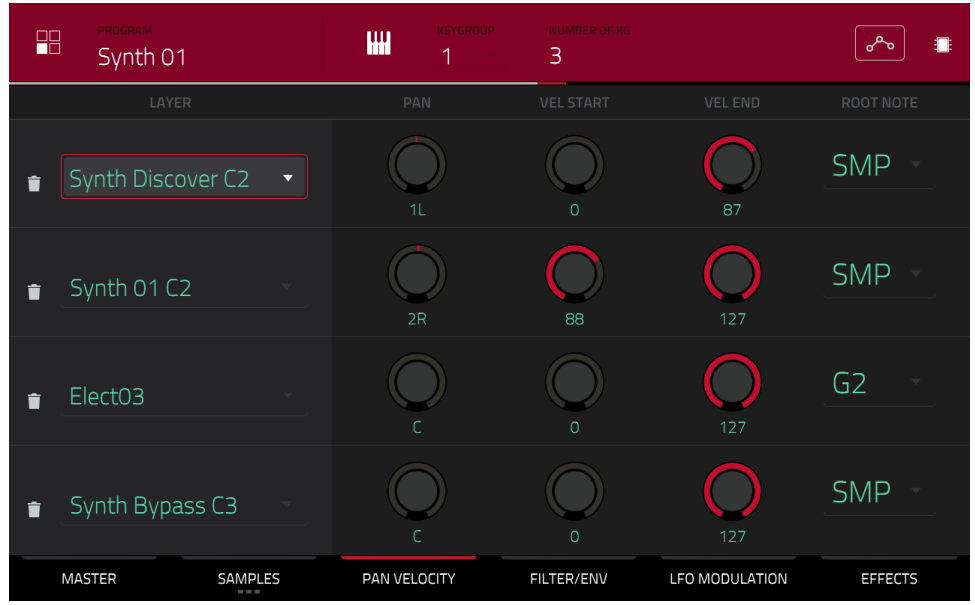

Utilisez le **bouton Pan** pour régler le positionnement stéréo de la couche correspondante.

Utilisez les boutons **Vel Start** et **Vel End** pour définir les limites de la plage de dynamique de chaque couche.

Avec une plage de **0** à **127**, la couche répond à la totalité de la plage dynamique du pad correspondant tandis qu'avec par exemple une plage de **100** à **127**, la couche ne répond qu'aux niveaux de dynamique les plus élevés. En assignant plusieurs samples d'un même instrument, vous pouvez créer un « multi-sample » au son réaliste en ajustant en conséquence la plage de dynamique associée à chaque couche.

Par exemple, vous pouvez avoir trois samples d'une touche de piano avec faible force, force moyenne et grande force. Vous pouvez associer chaque sample à une couche et régler les plages de dynamiques (« Velocity ») pour que seules les dynamiques basses déclenchent le sample de force faible, que seules les dynamiques moyennes déclenchent le sample de force moyenne et que seules les hautes dynamiques déclenchent le sample de grande force.

Utilisez le menu déroulant **Root Note** pour définir la note de base de chaque sample chargé. **Smp** correspond à la hauteur par défaut du sample.

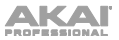

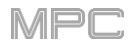

## **Filter**/**Env (filtre/enveloppe)**

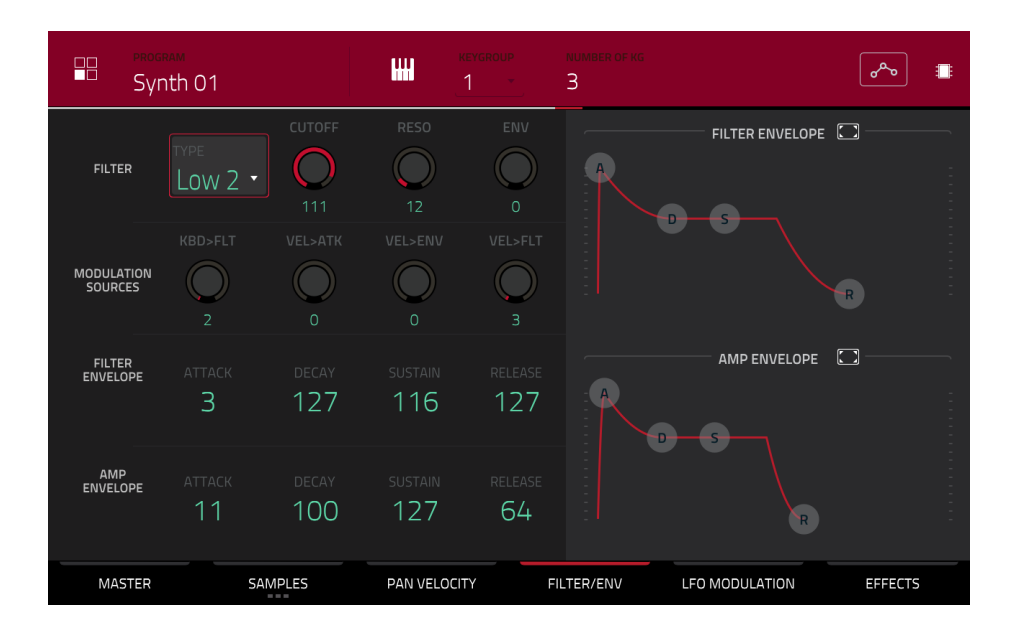

Utilisez le champ **Type** afin de choisir un filtre pour le pad sélectionné. Voir *Annexe > [Glossaire](#page-322-0) > Filtre* pour une explication des types de filtre disponibles.

Utilisez le bouton **Cutoff** pour régler la fréquence de coupure des filtres de type passe-bas ou passe-haut, ou la fréquence centrale des filtres de type passe-bande ou coupe-bande.

Utilisez le bouton **Reso** pour régler la résonance/emphase des fréquences proches de la fréquence de coupure.

**À savoir** : utilisez des valeurs inférieures à **80** pour donner plus de brillance au son. Avec des valeurs supérieures à **80**, le son manifestera une forte bosse audible autour de la fréquence de coupure.

Utilisez **Env** pour déterminer l'intensité d'action de l'enveloppe de filtre sur la fréquence de coupure. Des réglages plus élevés augmentent la modulation du filtre par l'enveloppe ; des réglages plus bas n'entraînent que de subtils changements de la fréquence de coupure (**Cutoff**) au cours du temps.

**À savoir** : **pour donner au son une attaque plus caractéristique**, augmentez le réglage d'**Env** et réglez de faibles valeurs pour **Attack** et **Decay** et une valeur moyenne basse pour **Sustain** de l'enveloppe de filtre (**Filter Envelope**). Cela fera démarrer le son avec le filtre ouvert et fermera ce dernier peu de temps après, donnant un début brillant suivi d'un maintien plus feutré. À l'opposé, les sons de cordes peuvent être beaucoup plus « vivants » avec pour l'enveloppe de filtre un réglage bas d'**Env** et une valeur élevée d'**Attack**, entraînant une arrivée légèrement progressive des hautes fréquences.

Utilisez les boutons **Modulation Sources** pour régler la dynamique nécessaire à la modulation de certains autres paramètres :

Kbd>Flt (Keyboard→Filter) détermine l'ampleur de l'action de la valeur de note qui vient s'ajouter à la fréquence de coupure du filtre. Cela permet aux notes plus aiguës de sonner de façon plus brillante.

**Vel>Atk** (dynamique→attaque) détermine la dynamique nécessaire (pour un pad déclenché) à la modulation de la phase d'attaque de l'enveloppe d'amplitude.

**Vel>Env** (dynamique→enveloppe) permet aux informations de dynamique de contrôler l'ampleur de l'effet qu'a l'enveloppe de filtre sur la fréquence de coupure.

**Vel>FIt** (dynamique→filtre) utilise la dynamique d'un pad pour directement moduler la fréquence de coupure.

Les commandes de la section **Filter Envelope** affectent la fréquence du filtre. Utilisez les champs ou touchez les « poignées » de l'enveloppe et tirez-les pour façonner l'enveloppe ou sortie de modulation variant dans le temps. [Réglez l'influence de l'enveloppe sur la fréquence du filtre avec le bouton](#page-239-0) **Env**. Voir plus loin la section *Anatomie d'une enveloppe* pour en apprendre plus sur les paramètres d'enveloppe.

Les commandes de la section **Amp Envelope** (enveloppe d'amplitude) affectent les changements de niveau au cours du temps. Utilisez les champs ou touchez les « poignées » de l'enveloppe et tirez-les pour façonner l'enveloppe ou sortie de modulation variant dans le temps. Réglez l'influence de l'enveloppe sur la fréquence du filtre avec le bouton **Env**. Voir plus loin la section *[Anatomie d'une enveloppe](#page-239-0)* pour en apprendre plus sur les paramètres d'enveloppe.

# **LFO Modulation (modulation par le LFO)**

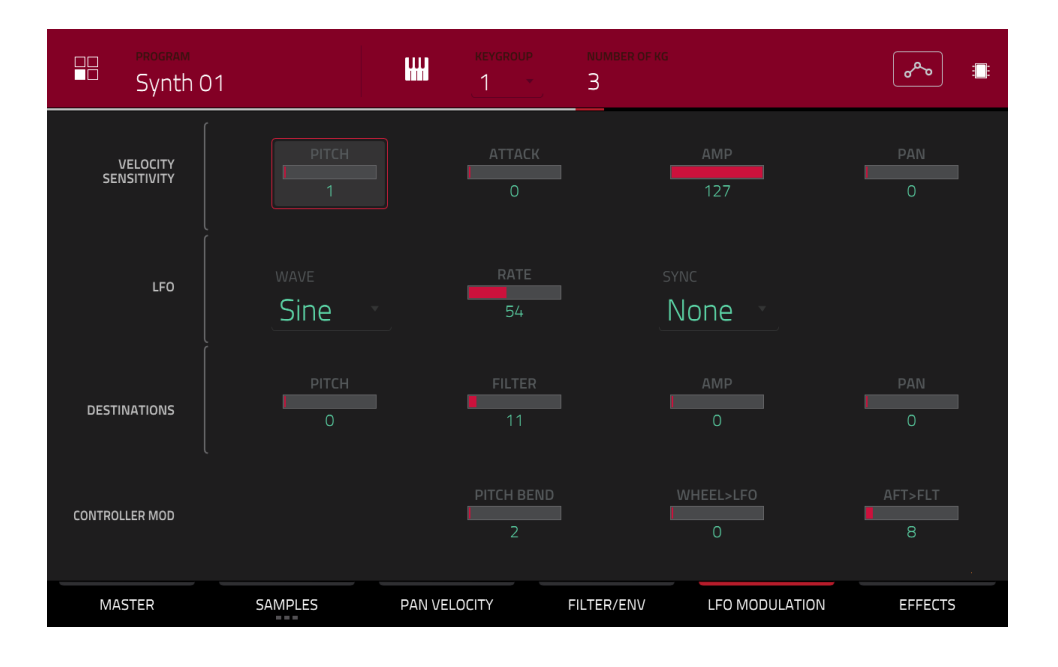

Les commandes de sensibilité à la dynamique (**Velocity Sensitivity**) déterminent l'ampleur d'action de la dynamique sur la hauteur du son (**Pitch**), l'attaque de l'enveloppe de filtre (**Attack**), le niveau de volume du son (**Amp**) et le panoramique du son (**Pan**).

Quand vous frappez doucement un pad, seule une modulation minimale est appliquée. Quand vous le frappez plus fort, la modulation devient aussi plus forte en rapport avec le réglage du bouton correspondant.

Un LFO (Low Frequency Oscillator ou « oscillateur basse fréquence ») génère une forme d'onde cyclique à fréquence et forme réglables qui peut servir à produire une modulation.

Utilisez le champ **Wave** pour sélectionner le type de forme d'onde du LFO :

**Sine** (sinusoïdale, convenant mieux aux modulations douces)

**Triangle** (convenant mieux aux modulations douces)

**S&H** (échantillonne une valeur de façon aléatoire et la maintient jusqu'à ce que la valeur suivante soit générée)

**Saw** (dents de scie, pouvant générer d'intéressants changements de filtrage ou de volume)

**Saw Down** (dents de scie descendantes, pouvant générer d'intéressants changements de filtre ou de volume)

**Square** (carrée, donnant d'intéressants résultats avec des modulations de panoramique brutales)

**Noise** (bruit, générant des valeurs aléatoires et des glissements)

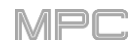

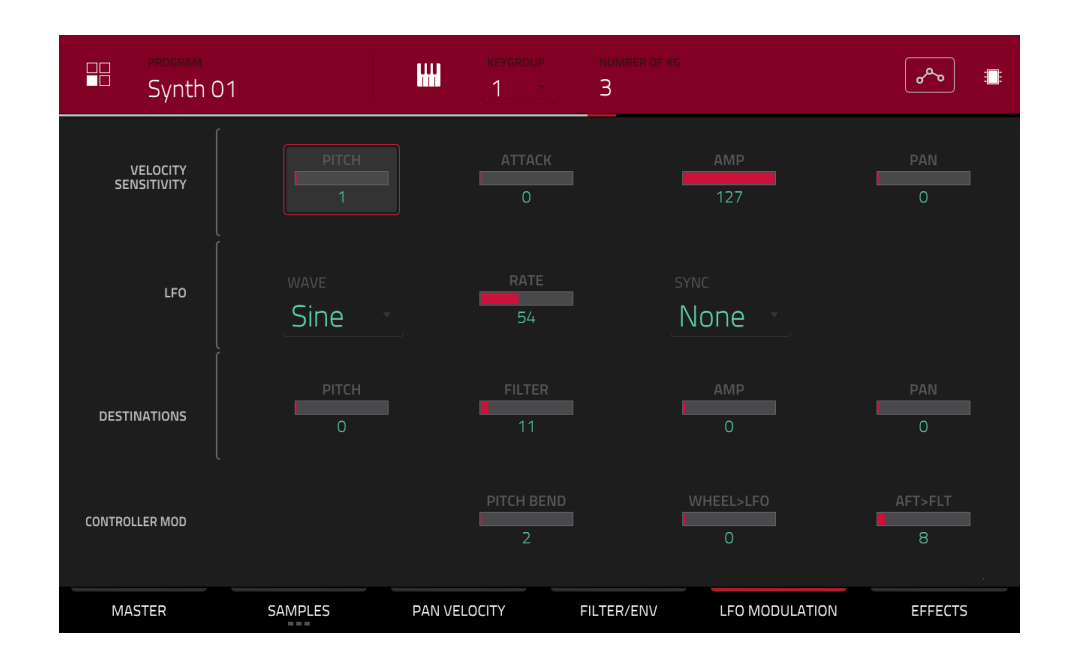

Utilisez le champ **Rate** pour déterminer la fréquence du LFO. À faible valeur, il peut falloir un certain temps au LFO pour boucler son cycle, tandis que les valeurs plus hautes se rapprochent de la plage audible.

Utilisez le champ **Sync** pour déterminer si la vitesse du LFO est synchronisée sur le tempo. Vous pouvez sélectionner une des multiples divisions de temps (un **.** indique une note pointée ; un T indique une division de temps ternaire). Quand **None** est sélectionné, la synchronisation (**Sync**) est désactivée.

Utilisez les curseurs **Destinations** pour déterminer l'ampleur d'action du LFO sur la hauteur du son (**Pitch**), la fréquence de coupure du filtre (**Filter**), le niveau de volume du son (**Amp**) et le panoramique du son (**Pan**).

La section **Controller Mod** (modulation par contrôleur) détermine l'influence des contrôleurs de jeu supplémentaires sur différents paramètres de son.

**Important** : pour utiliser ces paramètres, assurez-vous que l'appareil MIDI connecté peut envoyer des messages de pitch bend, ainsi que d'aftertouch et de molette de modulation.

**Pitch Bend** règle la plage (en demi-tons) de la molette de pitch bend du clavier MIDI connecté.

**Wheel**>**LFO** détermine l'ampleur d'action de la molette de modulation du clavier MIDI connecté sur l'intensité du LFO.

Aft>Filt (aftertouch→fréquence de coupure du filtre) détermine l'ampleur d'action des données d'aftertouch du clavier MIDI connecté sur la fréquence de coupure du filtre.

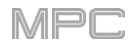

## **Effets**

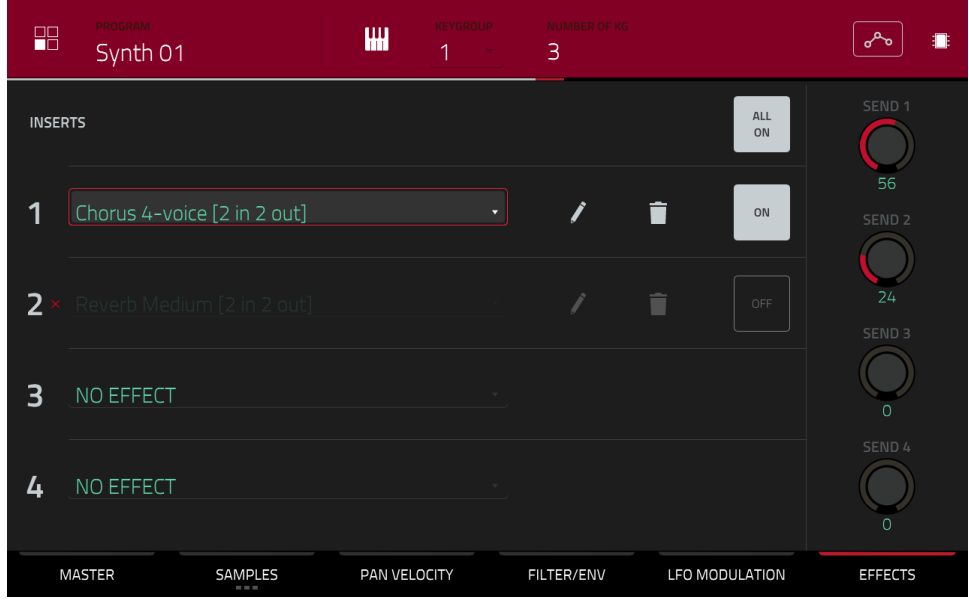

### **Inserts**

Vous pouvez insérer jusqu'à quatre effets pour chaque keygroup. Pour savoir comment utiliser les effets insérés, voir *Généralités > Effets > [Effets insérés](#page-95-0)*.

**Important** : quand des effets insérés de keygroup sont utilisés, ils ne s'appliquent qu'à ce keygroup. Gardez cela à l'esprit si vous chargez des effets insérés dans plusieurs keygroups dont les tessitures se chevauchent – les effets se chevaucheront sur cette zone également.

### **Pour ajouter un effet** :

- 1. Touchez deux fois le slot **Inserts** désiré. Une liste des effets apparaîtra.
- 2. Balayez la liste vers le haut ou le bas pour la parcourir.

Vous pouvez toucher le bouton **Type** ou **Manufacturer** (fabricant) pour trier vos effets selon ces catégories.

3. **Pour charger un effet**, touchez-le deux fois ou touchez **Select**.

**Pour fermer la liste**, touchez **Close** (fermer).

**Pour retirer un effet de son slot**, touchez l'**icône de corbeille**.

**Pour activer ou désactiver l'effet**, touchez le bouton **On**/**Off** du slot.

**Pour activer ou désactiver les quatre slots d'effet**, touchez le bouton **All On**/**All Off** dans le coin supérieur droit.

**Pour régler les paramètres de l'effet**, touchez l'**icône de crayon**. Utilisez l'**interface utilisateur** ou les **curseurs** pour régler la valeur de chaque paramètre. Ces valeurs n'affectent que cette occurrence de l'effet, les effets insérés ne sont pas globaux.

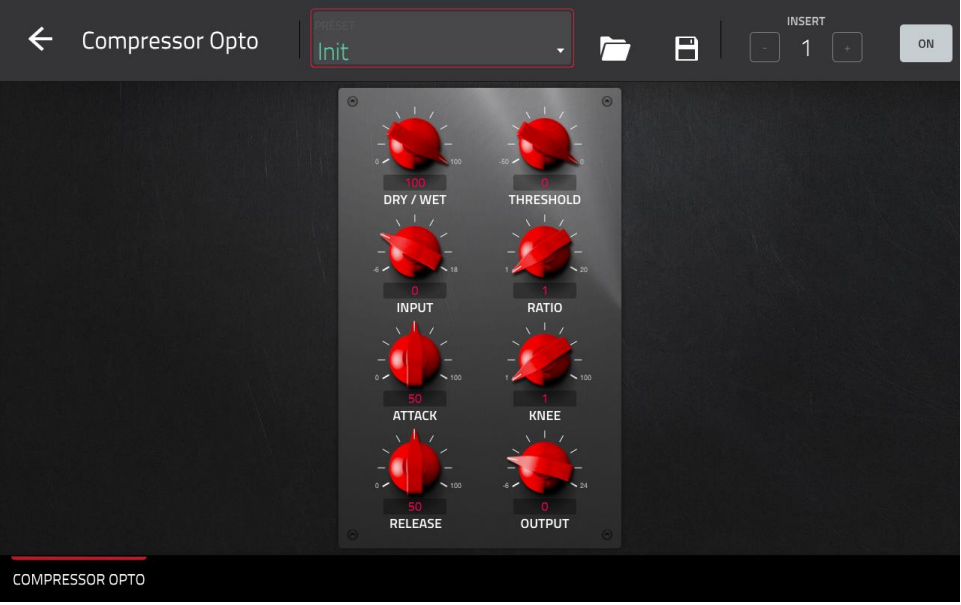

# **Sends (départs)**

Le son du programme sera envoyé aux effets en boucle (si vous en avez chargés) avec le niveau de départ choisi. Les canaux de retour envoient ensuite le signal audio à la sortie master assignée avec les niveaux de retour choisis.

Utilisez les boutons **Send** (départ) pour régler le niveau de volume du signal que le programme envoie à chaque effet en boucle départ/retour.

Vous pouvez sélectionner jusqu'à quatre effets en boucle départ/retour pour chaque keygroup, mais n'oubliez pas qu'ils ne s'appliqueront qu'à ce keygroup. Gardez cela à l'esprit si vous chargez des effets insérés dans plusieurs keygroups dont les tessitures se chevauchent – les effets se chevaucheront sur cette zone également.

**Important** : **pour utiliser un effet en boucle départ/retour**, vous devez charger un effet dans le slot de boucle d'effet correspondant dans le mixeur de canaux. Voir *[Channel Mixer \(mixeur de canaux\)](#page-273-0) > Retours* pour savoir comment faire cela. Pour en [savoir plus sur les boucles d'effet, voir](#page-104-0) *Généralités > Effets > Effets en boucle départ/retour*.

# **Programmes Clip**

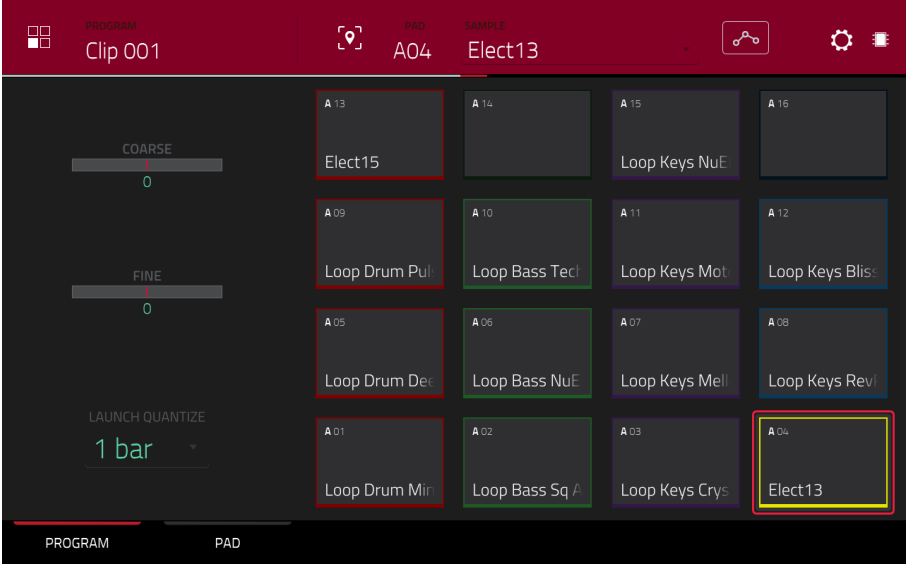

Quand vous utilisez des programmes Clip, le mode d'édition de programme vous permet d'assigner un sample (une boucle appelée **clip**) à chaque pad d'une même banque. Vous pouvez également modifier divers réglages pour déterminer la façon dont chaque pad lance le clip qui lui assigné.

**Pour sélectionner un pad**, pressez-le. Ses paramètres apparaîtront immédiatement à l'écran.

**Pour afficher un onglet de paramètres spécifique**, touchez **Program** ou **Pad** en bas de l'écran. Dans l'onglet **Program**, vous assignez les clips aux pads (voir *[Program](#page-232-0)* ci-dessous). Dans l'onglet **Pad**, vous déterminez la façon dont chaque pad fait jouer son clip (voir *[Pad](#page-233-0)* ci-dessous).

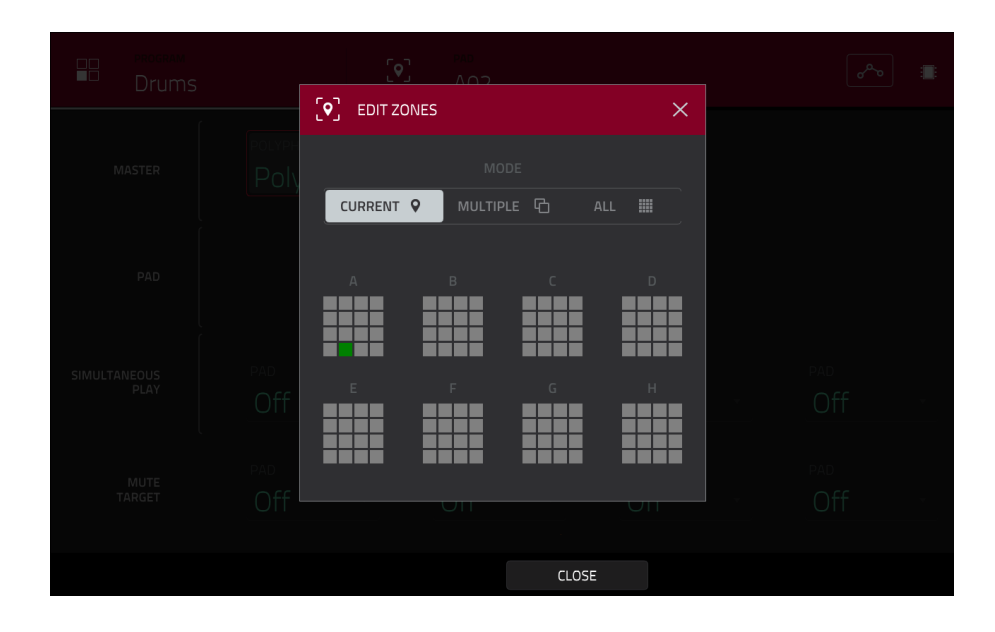

Touchez l'**icône de position** en haut de l'écran (entre les champs **Program** et **Pad**) pour ouvrir la fenêtre **Edit Zones** qui est une fonction propre aux programmes Drum et aux programmes Clip. Cette fenêtre affiche une vue d'ensemble de tous les pads sélectionnés. Utilisez le sélecteur **Mode** pour choisir la façon dont les pads sélectionnés seront édités :

**Current** : seul le pad actuellement sélectionné peut être édité.

**Multiple** : tous les pads sélectionnés peuvent être édités simultanément.

**All** : tous les pads peuvent être édités simultanément.

**Pour fermer la fenêtre**, touchez **Close** (fermer), **X** ou n'importe quel point en dehors de la fenêtre.

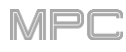

[Le bouton d'automation indique l'état de l'automation globale. Il apparaît dans plusieurs modes. Voir](#page-90-0) *Généralités > Automation* pour en apprendre plus à ce sujet.

La fenêtre Settings vous permet de configurer certains paramètres du mode d'édition audio.

**Pour afficher la fenêtre Settings**, touchez l'**icône de roue dentée**.

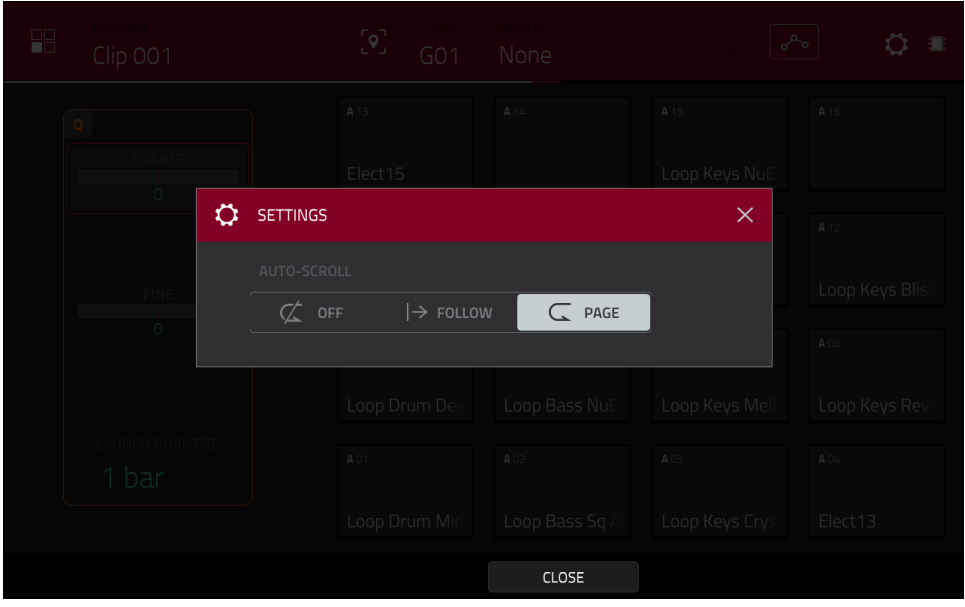

Utilisez le sélecteur **Auto-Scroll** pour régler la façon dont l'écran se comporte par rapport à la tête de lecture audio quand l'onglet **Pad** est affiché.

Follow : selon le réglage de zoom, l'affichage de forme d'onde défilera en arrière-plan tandis que la tête de lecture audio restera centrée.

**Page** : l'affichage de forme d'onde sautera à la « page suivante » pour suivre la tête de lecture audio.

**Off** : l'affichage de forme d'onde ne bougera pas du tout.

Ces fonctions s'appliquent également en affichage de grille, en modes d'édition audio, de liste et de sample.

<span id="page-232-0"></span>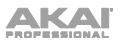

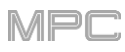

# **Program (programme)**

C'est dans cet onglet que vous pouvez assigner des clips à chaque pad et régler l'accordage et la quantification de façon globale pour le programme.

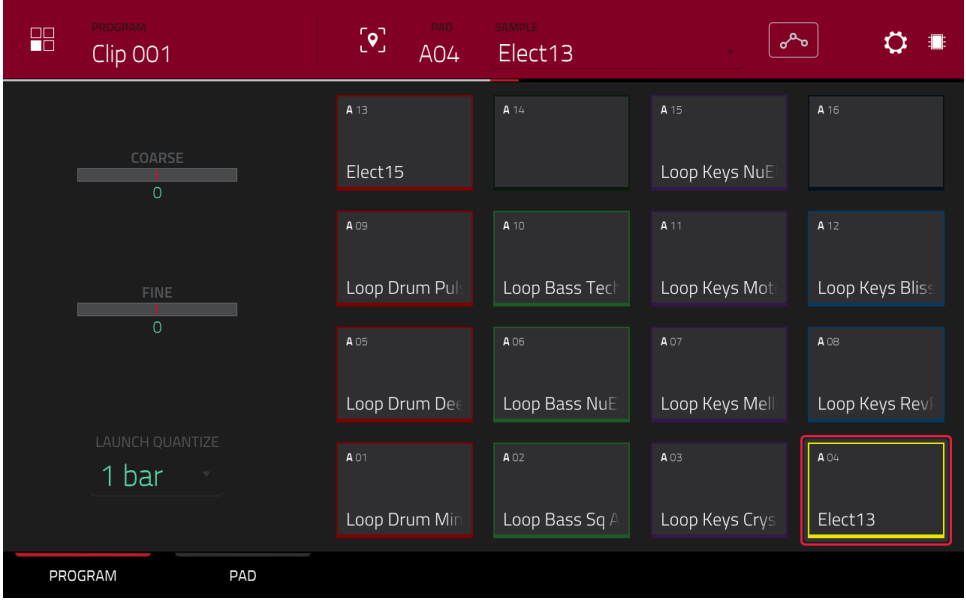

**Pour assigner un sample à un pad**, pressez ou touchez un pad pour le sélectionner (et faire jouer les samples qui lui sont assignés, le cas échéant). Touchez le champ **Sample** et sélectionnez un clip avec la **molette de données** ou les touches **−/+**. Sinon, touchez deux fois le champ **Sample** puis touchez un clip pour le sélectionner.

**Pour effacer l'assignation de clip du pad sélectionné**, assignez un sample au pad, mais sélectionnez **None** (aucun).

**Coarse** vous permet de transposer le programme d'un maximum de 36 demi-tons vers le haut ou le bas.

**Fine** vous permet d'accorder finement le programme sur ±99 centièmes de demi-ton.

Utilisez le champ **Launch Quantize** (quantification de lancement) pour régler la quantification du programme en mesures (ou sous-divisions d'une mesure).

## <span id="page-233-0"></span>**Pad**

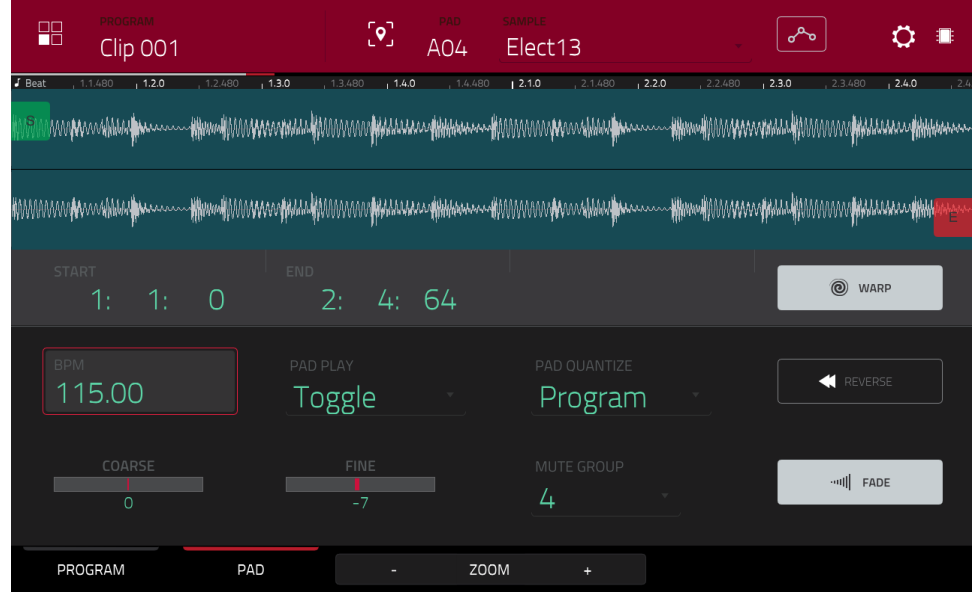

La moitié supérieure de l'écran affiche la forme d'onde du clip. La moitié inférieure affiche les commandes d'édition.

L'affichage de forme d'onde représente la section « active » de la forme d'onde du clip. Balayez la forme d'onde à gauche ou à droite pour la parcourir.

Au-dessus de la forme d'onde se trouve la règle temporelle ou « timeline », graduée en mesures, temps, et tics.

Le marqueur vert et le marqueur rouge sont respectivement le point de début et le point de fin. Ces deux points définissent la région du sample qui sera lue.

**Pour déplacer le point de début ou de fin de la région sélectionnée**, effectuez l'une des opérations suivantes :

- Touchez le marqueur **S** (Start ou début) ou **E** (End ou fin) et tirez-le à gauche ou à droite.
- Utilisez les champs **Start** (début) ou **End** (fin) affichés sous la forme d'onde.
- Utilisez la **première** rangée de **boutons Q-Link** (**Layer 1 Start**) pour régler le point de début ou la **seconde** rangée de **boutons Q-Link** (**Layer 1 End**) pour régler le point de fin. Les **boutons Q-Link** les plus à droite (**12** et **16**) permettent un réglage grossier. Les **boutons Q-Link** les plus à gauche **(9** et **13**) permettent un réglage fin.

Utilisez les boutons **Zoom +** ou **Zoom –** en bas de l'écran pour effectuer respectivement un zoom avant ou arrière sur la forme d'onde.

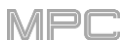

Vous trouverez ci-dessous une brève procédure pas à pas pour vous aider à vous familiariser avec la configuration d'un clip. Continuez de lire le reste de ce chapitre pour apprendre comment utiliser les paramètres de cette fenêtre.

## **Pour assigner et modifier un clip** :

- 1. Assignez un sample à un pad en utilisant l'onglet **Program** (décrit *[précédemment](#page-232-0)*). Par exemple, commencez avec une boucle de batterie de quatre mesures.
- 2. Dans l'onglet **Pad**, notez que le champ **BPM** a une valeur, qui a été automatiquement détectée.

Si le bouton **Warp** n'est pas déjà activé, touchez-le. La fonction Warp maintient la boucle en mesure avec le tempo de la séquence ou le tempo master.

- 3. Si vous devez modifier manuellement le tempo de la boucle, effectuez l'une des opérations suivantes :
	- Touchez le champ **BPM**, puis changez la valeur avec la **molette de données** ou les touches **−/+**.

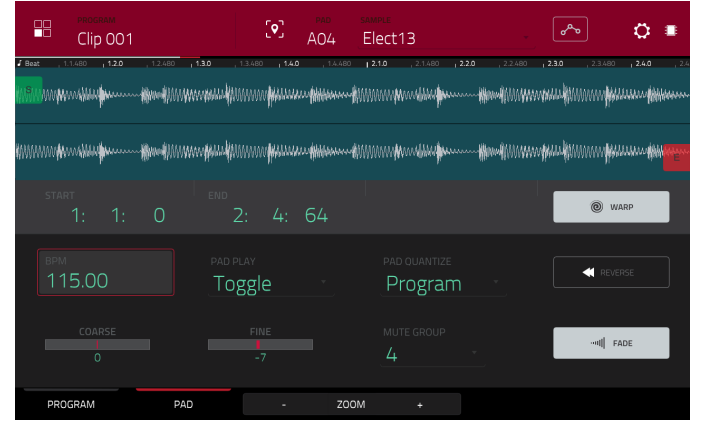

- Touchez deux fois le champ **BPM** puis saisissez une valeur avec le pavé numérique qui apparaît.
- 4. Raccourcissons la boucle à deux mesures en effectuant l'une des opérations suivantes :
	- Touchez le marqueur de point de début (**S** pour Start) ou de point de fin (**E** pour End) et tirez-le.
	- Touchez la valeur de **mesure**, **temps**, ou **tic** des champs **Start** ou **End** puis changez-la avec la **molette de données** ou les touches **−/+**.
	- Touchez deux fois la valeur de **mesure**, **temps**, ou **tic** des champs **Start** ou **End**, puis utilisez le pavé numérique qui apparaît pour saisir une valeur.

Définissez ces points correctement pour assurer un bon timing de bouclage – ni trop court ni trop long. Lorsque la boucle se répète, cela doit se faire de façon transparente.

- 5. Si le bouton **Fade** n'est pas déjà activé, touchez-le. Cela applique un très léger fondu d'entrée et de sortie au début et à la fin du clip pour éviter les « clics » et défauts si le point de début ou de fin ne se trouve pas à un endroit où l'onde a une amplitude nulle (point de croisement de l'axe horizontal).
- 6. Si vous souhaitez modifier manuellement la hauteur de la boucle, effectuez l'une des opérations suivantes :
	- Touchez le champ **Coarse** ou **Fine** puis changez sa valeur avec la **molette de données** ou les touches **−/+**.
	- Utilisez les **boutons Q-Link 1** et **2** (**Layer \_\_ Semi Tune** et **Layer \_\_ Fine Tune**) pour changer la valeur des curseurs **Coarse** ou **Fine**.
	- Touchez deux fois le curseur **Coarse** ou **Fine** puis utilisez le pavé numérique qui apparaît pour saisir une valeur.

Le curseur **Coarse** règle la hauteur en demi-tons. Le curseur **Fine** règle la hauteur en centièmes de demi-ton. Vous entendrez la hauteur changer en temps réel.

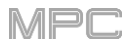

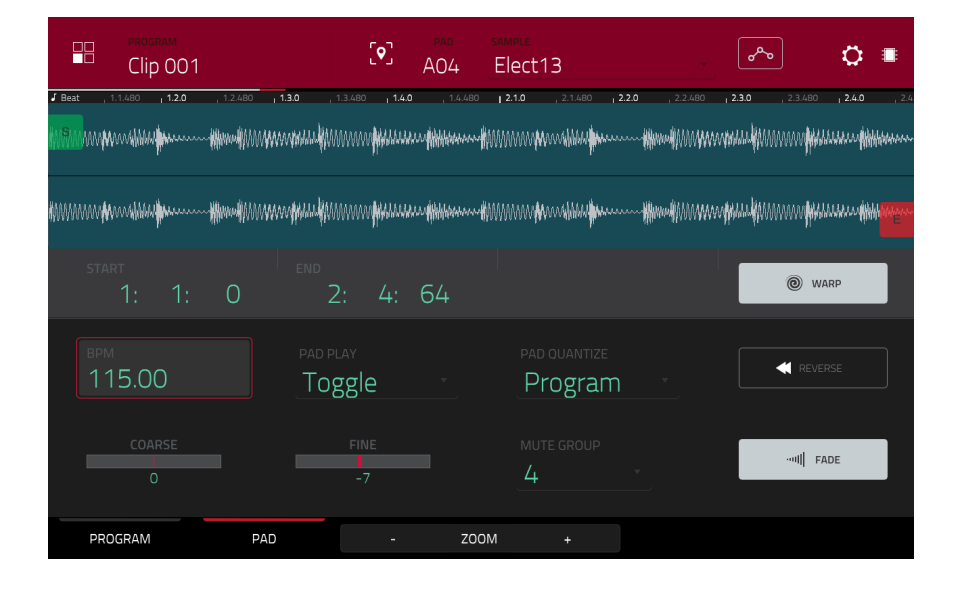

Touchez **Warp** pour allonger ou raccourcir le clip sans changer sa hauteur, et utilisez le champ **BPM** pour changer le tempo. Utilisez les curseurs **Coarse** et **Fine** si vous souhaitez changer la hauteur.

Utilisez le champ **Pad Play** pour déterminer la façon dont le clip est lu.

**One Shot** : quand vous pressez le pad, la totalité du clip est lue de son début à sa fin puis s'arrête.

**Toggle** : quand vous pressez le pad, la totalité du clip est lue de son début à sa fin puis reprend en boucle indéfiniment. Pressez-le à nouveau – ou lancez un autre clip du même groupe mute – pour arrêter la lecture. C'est l'utilisation la plus courante.

Utilisez le champ **Pad Quantize** pour régler la quantification du pad en mesures (ou sous-division d'une mesure). Avec un réglage sur **Program**, la quantification utilisée est la même que celle, globale, du programme (déterminée par le champ **Launch Quantize** ). Avec un réglage sur **Off**, le pad ne répond à aucune quantification.

Touchez **Reverse** pour inverser le son du clip.

**Coarse** vous permet de transposer le pad d'un maximum de 36 demi-tons vers le haut ou le bas.

**Fine** vous permet d'accorder finement le pad sur ±99 centièmes de demi-ton.

Utilisez le champ **Mute Group** pour assigner le pad sélectionné à un des 32 groupes mute disponibles. Quand des pads assignés au même groupe mute reçoivent des notes MIDI, le dernier pad joué réduit au silence les autres pads de ce groupe mute. Un groupe mute n'affecte les pads que dans ce programme, pas dans les autres programmes.

Par défaut, chaque colonne de pads est assignée au même groupe mute. Cela signifie que dans chaque colonne, un seul pad à la fois peut faire jouer son clip. Vous pouvez néanmoins utiliser le champ **Mute Group** pour configurer cela comme vous le souhaitez.

Utilisez le bouton **Fade** pour appliquer un très petit fondu d'entrée et de sortie au début et à la fin du clip. Cela peut aider à empêcher les « clics » et défauts si le point de début ou de fin ne se trouve pas à un endroit où l'onde a une amplitude nulle (point de croisement de l'axe horizontal).

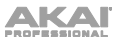

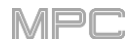

# **Programmes Plugin**

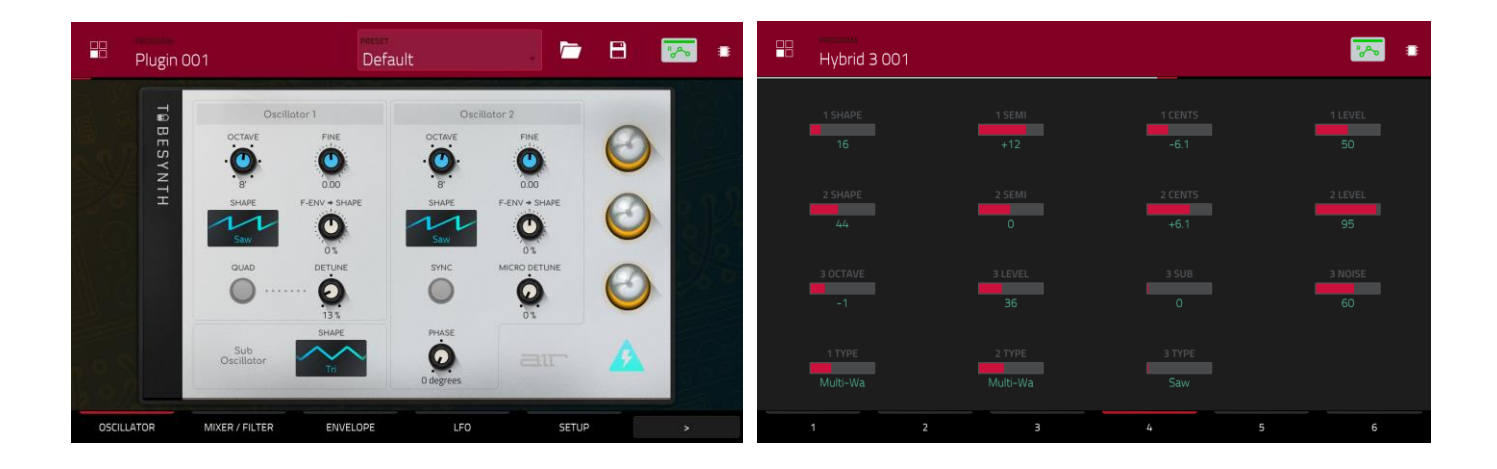

Pour les programmes Plugin, vous aurez une représentation graphique de l'interface du plugin ou une vue d'ensemble de tous les paramètres de plugin disponibles avec un curseur pour chacun.

[Le bouton d'automation indique l'état de l'automation globale. Il apparaît dans plusieurs modes. Voir](#page-90-0) *Généralités > Automation* pour en apprendre plus à ce sujet.

Utilisez l'**interface utilisateur** ou les **curseurs** pour régler la valeur de chaque paramètre.

Utilisez les six **onglets** en bas de l'écran pour accéder aux paramètres disponibles.

**Pour assigner un paramètre à un des curseurs**, utilisez le logiciel MPC.

**Note** : pour voir le mode d'emploi dans le logiciel MPC et apprendre comment faire cela, cliquez sur le menu **Help** (aide), sélectionnez **MPC Help** puis **MPC User Manual**.

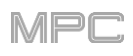

# **Programmes MIDI**

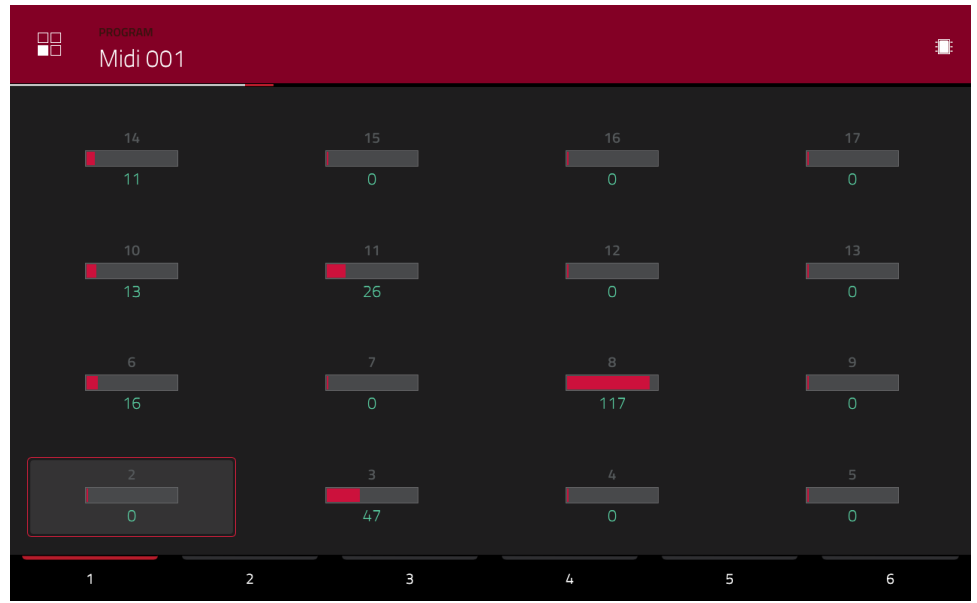

Pour les programmes MIDI, vous aurez une vue d'ensemble de tous les messages CC MIDI disponibles avec un curseur pour chacun.

Utilisez les **curseurs** pour régler la valeur de chaque paramètre.

Utilisez les six **onglets** en bas de l'écran pour accéder aux paramètres disponibles.

**Pour assigner un paramètre à un des curseurs**, utilisez le logiciel MPC.

**Note** : pour voir le mode d'emploi dans le logiciel MPC et apprendre comment faire cela, cliquez sur le menu **Help** (aide), sélectionnez **MPC Help** puis **MPC User Manual**.

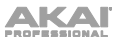

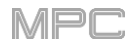

# **Programmes CV**

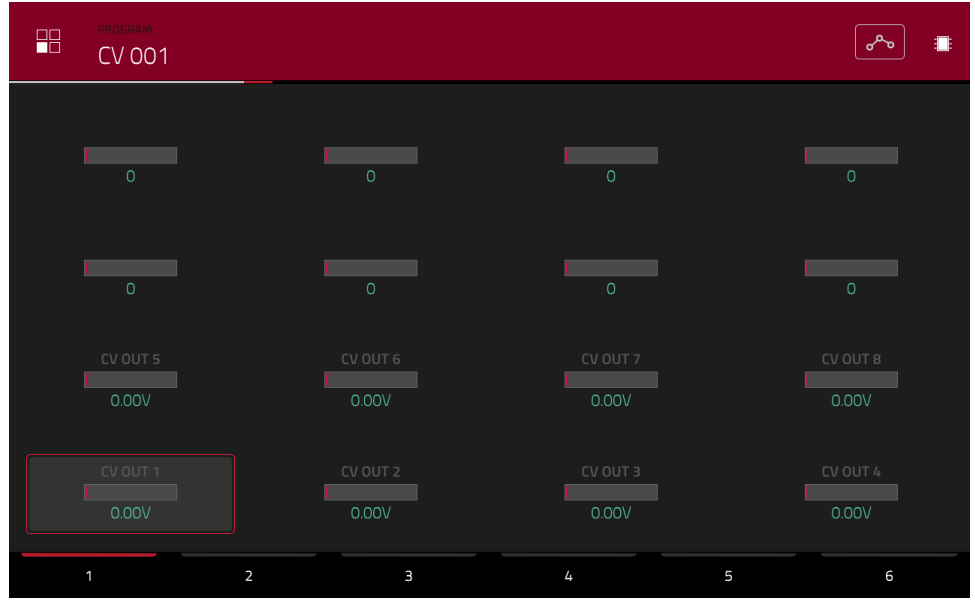

Pour les programmes CV, vous aurez une vue d'ensemble de toutes les sorties CV disponibles avec un curseur pour chacune.

[Le bouton d'automation indique l'état de l'automation globale. Il apparaît dans plusieurs modes. Voir](#page-90-0) *Généralités > Automation* pour en apprendre plus à ce sujet.

Utilisez les **curseurs** pour régler la valeur de chaque paramètre.

Utilisez les six **onglets** en bas de l'écran pour accéder aux paramètres disponibles.

## **Pour assigner un paramètre à un des curseurs**, utilisez le logiciel MPC.

**Note** : pour voir le mode d'emploi dans le logiciel MPC et apprendre comment faire cela, cliquez sur le menu **Help** (aide), sélectionnez **MPC Help** puis **MPC User Manual**.

<span id="page-239-0"></span>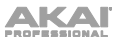

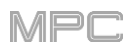

# **Anatomie d'une enveloppe**

Une enveloppe crée un signal de contrôle variant dans le temps. Elle peut par exemple servir à moduler les réglages du filtre d'un son sur une période de temps donnée.

Pour les programmes Drum, choisissez une enveloppe AD ou AHDS avec le sélecteur **AD**/**AHDS**. Quand **Sample Play** est réglé sur **Note-On**, une enveloppe ADSR est utilisée.

Les programmes Keygroup utilisent toujours des enveloppes **AHDS**. Quand **Sample Play** est réglé sur **Note-On**, une enveloppe **ADSR** est utilisée.

Avec les enveloppes **AHDS**, déclencher un sample entraîne la réaction suivante :

- 1. Pendant la période de temps que vous avez définie avec le paramètre d'attaque (**Attack**), le volume du sample monte jusqu'à sa valeur maximale.
- 2. Le volume maximal du sample est maintenu durant toute la phase **Hold**.
- 3. Durant la phase de déclin (**Decay**), le volume du sample redescend progressivement jusqu'au niveau de maintien (**Sustain**).
- 4. Le volume du sample demeurera au niveau de maintien (**Sustain**) jusqu'au relâchement du pad.

Avec les enveloppes **AD**, déclencher un sample entraîne la réaction suivante :

- 1. Pendant la période de temps que vous avez définie avec le paramètre d'attaque (**Attack**), le volume du sample monte jusqu'à sa valeur maximale.
- 2. Le volume maximal du sample est maintenu jusqu'à sa phase de déclin (**Decay**) durant laquelle le volume du sample diminue progressivement pour atteindre zéro en un temps que vous avez défini. Cliquez sur le menu déroulant **Type** pour sélectionner le mode de fonctionnement du déclin :

**Decay From Start** : le volume commencera immédiatement sa décroissance une fois le niveau maximal atteint.

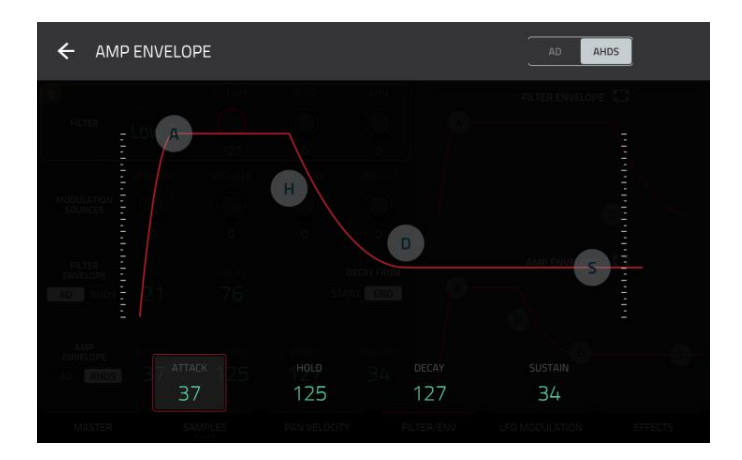

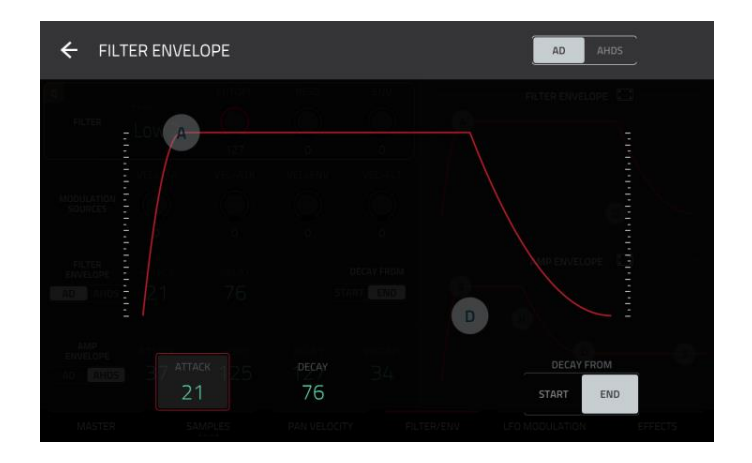

**Decay From End** : le volume maximal perdurera durant une phase de maintien jusqu'à ce soit atteinte la phase de déclin.

Avec les enveloppes **ADSR**, déclencher un sample entraîne la réaction suivante :

- 1. Pendant la période de temps définie avec **Attack**, le volume du sample monte jusqu'à sa valeur maximale.
- 2. Durant la phase de déclin (**Decay**), le volume du sample redescend progressivement jusqu'au niveau de maintien (**Sustain**).
- 3. Le volume du sample restera au niveau **Sustain** jusqu'à ce que la phase de relâchement (**Release**) commence.
- 4. Le volume du sample redescendra à « zéro » en un temps déterminé par **Release**.

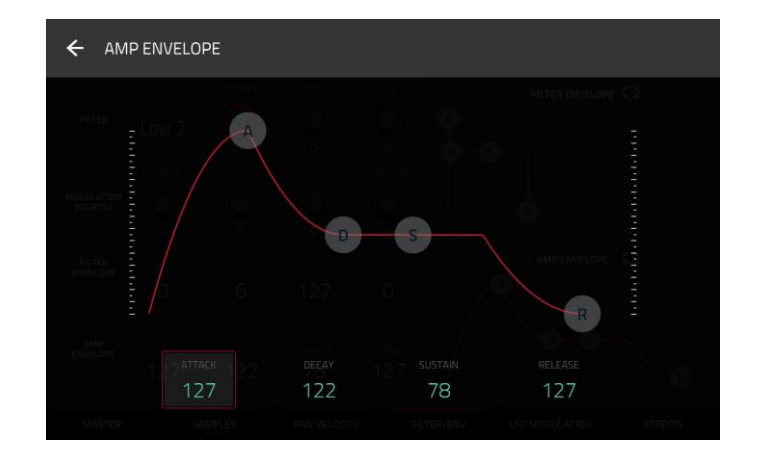

# **Mode List Edit (édition de liste)**

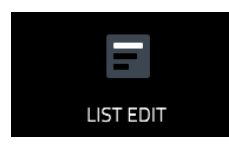

Le mode d'édition de liste reprend certaines fonctionnalités de l'affichage de grille – et quelques autres supplémentaires – mais avec une interface et un flux de travail différents.

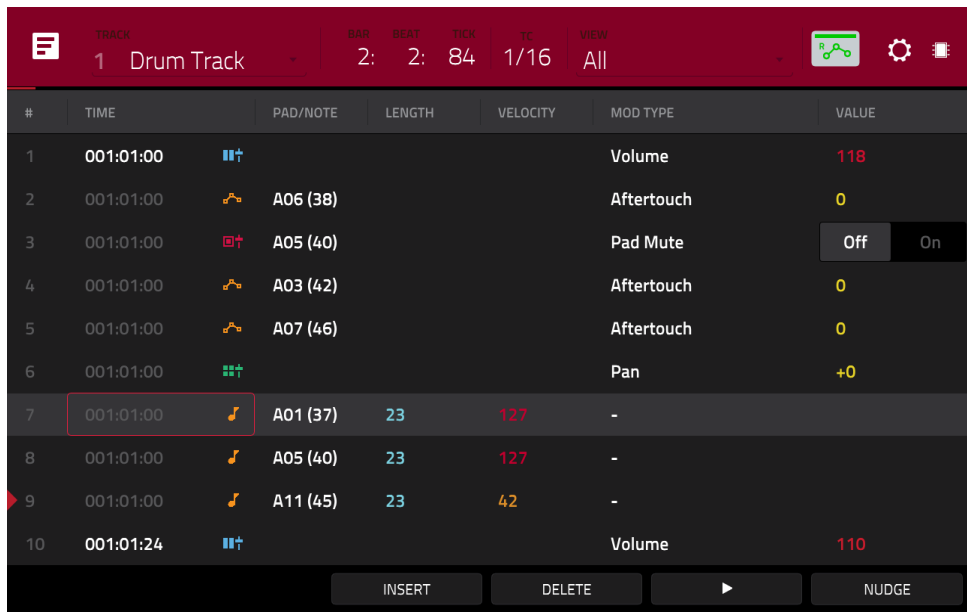

Le compteur de temps en haut de l'écran affiche la position actuelle de la tête de lecture. Il est affiché dans la plupart des modes. Voir *Généralités > [Compteur de temps](#page-85-0)/repérage* pour en apprendre plus à ce sujet.

[L'icône d'horloge en haut de l'écran ouvre la fenêtre](#page-87-0) **Timing Correct**. Voir *Généralités > Timing Correct (TC, correction temporelle)* pour en apprendre plus à ce sujet.

Le menu **View** (affichage) vous permet de sélectionner les types d'événement affichés dans la liste.

**All** : pour afficher tous les types d'événement.

**Notes** : pour n'afficher que les notes.

**Aftertouch** : pour n'afficher que les messages d'aftertouch.

**Track Automation** : pour n'afficher que les événements d'automation de piste.

**Program Automation** : pour n'afficher que les événements d'automation de programme.

**Pitch Bend** : pour n'afficher que les événements de pitch bend.

**Control Change** : pour n'afficher que les messages MIDI de changement de commande (CC).

**Program Change** : pour n'afficher que les messages MIDI de changement de programme.

**Ch Pressure** : pour n'afficher que les messages de pression par canal.

**Solo**/**Mute** : pour n'afficher que les événements de solo et mute pour les pistes, les programmes et les pads.

**Other** : pour afficher les autres types d'événements non listés ci-dessus, tels que les paramètres de pad ou de keygroup.

[Le bouton d'automation indique l'état de l'automation globale. Il apparaît dans plusieurs modes. Voir](#page-90-0) *Généralités > Automation* pour en apprendre plus à ce sujet.

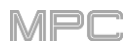

<span id="page-241-0"></span>La fenêtre **Settings** permet de configurer certains réglages du mode d'édition de liste.

**Pour afficher la fenêtre Settings**, touchez l'**icône de roue dentée**.

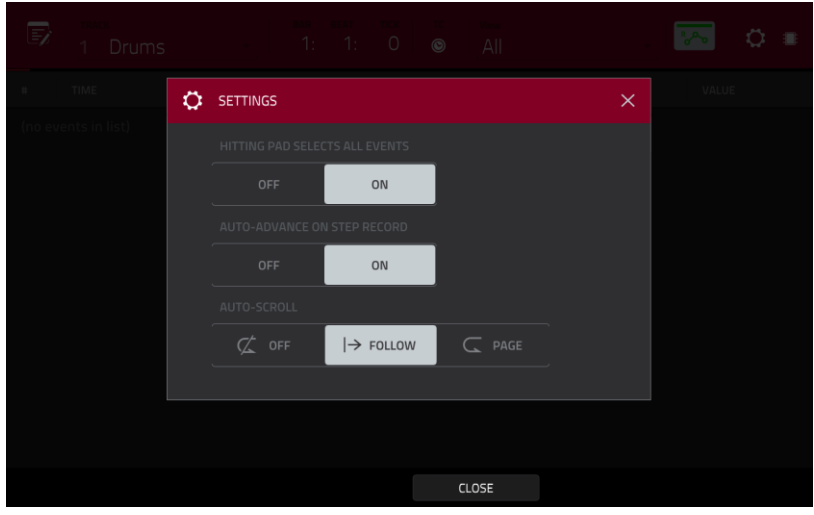

Utilisez le sélecteur **Hitting Pad Selects All Events** (presser un pad sélectionne tous les événements) pour activer ou désactiver cette fonction. Quand elle est activée, presser un pad sélectionne automatiquement tous les événements de note pour ce pad dans la séquence sur cette piste. Quand elle est désactivée (**Off**), presser un pad fait simplement jouer le son qui lui est affecté sans sélectionner aucun événement de note.

Utilisez le sélecteur **Auto-Advance on Step Record** (avance automatique en enregistrement pas à pas) pour activer ou désactiver cette fonction. Lorsqu'elle est **activée**, presser un pad alors que la piste est armée pour l'enregistrement fait avancer la tête de lecture audio d'une longueur déterminée par le réglage actuel de la **Time Division** (division rythmique) dans la fenêtre **TC**/**Timing Correct**. Quand elle est **désactivée**, presser un pad alors que la piste est armée pour l'enregistrement ne change pas la position de la tête de lecture audio.

Utilisez le sélecteur **Auto-Scroll** pour régler la façon dont l'écran se comporte par rapport à la tête de lecture audio.

**Follow** : la liste défilera en arrière-plan tandis que la tête de lecture audio restera centrée.

**Page** : la liste sautera à la « page suivante » pour suivre la tête de lecture audio.

**Off** : la liste ne bouge pas du tout.

Ces fonctions s'appliquent aussi à l'affichage de grille, au mode d'édition audio et au mode d'édition de sample.

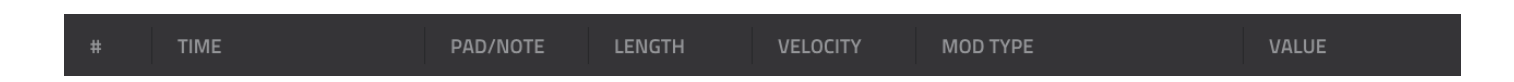

La séquence pour la piste est affichée sous forme de liste d'événements, avec les paramètres suivants :

**#** : c'est le numéro de l'événement de note.

**Time** : c'est la position de l'événement de note en mesures, temps et tics. Si plusieurs événements de note surviennent en même temps, les événements supplémentaires sont listés immédiatement en dessous, mais leurs valeurs pour **Time** sont grisées.

**Event Type** : cette icône indique le type d'événement (par exemple **note**, **aftertouch**, **automation de piste**, etc.). Voyez dans la liste d'icônes ci-dessous les différents types d'événement qu'elles représentent.

**Pad**/**Note** : c'est le pad et/ou le numéro de note MIDI correspondant. Pour les programmes Drum, vous pouvez voir le numéro de pad. Pour les programmes Keygroup, Plugin et MIDI, vous voyez la note.

**Length** : c'est la longueur de l'événement de note en tics.

**Velocity** : c'est la dynamique de l'événement de note avec sa couleur correspondante.

**Mod Type** : c'est le type de modificateur utilisé par l'automation sur l'événement de note.

**Value** : c'est la valeur de l'automation du modificateur.

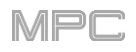

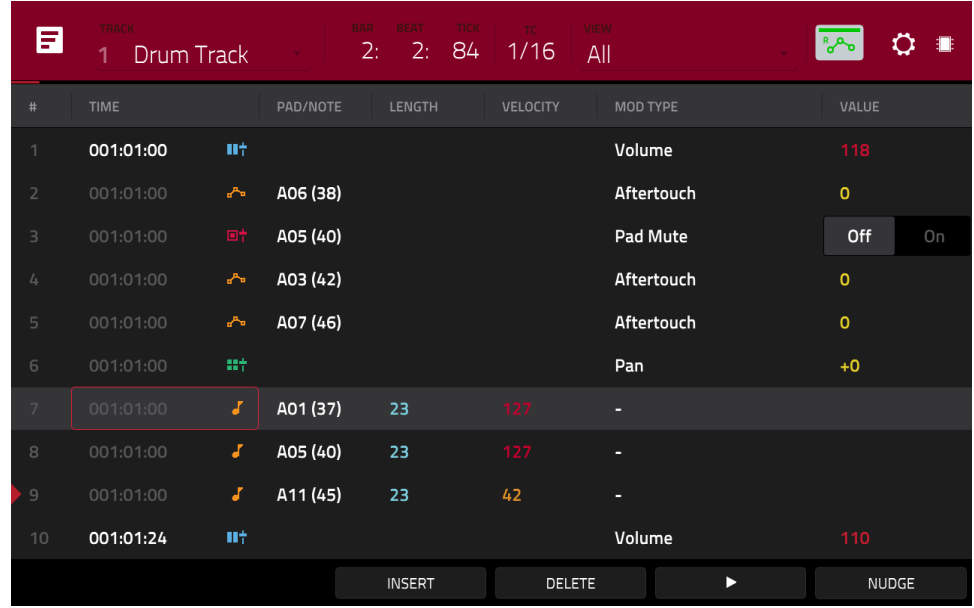

La flèche rouge (>) sur le côté gauche de la liste représente la position actuelle de la tête de lecture audio. Si votre séquence est actuellement lue, la flèche avance en conséquence.

Les icônes suivantes indiquent les types d'événement correspondants :

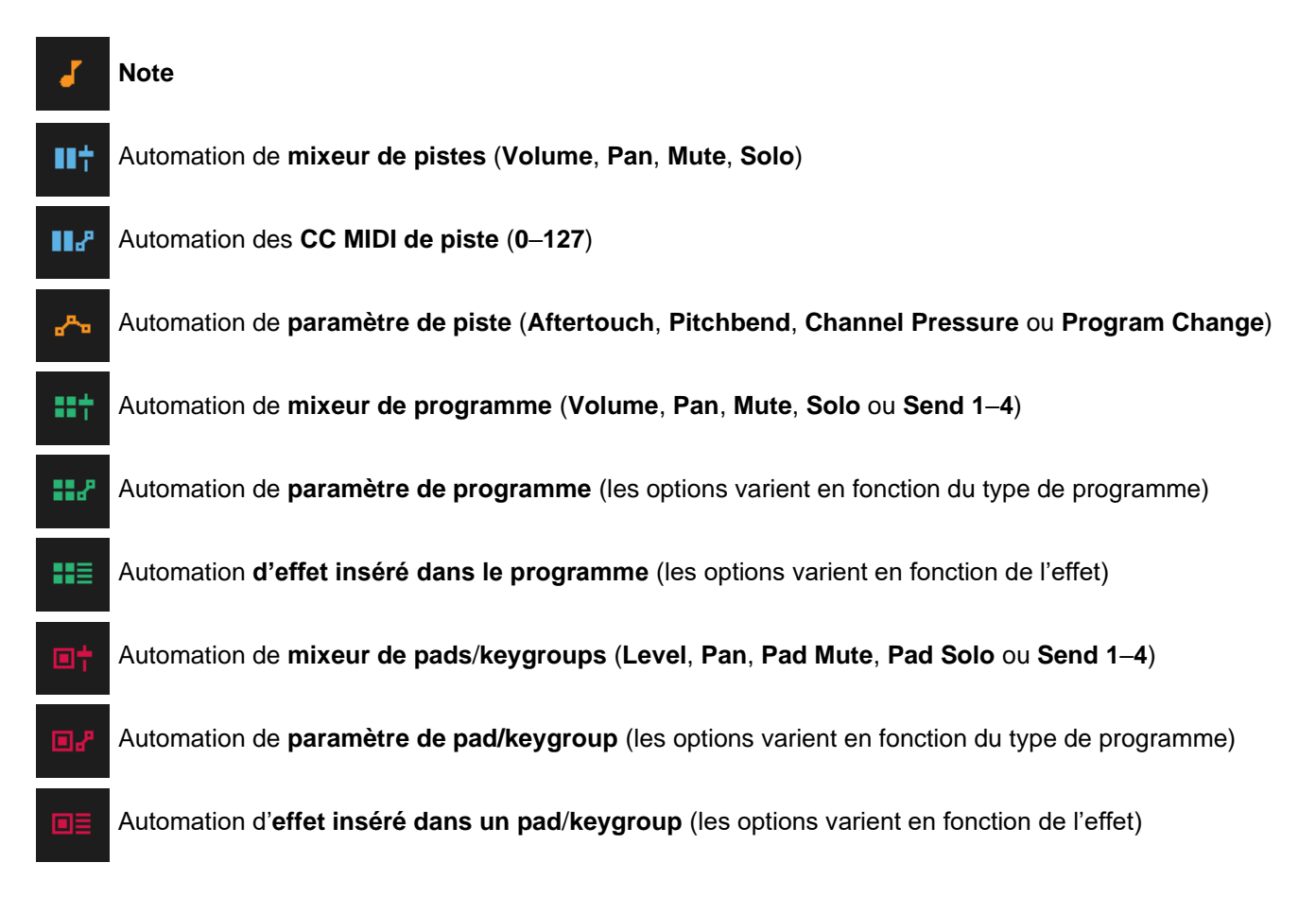

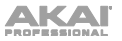

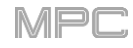

**Pour sélectionner un événement**, touchez-le.

### **Pour sélectionner plusieurs événements**, maintenez **Shift** et touchez chaque événement.

**Pour insérer un événement de note**, pressez **Rec** ou **Overdub** afin d'allumer la touche et pressez un **pad**. Un événement de note sera créé à l'emplacement actuel en faisant appel au pad que vous avez pressé. Vous pouvez continuer de presser d'autres pads, ce qui poursuivra l'insertion à chaque pression d'un événement de note simple selon l'ordre dans lequel vous les avez pressés (comme dans un séquenceur pas à pas). Pressez **Stop** pour quitter cette fonction.

**Note** : selon le réglage du paramètre **Auto-Advance on Step Record**, la position temporelle actuelle reste inchangée ou avance chaque fois que vous pressez un pad. Voir la description antérieure d'*[Auto-Advance on Step Record](#page-241-0)* pour en savoir plus à ce sujet.

Vous pouvez sinon toucher **Insert** en bas de l'écran pour ouvrir la fenêtre Insert Event (insérer un événement). Utilisez les champs du **compteur de temps** pour définir la position de l'événement. Utilisez le champ **Type** pour choisir le type d'événement. Utilisez le champ **Pad** pour choisir le pad où l'événement de note sera créé.

**Pour éditer le pad**/**note**, la longueur (**Length**) **ou la dynamique (Velocity) ou valeur numérique d'un événement**, touchez la valeur afin de la sélectionner, puis changez-la avec la **molette de données** ou les touches **−/+**. Sinon, touchez-la deux fois et utilisez le pavé numérique qui s'affiche pour saisir une valeur (pour **Length**, **Velocity** ou **Value** uniquement).

**Pour modifier la longueur d'un événement en fonction de vos réglages de quantification Timing Correct**, touchez la valeur afin de la sélectionner, puis maintenez **Shift** et changez la valeur avec la **molette de données** ou les touches **−/+**.

**Pour changer le pad**/**note d'un événement par banque de pads**, touchez la valeur afin de la sélectionner, puis maintenez **Shift** et changez la banque de pads avec la **molette de données** ou les touches **−/+**.

**Pour activer ou désactiver un événement solo**/**mute**, touchez le réglage désiré sur le sélecteur **On**/**Off**. Sinon, touchez le sélecteur **On**/**Off** afin de le sélectionner, puis changez sa valeur avec la **molette de données** ou les touches **−/+**.

**Pour déplacer un événement**, touchez-le afin de le sélectionner, touchez **Nudge** en bas de l'écran et décalez l'événement vers le haut ou le bas avec la **molette de données** ou les touches **−/+**. Répétez cela pour les autres événements, ou touchez à nouveau **Nudge** pour désactiver la fonction.

**Pour modifier la longueur d'un événement en fonction de vos réglages de quantification Timing Correct**, touchez la valeur **Time** afin de la sélectionner, puis maintenez **Shift** et changez la valeur avec la **molette de données** ou les touches **−/+**.

**Pour faire jouer un événement**, touchez-le afin de le sélectionner, puis touchez Play ( $\blacktriangleright$ ) en bas de l'écran. Cela ne fonctionne qu'avec les événements de note.

**Pour supprimer un événement**, touchez-le afin de le sélectionner puis touchez **Delete** (supprimer) en bas de l'écran.

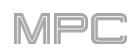

# <span id="page-244-0"></span>**Browser (navigateur)**

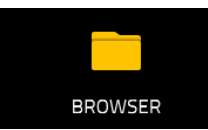

Le navigateur vous permet de parcourir les disques durs internes et externes de votre MPC pour charger des samples, séquences, morceaux etc. Grâce aux boutons de filtrage et aux dossiers définissables par l'utilisateur, vous pouvez facilement adapter le navigateur à votre mode de travail préféré. Et pré-écouter vos samples avant de les charger.

**Important** : vous pouvez installer un disque dur SATA supplémentaire dans votre MPC X, MPC Live ou MPC Live II, pour plus d'espace de stockage. Voir *Annexe > [Installation d'un disque dur SATA](#page-326-0)* pour en savoir plus à ce sujet.

**Important** : les MPC peuvent lire et écrire avec des systèmes de fichiers **exFAT**, **FAT32**, **NTFS** et **EXT4** et peuvent lire les systèmes de fichiers **HFS+** Nous recommandons d'utiliser un système de fichiers exFAT car c'est le plus robuste pris en charge à la fois par Windows et macOS.

**Pour afficher le navigateur**, effectuez l'une des opérations suivantes :

- Pressez **Menu** puis touchez **Browser** (navigateur).
- Pressez **Browse** (MPC X, MPC One) ou **Shift**+**Menu**/**Browse** (MPC Live, MPC Live II, MPC Touch).

**Pour parcourir les fichiers**, touchez **Browse** dans le coin inférieur gauche. Pour en savoir plus, consultez la section *Browse (parcourir)*.

**Pour afficher le pool de samples et les pads du projet**, touchez **Sample Assign** dans le coin inférieur gauche. Pour en savoir plus, consultez la section *[Sample Assign \(assignation de samples\)](#page-246-0)*.

# **Browse (parcourir)**

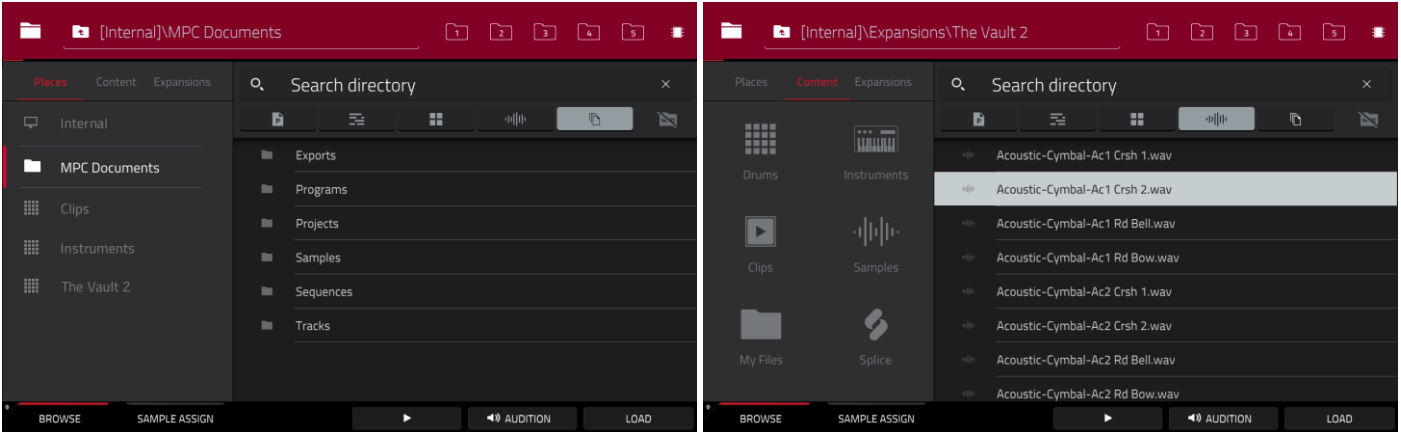

Quand l'onglet **Browse** est sélectionné, vous pouvez effectuer n'importe laquelle des opérations suivantes :

**Pour rechercher vos fichiers par emplacement**, touchez **Places** sur le côté gauche de l'écran.

**Internal** est le disque interne de la MPC X, MPC Live, MPC Live II ou MPC One.

**MPC Documents** est un raccourci vers le dossier **MPC Documents** du disque interne de la MPC X, MPC Live, MPC Live II ou MPC One.

Si vous avez des périphériques de stockage connectés aux ports USB ou au lecteur de carte SD de la MPC X, MPC Live, MPC Live II, MPC One ou de votre ordinateur (avec la MPC Touch), ils apparaîtront également dans cette colonne.

**Pour parcourir vos fichiers par contenu**, touchez **Content** (contenu) puis le type de fichier : **Drums** (batterie), **Instruments**, **Clips**, **Samples**, **Demos** ou **My Files** (mes fichiers (voir *[ci-dessous](#page-246-0)* pour en apprendre davantage sur ces boutons de contenu).

**Pour parcourir vos extensions MPC** (MPC X, MPC Live, MPC Live II ou MPC One uniquement), touchez Expansions (voir *Addenda > Mises à jour dans MPC 2.1 > Nouvelles fonctionnalités > Exportation d'extensions* [pour savoir comment exporter des extensions MPC de votre ordinateur vers votre MPC\).](#page-339-0)

Pour remonter d'un niveau de dossier, touchez l'icône de dossier/t dans le coin supérieur gauche.

**Pour parcourir une liste**, balayez vers le haut/bas, tournez la **molette de données** ou utilisez les touches **−/+**.

**Pour sélectionner un fichier ou un dossier**, touchez-le une fois.

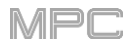

**Pour ouvrir un dossier**, touchez-le deux fois ou touchez **Open** (ouvrir) dans le coin inférieur droit. Vous pouvez sinon presser la **molette de données** ou la **touche centrale de navigation** ou la touche **Enter** (MPC X). Vous pouvez également toucher un des cinq **boutons de dossier** (**1**–**5**) en haut à droite pour sauter immédiatement à ces raccourcis pré-assignés (voir *ci-dessous* pour savoir comment assigner ces chemins d'accès).

**Pour charger un fichier sélectionné**, touchez-le deux fois, touchez **Load** (charger), pressez la **molette de données**, ou la **touche centrale de navigation** ou la touche **Enter** (MPC X). Si le fichier est un sample, il sera chargé dans le pool de samples du projet. Si le fichier est un projet, il sera chargé en totalité (il vous sera demandé si vous souhaitez fermer le projet en cours).

**Pour charger tous les fichiers d'un dossier**, sélectionnez le dossier (afin qu'il soit surligné dans la liste), maintenez **Shift** et touchez **Load All** (tout charger) dans le coin inférieur droit.

**Important** : bien que vous puissiez charger plusieurs fichiers à la fois, tous les samples que vous chargez dans un projet sont automatiquement convertis en fichiers audio non compressés d'une qualité maximale, donc ils peuvent occuper plus d'espace qu'ils ne le faisaient sur votre support de stockage externe. Si vous ne parvenez pas à charger plusieurs fichiers à la fois pour cette raison, sélectionnez moins de fichiers et réessayez.

**Pour supprimer un fichier ou dossier sélectionné**, maintenez **Shift** et touchez **Delete File** (supprimer fichier) en bas de l'écran.

**Pour pré-écouter un son sélectionné**, touchez et maintenez **Play (** $\blacktriangleright$ **)** en bas de l'écran.

**Pour activer ou désactiver la fonction d'écoute et régler son niveau de volume**, touchez **Audition** en bas de l'écran. Dans l'écran qui s'affiche, touchez **Auto** pour l'activer ou le désactiver puis touchez le **curseur de niveau** et tirez-le vers le haut ou le bas pour régler le niveau de volume. Utilisez les boutons **Sync** et **Warp** pour écouter les samples et les boucles en mesure avec votre séquence. Voir *Addenda > Mises à jour dans MPC 2.5 > [Nouvelles fonctionnalités > Fonctions Warp et Sync pour l'écoute dans le navigateur](#page-386-0)* pour plus d'informations.

**Pour afficher des informations sur le support de stockage actuel**, maintenez **Shift** et touchez **Drive Info** en bas de l'écran. Les informations concernant le support apparaîtront dans une nouvelle fenêtre. Touchez **OK** pour revenir à l'écran précédent.

**Pour formater un support de stockage afin qu'il utilise un système de fichiers exFAT**, sélectionnez-le dans le **Browser** (navigateur), maintenez **Shift** puis touchez **Format Drive** en bas de l'écran. Dans la fenêtre qui s'ouvre, touchez **OK** puis **Format** dans la fenêtre suivante pour formater le support, ou touchez **Cancel** (annuler) pour revenir à l'écran précédent sans formater. Ce processus de formatage configure le support pour l'emploi du système de fichiers exFAT, supprime toutes les partitions qu'il contenait et efface tout son contenu (les supports qui ne sont pas initialisés ou n'ont pas de système de fichiers ne sont pas reconnus par la MPC et ne peuvent par conséquent pas être formatés).

Pour utiliser le navigateur de la façon la plus efficace, réglez d'abord les chemins d'accès à vos emplacements de disque préférés. Il y a cinq **boutons de dossier** numérotés de **1** à **5** dans le coin supérieur droit. Vous pouvez les configurer comme des raccourcis vers cinq emplacements du disque dur interne de votre MPC et/ou de tout support de stockage qui y est branché, vous donnant ainsi un accès rapide à vos fichiers.

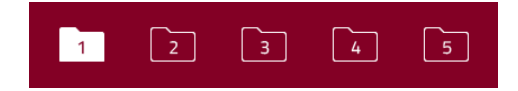

**Pour assigner l'emplacement actuel à un bouton de dossier**, maintenez **Shift** et touchez un des **boutons de dossier** (**1**-**5**). Maintenant, lorsque vous touchez à nouveau ce bouton de dossier, le navigateur vous affiche immédiatement le contenu de ce dossier.

Utilisez les six boutons de filtrage pour n'afficher que les types de fichiers spécifiques de la liste ci-dessous. Les dossiers seront toujours affichés dans la liste.

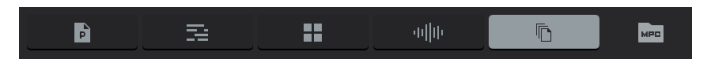

**Pour n'afficher que les fichiers de projet**, touchez l'**icône de page**/**P**.

**Pour n'afficher que les fichiers de séquence**, touchez l'**icône de barres**.

**Pour n'afficher que les fichiers de programme**, touchez l'**icône à quatre carrés**.

**Pour n'afficher que les fichiers de sample**, touchez l'**icône de forme d'onde**.

**Pour afficher tous les types de fichier**, touchez l'**icône de triple page**.

**Pour afficher ou masquer les dossiers de projet de MPC**, touchez l'**icône de dossier MPC**.

<span id="page-246-0"></span>Utilisez les six boutons **Content** pour afficher des emplacements spécifiques sur le disque dur interne de la MPC X, MPC Live, MPC Live II ou MPC One et pour les filtrer automatiquement par type de fichier :

**Drums** : touchez ce bouton pour ouvrir le dossier **Expansions**/**The Vault 2** sur le disque dur interne, en ne visualisant que les fichiers de **programme**.

**Instruments** : touchez ce bouton pour ouvrir le dossier **Expansions**/**Instruments** sur le disque dur interne, en ne visualisant que les fichiers de **programme**.

**Clips** : touchez ce bouton pour ouvrir le dossier **Expansions**/**Clips** sur le disque dur interne, en ne visualisant que les fichiers de **programme**.

**Samples** : touchez ce bouton pour ouvrir le dossier **Expansions**/**The Vault 2** sur le disque dur interne, en ne visualisant que les fichiers de **sample**.

**My Files** : touchez ce bouton pour ouvrir le dossier **MPC Documents** et visualiser **tous** les fichiers.

**Splice** : touchez ce bouton pour afficher les samples synchronisés d'un compte Splice associé. Voir *Addenda > Mises à jour dans MPC 2.5 > [Nouvelles fonctionnalités > Intégration de Splice](#page-385-0)* pour plus d'informations.

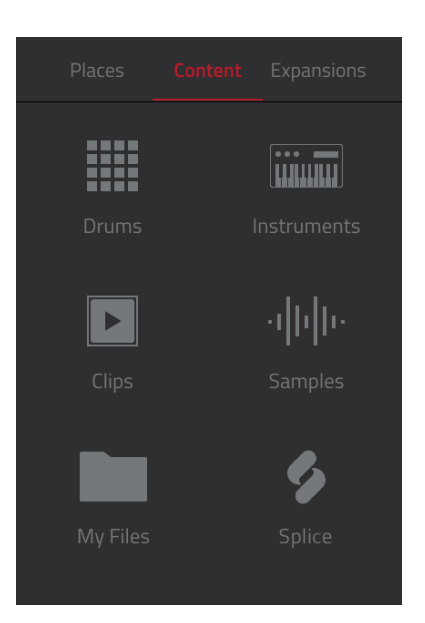

MPC

# **Sample Assign (assignation de samples)**

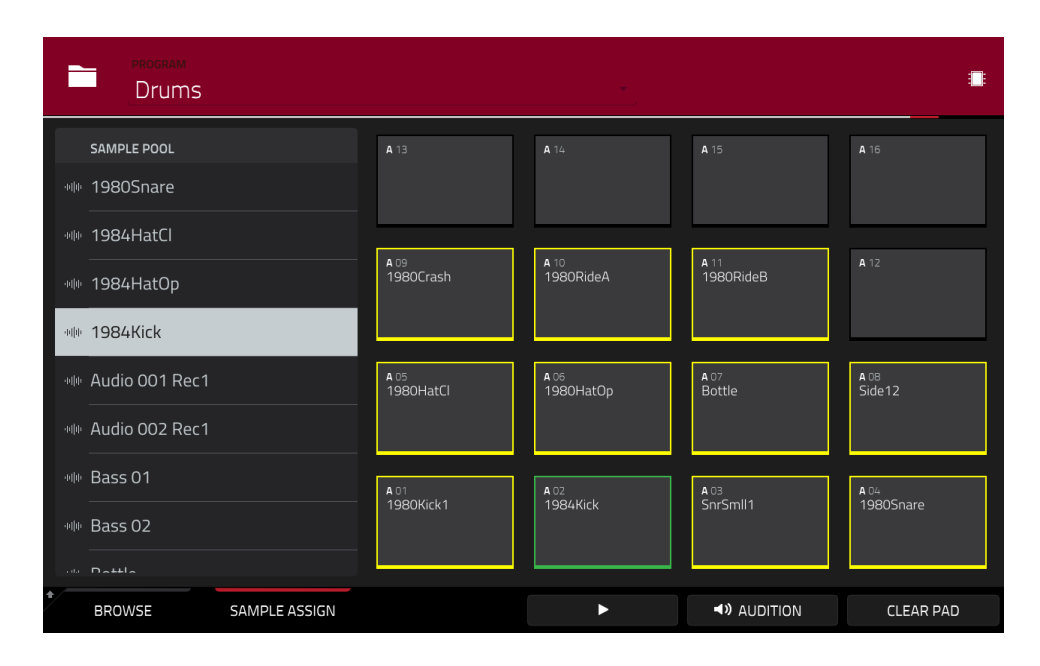

Quand l'onglet **Sample Assign** est sélectionné, vous pouvez effectuer n'importe laquelle des opérations suivantes :

**Pour sélectionner un programme dans le projet**, touchez deux fois le champ **Program** en haut de l'écran. Dans la liste qui apparaît, touchez le programme désiré. Sinon, touchez le champ **Program**, puis sélectionnez un emplacement avec la **molette de données** ou les touches **−/+**.

**Pour vous déplacer dans le pool de samples**, balayez vers le haut ou vers le bas, tournez la **molette de données** ou utilisez les touches **−/+**.

**Pour pré-écouter un son sélectionné**, touchez et maintenez Play ( $\blacktriangleright$ ) en bas de l'écran.

**Pour activer ou désactiver la fonction d'écoute et régler son volume**, touchez **Audition** en bas de l'écran. Dans l'écran qui s'affiche, touchez **Auto** pour l'activer ou le désactiver puis touchez le **curseur de niveau** et tirezle vers le haut ou le bas pour régler le volume. Touchez **Audition** une fois encore pour masquer la fenêtre.

**Pour assigner un sample à un pad**, pressez-le ou touchez-le à l'écran pour l'allumer en **vert**. Puis, dans la liste **Sample Pool**, touchez le sample voulu. Sinon, sélectionnez le sample avec la **molette de données** ou les touches **−**/**+** puis pressez la **molette** ou la **touche centrale de navigation** ou **Enter** (MPC X) pour l'assigner.

**Pour effacer un sample d'un pad**, pressez-le ou touchez-le dans l'écran afin de l'allumer en **vert**. Puis touchez **Clear Pad** au bas de l'écran.

# **Sampler**

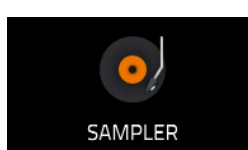

Le Sampler vous permet d'enregistrer des samples audio pour les utiliser dans vos projets.

**Important** : pour enregistrer n'importe quel son, vous devez connecter une source audio à votre MPC ou à l'interface audio de votre ordinateur.

**Pour ouvrir le Sampler**, effectuez l'une des opérations suivantes :

- Pressez **Menu** puis touchez **Sampler**.
- Pressez **Sampler** (MPC X, MPC One) ou **Shift**+**Mix/Sampler** (MPC Live II).

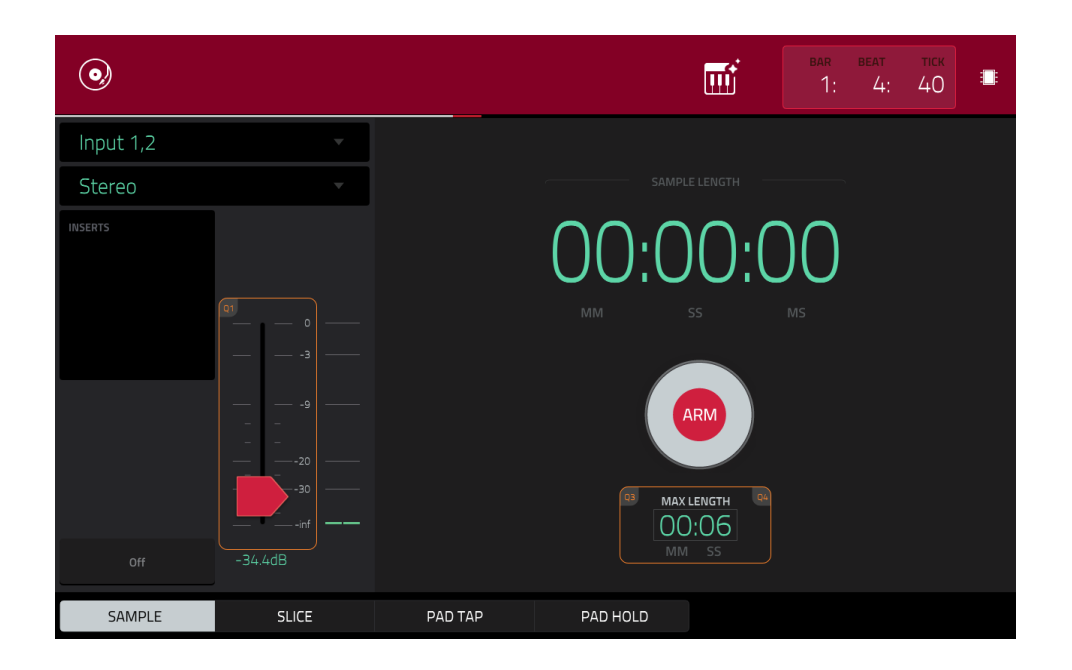

## **Pour configurer le Sampler avant l'enregistrement** :

- 1. Veillez bien à réduire les niveaux de volume de votre source audio et de vos enceintes, casques et/ou moniteurs avant de faire une quelconque connexion pour éviter les bruits et autres effets larsen.
- 2. Branchez un synthétiseur ou une autre source audio de niveau ligne aux entrées de votre MPC.
- 3. Tournez le bouton **3**/**4 Rec Gain** (MPC X) ou **Rec Vol** (MPC Live, MPC Live II, MPC One, MPC Touch) pour régler le niveau d'entrée pendant la lecture de votre source audio. Vous devez maintenant voir le niveau s'afficher dans l'indicateur. Assurez-vous qu'il ne dépasse pas le niveau maximum (l'indicateur de niveau ne doit pas être constamment au niveau crête).
- 4. Réglez les commandes d'enregistrement comme désiré (décrites dans ce chapitre).
- 5. Touchez le bouton d'**armement** pour armer l'enregistrement du Sampler.

Vous disposez de quatre méthodes d'enregistrement différentes avec le Sampler : *[Sample](#page-250-0)*, *[Slice](#page-252-0)*, *[Pad Tap](#page-253-0)* et *Pad Hold*[, toutes décrites plus loin dans ce chapitre. Les commandes suivantes sont présentes, quelle que soit la méthode](#page-254-0)  que vous utilisez.

La page Sampler contient également l'Auto Sampler, qui vous permet de capturer et de convertir n'importe quel preset [de plugin ou d'instrument externe en un patch de Sampler](#page-351-0) de keygroup. Voir *Addenda > Mises à jour dans MPC 2.3 > Nouvelles fonctionnalités > Auto Sampler* pour plus d'informations.

Le compteur de temps affiche dans le coin supérieur droit la position actuelle de la tête de lecture. Il est affiché dans la plupart des modes. Voir *Généralités > [Compteur de temps](#page-85-0)/repérage* pour en apprendre plus à ce sujet.

Le champ **Input Source** (source d'entrée) en haut à gauche détermine par où vous allez enregistrer un signal audio externe, avec au choix une paire d'entrées (**Input 1,2** – **3,4** en mode autonome, **Input 1,2** – **31,32** en mode contrôleur) ou une seule entrée (**Input 1** – **4** en mode autonome, **Input 1** – **32** en mode contrôleur). Vous pouvez également sélectionner un signal interne de votre MPC (**Resample L**, **Resample R** ou **Resample L+R**).

Le resampling (rééchantillonnage) ne nécessite pas de connexion audio car la source est interne et est donc enregistrée sans aucune perte de qualité audio. Vous pouvez par exemple utiliser Resample pour enregistrer plusieurs samples en pressant simultanément les pads leur correspondant.

Utilisez le second champ **Mono**/**Stereo** en haut à gauche pour choisir si vos samples seront enregistrés en mono (**Mono**) ou en stéréo (**Stereo**).

Le champ **Inserts** affiche tous les effets activés ou désactivés pour le Sampler. Touchez la zone située sous **Inserts** pour ouvrir une fenêtre dans laquelle vous pouvez charger, changer et activer ou désactiver les effets.

**Important** : ces effets sont appliqués au signal audio quand vous l'enregistrez. Cela signifie que les effets ne pourront plus être « retirés [» du son par la suite. Découvrez-en plus sur le fonctionnement des effets dans](#page-93-0) *Généralités > Effets*.

Touchez le bouton **Monitor** pour activer ou désactiver l'écoute de contrôle d'entrée (Monitoring). Quand cette fonction est activée, le son que vous entendez dans votre casque est celui pris **avant** qu'il n'atteigne le Sampler, ce qui assure une latence nulle. Quand elle est désactivée, le son que vous entendez dans votre casque est celui pris **après** son traitement dans le Sampler, donc il peut y avoir une certaine latence, mais vous entendrez par contre la source audio de la façon dont elle sonnera dans l'enregistrement.

**À savoir** : **pour éviter le risque de clics ou de réinjection (« larsen ») pendant l'écoute de contrôle d'entrée**, réduisez le niveau des sources audio.

Utilisez le **curseur de seuil** pour régler le seuil. Sinon, tournez le **bouton Q-Link 1** (MPC X) ou le **premier bouton Q-Link** de la **quatrième colonne** (MPC Live, MPC Live II, MPC One, MPC Touch).

Si le Sampler est armé pour l'enregistrement, il lance automatiquement l'enregistrement quand le niveau de la source reçue en entrée dépasse ce niveau seuil. Si vous le réglez trop haut, l'enregistrement peut ne pas démarrer quand la source d'entrée produit du son, ou le début de ce que souhaitez enregistrer peut avoir été manqué. Si vous réglez le seuil trop bas, l'enregistrement peut démarrer trop tôt, avant la véritable production de son par la source externe. Réglez ce paramètre sur un niveau approprié au moyen de l'indicateur de niveau.

**Pour réinitialiser le maintien d'affichage de crête ou « Peak Hold »**, qui affiche le plus haut niveau de votre signal d'entrée dans l'indicateur de niveau, touchez-le.

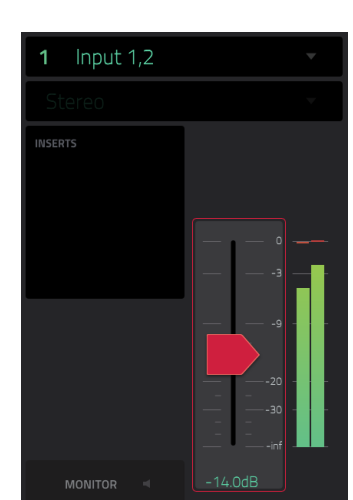

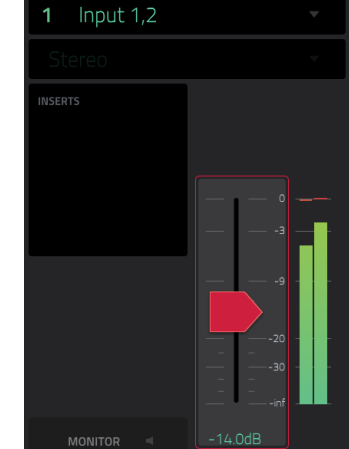

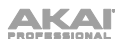

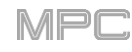

À titre de référence, le compteur **Sample Length** vous donne la longueur de votre sample durant la procédure d'enregistrement.

Touchez le bouton d'**armement** pour armer l'enregistrement du Sampler. Le bouton se transforme alors en bouton **Record** et affiche **Waiting for signal** (en attente de signal).

À ce moment-là, lancez l'enregistrement d'une des façons suivantes :

- Commencez à jouer pour que que le niveau audio entrant dépasse le niveau seuil réglé avec le **curseur de seuil**.
- Touchez le bouton **Enregistrement** sous le compteur **Sample Length** de longueur de sample.

**Pour au contraire désarmer la piste**, touchez **Cancel** (annuler).

Utilisez le champ **Max Length** (longueur maximale) pour définir la durée maximale de sampling. Sinon, tournez les **boutons Q-Link 3** et **4** (MPC X) ou les **troisième** et **quatrième boutons Q-Link** de la **quatrième colonne** (MPC Live, MPC Live II, MPC One, MPC Touch) : **minutes** et **secondes**.

Vous pouvez enregistrer jusqu'à 19 minutes et 59 secondes (**19**:**59**) de son par sample. Nous recommandons de régler ces valeurs d'une façon correspondant à peu près à votre estimation de la durée d'enregistrement.

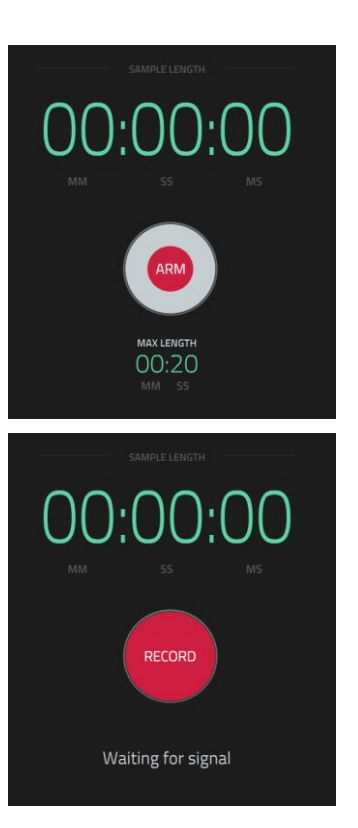

MPI

<span id="page-250-0"></span>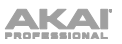

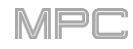

# **Sample**

Avec cette méthode, vous pouvez directement insérer des marqueurs de tranche dans votre sample pendant son enregistrement.

Des marqueurs de tranche divisent le sample en multiples régions appelées **Slices** (tranches) que vous pouvez ajuster en mode Chop du mode d'édition de sample (voir *[Mode Sample](#page-181-0) Edit > Mode Chop* pour plus d'informations). C'est utile quand on travaille avec un sample long contenant différents sons successifs (par exemple une boucle de batterie ou un long passage mélodique ou harmonique).

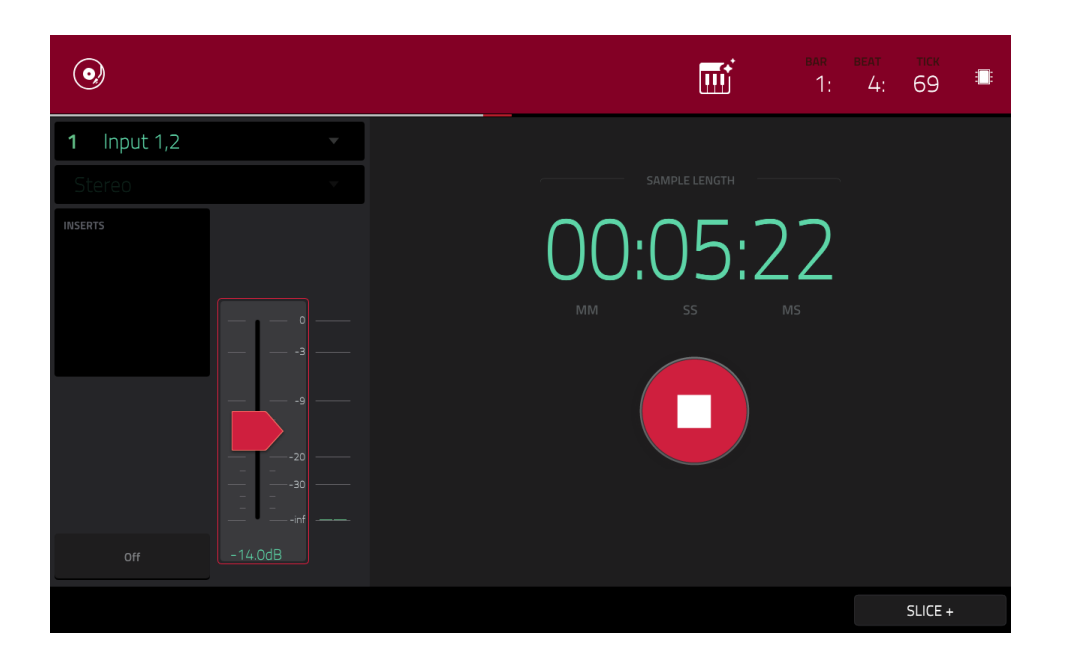

**Pour lancer l'enregistrement**, effectuez l'une des opérations suivantes :

- Commencez à jouer pour que que le niveau audio entrant dépasse le niveau seuil réglé avec le **curseur de seuil**.
- Touchez **Record** sous le compteur **Sample Length** de longueur de sample.

**Pour insérer un marqueur de tranche dans un sample pendant l'enregistrement**, touchez **Slice+** (dans le coin inférieur droit) pendant l'enregistrement du sample. Chaque fois que vous touchez ce bouton, un marqueur de tranche est placé à cet endroit.

**Pour arrêter l'enregistrement**, touchez **Stop** sous le compteur **Sample Length**.

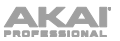

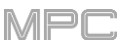

Après avoir arrêté votre enregistrement, la fenêtre **Keep or Discard Sample** (conserver ou supprimer le sample) apparaîtra.

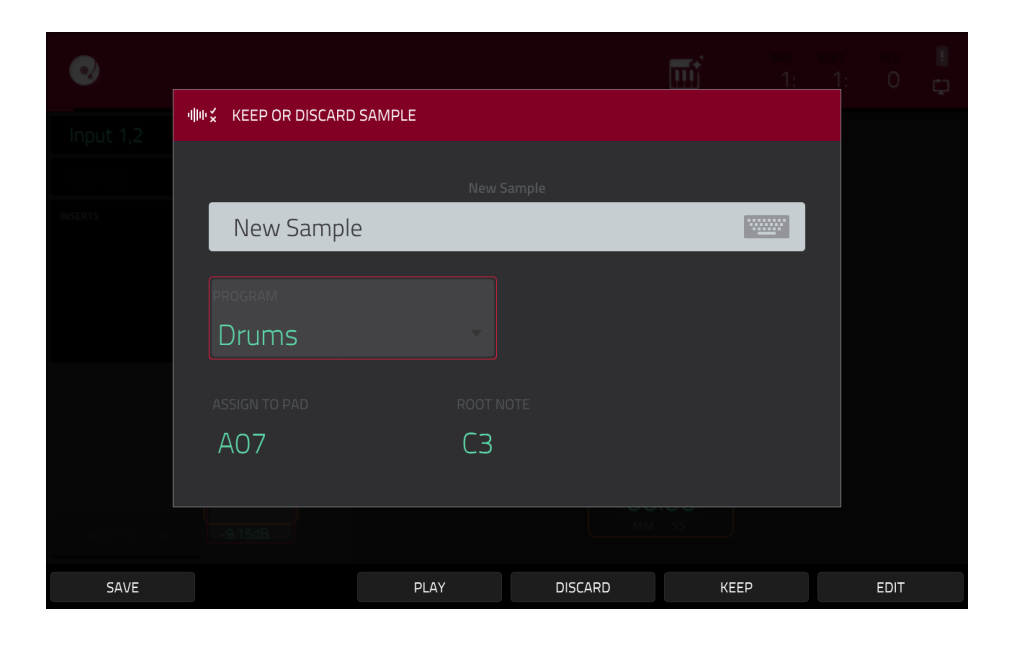

Utilisez le champ **Edit Name** pour nommer le nouveau sample. Touchez-le et utilisez le clavier virtuel qui apparaît.

Utilisez le champ **Program** pour assigner le nouveau sample à un programme. Sélectionnez <**none**> (aucun) si vous souhaitez le sauvegarder dans le projet sans l'assigner à un programme.

Utilisez le champ **Assign to Pad** pour assigner le sample à un pad dans le programme.

Utilisez le champ **Root Note** pour choisir l'endroit sur le clavier où le sample sera produit à sa hauteur d'origine.

Si vous avez enregistré un sample pendant qu'une séquence jouait, la fenêtre **Keep or Discard Sample** affichera d'autres options une fois que vous aurez sélectionné un pad.

Cochez la case **Add Event** (ajouter événement) pour automatiquement ajouter le sample à la séquence actuellement lue.

Utilisez le champ **@** pour sélectionner l'endroit où vous souhaitez faire démarrer l'événement :

- **Start** : le sample sera un événement de note au début de la séquence actuellement lue.
- **Trigger** : le sample sera un événement de note à l'endroit où vous avez commencé à l'enregistrer dans la séquence actuellement lue.

Utilisez le champ **Track** pour choisir la piste qui contiendra le nouvel événement.

**Pour confirmer vos sélections**, touchez **Keep** (conserver) en bas de l'écran.

**Pour ignorer l'enregistrement et revenir au Sampler**, touchez **Discard** en bas de l'écran.

**Pour lire l'enregistrement**, touchez **Play** en bas de l'écran.

**À savoir** : nous vous recommandons d'éditer le sample que vous avez enregistré en **mode d'édition de sample** (voir *[Mode Sample Edit \(édition de sample\)](#page-167-0)* pour plus d'informations).
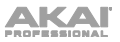

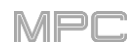

# **Slice (découpe)**

En utilisant cette méthode, les pads correspondent aux tranches (Slices) du sample actuellement enregistré. Des marqueurs de tranche divisent le sample en multiples régions appelées **Slices** (tranches) que vous pouvez ajuster en mode Chop du mode d'édition de sample (voir *[Mode Sample](#page-181-0) Edit > Mode Chop* pour plus d'informations). C'est utile quand on travaille avec un sample long contenant différents sons successifs (par exemple une boucle de batterie ou un long passage mélodique ou harmonique).

**Pour lancer l'enregistrement**, effectuez l'une des opérations suivantes :

- Commencez à jouer pour que que le niveau audio entrant dépasse le niveau seuil réglé avec le **curseur de seuil**.
- Touchez **Record** sous le compteur **Sample Length** de longueur de sample.

**Pour insérer un marqueur de tranche dans un sample pendant l'enregistrement**, touchez n'importe quel **pad** pendant l'enregistrement du sample. Chaque fois que vous touchez ce bouton, un marqueur de tranche est placé à cet endroit.

Le numéro de pad qui clignote en **rouge** est le numéro du marqueur de tranche qui sera inséré ensuite. Les numéros de pads allumés en **jaune** sont les numéros des marqueurs de tranche déjà insérés.

Quand vous avez terminé l'enregistrement, vous pouvez nommer le sample et créer un nouveau programme utilisant les tranches.

**Pour arrêter l'enregistrement**, touchez le bouton **Stop** rond.

Après avoir arrêté votre enregistrement, la fenêtre **Keep or Discard Sample** (conserver ou supprimer le sample) apparaîtra.

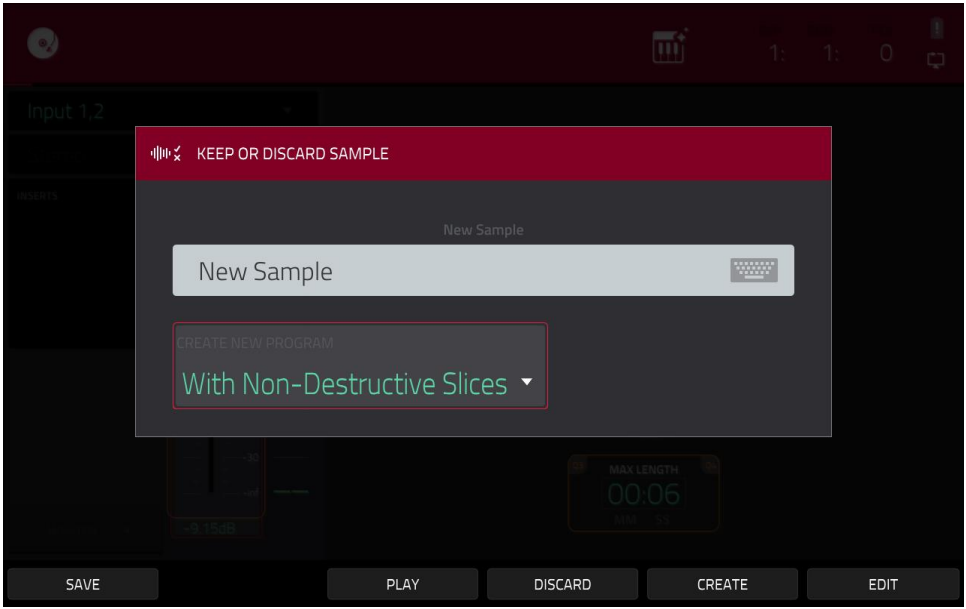

Utilisez le champ **Edit Name** pour nommer le nouveau sample. Touchez-le et utilisez le clavier virtuel qui apparaît. Sinon, le processus ajoutera un numéro après le nom du sample.

Utilisez le champ **Create New Program** (créer nouveau programme) pour assigner le nouveau sample à un nouveau programme :

**Off** : aucun programme ne sera créé. Les tranches seront néanmoins ajoutées au pool de samples de votre projet.

**With Non-Destructive Slices** : dans le nouveau programme, le paramètre **Slice** de chaque pad sera réglé sur le numéro de tranche correspondant. C'est identique à la façon dont vous pouvez assigner les samples en mode [d'édition de sample \(comme décrit dans](#page-184-0) *Mode Sample Edit > Mode Chop > Conversion ou assignation de tranches*).

**With Pad Parameters** : dans le nouveau programme, le paramètre **Slice** de chaque pad sera réglé sur **Pad**. Le point de début du pad (**Pad Start**) et son point de fin (**Pad End**) seront réglés sur le point de début et le point de fin de la tranche, et la position de la boucle (**Loop Position**) sera réglée sur le point de début de la tranche mais avec le bouclage de pad (**Pad Loop**) désactivé. C'est identique à la façon dont vous pouvez assigner les samples [en mode d'édition de sample \(comme décrit dans](#page-184-0) *Mode Sample Edit > Mode Chop > Conversion ou assignation de tranches*).

**Pour confirmer vos sélections**, touchez **Create** (créer) ou **Keep** (conserver) en bas de l'écran.

**Pour ignorer l'enregistrement et revenir au Sampler**, touchez **Discard** en bas de l'écran.

**Pour lire l'enregistrement**, touchez **Play** en bas de l'écran.

**À savoir** : nous vous recommandons d'éditer le sample que vous avez enregistré en **mode d'édition de sample** (voir *[Mode Sample Edit \(édition de sample\)](#page-167-0)* pour plus d'informations).

## **Pad Tap (frappe de pad)**

**Important** : ce mode ne fonctionne **que pour les programmes Drum** ; vous devez sélectionner un programme Drum avant de l'utiliser. Sinon, cette fonction ne fera rien, même si elle semble agir.

Avec cette méthode, presser un pad lance ou poursuit immédiatement l'enregistrement directement sur ce pad (vérifiez bien que vous utilisez le programme souhaité avant de commencer l'enregistrement). Les pads auxquels des samples sont assignés sont allumés **en jaune vif**. Les pads sans samples sont allumés **en jaune pâle**.

**Pour lancer l'enregistrement d'un pad**, pressez-le. L'enregistrement démarrera immédiatement et le pad clignotera en **rouge**. Si vous pressez un nouveau pad, l'enregistrement s'arrêtera pour le pad précédent qui deviendra **vert**, et commencera sur le nouveau pad qui clignotera en **rouge**.

**Note** : si vous lancez l'enregistrement en touchant **Record** sous le compteur **Sample Length** – ou si le volume dépasse le niveau réglé avec le **curseur de seuil** – le sample sera enregistré dans le pool de samples de votre projet, pas dans un pad.

**Pour arrêter l'enregistrement dans un pad**, pressez le **pad** actuellement enregistré qui clignote en **rouge**. Le sample continuera d'être enregistré. Vous pouvez lancer l'enregistrement sur un autre **pad** à tout moment.

#### **Pour arrêter l'enregistrement**, touchez **Stop** sous le compteur **Sample Length**.

Lorsque vous avez terminé l'enregistrement, chaque pad que vous avez pressé durant l'enregistrement :

- a son paramètre **Slice** réglé sur **Pad** ;
- a ses paramètres **Pad Start** et **Pad End** réglés respectivement sur les valeurs de point de début et de point de fin de la tranche ; et
- a son paramètre **Loop Position** réglé sur le point de début de la tranche mais avec le bouclage **Pad Loop** désactivé.

C'est identique à la façon dont vous pouvez assigner les samples en mode d'édition de sample (comme décrit dans *Mode Sample Edit > Mode Chop > [Conversion ou assignation de tranches](#page-184-0)*).

**À savoir** : nous vous recommandons d'éditer le sample que vous avez enregistré en **mode d'édition de sample** (voir *[Mode Sample Edit \(édition de sample\)](#page-167-0)* pour plus d'informations).

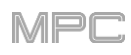

## **Pad Hold (maintien de pad)**

**Important** : ce mode ne fonctionne **que pour les programmes Drum** ; vous devez sélectionner un programme Drum avant de l'utiliser. Sinon, cette fonction ne fera rien, même si elle semble agir.

Avec cette méthode, maintenir un pad pressé lance ou poursuit immédiatement l'enregistrement directement sur ce pad (vérifiez bien que vous utilisez le programme souhaité avant de commencer l'enregistrement). Les pads auxquels des samples sont assignés sont allumés **en jaune vif**. Les pads sans samples sont allumés **en jaune pâle**.

**Pour lancer l'enregistrement d'un pad**, maintenez-le pressé. L'enregistrement démarrera immédiatement et le pad s'allumera en **rouge**.

**Note** : si vous lancez l'enregistrement en touchant **Record** sous le compteur **Sample Length** – ou si le volume dépasse le niveau réglé avec le **curseur de seuil** – le sample sera enregistré dans le pool de samples de votre projet, pas dans un pad.

**Pour arrêter l'enregistrement**, relâchez le **pad**. Le pad s'allumera en **vert** et le sample poursuivra son enregistrement. Vous pouvez lancer l'enregistrement sur un autre **pad** à tout moment.

**Pour arrêter l'enregistrement**, touchez **Stop** sous le compteur **Sample Length**.

Lorsque vous avez terminé l'enregistrement, chaque pad que vous avez pressé durant l'enregistrement :

- a son paramètre **Slice** réglé sur **Pad** ;
- a ses paramètres **Pad Start** et **Pad End** réglés respectivement sur les valeurs de point de début et de point de fin de la tranche ; et
- a son paramètre **Loop Position** réglé sur le point de début de la tranche mais avec le bouclage **Pad Loop** désactivé.

C'est identique à la façon dont vous pouvez assigner les samples en mode d'édition de sample (comme décrit dans *Mode Sample Edit > Mode Chop > [Conversion ou assignation de tranches](#page-184-0)*).

**À savoir** : nous vous recommandons d'éditer le sample que vous avez enregistré en **mode d'édition de sample** (voir *[Mode Sample Edit \(édition de sample\)](#page-167-0)* pour plus d'informations).

#### **Auto Sampler**

Voir *Addenda > [Mises à jour dans MPC 2.3](#page-351-0) > Nouvelles fonctionnalités > Auto Sampler* pour plus d'informations.

## **Looper**

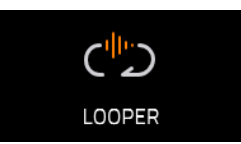

Le Looper vous permet d'enregistrer du son et d'en superposer en temps réel – un excellent outil pour les prestations live ainsi que pour les inspirations spontanées en studio. Vous pouvez exporter la boucle comme un sample à utiliser dans votre projet.

**Pour ouvrir le looper**, effectuez l'une des opérations suivantes :

- Pressez **Menu** puis touchez **Looper**.
- Pressez **Shift+Sampler/Looper** (MPC X, MPC One).

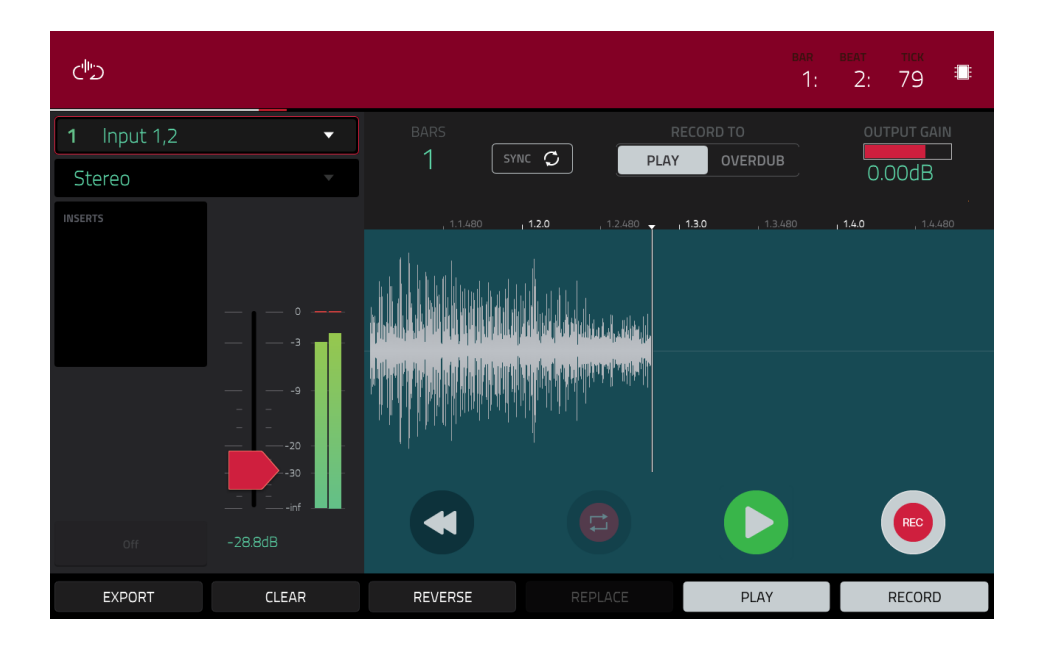

Vous trouverez ci-dessous une brève procédure pas à pas pour vous aider à rapidement démarrer. Continuez de lire le reste de ce chapitre pour apprendre à utiliser le Looper dans différents cas.

#### **Pour commencer à utiliser le Looper** :

- 1. Veillez bien à réduire les niveaux de volume de votre source audio et de vos enceintes/casques/moniteurs avant de faire une quelconque connexion pour éviter les bruits et autres effets larsen.
- 2. Branchez un synthétiseur, lecteur audio, etc. aux entrées de votre MPC.
- 3. Tournez le bouton **3**/**4 Rec Gain** (MPC X) ou **Rec Vol** (MPC Live, MPC Live II, MPC One, MPC Touch) pour régler le niveau d'entrée pendant la lecture de votre source. Vous devez voir le niveau s'afficher dans l'indicateur. Assurez-vous qu'il ne dépasse pas le maximum (l'indicateur ne doit pas être constamment au niveau crête).
- 4. Réglez les commandes d'enregistrement comme désiré (décrites dans ce chapitre).
- 5. Touchez le sélecteur **Record To** de façon à sélectionner **Overdub** (superposition).
- 6. Touchez le bouton **Rec**/**Record** dans le coin inférieur droit pour armer l'enregistrement du Looper.
- 7. Faites jouer votre source audio. Le Looper démarre l'enregistrement dès que le niveau d'entrée atteint le seuil réglé. Ou vous pouvez toucher ▶/**Play** en bas de l'écran pour lancer manuellement l'enregistrement.

Chaque fois que le Looper répète le passage, vous superposez du son à son contenu – une nouvelle couche audio est ajoutée chaque fois que le Looper se répète pendant l'enregistrement.

**À savoir** : vous pouvez enregistrer une boucle tout en faisant lire une séquence en fond à titre de référence.

8. **Pour arrêter l'enregistrement**, touchez  $\blacktriangleright$ /**Play** en bas de l'écran.

**Pour exporter votre boucle comme un sample**, touchez **Export** afin d'ouvrir la fenêtre **Keep or Discard Sample** (conserver ou supprimer le sample). **Pour effacer le contenu du Looper**, touchez **Clear**.

Le compteur de temps en haut de l'écran affiche la position actuelle de la tête de lecture. Il est affiché dans la plupart des modes. Voir *Généralités > [Compteur de temps](#page-85-0)/repérage* pour en apprendre plus à ce sujet.

Le champ **Input Source** (source d'entrée) en haut à gauche détermine par où vous allez enregistrer un signal audio externe, avec au choix une paire d'entrées (**Input 1,2** – **3,4** en mode autonome, **Input 1,2** – **31,32** en mode contrôleur) ou une seule entrée (**Input 1** – **4** en mode autonome, **Input 1** – **32** en mode contrôleur). Vous pouvez également sélectionner un signal interne de votre MPC (**Resample L**, **Resample R** ou **Resample L+R**).

Le resampling (rééchantillonnage) ne nécessite pas de connexion audio car la source est interne et est donc enregistrée sans aucune perte de qualité audio. Vous pouvez par exemple utiliser Resample pour enregistrer plusieurs samples en pressant simultanément les pads leur correspondant.

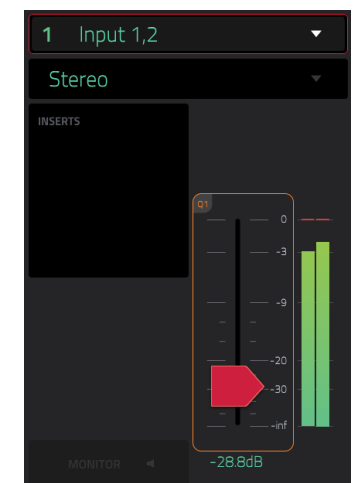

Utilisez le second champ **Mono**/**Stereo** en haut à gauche pour choisir si votre boucle sera enregistrée en mono (**Mono**) ou en stéréo (**Stereo**).

Le champ **Inserts** affiche tous les effets activés ou désactivés pour le Looper. Touchez la zone située sous **Inserts** pour ouvrir une fenêtre dans laquelle vous pouvez charger, changer et activer ou désactiver les effets.

**Important** : ces effets sont appliqués au signal audio quand vous l'enregistrez. Cela signifie que les effets ne pourront plus être « retirés [» du son par la suite. Découvrez-en plus sur le fonctionnement des effets dans](#page-93-0) *Généralités > Effets*.

Touchez le bouton **Monitor** pour activer ou désactiver l'écoute de contrôle d'entrée (Monitoring).

Quand cette fonction est activée, le son que vous entendez dans votre casque est celui pris **avant** qu'il n'atteigne le Looper, ce qui assure une latence nulle. Vous ne pouvez activer le monitoring d'entrée que si le champ **Input Source** est réglé sur une entrée et non sur **Resample**.

Quand elle est désactivée, le son que vous entendez dans votre casque est celui pris **après** son traitement dans le Looper, donc il peut y avoir une certaine latence, mais vous entendrez par contre la source audio de la façon dont elle sonnera dans l'enregistrement.

**À savoir** : **pour éviter le risque de clics ou de réinjection (« larsen ») pendant l'écoute de contrôle d'entrée**, réduisez le niveau des sources audio.

Utilisez le **curseur de seuil** pour régler le seuil. Sinon, tournez le **bouton Q-Link 1** (**Threshold** sur la MPC X) ou le **premier bouton Q-Link** de la **quatrième colonne** (MPC Live, MPC Live II, MPC One, MPC Touch). Le curseur de seuil ne fonctionne que si **Sync** est **désactivé** (voir *[ci-dessous](#page-257-0)*).

Si le Looper est armé pour l'enregistrement, il lance automatiquement l'enregistrement quand le niveau de la source reçue en entrée dépasse ce niveau seuil. Si vous le réglez trop haut, l'enregistrement peut ne pas démarrer quand la source d'entrée produit du son, ou le début de ce que souhaitez enregistrer peut avoir été manqué. Si vous réglez le seuil trop bas, l'enregistrement peut démarrer trop tôt, avant la véritable production de son par la source externe. Réglez ce paramètre sur un niveau approprié au moyen de l'indicateur de niveau.

**Pour réinitialiser le maintien d'affichage de crête ou « Peak Hold »**, qui affiche le plus haut niveau de votre signal d'entrée dans l'indicateur de niveau, touchez-le.

<span id="page-257-0"></span>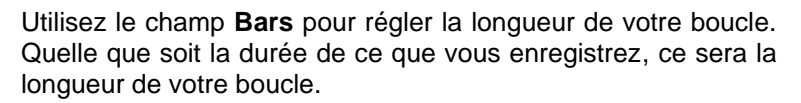

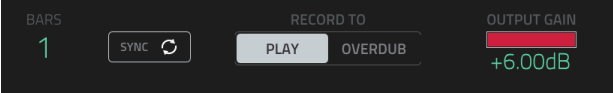

MPF

Utilisez le champ **Sync** pour synchroniser ou non le Looper avec la lecture de la séquence. Quand la synchro est activée, le Looper reste en mesure avec votre séquence actuelle. Quand vous lisez ou enregistrez dans le Looper, il attend que la séquence lance la lecture de la mesure 1 pour démarrer.

Utilisez le sélecteur **Record To** pour déterminer le comportement en enregistrement de la boucle :

Play : avant l'enregistrement, vous devez toucher le bouton  $\blacktriangleright$ /Play sur l'écran pour lancer la lecture du Looper.

**Overdub** : avant l'enregistrement, vous devez d'abord toucher le bouton **Rec**/**Record** dans le coin inférieur droit pour armer l'enregistrement du Looper.

Utilisez le curseur **Output Gain** pour régler le niveau du signal sortant du Looper.

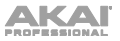

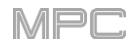

## **Pour enregistrer avec le Looper** :

## **Important** :

**Pour enregistrer sans effacer de son déjà enregistré dans la boucle**, utilisez le bouton **Overdub** (superposition). **Pour écraser le son que vous avez déjà enregistré**, utilisez le bouton **Replace** (remplacer).

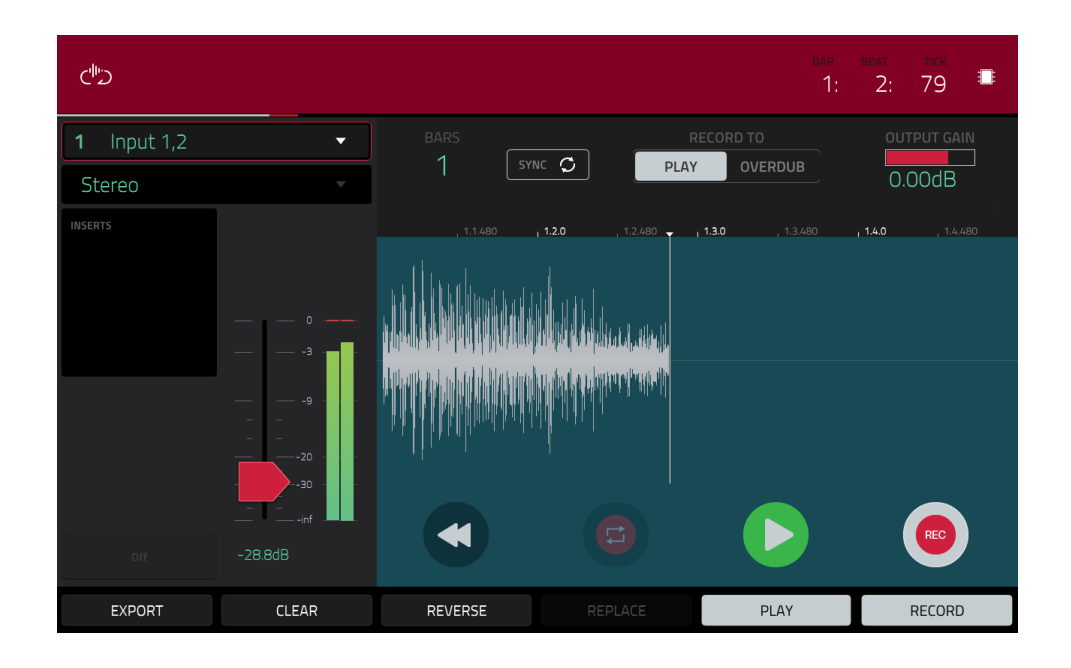

Si **Record To** est réglé sur **Play** :

**Pour lancer l'enregistrement**, touchez le bouton **Replace** ou **Overdub** pendant que la boucle est lue. Le Looper lancera immédiatement l'enregistrement.

**Pour arrêter l'enregistrement**, touchez le bouton **Replace** ou **Overdub**. Le Looper arrêtera l'enregistrement mais continuera la lecture.

**Pour stopper la lecture et l'enregistrement**, touchez le bouton  $\blacktriangleright$ /Play.

Si **Record To** est réglé sur **Overdub** :

**Pour lancer l'enregistrement**, touchez le bouton  $\blacktriangleright$ /**Play** sur l'écran.

Si **Sync** est désactivé, vous pouvez aussi faire jouer votre source audio pour que le niveau d'entrée atteigne la valeur seuil.

Si **Sync** est activé, vous pouvez aussi presser la touche **Play** ou **Play Start** pour lancer la lecture d'une séquence ; l'enregistrement commence lorsque la séquence démarre sur la mesure 1.

**Pour arrêter l'enregistrement**, touchez **Overdub**. Le Looper arrêtera l'enregistrement mais continuera la lecture.

**Pour arrêter la lecture et l'enregistrement**, touchez le bouton  $\blacktriangleright$ /Play ou pressez Stop pour arrêter la lecture de la séquence.

**Pour lire ou arrêter la boucle** (sans enregistrer), touchez le bouton ▶/Play sur l'écran.

**Pour inverser le sens de lecture de la boucle**, touchez **Reverse**. Si **Sync** est **activé**, la lecture s'inverse après que la tête de lecture du Looper a atteint la fin de la boucle. Si **Sync** est **désactivé**, la lecture s'inverse immédiatement.

**Pour effacer immédiatement la boucle**, touchez **Clear**.

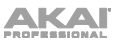

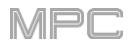

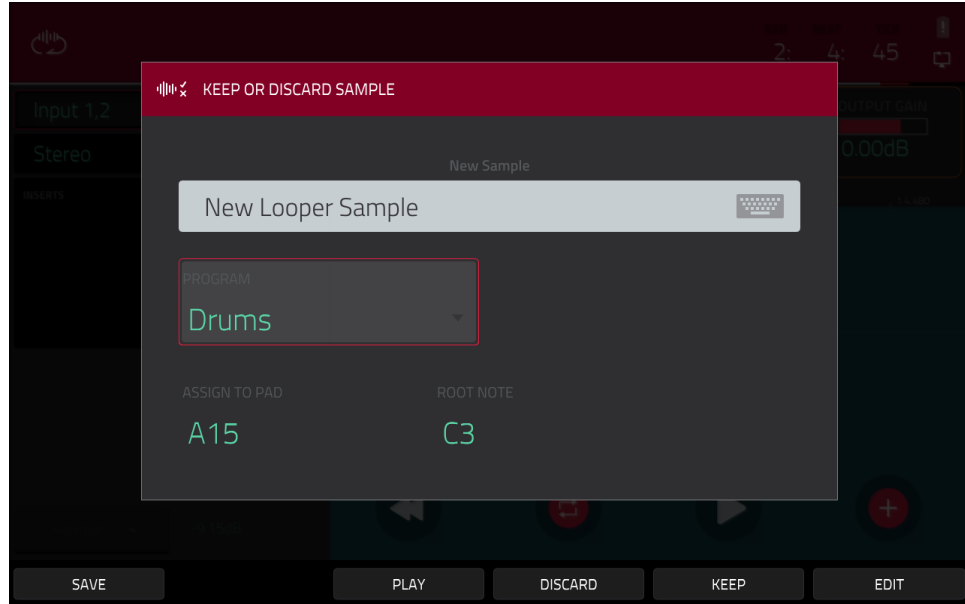

#### **Pour exporter la boucle comme sample** :

- 1. Touchez **Export** pour ouvrir la fenêtre **Export Loop as a Sample** (exporter la boucle comme un sample).
- 2. Touchez le champ **Edit Name** et utilisez le clavier virtuel qui apparaît pour saisir un nouveau nom.
- 3. **Facultatif** : utilisez le champ **Program** pour l'assigner directement à un programme. **Pour ignorer cette fonctionnalité**, sélectionnez <**none**> (aucun).
- 4. **Facultatif** : si vous assignez le sample à un programme, utilisez le champ **Assign to Pad** pour l'assigner à un pad spécifique. Vous pouvez aussi vous contenter de presser le pad. **Pour ignorer cette fonctionnalité**, sélectionnez **Off**.
- 5. Utilisez le champ **Root Note** pour sélectionner la note de base du sample (note à laquelle il sera produit à sa hauteur d'origine.
- 6. **Facultatif** : touchez **Play** et maintenez votre doigt pour lire le sample.
- 7. Touchez **Do It** pour confirmer votre choix ou **Cancel** pour annuler.

Lorsque l'exportation de votre boucle est terminée, elle est ajoutée au pool de samples de votre projet avec le nom que vous avez saisi et est assignée au programme et au pad que vous avez sélectionnés (le cas échéant).

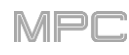

#### **Pad Mixer (mixeur de pads)**

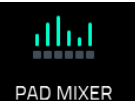

Dans le mixeur de pads, vous pouvez régler, les niveaux, panoramique stéréo, routage et effets d'un programme.

Ce mode a des aspects différents selon le type de programme :

Pour les **programmes Drum**, ce mode affiche un pad avec des commandes pour chaque pad (sur 128).

Pour les **programmes Keygroup**, ce mode affiche un pad avec des commandes pour chaque keygroup (jusqu'à 128).

Pour les **programmes Clip**, ce mode affiche un pad avec des commandes pour chaque clip (jusqu'à 16). Même si vous pouvez voir d'autres banques de pads, seule la banque **Pad Bank A** concerne les programmes Clip.

Pour les **programmes MIDI**, **programmes Plugin**, et **programmes CV**, ce mode est indisponible.

Pour plus d'informations sur les différences entre ces programmes, veuillez voir *Généralités > [Programmes](#page-66-0)*.

**Pour ouvrir le mixeur de pads**, effectuez l'une des opérations suivantes :

- Pressez **Menu** puis touchez **Pad Mixer**.
- Pressez **Pad Mixer** (MPC X) ou **Shift**+**Track Mix/Pad Mix** (MPC One).

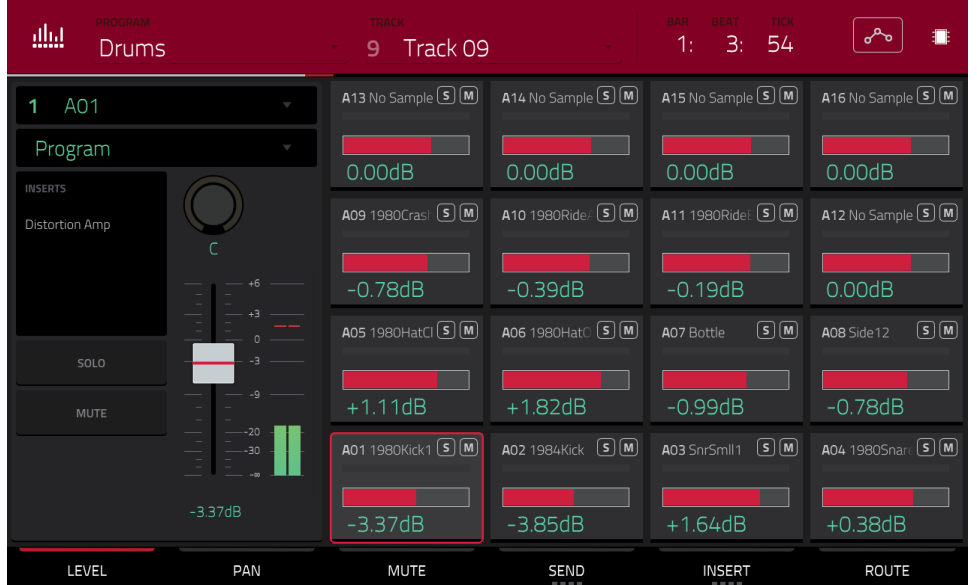

Le mixeur de pads fonctionne comme une table de mixage audio avec des réglages différents pour chaque pad, selon un agencement de présentation 4x4. Toutes leurs fonctionnalités sont identiques. Si un sample a été assigné à un pad, son nom s'affiche juste au-dessus de celui-ci.

**Pour sélectionner un pad**, pressez-le ou touchez-le dans l'écran. Sinon, utilisez le champ **Pad** numéroté dans le coin supérieur gauche.

**Pour voir plus de canaux**, utilisez les touches **Pad Bank**.

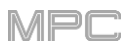

Utilisez le champ **Program** dans le coin supérieur gauche pour sélectionner le programme dont vous désirez voir les pads. Rappelez-vous que seuls les programmes Drum, Keygroup ou Clip s'affichent correctement dans le mixeur de pads.

Utilisez le champ **Track** en haut de l'écran pour sélectionner la piste souhaitée.

Le compteur de temps affiche dans le coin supérieur droit la position actuelle de la tête de lecture. Il est affiché dans la plupart des modes. Voir *Généralités > [Compteur de temps](#page-85-0)/repérage* pour en apprendre plus à ce sujet.

[Le bouton d'automation indique l'état de l'automation globale. Il apparaît dans plusieurs modes. Voir](#page-90-0) *Généralités > Automation* pour en apprendre plus à ce sujet.

**Pour afficher un réglage spécifique sur tous les canaux**, touchez le bouton **Level** (niveau), **Pan** (panoramique), **Mute** (coupure du son), **Send** (départ), **Insert** ou **Route** (routage) en bas de l'écran. Vous pouvez toucher plusieurs fois les boutons **Send** ou **Insert** pour passer en revue les quatre slots de chacun.

Quand un pad est sélectionné, vous pouvez visualiser et régler tous ses paramètres sur la gauche de l'écran plutôt que d'utiliser les boutons onglets du bas.

Quand on regarde la tranche de canal :

Le premier champ affiche le numéro de pad actuel. Pressez un **pad** ou touchez deux fois le **champ** pour sélectionner un autre pad.

Le second champ indique le routage du pad (modifiable) : **Program** (le réglage habituel) ; **Out 1,2** – **7,8**, **Out 1** – **8** ou **Sub 1** – **8** en mode autonome ; et **Out 1,2** – **31,32** ou **Out 1** – **32** en mode contrôleur.

**Note** : en cas de réglage du canal en mono, les canaux gauche et droit subissent une sommation après la commande de panoramique. Si la commande de panoramique est en position centrale, les canaux gauche et droit sont additionnés et atténués. Si la commande de panoramique est à fond à gauche ou à droite, seul le canal ainsi choisi est envoyé à la sortie.

Le champ **Inserts** affiche tous les effets activés ou désactivés pour ce pad. Touchez la zone située sous **Inserts** pour ouvrir une fenêtre dans laquelle vous pouvez charger, changer et activer ou désactiver les effets.

Touchez **Solo** ou **Mute** pour respectivement mettre en solo ou couper le son du pad.

Réglez le **bouton de panoramique** ou le **curseur de niveau** pour changer le panoramique ou le niveau du pad.

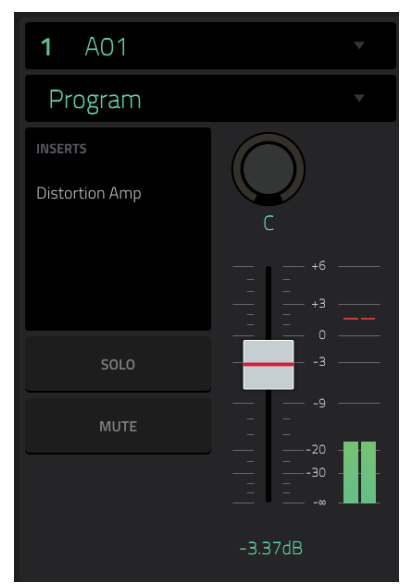

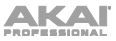

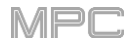

## **Niveau (Level)**

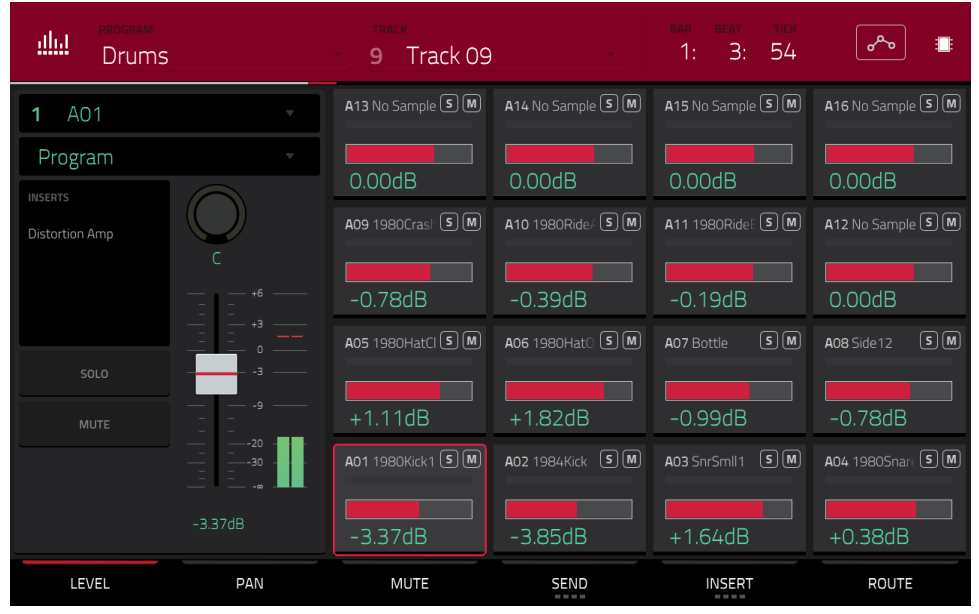

En onglet **Level** (niveau), réglez le niveau du pad actuellement sélectionné avec la **molette de données** ou les touches **−/+**.

Les curseurs et les indicateurs de niveau affichent dans chaque pad une représentation visuelle du niveau. Touchez deux fois un **pad** dans l'écran pour ouvrir une version agrandie du curseur et de l'indicateur de niveau.

#### **Panoramique (Pan)**

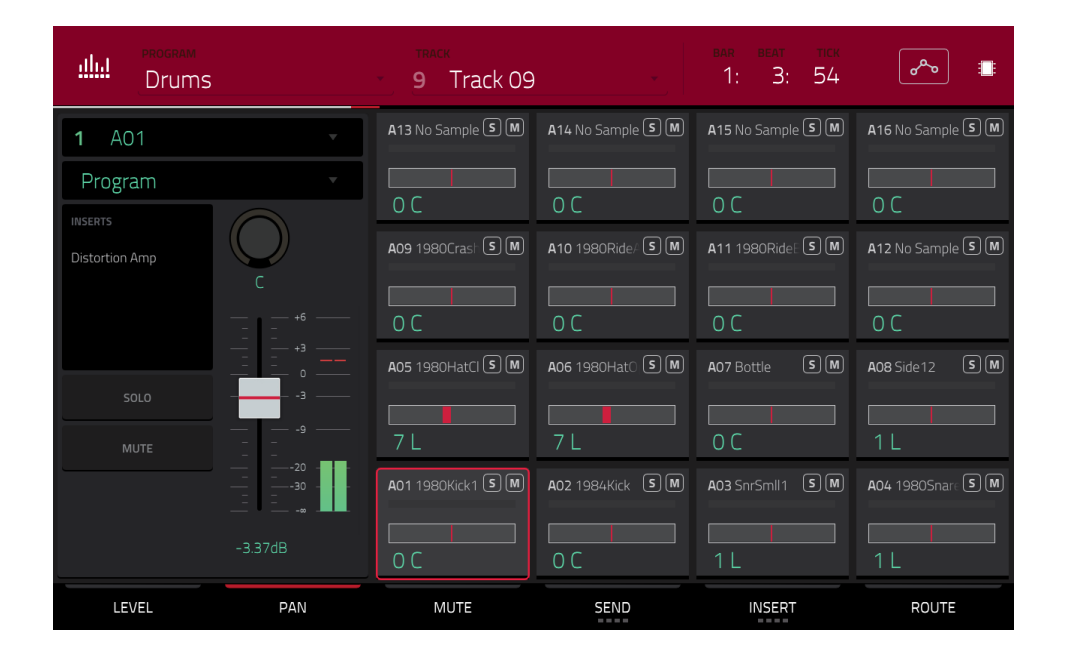

En onglet **Pan**, réglez le panoramique du pad actuellement sélectionné avec la **molette de données** ou les touches **−/+**.

Les curseurs de panoramique affichent dans chaque pad une représentation visuelle de la valeur du panoramique. Touchez deux fois un **pad** dans l'écran pour ouvrir une version agrandie du **bouton de panoramique**.

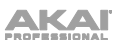

## **Coupure du son (Mute)**

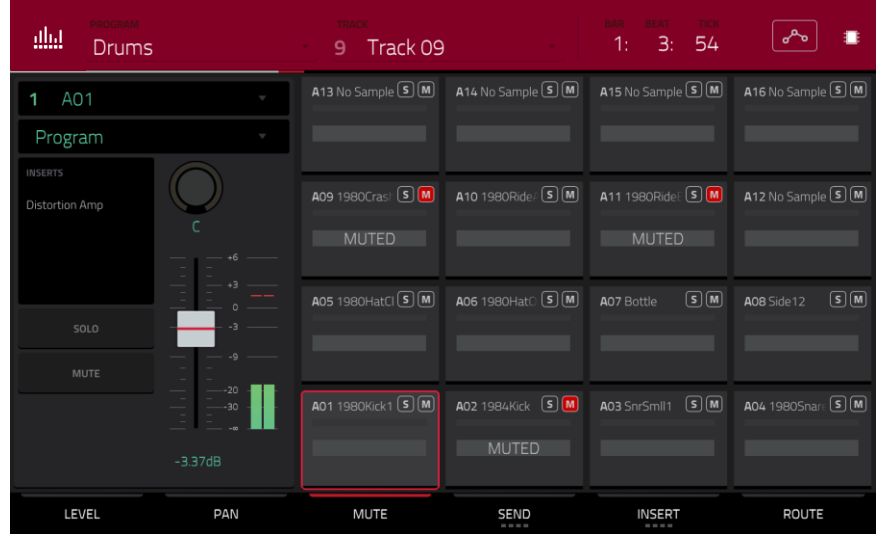

En onglet **Mute**, coupez le son du pad sélectionné en effectuant l'une des opérations suivantes :

- Tournez la **molette de données**.
- Utilisez les touches **−/+**.
- Touchez le **pad** dans l'écran.

Quand le son d'un pad est coupé, son bouton **M** est allumé en **rouge**.

## **Départ d'effet (Send)**

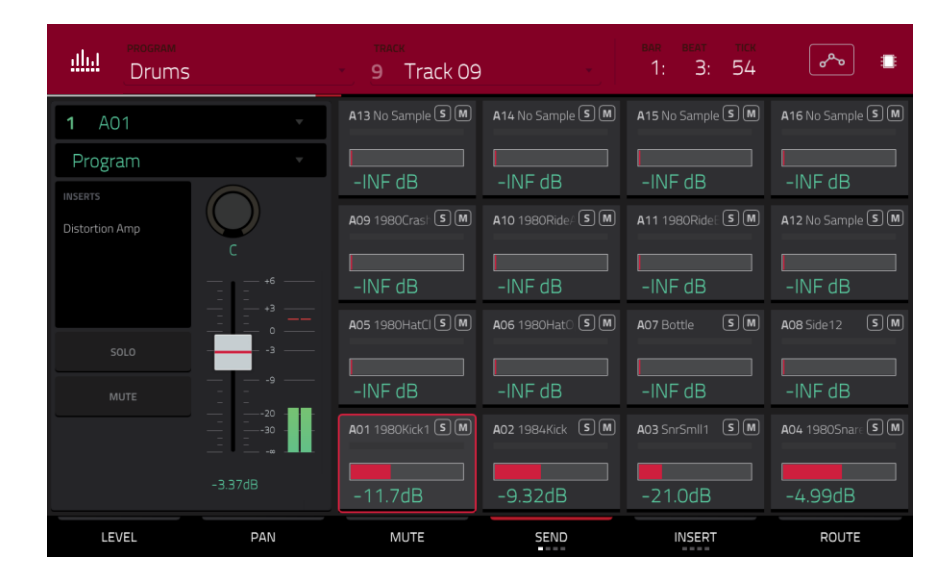

En onglet **Send**, réglez le niveau de départ du pad actuellement sélectionné avec la **molette de données** ou les touches **−/+**.

Les curseurs de niveau affichent dans chaque pad une représentation visuelle du niveau de départ. Touchez deux fois un **pad** dans l'écran pour ouvrir une version agrandie du curseur de niveau de départ.

Vous pouvez sélectionner jusqu'à **quatre départs d'effet** pour chaque pad. Vous pouvez utiliser divers effets inclus dans votre MPC ainsi que d'autres plugins VST/AU installés sur votre ordinateur. Touchez le bouton **Send** pour passer en revue les quatre slots disponibles pour chaque pad.

Pour savoir comment utiliser les boucles d'effet, voir *Généralités > Effets > [Effets en boucle départ](#page-104-0)/retour*.

**Important** : **pour utiliser un effet en boucle départ/retour**, vous devez charger un effet dans le slot de boucle d'effet correspondant dans le mixeur de canaux.

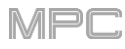

## **Effets insérés**

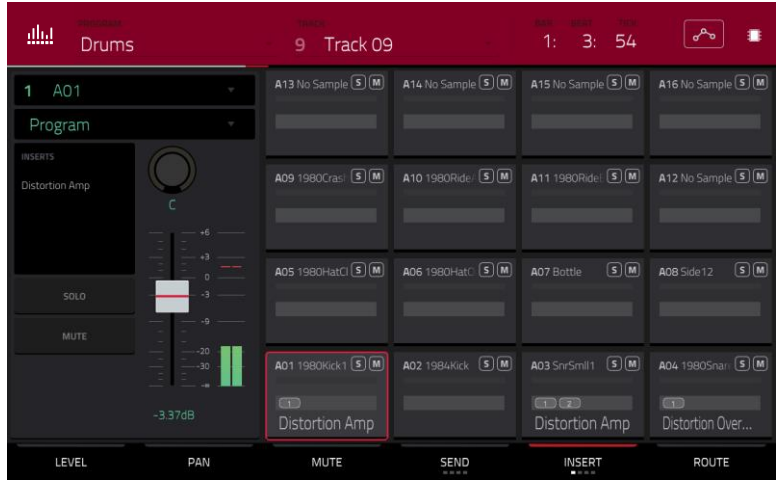

En onglet **Insert**, utilisez la **molette de données** ou les touches **−**/**+** pour ouvrir une fenêtre dans laquelle vous pouvez sélectionner un effet pour le pad actuellement sélectionné.

À la place des curseurs de niveau, il y a des champs qui affichent de 0 à 4 cases pour indiquer les emplacements d'insertion dans lesquels un effet est chargé. Les indicateurs de niveau affichent pour chaque pad une représentation visuelle du niveau. Touchez deux fois un **pad** dans l'écran pour ouvrir une fenêtre dans laquelle vous pouvez charger, changer et activer ou désactiver les effets des quatre emplacements d'insertion (slots).

Vous pouvez sélectionner jusqu'à **quatre effets insérés** pour chaque pad. Vous pouvez utiliser divers effets inclus dans votre MPC ainsi que d'autres plugins VST/AU installés sur votre ordinateur. Touchez le bouton **Insert** pour passer en revue les quatre slots disponibles pour chacun.

Pour savoir comment utiliser les effets insérés, voir *Généralités > Effets > [Effets insérés](#page-95-0)*.

#### **Important** :

Quand des effets insérés de keygroup sont utilisés, ils ne s'appliquent qu'à ce keygroup. Ne l'oubliez pas si vous chargez des effets insérés dans plusieurs keygroups dont les tessitures se chevauchent – les effets se chevaucheront sur cette zone également.

Avec un routage autre que **Program**, l'effet inséré dans le programme ne s'appliquera **pas** à ce pad ou keygroup.

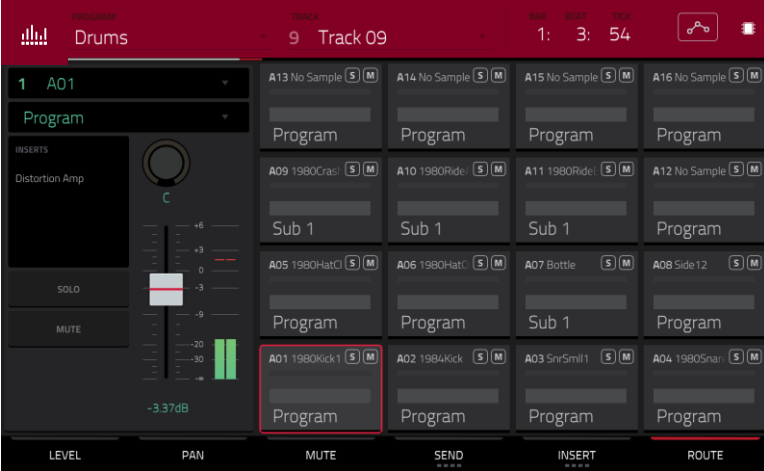

## **Routage (Route)**

Dans l'onglet **Route**, choisissez la sortie du pad sélectionné avec la **molette de données** ou les touches **−/+**. En général, elle est réglée sur **Program**. Touchez deux fois un **pad** à l'écran pour choisir une autre destination : **Out 1,2** – **7,8**, **Out 1** – **8** ou **Sub 1** – **8** en mode autonome ; et **Out 1,2** – **31,32** ou **Out 1** – **32** en mode contrôleur.

**Note** : en cas de réglage du canal en mono, les canaux gauche et droit subissent une sommation après la commande de panoramique. Si celle-ci est en position centrale, les canaux gauche et droit sont additionnés et atténués. Si la commande de panoramique est à fond à gauche ou à droite, seul le canal ainsi choisi est envoyé à la sortie.

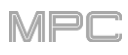

# **Channel Mixer (mixeur de canaux)**

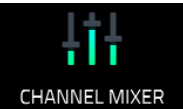

Dans le mixeur de canaux, vous pouvez régler les niveaux, le panoramique stéréo et d'autres paramètres pour vos pistes, programmes, retours, prémixages et masters.

**Pour ouvrir le mixeur de canaux**, effectuez l'une des opérations suivantes :

- Pressez **Menu** puis touchez **Channel Mixer**.
- Pressez **Ch. Mixer** (MPC X) ou **Track Mix** (MPC One).

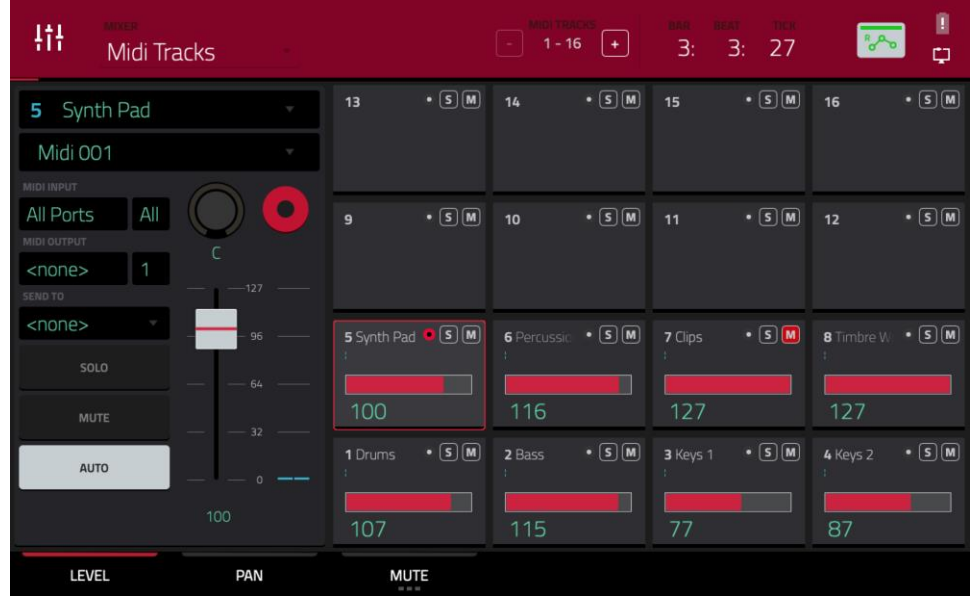

Le mixeur de canaux fonctionne comme une table de mixage audio avec des réglages différents pour chaque canal, selon un agencement de présentation 4x4. Leurs fonctionnalités sont pour l'essentiel identiques. Le nom de la piste, du programme ou du canal est affiché en haut de chacun.

Utilisez le champ **Mixer** en haut de l'écran pour sélectionner le mixeur vous souhaitez afficher : *[MIDI Tracks](#page-268-0)* (pistes MIDI), *[Audio Tracks](#page-269-0)* (pistes audio), *[Programs](#page-271-0)* (programmes), *[Returns](#page-273-0)* (retours), *[Submixes](#page-274-0)* (prémixages) ou *[Masters](#page-275-0)*. Chaque page comporte de légères différences, décrites dans chaque section.

Les commandes et onglets suivants sont disponibles pour tous les mixeurs (ou pour la plupart d'entre eux, comme indiqué).

Pour sélectionner un canal, touchez le pad lui correspondant dans l'écran. Sinon, utilisez le champ dans le coin supérieur gauche.

**Pour voir plus de canaux** (en affichage de pistes ou de programmes), utilisez les boutons **−/+** en haut de l'écran.

Le compteur de temps affiche dans le coin supérieur droit la position actuelle de la tête de lecture. Il est affiché dans la plupart des modes. Voir *Généralités > [Compteur de temps](#page-85-0)/repérage* pour en apprendre plus à ce sujet.

[Le bouton d'automation indique l'état de l'automation globale.](#page-90-0) Il apparaît dans plusieurs modes. Voir *Généralités > Automation* pour en apprendre plus à ce sujet.

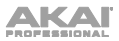

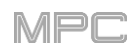

#### **Niveau (Level)**

Lorsque l'onglet **Level** (niveau) est sélectionné, utilisez la **molette de données** ou les touches **−/+** pour régler le niveau de dynamique ou de volume de l'entité actuellement sélectionnée (piste, programme, retour, prémixage ou master).

Les curseurs et les indicateurs de niveau affichent dans chaque pad une représentation visuelle du niveau. Touchez deux fois un **pad** dans l'écran pour ouvrir une version agrandie du curseur et de l'indicateur de niveau.

#### **Panoramique (Pan)**

Lorsque l'onglet **Pan** (panoramique) est sélectionné, utilisez la **molette de données** ou les touches **−/+** pour régler le panoramique de l'entité actuellement sélectionnée (piste, programme, retour, prémixage ou master).

Les curseurs de panoramique affichent dans chaque pad une représentation visuelle de la valeur de panoramique. Touchez deux fois un **pad** dans l'écran pour ouvrir une version agrandie du **bouton de panoramique**.

#### **Mute**/**Solo**/**Rec Arm**

Touchez cet onglet pour passer en revue les fonctions **Mute**, **Solo** et **Rec Arm** (armement d'enregistrement).

Quand **Mute** est sélectionné, coupez le son des pistes, programmes, retours, prémixages ou masters en effectuant l'une des opérations suivantes :

- Tournez ou pressez la **touche centrale de navigation** ou la touche **Enter** (MPC X) ou la **molette de données** (MPC Live, MPC Live II, MPC One, MPC Touch).
- Utilisez les touches **−/+**.
- Touchez le **pad** dans l'écran.
- Tournez chacun des **boutons Q-Link** pour couper ou rétablir le son de chacun des pads.

Quand une piste, un programme, retour, prémixage ou master est coupé, son bouton **M** est allumé en **rouge**.

Quand **Solo** est sélectionné, mettez en solo des pistes, programmes, retours, prémixages ou masters en effectuant l'une des opérations suivantes :

- Tournez ou pressez la **touche centrale de navigation** ou la touche **Enter** (MPC X) ou la **molette de données** (MPC Live, MPC Live II, MPC One, MPC Touch).
- Utilisez les touches **−/+**.
- Touchez le **pad** dans l'écran.
- Tournez chacun des **boutons Q-Link** pour activer ou désactiver le solo de chacun des pads.

Lorsqu'une piste, un programme, retour, prémixage ou master est mis en solo, son bouton **S** est allumé en **vert** tandis que les autres pistes sont coupées avec leur bouton **M** allumé en **rouge**.

L'onglet **Solo** n'est disponible que pour les pistes et les programmes.

Quand **Rec Arm** est sélectionné, armez l'enregistrement des pistes en effectuant l'une des opérations suivantes :

- Tournez ou pressez la **touche centrale de navigation** ou la touche **Enter** (MPC X) ou la **molette de données** (MPC Live, MPC Live II, MPC One, MPC Touch).
- Utilisez les touches **−/+**.

.

• Touchez le **pad** dans l'écran. Maintenez **Shift** pendant que vous touchez un **pad** dans l'écran pour armer l'enregistrement de plusieurs pistes à la fois.

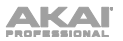

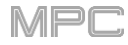

**Niveaux de départ** (pistes audio, programmes et prémixages uniquement)

Lorsque l'onglet **Send** (départ) est sélectionné, utilisez la **molette de données** ou les touches **−/+** pour régler le niveau de départ des pistes audio, programmes ou prémixages.

Les curseurs de niveau affichent dans chaque pad une représentation visuelle du niveau de départ. Touchez deux fois un **pad** dans l'écran pour ouvrir une version agrandie du curseur de niveau de départ.

Vous pouvez utiliser jusqu'à quatre canaux de départ. Touchez **Send** pour passer en revue les quatre slots disponibles pour chacun.

**Pour savoir comment utiliser les boucles d'effet**, voir *Généralités > Effets > [Effets en boucle départ](#page-104-0)/retour*.

**Important** : pour utiliser les canaux de départ, assurez-vous d'y avoir déjà chargé au moins un effet au moyen du mixeur de retours. Voir *Retours* ci-dessous pour savoir comment procéder.

**Effets insérés** (pistes audio, programmes, retours, prémixages et masters uniquement)

Quand l'onglet **Insert** est sélectionné, utilisez la **molette de données** ou les touches **−**/**+** pour ouvrir une fenêtre dans laquelle vous pouvez sélectionner un effet pour la piste audio, le programme, le retour, le prémixage ou le master actuellement sélectionné.

À la place des curseurs de niveau, il y a des champs qui affichent de 0 à 4 cases pour indiquer les emplacements d'insertion dans lesquels un effet est chargé.

Les indicateurs de niveau affichent pour chaque pad une représentation visuelle du niveau. Touchez deux fois un **pad** dans l'écran pour ouvrir une version agrandie du curseur de niveau de départ.

Vous pouvez sélectionner jusqu'à quatre effets insérés pour chaque piste audio, programme, retour, prémixage ou master. Touchez le bouton **Insert** pour passer en revue les quatre slots disponibles pour chacun.

**Pour savoir comment utiliser les effets insérés**, voir *Généralités > Effets > [Effets insérés](#page-95-0)*.

**Routage** (pistes audio, programmes, retours, et prémixages uniquement)

En onglet **Route**, choisissez la sortie du programme, retour ou prémixage actuellement sélectionné avec la **molette de données** ou les touches **−/+**.

<span id="page-268-0"></span>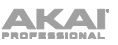

## **Pistes MIDI**

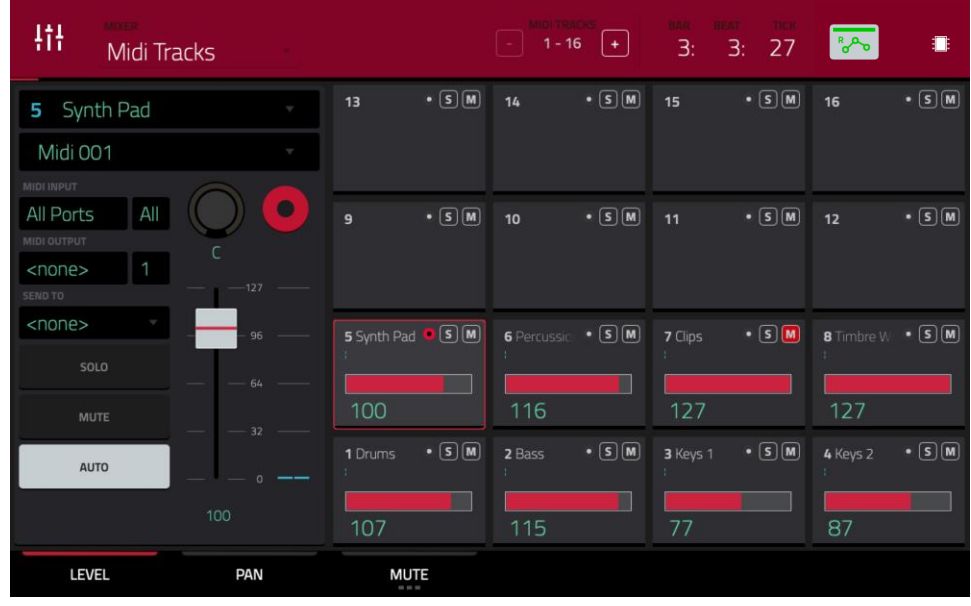

Le mixeur de pistes MIDI affiche les niveaux, panoramiques et états de mute pour toutes les pistes utilisées.

**Pour afficher un réglage spécifique sur toutes les pistes**, touchez le bouton **Level** (niveau), **Pan** (panoramique) ou **Mute** (coupure du son) en bas de l'écran. Touchez **Mute**/**Solo/Rec Arm** pour alterner entre eux.

Quand une piste est sélectionnée, vous pouvez visualiser et régler tous ses paramètres sur la gauche de l'écran plutôt que d'utiliser les boutons onglets du bas.

Quand on regarde la tranche de canal d'une piste MIDI :

**Note** : c'est la même que la tranche de canal d'une piste MIDI en mode Main (principal).

Le premier champ affiche la piste actuelle (que vous pouvez changer).

Le deuxième champ affiche le programme que la piste utilise actuellement (que vous pouvez changer pour un programme du même type).

Utilisez les champs **MIDI Input** (entrée MIDI) et **Channel** (canal) pour configurer les paramètres d'entrée MIDI.

Utilisez les champs **MIDI Output** (sortie MIDI) et **Channel** (canal) pour configurer les paramètres de sortie MIDI (pistes MIDI uniquement).

Utilisez le champ **Send To** pour envoyer la sortie MIDI de la piste vers une autre piste.

Touchez **Solo** ou **Mute** pour respectivement mettre en solo ou couper le son de la piste.

Utilisez le **bouton Monitor** afin de définir le comportement de l'écoute de contrôle pour la piste.

**Off :** l'entrée MIDI dans la piste n'est pas entendue, c'est la lecture des événements déjà enregistrés qui l'est. Ce réglage est utile si vous utilisez des claviers avec le mode de contrôle local activé.

**In :** l'entrée MIDI de la piste est toujours entendue quel que soit l'état de l'armement de la piste, par contre les événements déjà enregistrés ne sont pas entendus.

**Auto :** l'entrée MIDI de la piste est entendue lorsque la piste est armée pour l'enregistrement, et les événements déjà enregistrés sont entendus.

**Merge :** l'entrée MIDI dans la piste est toujours entendue, et les événements déjà enregistrés aussi.

Réglez le **bouton de panoramique** ou **curseur de dynamique** pour changer le panoramique ou la dynamique de la piste.

### <span id="page-269-0"></span>**Pistes audio**

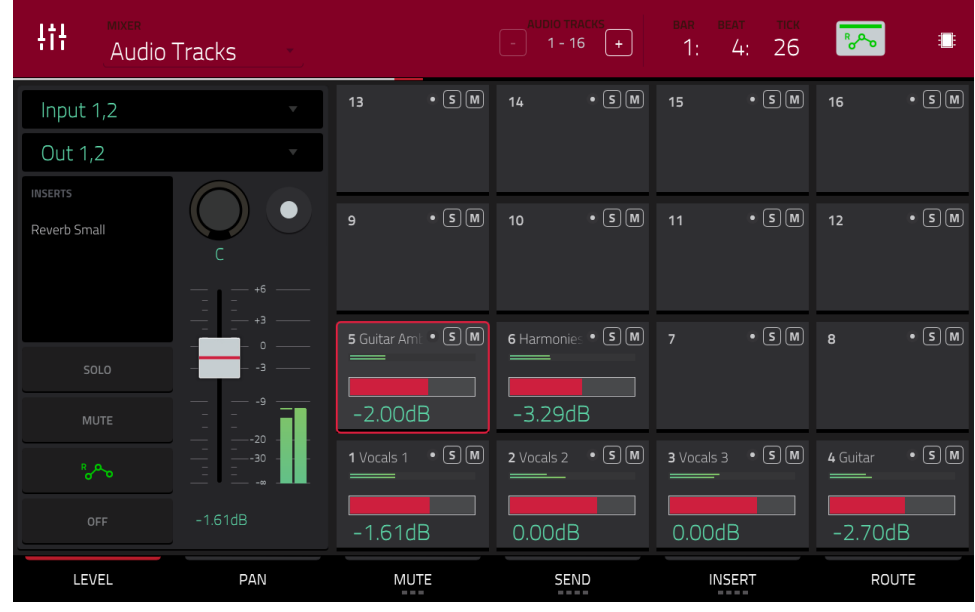

Le mixeur de pistes audio affiche les niveaux, états mute/solo/armement d'enregistrement, départs d'effet, effets insérés, et le routage pour toutes les pistes utilisées.

**Pour afficher un réglage spécifique sur toutes les pistes**, touchez **Level** (niveau), **Pan** (panoramique), **Mute**/**Solo**/**Rec Arm** (coupure du son/solo/armement d'enregistrement), **Send** (départ), **Insert** ou **Route** (routage) en bas de l'écran. Touchez **Mute**/**Solo**/**Rec Arm** pour passer de l'un à l'autre.

Quand une piste est sélectionnée, vous pouvez visualiser et régler tous ses paramètres sur la gauche de l'écran plutôt que d'utiliser les boutons onglets du bas.

Quand on regarde la tranche de canal d'une piste audio :

**Note** : c'est la même que la tranche de canal d'une piste audio en mode Main (principal).

Le premier champ définit l'entrée de la source de signal audio externe, que vous pouvez régler sur une paire d'entrées (**Input 1,2** – **3,4** en mode autonome, **Input 1,2** – **31,32** en mode contrôleur) ou sur une seule entrée (**Input 1** – **4** en mode autonome, **Input 1** – **32** en mode contrôleur).

Le second champ indique le routage du programme, que vous pouvez changer : **Out 1,2** – **7,8**, **Out 1** – **8** ou **Sub 1** – **8** en mode autonome ; et **Out 1,2** – **31,32** ou **Out 1** – **32** en mode contrôleur.

**Note** : en cas de réglage du canal en mono, les canaux gauche et droit subissent une sommation après la commande de panoramique. Si la commande de panoramique est en position centrale, les canaux gauche et droit sont additionnés et atténués. Si la commande de panoramique est à fond à gauche ou à droite, seul le canal ainsi choisi est envoyé à la sortie.

Le champ **Inserts** affiche tous les effets activés ou désactivés pour cette piste audio. Touchez la zone située sous **Inserts** pour ouvrir une fenêtre dans laquelle vous pouvez charger, changer et activer ou désactiver les effets des quatre emplacements d'insertion.

Touchez **Solo** ou **Mute** pour respectivement mettre en solo ou couper le son de la piste.

Touchez le bouton **Monitor** pour régler la façon dont vous contrôlerez le son de votre piste audio. Le toucher passera en revue ses trois états possibles :

Avec un réglage sur **Auto**, vous n'entendez le son entrant que si la piste est armée pour l'enregistrement.

Avec **On**, vous entendez le son entrant, que la piste soit ou non armée pour l'enregistrement.

Avec **Off**, vous n'entendrez jamais le son entrant.

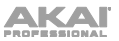

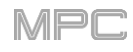

Touchez le **bouton d'automation** ou pressez **Read**/**Write** (MPC X) pour alterner entre ses deux états :

Avec un réglage sur **Lecture** (**R**), la piste audio lit les données d'automation mais n'enregistre aucune automation supplémentaire par-dessus (considérez cela comme une fonction de protection pour éviter les changements accidentellement apportés à votre automation pendant l'enregistrement).

Avec un réglage sur **Écriture** (**W**), la piste audio peut enregistrer une automation (si vous avez des boutons Q-Link assignés à des paramètres automatisables, veillez bien à ne pas les toucher accidentellement pendant que vous enregistrez).

 $\lambda$ 

بمرم

**À savoir** : vous pouvez rapidement affecter la même automation à tous les programmes et pistes audio en touchant le bouton d'automation globale dans le coin supérieur droit de l'écran. Voir *Généralités > Automation* pour en apprendre plus à ce sujet.

Maintenez **Shift** et touchez le **bouton d'automation** ou pressez **Read/Write** (MPC X) pour désactiver l'automation de programme. En cas de désactivation (**Off**), la piste audio ignore les données d'automation.

**Important** : si vous en avez déjà enregistré une puis l'avez désactivée, la piste audio continue d'utiliser l'effet et les valeurs de paramètres en vigueur au moment où vous l'avez désactivée.

Réglez le **bouton de panoramique** ou le **curseur de niveau** pour changer le panoramique ou le niveau de la piste.

Touchez le bouton d'**armement d'enregistrement** ou pressez **Rec Arm** (MPC X) pour armer l'enregistrement sur la piste. Lorsque vous commencez l'enregistrement audio, le signal audio est enregistré sur cette piste.

**À savoir** : vous pouvez sélectionner plusieurs pistes dans l'onglet **Rec Arm** en maintenant **Shift** et en touchant chaque **pad** voulu dans l'écran. Vous pouvez aussi faire cela en affichage de piste en maintenant **Shift** pendant que vous touchez le bouton **armement** de chaque piste. Vous pouvez également régler la préférence Rec Arm (armement d'enregistrement) sur Single ou Multi dans les *[Préférences](#page-77-0)*.

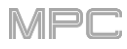

#### <span id="page-271-0"></span>**Programmes**

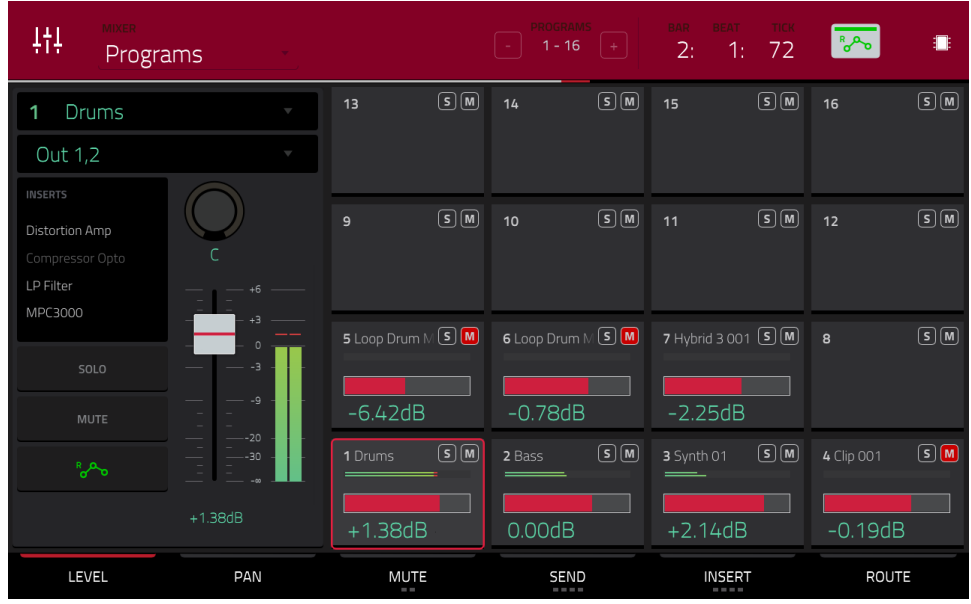

Le mixeur de programmes affiche les niveaux, panoramiques, états mute, départs d'effet et inserts d'effet et routage pour tous les programmes.

**Pour afficher un réglage spécifique sur tous les programmes**, touchez **Level** (niveau), **Pan** (panoramique), **Mute**/**Solo**/ (coupure du son/solo), **Send** (départ), **Insert** ou **Route** (routage) en bas de l'écran. Touchez **Mute**/**Solo** pour alterner entre eux. Touchez **Send** (départ) ou **Insert** pour passer en revue les quatre slots disponibles pour chacun.

Quand un programme est sélectionné, vous pouvez visualiser et régler tous ses paramètres sur la gauche de l'écran tactile plutôt que d'utiliser les boutons onglets du bas.

Quand on regarde la tranche de canal d'un programme :

**Note** : c'est la même que la tranche de canal d'un programme en mode Main (principal).

Le premier champ affiche le numéro et le nom du programme actuel (modifiable).

Le second champ indique le routage du programme (modifiable) : **Out 1,2** – **7,8** ou **Out 1** – **8** en mode autonome, **Out 1,2** – **31,32** ou **Out 1** – **32** en mode contrôleur. Vous pouvez également sélectionner un prémixage (**Sub1** – **8**) en mode contrôleur.

**Note** : en cas de réglage du canal en mono, les canaux gauche et droit subissent une sommation après la commande de panoramique. Si la commande de panoramique est en position centrale, les canaux gauche et droit sont additionnés et atténués. Si la commande de panoramique est à fond à gauche ou à droite, seul le canal ainsi choisi est envoyé à la sortie.

Le champ **Inserts** affiche tous les effets activés ou désactivés pour ce programme. Touchez la zone située sous **Inserts** pour ouvrir une fenêtre dans laquelle vous pouvez charger, changer et activer ou désactiver les effets des quatre emplacements d'insertion.

Touchez **Solo** ou **Mute** pour respectivement mettre en solo ou couper le son du programme.

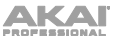

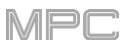

Touchez le **bouton d'automation de programme** pour changer l'automation du programme. Le toucher fait alterner entre ses deux états possibles :

Avec un réglage sur **Lecture** (**R**), le programme lit les données d'automation mais n'enregistre aucune automation supplémentaire par-dessus (considérez cela comme une fonction de protection pour éviter les changements accidentellement apportés à votre automation pendant l'enregistrement).

Avec un réglage sur **Écriture** (**W**), le programme peut enregistrer une automation (si vous avez des boutons Q-Link assignés à des paramètres automatisables, veillez bien à ne pas les toucher accidentellement pendant que vous enregistrez).

Maintenez **Shift** et touchez le **bouton d'automation de programme** ou pressez **Read/Write** (MPC X) pour désactiver l'automation de programme. En cas de désactivation (**Off**), le programme ignore les données d'automation. Touchez le **bouton d'automation de programme** ou pressez **Read/Write** (MPC X) pour activer à nouveau l'automation de programme.

**Important** : si vous en avez déjà enregistré une puis l'avez désactivée, la piste continue d'utiliser l'effet et les valeurs de paramètres en vigueur au moment où vous l'avez désactivée.

**À savoir** : vous pouvez rapidement affecter la même automation à tous les programmes et pistes audio en [touchant le bouton d'automation globale dans le coin supérieur droit de l'écran. Voir](#page-90-0) *Généralités > Automation* pour en apprendre plus à ce sujet.

Réglez le **bouton de panoramique** ou le **curseur de niveau** pour changer le panoramique ou le niveau du programme.

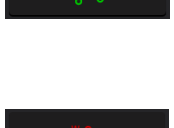

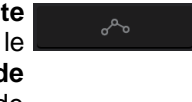

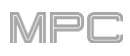

# <span id="page-273-0"></span>**Retours (Returns)**

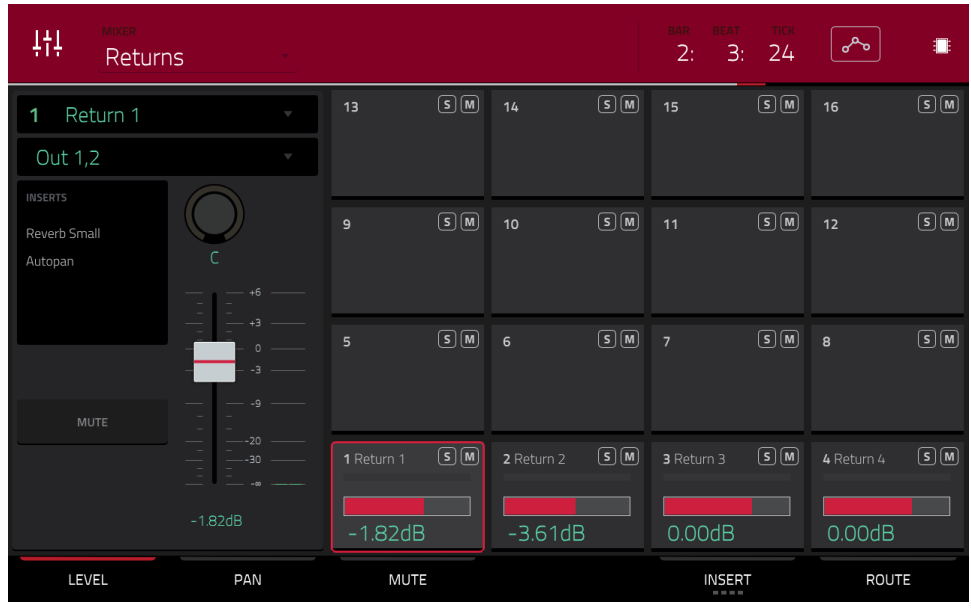

Les pads, programmes et pistes audio peuvent tous être envoyés à un maximum de quatre canaux de départ. Leurs signaux audio seront adressés aux canaux de départ avec les niveaux de départ choisis. Après traitement par les effets sur ces canaux, leurs signaux sont envoyés à la sortie master assignée conformément à leurs réglages de retour (niveaux, panoramique, etc.). Cet affichage présente les quatre canaux de retour. Le mixeur de retours affiche les niveaux, panoramiques, états mute, effets insérés et le routage pour toutes les pistes utilisées.

**Pour afficher un réglage spécifique sur tous les retours**, touchez le bouton **Level** (niveau), **Pan** (panoramique), **Mute** (coupure du son), **Insert** ou **Route** (routage) en bas de l'écran. Vous pouvez toucher plusieurs fois **Insert** pour passer en revue les quatre slots disponibles.

Quand un retour est sélectionné, vous pouvez visualiser et régler tous ses paramètres sur la gauche de l'écran tactile plutôt que d'utiliser les boutons onglets du bas.

Quand on regarde la tranche de canal d'un retour :

Le premier champ affiche le numéro du retour actuel (que vous pouvez changer).

Le deuxième champ indique le routage du retour, que vous pouvez changer. **Out 1,2** – **7,8** ou **Out 1** – **8** en mode autonome ; **Out 1,2** – **31,32** ou **Out 1** – **32** en mode contrôleur (la MPC Live/MPC Live II n'utilise pas les sorties 7,8 et la MPC One n'utilise pas les sorties 3,4 – 7,8 en mode autonome, mais elles les affichent pour préserver la compatibilité avec la MPC X qui les utilise).

**Note** : en cas de réglage du canal en mono, les canaux gauche et droit subissent une sommation après la commande de panoramique. Si la commande de panoramique est en position centrale, les canaux gauche et droit sont additionnés et atténués. Si la commande de panoramique est à fond à gauche ou à droite, seul le canal ainsi choisi est envoyé à la sortie.

Le champ **Inserts** affiche tous les effets activés ou désactivés pour ce retour. Touchez la zone située sous **Inserts** pour ouvrir une fenêtre dans laquelle vous pouvez charger, changer et activer ou désactiver les effets des quatre emplacements d'insertion.

Touchez **Mute** pour couper le son du retour.

Réglez le **bouton de panoramique** ou le **curseur de niveau** pour changer le panoramique ou le niveau du retour.

<span id="page-274-0"></span>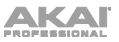

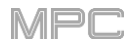

## **Prémixages (submixes)**

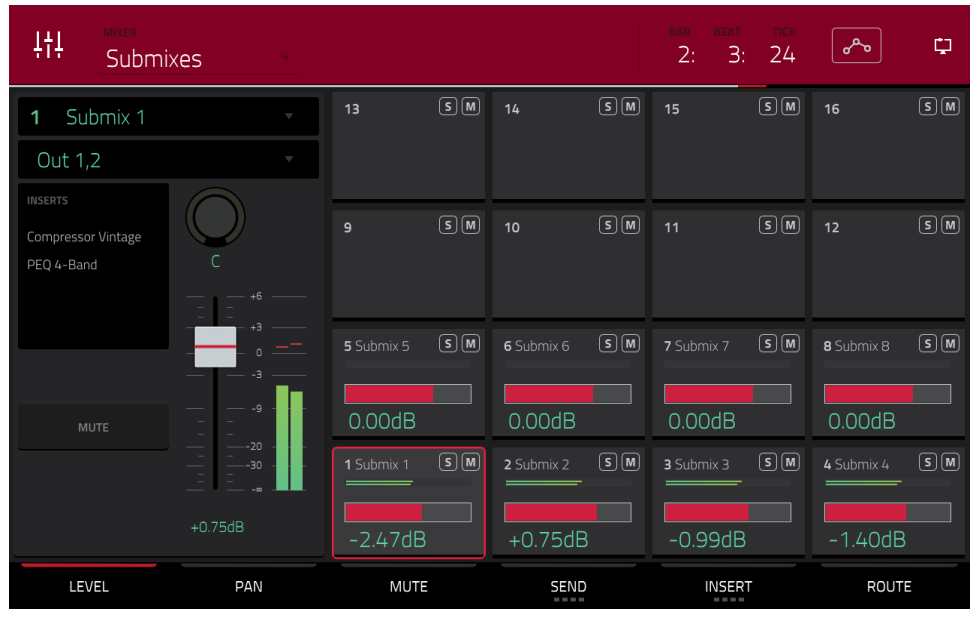

Le prémélangeur affiche les niveaux, panoramiques, états mute, départs d'effet, effets insérés, et le routage pour les huit prémixages disponibles.

**Pour afficher un réglage spécifique sur tous les prémixages**, touchez **Level** (niveau), **Pan** (panoramique), **Mute** (coupure du son), **Send** (départ), **Insert** ou **Route** (routage) en bas de l'écran. Vous pouvez toucher plusieurs fois **Send** ou **Insert** pour passer en revue les quatre slots dont disposent chacun.

Quand un prémixage est sélectionné, vous pouvez visualiser et régler tous ses paramètres sur la gauche de l'écran plutôt que d'utiliser les boutons onglets du bas.

Quand on regarde la tranche de canal d'un prémixage :

Le premier champ affiche le prémixage actuel (que vous pouvez changer).

Le second champ indique le routage du prémixage, que vous pouvez changer. **Out 1,2** – **31,32** ou **Out 1** – **32**.

**Note** : en cas de réglage du canal en mono, les canaux gauche et droit subissent une sommation après la commande de panoramique. Si la commande de panoramique est en position centrale, les canaux gauche et droit sont additionnés et atténués. Si la commande de panoramique est à fond à gauche ou à droite, seul le canal ainsi choisi est envoyé à la sortie.

Le champ **Inserts** affiche tous les effets activés ou désactivés pour ce prémixage. Touchez la zone située sous **Inserts** pour ouvrir une fenêtre dans laquelle vous pouvez charger, changer et activer ou désactiver les effets des quatre emplacements d'insertion.

Touchez **Mute** pour couper le son du prémixage.

Réglez le **bouton de panoramique** ou le **curseur de niveau** pour changer le panoramique ou le niveau du prémixage.

## <span id="page-275-0"></span>**Masters**

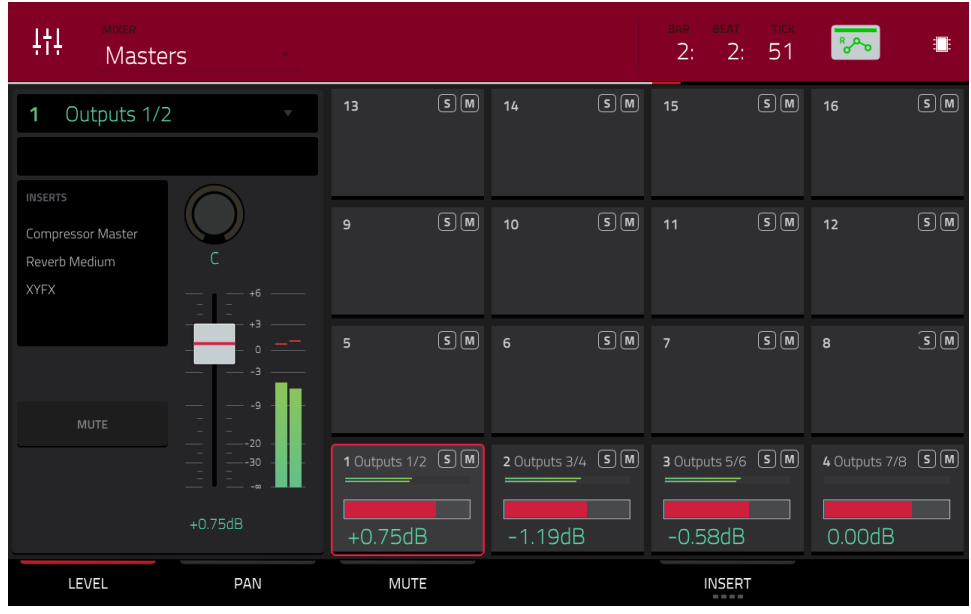

Le mixeur de masters affiche les niveaux, panoramiques, états mute et effets insérés pour toutes les paires de sorties stéréo utilisées (**Out 1,2** – **7,8** en mode autonome, **Out 1,2** – **31,32** en mode contrôleur ; la MPC Live/MPC Live II n'utilise pas les sorties 7,8 et la MPC One n'utilise pas les sorties 3,4 – 7,8 mais elles les affichent pour préserver la compatibilité avec la MPC X qui les utilise).

**Pour afficher un réglage spécifique sur toutes les sorties**, touchez le bouton **Level** (niveau), **Pan** (panoramique), **Mute** (coupure du son) ou **Insert** en bas de l'écran. Vous pouvez toucher plusieurs fois **Insert** pour passer en revue les quatre slots disponibles.

Quand on regarde la tranche de canal d'un master :

**Note** : c'est la même que la tranche de canal d'un master en mode Main (principal).

Le premier champ affiche la sortie master actuelle (que vous pouvez changer).

Le champ **Inserts** affiche tous les effets activés ou désactivés pour cette sortie master. Touchez la zone située sous **Inserts** pour ouvrir une fenêtre dans laquelle vous pouvez charger, changer et activer ou désactiver les effets des quatre emplacements d'insertion.

Touchez **Mute** pour couper le son de cette sortie master.

Réglez le **bouton de panoramique** ou le **curseur de niveau** pour changer le panoramique ou le niveau de la sortie master.

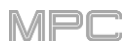

# **Mode Pad Mute (coupure du son de pad)**

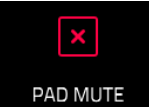

Le mode Pad Mute vous permet de facilement couper le son de pads dans un programme ou de définir des groupes mute pour chaque pad dans un programme.

**Pour passer en mode Pad Mute**, effectuez l'une des opérations suivantes :

- Pressez **Menu** puis touchez **Pad Mute**.
- Pressez **Shift+TrackMute/PadMute** (MPC X, MPC One).

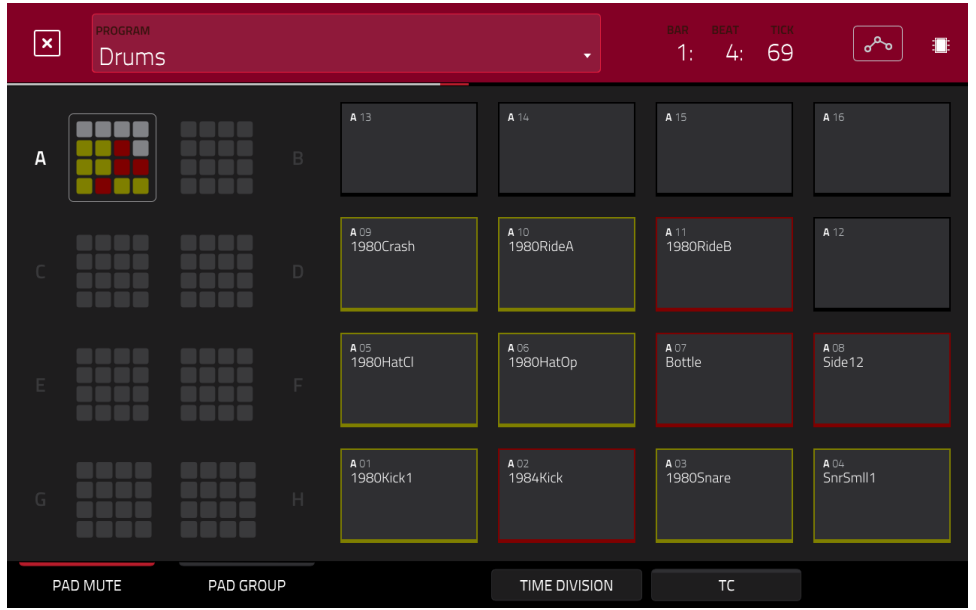

Vous pouvez voir deux onglets dans ce mode : **Pad Mute** et **Pad Group**. Touchez le bouton correspondant dans le coin inférieur gauche pour le sélectionner. Voir les sections *[Pad Mute](#page-277-0)* et *[Pad Group](#page-278-0)* suivantes pour en apprendre plus sur chacun.

Utilisez le champ **Program** en haut de l'écran pour sélectionner un programme.

Le compteur de temps affiche dans le coin supérieur droit la position actuelle de la tête de lecture. Il est affiché dans la plupart des modes. Voir *Généralités > [Compteur de temps](#page-85-0)/repérage* pour en apprendre plus à ce sujet.

[Le bouton d'automation indique l'état de l'automation globale. Il apparaît dans plusieurs modes. Voir](#page-90-0) *Généralités > Automation* pour en apprendre plus à ce sujet.

**Time Correct** vous permet de quantifier les coupures de son de pad (« Mutes »). C'est utile lorsque vous souhaitez synchroniser vos coupures de son avec une division de temps spécifique. Par exemple, avec **Time Division** réglé sur **1 Bar** (une mesure), vos mutes s'aligneront toujours avec le début de la mesure suivant immédiatement l'instant où vous avez pressé le pad.

Touchez **Time Division** en bas de l'écran et sélectionnez une valeur de **1**/**16** à **2 Bars** (**T** indique une division de temps ternaire).

Touchez **TC** en bas de l'écran pour activer ou désactiver la fonction de quantification Time Correct.

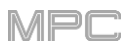

## <span id="page-277-0"></span>**Pad Mute (coupure du son de pad)**

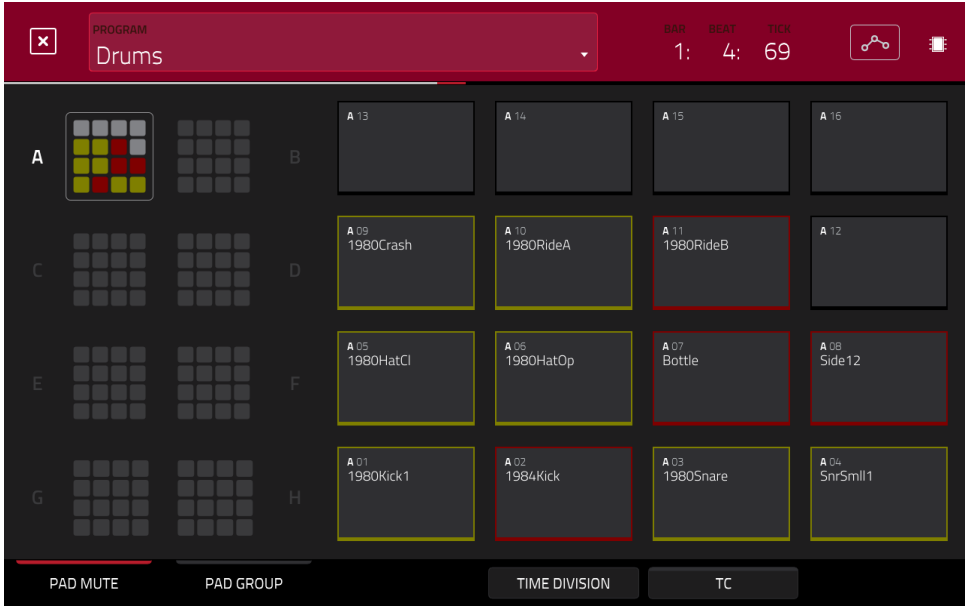

Vous pouvez couper ou rétablir individuellement et en temps réel les sons (d'une même piste) en pressant les pads. C'est utile si vous souhaitez entendre une piste sans un son particulier ou pour isoler des sons ou combinaisons de sons spécifiques.

**À savoir** : cette fonction est similaire à la coupure du son des pads un par un dans la grille – mais en plus pratique.

#### **Pour couper les pads dans ce mode** :

- 1. Si l'onglet **Pad Mute** n'est pas déjà sélectionné dans le coin inférieur gauche, touchez-le.
- 2. Sélectionnez la banque de pads désirée. Utilisez les **touches Pad Bank** ou touchez une banque de pads affichée sur le côté gauche de l'écran.
- 3. **Pour couper ou rétablir le son d'un pad**, pressez-le ou touchez-le dans l'écran. Les pads coupés sont allumés en **rouge**. Les pads non coupés sont allumés en **jaune**. Les pads non utilisés n'affichent aucun nom de sample.

**Pour assigner des pads à des groupes de pads dans cet onglet**, tournez chacun des **boutons Q-Link** (quand la touche Q-Link **Screen Control** est sélectionnée) pour assigner chacun des pads à un groupe de pads. Le numéro de groupe de chaque pad est affiché dans son coin supérieur droit.

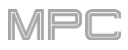

# <span id="page-278-0"></span>**Pad Group (groupe de pads)**

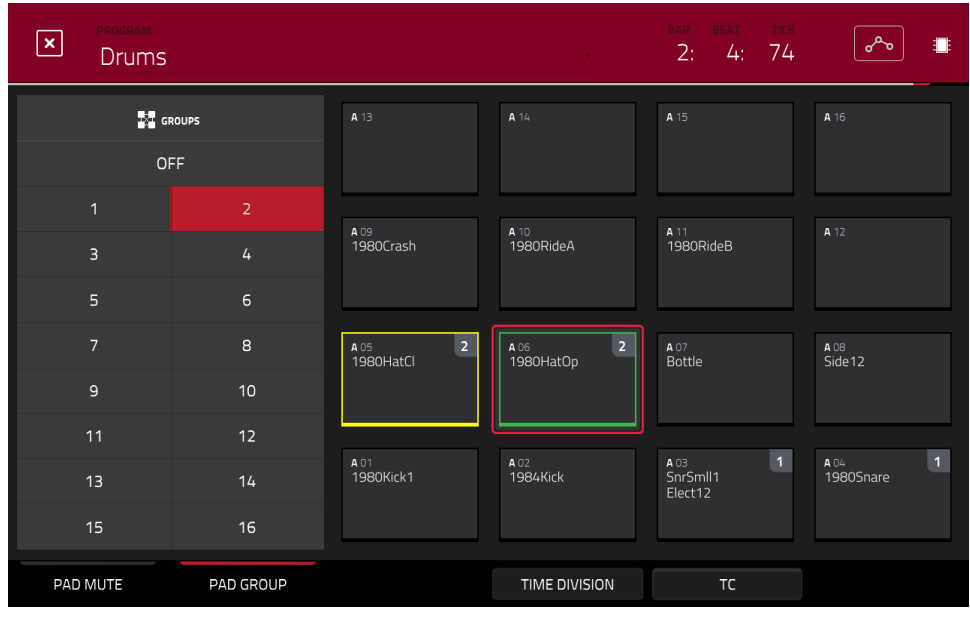

La fonction groupe de pads étend le concept de coupure du son de pads (Mute) : vous pouvez couper ou rétablir le son de plusieurs pads (d'une même piste) en pressant un seul pad que vous avez assigné à un groupe mute. C'est utile si vous souhaitez entendre une piste sans un groupe de sons particulier ou si vous voulez isoler des sons spécifiques selon diverses combinaisons. Vous pouvez créer jusqu'à 16 groupes de pads différents.

#### **Pour utiliser les groupes de pads** :

- 1. Si l'onglet **Pad Group** n'est pas déjà sélectionné dans le coin inférieur gauche, touchez-le.
- 2. Utilisez les touches **Pad Bank** pour sélectionner la banque de pads désirée.
- 3. **Pour sélectionner un pad à ajouter à un groupe mute**, pressez-le ou touchez-le dans l'écran. Le pad sélectionné est allumé en **vert**. S'il y a d'autres pads dans le même groupe mute, ils clignotent en **jaune**.
- 4. **Pour ajouter le pad au groupe mute**, touchez le numéro du groupe mute désiré sur la gauche de l'écran. **Pour le retirer du groupe mute**, touchez **Off**.

Sinon, tournez chacun des **boutons Q-Link** (quand la touche Q-Link **Screen Control** est sélectionnée) pour assigner chacun des pads à un groupe de pads. Le numéro de groupe de chaque pad est affiché dans son coin supérieur droit.

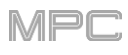

# **Mode Track Mute (coupure du son de piste)**

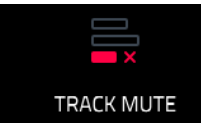

Le mode Track Mute vous permet de facilement couper les pistes dans une séquence ou de former des groupes de pistes qui vous permettent de couper plusieurs pistes à la fois.

**Pour passer en mode Track Mute**, effectuez l'une des opérations suivantes :

- Pressez **Menu** puis touchez **Track Mute**.
- Pressez **Track Mute** (MPC X, MPC One).

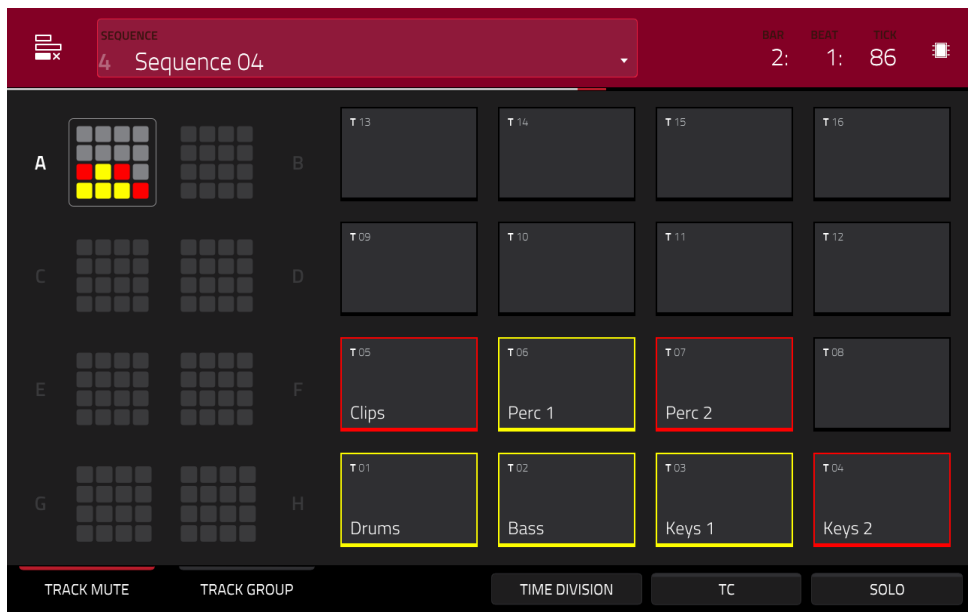

Vous pouvez voir deux onglets dans ce mode : **Track Mute** (coupure du son de piste) et **Track Group** (groupe de [pistes\). Touchez le bouton correspondant dans le coin inférieur gauche pour le sélectionner. Voir les sections](#page-280-0) *Track Mute* et *[Track Group](#page-281-0)* suivantes pour en apprendre plus sur chacun.

Utilisez le champ **Sequence** en haut de l'écran pour sélectionner une séquence.

Le compteur de temps affiche dans le coin supérieur droit la position actuelle de la tête de lecture. Il est affiché dans la plupart des modes. Voir *Généralités > [Compteur de temps](#page-85-0)/repérage* pour en apprendre plus à ce sujet.

**Time Correct** vous permet de quantifier les coupures de son des pistes. C'est utile lorsque vous souhaitez synchroniser vos coupures de son avec une division de temps spécifique. Par exemple, avec **Time Division** réglé sur **1 Bar** (une mesure), vos mutes s'aligneront toujours avec le début de la mesure suivant immédiatement l'instant où vous avez pressé le pad.

Touchez **Time Division** en bas de l'écran et sélectionnez une valeur de **1**/**16** à **2 Bars** (**T** indique une division de temps ternaire).

Touchez **TC** en bas de l'écran pour activer ou désactiver la fonction de quantification Time Correct.

Touchez **Solo** pour activer ou désactiver le solo de piste. Lorsqu'il est activé, utiliser le mode Track Mute met les pistes en solo plutôt que de les couper.

<span id="page-280-0"></span>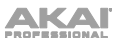

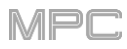

## **Track Mute (coupure du son de piste)**

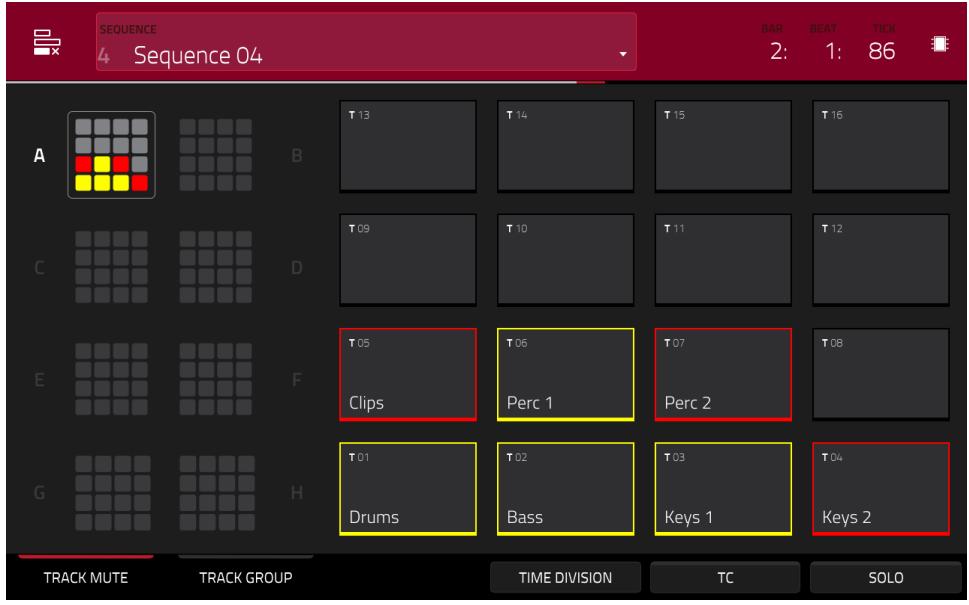

C'est utile si vous souhaitez entendre une séquence sans une piste particulière (par exemple pour couper votre piste de clavier afin de vous concentrer sur la basse) ou si vous souhaitez isoler des sons ou combinaisons de sons spécifiques ayant leur propre piste.

**À savoir** : cette fonction est similaire à la coupure du son des pistes une par une en affichage des pistes, mais est plus pratique.

#### **Pour couper des pistes dans ce mode** :

- 1. Si l'onglet **Track Mute** n'est pas déjà sélectionné dans le coin inférieur gauche, touchez-le.
- 2. Sélectionnez la banque de pads désirée. Utilisez les touches **Pad Bank** ou touchez une banque de pads affichée sur le côté gauche de l'écran.
- 3. **Pour couper ou rétablir le son d'une piste**, pressez le **pad** correspondant ou touchez-le dans l'écran. Les pads des pistes coupées sont allumés en **rouge**. Les pads des pistes non coupées sont allumés en **jaune**. Les pads des pistes non utilisées n'affichent aucune information.

**Pour assigner des pistes à des groupes de pistes dans cet onglet**, tournez chacun des **boutons Q-Link** (quand la touche Q-Link **Screen Control** est activée) pour assigner chacun des pads à un groupe de pistes. Le numéro de groupe de chaque piste est affiché dans son coin supérieur droit.

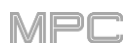

# <span id="page-281-0"></span>**Track Group (groupe de pistes)**

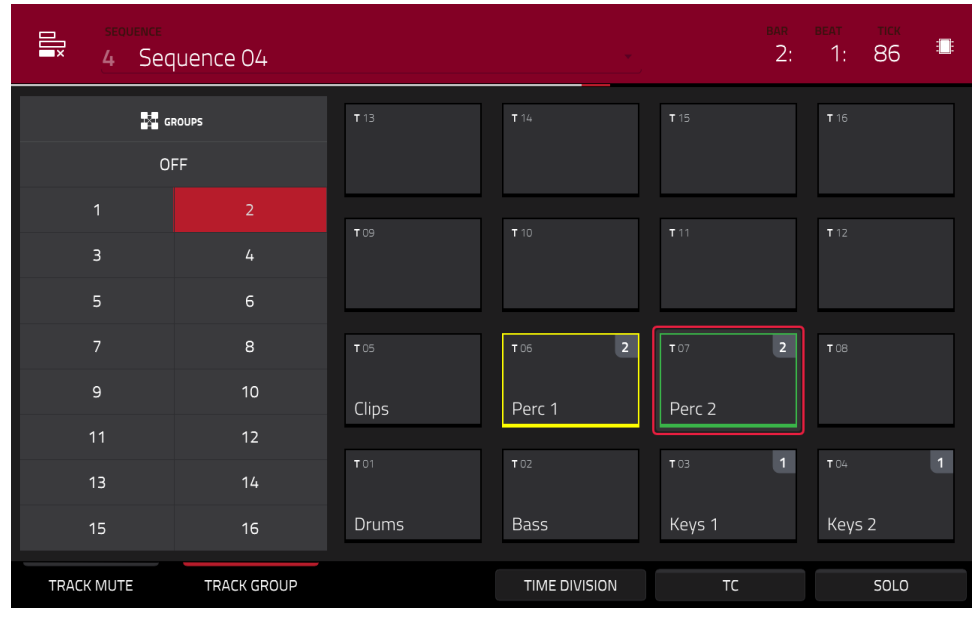

La fonction groupe de pistes étend le concept de coupure du son de pistes (Track Mute) : vous pouvez couper ou rétablir le son de plusieurs pistes (d'une même séquence) en pressant un seul pad que vous avez assigné à un groupe de pistes. C'est utile si vous souhaitez entendre une piste sans un groupe de sons particulier ou si vous voulez isoler des sons spécifiques selon diverses combinaisons. Vous pouvez créer jusqu'à 16 groupes de pistes différents.

#### **Pour assigner des pistes à des groupes de pistes** :

- 1. Si l'onglet **Track Group** n'est pas déjà sélectionné dans le coin inférieur gauche, touchez-le.
- 2. Sélectionnez la banque de pads désirée en utilisant les touches **Pad Bank**.
- 3. **Pour sélectionner une piste à ajouter à un groupe mute**, pressez le **pad** correspondant ou touchez-le dans l'écran. Le pad de la piste sélectionnée est allumé en **vert**. S'il y a d'autres pads de piste du même groupe mute, ils clignotent en **jaune**.
- 4. **Pour ajouter la piste au groupe mute**, touchez le numéro du groupe mute désiré.

**Pour retirer la piste du groupe mute**, touchez **Off**.

Sinon, tournez chacun des **boutons Q-Link** (quand la touche Q-Link **Screen Control** est activée) pour assigner chacun des pads à un groupe de pistes. Le numéro de groupe de chaque piste est affiché dans son coin supérieur droit.

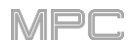

## **Mode Next Sequence**

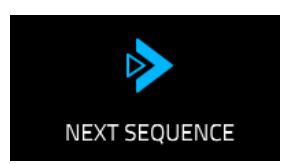

Le mode Next Sequence vous permet de déclencher différentes séquences rien qu'en jouant sur les pads. C'est utile dans les prestations live, où vous pouvez changer en temps réel la structure d'un morceau.

**Pour passer en mode Next Sequence**, effectuez l'une des opérations suivantes :

- Pressez **Menu** puis touchez **Next Sequence**.
- Pressez **Next Seq** (MPC X, MPC Live II, MPC One).

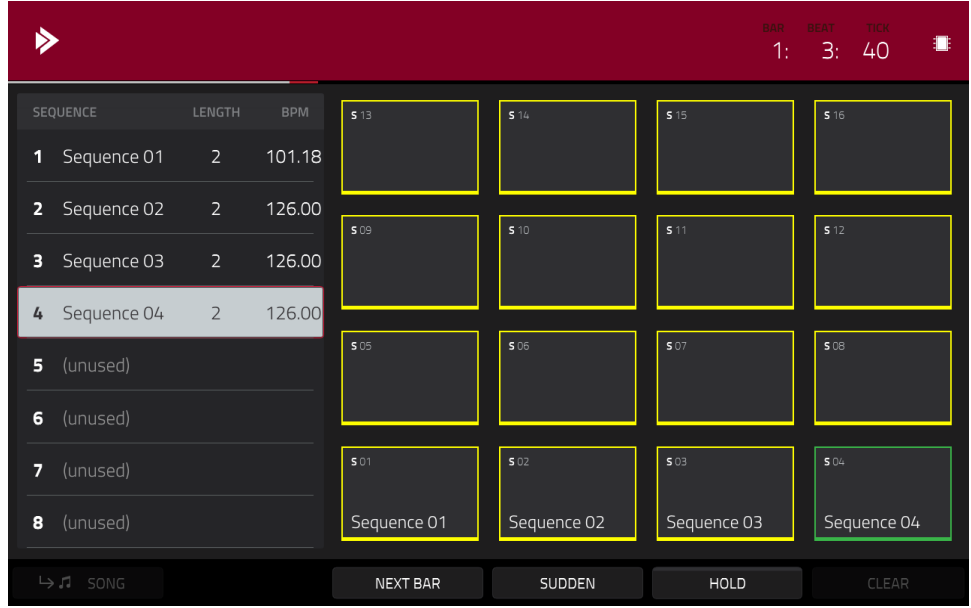

Le compteur de temps affiche dans le coin supérieur droit la position actuelle de la tête de lecture. Il est affiché dans la plupart des modes. Voir *Généralités > [Compteur de temps](#page-85-0)/repérage* pour en apprendre plus à ce sujet.

La playlist de séquences située sur le côté gauche affiche un aperçu sous forme de liste de **toutes** les séquences utilisées dans votre projet :

La colonne **Sequence** affiche le nom des séquences du morceau.

La colonne **Length** affiche la longueur en mesures d'une séquence.

La colonne **BPM** affiche le tempo de séquence en battements par minute (BPM).

La séquence actuellement sélectionnée est surlignée dans la liste. Touchez une séquence dans la liste pour la sélectionner.

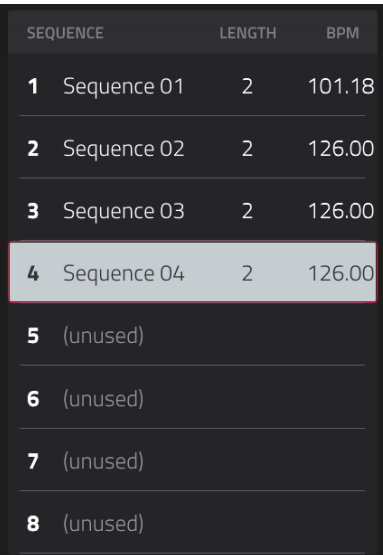

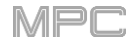

En mode Next Sequence, chaque pad est assigné à une séquence, en partant du **pad A01** avec la **Sequence 1** puis en montant à partir de là. Les pads affichent les noms des séquences leur correspondant. Les pads vides correspondent aux séquences non utilisées. Le pad actuellement sélectionné clignote en **vert**.

Durant la lecture, le passage à la séquence suivante devant être lue se fait en pressant le pad correspondant ou en le touchant dans l'écran. Si vous ne sélectionnez pas d'autre séquence, la séquence actuelle se répète indéfiniment.

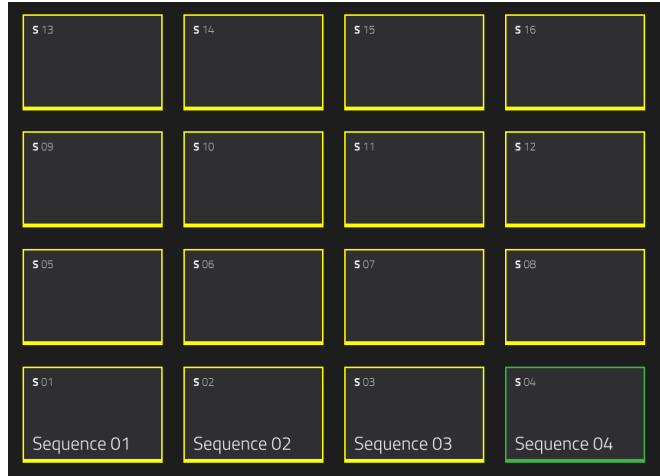

Pendant la lecture d'une séquence, vous pouvez utiliser les boutons en bas de l'écran pour changer la façon dont fonctionne la lecture :

**Pour passer à la séquence sélectionnée au début de la mesure suivante**, touchez **Next Bar** (mesure suivante). C'est utile si vous désirez passer à une autre séquence avant que celle en cours ne soit terminée, mais sans vous soucier des problèmes de timing.

**Pour passer immédiatement à la séquence sélectionnée**, touchez **Sudden** (instantanément). La nouvelle séquence commencera sa lecture, que la séquence actuelle soit ou non terminée. C'est utile dans les prestations live si vous devez instantanément passer à la séquence suivante à un certain moment.

**Pour supprimer la séquence sélectionnée dans la playlist des séquences**, touchez **Clear** (effacer). Cette option n'est disponible que si cette séquence n'est pas actuellement en lecture.

**Pour répéter indéfiniment la séquence en cours et temporairement ignorer les pressions sur les pads**, touchez **Hold** (maintenir). **Pour revenir au fonctionnement normal**, touchez-le à nouveau. C'est utile si vous souhaitez sélectionner d'autres pads sans les faire jouer ensuite.

**Pour copier la playlist de séquences dans un morceau**, touchez **Song** alors que la lecture est arrêtée.

Dans l'écran **Copy to Song** qui apparaît, sélectionnez un morceau puis touchez **Do It** pour continuer ou **Close** pour annuler et fermer.

Pour en savoir plus sur le mode Song, veuillez lire le chapitre *[Mode Song](#page-284-0)*.

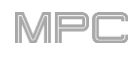

## <span id="page-284-0"></span>**Mode Song (morceau)**

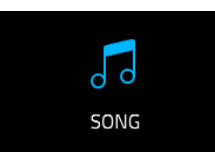

Le mode Song vous permet d'arranger les séquences dans un ordre spécifique avec ou sans répétition pour créer des morceaux. Vous pouvez éditer la structure d'un morceau pendant la lecture pour composer facilement à la volée.

Un projet peut contenir jusqu'à 32 morceaux, chacun composé d'un maximum de 999 « pas ». Chaque pas peut se voir assigner une séquence ainsi que le nombre de fois où cette séquence doit se répéter.

**Pour passer en mode Song**, effectuez l'une des opérations suivantes :

- Pressez **Menu** puis touchez **Song Mode**.
- Pressez **Shift**+**Next Seq**/**Song** (MPC X).

**Important** : si une séquence est en cours de lecture, arrêtez la lecture avant de passer en mode Song. Vous ne pouvez pas passer en mode Song durant la lecture.

**Important** : lors de la création d'un morceau, le programme utilisé par chaque piste dans la **première séquence** du morceau sera utilisé par **toutes les pistes suivantes**. En d'autres termes, toutes les pistes de même numéro (d'une séquence à l'autre) utiliseront le même programme que la première séquence du morceau, quel que soit le programme utilisé par chaque piste lorsqu'elle n'est pas en mode Song.

Par exemple, si vous créez un projet de cette façon… :

• La piste 1 de la **séquence 1** utilise un programme **Drum**.

• La piste 1 de la **séquence 2** utilise un programme **Keygroup**.

• Un morceau utilise la Séquence 1 comme première séquence puis la 2 à n'importe quel moment par la suite.

… alors, dans ce morceau, la piste 1 de la séquence 2 utilisera le même programme Drum que la piste 1 de la séquence 1.

Pour cette raison, nous vous recommandons d'essayer d'être cohérent lorsque vous créez des pistes dans des séquences que vous avez l'intention d'utiliser dans un même morceau. N'oubliez pas que vous pouvez copier une [piste dans une autre si jamais vous devez réorganiser les pistes d'une séquence \(voir](#page-127-0) *Modes > Mode Main >*  **Section Track** pour en savoir plus).

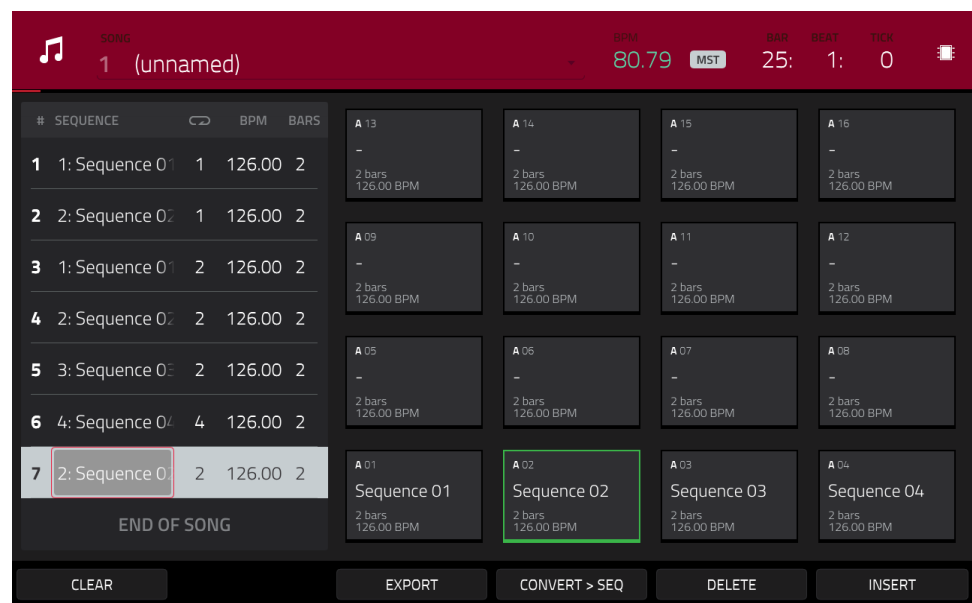

Utilisez le champ **Song** pour sélectionner le morceau que vous souhaitez afficher.

Réglez le tempo de la séquence avec le champ **BPM**.

**Pour déterminer si la séquence suit son propre tempo** (**Seq**) **ou un tempo master** (**Mst**), touchez le bouton **Seq**/**Mst** sous le champ BPM. Sinon, vous pouvez aussi presser **Shift**+**Tap**/**Master**.

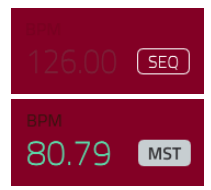

## **NKAI**

La playlist des séquences répertorie sur la gauche les « pas » d'un morceau.

Chaque pas a (en colonne, de gauche à droite) :

- le numéro de pas (chaque morceau peut contenir jusqu'à 999 pas)
- un numéro et un nom de séquence
- le nombre de répétitions de lecture de la séquence (chaque pas peut être lu jusqu'à 999 fois ; réglez-le sur **Hold** [la valeur la plus basse/minimale] pour que la séquence se répète indéfiniment tant que vous n'arrêtez pas la lecture).
- le tempo de la séquence
- le nombre de mesures que le pas occupe (déterminé par le nombre de répétitions de la lecture)

Chaque séquence utilisée est assignée à un pad. Les pads vides correspondent aux séquences non utilisées. Utilisez les touches **Pad Bank** pour accéder aux séquences assignées à des pads d'autres banques.

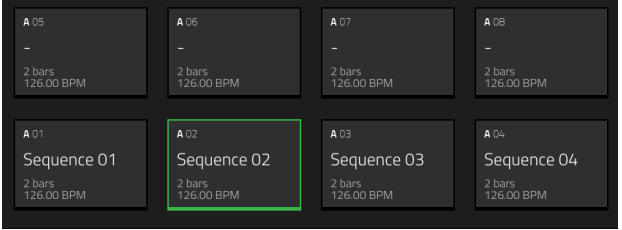

 $\overline{C}$ 

quence O4

**INSERT** 

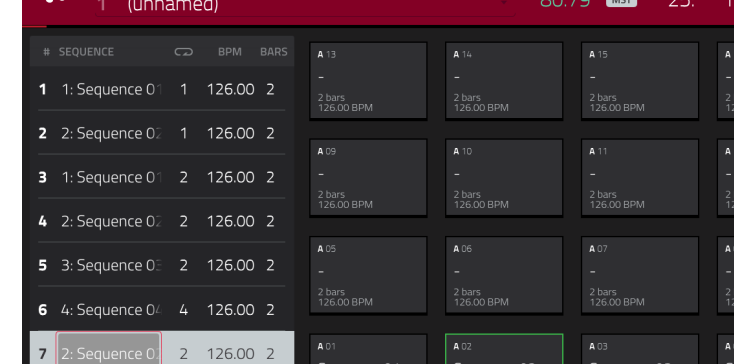

EXPORT

#### **Pour insérer un pas** :

- 1. Dans la playlist des séquences, touchez le **pas** après lequel vous souhaitez insérer un pas.
- 2. Touchez **Insert** (insérer) dans le coin inférieur droit de l'écran.

END OF SONG

#### **Sinon,** « **enregistrez** » **un morceau à l'aide des pads** :

CLEAR

**Note** : les séquences ou le morceau ne sont pas lus quand vous utilisez les pads pour créer ainsi votre morceau. Presser les pads ne fait que programmer les séquences auxquelles ils sont associés comme des pas du morceau.

CONVERT > SEQ

DELETE

- 1. Pressez **Rec** ou **Overdub** pour « armer l'enregistrement » du morceau.
- 2. Pressez ou touchez le **pad** qui correspond à la première séquence que vous souhaitez utiliser. Cette séquence apparaîtra comme étant le premier pas de la playlist des séquences.
- 3. Répétez **l'étape 2** pour chaque pas supplémentaire que vous souhaitez ajouter à la playlist des séquences. Pressez ou touchez plusieurs fois un **pad** pour programmer sa lecture le nombre de fois voulu.
- 4. Pressez **Stop** pour arrêter « l'enregistrement ».

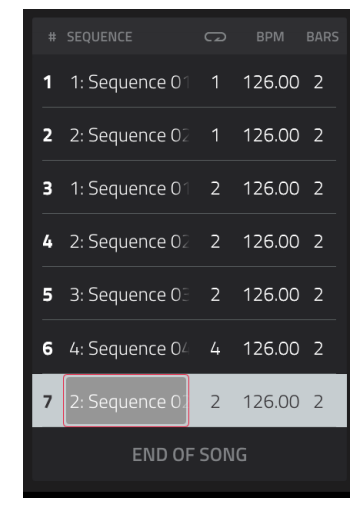

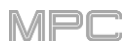

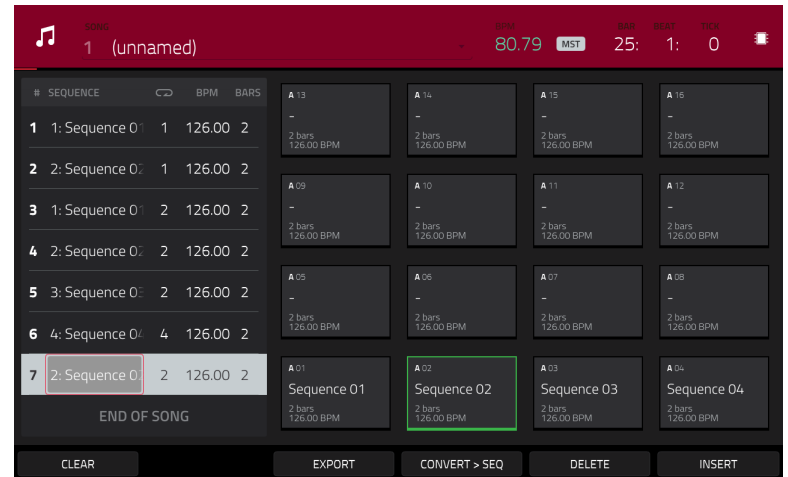

**Pour changer la séquence associée à un pas** :

- 1. Dans le pas désiré, touchez le **nom de séquence**.
- 2. Avec la **molette de données** ou les touches **−/+**, sélectionnez une autre séquence.

**Pour supprimer un pas**, touchez-le puis touchez **Delete** dans le coin inférieur droit de l'écran.

**Pour effacer la totalité de la playlist des séquences** (supprimer tous les pas), touchez **Clear**.

**Pour passer à la séquence suivante au début de la prochaine mesure durant la lecture, touchez Next.** C'est utile si vous désirez passer à une autre séquence avant que celle en cours ne soit terminée, mais sans vous soucier des problèmes de timing.

**Pour passer immédiatement à la séquence suivante pendant la lecture**, touchez **Sudden**. La nouvelle séquence commencera sa lecture, que la séquence actuelle soit ou non terminée. C'est utile dans les prestations live si vous devez instantanément passer à la séquence suivante à un certain moment.

**Pour convertir le morceau actuel en une seule et même séquence** :

- 1. Touchez **Convert** > **Seq** pour ouvrir la fenêtre **Convert to Sequence** (convertir en séquence).
- 2. Utilisez le champ **To Sequence** pour sélectionner la séquence dans laquelle vous souhaitez exporter le morceau.
- 3. Utilisez le champ **Track Status** (statut de piste) pour déterminer si vous voulez que le morceau ignore les pistes coupées (**Ignore Muted Tracks**) ou les inclue (**Include Muted Tracks**) dans la nouvelle séquence.
- 4. **Pour confirmer vos sélections**, touchez **Do It** (exécuter).

**Pour annuler le processus**, touchez **Close** (fermer).

**Pour convertir**/**exporter votre morceau comme fichier audio**, touchez **Export** afin d'ouvrir l'écran **Audio Mixdown** (mixage de réduction audio). Voir *Généralités > Mixage audio* [pour en savoir plus sur l'utilisation de cet](#page-109-0)  écran pour exporter votre morceau.

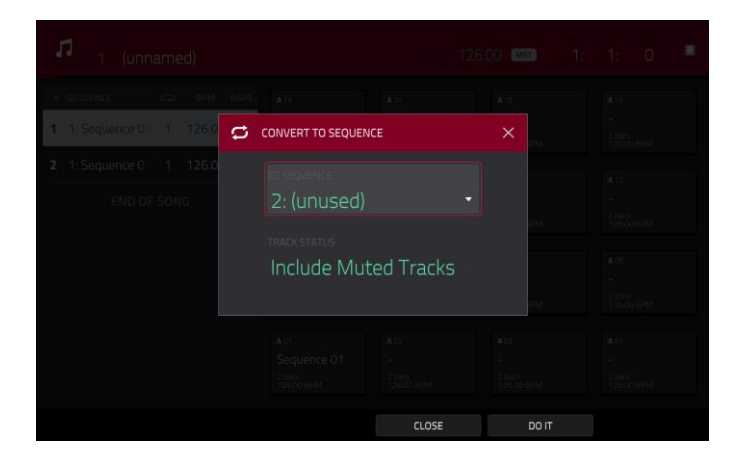

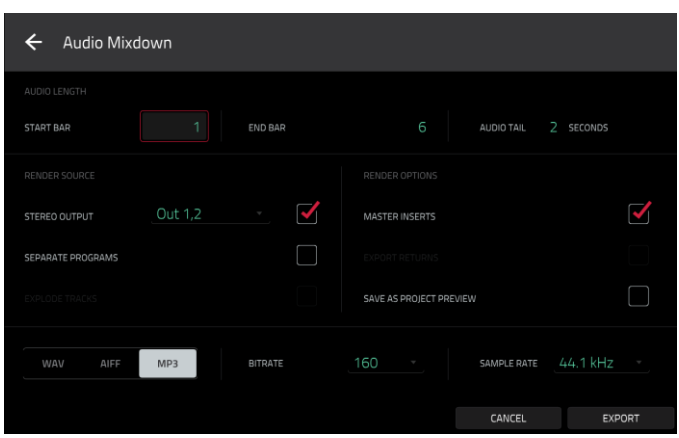

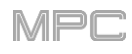

# **Mode Q-Link Edit (édition de Q-Link)**

**Q-LINK EDIT** 

Le mode d'édition de Q-Link vous permet de déterminer ce que contrôlent les boutons Q-Link dans les autres modes. C'est utile lorsque vous souhaitez utiliser les boutons Q-Link pour contrôler des paramètres qui peuvent ne pas être affichés dans le mode actuel – ou des paramètres qui apparaissent dans différents modes.

**Pour passer en mode d'édition de Q-Link**, effectuez l'une des opérations suivantes :

- Pressez **Menu** puis touchez **Q-Link Edit**.
- Pressez **Shift**+**Screen Control**/**Edit** (MPC X), ou **Shift**+**Sample Edit/Q-Link Edit** (MPC One).
- Maintenez pressée une des cinq touches **Q-Link** au-dessus des **boutons Q-Link**, puis touchez **Q-Link Edit** en bas de la fenêtre qui apparaît (MPC X).

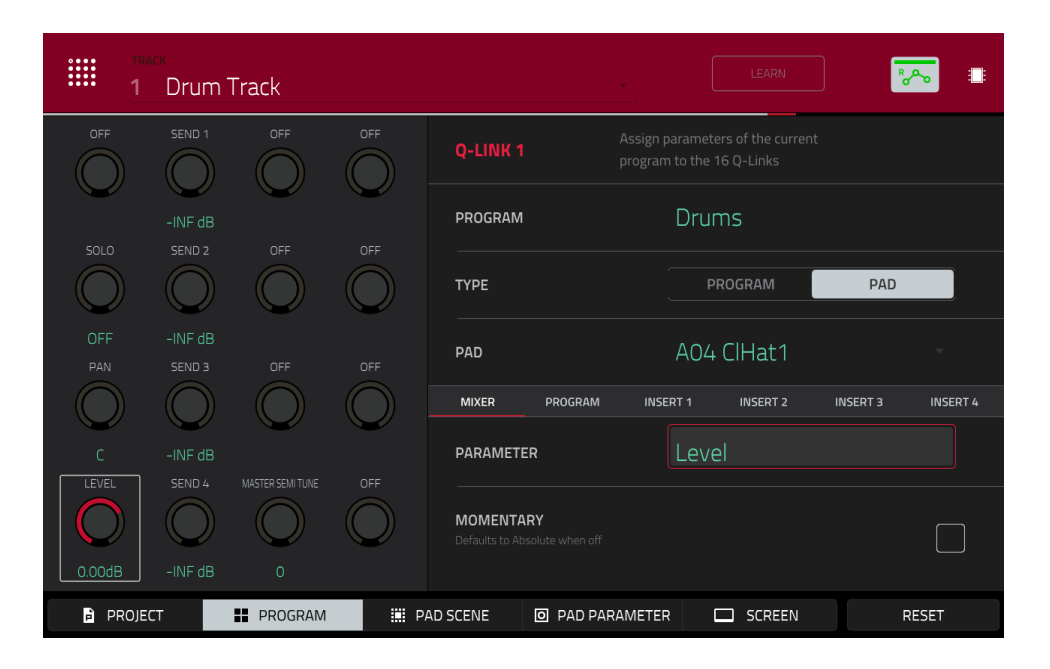

**Pour sélectionner un mode d'édition pour les boutons Q-Link**, touchez un des cinq boutons en bas de l'écran. Si vous utilisez la MPC X, vous pouvez également presser l'une des cinq touches **Q-Link** situées au-dessus des boutons rotatifs **Q-Link (Project**, **Program**, **Pad Scene**, **Pad Param** ou **Screen Control/Edit**) :

**Project** : dans ce mode d'édition, les boutons Q-Link peuvent contrôler 16 paramètres dans l'ensemble du projet actuel. Voir la section *[Project](#page-289-0)* suivante pour en savoir plus sur ce mode d'édition Q-Link spécifique.

**Program**/**Audio Track** : dans ce mode d'édition, les boutons Q-Link peuvent contrôler 16 paramètres de programme ou de piste audio. Voir la section *Program/[Audio Track](#page-291-0)* suivante pour en savoir plus sur ce mode d'édition Q-Link spécifique.

**Pad Scene** (pour les programmes Drum uniquement) : dans ce mode d'édition, les boutons Q-Link peuvent contrôler 16 paramètres pour le pad actuellement sélectionné. Voir la section *[Pad Scene](#page-293-0)* suivante pour en savoir plus sur ce mode d'édition Q-Link spécifique.

**Pad Parameter** : dans ce mode d'édition, les 16 boutons Q-Link correspondent aux 16 pads, chacun contrôlant le même paramètre pour chaque pad. C'est utile si vous avez besoin de régler le même paramètre en même temps [pour plusieurs pads plutôt que d'avoir à sélectionner et éditer chaque pad individuellement. Voir la section](#page-294-0) *Pad Parameter* suivante pour en savoir plus sur ce mode d'édition Q-Link spécifique.

**Screen** : dans ce mode d'édition, les boutons Q-Link contrôlent un paramètre ou groupe de paramètres dans le mode que vous avez actuellement sélectionné (par exemple, mode Main, mode d'édition de sample, etc.).

Utilisez le champ **Track** pour sélectionner une piste qui utilise le programme désiré (et par conséquent son ou ses pads). Le contenu de l'écran variera en dessous en fonction (**1**) du type de programme qu'utilise chaque piste et (**2**) du mode d'édition Q-Link que vous avez sélectionné.
Touchez le bouton **Learn** pour activer ou désactiver le mode d'apprentissage (Learn) Lorsqu'il est **activé**, manipuler une commande dans la fenêtre du logiciel MPC l'assigne immédiatement au bouton Q-Link actuellement sélectionné.

Ce bouton n'est pas disponible en mode d'édition Q-Link **Screen** où les boutons Q-Link ne peuvent pas être assignés.

#### **Pour assigner une fonction à un bouton Q-Link en mode d'apprentissage (Learn)** :

- 1. Touchez **Learn** pour allumer le bouton. (Cela arrête la lecture. Reprendre la lecture fait quitter le mode d'apprentissage).
- 2. Touchez ou tournez le **bouton Q-Link** désiré.
- 3. Dans le logiciel MPC sur votre ordinateur, cliquez sur le **curseur** ou **bouton** que vous souhaitez assigner au bouton Q-Link et tirez. Le bouton Q-Link pourra immédiatement contrôler ce paramètre.

**Pour assigner des fonctions aux autres boutons Q-Link**, répétez les étapes 2 à 3.

**Pour quitter le mode d'apprentissage**, touchez **Learn** (ou reprenez la lecture).

[Le bouton d'automation indique l'état de l'automation globale. Il apparaît dans plusieurs modes. Voir](#page-90-0) *Généralités > Automation* pour en apprendre plus à ce sujet.

À tout moment, dans n'importe quel mode, vous pouvez afficher la fenêtre **QLinks** par-dessus le contenu actuel de l'écran tactile. Ce sont les mêmes paramètres et réglages que ceux affichés en mode d'édition Q-Link.

**Pour afficher la fenêtre QLinks**, maintenez pressée une touche **Q-Link** : **Project**, **Program**, **Pad Scene**, **Pad Param**, ou **Screen Control**/**Edit** (MPC X) ou la touche **Q-Link** (MPC Live, MPC Live II, MPC One, MPC Touch).

**Pour fermer la fenêtre QLinks**, relâchez cette touche **Q-Link**.

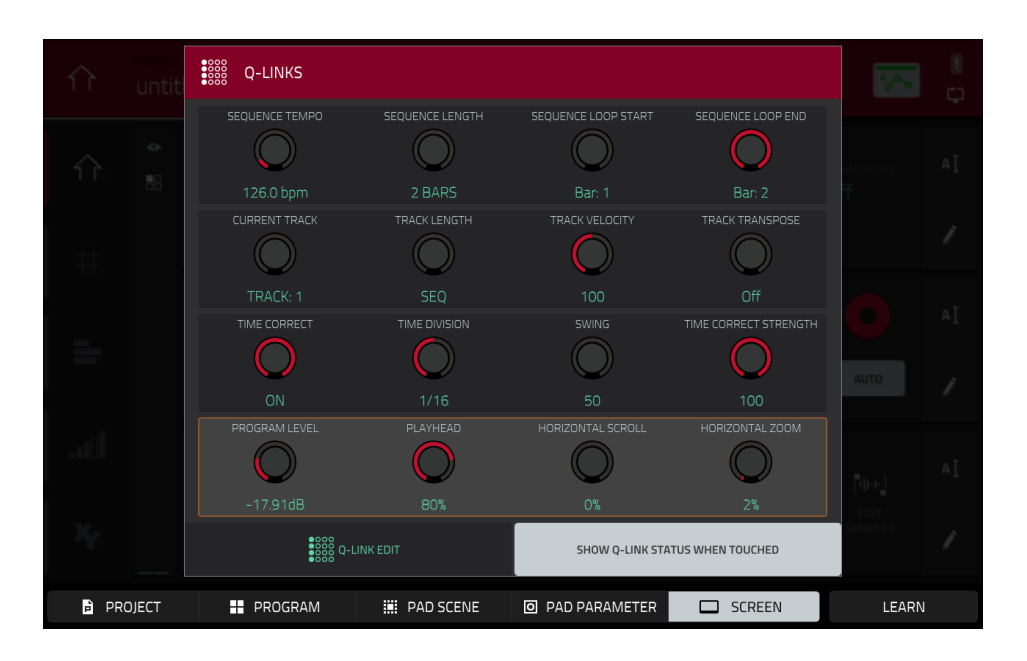

Quand la fenêtre **QLinks** est affichée :

**Pour régler les paramètres des boutons sélectionnés**, tournez leurs **boutons Q-Link** sur votre MPC.

**Pour sélectionner un mode d'édition pour les boutons Q-Link**, touchez un des cinq boutons en bas de l'écran. Si vous utilisez la MPC X, vous pouvez également presser l'une des cinq touches **Q-Link** situées audessus des boutons rotatifs **Q-Link** : **Project**, **Program**, **Pad Scene**, **Pad Parameter** ou **Screen Control**.

**Pour activer ou désactiver le mode d'apprentissage (Learn)**, touchez **Learn** (ce bouton n'est pas disponible en mode d'édition Q-Link **Screen** où les boutons Q-Link ne peuvent pas être assignés).

**Pour passer immédiatement en mode d'édition Q-Link** (quel que soit le mode actuel), touchez **Q-Link Edit** en bas de la fenêtre.

**Pour activer ou désactiver la superposition de Q-Link,** touchez Show Q-Link Status When Touched (afficher [l'état de Q-Link au toucher\) en bas de la fenêtre. Voir](#page-407-0) *Addenda > Mises à jour dans MPC 2.8 > Nouvelles fonctionnalités > Superposition de Q-Link* pour en savoir plus à ce sujet.

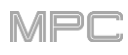

# **Project (projet)**

Dans ce mode d'édition Q-Link **Project**, les boutons Q-Link contrôlent 16 paramètres à l'intérieur du projet actuel.

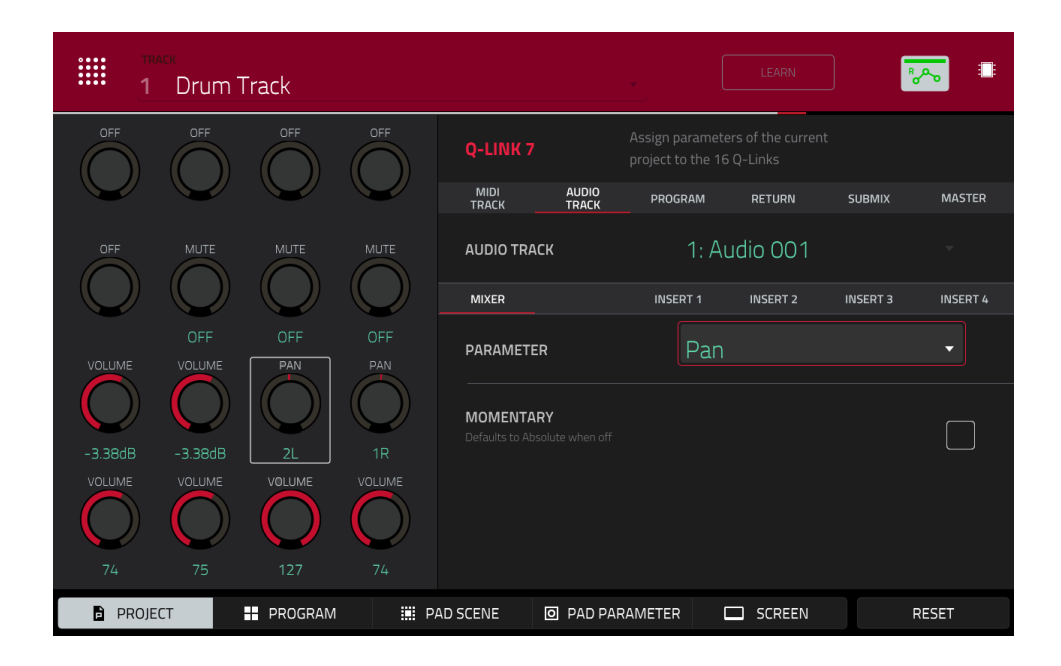

À côté de la rangée supérieure de boutons Q-Link dans l'écran, touchez un des onglets pour sélectionner le type de paramètre que vous souhaitez contrôler avec les boutons Q-Link :

**MIDI Track** : paramètres de piste MIDI. Utilisez le champ **MIDI Track** pour sélectionner une des pistes MIDI de votre projet.

**Audio Track** : paramètres de piste audio. Utilisez le champ **Audio Track** pour sélectionner une des pistes audio de votre projet.

**Program** : paramètres de programme. Utilisez le champ **Program** pour sélectionner un des programmes de votre projet.

**Return** : paramètres de retour. Utilisez le champ **Return** pour sélectionner un des **retours 1**–**4**.

**Submix** : paramètres de prémixage. Utilisez le champ **Submix** pour sélectionner un des **prémixages 1**–**8**.

**Master** : paramètres de master. Utilisez le champ **Master** pour sélectionner une des paires de sortie : **Out 1**,**2** – **7**,**8** en mode autonome ; **Out 1**,**2** – **31**,**32** en mode contrôleur (la MPC Live/MPC Live II n'utilise pas les sorties 7,8 et la MPC One n'utilise pas les sorties 3,4 – 7,8 en mode autonome, mais elles les affichent pour préserver la compatibilité avec la MPC X qui les utilise).

À côté de la deuxième rangée de boutons Q-Link dans l'écran, touchez un des onglets pour sélectionner le type de paramètre que vous souhaitez contrôler avec les boutons Q-Link :

**Mixer** : paramètres généraux du mixeur.

**Program** (dans l'onglet **Program** si un programme Drum ou un programme Clip est sélectionné) : paramètres de programme

**Insert 1** – **4** (non disponible dans les onglets **MIDI Track** ou **Program** si un programme MIDI est sélectionné) : paramètres pour ses effets insérés de programme.

Si l'onglet **Program** est sélectionné, utilisez le sélecteur **Type** pour déterminer si les boutons Q-Link contrôlent les paramètres de la totalité du programme (**Program**) ou d'un simple pad (**Pad**).

**Pour sélectionner un programme**, utilisez le champ **Program** à côté de la rangée supérieure de boutons Q-Link dans l'écran.

**Pour sélectionner un pad** (si **Type** est réglé sur **Pad**), utilisez le champ **Pad**.

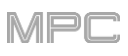

Utilisez le champ **Parameter** pour sélectionner le paramètre que vous souhaitez contrôler avec le bouton Q-Link actuellement sélectionné.

Quand l'onglet **MIDI Track** (piste MIDI) est sélectionné : **Mixer** : Off, Volume, Pan, Mute, Solo

Quand l'onglet **AudioTrack** (piste audio) est sélectionné : **Mixer** : Off, Volume, Pan, Mute, Solo, Send 1–4 **Insert 1**–**4** : Off, d'autres paramètres sont disponibles selon l'effet

Quand l'onglet **Program** est sélectionné et que **Type** est réglé sur **Program** : **Mixer** : Off, Volume, Pan, Mute, Solo, Send 1–4 **Program** : Off, Master Semi Tune, Master Fine Tune **Insert 1**–**4** : Off, d'autres paramètres sont disponibles selon l'effet

Quand l'onglet **Program** est sélectionné et que **Type** est réglé sur **Pad** :

**Mixer** : Off, Level, Pan, Pad Mute, Pad Solo, Send 1–4

#### **Program** :

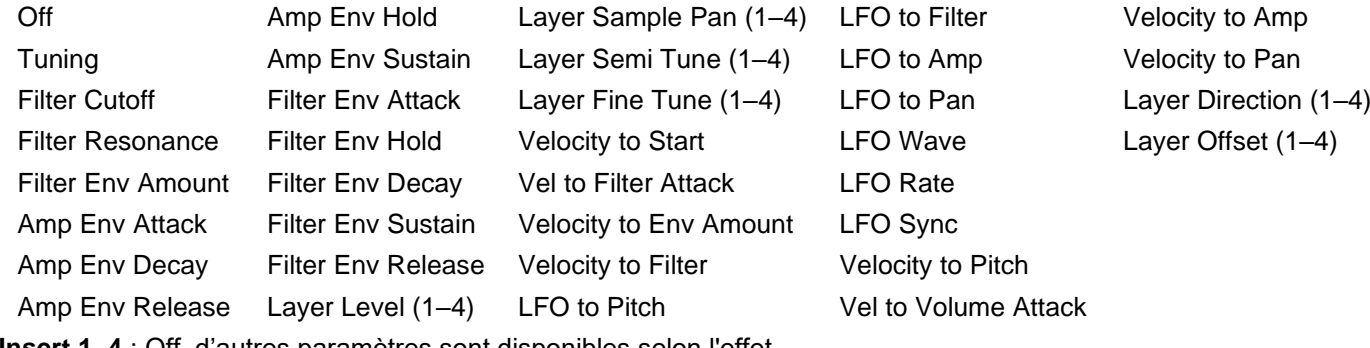

**Insert 1**–**4** : Off, d'autres paramètres sont disponibles selon l'effet

Lorsque l'onglet **Return** (retour) est sélectionné : **Mixer** : Off, Volume, Pan, Mute **Insert 1**–**4** : Off, d'autres paramètres sont disponibles selon l'effet

Lorsque l'onglet **Submix** (prémixage) est sélectionné :

**Mixer** : Off, Volume, Pan, Mute, Send 1–4

**Insert 1**–**4** : Off, d'autres paramètres sont disponibles selon l'effet

Lorsque l'onglet **Master** est sélectionné : **Mixer** : Off, Volume, Pan, Mute **Insert 1**–**4** : Off, d'autres paramètres sont disponibles selon l'effet

Touchez la case à cocher **Momentary** pour activer ou désactiver le comportement fugitif (momentané).

Quand elle est **cochée**, manipuler le bouton Q-Link ajuste son paramètre, mais celui-ci revient immédiatement à sa valeur initiale (celle qui était en vigueur quand vous avez activé Momentary) si vous relâchez le bouton Q-Link. Quand elle est **décochée**, manipuler le bouton Q-Link ajuste son paramètre, et le paramètre conserve ce nouveau réglage quand vous relâchez le bouton Q-Link.

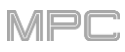

# **Program**/**Audio Track (programme/piste audio)**

Dans le mode d'édition Q-Link **Program**/**Audio Track**, les boutons Q-Link contrôlent 16 paramètres à l'intérieur du programme ou de la piste audio sélectionnés.

Quand une **piste MIDI** est sélectionnée :

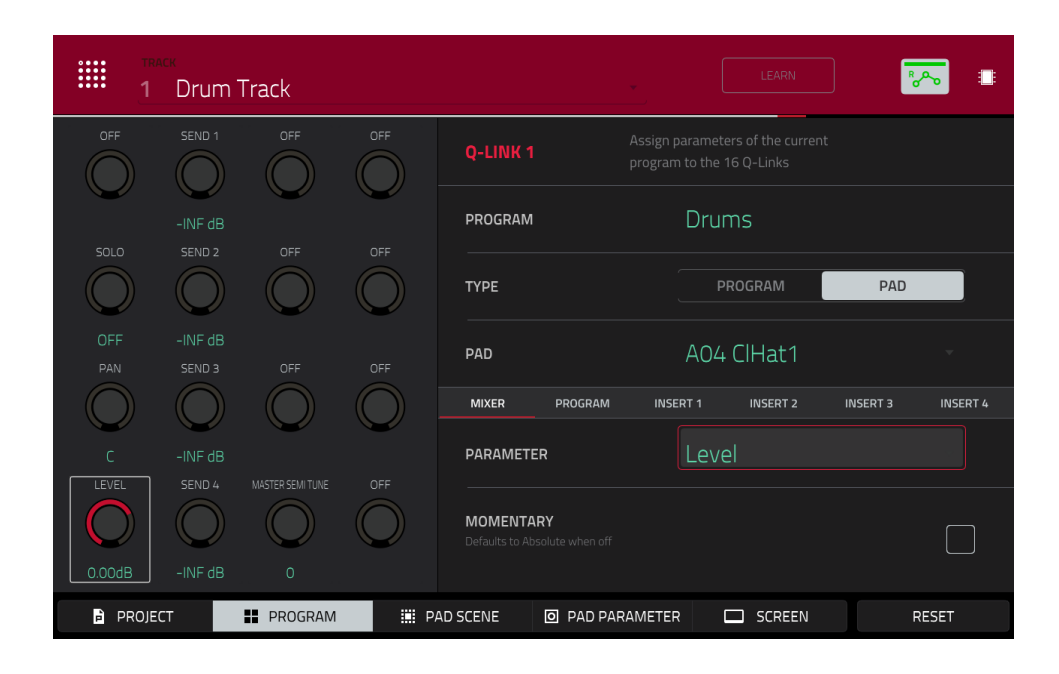

À côté de la rangée supérieure de boutons Q-Link dans l'écran, touchez un des onglets pour sélectionner le type de paramètre que vous souhaitez contrôler avec les boutons Q-Link :

**Mixer** : paramètres généraux du mixeur.

**Program** : paramètres de programme

**Insert 1**–**4** : paramètres pour les effets insérés du programme

Utilisez le sélecteur **Type** pour déterminer si les boutons Q-Link contrôlent les paramètres de la totalité du programme (**Program**) ou d'un simple pad (**Pad**).

**Pour sélectionner un programme**, choisissez une piste qui utilise celui-ci dans le champ **Track** en haut de l'écran. Le nom du programme apparaîtra dans le champ **Program** à côté de la rangée supérieure de boutons Q-Link dans l'écran.

**Pour sélectionner un pad** (si **Type** est réglé sur **Pad**), utilisez le champ **Pad**.

Utilisez le champ **Parameter** pour sélectionner le paramètre que vous souhaitez contrôler avec les boutons Q-Link.

Quand **Type** est réglé sur **Program** :

**Mixer** : Off, Volume, Pan, Mute, Solo, Send 1–4

**Program** : Off, Master Semi Tune, Master Fine Tune

**Insert 1**–**4** : Off, d'autres paramètres sont disponibles selon l'effet

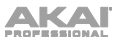

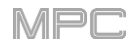

Quand **Type** est réglé sur **Pad** :

**Mixer** : Off, Level, Pan, Pad Mute, Pad Solo, Send 1–4

#### **Program** :

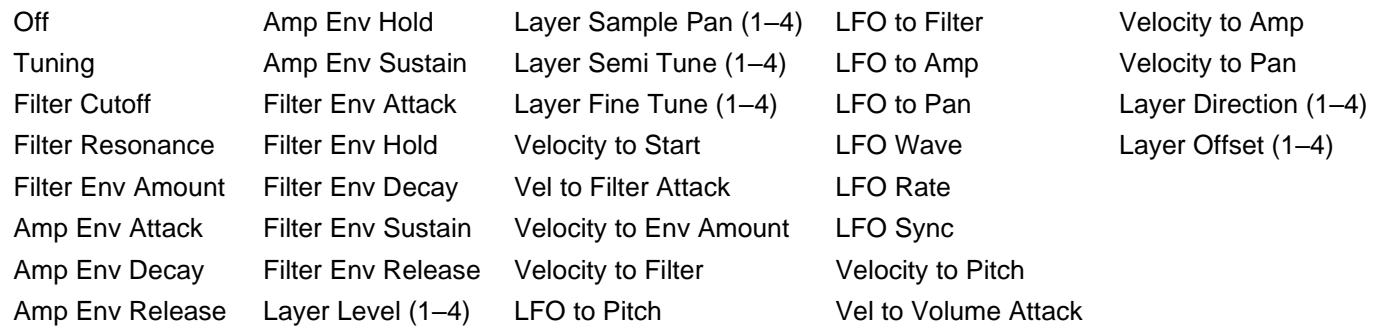

**Insert 1**–**4** : Off, d'autres paramètres sont disponibles selon l'effet

Touchez la case à cocher **Momentary** pour activer ou désactiver le comportement fugitif (momentané).

Quand elle est **cochée**, manipuler le bouton Q-Link ajuste son paramètre, mais celui-ci revient immédiatement à sa valeur initiale (celle qui était en vigueur quand vous avez activé Momentary) si vous relâchez le bouton Q-Link.

Quand elle est **décochée**, manipuler le bouton Q-Link ajuste son paramètre, et le paramètre conserve ce nouveau réglage quand vous relâchez le bouton Q-Link.

Quand une **piste audio** est sélectionnée :

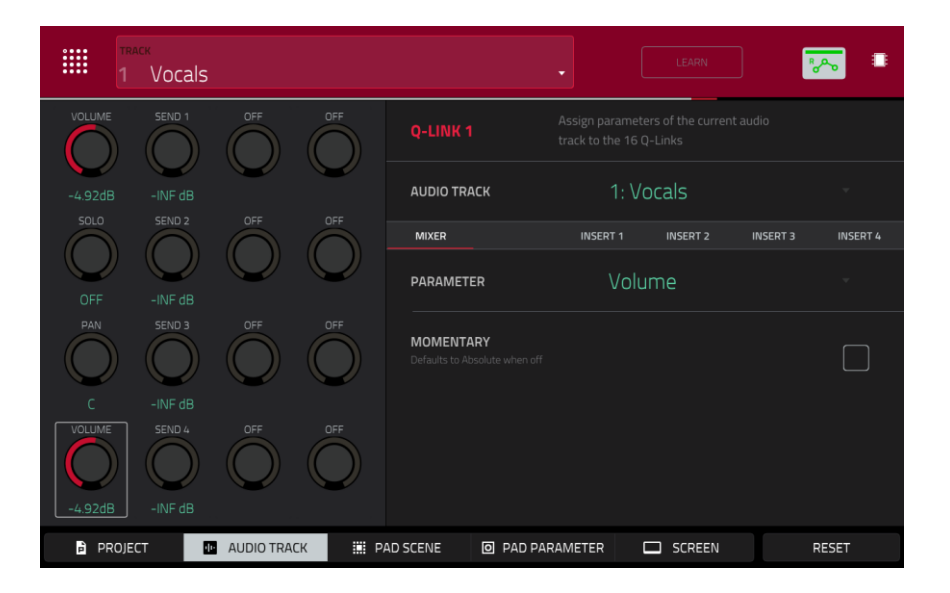

À côté de la rangée supérieure de boutons Q-Link dans l'écran, touchez un des onglets pour sélectionner le type de paramètre que vous souhaitez contrôler avec les boutons Q-Link :

**Mixer** : paramètres généraux du mixeur.

**Insert 1**–**4** : paramètres pour les effets insérés du programme

Utilisez le champ **Parameter** pour sélectionner le paramètre que vous souhaitez contrôler avec les boutons Q-Link.

Touchez la case à cocher **Momentary** pour activer ou désactiver le comportement fugitif (momentané).

Quand elle est **cochée**, manipuler le bouton Q-Link ajuste son paramètre, mais celui-ci revient immédiatement à sa valeur initiale (celle qui était en vigueur quand vous avez activé Momentary) si vous relâchez le bouton Q-Link.

Quand elle est **décochée**, manipuler le bouton Q-Link ajuste son paramètre, et le paramètre conserve ce nouveau réglage quand vous relâchez le bouton Q-Link.

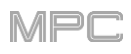

# **Pad Scene (scène pour pad)**

Dans le mode d'édition Q-Link **Pad Scene**, les boutons Q-Link contrôlent vos 16 paramètres préférés pour le pad actuellement sélectionné. Pour sélectionner un autre pad, il suffit de le presser, ce qui vous permet de régler les mêmes 16 paramètres pour ce nouveau pad (ces assignations sont automatiquement sauvegardées avec les autres réglages personnels. Tout projet que vous chargez utilisera ces assignations).

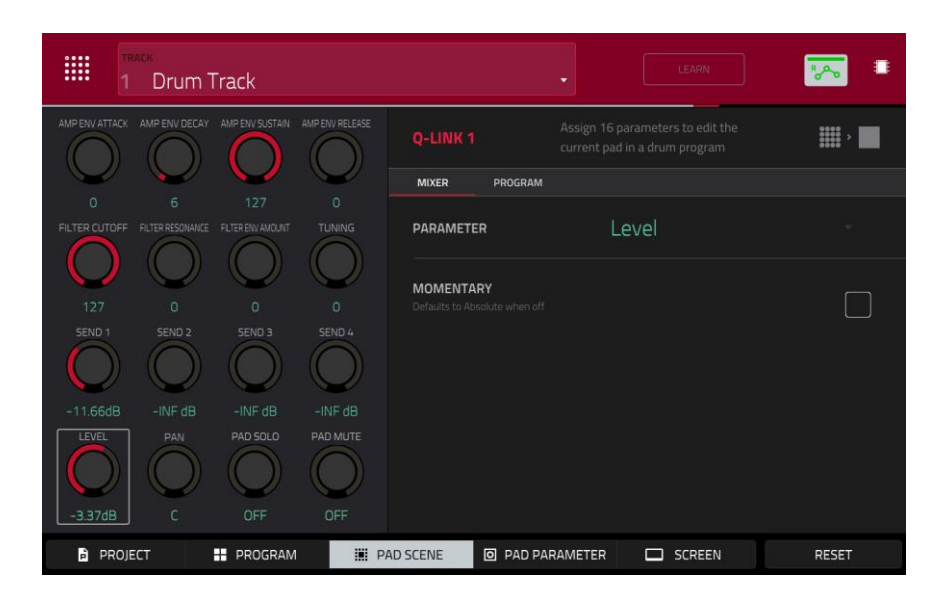

**Pour sélectionner un pad**, pressez-le.

À côté de la rangée supérieure de boutons Q-Link dans l'écran, touchez un des onglets pour sélectionner le type de paramètre que vous souhaitez contrôler avec les boutons Q-Link :

**Mixer** : paramètres généraux du mixeur.

**Program** : paramètres de pad (c'est-à-dire les paramètres utilisés en mode d'édition de programme)

Utilisez le champ **Parameter** pour sélectionner le paramètre que vous souhaitez contrôler avec les boutons Q-Link. **Mixer** : Off, Level, Pan, Pad Mute, Pad Solo, Send 1–4

#### **Program** :

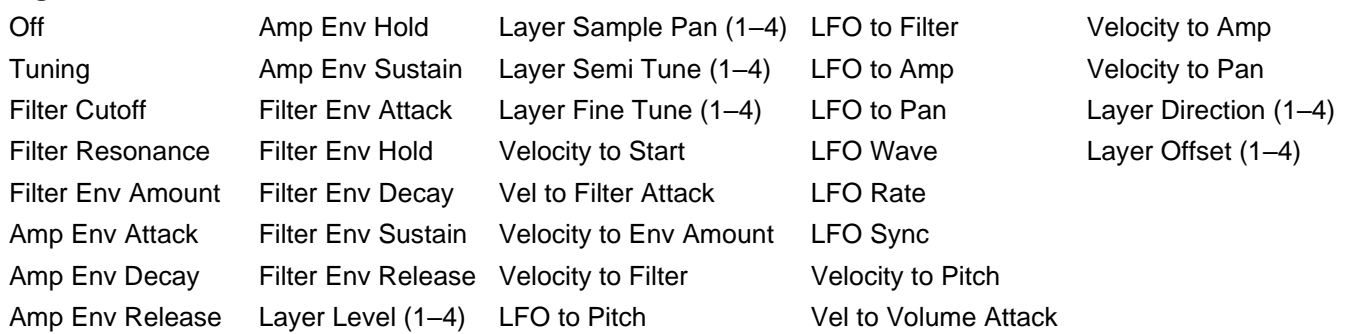

Touchez la case à cocher **Momentary** pour activer ou désactiver le comportement fugitif (momentané).

Quand elle est **cochée**, manipuler le bouton Q-Link ajuste son paramètre, mais celui-ci revient immédiatement à sa valeur initiale (celle qui était en vigueur quand vous avez activé Momentary) si vous relâchez le bouton Q-Link.

Quand elle est **décochée**, manipuler le bouton Q-Link ajuste son paramètre, et le paramètre conserve ce nouveau réglage quand vous relâchez le bouton Q-Link.

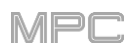

# **Pad Parameter (paramètre de pad)**

Dans le mode d'édition Q-Link **Pad Parameter**, les boutons Q-Link contrôlent le même paramètre de pad pour chacun des 16 pads de la banque de pads actuelle.

Par exemple, si **Parameter** est réglé sur **Level** (niveau), les 16 boutons Q-Link ajustent indépendamment les 16 réglages de niveau **Level** pour chacun des pads de la banque actuelle. Vous pouvez ensuite régler **Parameter** sur **Pan** et utiliser les boutons Q-Link pour régler le panoramique des 16 pads.

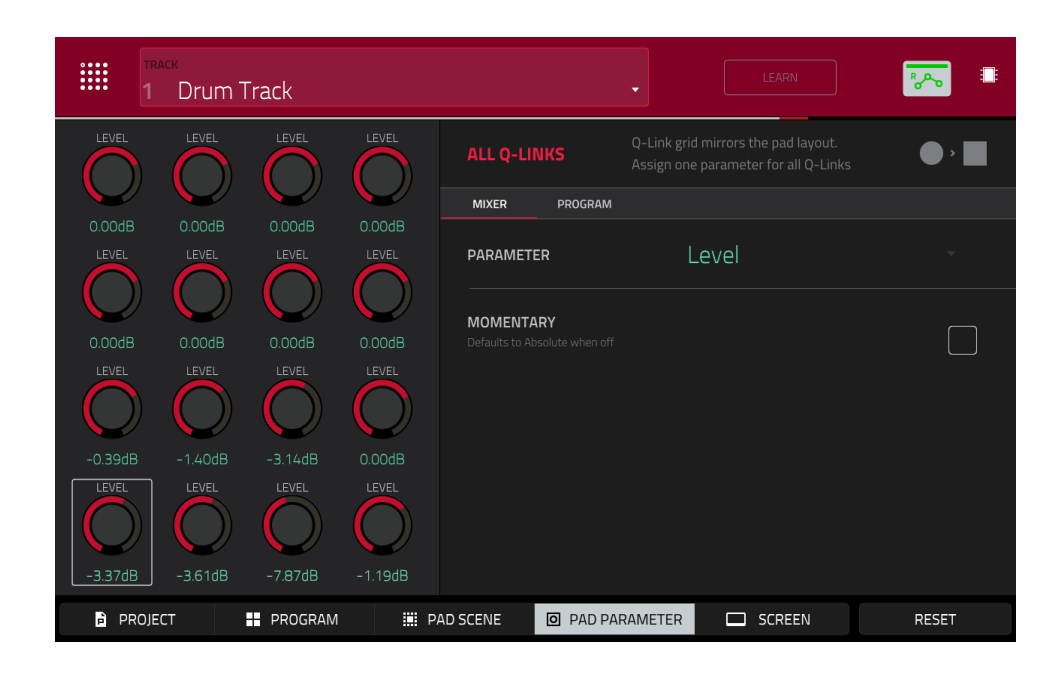

À côté de la rangée supérieure de boutons Q-Link dans l'écran, touchez un des onglets pour sélectionner le type de paramètre que vous souhaitez contrôler avec les boutons Q-Link :

**Mixer** : paramètres généraux du mixeur.

**Program** : paramètres de pad (c'est-à-dire les paramètres utilisés en mode d'édition de programme)

Utilisez le champ **Parameter** pour sélectionner le paramètre que vous souhaitez contrôler avec les boutons Q-Link. **Mixer** : Off, Level, Pan, Pad Mute, Pad Solo, Send 1–4

#### **Program** :

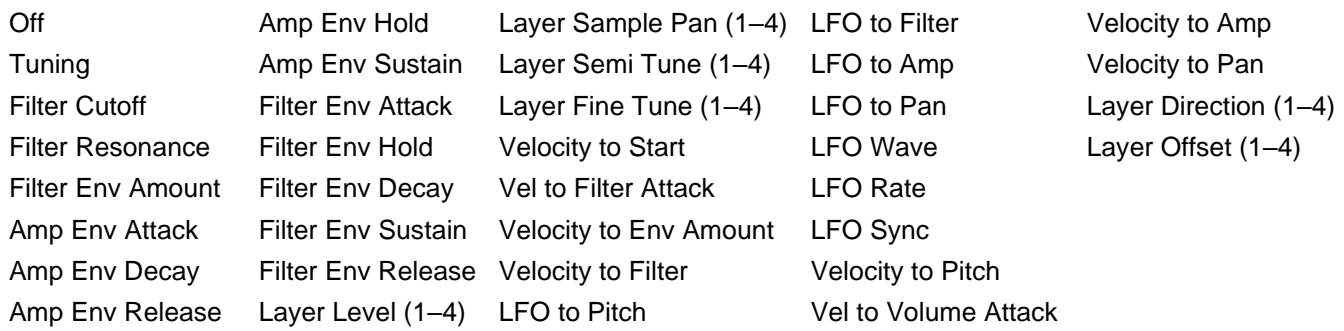

Touchez la case à cocher **Momentary** pour activer ou désactiver le comportement fugitif (momentané).

Quand elle est **cochée**, manipuler le bouton Q-Link ajuste son paramètre, mais celui-ci revient immédiatement à sa valeur initiale (celle qui était en vigueur quand vous avez activé Momentary) si vous relâchez le bouton Q-Link. Quand elle est **décochée**, manipuler le bouton Q-Link ajuste son paramètre, et le paramètre conserve ce nouveau réglage quand vous relâchez le bouton Q-Link.

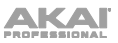

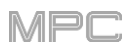

# **Screen (paramètres affichés à l'écran)**

Dans le mode d'édition Q-Link **Screen**, les boutons Q-Link ne contrôlent que le paramètre ou le groupe de paramètres du mode que vous avez actuellement sélectionné (par exemple, mode Main, mode d'édition de sample, etc.).

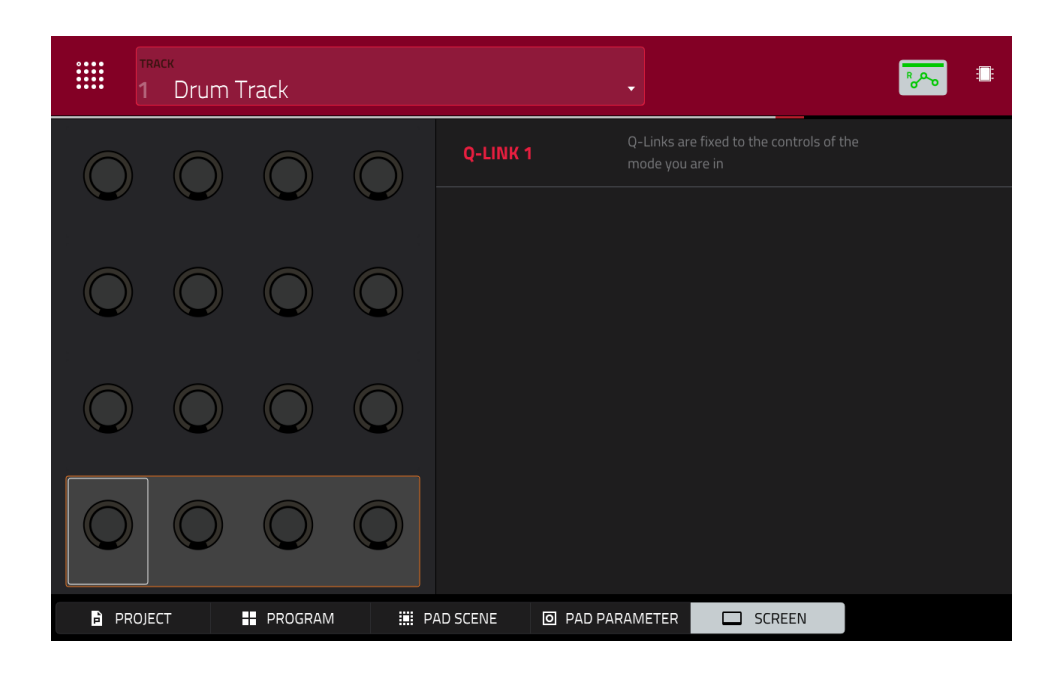

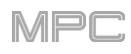

# **Mode couleur des pads**

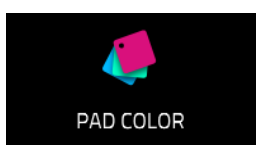

Le mode Pad Color vous permet d'assigner des couleurs spécifiques à vos pads dans chaque programme.

**Pour passer en mode Pad Color**, assurez-vous d'abord d'avoir sélectionné une piste qui utilise le programme souhaité, puis pressez **Menu** puis touchez **Pad Color**.

**Important** : si vous êtes déjà en mode Pad Color et souhaitez assigner des couleurs aux pads d'un autre programme, quittez d'abord le mode Pad Color, puis sélectionnez une piste qui utilise le programme désiré dans un autre mode.

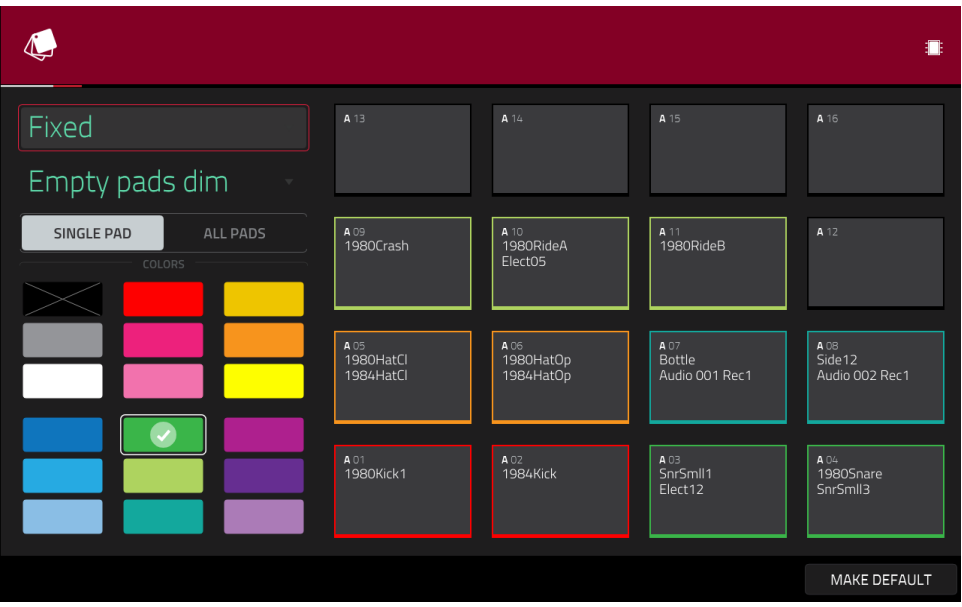

Utilisez le champ du coin supérieur gauche pour choisir la façon dont se fera l'éclairage des pads :

**Off** : les pads resteront éteints, que vous jouiez avec ou pas.

**Classic Velocity** : les pads seront éteints si vous ne jouez pas avec. Quand vous les pressez, ils s'allument avec des couleurs dépendant de la dynamique de jeu : rouge correspond à une forte dynamique, jaune à une faible dynamique.

**Fixed** : les pads seront allumés dans la couleur qui leur est assignée, que vous jouiez avec ou pas.

**Off**->**Velocity** : les pads seront éteints si vous ne jouez pas avec. Quand vous les pressez, ils s'allument avec la couleur qui leur est assignée et une luminosité qui correspond à la dynamique.

**Dim**->**Velocity** : les pads seront faiblement allumés si vous ne jouez pas avec. Quand vous les pressez, ils s'allument avec la couleur qui leur est assignée et une luminosité qui correspond à la dynamique.

**Bright**->**Velocity** : les pads seront allumés vivement si vous ne jouez pas avec. Quand vous les pressez, ils s'allument avec la couleur qui leur est assignée et une luminosité qui correspond à la dynamique.

Utilisez le champ **Empty Pads** dans le coin supérieur gauche pour choisir la façon dont s'affichent les pads vides :

**Empty pads off** : les pads sans aucun son restent éteints.

**Empty pads dim** : les pads sans aucun son restent plus faiblement allumés que ceux auxquels il a été assigné des sons.

**Empty pads normal** : les pads sans aucun son ont le même aspect que ceux auxquels ont été assignés des sons.

Utilisez le sélecteur **Single Pad**/**All Pads** pour déterminer si vous réglez la couleur d'un seul pad (**Single Pad**) ou de tous (**All Pads**).

**À savoir** : **pour rapidement assigner cette couleur à tous les pads du programme**, maintenez **Shift** pendant que vous touchez un bouton de couleur.

Utilisez les **boutons de couleur** pour sélectionner la couleur qui vous assignez.

**À savoir** : **pour sélectionner le bouton de couleur correspondant à la couleur d'un pad spécifique**, maintenez **Shift** et pressez le pad ou touchez-le dans l'écran.

Pressez un **pad** sur votre MPC ou touchez-le dans l'écran pour lui assigner la couleur sélectionnée.

**Pour faire des réglages de couleur actuels du pad les valeurs par défaut de tous les programmes du même type** (par exemple programmes Drum, programmes Keygroup, etc.), touchez **Make Default** (en faire les réglages par défaut). Dans la fenêtre qui apparaît, touchez **Do It** pour confirmer votre choix ou **Cancel** pour annuler.

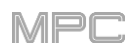

# **Mode MIDI Control (contrôle MIDI)**

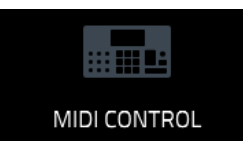

Vous pouvez utiliser le mode MIDI Control de votre MPC pour personnaliser les messages MIDI envoyés par certaines commandes de votre appareil. Cette « configuration de contrôle » personnalisée agira chaque fois que vous serez en mode MIDI Control. Les modifications apportées en mode MIDI Control sont conservées dans le projet MPC actuel.

En mode autonome, cette fonction vous permet d'utiliser votre MPC X ou MPC Live pour piloter des appareils MIDI externes connectés à sa prise de sortie MIDI Out.

En mode contrôleur, c'est utile quand on utilise la MPC comme plugin : vous pouvez utiliser le mode MIDI Control afin de vous servir de votre MPC pour contrôler votre logiciel hôte, puis revenir dans n'importe quel autre mode pour contrôler le plugin MPC.

**Pour passer en mode MIDI Control**, effectuez l'une des opérations suivantes :

- Pressez **Menu** puis touchez **MIDI Control**.
- Pressez **Shift**+**Program Edit/MIDI Control** (MPC One).

#### **Important** :

**En mode autonome** : vérifiez que votre MPC utilise bien la sortie MIDI correcte. Vous pouvez le faire dans **Préférences** (voir *Généralités > Menu > [Préférences](#page-80-0) > Hardware*).

**En mode contrôleur** : dans votre logiciel hôte, vérifiez que votre MPC est sélectionnée comme contrôleur MIDI.

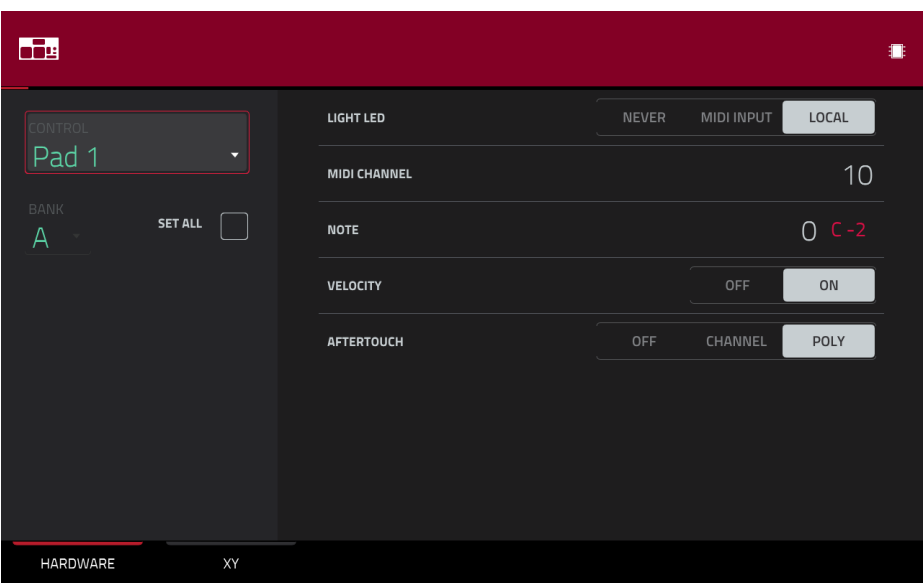

Dans l'écran tactile, utilisez les champs et sélecteurs pour régler les paramètres de chaque commande comme vous le préférez. Les paramètres disponibles dépendent du type de commande : un **pad**, une **touche**, un **bouton Q-Link** ou chaque axe de la **dalle XY**. Lorsque vous avez réglé tous les paramètres comme vous le souhaitez, vous pouvez sélectionner une autre commande ou passer dans un autre mode.

**Pour sélectionner une commande à éditer**, effectuez l'une des opérations suivantes :

- Pressez-la ou tournez-la. Dans le coin inférieur gauche, touchez l'onglet **Hardware** pour éditer un **pad**, **touche**, ou **bouton Q-Link** ou touchez l'onglet **XY** pour éditer la **dalle XY**.
- Touchez le champ **Control** dans le coin supérieur gauche, puis tournez la **molette de données** pour sélectionner une commande.
- Touchez deux fois le champ **Control**, puis touchez un nom de commande dans le menu qui apparaît.

**Note** : le menu du champ **Control** affiche beaucoup plus de commandes matérielles qu'il n'y en a sur votre MPC. C'est dû au fait que la liste comprend toutes les commandes possibles sur tous les modèles actuels de MPC (MPC X, MPC Live, MPC Touch, etc.). Vous ne pouvez modifier que les commandes décrites dans ce chapitre.

**Note** : la fenêtre du logiciel affichera également une interface graphique ressemblant à votre MPC. Les commandes éditables affichent leur message MIDI actuel. Les pads et boutons Q-Link affichent leur canal MIDI actuel.

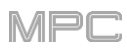

# **Pads**

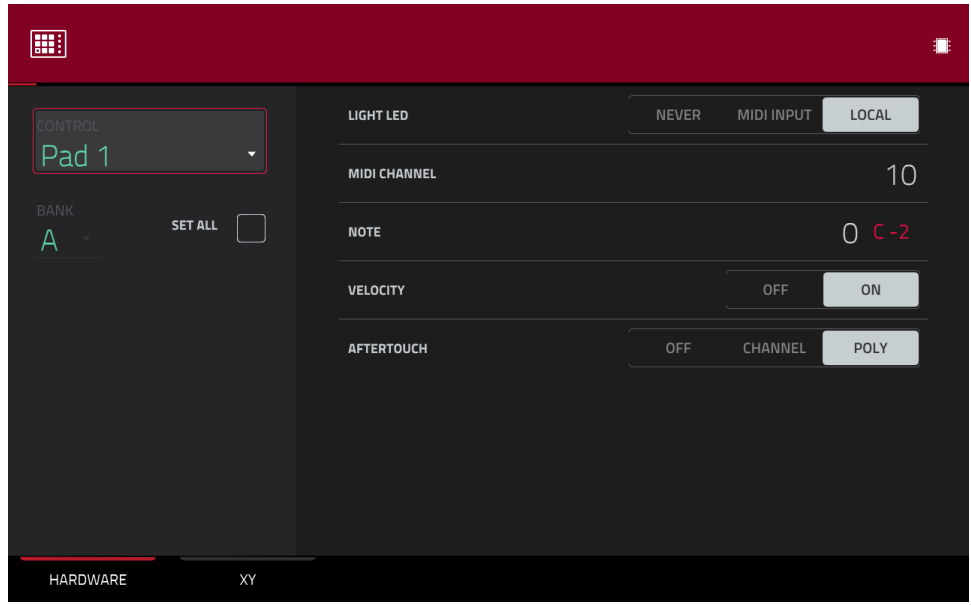

Voici les paramètres MIDI que vous pouvez éditer pour chaque **pad** :

**Control** : c'est la commande physique que vous éditez actuellement (**pad 1** – **Pad 16**).

**Bank** : c'est la banque de pads à laquelle appartient le pad. Si vous cochez la case **Set All**, les messages et paramètres de pad seront identiques sur les huit banques.

**Set All** : quand cette case est cochée, les messages et paramètres de pad seront identiques sur les huit banques. Quand cette case est décochée, les messages et paramètres de pad ne concernent que le pad actuel.

**Light LED** : détermine comment se comportent les LED du pad.

Avec un réglage sur **Never**, les LED sont toujours éteintes.

Avec un réglage sur **MIDI Input**, les LED s'allument quand le logiciel reçoit un message MIDI correspondant au pad.

Avec un réglage sur **Local**, les LED s'allument quand vous pressez le pad et/ou quand un message MIDI est reçu.

**MIDI Channel** : détermine le canal MIDI (**1** – **16**) qu'utilise le pad pour envoyer son message au logiciel.

**Note** : c'est le numéro de note MIDI qu'envoie le pad au logiciel quand vous le pressez (**0**–**127** ou **C-2** à **G8**).

**Velocity** : détermine si le pad sera sensible à la dynamique (**On**) ou non (**Off**). Avec un réglage sur **Off**, presser le pad enverra une note ayant toujours le niveau maximal (**127**).

**Aftertouch** : détermine comment se comporte l'aftertouch du pad (pression appliquée au pad après la frappe initiale).

**Off** : le pad n'enverra aucun message d'aftertouch.

**Channel** : si vous pressez plusieurs pads ainsi réglés, les messages d'aftertouch qu'ils envoient sont tous identiques.

**Poly** : si vous pressez plusieurs pads, le message d'aftertouch qu'envoie chaque pad est indépendant de ceux produits par les autres pads.

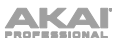

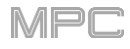

# **Touches**

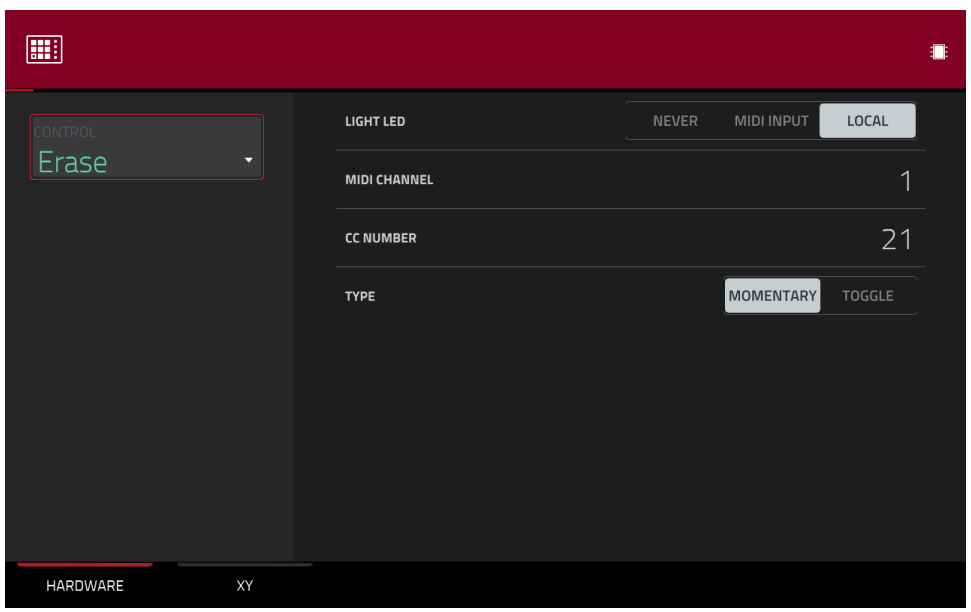

Ce sont les paramètres MIDI que vous pouvez éditer pour chaque touche. Vous pouvez éditer les touches **Erase**, **Tap**, **Undo**/**Redo** ou **Copy**/**Delete** :

**Control** : c'est la commande physique que vous éditez actuellement (**Erase**, **Tap**, **Undo** ou **Copy**).

**Light LED** : détermine comment se comportent la ou les LED de la touche.

Avec un réglage sur **Never**, les LED sont toujours éteintes.

Avec un réglage sur **MIDI Input**, les LED s'allument quand le logiciel reçoit un message MIDI correspondant à la touche.

Avec un réglage sur **Local**, les LED s'allument quand vous pressez la touche et/ou quand un message MIDI est reçu.

**MIDI Channel** : détermine le canal MIDI (**1** – **16**) qu'utilise la touche pour envoyer son message au logiciel.

**CC Number** : détermine quel numéro de changement de commande MIDI (numéro de contrôleur) la touche envoie au logiciel.

**Type** : détermine si la touche se comporte comme un commutateur fugitif (**Momentary**) ou à enclenchement **Toggle**.

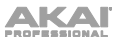

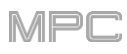

# **Boutons Q-Link**

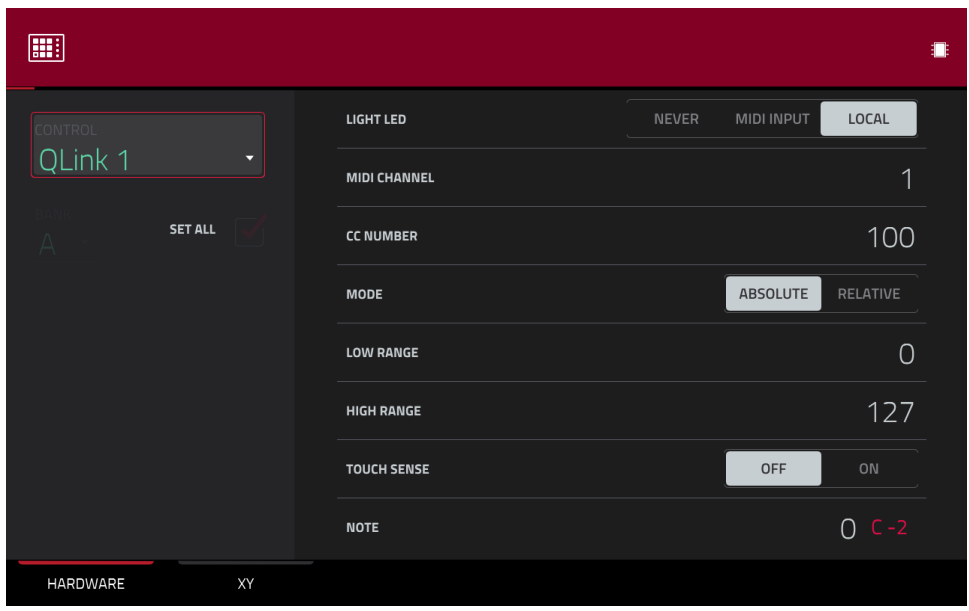

Ce sont les paramètres MIDI que vous pouvez éditer pour chaque **bouton Q-Link** :

**Control** : c'est la commande physique que vous éditez actuellement (**QLink 1** – **4**).

Light LED : bien que vous puissiez modifier ce paramètre, il n'a pas de fonction véritable sur la MPC.

Avec un réglage sur **Never**, les LED sont toujours éteintes.

Avec un réglage sur **MIDI Input**, les LED s'allument quand le logiciel reçoit un message MIDI correspondant au bouton Q-Link.

Avec un réglage sur **Local**, les LED s'allument quand vous touchez ou tournez le bouton Q-Link et/ou quand un message MIDI est reçu.

**MIDI Channel** : détermine le canal MIDI (**1** – **16**) qu'utilise le bouton Q-Link pour envoyer son message au logiciel.

**CC Number** : détermine quel numéro de changement de commande MIDI (numéro de contrôleur) le bouton Q-Link envoie au logiciel.

**Mode** : détermine comment le bouton Q-Link contrôlera son paramètre.

**Absolute** : la position actuelle du bouton Q-Link détermine la valeur de son paramètre ; tourner le bouton fait sauter le paramètre à la valeur voulue par la nouvelle position si vous utilisez cette commande pour contrôler différents paramètres dans différents modes.

**Relative** : tourner le bouton Q-Link augmente ou diminue la valeur de son paramètre par rapport à sa position physique actuelle.

**Low Range** : c'est la valeur la plus basse possible pour le bouton Q-Link (**0**–**127**).

**High Range** : c'est la valeur la plus haute possible pour le bouton Q-Link (**0**–**127**).

**Touch Sense** : active ou désactive le circuit capacitif de détection de toucher du bouton Q-Link.

**On** : vous pouvez toucher le bouton Q-Link pour envoyer un message Note On au logiciel (c'est le mode de fonctionnement normal de votre MPC).

**Off** : le bouton Q-Link n'enverra aucun message Note On ; il n'enverra que des messages CC quand vous le tournerez.

**Note** : c'est le numéro de note MIDI qu'envoie le bouton Q-Link au logiciel quand vous le touchez (**0**–**127** ou **C-2** à **G8**). **Touch Sense** doit être réglé sur **On** pour que cela fonctionne.

# **Dalle XY**

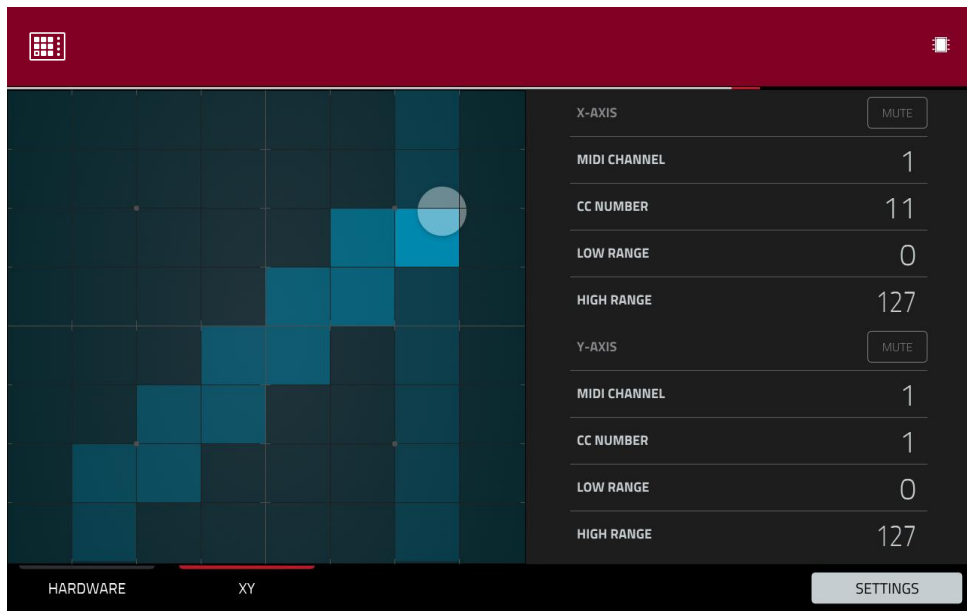

Ce sont les paramètres MIDI que vous pouvez éditer pour chaque axe de la **dalle XY** :

**Control** : c'est l'axe que vous éditez actuellement (**X-Axis** ou **Y-Axis** pour XYFX). Ce champ sera masqué si vous touchez l'onglet **XY** pour afficher les paramètres de dalle XY. Vous pouvez toucher l'onglet **Hardware** pour afficher ce champ.

**Mute** : ce bouton détermine si l'axe est neutralisé ou non. Quand il est neutralisé, sa sortie MIDI est désactivée. Vous devez voir les réglages (**Settings**) pour faire cela.

**MIDI Channel** : détermine le canal MIDI (**1** – **16**) qu'utilise l'axe pour envoyer son message au logiciel.

**CC Number** : détermine quel numéro de changement de commande MIDI (numéro de contrôleur) l'axe envoie au logiciel.

**Low Range** : c'est la valeur la plus basse possible pour l'axe (**0** – **127**).

**High Range** : c'est la valeur la plus haute possible pour l'axe (**0** – **127**).

# **MIDI Learn (apprentissage MIDI)**

Vous pouvez utiliser la fonction MIDI Learn pour assigner des contrôleurs MIDI externes à divers paramètres de votre projet MPC :

- Paramètres de mixage tels que volume, panoramique, coupure du son (mute) et solo pour les pistes MIDI ou audio, les programmes, les retours, les prémixages et les sorties masters
- Paramètres de pads (pour les programmes Drum et Clip uniquement) tels que l'accord, les enveloppes de filtre et d'ampli, les réglages de couches, de LFO et la dynamique (« vélocité »)
- Paramètres de programme, qui dépendent du type de programme
- Paramètres d'effets insérés, qui dépendent du type d'effet

Ces assignations seront sauvegardées avec votre projet MPC.

Voir *Addenda > [Mises à jour dans MPC 2.2](#page-343-0) > Nouvelles fonctionnalités > Mode MIDI Control : MIDI Learn* pour plus d'informations.

# **Mode Ableton Control (contrôle d'Ableton Live)**

Voir *Addenda > [Mises à jour dans MPC 2.7](#page-391-0) > Nouvelles fonctionnalités > Contrôle d'Ableton Live* pour plus d'informations.

**Note :** le mode Ableton Control n'est pas compatible avec la MPC One.

# **Mode Pad Perform (jeu sur les pads)**

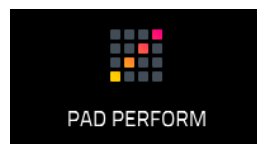

Le mode Pad Perform vous permet d'assigner aux pads des gammes/modes musicaux, des accords ou des progressions pour jouer de façon plus créative.

**Pour ouvrir la fenêtre Pad Perform**, effectuez l'une des actions suivantes alors que vous utilisez un programme Keygroup, MIDI, Plugin ou CV :

- Touchez **Pad Perform** dans la section Programme du mode Main.
- Pressez **Pad Perform** (MPC X).
- Maintenez **Shift** et pressez **16 Level** (MPC Live, MPC Live II, MPC One et MPC Touch)

Bien que vous puissiez accéder au mode Pad Perform quand vous utilisez un programme Drum ou Clip, il ne fonctionne pas avec ces programmes.

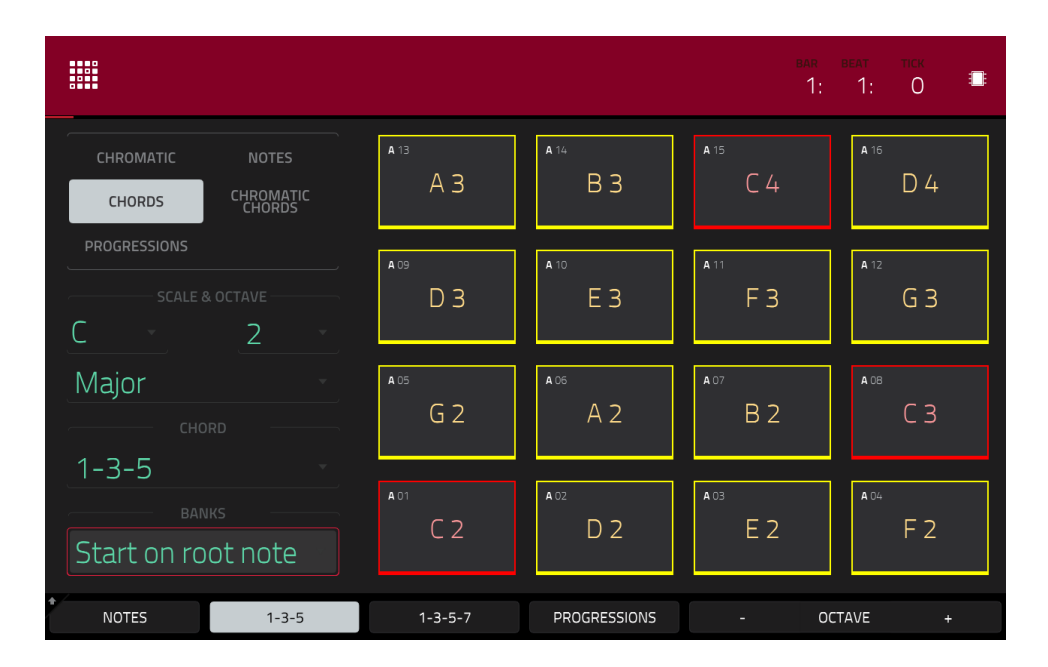

L'écran tactile affichera la répartition des notes ou accords dans la banque de pads actuelle.

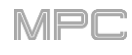

Utilisez le sélecteur de type en haut à gauche pour déterminer ce qui sera réparti sur les pads :

**Off :** Les pads utilisent une affectation standard.

**Chromatic :** chaque pad est assigné à une note, dont la hauteur augmente d'un demi-ton par pad. Les pads avec des notes appartenant à la tonalité déterminée par **Scale** (gamme) seront allumés, tandis que ceux dont les notes sont extérieures à la gamme seront éteints.

**Notes** : chaque pad est assigné à une note, dont la hauteur augmente d'un degré de gamme par pad.

**Chords** : chaque pad est assigné à un accord, dont la note fondamentale augmente d'un degré de gamme par pad. Tous les accords disponibles joueront dans la tonalité déterminée par le paramètre **Scale** (gamme).

**Chromatic Chords** : chaque pad est assigné à un accord, dont la note fondamentale augmente d'un degré de gamme par pad. Vous pouvez jouer n'importe quel type d'accord quelle que soit la tonalité déterminée par le paramètre **Scale**. C'est donc la même chose que le réglage Chords mais avec plus de possibilités puisque vous pouvez jouer des accords n'appartenant pas à la tonalité choisie.

**Progressions** : chaque pad est assigné à un accord dans une progression d'accords. Vous pouvez faire jouer les pads dans l'ordre ou non pour construire rapidement des morceaux. Les accords disponibles sont déterminés par le champ **Chord** (accord).

**À savoir** : vous pouvez utiliser vos propres progressions (créées dans la version informatique du logiciel MPC) sur votre MPC X ou MPC Live. Voir *Addenda > Mises à jour dans MPC 2.1 > Nouvelles fonctionnalités > Mode Pad Perform : Progressions personnelles* [pour en savoir plus à ce sujet.](#page-342-0)

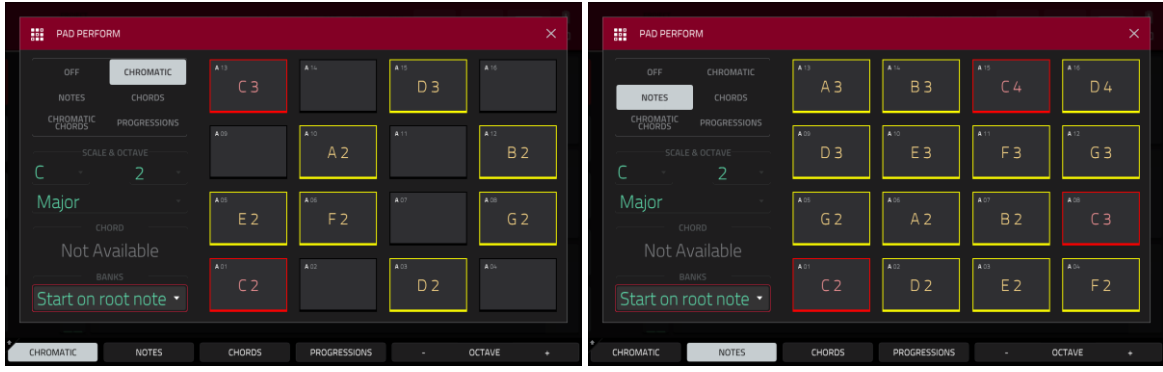

Chromatic en mode Pad Perform. Notes en mode Pad Perform.

| W.<br>PAD PERFORM                                                    |                         |                        |                                    | $\times$               |  | m<br>PAD PERFORM            |                                                         |                              |                        |                           | $\times$               |
|----------------------------------------------------------------------|-------------------------|------------------------|------------------------------------|------------------------|--|-----------------------------|---------------------------------------------------------|------------------------------|------------------------|---------------------------|------------------------|
| CHROMATIC<br>OFF<br><b>NOTES</b><br><b>CHORDS</b>                    | A 13<br>$A_3$           | A 16<br><b>B3</b>      | A 15<br>C4                         | A <sub>15</sub><br>D4  |  | OFF<br><b>NOTES</b>         | CHROMATIC<br>CHORDS                                     | LA 13<br>A <sub>3</sub>      | A 16<br><b>B3</b>      | A 15<br>C <sub>4</sub>    | A-16<br>D <sub>4</sub> |
| CHROMATIC<br><b>PROGRESSIONS</b><br>SCALE & OCTAVE<br>$\overline{2}$ | A 09<br>D <sub>3</sub>  | 4.10<br>E <sub>3</sub> | $A$ <sup>1</sup><br>F <sub>3</sub> | A 17<br>G <sub>3</sub> |  | <b>CHROMATIC</b>            | <b>PROGRESSIONS</b><br>SCALE & OCTAVE<br>$\overline{2}$ | A 09<br>D <sub>3</sub>       | 4.10<br>E <sub>3</sub> | 4.11<br>F <sub>3</sub>    | A 12<br>G <sub>3</sub> |
| Major<br>CHORD                                                       | LA 05<br>G <sub>2</sub> | A 06<br>A <sub>2</sub> | A 07<br>B <sub>2</sub>             | <b>ALL</b><br>$C_3$    |  | Major                       | CHORD                                                   | A 05<br>G <sub>2</sub>       | A 06<br>A <sub>2</sub> | A 07<br>B <sub>2</sub>    | A OB<br>C <sub>3</sub> |
| $1 - 3 - 5$<br><b>BANKS</b><br>Start on root note                    | A 01<br>C <sub>2</sub>  | A 02<br>D <sub>2</sub> | a co.<br>E <sub>2</sub>            | A.O.<br>F <sub>2</sub> |  | Major<br>Start on root note | BANKS                                                   | <b>A01</b><br>C <sub>2</sub> | A02<br>D <sub>2</sub>  | $A$ CO.<br>E <sub>2</sub> | A 04<br>F <sub>2</sub> |
| CHROMATIC<br><b>NOTES</b>                                            | <b>CHORDS</b>           | <b>PROGRESSIONS</b>    | <b>ALC</b>                         | <b>OCTAVE</b><br>٠     |  | CHROMATIC                   | <b>NOTES</b>                                            | CHORDS                       | <b>PROGRESSIONS</b>    | <b>COLL</b>               | <b>OCTAVE</b><br>٠     |

Chords en mode Pad Perform. Chromatic Chords en mode Pad Perform.

| m<br>PAD PERFORM                                                  |            |                   |           | $\times$            |
|-------------------------------------------------------------------|------------|-------------------|-----------|---------------------|
| CHROMATIC<br>OFF<br><b>NOTES</b><br>CHORDS                        | A 13<br>Am | A 14<br>Dm        | A 15<br>B | A 16<br><b>Bdim</b> |
| CHROMATIC<br>CHORDS<br><b>PROGRESSIONS</b><br>SCALE & OCTAVE<br>2 | A09        | A 10<br>F         | A-11<br>G | A 12<br>Em          |
| Major<br>CHORD                                                    | A 05<br>Am | A 06<br><b>Dm</b> | A 07<br>B | A OB<br><b>Bdim</b> |
| <b>Classic Major</b><br><b>BANKS</b><br>Start on root note •      | A 01       | A 02<br>F         | A 03<br>G | A 04<br>Em          |
| <b>NOTES</b><br>CHROMATIC                                         | CHORDS     | PROGRESSIONS      | ٠         | <b>OCTAVE</b>       |

Progressions en mode Pad Perform.

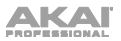

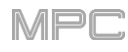

Utilisez les champs **Scale & Octave** pour déterminer la tonique et le type de gamme.

**Tonique** (hauteur et registre) : c'est le point de départ de la gamme. Les notes disponibles sont toutes les notes chromatiques sur toute la plage des pads. Le pad assigné à la tonique est allumé différemment (et surligné dans l'écran) pour indiquer où démarre la gamme dans chaque octave.

**Style de gamme** : c'est la gamme ou le mode basé sur la tonique (cette option est désactivée quand **Type** est réglé sur **Progressions**). Les gammes disponibles sont :

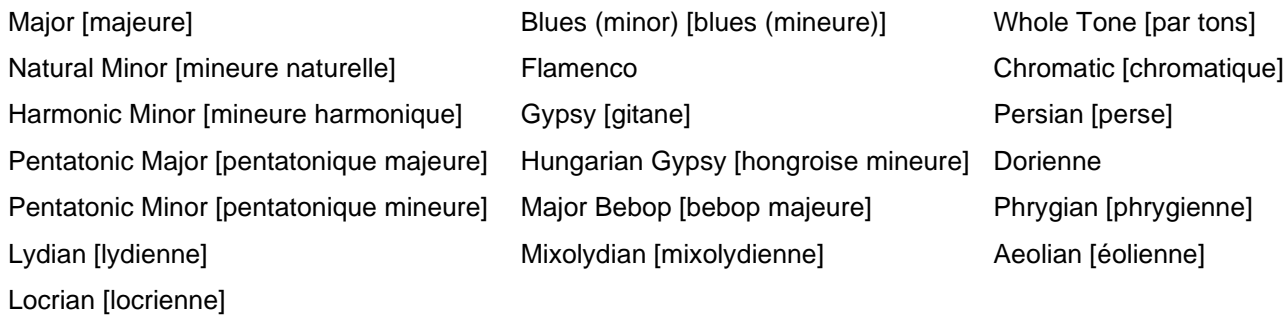

Utilisez le champ **Chord** pour déterminer le type d'accord joué quand on presse un pad. L'accord utilisera les degrés de cette gamme à partir de la tonique du pad. Vous ne pouvez utiliser cela que si **Type** est réglé sur **Chords** ou **Chromatic Chords**.

Avec un réglage sur **Chords**, les accords disponibles sont :

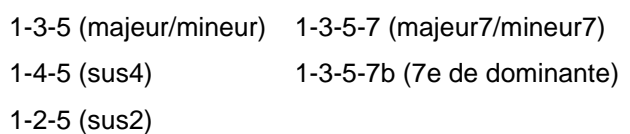

Avec un réglage sur **Chromatic Chords**, les accords disponibles sont :

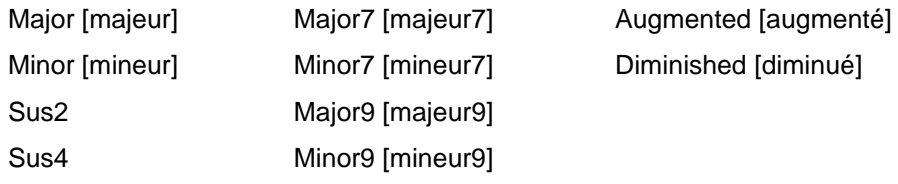

Utilisez le champ **Banks** (banques) pour déterminer comment se répartissent les notes entre les banques de pads.

**Continuous** : le **pad 01** d'une banque est toujours un degré de gamme au-dessus du **Pad 16** de la banque précédente.

**Start on Root** : le **pad 01** sera toujours la tonique de la gamme dans toutes les banques de pads.

Vous pouvez utiliser les boutons en bas de l'écran pour rapidement sélectionner différents types et accords :

Touchez **Notes** pour automatiquement régler **Type** sur **Notes**.

Touchez **Chords** pour automatiquement régler **Type** sur **Chords**.

Touchez **Progressions** pour automatiquement régler **Type** sur **Progressions**.

Touchez **Octave −/+** pour décaler les assignations de pad d'une octave vers le bas ou le haut.

Pressez **Shift**+**1-3-5** pour automatiquement régler **Type** sur **Chords** et **Chord** sur **1-3-5** (majeur/mineur).

Pressez **Shift**+**1-4-5** pour automatiquement régler **Type** sur **Chords** et **Chord** sur **1-4-5** (sus4).

Pressez **Shift**+**1-3-5-7** pour automatiquement régler **Type** sur **Chords** et **Chord** sur **1-3-5-7** (majeur7/mineur7).

Pressez **Shift**+**1-3-5-7b** pour automatiquement régler **Type** sur **Chords** et **Chord** sur **1-3-5-7b** (7e de dominante).

Pressez **Shift**+**Note −/+** pour décaler les assignations de pad d'un demi-ton vers le bas ou le haut, ce qui abaisse ou augmente la valeur du champ **Root Note** d'un demi-ton.

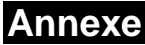

## **Effets et paramètres**

Ce chapitre répertorie les effets disponibles. Pour en savoir plus sur la façon dont fonctionnent les effets dans la MPC, veuillez consulter *[Généralités](#page-93-0) > Effets*.

**Note** : certains de ces effets ont une version « Sync » (par exemple **Flanger Sync**, **Autopan Sync**, etc.) dont les vitesses peuvent être affectées par le tempo actuel. Dans l'affichage de la vitesse de ces effets, un « **.** » à côté de la division de temps indique une vitesse basée sur une division ternaire.

#### **Reverbs (réverbérations)**

**Options** : *Reverb Small*, *Reverb Medium*, *[Reverb Large](#page-307-0)*, *[Reverb Large 2](#page-307-0)*, *[Reverb In Gate](#page-307-0)*, *[Reverb Out](#page-308-0) Gate*

#### **Reverb Small**

C'est un effet spatial conçu pour émuler le son d'une petite salle.

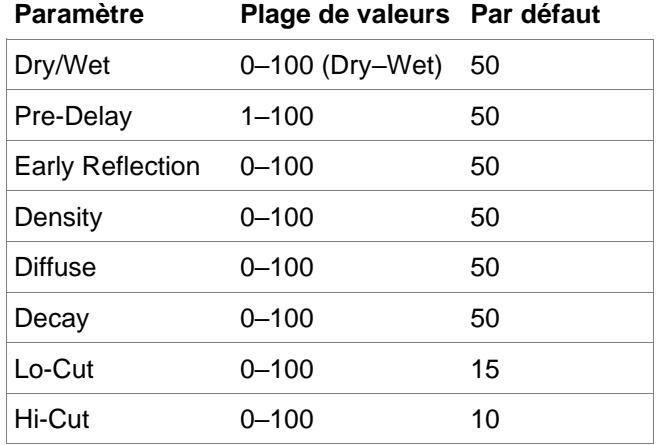

#### **Reverb Medium**

C'est un effet spatial conçu pour émuler le son d'une salle moyenne.

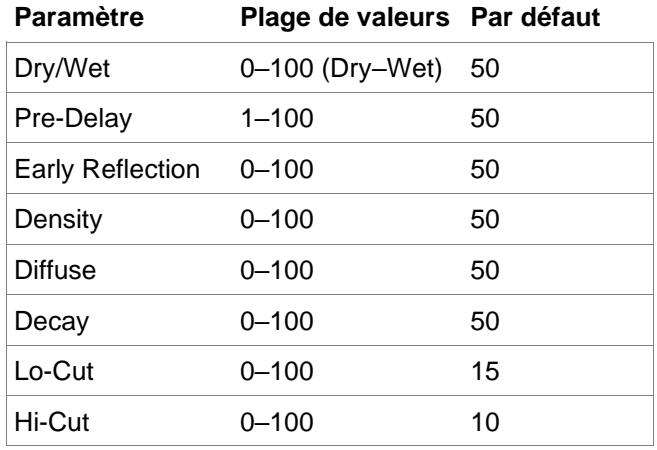

MPC

# <span id="page-307-0"></span>**Reverb Large**

C'est un effet spatial conçu pour émuler le son d'une grande salle.

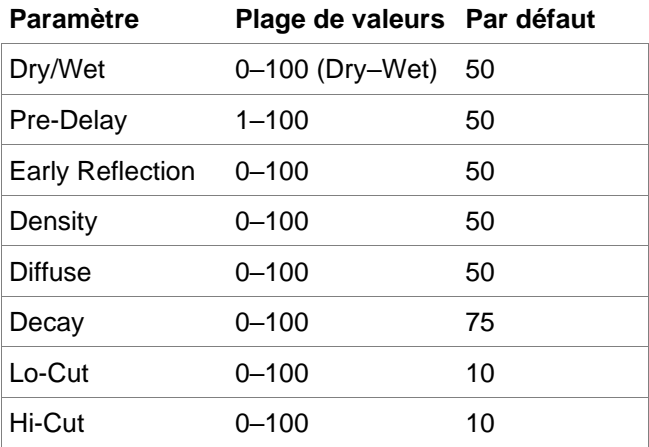

#### **Reverb Large 2**

C'est un effet spatial moins gourmand en ressources de processeur, conçu pour émuler le son d'une grande salle.

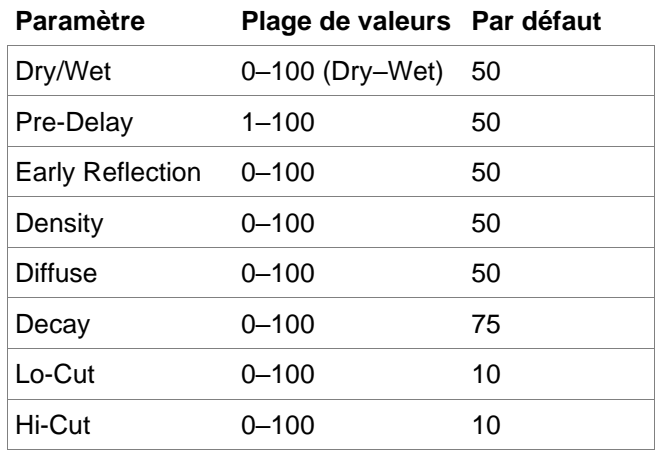

#### **Reverb In Gate**

C'est une réverbération de salle avec une commande supplémentaire. L'effet de réverbération est coupé quand le signal entrant descend sous le niveau seuil réglé avec le paramètre **Gate In**.

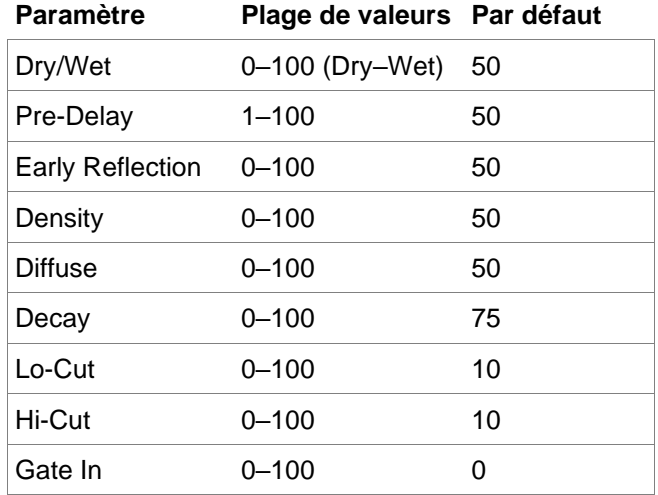

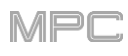

# <span id="page-308-0"></span>**Reverb Out Gate**

C'est une réverbération de salle avec une commande supplémentaire. L'effet de réverbération est coupé quand le signal sortant chute sous le niveau seuil réglé avec le paramètre **Gate Out**.

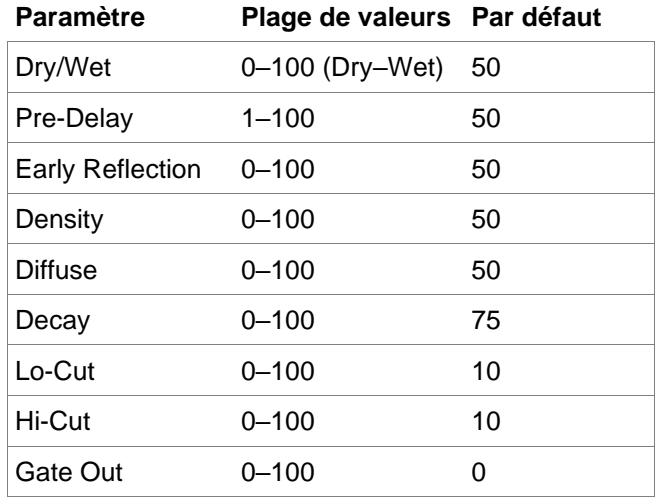

## **Delays (retards)**

Retardent le signal d'origine d'un temps donné et le reproduisent durant une période de temps réglable.

**Options** : *Delay Mono*, *Delay Mono Sync*, *[Delay Stereo](#page-309-0)*, *[Delay Sync](#page-309-0) (Stereo)*, *[Delay LP](#page-309-0)*, *[Delay HP](#page-309-0)*, *[Delay](#page-310-0)  [Analog](#page-310-0)*, *[Delay Analog Sync](#page-310-0)*, *[Delay Tape Sync](#page-310-0)*, *[Delay Ping Pong](#page-310-0)*, *[Delay Multi-Tap](#page-311-0)*

#### **Delay Mono**

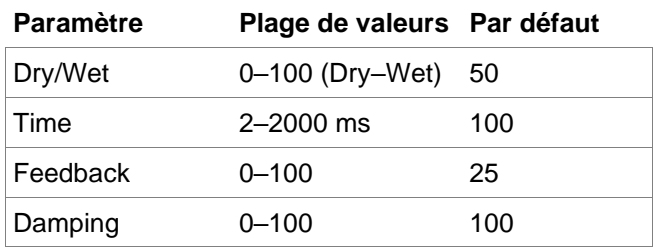

#### **Delay Mono Sync**

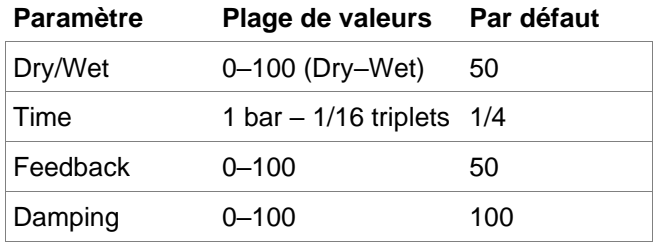

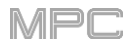

## <span id="page-309-0"></span>**Delay Stereo**

Ce retard stéréo fonctionne comme le retard mono mais en véritable stéréo.

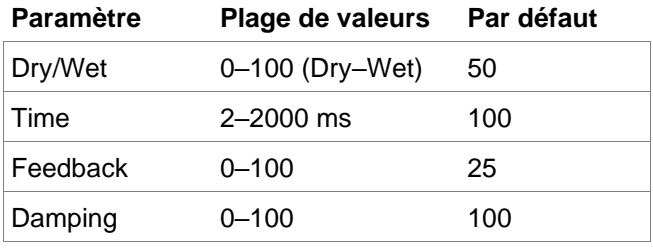

## **Delay Sync** (**Stereo**)

Ce retard stéréo fonctionne comme le retard mono mais en véritable stéréo.

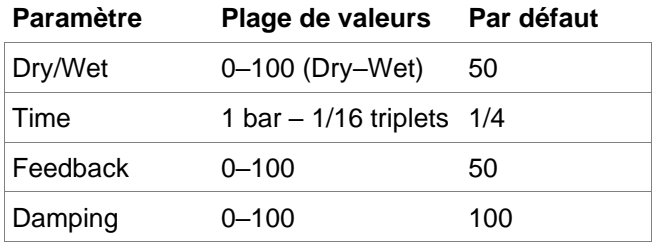

## **Delay LP**

Le retard Delay LP est identique au retard mono (Delay Mono), mais il utilise un filtre passe-bas résonant sur la ligne de retard.

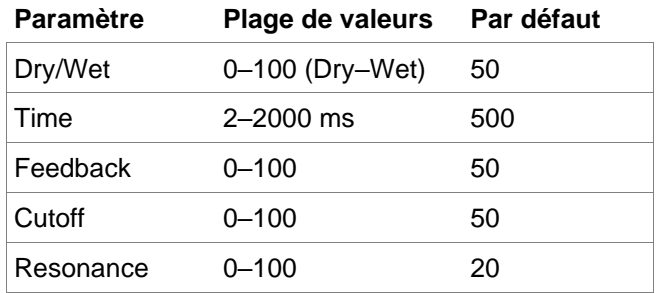

## **Delay HP**

Le retard Delay HP est identique au retard mono (Delay Mono), mais il utilise un filtre passe-haut résonant sur la ligne de retard.

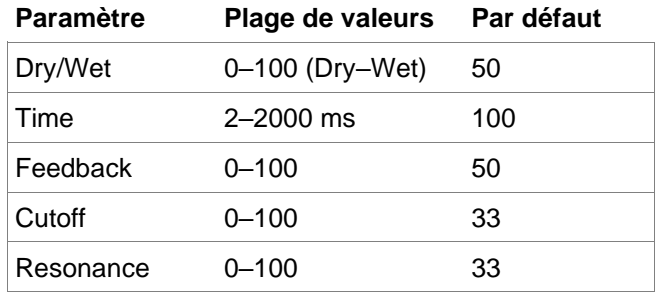

# <span id="page-310-0"></span>**Delay Analog**

Ce retard analogique est similaire au retard mono (Delay Mono), sauf qu'il est conçu pour sonner comme un retard analogique en chapelets de style « Bucket Brigade ». Ce retard a un caractère unique qui donne un son plus chaud par l'ajout de subtiles approximations de phase et de timing.

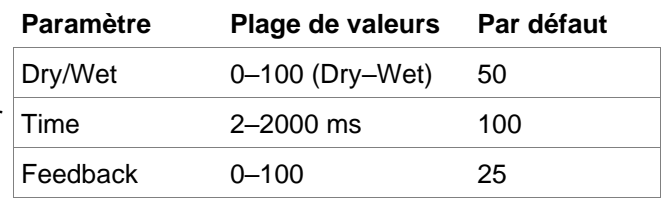

## **Delay Analog Sync**

Ce retard analogique est similaire au retard mono (Mono Delay), sauf qu'il est conçu pour sonner comme un retard analogique en chapelet de style « Bucket Brigade ». Ce retard a un caractère unique qui donne un son plus chaud par l'ajout de subtiles approximations de phase et de timing.

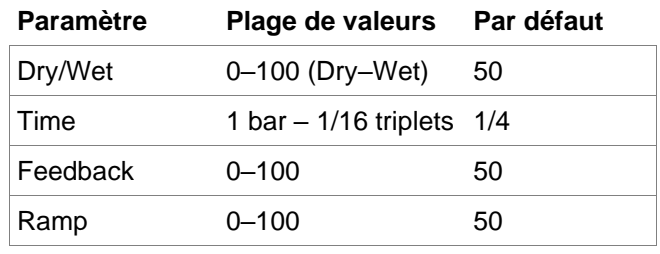

#### **Delay Tape Sync**

Cet effet émule un système de retard analogique à bande dans lequel une série de têtes lisent la bande pour produire un effet d'écho. Ce type de retard donne un son d'écho très caractéristique souvent entendu en musique de style reggae et dub.

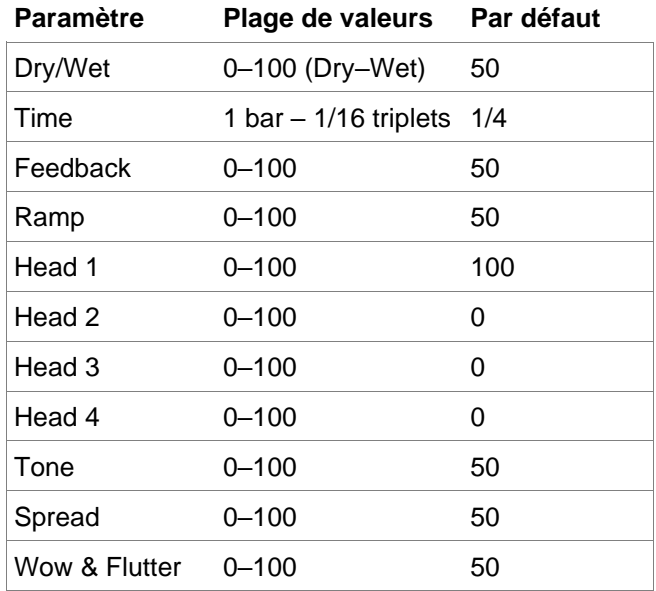

#### **Delay Ping Pong**

Ce retard stéréo vous permet de fixer des temps de retard différents pour les répétitions de droite et de gauche.

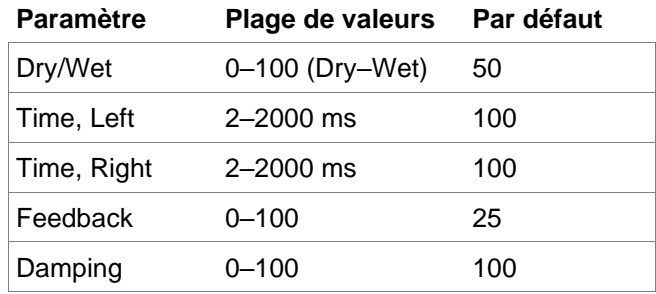

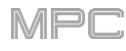

# <span id="page-311-0"></span>**Delay Multi-Tap**

Ce retard est un retard mono possédant trois générateurs de retard dont les temps de retard et positions stéréo sont réglables indépendamment les uns des autres.

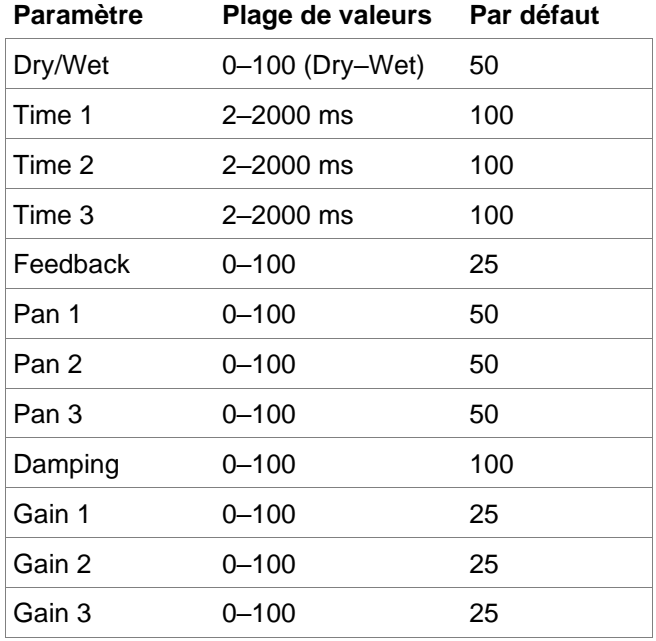

# **Flangers**

Un flanger est un effet qui utilise une ligne de retard modulée pour émuler le son produit par le fonctionnement en parallèle de deux machines à bande analogiques légèrement décalées dans le temps. Des réglages bas de la vitesse (**Rate**) peuvent produire un effet « whoosh » d'avion à réaction, tandis que des vitesses plus élevées ajoutent un « bruissement » au son.

**Options** : *Flanger*, *Flanger Sync*

**Flanger**

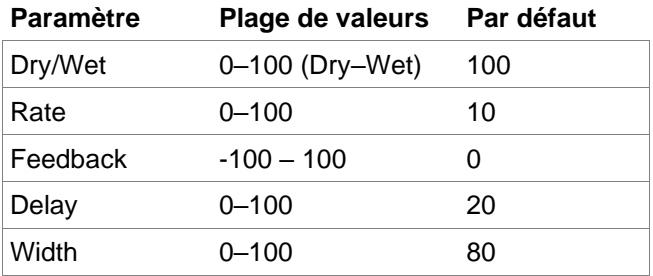

**Flanger Sync**

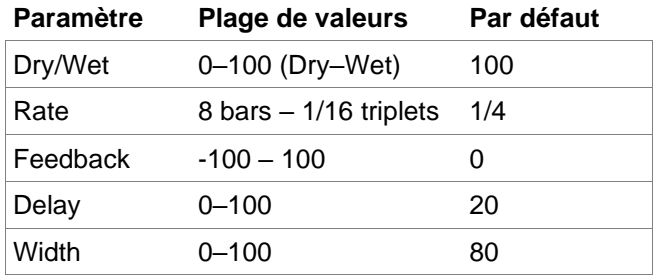

# **Chorus**

Un effet chorus utilise un LFO pour moduler la hauteur et un retard du signal entrant, qui sont ensuite ajoutés au signal sec. À faible dose, cela crée l'illusion de plusieurs voix produites en même temps. Montez **Feedback** et **Amount** pour des sons plus « chatoyants » et plus « ondoyants ».

**Options** : *Chorus 2-Voice*, *Chorus 4-Voice*

#### **Chorus 2-Voice**

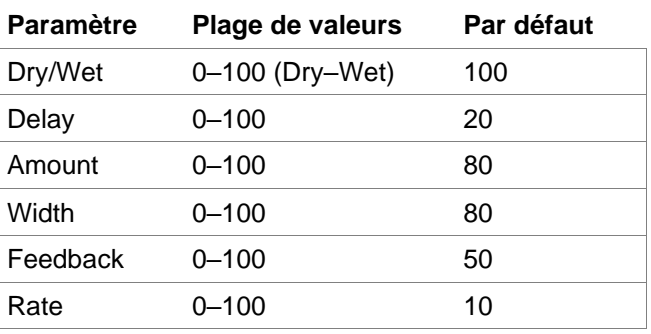

**Chorus 4-Voice**

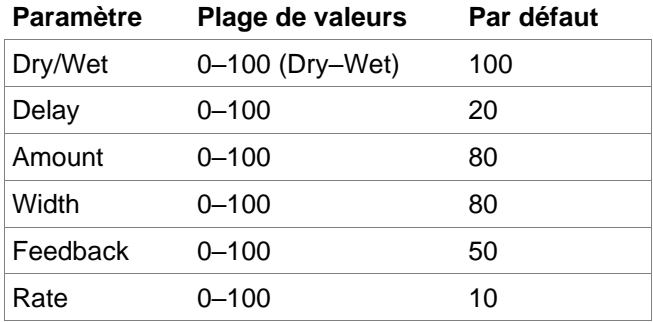

#### **Autopans (panoramiques automatiques)**

Ces effets auto-panoramiques utilisent un LFO pour faire aller et venir le signal entrant dans le champ stéréo, créant un effet rotatif.

## **Options** : *Autopan*, *[Autopan Sync](#page-313-0)*

#### **Autopan**

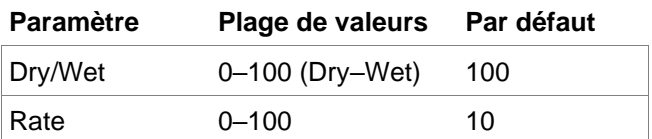

#### **Autopan Sync**

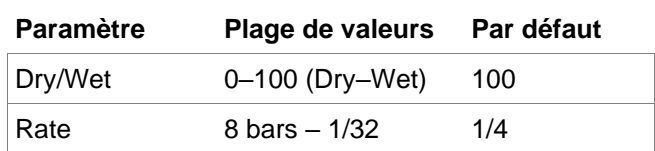

# <span id="page-313-0"></span>**Tremolos**

Cet effet utilise un LFO pour faire monter et descendre le volume du signal. Selon la forme d'onde du LFO, cela donne un doux effet ondulatoire (onde sinusoïdale/Sine) ou un effet de transition « on-off" » brutal (onde carrée/Square).

## **Options** : *Tremolo*, *Tremolo Sync*

### **Tremolo**

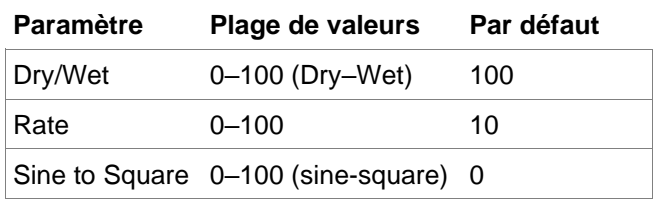

#### **Tremolo Sync**

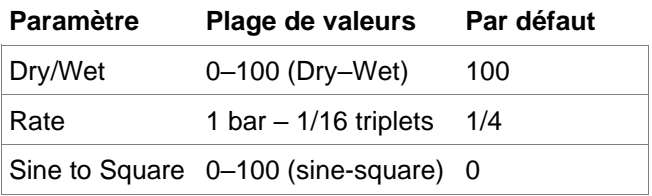

#### **Phasers**

Le phaser est un effet classique, créé par l'empilage de plusieurs filtres passe-tout pour créer des « trous » ou des « pics » dans le spectre des fréquences. Les fréquences de ces filtres passe-tout sont généralement modulées par un LFO pour créer un balayage sonore.

**Options** : *Phaser 1*, *Phaser 2*, *[Phaser Sync](#page-314-0)*

**Phaser 1**

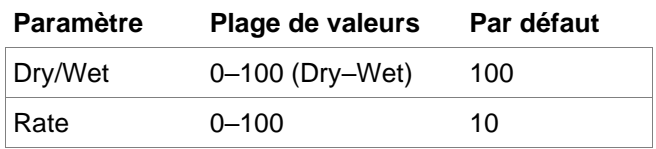

**Phaser 2**

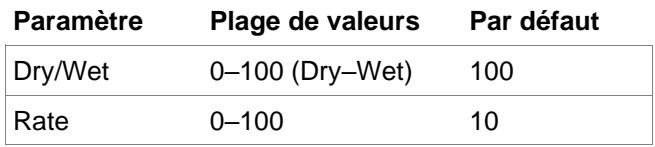

#### **Phaser Sync**

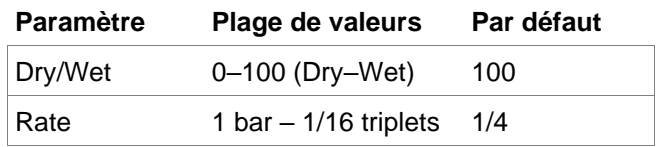

# <span id="page-314-0"></span>**HP Filters** (filtres passe-haut)

## **Options** : *HP Filter*, *HP Filter Sweep*, *HP Filter Sync*, *HP Shelving Filter*

#### **HP Filter**

Cet effet est un filtre statique sans modulation.

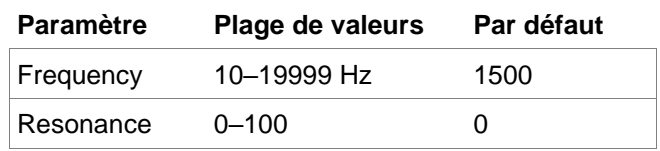

MPC

#### **HP Filter Sweep**

Cet effet est un filtre passe-haut dont la fréquence de coupure est modulée par un LFO.

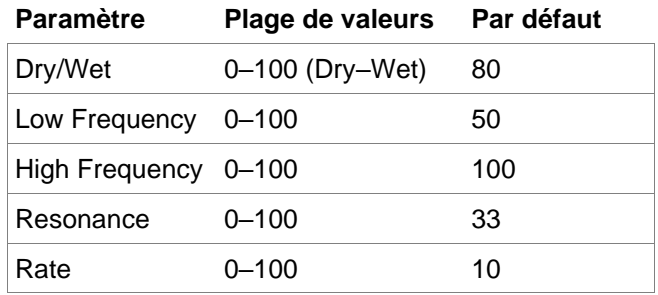

#### **HP Filter Sync**

Cet effet est un filtre passe-haut dont la fréquence de coupure est modulée par un LFO.

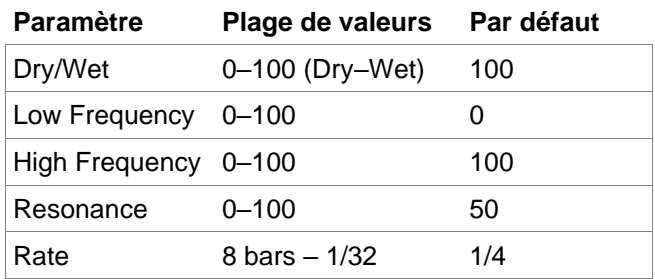

#### **HP Shelving Filter**

Ce filtre diffère du type de filtre standard car il atténue identiquement toutes les fréquences au-delà du point de coupure.

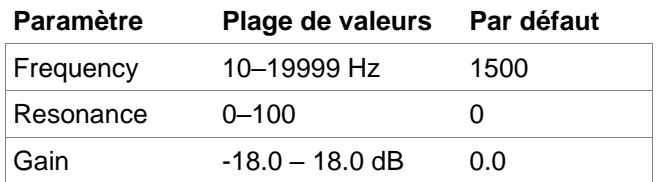

# **LP Filters** (filtres passe-bas)

# **Options** : *LP Filter*, *LP Filter Sweep*, *LP Filter Sync*, *LP Shelving Filter*

## **LP Filter)**

Cet effet est un filtre statique sans modulation.

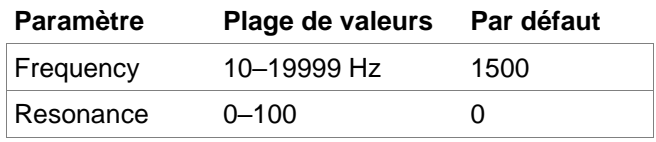

## **LP Filter Sweep**

Cet effet est un filtre passe-bas dont la fréquence de coupure est modulée par un LFO.

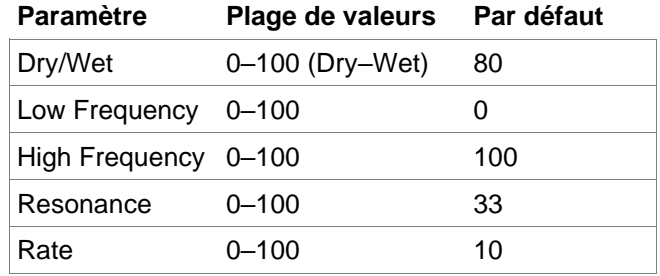

#### **LP Filter Sync**

Cet effet est un filtre passe-bas dont la fréquence de coupure est modulée par un LFO.

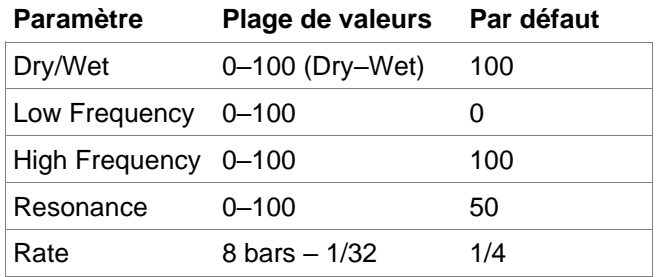

# **LP Shelving Filter**

Ce filtre diffère du type de filtre standard car il atténue identiquement toutes les fréquences au-delà du point de coupure.

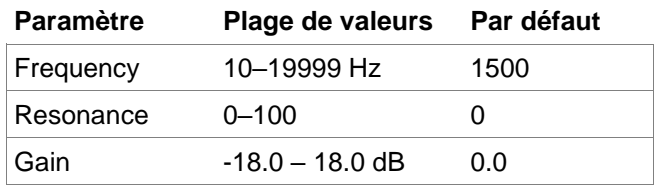

# **PEQ (égaliseurs paramétriques)**

**Options** : *PEQ 2-Band*, *2-Shelf*, *PEQ 4-Band*

#### **PEQ 2-Band, 2-Shelf**

Cet effet est la combinaison d'un égaliseur paramétrique deux bandes et de deux filtres en plateau.

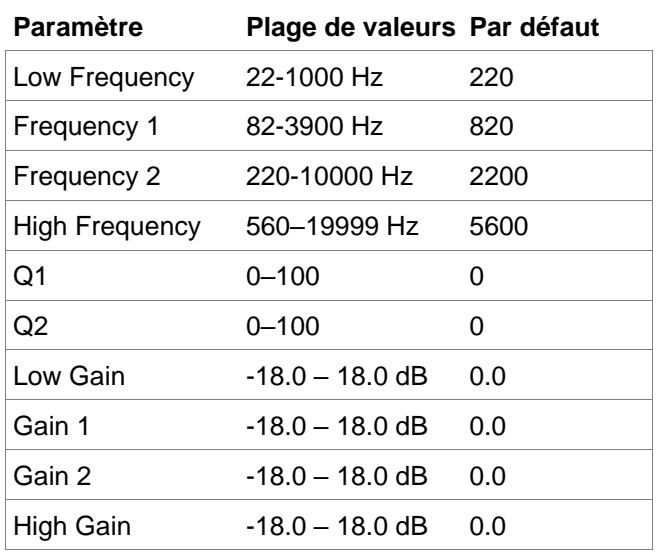

## **PEQ 4-Band (Égaliseur paramétrique 4 bandes)**

Cet effet est un puissant égaliseur paramétrique quatre bandes avec quatre plages de correction indépendantes.

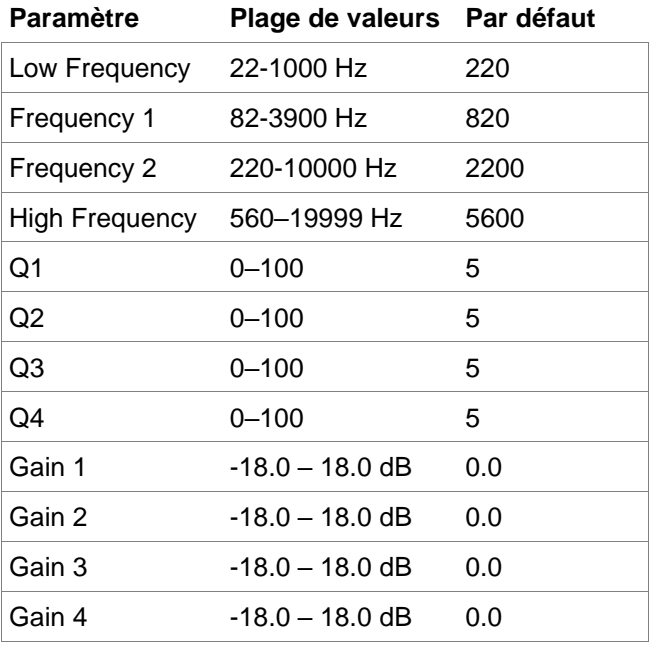

# **Distortions (distorsions)**

#### **Options** : *Distortion Amp*, *Distortion Fuzz*, *Distortion Grimey*, *Distortion Overdrive*, *[Distortion Custom](#page-318-0)*

#### **Distortion Amp**

Cet effet est conçu pour reproduire le son d'un amplificateur à lampes à haut volume.

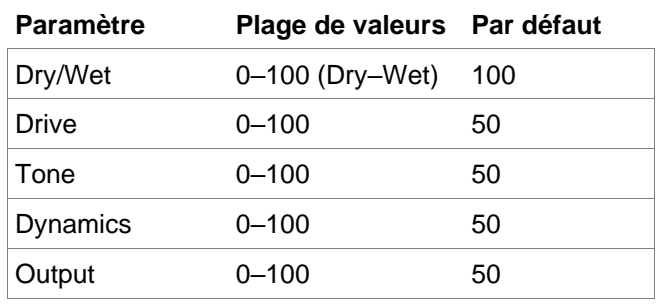

MPI

# **Distortion Fuzz**

Cet effet populaire utilise un écrêtage dur du signal audio qui, pour certains réglages extrêmes, peut transformer une forme d'onde standard en onde carrée, produisant un effet « rasoir ».

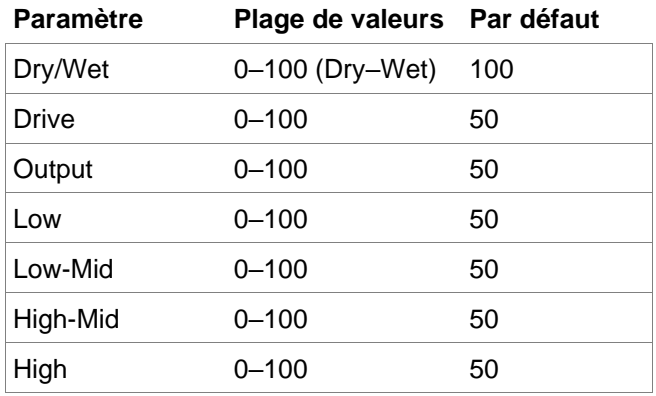

#### **Distortion Grimey**

C'est un effet de distorsion unique qui agit sur une plage de fréquences dans une bande réglable.

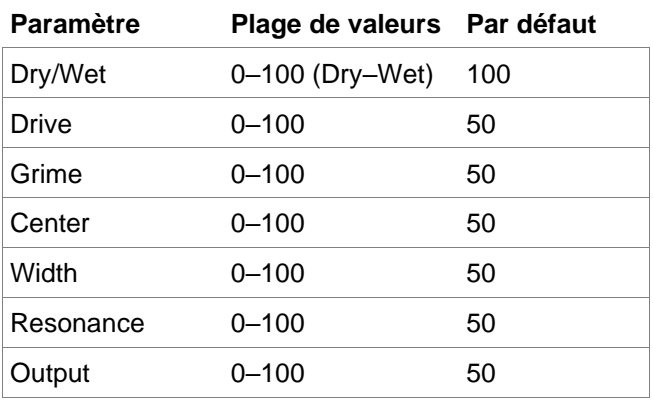

## **Distortion Overdrive**

Cette distorsion est conçue pour sonner comme un amplificateur saturant légèrement à volume moyen. C'est la distorsion la plus douce qui soit disponible.

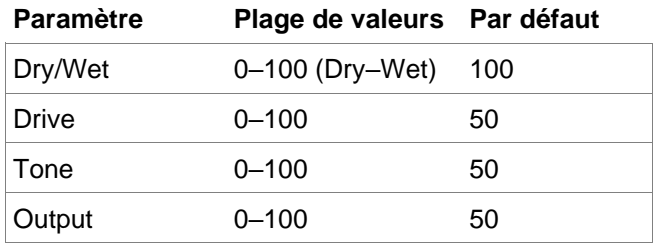

# <span id="page-318-0"></span>**Distortion Custom**

Cet effet est une distorsion très personnalisée, capable de produire une très large gamme de sons utilisables.

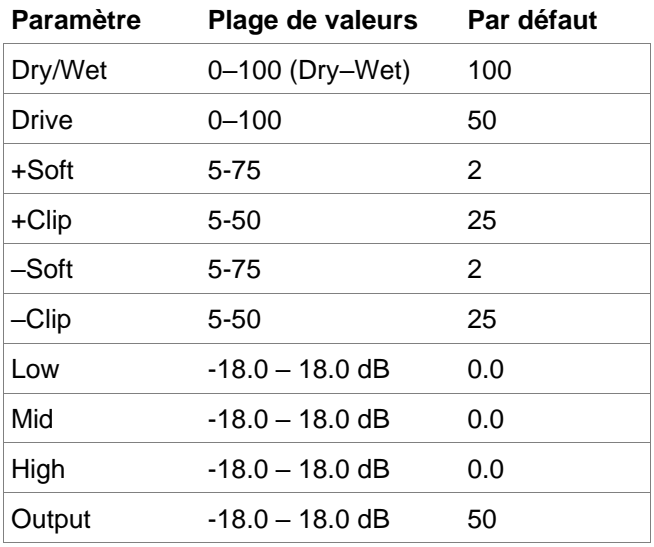

#### **Compressors (compresseurs)**

Un compresseur est un effet qui change la dynamique d'un signal en réduisant son gain de façon automatique.

**Options** : *Compressor Master*, *Compressor Opto*, *[Compressor VCA](#page-319-0)*, *[Compressor Vintage](#page-319-0)*

#### **Compressor Master**

C'est le compresseur le plus transparent, capable d'accomplir de substantiels ajustements de volume sans artéfacts.

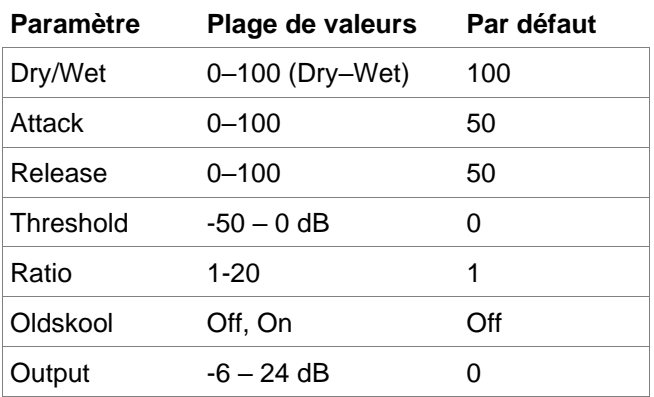

#### **Compressor Opto**

Cet opto-compresseur est modélisé d'après un type de compresseur vintage utilisant un circuit optique pour contrôler la réduction de volume du signal entrant. Ces compresseurs sont généralement réputés pour leur attaque et leur retour doux et discrets.

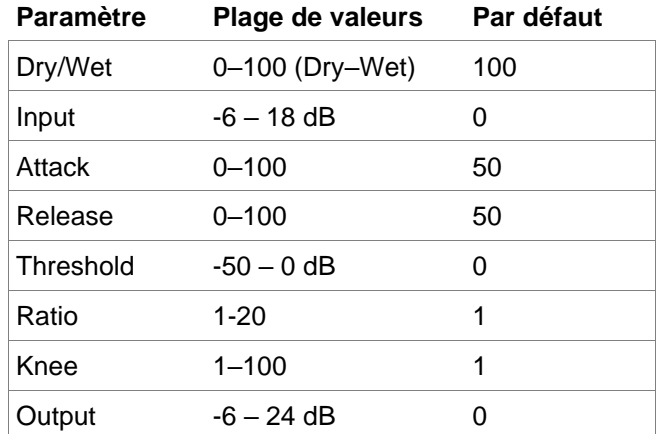

# <span id="page-319-0"></span>**Compressor VCA**

Ce compresseur a un son plus moderne, avec un son légèrement plus transparent. Un compresseur à VCA tend à avoir des attaques et des retours plus courts qu'un opto-compresseur.

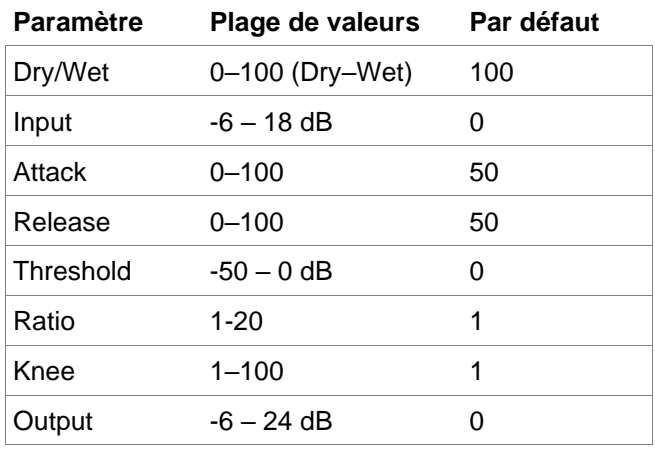

## **Compressor Vintage**

Ce compresseur a un son similaire à celui de classiques compresseurs à lampes, avec leur réponse délicate mais du pompage et un soupçon de saturation de lampe.

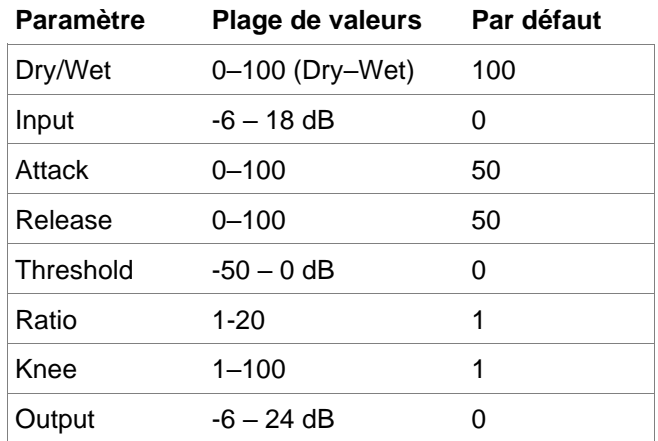

#### **Réducteurs de résolution binaire**

#### **Options** : *Decimator*, *Resampler*

#### **Decimator**

Decimator sous-échantillonne le signal entrant en supprimant des bits du signal numérique. La différence entre sa décimation et le rééchantillonnage du Resampler est qu'il n'utilise aucun filtrage pour masquer ou corriger les artéfacts qu'il crée. Le résultat est un effet allant d'une distorsion numérique légère à une distorsion numérique quasiment pure, selon le réglage et le matériau source.

#### **Resampler**

Resampler est similaire au Decimator en cela qu'il retire des bits d'un signal entrant. La différence est que Resampler applique une suite complexe de filtres et d'anti-aliasing pour tenter de conserver la qualité sonore d'origine. C'est une méthode utilisée par de populaires échantillonneurs vintage et boîtes à rythmes échantillonnées des années 1980. Resampler peut servir à obtenir un son « sale » sur des boucles de batterie, sans la rugosité de la distorsion.

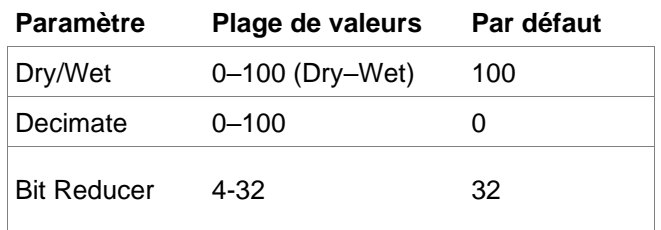

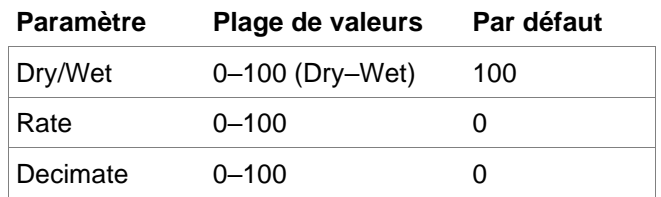

# **Autres**

# **Options** : *Auto Wah*, *Frequency Shifter*, *Transient Shaper*

#### **Auto Wah**

Cet effet est un filtre passe-bas modulé par une enveloppe qui donne un son funky classique de style « wah-wah ». L'enveloppe est déclenchée par l'amplitude du signal entrant. L'intensité d'action de l'enveloppe sur la fréquence de coupure est réglable par l'utilisateur.

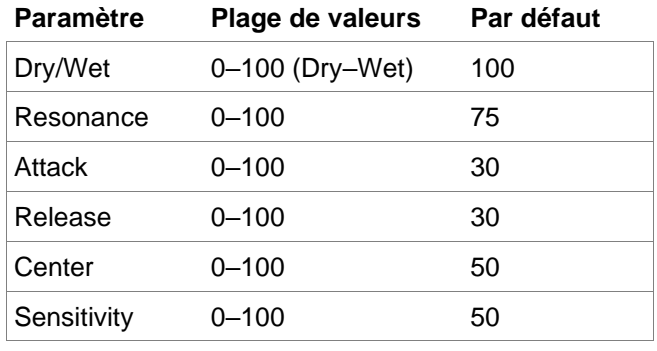

#### **Frequency Shifter**

Un transpositeur de fréquence (« Frequency Shifter ») change les fréquences d'un signal entrant d'une valeur fixe et modifie ainsi la relation entre les harmoniques d'origine. Cela peut produire un effet de type chorus tout comme des timbres artificiels insensés.

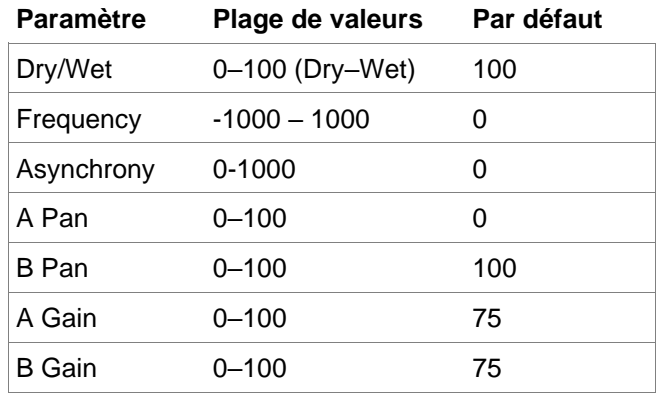

#### **Transient Shaper**

Un Transient Shaper peut servir à mettre en valeur ou à adoucir les phases d'attaque et de relâchement d'un signal audio.

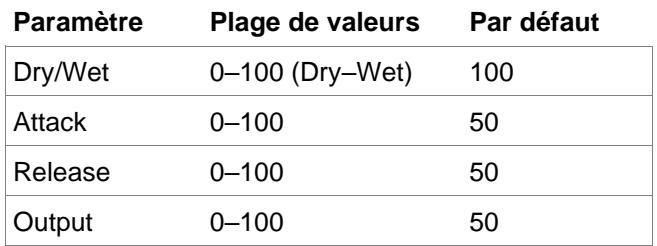

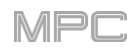

# **Glossaire**

Ce glossaire définit brièvement et explique de nombreux termes techniques utilisés dans ce mode d'emploi.

- **Aftertouch (pression)** La majorité des claviers contemporains peuvent produire des messages d'aftertouch. Sur ce type d'instrument, quand vous pressez plus fort un pad déjà enfoncé, un message MIDI d'aftertouch est généré. Cette fonction rend les sons encore plus expressifs (par ex. avec du vibrato).
- **Aliasing** L'aliasing est un effet collatéral audible survenant dans les systèmes numériques dès qu'un signal contient des harmoniques plus hautes que la moitié de la fréquence d'échantillonnage.

**Amount**  Décrit l'ampleur d'action d'une source de modulation sur un paramètre donné.

- **(ampleur d'action)**
- **Amplificateur** Un amplificateur est un composant qui influence le niveau de volume d'un son via un signal de contrôle. Il peut être modulé au moyen d'un signal de contrôle, généré par ex. par une *[enveloppe](#page-322-0)* ou un *[LFO](#page-323-0)*.
- **Attack (attaque)** Un paramètre d'*[enveloppe](#page-322-0)*. Ce terme décrit la vitesse de montée d'un processus évoluant dans le temps, par ex. la vitesse d'une enveloppe pour passer de son point de départ au point où elle est à sa plus haute valeur. La phase d'attaque est initiée dès qu'un signal de déclenchement est reçu, par exemple après avoir joué une note sur un pad de déclenchement ou un clavier.
- **Bit Rate (résolution en bits)** Le « Bit rate », aussi appelé « **longueur de mot** », est le nombre de bits ou résolution binaire servant pour le stockage de l'information de niveau de chaque échantillon individuel ou tranche d'un sample complet. Plus grande est sa valeur, plus précise est l'information sur un sample, et par conséquent la résolution de sa dynamique. Les CD audio types sont en 16 bits. La MPC prend en charge une résolution de 24 bits.
- **Bounce (report)** Lorsque vous « reportez » une séquence, une piste ou un programme, vous convertissez cette partie de votre projet en fichier audio (par opposition à un fichier MIDI). La MPC vous permet de reporter des séquences, pistes ou programmes sous forme de **samples** (sauvegardés dans le pool de samples de votre projet) ou de pistes audio (sauvegardées dans le pool de samples de votre projet **et** ajoutées directement à la séquence actuelle) ou en tant que pistes audio (sauvegardées dans le pool de samples de votre projet et ajoutées directement à la séquence).

Reporter une **piste** convertit cette piste après qu'elle a été envoyée à son programme. Reporter un **programme** convertit toutes les pistes qui utilisent ce programme après qu'elles l'ont traversé. Reporter une **séquence** convertit toutes les pistes dans cette séquence après passage par leurs programmes respectifs.

**CC (changement**  Les messages MIDI vous permettent de manipuler le comportement d'un générateur de sons de **de commande)** façon significative. Ce type de message est essentiellement constitué de deux composants :

(contrôleurs)

- Le numéro de contrôleur, qui définit le paramètre à influencer. Il peut aller de **0** à **127**.
- La valeur du contrôleur, qui détermine l'ampleur de la modification.

Les contrôleurs peuvent être utilisés pour des effets tels qu'un vibrato à ondulation lente, le changement de la position panoramique stéréo et l'action sur la fréquence d'un filtre.

**Clipping (écrêtage)** L'écrêtage est une sorte de distorsion qui survient quand un signal dépasse la valeur maximale pouvant être gérée par le système de traitement de signal dans lequel il entre. La courbe d'un signal écrêté dépend du système dans lequel survient l'écrêtage. Dans le domaine analogique, l'écrêtage limite effectivement le signal à un niveau maximal donné. Dans le domaine numérique, l'écrêtage est similaire à un dépassement numérique, entraînant une inversion de signe des portions du signal qui dépassent le niveau maximal.

**Cutoff (fréquence de coupure)** La fréquence de coupure est un facteur significatif pour un *[filtre](#page-322-0)*. Par exemple, un filtre passe-bas atténue la portion du signal qui se trouve au-dessus de cette fréquence. Les fréquences inférieures à cette valeur sont autorisées à passer sans traitement.

<span id="page-322-0"></span>

**CV CV** signifie **Control Voltage** (tension de commande), une méthode analogique pour envoyer des messages de commande à des synthétiseurs externes, boîtes à rythmes, etc. Les messages CV sont typiquement utilisés en conjonction avec des messages *[Gate](#page-323-0)* (les messages CV déterminent la hauteur des notes tandis que les messages Gate déterminent l'instant de déclenchement de la note et sa longueur). Les messages CV sont envoyés par les ports de sortie CV de votre MPC à destination des ports d'entrée CV de votre appareil MIDI externe.

> Veuillez noter que chaque appareil MIDI externe utilise une plage de tension de commande spécifique qui détermine combien de volts sont utilisés pour chaque octave (par exemple **1V**/**oct.**). Pensez-y lorsque vous faites une configuration avec le logiciel et/ou le contrôleur MPC – des plages de tension dépareillées peuvent donner un ré-échelonnement indésirable des octaves.

**Decay (déclin)** Le déclin décrit la vitesse de redescente d'une *enveloppe* une fois que la phase d'attaque lui a fait atteindre son maximum, pour retomber au niveau défini par la valeur de maintien (Sustain).

**Envelope (enveloppe)** Une enveloppe sert à moduler un composant de façonnage sonore dans un temps donné. Par exemple, une enveloppe qui module la fréquence de coupure d'un filtre ouvre et ferme ce filtre sur une période de temps. Une enveloppe est initiée par un déclencheur, en général une note MIDI.

> L'enveloppe **ADSR** classique se compose de quatre phases individuellement variables : **Attack** (attaque), **Decay** (déclin), **Sustain** (maintien) et **Release** (relâchement). Attack, Decay et Release sont des valeurs de temps ou de pente, tandis que Sustain est une valeur de niveau. Une fois qu'un déclencheur est reçu, l'enveloppe passe par ses phases Attack et Decay jusqu'à l'arrivée au niveau de Sustain programmé. Ce niveau reste constant jusqu'à l'arrêt du déclencheur. L'enveloppe initie alors la phase de relâchement ou Release jusqu'au retour à sa valeur minimale.

> [Vous pouvez en savoir plus sur les enveloppes utilisées par la MPC dans](#page-239-0) *Fonctionnement > Modes > Mode Program Edit > Anatomie d'une enveloppe*.

**Filter (filtre)** Un filtre est un composant qui laisse certaines fréquences d'un signal le traverser alors qu'il atténue les autres. L'aspect le plus important d'un filtre est sa fréquence de coupure. Les filtres se classent généralement en quatre catégories : **passe-bas**, **passe-haut, passe-bande** et **coupebande**. Ce sont les filtres disponibles dans la MPC :

> Un filtre **passe-bas** (le type le plus courant) atténue toutes les fréquences supérieures à la fréquence de coupure.

Un filtre **passe-haut** atténue toutes les fréquences inférieures à la fréquence de coupure.

Un filtre **passe-bande** ne laisse passer que les fréquences voisines de la fréquence de coupure. Toutes les autres sont atténuées.

Un filtre **coupe-bande** fait exactement l'inverse, c'est-à-dire qu'il n'atténue que les fréquences voisines de la fréquence de coupure.

Un filtre **en cloche** renforce les fréquences proches de la fréquence de coupure, comme le ferait une bande dans un égaliseur. Toutes les autres fréquences passent normalement.

Le nombre de **pôles** d'un filtre détermine sa « pente » et par conséquence si l'effet sera extrême ou subtil. Les filtres avec un ou deux pôles (6 ou 12 dB/oct.) produisent un son plus subtil tandis que les filtres à six ou huit pôles (36 ou 48 dB/oct.) sont plus prononcés.

Les filtres **Model** sont des émulations de style analogique de célèbres filtres de synthés vintage. **Model1** est un filtre quatre pôles qui sature à haut niveau d'entrée. **Model2** utilise une résonance moelleuse avec une distorsion qui grossit le son dans les basses fréquences. **Model3** peut produire des résonances criardes et perçantes ainsi que des fréquences extrêmement graves – faites attention à vos enceintes !

Les filtres **Vocal** sont des filtres à formants qui émulent la voix humaine. **Vocal1** produit des sons de voyelles « ah » et « ouh ». **Vocal2** utilise trois bandes pour produire des sons de voyelles « oh » et « ii ». **Vocal3** utilise cinq bandes pour une modélisation idéalisée des cordes vocales.

**MPC3000 LPF** est le filtre passe-bas résonant dynamique (12 dB/oct.) qui était utilisé dans la MPC3000 d'origine sortie en 1994.

Veuillez également consulter le paragraphe *[Resonance](#page-324-0)*, une caractéristique essentielle du son d'un filtre.

<span id="page-323-0"></span>

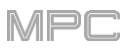

**Gate** Les messages **Gate** sont des messages analogiques envoyés à des synthétiseurs externes, boîtes à rythmes, etc. Ils sont en général utilisés en conjonction avec des messages *CV* (qui déterminent la hauteur des notes tandis que les messages Gate déterminent l'instant de déclenchement de la note et sa longueur). Les messages Gate sont envoyés par les ports de sortie CV de votre MPC à destination des ports d'entrée CV/Gate de votre appareil MIDI externe.

**LFO LFO** est le sigle de **Low-Frequency Oscillator** (oscillateur basse fréquence). Le LFO génère une oscillation périodique à basse fréquence et dispose de formes d'onde variables. Comme une enveloppe, un LFO peut servir à moduler un composant de façonnage sonore.

**MIDI MIDI** signifie « **Musical Instrument Digital Interface** » (interface numérique pour instrument de musique). Développé au début des années 1980, le MIDI permet l'interaction entre divers types d'instruments de musique électroniques de toutes marques. Il n'existait alors pas de standard de communication pour des appareils hétéroclites, donc le MIDI a été une avancée significative permettant de relier divers appareils entre eux au moyen de connecteurs simples et standardisés.

> Voici globalement comment fonctionne le MIDI : un émetteur est connecté à un ou plusieurs récepteurs. Par exemple, si vous souhaitez utiliser un ordinateur pour faire jouer un synthétiseur MIDI, l'ordinateur est l'émetteur et le synthétiseur le récepteur. La majorité des appareils MIDI sont équipés de deux ou trois ports prévus à cet effet : une entrée MIDI In, une sortie MIDI Out et parfois un renvoi MIDI Thru. L'émetteur envoie les données au travers d'un câble par sa prise de sortie MIDI Out à la prise d'entrée MIDI In du récepteur.

> La prise de renvoi MIDI Thru a une fonction particulière. Elle permet que l'émetteur puisse joindre plusieurs récepteurs. Elle renvoie sans le modifier le signal entrant vers l'appareil suivant dans la chaîne. Il suffit d'y brancher un autre appareil pour créer une chaîne au travers de laquelle l'émetteur peut s'adresser à plusieurs récepteurs. Comme il est souhaitable que l'émetteur puisse s'adresser séparément à chacun, chaque événement MIDI est émis sur un canal MIDI propre.

- **MIDI Channel (canal MIDI)** C'est un élément très important de la plupart des messages. Un récepteur ne peut répondre aux messages qu'il reçoit que si son canal de réception est le même que celui employé par l'émetteur pour envoyer ces messages. Par conséquent, l'émetteur peut s'adresser individuellement à des récepteurs spécifiques. Les canaux MIDI 1-16 sont disponibles pour cela.
- **MIDI Clock (horloge MIDI)** Les messages d'horloge MIDI transmettent les informations de tempo en temps réel pour synchroniser des processus entre plusieurs appareils connectés (par ex. le temps de retard d'un générateur de sons sur un séquenceur MIDI).
- **Modulation** Une modulation influence ou change un composant de façonnage sonore via une source de modulation. Les sources de modulation sont les enveloppes, les LFO et les messages MIDI. La destination de la modulation est un composant de façonnage sonore comme un filtre ou un VCA.

**Normalize (normaliser)** La normalisation est une fonction servant à relever le niveau d'un sample jusqu'à son maximum (**0 dB**) sans causer de distorsion. Cette fonction recherche automatiquement le niveau maximal atteint par un sample et augmente le niveau de la totalité du sample jusqu'à ce que ce point maximal atteigne 0 dB. En général, cela donne un volume général plus élevé au sample.

**Note On** (et **Note Off**) C'est le message MIDI le plus important. Il détermine la hauteur et la dynamique d'une note produite. Note On déclenche une note. Sa hauteur est tirée du numéro de note, de **0** à **127**. La dynamique (Velocity) va de **1** à **127**. À **0**, c'est l'équivalent d'un message « Note Off ».

**Normalize (normaliser)** La normalisation est une fonction servant à remonter le niveau d'un sample à son maximum (**0 dB**) sans causer de distorsion. Elle recherche automatiquement le niveau maximal atteint par un sample et augmente le niveau de la totalité du sample jusqu'à ce que ce point maximal atteigne 0 dB. En général, cela donne un volume général plus élevé au sample.

**Pan** Le processus ou le résultat du changement de position d'un signal dans le panorama stéréo.

**Pitch Bend** Le Pitch Bend (variation de hauteur) est un message MIDI. Bien qu'il ait une fonction similaire à celle des messages CC, il s'agit bien d'un type distinct de message. La résolution d'un message de Pitch Bend est nettement plus élevée que celle d'un message de contrôleur conventionnel. L'oreille humaine est exceptionnellement sensible aux variations de hauteur, donc cette plus grande résolution sert à relayer avec plus de précision les informations de Pitch Bend.
AKAT

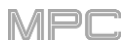

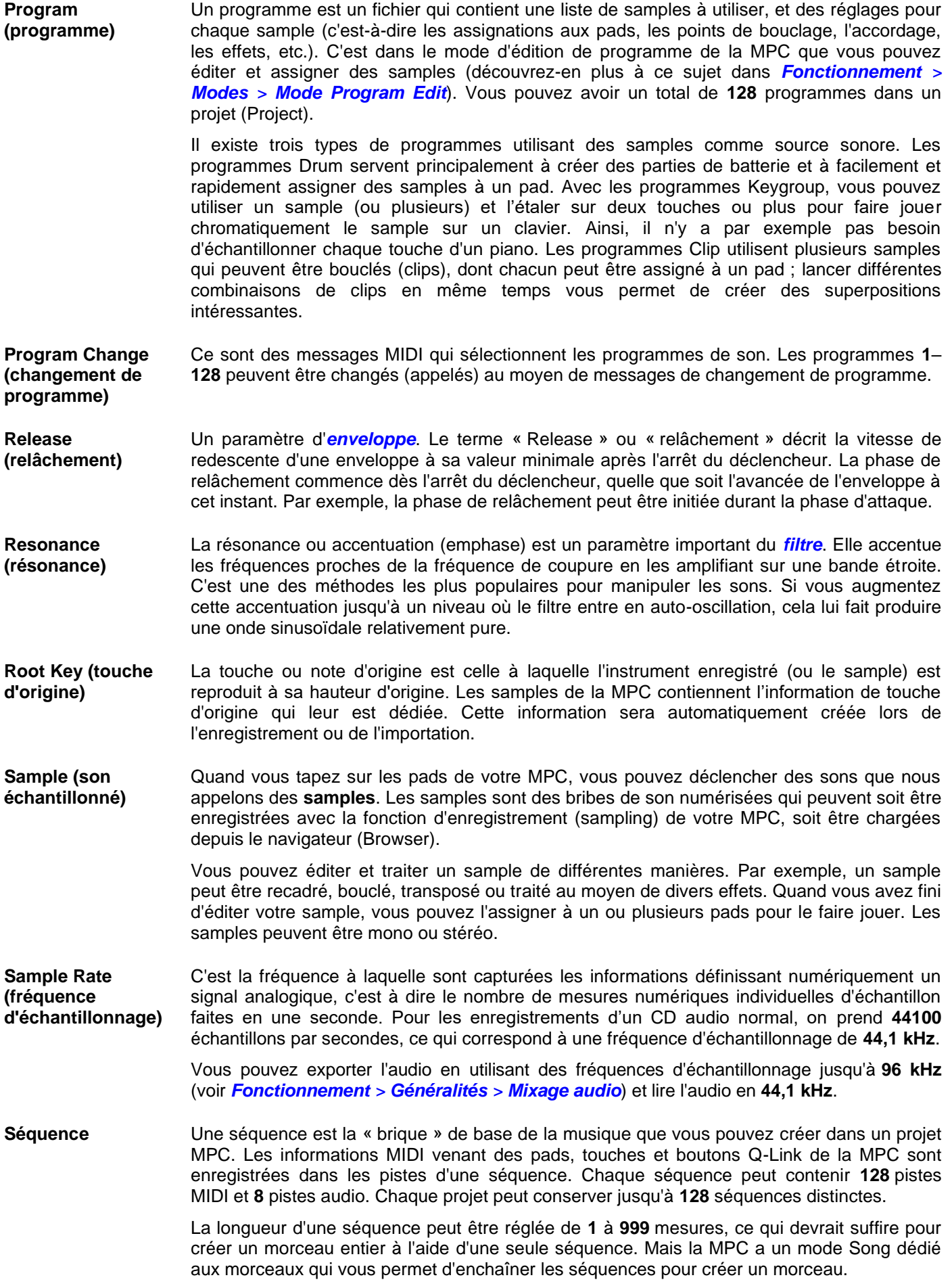

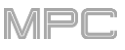

- **Song (morceau)** Le mode Song vous permet d'assembler différentes sections (couplets, chorus, pont, etc.) afin de constituer un morceau. Chaque morceau peut contenir jusqu'à **999** « maillons » (dans lesquels une séquence peut être lue une ou plusieurs fois et qui forment une chaîne). Chaque projet peut contenir jusqu'à **32** morceaux.
- **Stretch (facteur d'étirement)** Le facteur d'étirement est une valeur générée par l'algorithme *Warp* dans le logiciel. Quand vous enregistrez un fichier audio, le tempo actuel de la séquence y est incorporé. Cette information est conservée dans le fichier sample quand vous sauvegardez le projet. Lorsque vous étirez/contractez une région de piste audio, l'algorithme Warp utilise ce tempo de séquence et la valeur actuelle dans le champ **BPM** pour générer le facteur d'étirement/ contraction.
- **Sustain (maintien)** Ce terme décrit le niveau constant auquel reste une *[enveloppe](#page-322-0)* après être passée par les phases d'attaque et de déclin. Une fois atteint, le niveau de Sustain est maintenu jusqu'à l'arrêt du déclencheur.
- **Time-Stretch** Voir *Warp* ci-dessous.

**Track (piste)** Une séquence de votre MPC peut contenir **128** pistes MIDI et **8** pistes audio.

Chaque **piste MIDI** contient des événements de note MIDI et des données de contrôleur. Dans ce cas, la piste ne contient pas d'informations audio – seulement des informations MIDI qui utilisent les samples d'un programme (ou d'un module de sons MIDI externe) pour produire du son. Vous pouvez éditer votre interprétation de nombreuses façons différentes après l'avoir capturée.

Chaque **piste audio** contient un signal audio qui a été enregistré ou importé dans votre projet. Vous pouvez éditer ce signal audio dans le logiciel et l'intégrer dans vos séquences aux côtés de vos pistes MIDI.

- **Trigger (déclencheur)** Un déclencheur est un signal qui initie des événements. Les signaux de déclenchement sont très divers. Par exemple, une note MIDI ou un signal audio peuvent servir de déclencheur. Les événements que peut initier un déclencheur sont aussi très divers. Une application courante pour un déclencheur est le démarrage d'une enveloppe.
- **Warp** La fonction Warp allonge ou raccourcit une région dans une piste audio ou un sample sans pour autant changer sa hauteur. Cela vous permet d'adapter la longueur d'une piste audio ou d'un sample à celle d'une séquence, d'une mesure dans votre séquence, etc. tout en conservant sa tonalité d'origine.

Veuillez noter que les algorithmes de Warp sont très gourmands en ressources de processeur et peuvent entraîner des coupures de son durant la lecture s'ils sont utilisés trop abondamment. Soyez attentif à votre mode et à votre fréquence d'emploi de la fonction Warp. Vous pouvez réduire les ressources de processeur requises à l'aide des moyens suivants :

Minimisez l'ampleur de l'ajustement de hauteur du son traité par Warp.

En mode d'édition de programme, évitez d'utiliser des valeurs extrêmes pour **Stretch**.

Évitez le Warp sur de très petites régions audio.

Utilisez le Warp sur aussi peu de pistes ou de régions de piste que possible (réduisez le nombre total de voix de polyphonie qui utilisent l'algorithme Warp à un moment donné), en particulier les occurrences dont les régions traitées par Warp démarrent au même instant.

Évitez de rapidement déclencher des samples traités par Warp.

Si vous avez des samples traités par Warp dans un programme Drum, pensez à utiliser la fonction **Flatten Pad** pour consolider les couches du pad concerné en un seul sample audio (voir *[ici](#page-139-0)* pour en savoir plus). Après avoir réuni les couches du pad, il n'est plus nécessaire de traiter son ou ses samples par Warp.

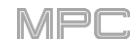

# **Installation d'un disque dur SATA**

Pour octroyer plus d'espace de stockage interne à votre MPC, vous pouvez acheter un disque dur **SATA** (Serial ATA) et l'installer vous-même, mais lisez d'abord ce chapitre.

Votre MPC X, MPC Live ou MPC Live II peut accepter quasiment tout disque dur SATA 2,5" standard du marché – soit un disque SSD (mémoire flash) soit un disque dur traditionnel (HDD). Assurez-vous qu'il est au format **2,5**" (63,5 mm) et utilise (ou peut utiliser) l'un des systèmes de fichiers suivants : **exFAT**, **FAT32**, **NTFS**, ou **EXT4** (en lecture et écriture) ou **HFS+** (en lecture uniquement).

**Note** : nous recommandons d'utiliser un système de fichiers exFAT car c'est le plus robuste pris en charge à la fois par Windows et macOS.

**Note** : vous pouvez aussi installer un disque **mSATA** (mini-SATA) mais veillez bien à aussi acheter un adaptateur qui lui permet de convenir à une interface SATA 2,5".

- 1. Assurez-vous que votre MPC est **éteinte**.
- 2. Repérez le **panneau du disque SATA** au centre de la face inférieure de votre MPC. Utilisez un tournevis cruciforme pour retirer les vis (ne les perdez pas !) et retirez le panneau du disque SATA.
- 3. Tirez délicatement le **câble et le connecteur SATA** hors de votre MPC. Veillez bien à ne rien toucher à l'intérieur – saisissez juste le câble et le connecteur SATA.
- 4. Connectez votre **disque SATA** au **connecteur SATA**. Assurez-vous que la connexion est solide.
- 5. Utilisez quatre **vis de montage 3 x 5 mm** (fournies avec votre MPC ou votre disque SATA) pour fixer le disque SATA au panneau de disque SATA. Ne serrez pas les vis trop fort, mais vérifiez que le disque est bien tenu et ne tremble pas.
- 6. Replacez le panneau de disque SATA en face inférieure de votre MPC et utilisez les vis d'origine pour le fixer en place.

Vous pouvez maintenant accéder à ce disque quand vous utilisez votre MPC !

En mode autonome (Standalone), ce disque apparaît comme un second disque interne.

En mode contrôleur (Controller), ce disque apparaît comme un autre disque connecté à votre ordinateur (tout comme le font un support USB ou une carte SD connectés à la MPC).

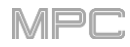

# **MIDI Machine Control** (**MMC**)

Votre MPC peut envoyer et recevoir des messages de commande MMC (MIDI Machine Control), un protocole standard pour les commandes de transport.

La MPC peut envoyer les messages suivants :

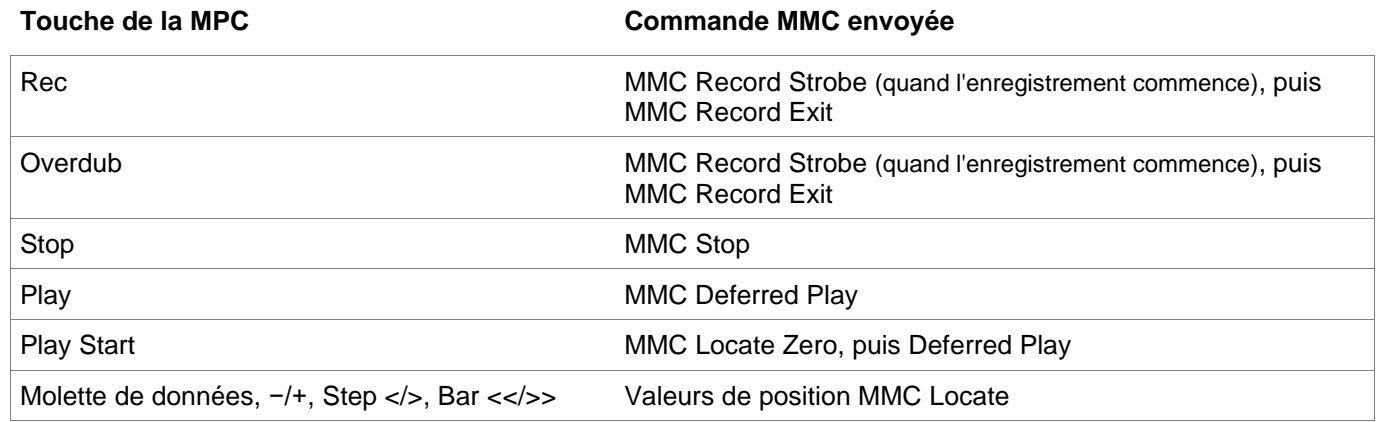

#### **Pour configurer votre MPC afin qu'elle envoie des messages MMC à un appareil externe** :

- 1. Utilisez un câble MIDI 5 broches standard pour relier la sortie **MIDI Out A** de votre MPC à l'entrée MIDI de votre appareil externe.
- 2. Pressez **Menu** pour afficher le menu et touchez l'**icône de roue dentée** pour ouvrir les **Préférences**.
- 3. Touchez l'onglet **Sync**.
- 4. Touchez le champ **Send Port 1** (port d'envoi 1) et avec la **molette de données** ou les touches **−/+**, sélectionnez **MIDI Out A**.
- 5. Touchez la case **Send MMC** (envoi MMC) pour l'activer (la cocher).
- 6. Quittez les **Préférences**.
- 7. Configurez votre autre appareil correctement pour qu'il puisse recevoir des messages MMC.

La MPC peut recevoir les messages suivants :

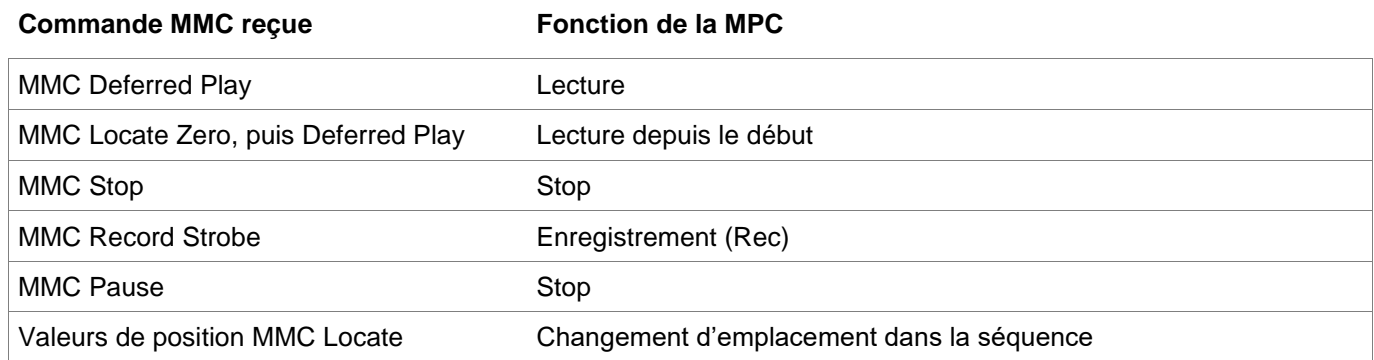

#### **Pour configurer votre MPC afin qu'elle reçoive des messages MMC d'un appareil externe** :

- 1. Utilisez un câble MIDI 5 broches standard pour relier l'entrée **MIDI In A** de votre MPC à la sortie MIDI de votre appareil externe.
- 2. Pressez **Menu** pour afficher le menu et touchez l'**icône de roue dentée** pour ouvrir les **Préférences**.
- 3. Touchez l'onglet **Sync**.
- 4. Touchez la case **Receive MMC** (réception MMC) pour l'activer (la cocher).
- 5. Quittez les **Préférences**.
- 6. Configurez votre autre appareil correctement pour qu'il puisse envoyer des messages MMC.

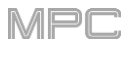

# **Caractéristiques techniques**

Les caractéristiques sont sujettes à modification sans préavis.

# **MPC X**

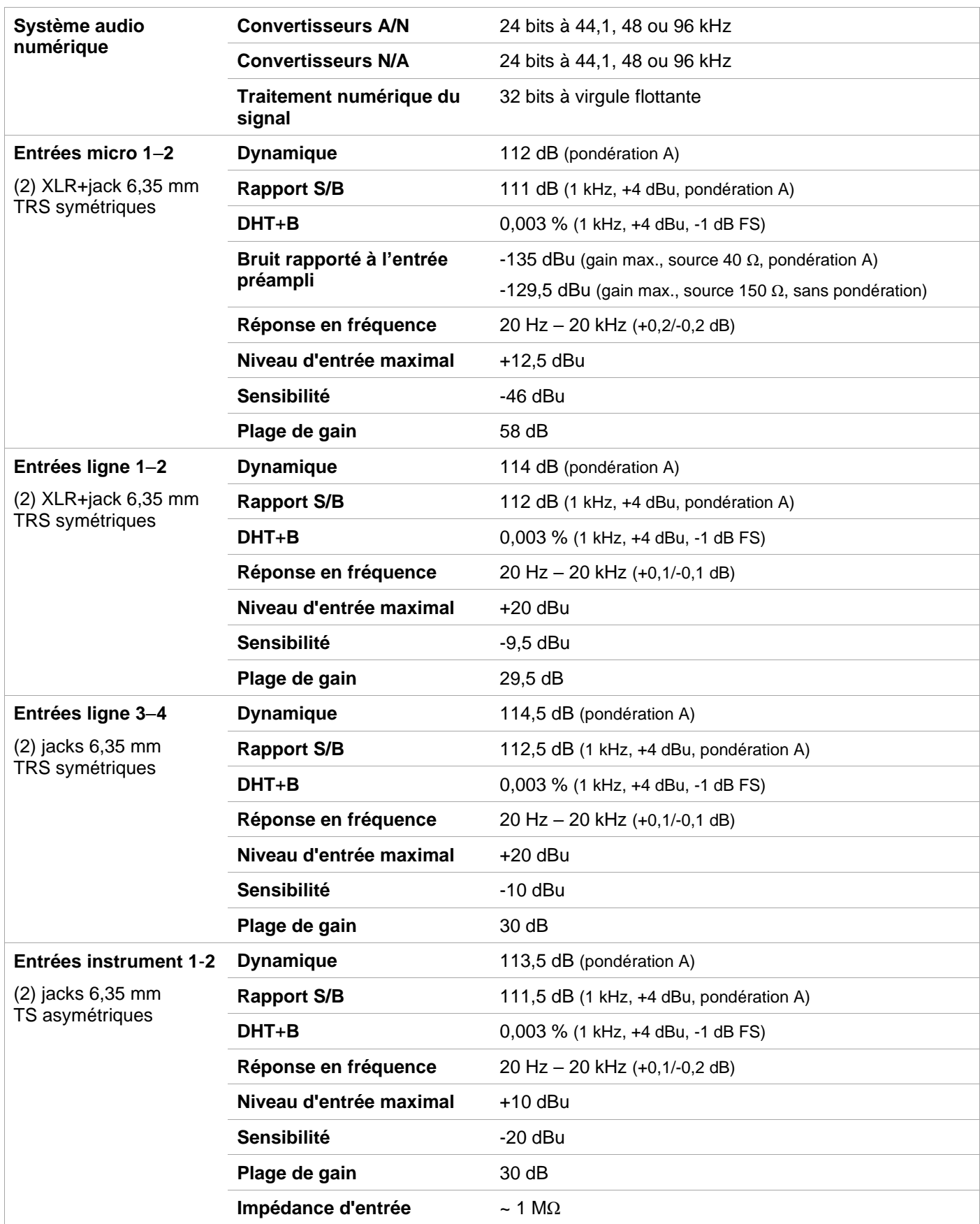

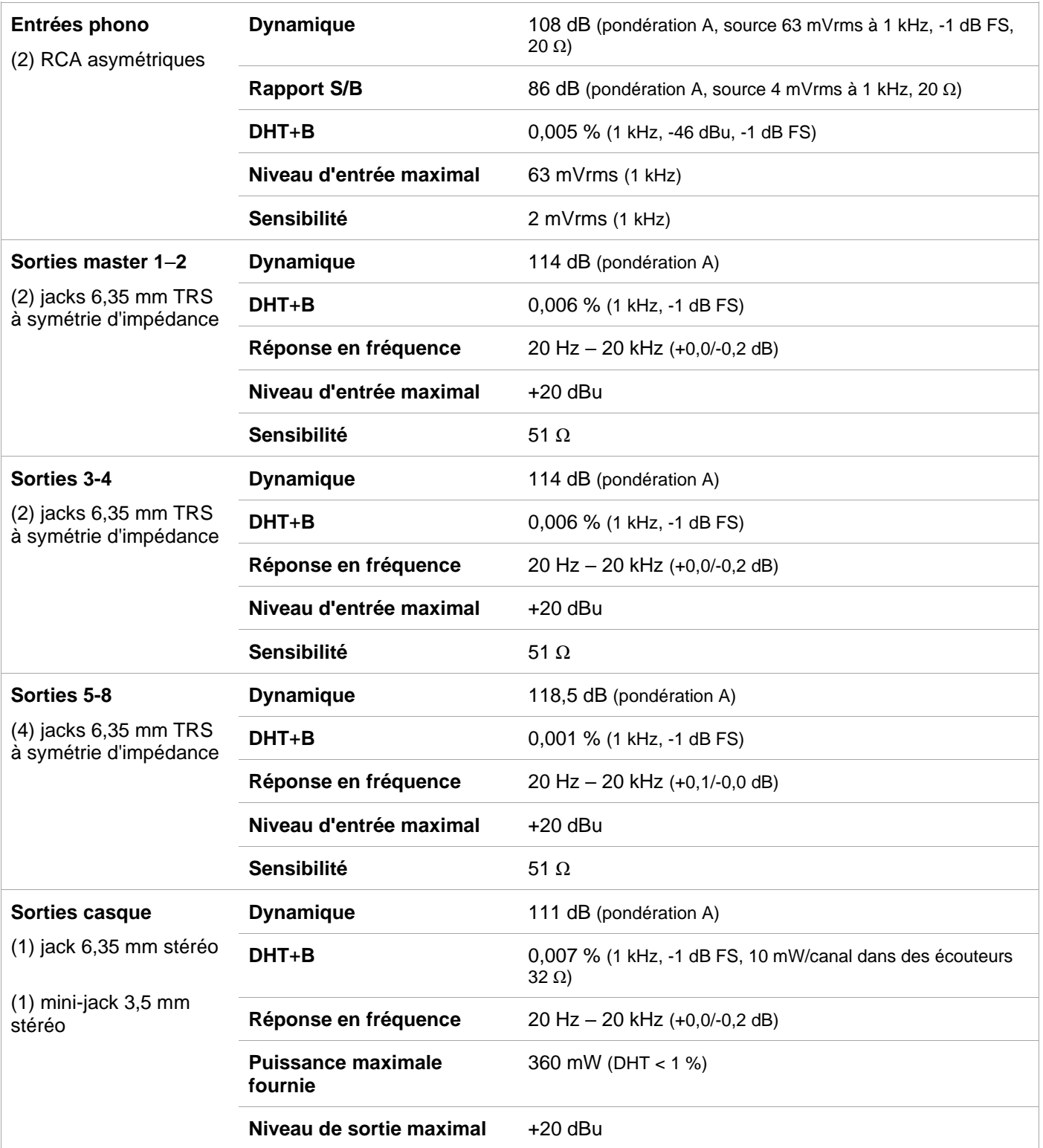

AKAT

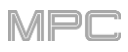

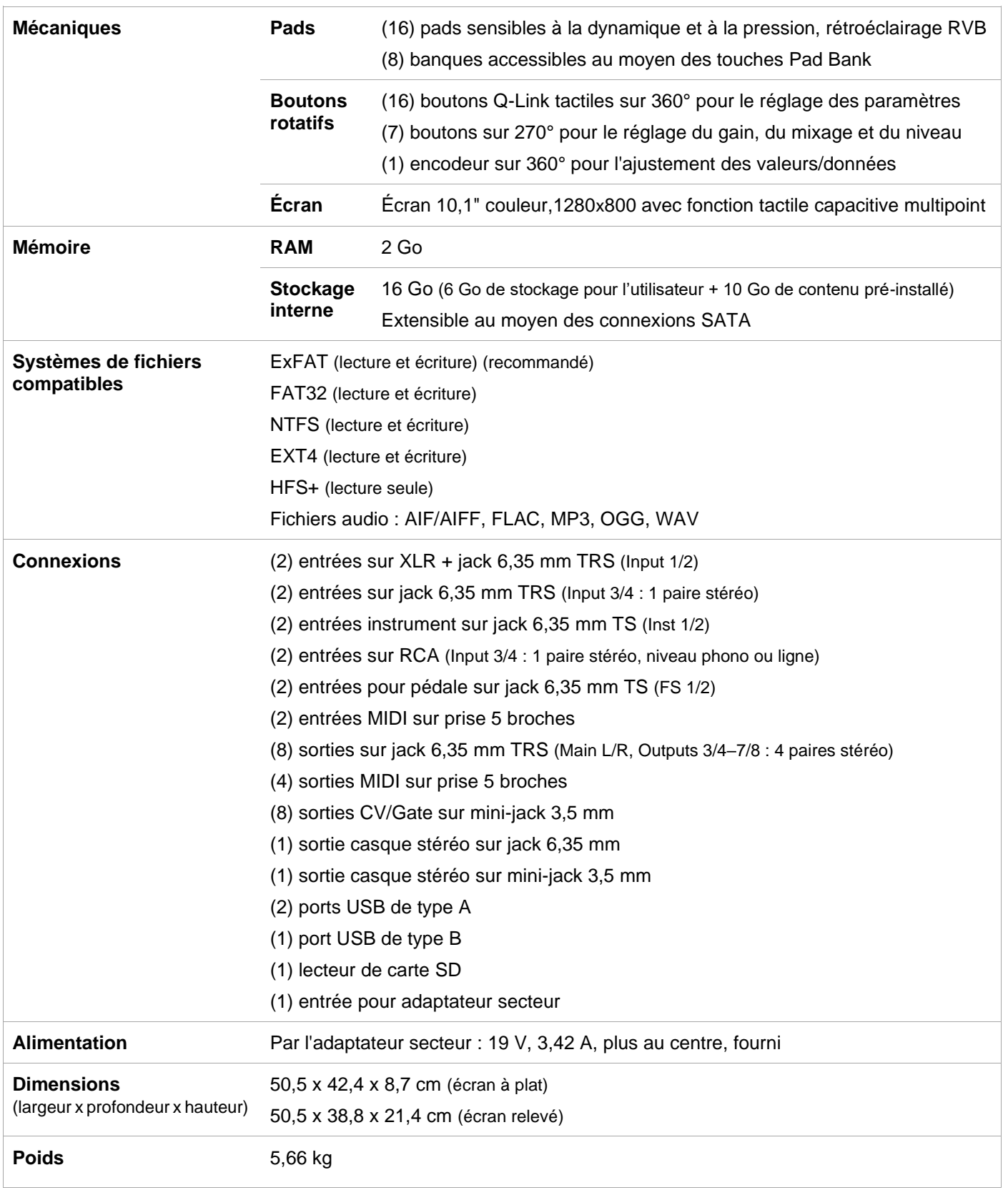

# **MPC Live**

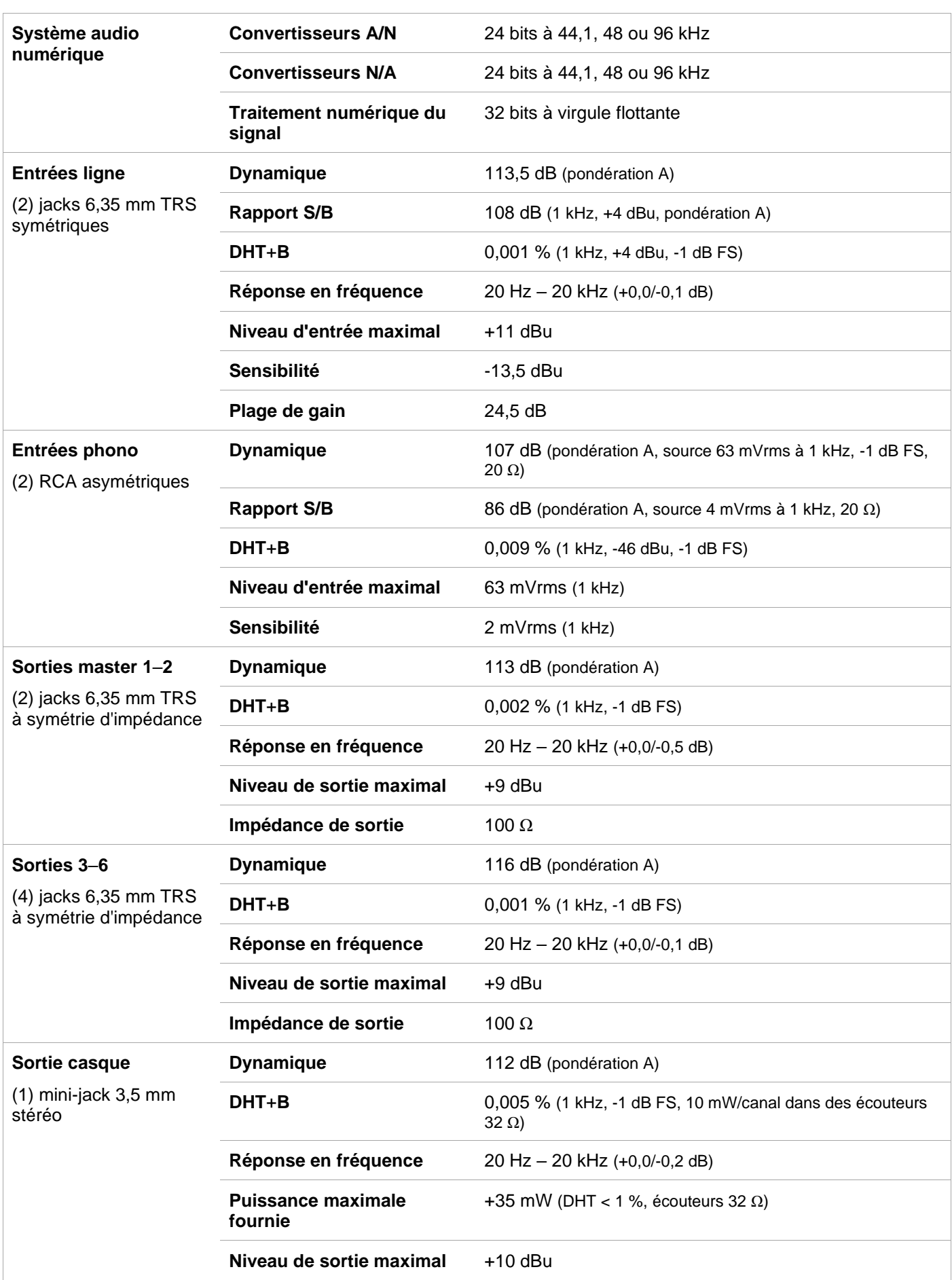

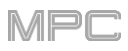

AKAT

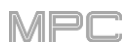

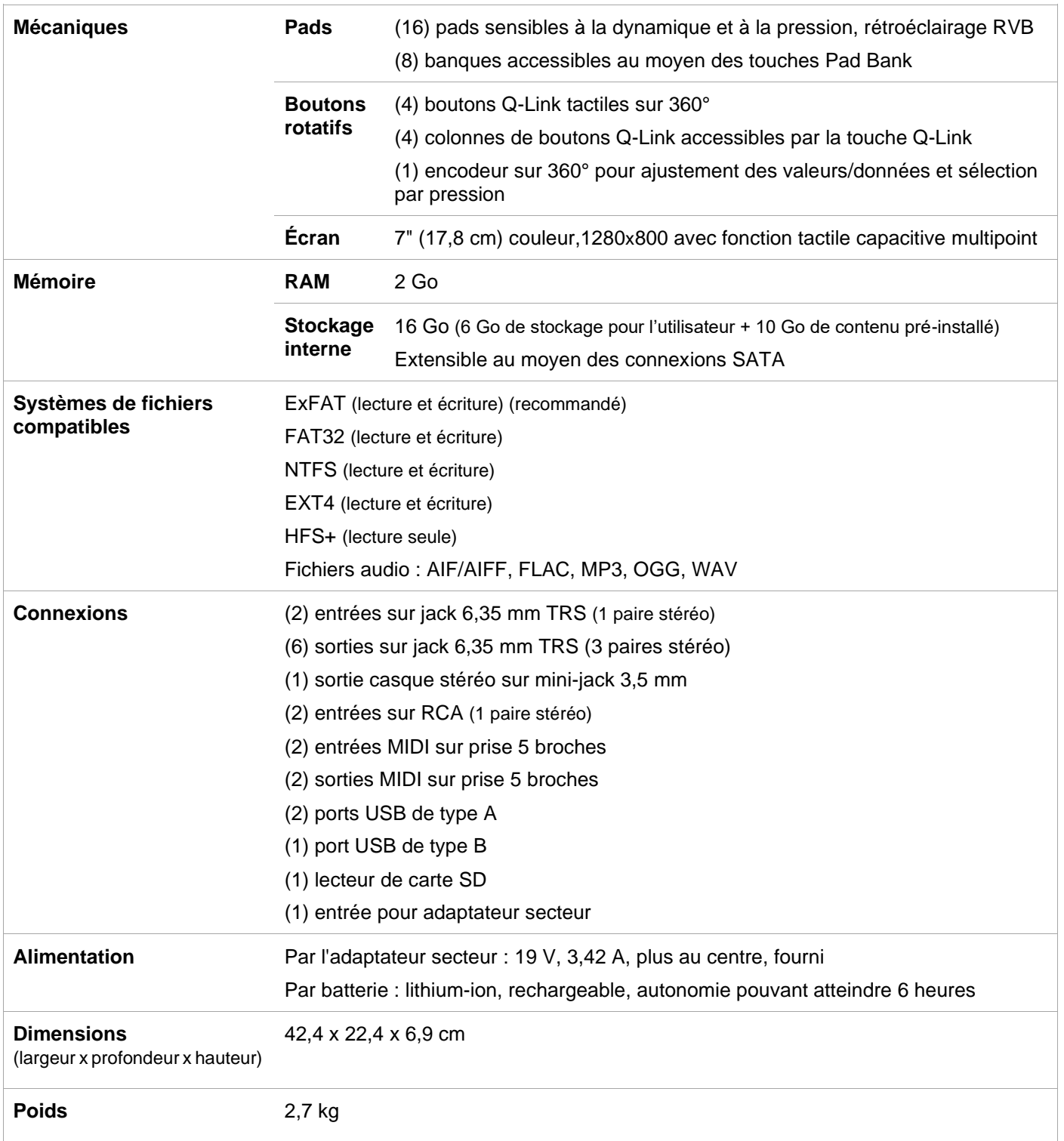

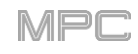

# **MPC Live II**

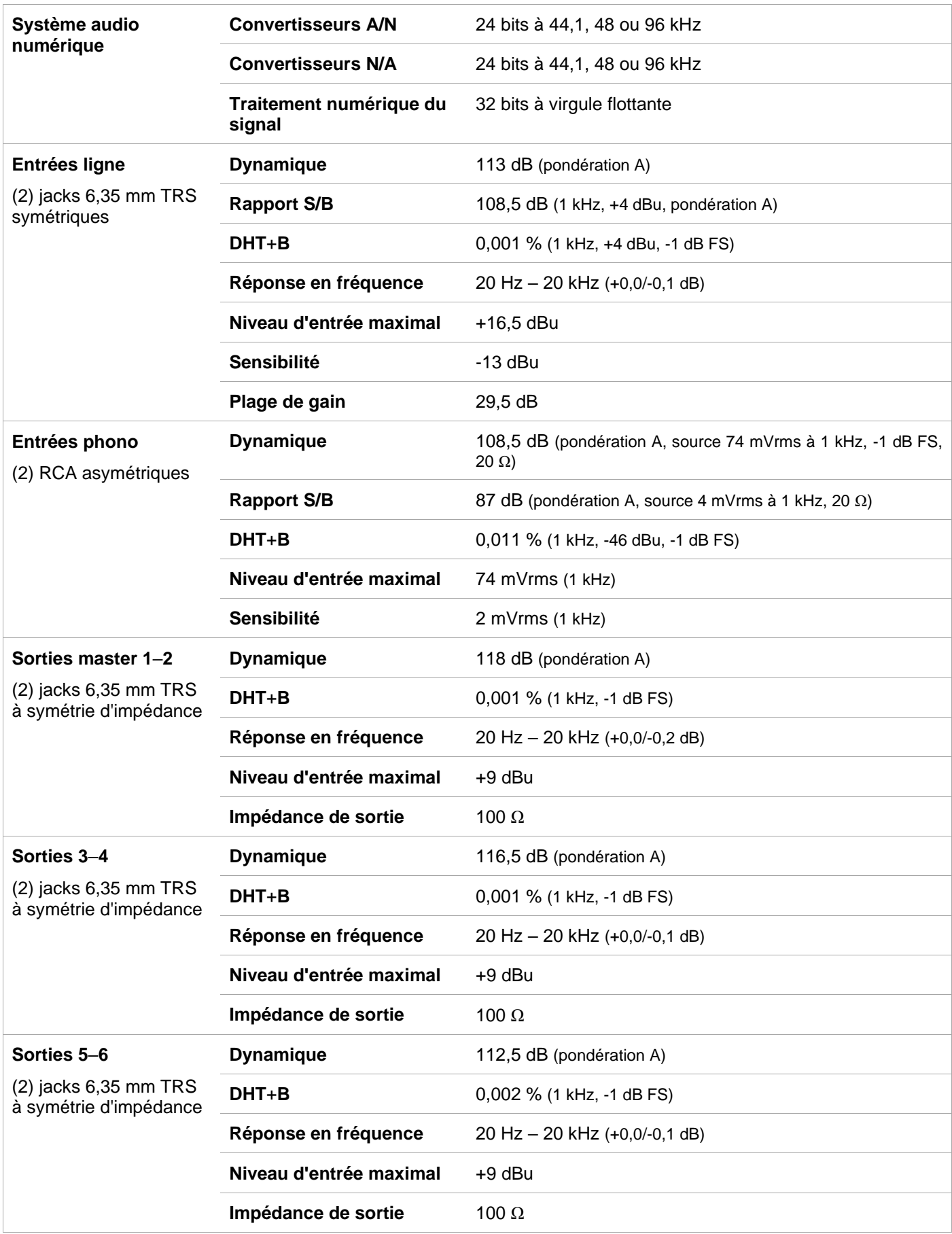

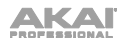

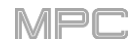

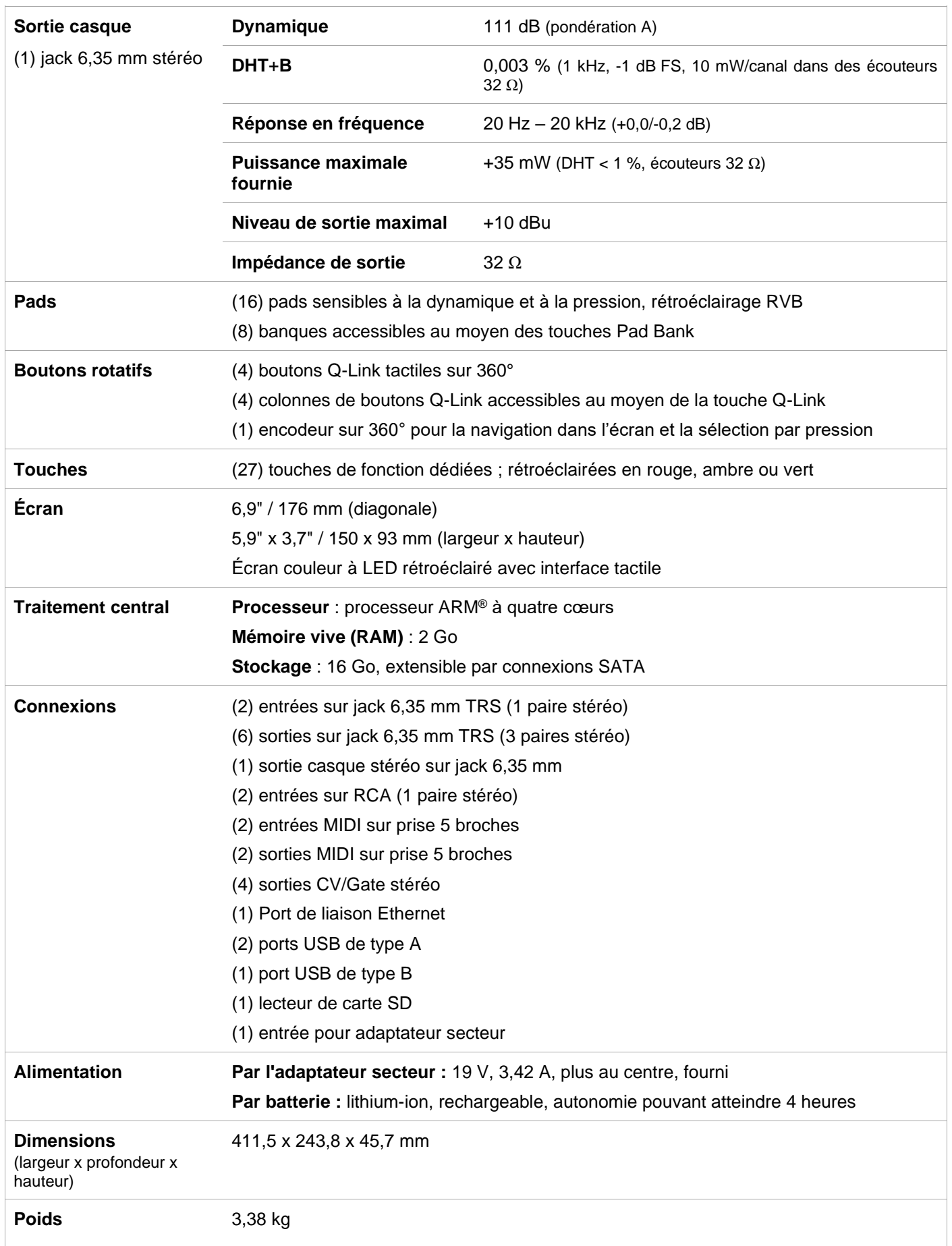

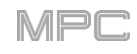

# **MPC One**

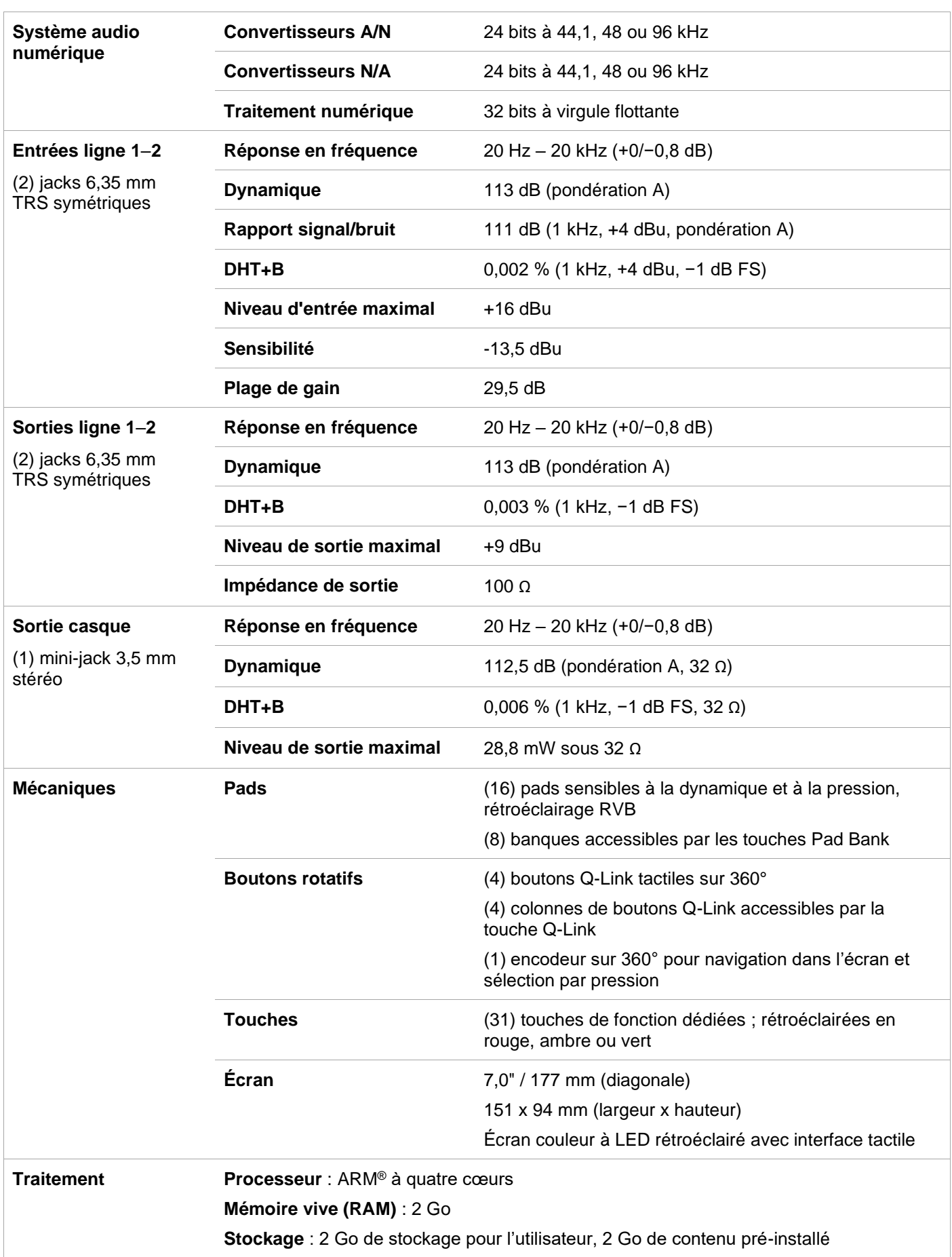

AKAT

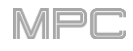

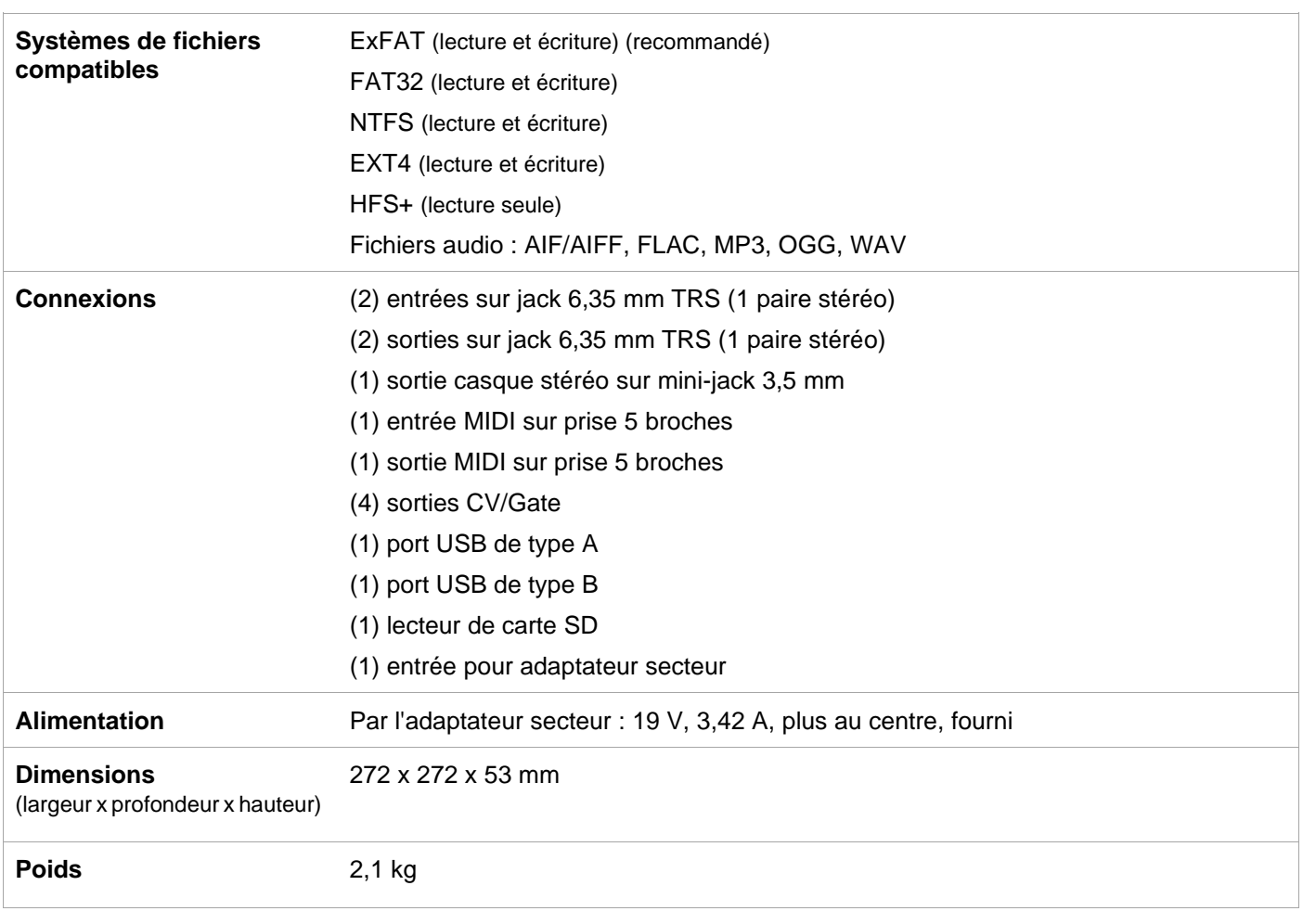

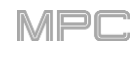

# **MPC Touch**

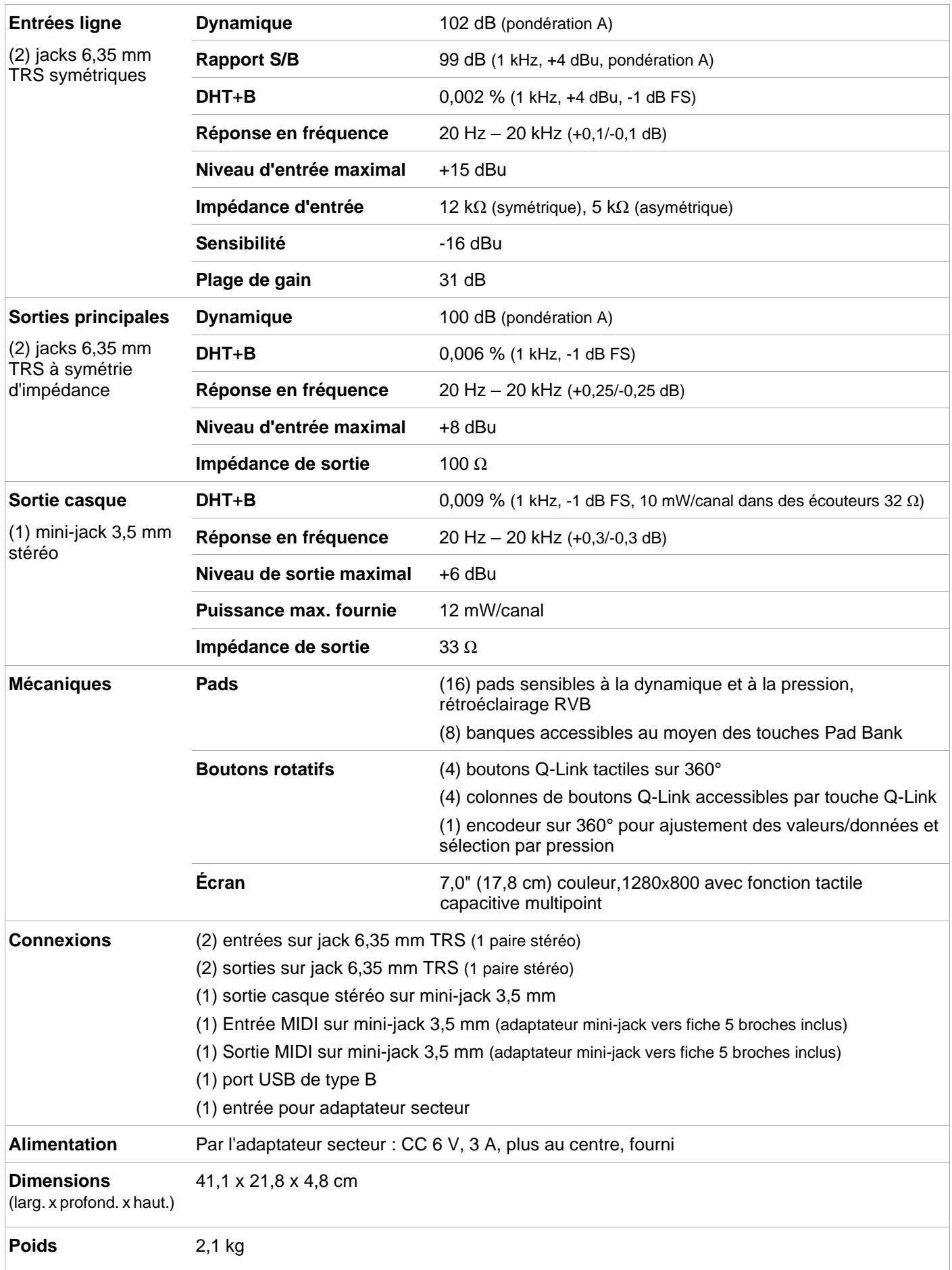

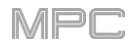

# **Marques de commerce et licences**

Akai Professional et MPC sont des marques de commerce d'inMusic Brands, Inc., enregistrées aux États-Unis et dans d'autres pays.

Ableton est une marque de commerce d'Ableton AG.

ASIO et VST sont des marques de commerce de Steinberg Media Technologies GmbH.

Le mot, la marque et les logos *Bluetooth* sont des marques déposées détenues par Bluetooth SIG, Inc. et toute utilisation de ces marques par Akai Professional se fait sous licence.

Le logiciel MPC intègre élastique Pro V3 de zplane.development.

Apple et macOS sont des marques de commerce d'Apple Inc., enregistrées aux États-Unis et dans d'autres pays.

SD et SDHC sont des marques déposées de SD-3C, LLC.

Windows est une marque déposée de Microsoft Corporation aux États-Unis et dans d'autres pays.

Pro Tools est une marque de commerce d'Avid Technology, Inc., enregistrée aux États-Unis et dans d'autres pays.

Tous les autres noms de produit, noms de société, marques de commerce ou noms de marque sont la propriété de leurs détenteurs respectifs.

Pour obtenir des informations légales complètes, voir **akaipro.com**/**[product-legal](https://www.akaipro.com/product-legal)**.

/IPI

# **Addenda**

## **Mises à jour dans MPC 2.1**

#### **Nouvelles fonctionnalités**

#### **Exportation d'extensions**

Vous pouvez exporter les packs d'extension MPC (installés sur votre ordinateur) dans votre MPC X ou MPC Live pour [les utiliser en mode autonome. \(Cela a été ajouté dans](#page-244-0) *Fonctionnement > Modes > Browser (navigateur) > Browse (parcourir)*.)

#### **Pour exporter les extensions de MPC** :

- 1. Connectez votre MPC X ou MPC Live à votre ordinateur. Assurez-vous que les deux sont allumés.
- 2. Sur votre ordinateur, ouvrez le logiciel MPC.
- 3. Sur votre MPC X ou MPC Live, passez en mode contrôleur.
- 4. Dans la fenêtre du logiciel MPC, cliquez sur l'icône du menu (=), sélectionnez File > Export, puis cliquez sur **Expansion…**.
- 5. Dans la fenêtre **Export Expansion to Standalone MPC** (exporter l'extension vers une MPC autonome) qui apparaît, cliquez sur le menu **Drive** et sélectionnez un périphérique de stockage que vous utiliserez avec votre MPC X ou MPC Live : le lecteur SATA interne (si vous en avez installé un dans votre MPC X ou MPC Live), une carte SD ou une clé USB.
- 6. Dans la liste des extensions (**Expansions**), sélectionnez ou désélectionnez chacune d'entre elles en cliquant sur la case qui précède son nom. Seules celles qui sont sélectionnées seront exportées. Cliquez sur **Select all** pour toutes les sélectionner ou sur **Select none** pourr toutes les désélectionne.
- 7. Cliquez sur **Export** pour commencer l'exportation, ou sur **Cancel** pour fermer la fenêtre sans rien exporter.

Le processus d'exportation crée un dossier **Expansions** au niveau racine de votre périphérique de stockage et y copie vos extensions MPC.

**Pour utiliser vos extensions**, faites redémarrer votre MPC X ou MPC Live en mode autonome, accédez au navigateur (**Browser**) et touchez **Expansions**.

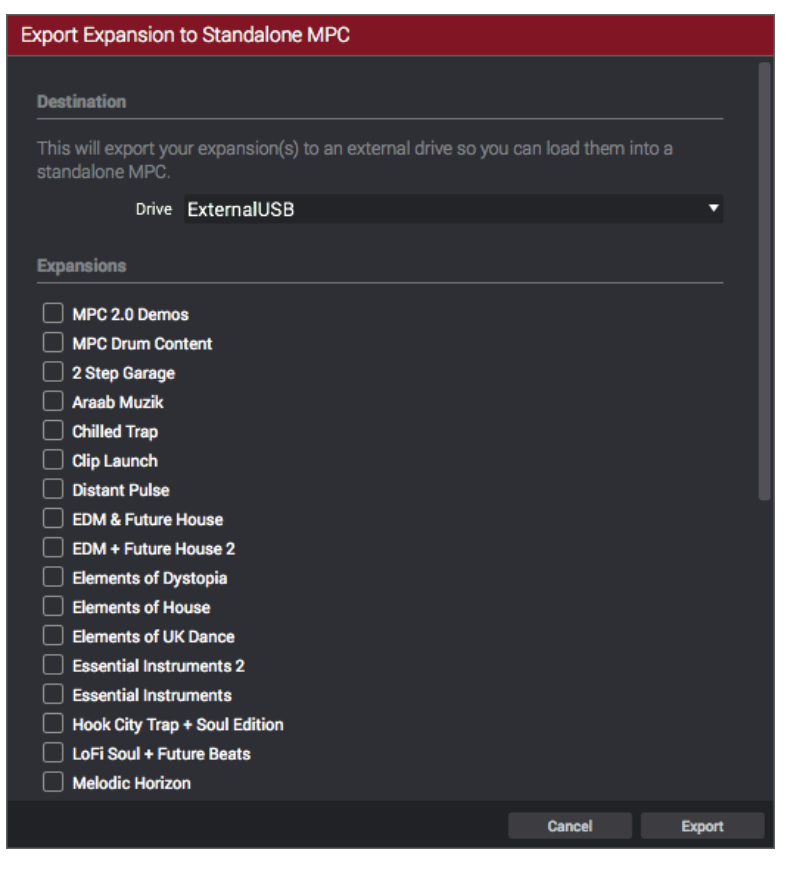

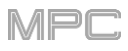

## **Magnétisme** : **absolu et relatif**

Lors de l'édition d'une piste MIDI ou audio, vous pouvez maintenant utiliser l'affichage de grille ou le mode d'édition audio pour déplacer ou copier des événements en utilisant deux modes de magnétisme afin de « caler » différemment les événements de notes sur la grille : Absolute (absolu) ou Relative [\(relatif\). \(Cela a été ajouté dans](#page-142-0) *Fonctionnement > Modes > Affichage de grille* et *[Mode Audio](#page-147-0) Edit*)

**Pour afficher la fenêtre Settings**, touchez l'**icône de roue dentée**.

Utilisez le sélecteur **Snap Mode** (mode de magnétisme) pour définir la façon dont les événements « se calent » sur la grille.

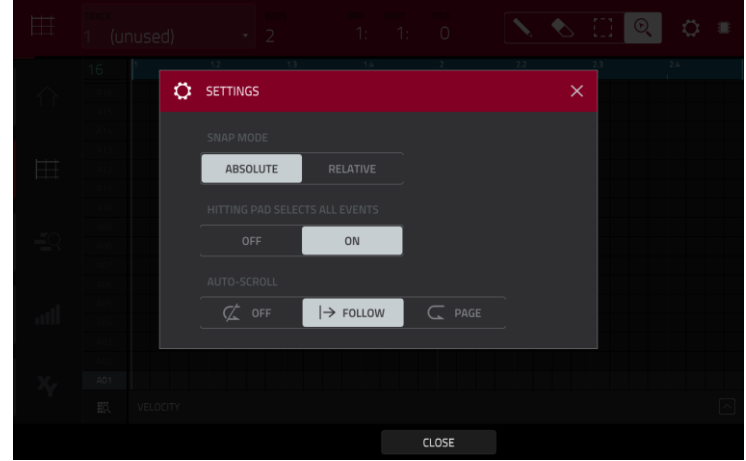

- **Absolute** : les événements « se calent » sur la division de temps la plus proche dans la grille (déterminée par le champ **TC** ou la fenêtre **Time Correct**). C'est la méthode typique et traditionnelle d'utilisation de la fonction de magnétisme/quantification.
- **Relative** : les événements « se calent » sur la division de temps la plus proche dans la grille (déterminée par le champ **TC** ou la fenêtre **Time Correct**) **additionnée** de la position temporelle initiale de l'événement (par exemple, un événement qui se trouve à l'origine trois tics après une division du temps sur la grille ne se cale que sur les positions qui se trouvent trois tics après chaque division de temps).

#### **Réglages d'édition de liste : Auto-Advance**

La fenêtre **Settings** a maintenant de nouveaux paramètres qui vous permettent de configurer certains réglages du mode d'édition de liste. (Cela a été ajouté dans *Fonctionnement > Modes > Mode [List Edit \(édition de liste\)](#page-240-0)*.)

**Pour afficher la fenêtre Settings**, touchez l'**icône de roue dentée**.

Utilisez le sélecteur **Auto-Advance on Step Record** (avance automatique en enregistrement pas à pas) pour activer ou désactiver cette fonction.

Quand elle est **activée**, presser un pad alors que la piste est armée pour l'enregistrement fait avancer la tête de lecture audio d'une longueur déterminée par le réglage actuel de **Time Division** (division rythmique) dans la fenêtre **TC**/**Timing Correct**.

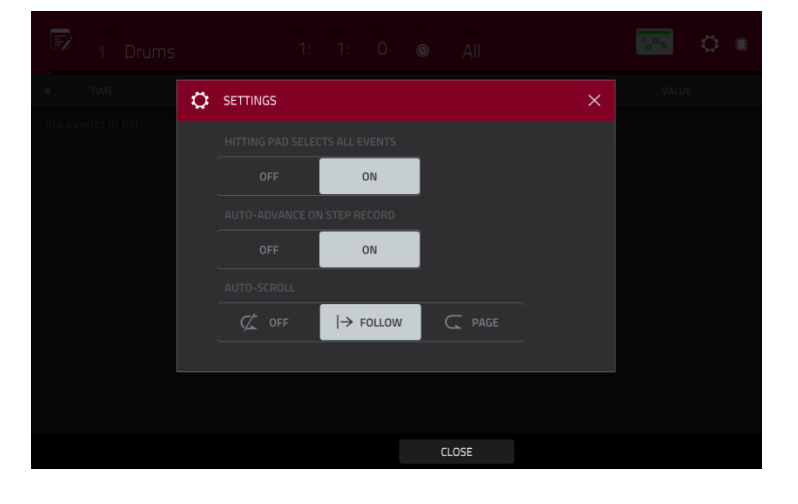

Quand elle est **désactivée**, presser un pad alors que la piste est armée pour l'enregistrement ne change pas la position de la tête de lecture audio.

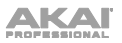

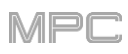

# **Quantification de hauteur**

Dans une piste MIDI, vous pouvez désormais forcer la hauteur des événements de note à rester dans une gamme spécifique. Ce processus de quantification est disponible avec d'autres processus d'édition de pistes. (Cela a été ajouté dans *Fonctionnement > Modes > [Mode Main \(principal\)](#page-127-0) > Section Track*.)

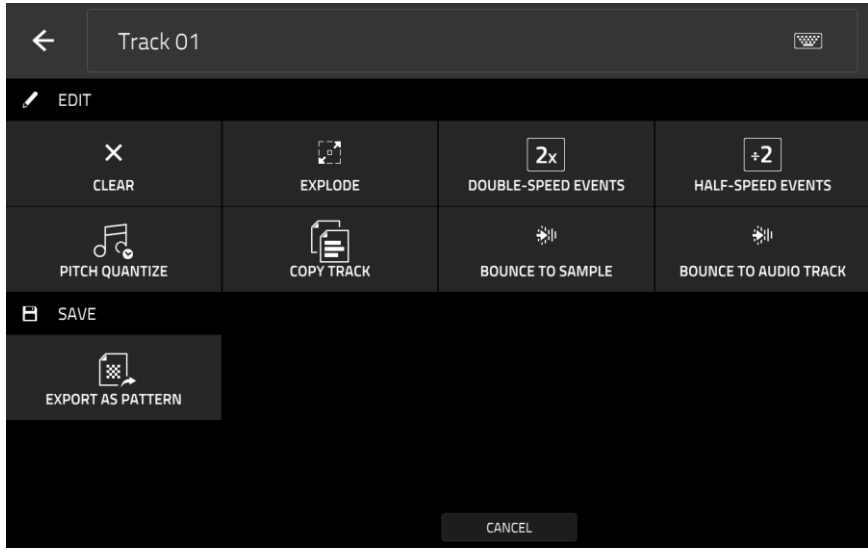

**Pour éditer la piste**, touchez l'**icône de crayon** sur la droite de la section. Le fenêtre d'édition de piste s'ouvrira. **Pour ouvrir la fenêtre Pitch Quantize** (quantification de hauteur), touchez **Pitch Quantize**.

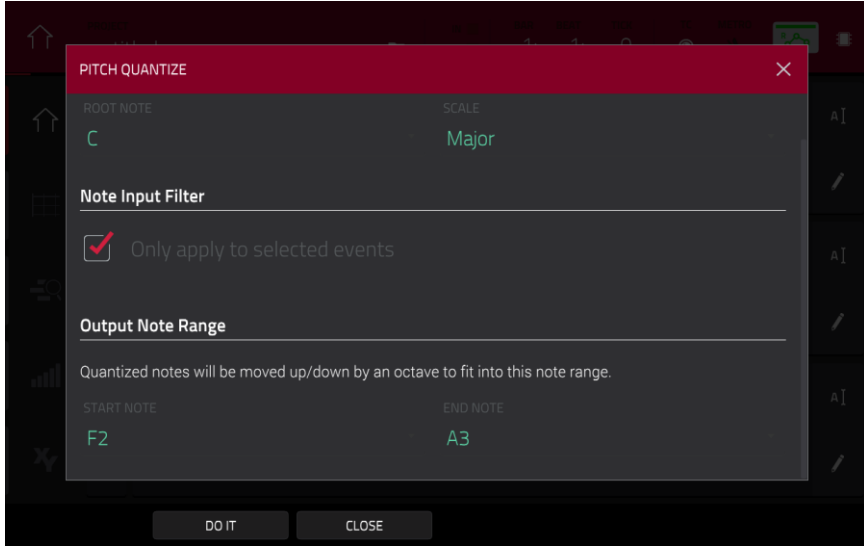

**Pour sélectionner la tonique de la gamme**, utilisez le champ **Root Note**.

**Pour sélectionner un type de gamme**, utilisez le champ **Scale**.

**Pour déterminer les événements de note à quantifier**, touchez la case **Only apply to selected events** (n'appliquer qu'aux événements sélectionnés).

Lorsqu'elle est **cochée**, seuls les événements de note sélectionnés sont quantifiés.

Lorsqu'elle est **décochée**, **toutes** les hauteurs sont quantifiées dans la piste sélectionnés.

**Pour définir les plus petite et plus grande hauteurs possibles pour le positionnement des événements de note quantifiés**, utilisez respectivement les champs **Start Note** et **End Note**. Si un événement de note est d'origine extérieur à cette plage, il y sera ramené, à la hauteur la plus proche (dans la gamme).

**Pour continuer et quantifier les événements de note**, touchez **Do It** (exécuter).

**Pour annuler**, touchez **Close** (fermer).

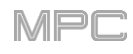

## **Séquenceur pas à pas** : **réglage de la dynamique par les Q-Links**

Quand vous utilisez le séquenceur pas à pas, vous pouvez maintenant utiliser les boutons rotatifs Q-Link pour ajuster la dynamique (« vélocité ») de l'événement de note sur chaque pas (les boutons Q-Link doivent être en mode d'édition **Screen**). Sur la MPC X, le numéro de chaque pas s'affichera pour le bouton Q-Link correspondant. (Cela a été ajouté dans *Fonctionnement > Modes > [Mode Step Seq \(séquenceur pas à pas\)](#page-160-0)*.)

- **Pour ajuster la dynamique de chaque événement de note**, utilisez le **bouton Q-Link** correspondant afin de sélectionner une valeur (**1**–**127**).
- **Pour programmer un événement de note sur un pas**, utilisez le **bouton Q-Link** correspondant afin de remplacer sa dynamique de **0** (**Off**) par une valeur d'au moins **1**.
- **Pour supprimer un événement de note sur un pas**, réglez le **bouton Q-Link** correspondant au minimum, c'està-dire **0** (**Off**).

#### **Mode Pad Perform (jeu sur les pads)** : **progressions personnelles**

Vous pouvez désormais utiliser vos propres progressions (créées avec la version informatique du logiciel MPC) dans votre MPC X ou MPC Live.

#### **Pour transférer des progressions vers votre MPC X ou MPC Live** :

- 1. Connectez à votre ordinateur le périphérique de stockage que vous utiliserez avec votre MPC X ou MPC Live (par exemple, le disque interne, une carte SD, une clé USB).
- 2. Sur votre ordinateur, accédez au périphérique de stockage et créez un dossier nommé **Progressions** au niveau de sa racine.
- 3. Copiez vos fichiers de progression (**.progression**) de votre ordinateur dans ce dossier **Progressions**.

Par défaut, les progressions sont enregistrées ici :

**Windows** : **C**:\**Program Files**\**Akai Pro**\**MPC**\**Progressions** et/ou **C**:\**ProgramData**\**Akai**\**MPC**\**Progressions**

#### **macOS** : **~**/**Bibliothèque**/**Application Support**/**Akai**/**MPC**/**Progressions**

- 4. Éjectez et déconnectez le périphérique de stockage de votre ordinateur, et connectez-le à votre MPC X ou MPC Live.
- **Pour utiliser vos progressions**, faites redémarrer votre MPC X ou MPC Live en mode autonome, passez en **mode Pad Perform**, et touchez **Progressions**. Votre MPC X ou MPC Live va analyser le dossier **Progressions** que vous avez créé et ajouter son contenu à la liste des progressions disponibles.

#### **Attaque plus rapide pour les enveloppes d'ampli**

Dans l'enveloppe d'ampli d'un programme Drum ou Keygroup, une valeur d'attaque de **0** produit maintenant une réponse beaucoup plus rapide, rendant ainsi vos frappes de batterie encore plus percutantes qu'auparavant. (Vous [pouvez régler la valeur d'attaque dans le mode d'édition de programme. Voir](#page-209-0) *Fonctionnement > Modes > Mode [Program Edit \(édition de programme\)](#page-225-0) > Programmes Drum > Filter/Env (filtre/enveloppe)* et *Programmes Keygroup > Filter/Env (filtre/enveloppe)* pour en savoir plus.)

**Important** : tout programme Drum ou Keygroup que vous avez créé et sauvegardé avant cette mise à jour se chargera dans la version MPC 2.1 avec une valeur d'attaque de **1** pour assurer la rétrocompatibilité.

# **Mises à jour dans MPC 2.2**

#### **Nouvelles fonctionnalités**

## **Mode MIDI Control (contrôle MIDI)** : **MIDI Learn (apprentissage MIDI)**

Vous pouvez maintenant utiliser la fonction MIDI Learn pour assigner des contrôleurs MIDI externes à divers paramètres de votre projet MPC :

- Paramètres de mixage tels que volume, panoramique, coupure du son (mute) et solo pour les pistes MIDI ou audio, les programmes, les retours, les prémixages et les sorties masters
- Paramètres de pads (pour les programmes Drum et Clip uniquement) tels que l'accord, les enveloppes de filtre et d'ampli, les réglages de couches, de LFO et la dynamique (« vélocité »)
- Paramètres de programme, qui dépendent du type de programme
- Paramètres d'effets insérés, qui dépendent du type d'effet

Ces assignations seront sauvegardées avec votre projet MPC.

**À savoir** : comme ces assignations MIDI sont sauvegardées dans un projet, vous pouvez les utiliser lorsque vous travaillez sur un projet à la fois sur la version informatique du logiciel MPC **et** sur votre MPC en mode autonome. Vous pouvez également les inclure avec un modèle personnel (« User Template »).

**Pour afficher la fenêtre d'apprentissage MIDI**, pressez **Menu**, touchez **MIDI Control** MIDI pour passer en mode MIDI Control, puis touchez l'onglet **MIDI Learn**.

Chaque assignation a les paramètres suivants :

**Source** : c'est le nom ou numéro de piste, programme, retour, prémixage ou sortie master.

**Target** : c'est le nom de la commande ou du paramètre assigné.

**Type** : c'est le type de message :

• **Toggle Button** : si la commande est un bouton, le presser active ou désactive sa commande ou son paramètre. Il garde cet état jusqu'à ce que vous le pressiez à nouveau.

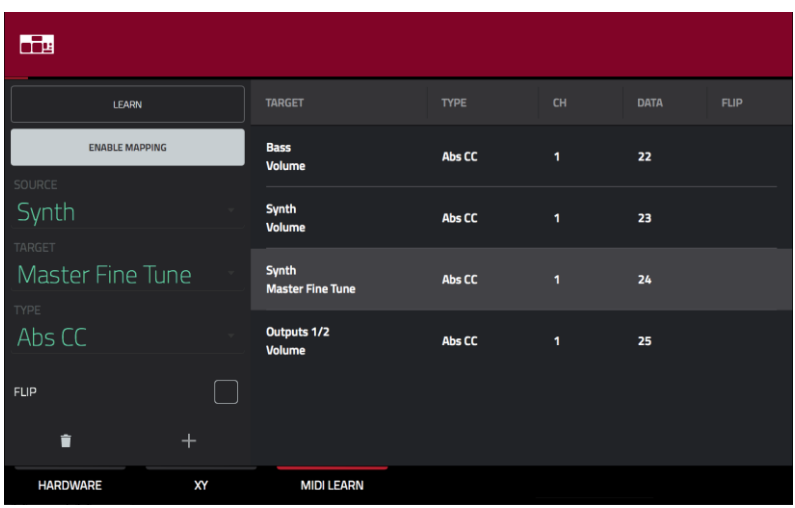

- **Momentary Button** : si la commande est un bouton, le presser et le maintenir active sa commande ou son paramètre. Le relâcher entraîne la désactivation.
- **Fixed Button** : si la commande est un bouton, le presser envoie sa commande.
- **Note** : si la commande est un bouton, le presser envoie la note MIDI (voulue par le champ **Data**).
- **Abs CC** : si la commande est un bouton rotatif, le tourner envoie son message CC (fixé par le champ **Data**) avec une valeur dépendant de la position physique précise du bouton. (QUand vous commencez à le tourner, la valeur peut « sauter » de sa valeur actuelle à celle correspondant à la position du bouton.) Il est destiné à être utilisé avec des boutons rotatifs qui ont une position maximale et une position minimale.
- **Rel CC Offset** : si la commande est un bouton rotatif, le tourner envoie son message CC (fixé par le champ **Data**) en partant de la valeur actuelle. Il est destiné à être utilisé avec des encodeurs sur 360° contrôlant des paramètres qui ont un maximum et un minimum.
- **Rel CC 2's Complement** : si la commande est un bouton rotatif, le tourner envoie son message CC (fixé par le champ **Data**) en partant de la valeur actuelle. Il est destiné à être utilisé avec des encodeurs sur 360° contrôlant des paramètres bipolaires à position centrale (12:00) (comme un panoramique).

La détection est automatique à partir des champs **Source** et **Target**, bien que vous puissiez utiliser ce champ pour l'assigner manuellement en cas de détection incorrecte.

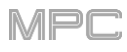

**Ch** : c'est le canal MIDI utilisé par la commande.

**Data** : c'est le numéro de note MIDI ou de CC.

**Flip** : touchez cette case pour la cocher ou la décocher. Lorsqu'elle est cochée, la polarité de la commande est inversée (par exemple, l'état « off » d'un bouton devient son état « on » et vice versa).

#### **Pour assigner un paramètre à une commande physique** :

- 1. Touchez **Learn** (apprendre) dans le coin supérieur gauche pour l'**activer**. (Le bouton **Enable Mapping** (activer les assignations) sera également activé s'il ne l'est pas déjà.)
- 2. Touchez **+** dans le coin inférieur gauche pour créer une assignation « vide » (ses menus Target seront réglés sur **None** (aucune) et **Off** (désactivée)).

Vous pouvez sinon toucher une assignation qui figure déjà dans la liste si vous souhaitez la modifier.

- 3. Déplacez ou pressez la commande souhaitée sur votre contrôleur MIDI. Les champs **Type**, **Ch** et **Data** seront automatiquement affectés.
- 4. Utilisez le champ **Source** pour sélectionner une piste MIDI ou audio, un programme, un retour, un prémixage ou une sortie master (pour les programmes Drum et Clip, vous pouvez sélectionner la totalité du programme ou un seul pad de celui-ci). Le menu **Target** indiquera la source que vous avez sélectionnée.
- 5. Utilisez le menu **Target** pour sélectionner le paramètre. Votre sélection apparaîtra aussi dans la liste sous **Target**.

La commande de votre contrôleur MIDI gèrera maintenant le paramètre indiqué par Target.

**Pour assigner d'autres commandes**, répétez les **étapes 2**–**5**.

**Pour arrêter l'assignation de commandes**, touchez à nouveau **Learn** pour le **désactiver**.

**Pour effacer une assignation**, suivez les étapes ci-dessus afin de ramener son champ **Source** sur **None** et son champ **Target** sur **Off**.

**Pour supprimer une assignation** (dans sa totalité), touchez-la dans la liste, puis touchez l'**icône de corbeille** dans le coin inférieur gauche.

**Pour supprimer toutes les assignations**, maintenez **Shift** et touchez l'**icône de corbeille** en bas à gauche. Dans la fenêtre qui s'affiche, touchez **Remove All** (tout retirer) pour continuer ou **Cancel** (annuler) pour ne rien supprimer.

#### **Humanize (humaniser)**

Vous pouvez maintenant appliquer une randomisation au timing, à la durée et/ou à la dynamique (vélocité) des événements MIDI. Ce processus est disponible avec les autres processus d'édition de piste. (Cela a été ajouté dans *Fonctionnement > Modes > [Mode Main \(principal\)](#page-127-0) > Section Track*.)

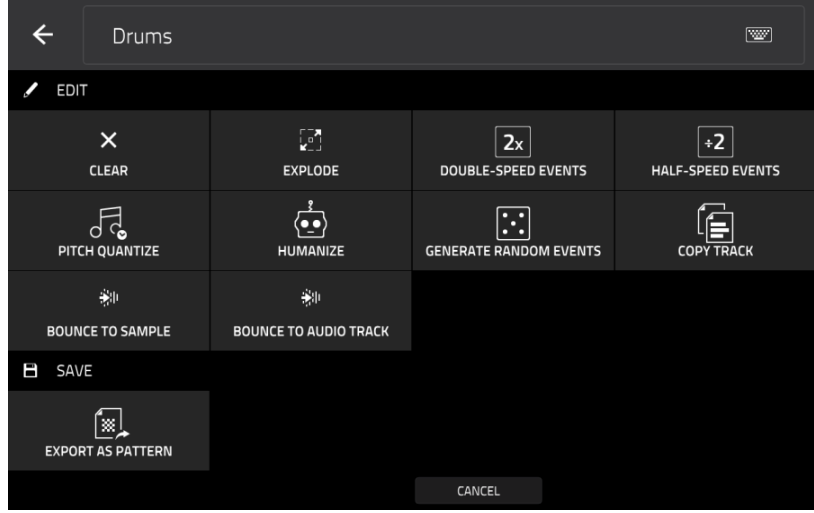

**Pour éditer la piste**, touchez l'**icône de crayon** sur le côté droit de la section. Le fenêtre d'édition de piste s'ouvrira.

**Pour ouvrir la fenêtre d'humanisation**, touchez **Humanize**.

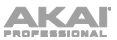

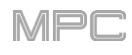

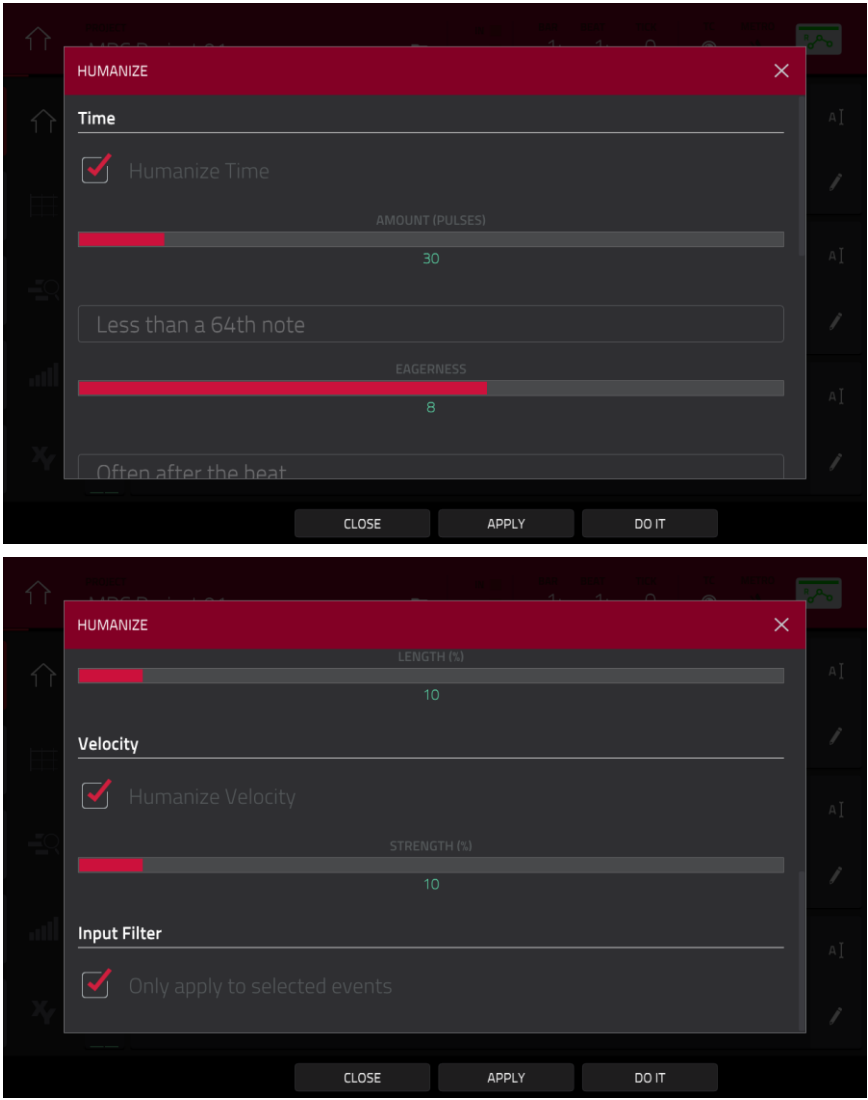

La fonction **Humanize** (humaniser) randomise timing, durée eou dynamique (vélocité) des événements de note MIDI.

**Pour choisir d'humaniser ou pas le timing des événements MIDI**, touchez la case **Humanize Time**.

- **Pour sélectionner le nombre maximal d'impulsions sur lesquelles le timing d'un événement sera ajusté**, utilisez le curseur**Amount** (**Pulses**).
- **Réglez l'ampleur de l'humanisation appliquée au timing** avec le curseur **Eagerness**. Les valeurs négatives donnent un jeu « en avance du temps » tandis que les valeurs positives donnent un jeu « après le temps ».
- **Pour choisir si l'humanisation doit on non être appliquée à la durée des événements de note**, touchez la case **Humanize Note Length**.
- **Pour choisir l'ampleur de l'humanisation appliquée aux longueurs de note**, utilisez le curseur **Length** (%).
- **Pour choisir si l'humanisation doit on non être appliquée à la dynamique des événements de note MIDI**, touchez la case **Humanize Velocity**.
- **Pour choisir l'ampleur de l'humanisation appliquée aux dynamiques de note**, utilisez le curseur **Strength** (**%**).
- **Pour déterminer les notes qui utiliseront ces valeurs humanisées**, touchez la case **Only apply to selected events** (n'appliquer qu'aux événements sélectionnés).
	- Lorsqu'elle est **cochée**, seules les notes sélectionnées sont humanisées.
	- Lorsqu'elle est **décochée**, toutes les notes dans la piste sont humanisées.
- **Pour appliquer l'humanisation et garder cette fenêtre ouverte**, touchez **Apply** (appliquer).
- **Pour appliquer l'humanisation et fermer la fenêtre**, touchez **Do It** (exécuter).
- **Pour fermer la fenêtre sans effectuer de modification**, touchez **Close** (fermer).

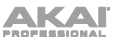

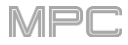

## **Generate Random Events (générer des événements aléatoires)**

Vous pouvez maintenant créer des motifs mélodiques ou rythmiques aléatoires dans la piste MIDI actuelle. Ce [processus est disponible avec les autres processus d'édition de piste. \(Cela a été ajouté dans](#page-127-0) *Fonctionnement > Modes > Mode Main (principal) > Section Track*.)

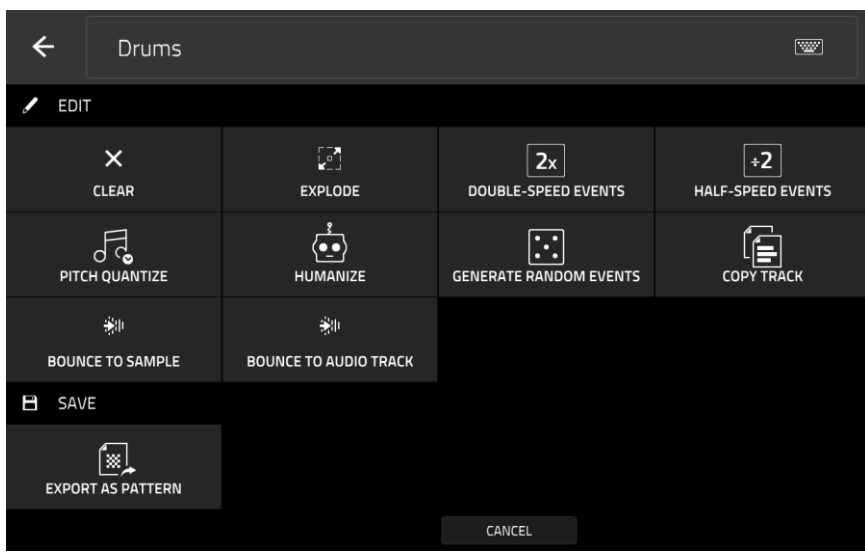

**Pour éditer la piste**, touchez l'**icône de crayon** sur le côté droit de la section. Le fenêtre d'édition de piste s'ouvrira.

#### **Pour ouvrir la fenêtre de création d'événements aléatoires**, touchez **Generate Random Events**.

La fonction **Generate Random Events** (générer des événements aléatoires) crée des motifs mélodiques ou rythmiques aléatoires dans la piste MIDI actuelle.

- **Pour sélectionner le type d'événement que vous voulez créer**, utilisez le champ **Event Type** afin de sélectionner **Drum Events** (événements de batterie) ou **Melodic Events** (événements mélodiques).
- **Pour sélectionner la façon dont seront créés les événements par rapport à ceux existants déjà sur la piste**, utilisez le champ **Replace** (remplacer) :
	- **Replace All Events** : sélectionnez cette option pour remplacer tous les événements de la piste par ceux générés aléatoirement.
	- **Replace Events in Note Range** : sélectionnez cette option pour remplacer par les événements générés aléatoirement tous les événements présents dans la plage de notes désignée au sein de la piste. Utilisez les menus **Bank** (banque) ou **Start Pad** (pad de début) et **End Pad** (pad de fin) pour déterminer la plage de notes en ce qui concerne les événements de batterie (drum) ou les menus **Start Note** (note de début) et **End Note** (note de fin) pour déterminer la plage de notes en ce qui concerne les événements mélodiques.
	- **Add to Existing Events** : sélectionnez cette option pour ajouter les événements générés aléatoirement à la piste sans remplacer ni écraser les existants.
- **Pour fixer le nombre de mesures qu'utiliseront les événements**, indiquez dans **Pattern Size** (**Bars**) la taille du pattern (en mesures). La plus haute valeur possible est le nombre de mesures que contient la séquence actuelle.
- **Pour sélectionner la durée des événements**, utilisez le champ **Note Length** (longueur de note) (cette fonction est inopérante si **Legato** est activé lors de la génération d'événements mélodiques).
- **Pour générer les événements et garder cette fenêtre ouverte**, touchez **Apply** (appliquer).
- **Pour générer les événements et fermer la fenêtre**, touchez **Do It** (exécuter).
- **Pour fermer la fenêtre sans générer aucun événement**, touchez **Close** (fermer).

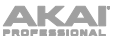

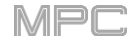

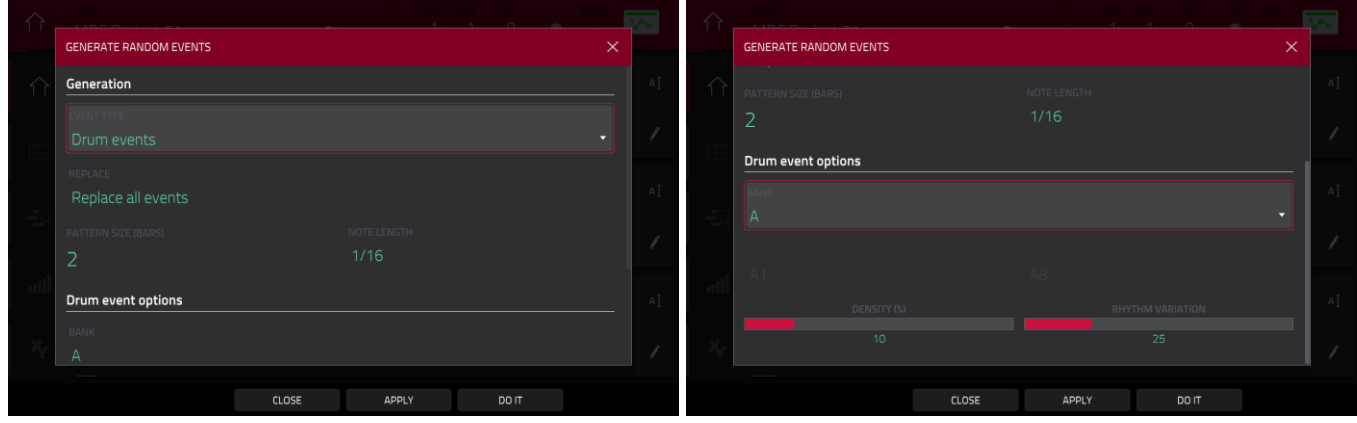

Si **Event Type** (type d'événement) est réglé sur **Drum Events** :

- **Sélectionnez la banque de pads servant à générer les événements** avec le champ **Bank** ou sélectionnez **Range** afin d'utiliser les menus **Start Pad** et **End Pad** pour définir plutôt une plage de pads spécifique.
- **Pour définir une plage de pads sur laquelle les événements seront générés**, utilisez les champs **Start Pad** et **End Pad**. Vous ne pouvez utiliser ces champs que si le menu **Bank** est réglé sur **Range** (plage).
- **Pour définir l'écartement des événements dans la piste**, utilisez le curseur **Density** (**%**) qui réglera la densité des événements.

**Pour régler l'ampleur de variation des motifs rythmiques des notes générées**, utilisez le curseur **Rhythm Variation** (variation du rythme).

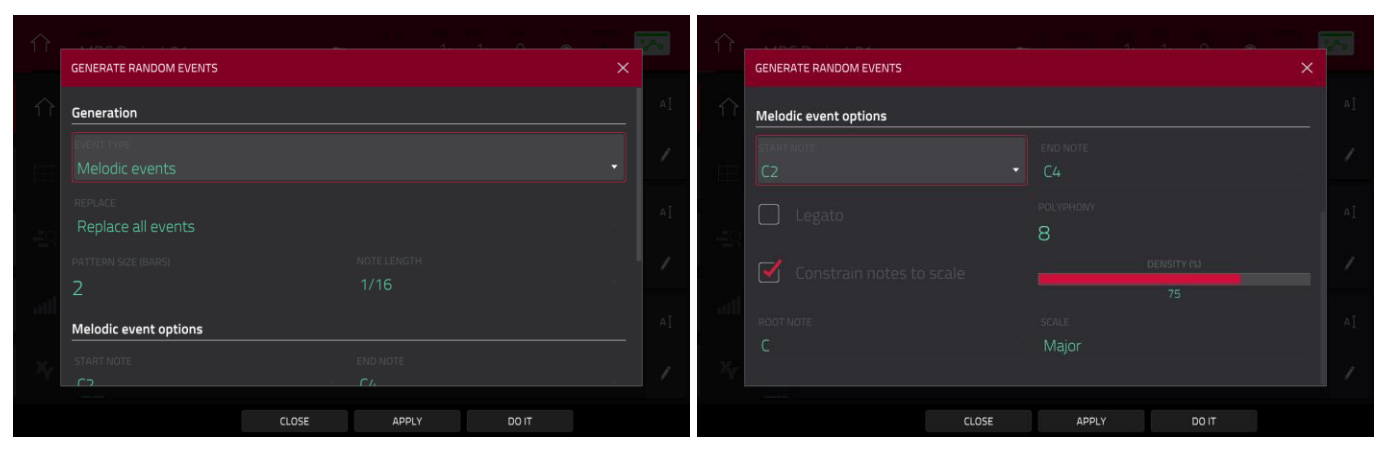

Si **Event Type** (type d'événement) est réglé sur **Melodic Events** :

**Pour définir une plage de notes sur laquelle les événements seront générés**, utilisez les champs **Start Note** et **End Note**.

**Pour activer ou désactiver le legato**, touchez la case **Legato**.

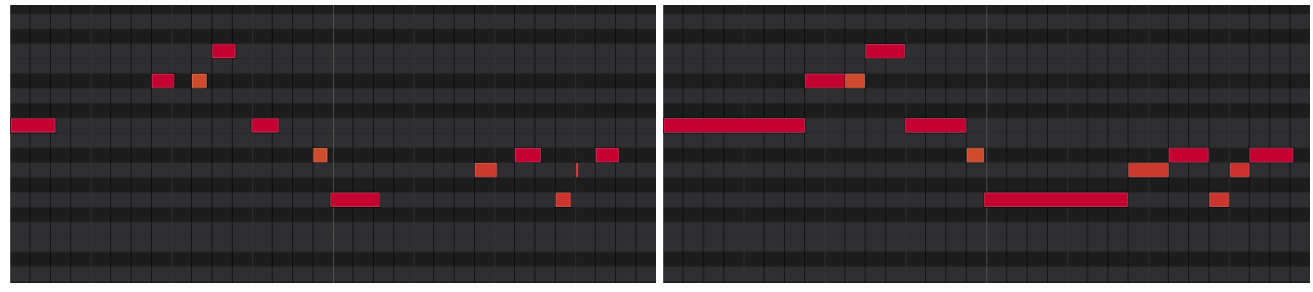

Sans legato appliqué. Avec legato appliqué.

Quand elle est **cochée**, les notes générées sont allongées ou raccourcies pour créer une longue phrase ininterrompue du point de début de l'événement de première note jusqu'au point de fin de l'événement de dernière note. Chaque événement de note sera maintenu jusqu'à ce que l'événement de note suivant commence. Si plusieurs événements de note commencent en même temps (sans être les derniers), leurs longueurs deviennent identiques.

Quand elle est **décochée**, le menu **Note Length** (longueur de note) règle la durée des notes générées.

- **Pour régler le nombre maximal d'événements de notes pouvant être joués simultanément dans la piste**, utilisez le champ **Polyphony** (polyphonie) afin de choisir une valeur de **1** à **8**.
- **Pour déterminer si les notes utiliseront ou non une gamme**, touchez la case **Constrain Notes to Scale** (limiter les notes à la gamme).

Quand elle est **cochée**, les notes appartiendront à la gamme déterminée avec le menu **Scale**.

Quand elle est **décochée**, les notes seront chromatiques.

- **Pour définir l'écartement des événements dans la piste**, utilisez le curseur **Density** (**%**) qui réglera la densité des événements.
- **Pour choisir la tonique de la gamme que les notes utiliseront**, utilisez le champ **Root Note**.

**Pour sélectionner la gamme ou le mode qu'utiliseront les notes générées**, utilisez le champ **Scale**.

#### **Modèle de projet**

Vous pouvez maintenant sélectionner un fichier de projet pour qu'il serve de modèle aux nouveaux projets. (Cela a été ajouté dans *Fonctionnement > Généralités > Menu > [Sauvegarder \(Save\)](#page-76-0)* et *Menu > Préférences > Project Load/Save (charger/[sauvegarder un projet\)](#page-81-0)*)

**Pour sélectionner un fichier modèle de projet**, effectuez l'une des opérations suivantes :

- 1. Touchez l'icône dans le coin supérieur gauche pour ouvrir le **Menu**.
- 2. Touchez l'**icône de roue dentée** pour accéder aux **Préférences**.
- 3. Touchez **Project Load**/**Save** (charger/sauvegarder un projet).
- 4. Touchez l'**icône de loupe** à côté du champ **Template File** (fichier modèle) pour sélectionner le projet que vous souhaitez utiliser comme modèle.
- 1. En mode Main, touchez le champ **Project** (projet) dans le coin supérieur gauche.
- 2. Touchez **Save As**… (sauvegarder sous…) en bas de l'écran.
- 3. Touchez la case **Save as Template** (sauvegarder comme modèle) pour la cocher.
- 4. Nommez le projet et sélectionnez-lui un emplacement, comme d'habitude.
- 5. Touchez **Save** (sauvegarder). (Le fichier s'affichera alors dans le champ **Template File** (fichier modèle) de l'onglet **Project Load**/**Save** des préférences.)

**Pour charger le modèle de projet depuis l'écran de démarrage** (lorsque vous allumez votre MPC), touchez **User Template** (modèle de l'utilisateur) en bas de l'écran. Pour que cette option soit disponible, **New Project Dialog** (dans l'onglet **Project Defaults** des préférences) doit être réglé sur **Demo** ou **Demo**/**Template**/**Recent**.

# **Mises à jour dans MPC 2.3**

#### **Nouvelles fonctionnalités**

## **Arpégiateur**

La MPC comprend désormais un arpégiateur (Arpeggiator) et un lecteur de phrases complets pour les programmes de type mélodique.

#### **Pour ouvrir les réglages de l'arpégiateur :**

- 1. Réglez le type de piste actuel sur **Plugin**, **Keygroup**, **MIDI**ou **CV**.
- 2. Ouvrez la fenêtre Arpeggiator en procédant de l'une des manières suivantes :
	- Pressez et maintenez la touche **Note Repeat**, puis touchez **Arp** en bas à droite de l'écran.
	- Sinon, pressez la **F-Key Arpeggiator** (MPC X).

**Pour activer l'arpégiateur,** touchez **Enabled** afin de le cocher. Touchez-le à nouveau pour **désactiver**  l'arpégiateur.

**Pour verrouiller l'arpégiateur**, touchez **Latch notes** afin de le cocher. Touchez-le à nouveau pour **désactiver**  le verrouillage.

La section **Setup** (configuration) de la fenêtre Arpeggiator détermine le type d'arpégiateur utilisé et ses fonctions.

Utilisez le champ **Action** pour choisir le type : **Arp**, **Note Repeat**, **Rhythm** ou **Pattern**. Voir *[ci-dessous](#page-350-0)* pour plus de détails sur ces types et leurs paramètres supplémentaires.

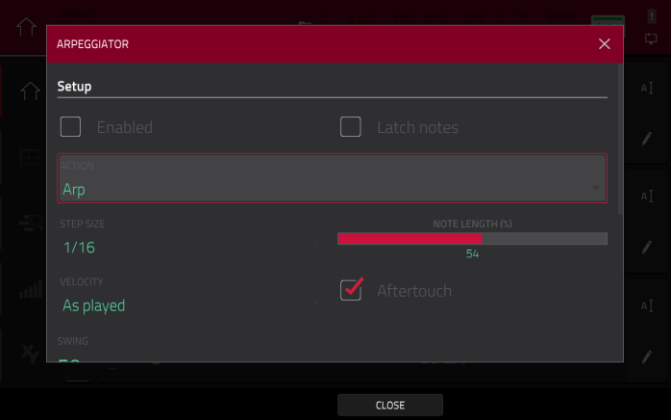

Utilisez le champ **Step Size** (taille de pas) pour choisir la durée de note de chaque pas d'arpégiateur de **1/1** à **1/64** (d'une ronde à une quadruple-croche), avec des variations ternaires (**T**). Ce champ n'est pas utilisé en mode Pattern.

Utilisez le curseur **Note Length** (longueur de note) pour régler la durée de la note jouée dans chaque pas, de **1** à **100%**.

Utilisez le champ **Velocity** (vélocité ou dynamique) pour régler la dynamique des notes de l'arpégiateur. Choisissez **As played** (telle que jouée), **From first note** (de la première note), **Accented** (accentuée), **Full** (maximale), **3/4**, **Half** (moitié) ou **1/4**.

Utilisez le champ **Swing** pour régler l'ampleur du swing dans l'arpégiateur de **50 %** à **75 %**. Le swing vous permet de faire jouer vos rythmes de façon plus ou moins ternaire.

La section **Arp Mode** (mode d'arpégiateur) de la fenêtre Arpeggiator est disponible quand **Action** est réglé sur **Arp**. Quand cette action est sélectionnée, maintenez un accord et l'arpégiateur jouera un motif basé sur les notes ainsi tenues.

Utilisez le champ **Pattern** pour définir la façon dont l'arpégiateur déclenche les notes tenues.

Utilisez le champ **Octaves** pour définir le nombre d'octaves que l'arpégiateur fera parcourir aux notes tenues.

Utilisez le champ **Variation** pour appliquer une variation rythmique au motif choisi.

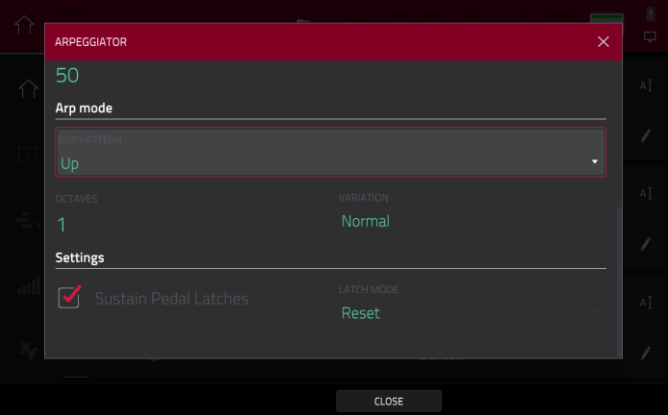

<span id="page-350-0"></span>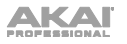

La section **Rhythm** de la fenêtre Arpeggiator est disponible quand **Action** est réglé sur **Note Repeat** (répétition de note) ou **Rhythm** (rythme). L'action Note Repeat entraîne le comportement de répétition de note traditionnel de la MPC. Lorsque l'action Rhythm est sélectionnée pour l'arpégiateur, maintenez un accord et l'arpégiateur jouera les notes tenues selon un motif rythmique.

Utilisez le champ **Spread** pour étaler le timing des notes jouées, créant ainsi un effet glissando.

Utilisez le champ **Rhythm Pattern** (motif rythmique) pour choisir le motif joué quand les notes sont tenues. Cela n'est disponible que pour l'action **Rhythm**.

La section **Pattern** de la fenêtre Arpeggiator est disponible quand **Action** est réglé sur **Pattern**. Quand cette action d'arpégiateur est sélectionnée, maintenez une seule note pour déclencher une phrase mélodique. Quand vous changez de note tenue, la phrase mélodique est transposée.

Utilisez le champ **Pattern** pour choisir le motif.

La section **Settings** (réglages) de la fenêtre Arpeggiator offre des options supplémentaires pour contrôler l'arpégiateur.

Si une pédale de sustain est connectée, vous pouvez cocher **Sustain Pedal Latches** (verrouillage par la pédale de sustain) afin de vous servir de la pédale pour contrôler le verrouillage et le relâchement.

Utilisez le paramètre **Latch Mode** (mode de verrouillage) pour choisir le comportement du verrouillage. Lorsqu'il est réglé sur **Reset**, l'ajout d'une ou de plusieurs nouvelles notes réinitialise la ou les notes actuellement verrouillées. Lorsqu'il est réglé sur **Add**, les nouvelles notes sont ajoutées aux notes actuellement verrouillées.

Touchez **Close** (fermer) pour fermer la fenêtre Arpeggiator.

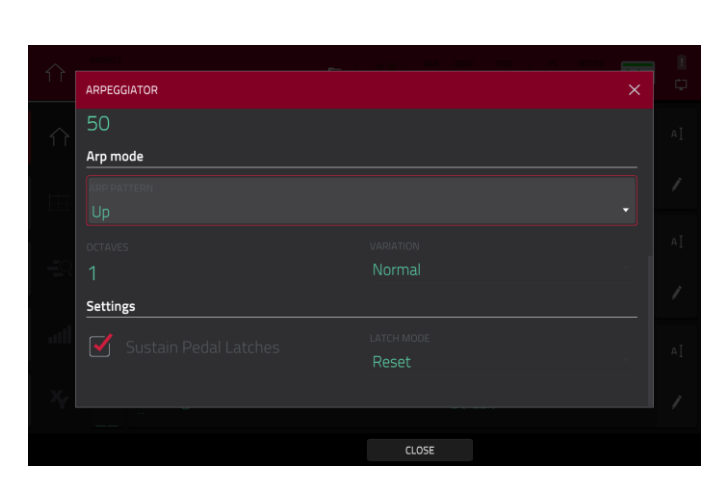

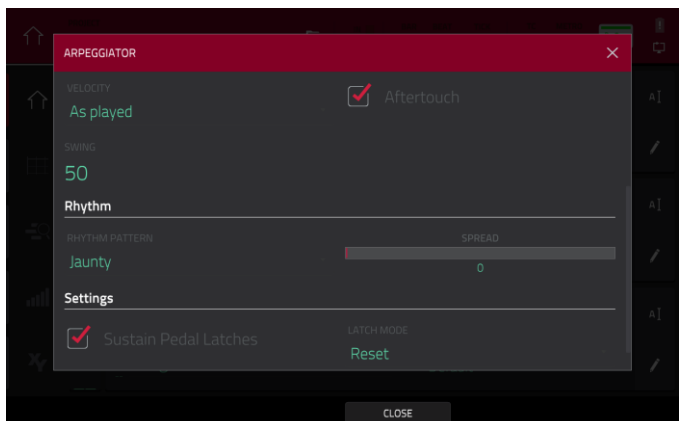

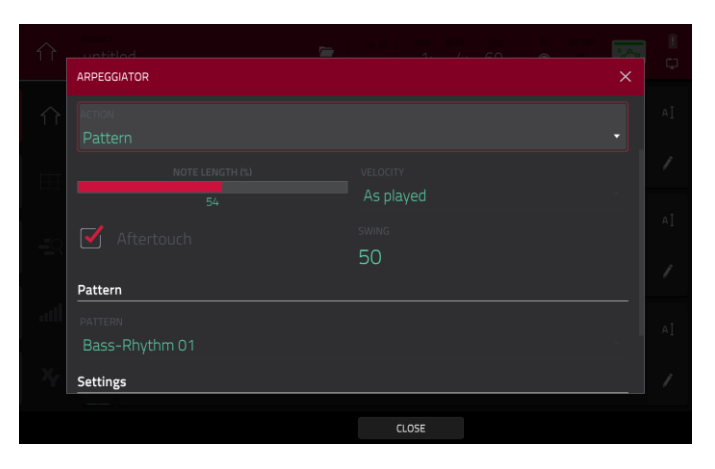

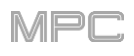

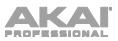

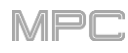

## **Auto Sampler**

Vous pouvez maintenant capturer et convertir n'importe quel preset de plugin ou d'instrument externe en un patch Sampler Keygroup.

#### **Pour ouvrir l'Auto Sampler** :

- 1. Ouvrez le mode Sampler en procédant de l'une des façons suivantes :
	- Pressez **Menu** puis touchez **Sampler**.
	- Pressez **Sampler** (MPC X).
- 2. Touchez l'icône **Auto Sampler** dans la barre d'outils.

#### **Sample Source Information (informations sur la source du sample)**

Les champs **Track name** et **Program name** indiquent la piste et le programme cibles de l'échantillonnage. Ils seront automatiquement activés à l'ouverture de l'Auto Sampler.

Utilisez le champ **Record from** (enregistrer depuis) pour sélectionner la source d'nregistrement : entrée externe ou ré-échantillonnage.

**Pour capturer la sortie d'un plugin**, sélectionnez une piste de plugin avant d'ouvrir l'Auto Sampler.

**Note :** si une piste de plugin est sélectionnée, l'Auto Sampler n'échantillonne qu'elle, quel que soit le réglage de **Record From**.

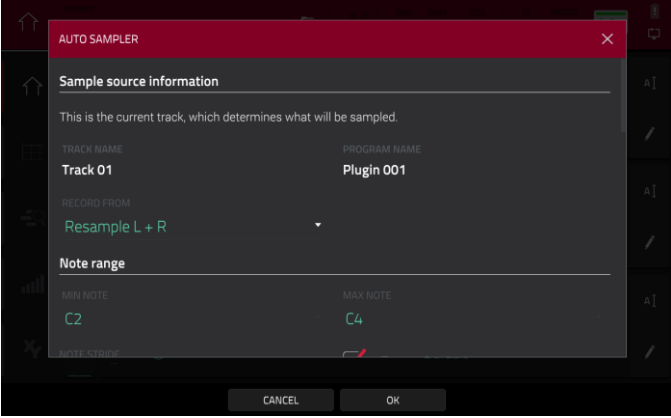

**Pour capturer un preset d'un instrument externe tel qu'un module de sons**, sélectionnez l'entrée (**Input**) à laquelle est connecté l'instrument externe.

#### **Note Range (plage de notes)**

Utilisez les paramètres **Min note** et **Max note** pour déterminer les notes la plus basse et la plus haute employées pour créer le patch de l'échantillonneur.

Utilisez **Note Stride** pour déterminer la plage de notes que chaque sample couvrira. Par exemple, un réglage de **5** signifie que toutes les 5 notes, un nouveau sample sera utilisé.

Cochez la case **Extend min/max notes** (dépasser les limites de notes) pour échantillonner jusqu'à la note la plus basse et la note la plus haute, quels que soient les réglages de **Min Note** et **Max Note**.

#### **Velocity (dynamique)**

Touchez les cases situées en face de **Layers 1–4** pour sélectionner le nombre de couches (layers) qui serviront à créer le patch de Sampler.

Utilisez les curseurs **Velocity Value** pour régler la dynamique ou vélocité de chaque couche.

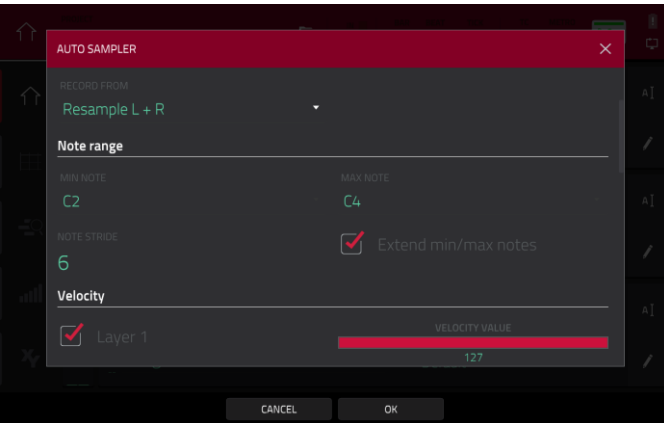

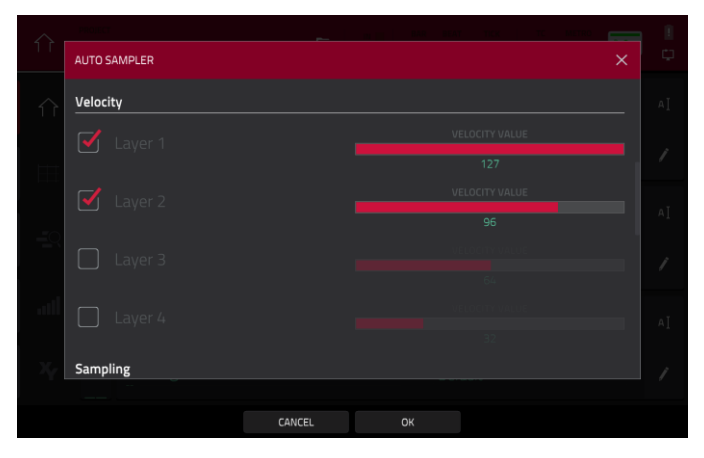

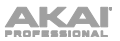

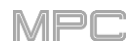

#### **Sampling**

Réglez avec le curseur **Note Length** (longueur de note) la durée de la note échantillonnée en secondes.

Utilisez le curseur **Tail** (queue) pour régler en secondes la durée de la queue audio. Cela rallongera le fichier audio obtenu. C'est utile si vous capturez des samples dont le son va au-delà de la durée audio définie (par ex. une reverb ou un delay long, des samples sans bouclage avec un long déclin, etc.). Nous vous conseillons d'utiliser une queue audio d'au moins deux secondes.

Utilisez **Base Name** (nom de base) pour établir la convention d'appellation des samples qui seront créés par l'Auto Sampler.

# ALITO SAMPLER **Sampling** Plugin 001-Auto sampled 國 Looping Forwards CANCE

#### **Looping (bouclage)**

Utilisez le champ **Enable looping** (activer le bouclage) pour sélectionner comment les samples obtenus peuvent ou non être bouclés :

- **Off** : le sample n'est pas lu en boucle.
- **Forward** (vers l'avant) : vous pouvez maintenir le **pad** pour que le sample se répète depuis son point de bouclage (**Loop Position**) jusqu'à la fin du sample. Relâchez le **pad** pour arrêter la lecture en boucle.
- **Reverse** (inversée) : vous pouvez maintenir le **pad** pour lire ce sample à l'envers, avec répétition en boucle depuis sa fin jusqu'au point de bouclage (**Loop Position**). Relâchez le **pad** pour arrêter la lecture en boucle.

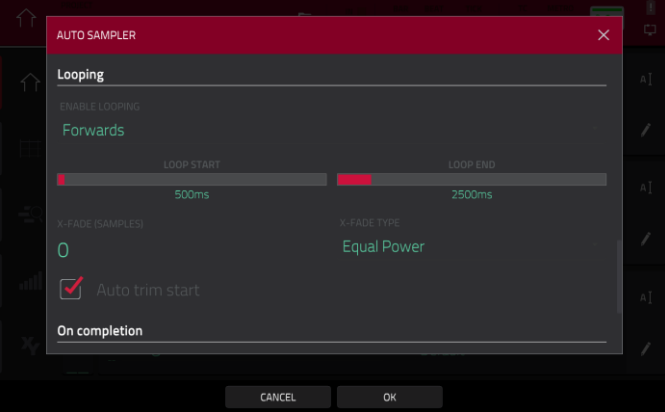

• **Alternating** (alternée) : vous pouvez maintenir le **pad** pour que le sample soit lu depuis son point de bouclage (**Loop Position**) jusqu'à sa fin puis à l'envers jusqu'au retour au point de bouclage. Ce va-etvient se répétera tant que vous garderez le pad pressé. Relâchez le **pad** pour arrêter la lecture en boucle.

Utilisez les curseurs **Loop start** (début de boucle) **Loop end** (fin de boucle) pour régler les limites de la boucle dans le sample.

Utilisez le champ **X-Fade** pour définir en échantillons la durée du fondu enchaîné entre la fin et le début de la boucle.

Réglez le champ **X-Fade Type** (type de fondu enchaîné) pour sélectionner **Equal Power** (puissance constante) ou **Linear** (linéaire).

Sous **On completion** (une fois terminé), cochez **Make current program** pour charger le patch de Sampler terminé comme programme actuel.

Sous **Info**, le champ **Session Duration** (durée de la session) fournit une estimation de la durée du processus d'échantillonnage automatique.

Touchez **OK** pour lancer le processus d'échantillonnage automatique. Une fenêtre de progression apparaîtra. Touchez **Cancel** (annuler) pour arrêter le processus d'échantillonnage automatique. Tout sample déjà créé sera conservé.

Touchez **Cancel** (annuler) pour fermer la fenêtre Auto Sampler sans continuer.

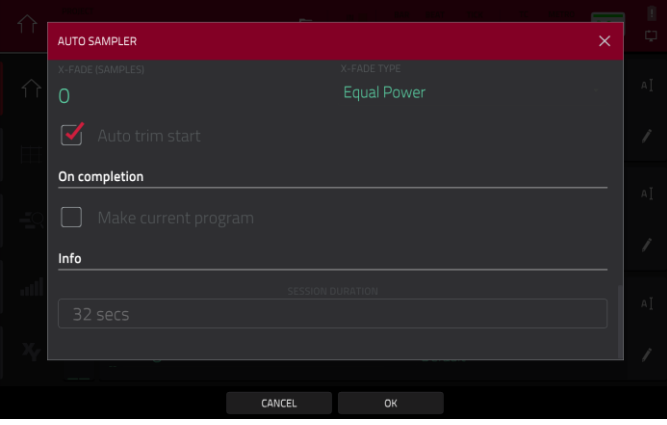

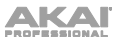

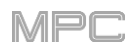

# **Fondu enchaîné de boucle**

Vous pouvez maintenant ajouter un fondu enchaîné de boucle en temps réel à la lecture des samples.

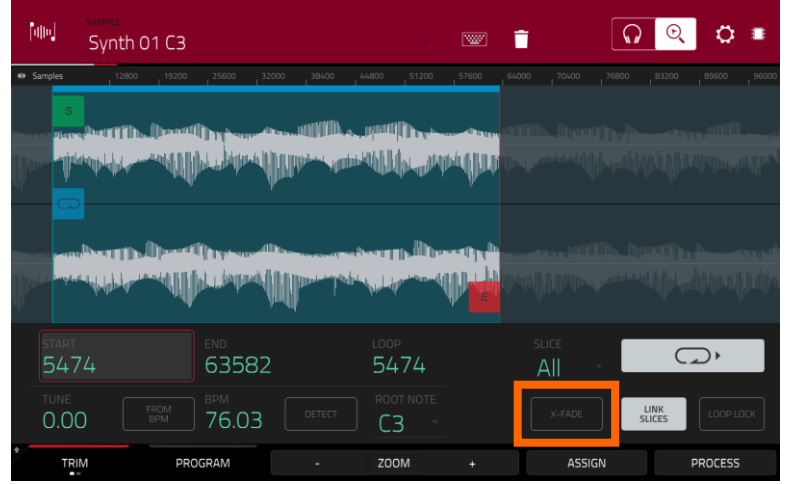

**Pour appliquer un fondu enchaîné de boucle à un sample :**

- 1. Ouvrez le mode d'édition de sample en effectuant l'une des opérations suivantes :
	- Pressez **Menu**, puis touchez **Sample Edit**.
	- Pressez **Sample Edit** (MPC X).
- 2. Assurez-vous que le paramètre de verrouillage de la boucle (**Loop Lock**) est **désactivé**.
- 3. Touchez le bouton **Loop** pour sélectionner le mode de bouclage **en avant** (**FWD**).
- 4. Assurez-vous qu'il y a au moins 10 échantillons d'espace entre le point de départ (**Start**) et le point de bouclage (**Loop**).
- 5. Touchez le bouton **X-Fade** (fondu enchaîné) pour ouvrir la fenêtre X-Fade :

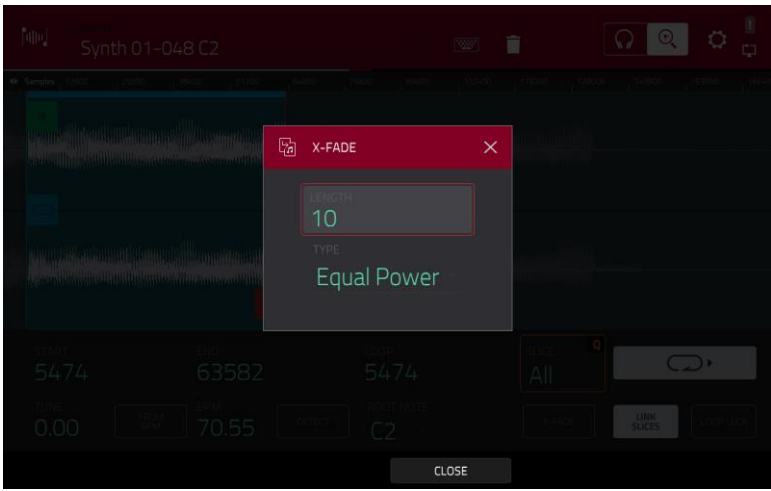

**Pour régler la durée du fondu enchaîné en échantillons**, utilisez le champ **Length**.

**Pour définir le type de fondu enchaîné**, utilisez le champ **Type**. Sélectionnez **Equal Power** (puissance constante) ou **Linear** (linéaire).

**Pour fermer la fenêtre et revenir au mode Trim**, touchez **X** ou **Close** (fermer).

Quand vous avez terminé, pressez le **pad A16 – Play Continuous Loop** en mode Trim d'édition de sample pour entendre le fondu enchaîné appliqué au sample.

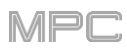

# **Raccourci pour la sélection du mode**

Vous pouvez maintenant presser et maintenir la touche **Menu** de votre MPC X, MPC Live ou MPC Touch, puis presser un pad pour sélectionner un mode de menu. Les pads reprennent l'agencement 4x4 du menu Mode.

# **Mode Pad Perform (jeu sur les pads) : type chromatique**

Vous pouvez maintenant utiliser le mode Pad Perform pour que les pads suivent une disposition chromatique. Quand le type **Chromatic** est sélectionné, chaque pad est assigné à une note, dont la hauteur augmente d'un demi-ton par pad. Les pads avec des notes appartenant à la tonalité déterminée par **Scale** (gamme) seront allumés, tandis que ceux dont les notes sont extérieures à la gamme seront éteints.

## **Améliorations de la navigation avec Q-Link**

Le fonctionnement de Q-Link a été amélioré dans les modes suivants : Mode Main, affichage des pistes, séquence suivante, éditeur de grille et mode d'édition audio.

Réglez le **mode Q-Link** sur **Screen** dans ces pages pour accéder aux commandes suivantes :

Utilisez le **bouton Q-Link 2** pour ajuster la position de la tête de lecture.

Utilisez le **bouton Q-Link 3** pour faire défiler la forme d'onde dans le grand affichage de la forme d'onde.

Utilisez le **bouton Q-Link 4** pour effectuer un zoom avant ou arrière sur la position de la tête de lecture.

**Note :** pour les MPC Live et MPC X en mode autonome, les commandes Q-Link de **zoom** et de **défilement** ne sont disponibles que dans l'éditeur de grille et le mode d'édition audio.

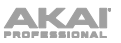

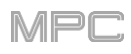

# **Split Events (scinder des événements)**

Vous pouvez maintenant facilement scinder des événements de notes, ce qui est utile pour créer des parties complexes de charleston ou des motifs à quintolet/sextolet ou des rythmes de batterie. (Cela a été ajouté dans *Fonctionnement > Modes > [Mode Main \(principal\)](#page-127-0) > Section Track*.)

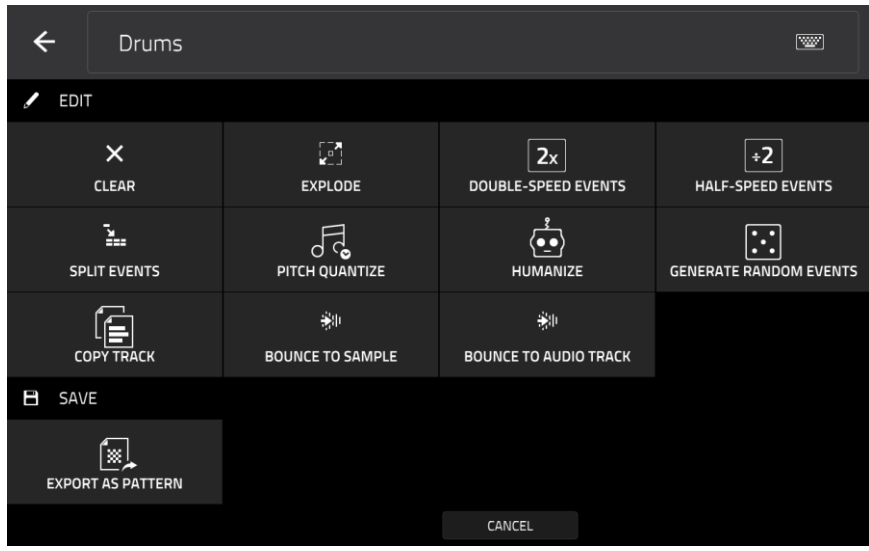

**Pour éditer la piste**, touchez l'**icône de crayon** sur le côté droit de l'écran du mode Main. Le fenêtre d'édition de piste s'ouvrira.

**Pour ouvrir la fenêtre Split Events** (scinder des événements), touchez **Split Events**.

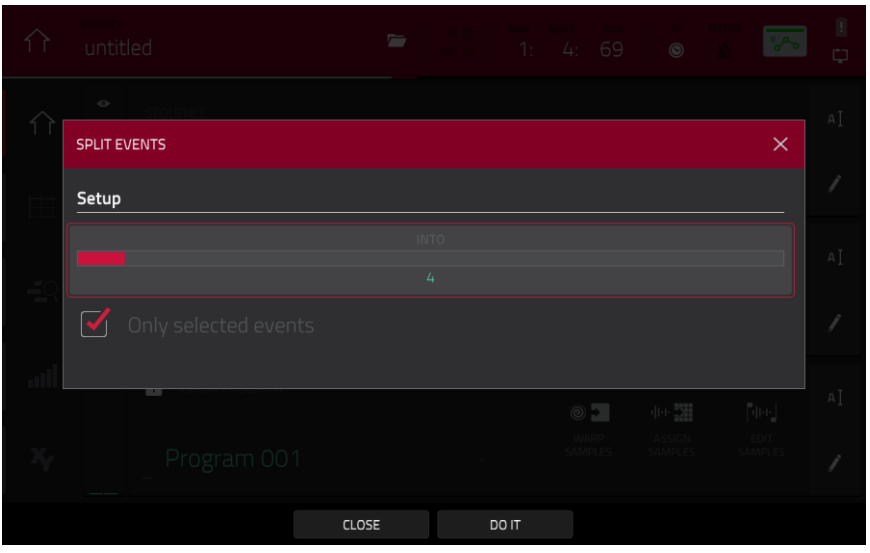

**Pour définir en combien seront scindés les événements de note**, utilisez le curseur **Into**.

**Pour déterminer quelles notes seront scindées**, touchez la case **Only selected events** (n'appliquer qu'aux événements sélectionnés).

**Pour scinder les événements et fermer la fenêtre**, touchez **Do It** (exécuter).

**Pour fermer la fenêtre sans effectuer de modification**, touchez **Close** (fermer).

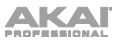

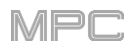

# **Plugins d'instruments AIR**

La MPC comprend désormais trois nouveaux instruments plugins d'instrument : AIR TubeSynth, AIR Bassline et AIR Electric.

#### **AIR Bassline**

Le plugin AIR Bassline émule le son de synthés mono classiques, avec une touche contemporaine. Le Bassline est également fourni avec quatre effets AIR intégrés (Chorus, Delay, Compressor et Hype), ainsi que deux algorithmes de distorsion (Overdrive et Clip).

#### **Osc/Flt/Env**

Utilisez cet onglet pour régler les paramètres des oscillateurs, de filtre et d'enveloppe.

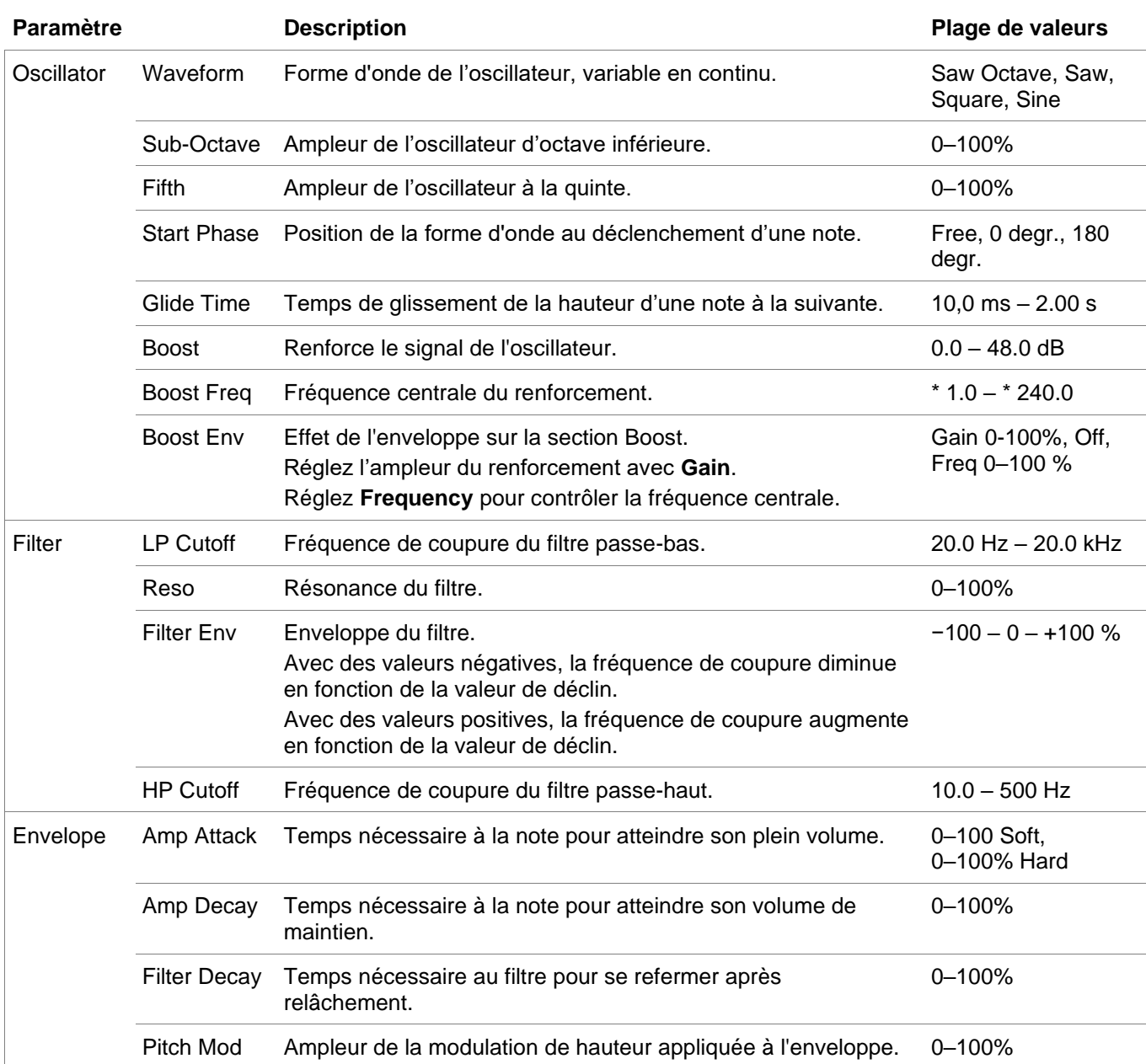

 $\blacksquare$  $\blacksquare$  $\mathbf{R}$ **DAT** × Plugin 001 Default FILTER **OSCULATOR ENVELOPE**  $1.37$  kHz 10.0 Hz OSC / FLT / ENV VEL / MSTR / CHORUS COMPRSSR / HYPE DELA<sup>1</sup>

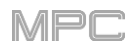

## **Velocity/Master/Chorus**

Utilisez cet onglet pour régler les paramètres de contrôle par la vélocité (dynamique), le volume master. Vous pouvez également appliquer et régler les paramètres de l'effet chorus intégré.

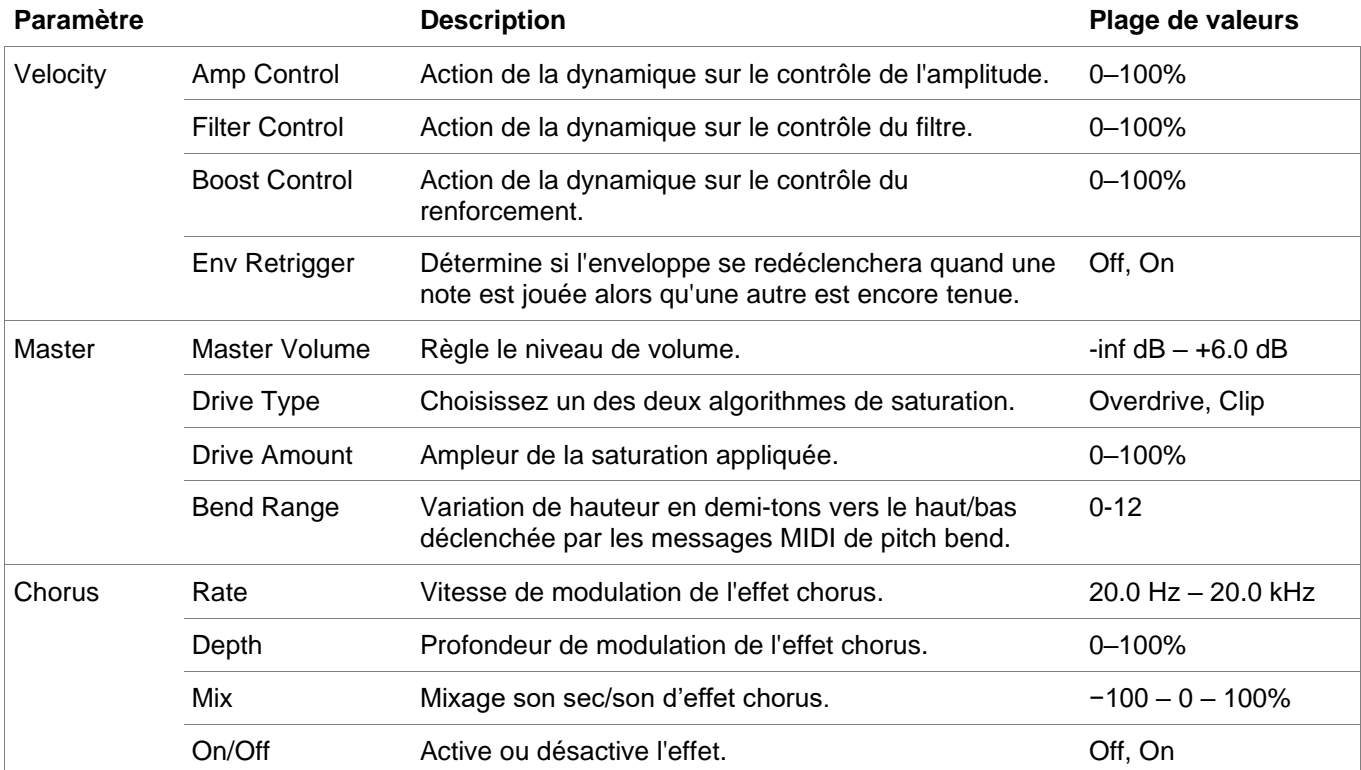

### **Delay**

Utilisez cet onglet pour appliquer et régler les paramètres de l'effet Delay (retard) intégré.

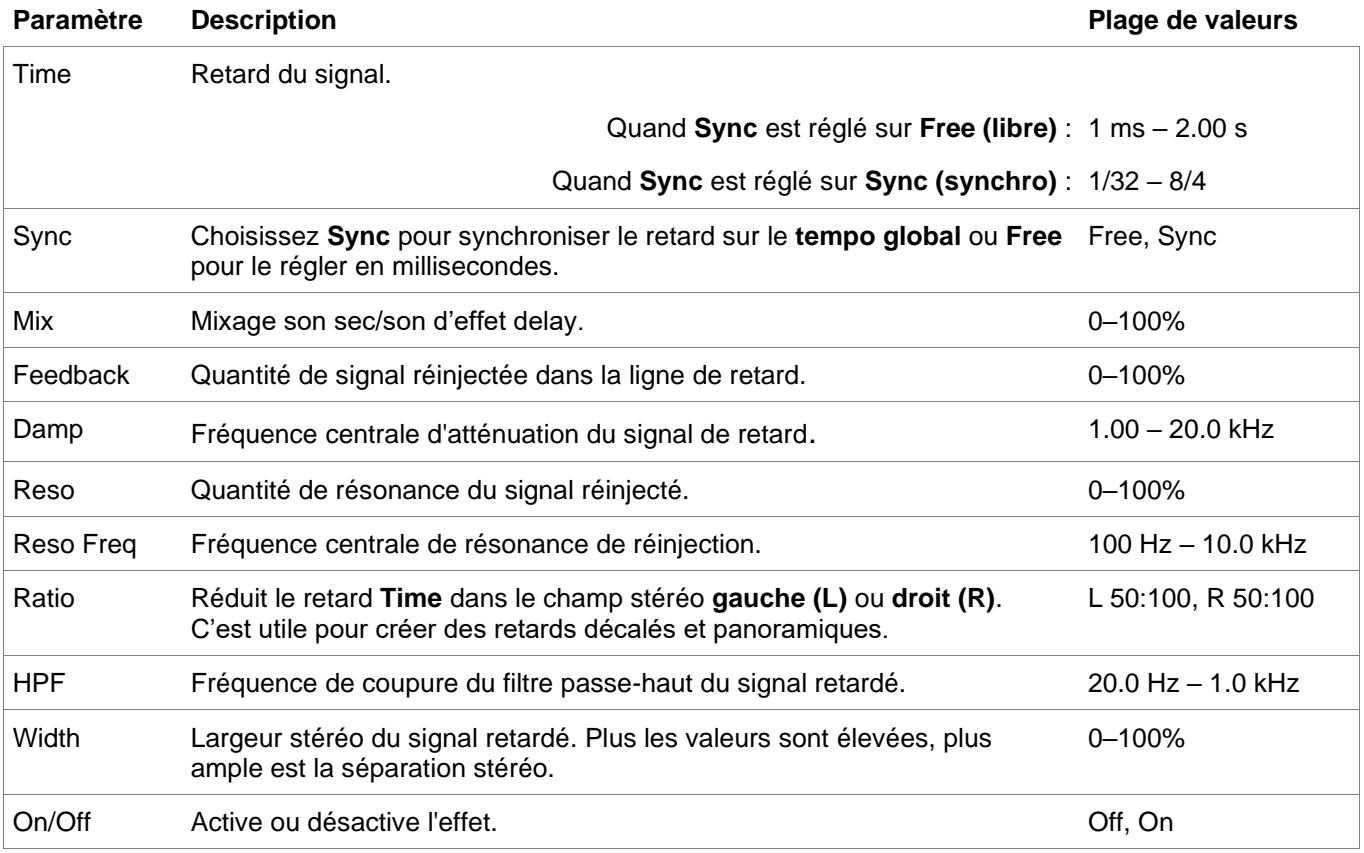

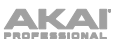

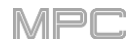

# **Compressor/Hype**

Utilisez cet onglet pour appliquer et régler les paramètres des effets Compressor et Hype intégrés.

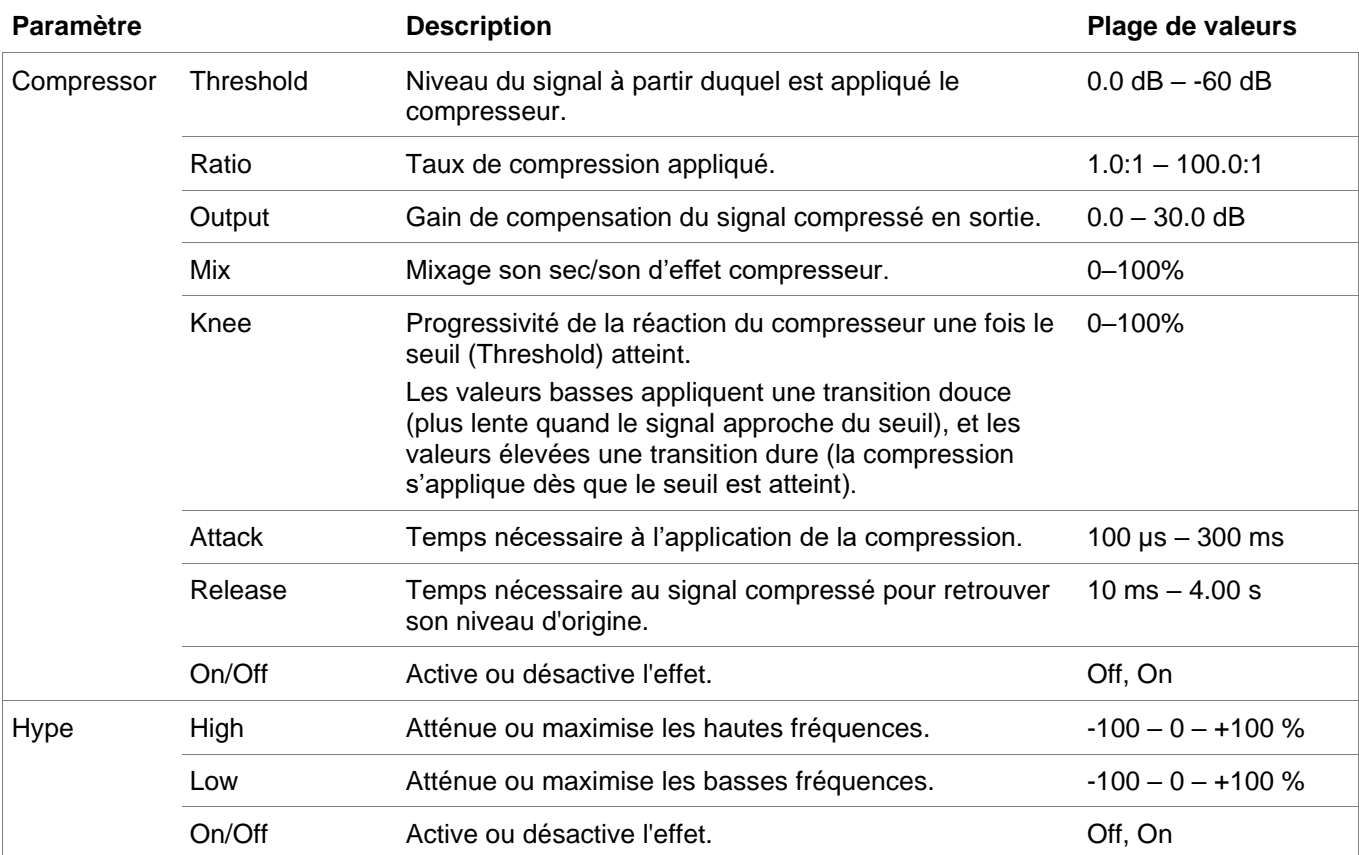

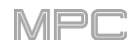

# **AIR Electric**

Le plugin AIR Electric émule le son de pianos électriques devenus classiques. Les sections dédiées aux paramètres de micro (Pickup), d'enveloppe (Envelope), de cloche (Bell) et de bruit (Noise) offrent une grande flexibilité pour configurer le timbre du son de piano électrique. Electric comprend également cinq effets AIR : Tremolo, Tube Distortion, Chorus, Delay et Spring Reverb.

Lorsque vous visualisez l'un des onglets listés cidessous, vous pouvez rapidement activer ou désactiver les sons de cloche (**Bell**) et de bruit (**Noise**), ainsi que les effets intégrés (**Tremolo**, **Tube**, **Chorus**, **Delay** et **Spring Reverb**).

Lorsque vous visualisez un onglet spécifique, vous pouvez activer ou désactiver le son ou l'effet en touchant le cercle situé dans le coin supérieur droit de chaque section.

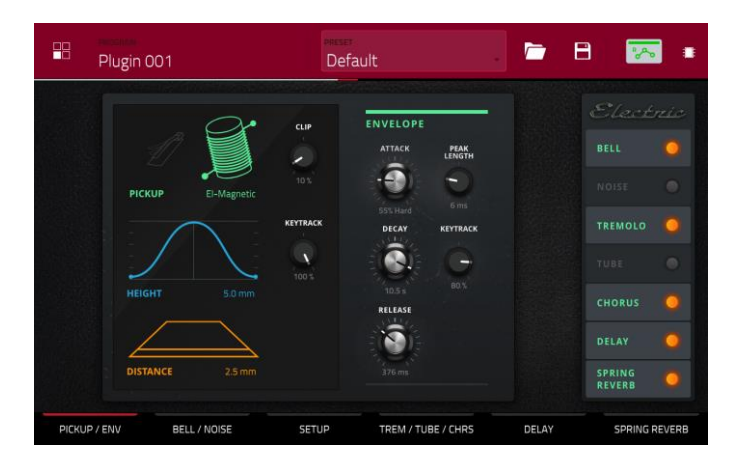

#### **Pickup/Env**

Utilisez cet onglet pour modifier les paramètres du micro émulé et de l'enveloppe du son.

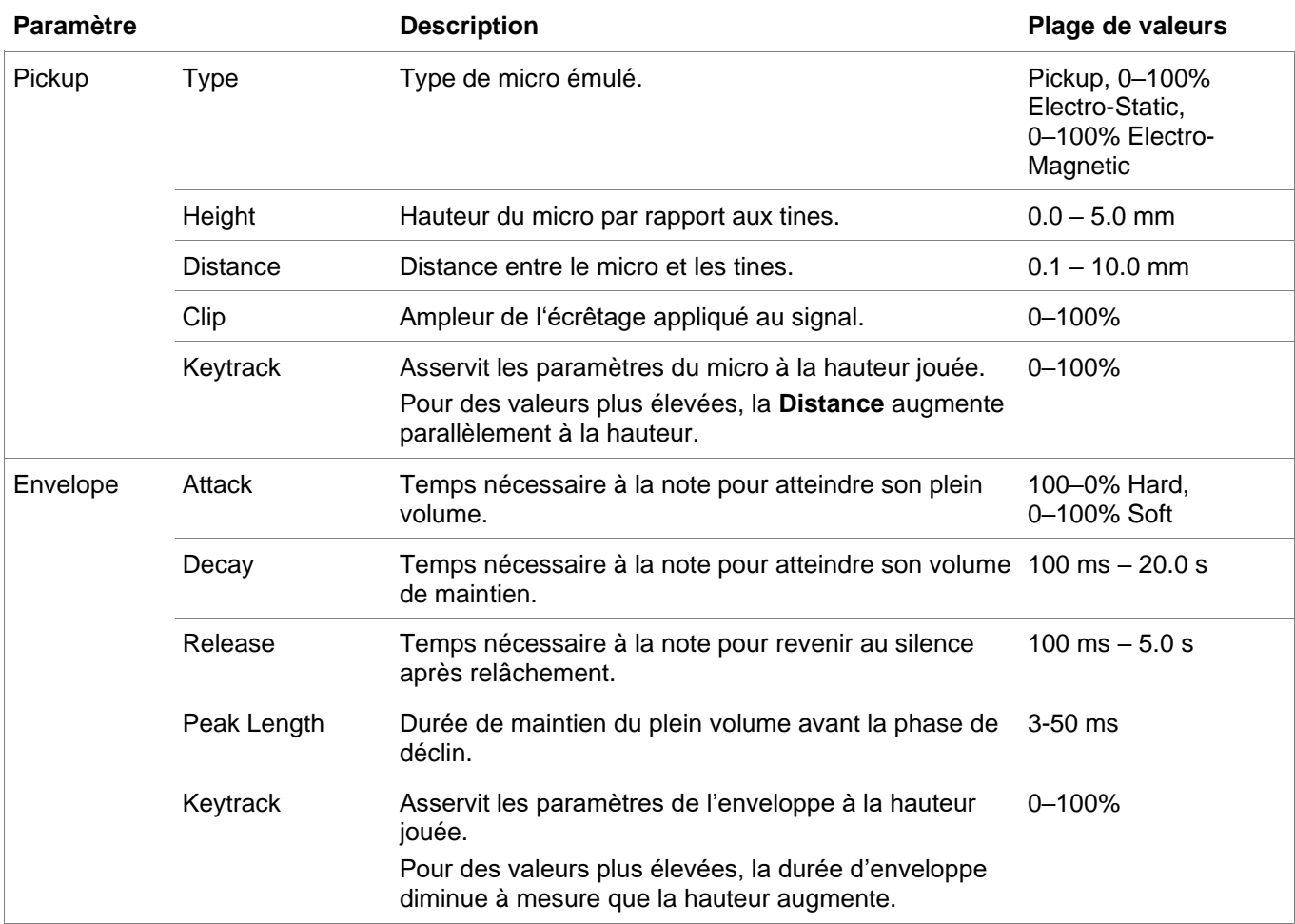
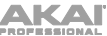

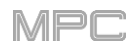

## **Bell/Noise**

Utilisez cet onglet pour appliquer et régler les sons de cloche (Bell) et de bruit (Noise).

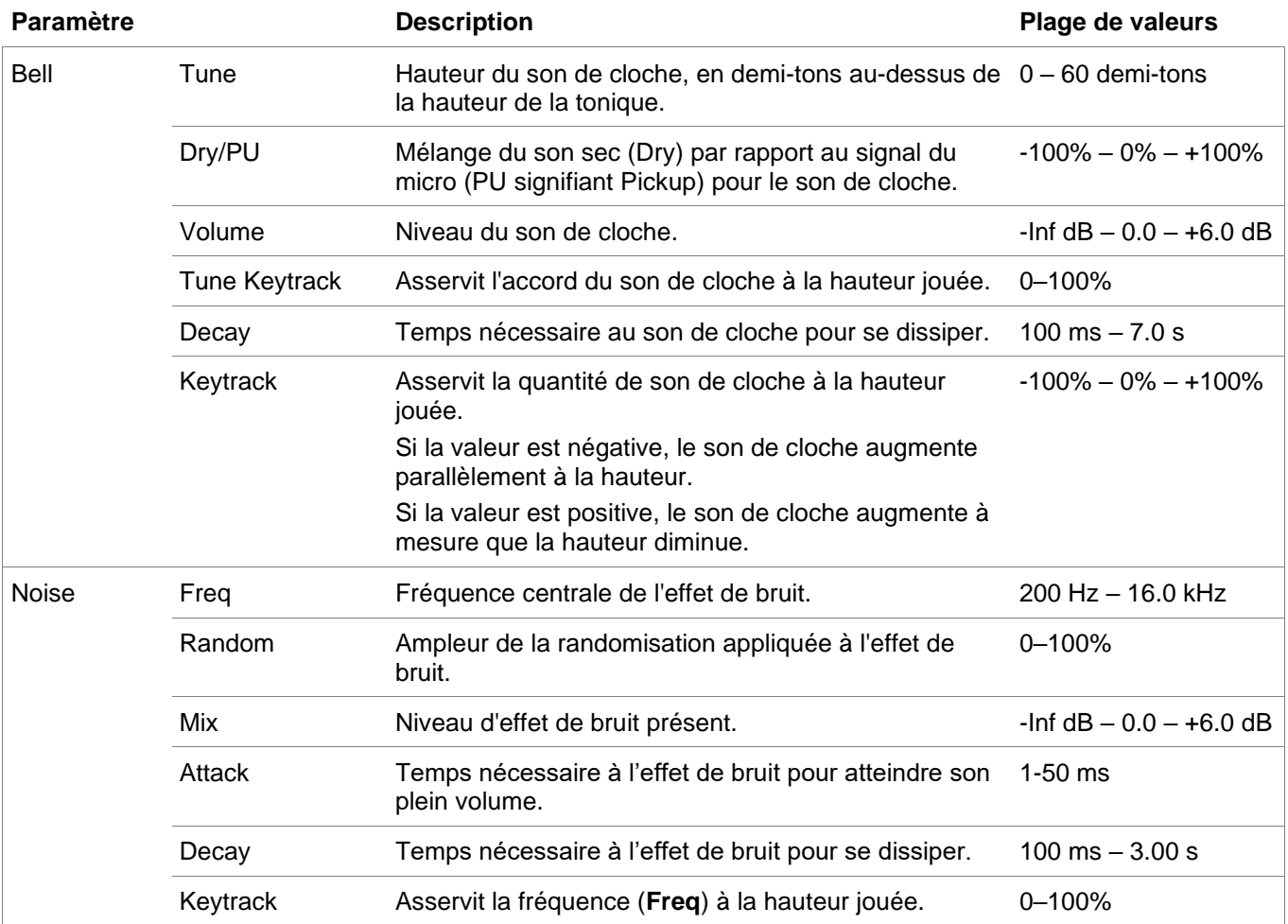

## **Setup**

Utilisez cet onglet pour régler les paramètres généraux du plugin.

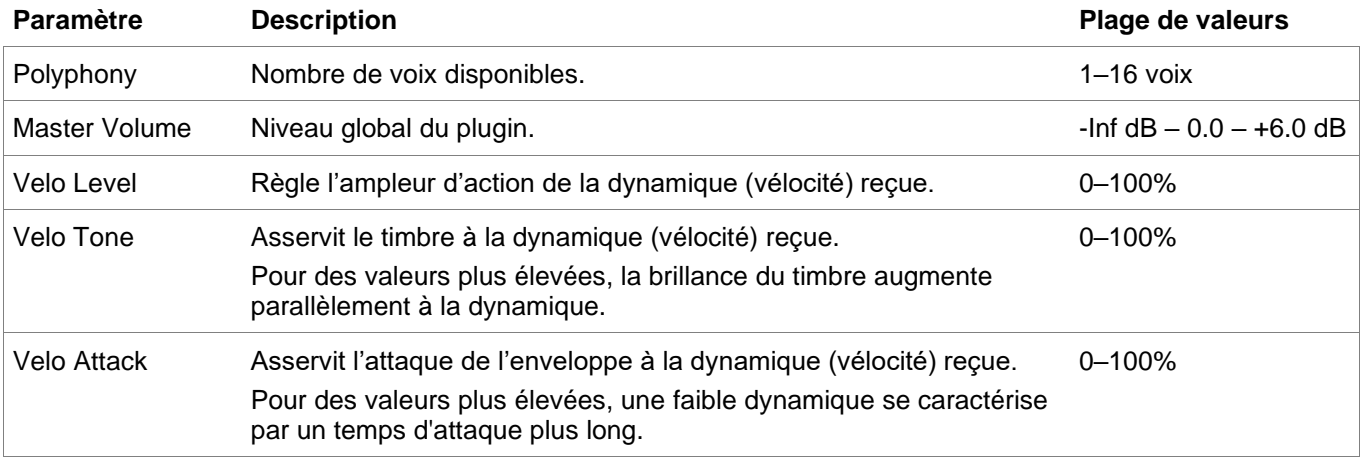

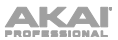

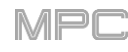

## **Trem/Tube/Chorus**

Utilisez cet onglet pour appliquer et régler les effets Tremolo, Tube (saturation de lampe) et Chorus intégrés.

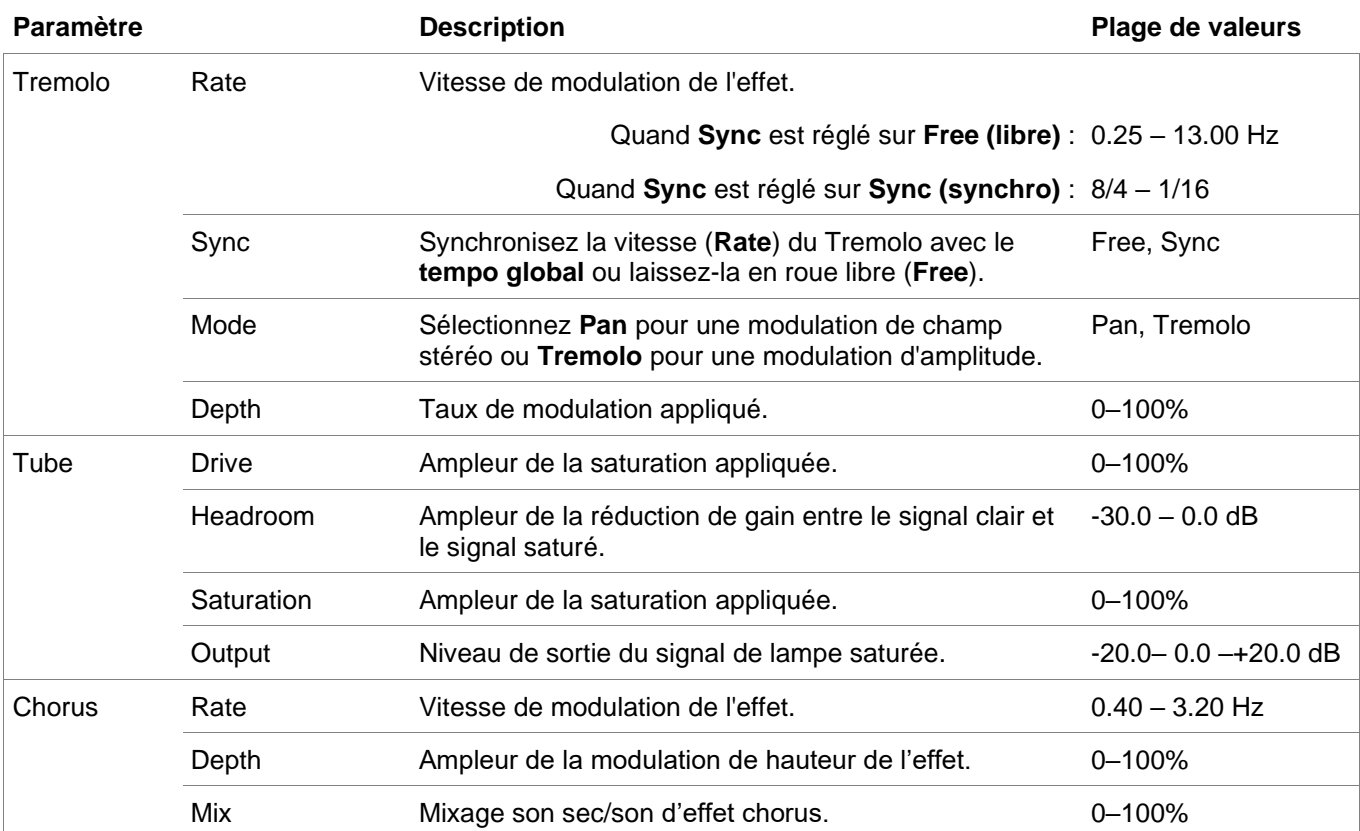

### **Delay**

Utilisez cet onglet pour appliquer et régler les paramètres de l'effet Delay (retard) intégré.

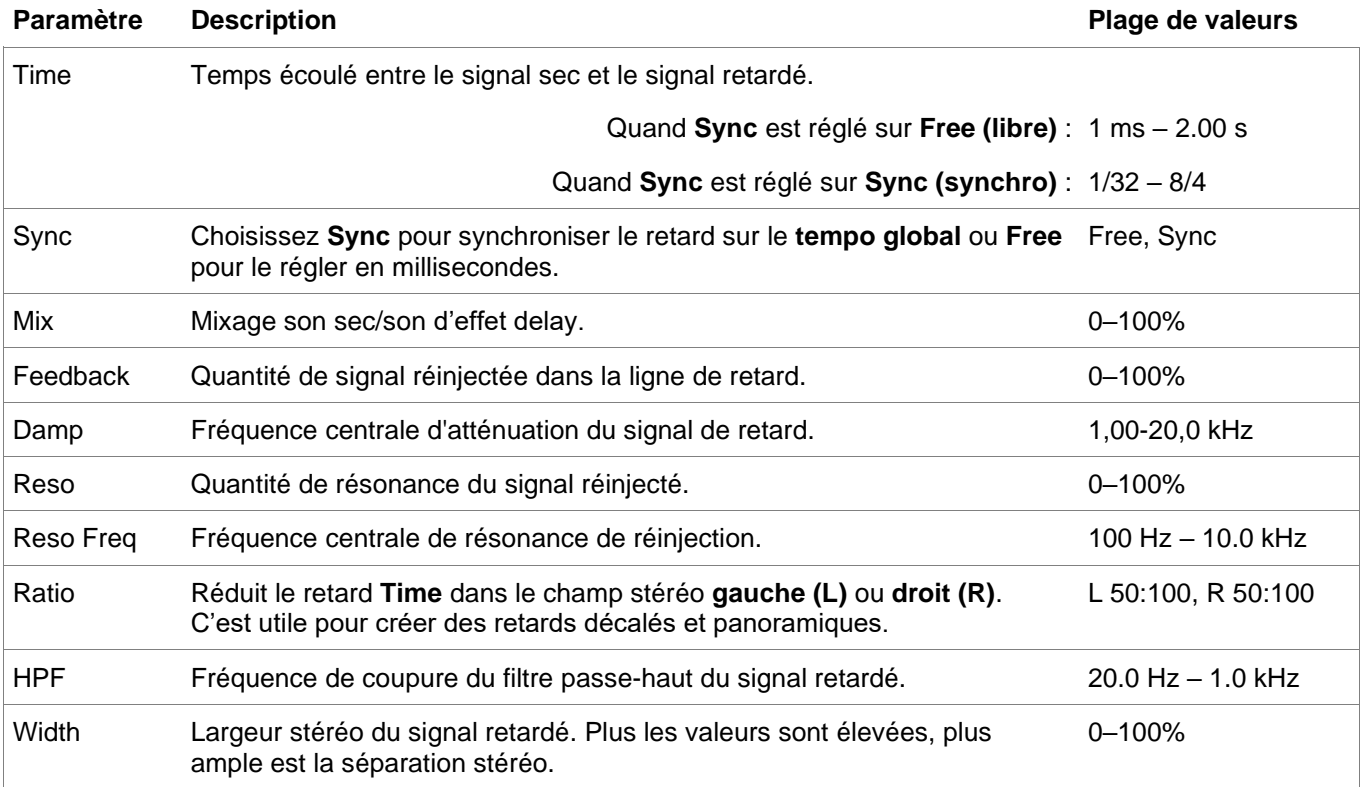

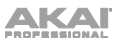

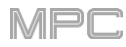

## **Spring Reverb**

Utilisez cet onglet pour appliquer et régler les paramètres de l'effet Spring Reverb (réverbération à ressorts) intégré.

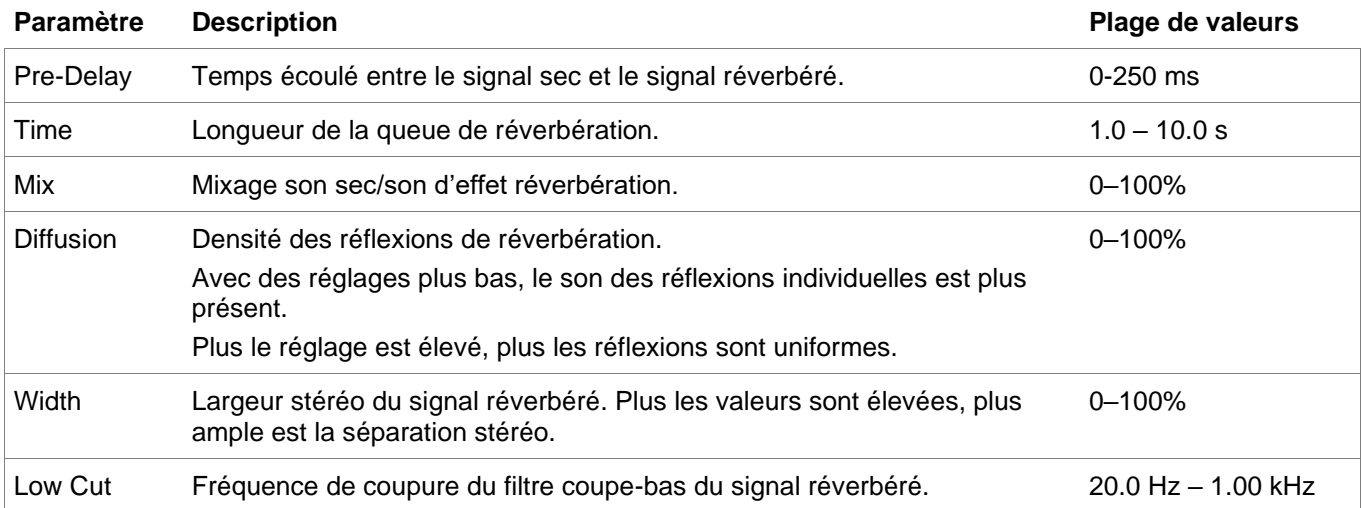

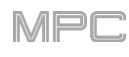

### **AIR TubeSynth**

Le plugin AIR TubeSynth émule le son de synthés analogiques polyphoniques vintage devenus des classiques. TubeSynth est basé sur l'AIR Vacuum Pro, un plugin de synthétiseur virtuel très apprécié, et intègre également 5 effets AIR.

#### **Oscillator**

Utilisez cet onglet pour régler les paramètres des deux oscillateurs variables et du sub-oscillateur.

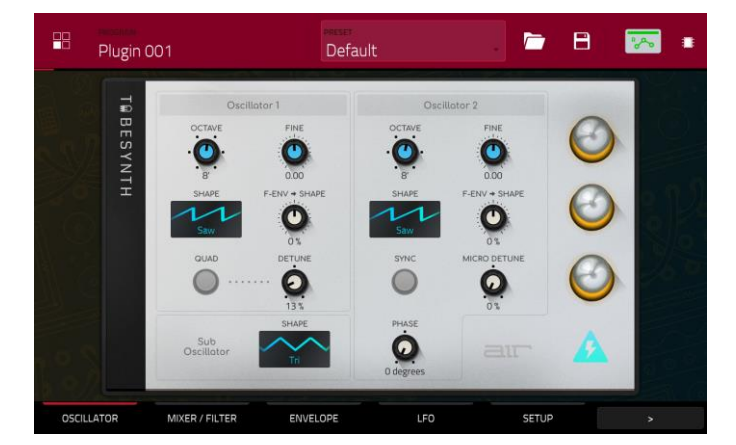

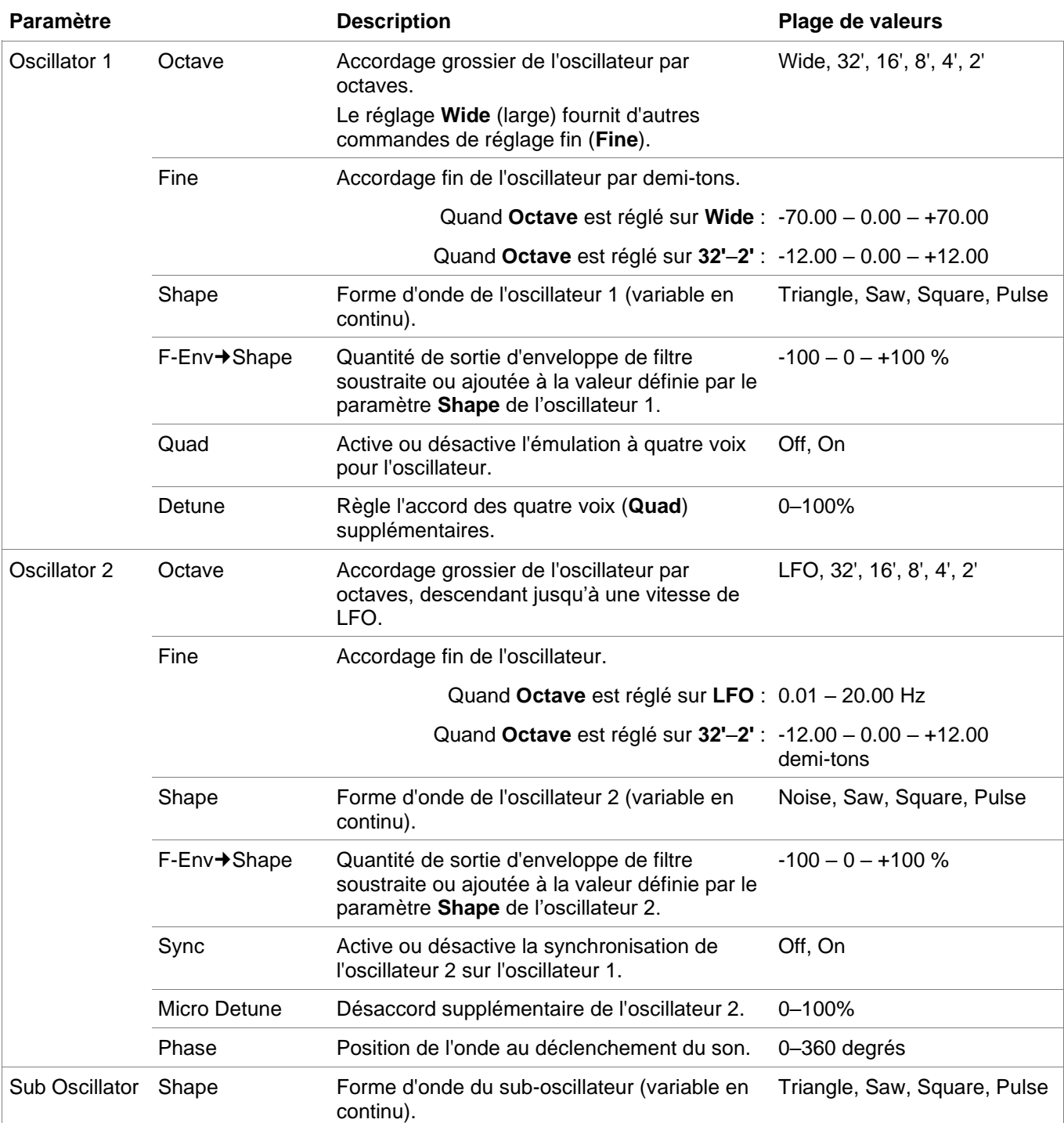

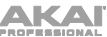

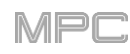

## **Mixer/Filter**

Utilisez cet onglet pour contrôler l'égaliseur de l'oscillateur 2 (Osc 2 EQ), régler les niveaux des oscillateurs et des effets (Mixer), et éditer le filtre passe-bas (LP Filter).

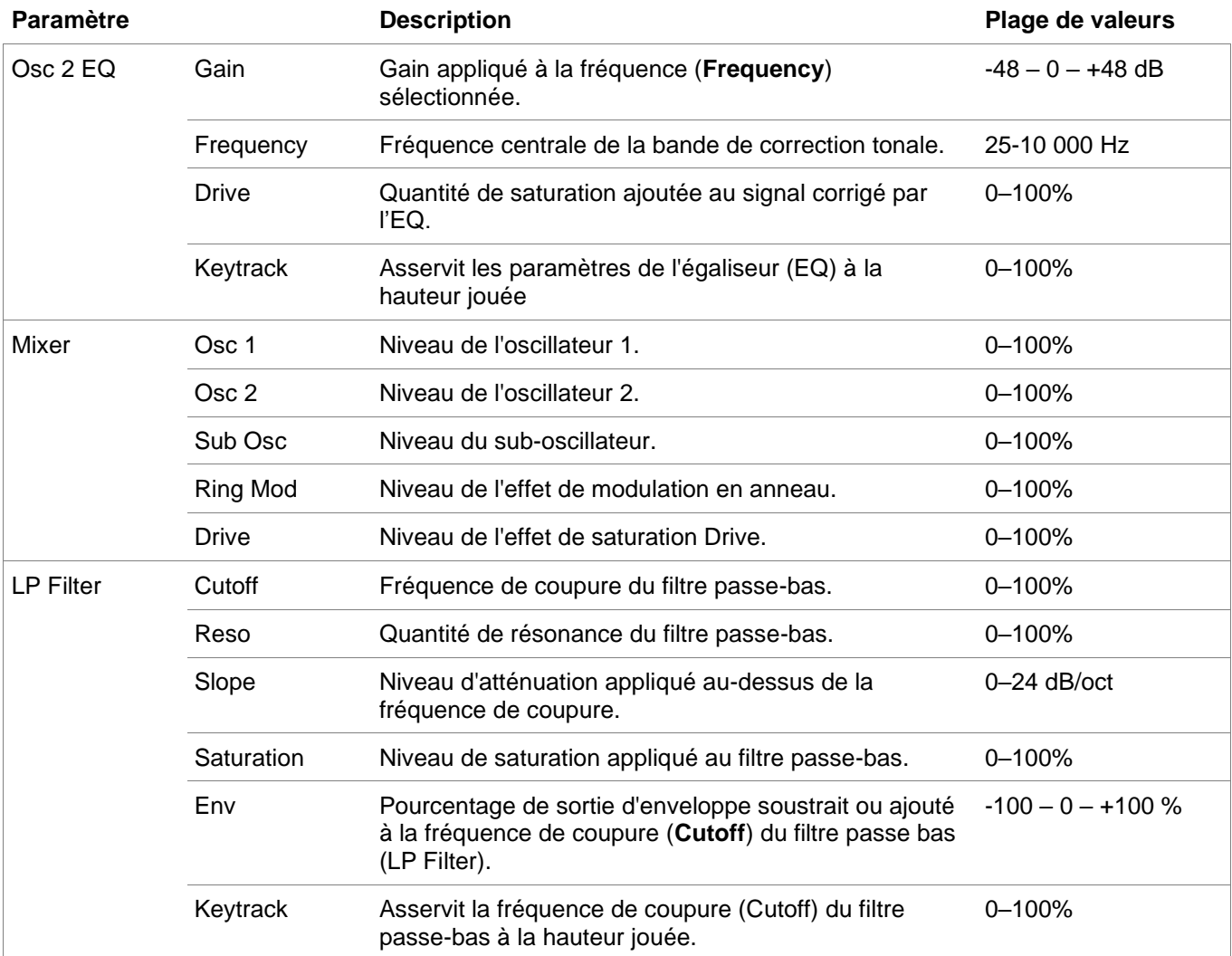

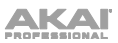

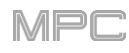

## **Envelope**

Utilisez cet onglet pour régler les différents paramètres de l'enveloppe.

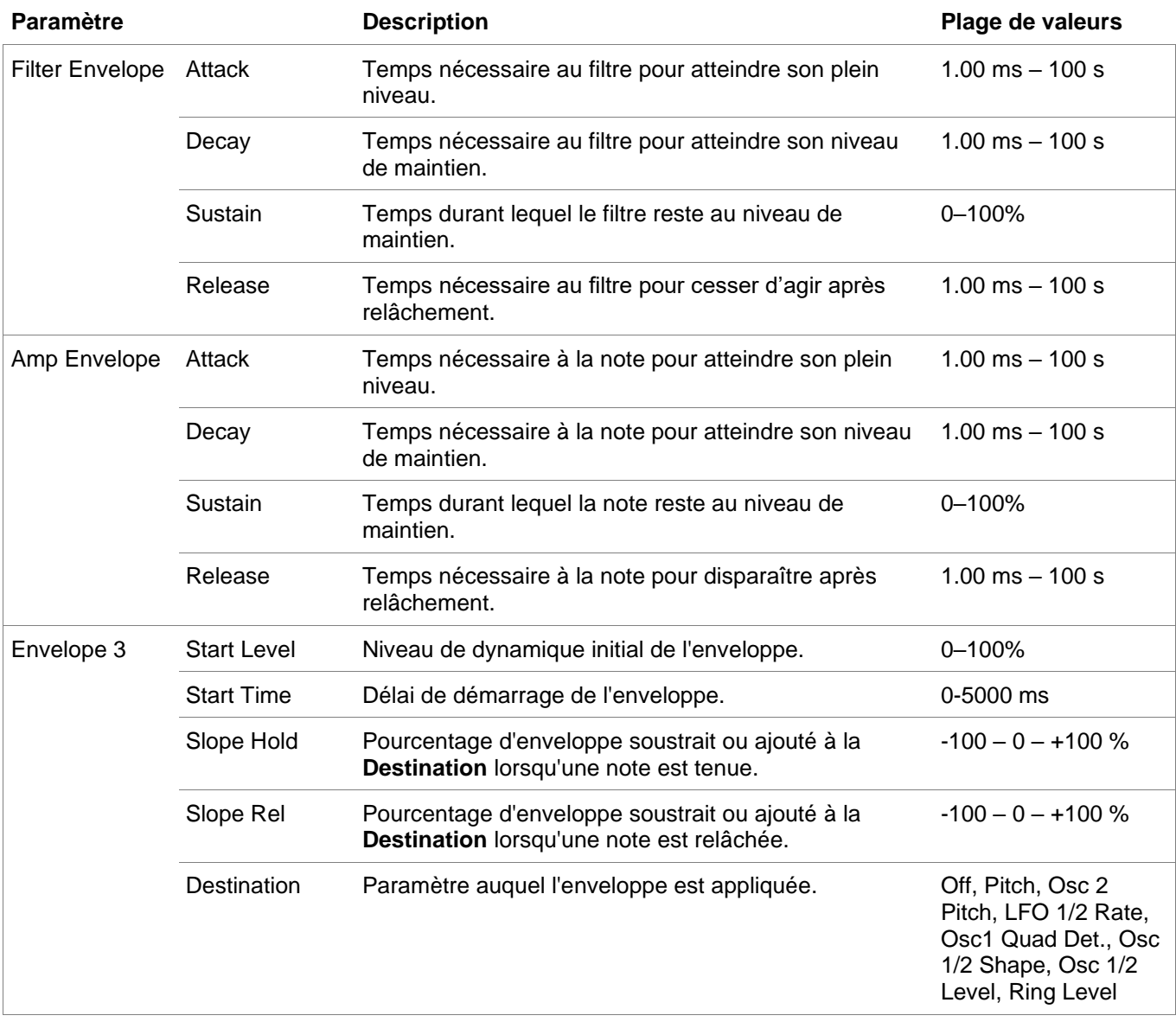

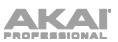

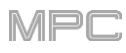

## **LFO**

Utilisez cet onglet pour régler les paramètres des oscillateurs de basse fréquence ou LFO (Low Frequency Oscillator).

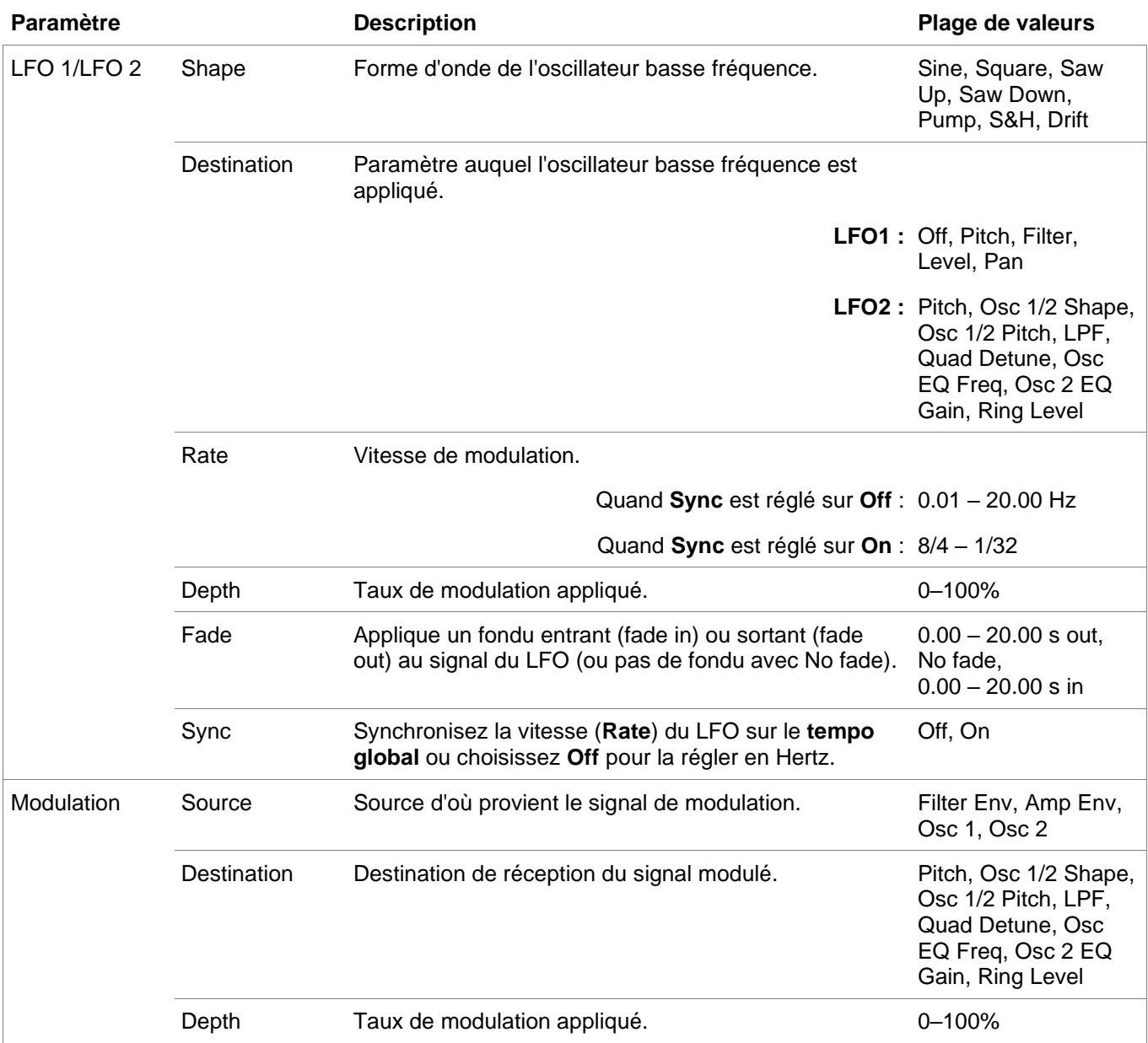

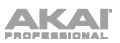

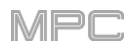

## **Setup**

Utilisez cet onglet pour régler les paramètres de configuration du plugin.

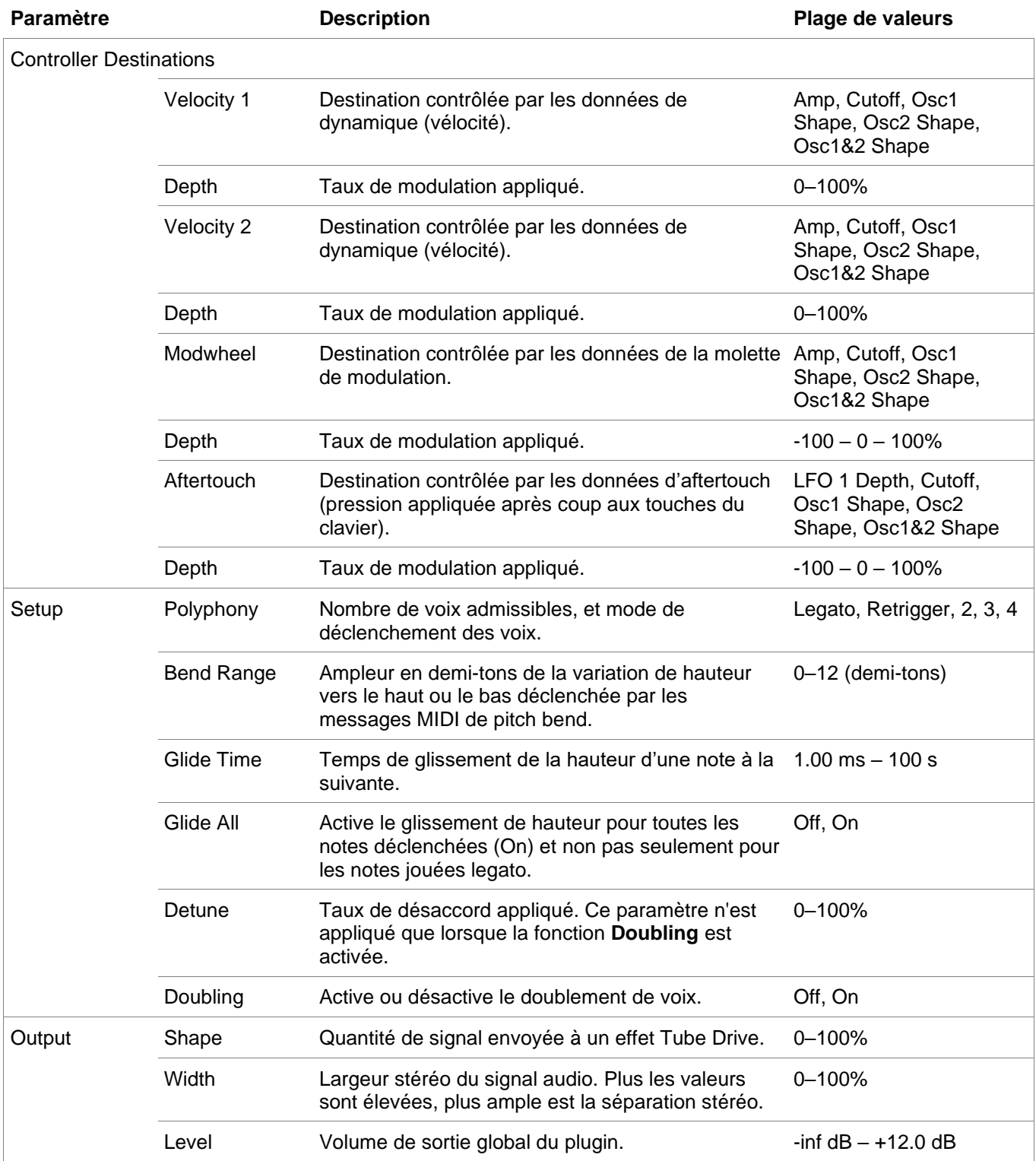

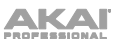

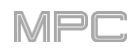

### **Chorus**

Utilisez cet onglet pour appliquer et régler les paramètres de l'effet Chorus intégré.

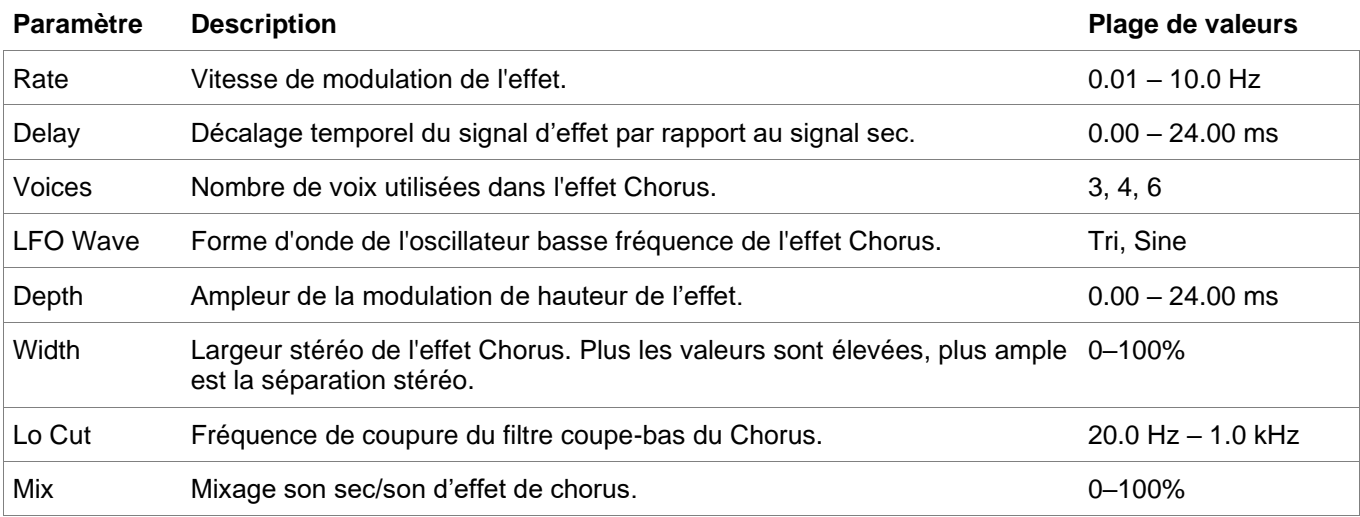

## **Delay**

Utilisez cet onglet pour appliquer et régler les paramètres de l'effet Delay (retard) intégré.

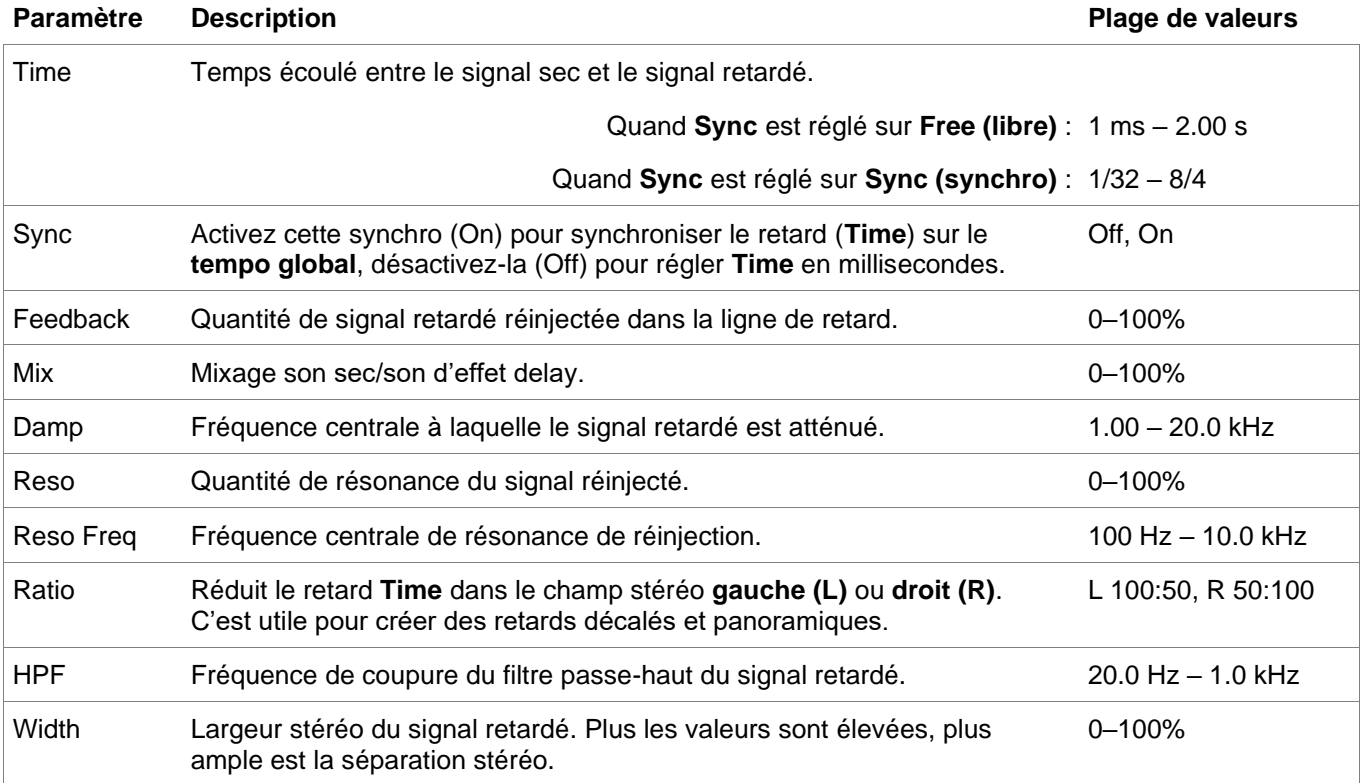

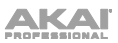

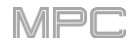

## **Reverb/Compressor/Hype**

Utilisez cet onglet pour appliquer et régler les paramètres des effets Reverb, Compressor et Hype intégrés.

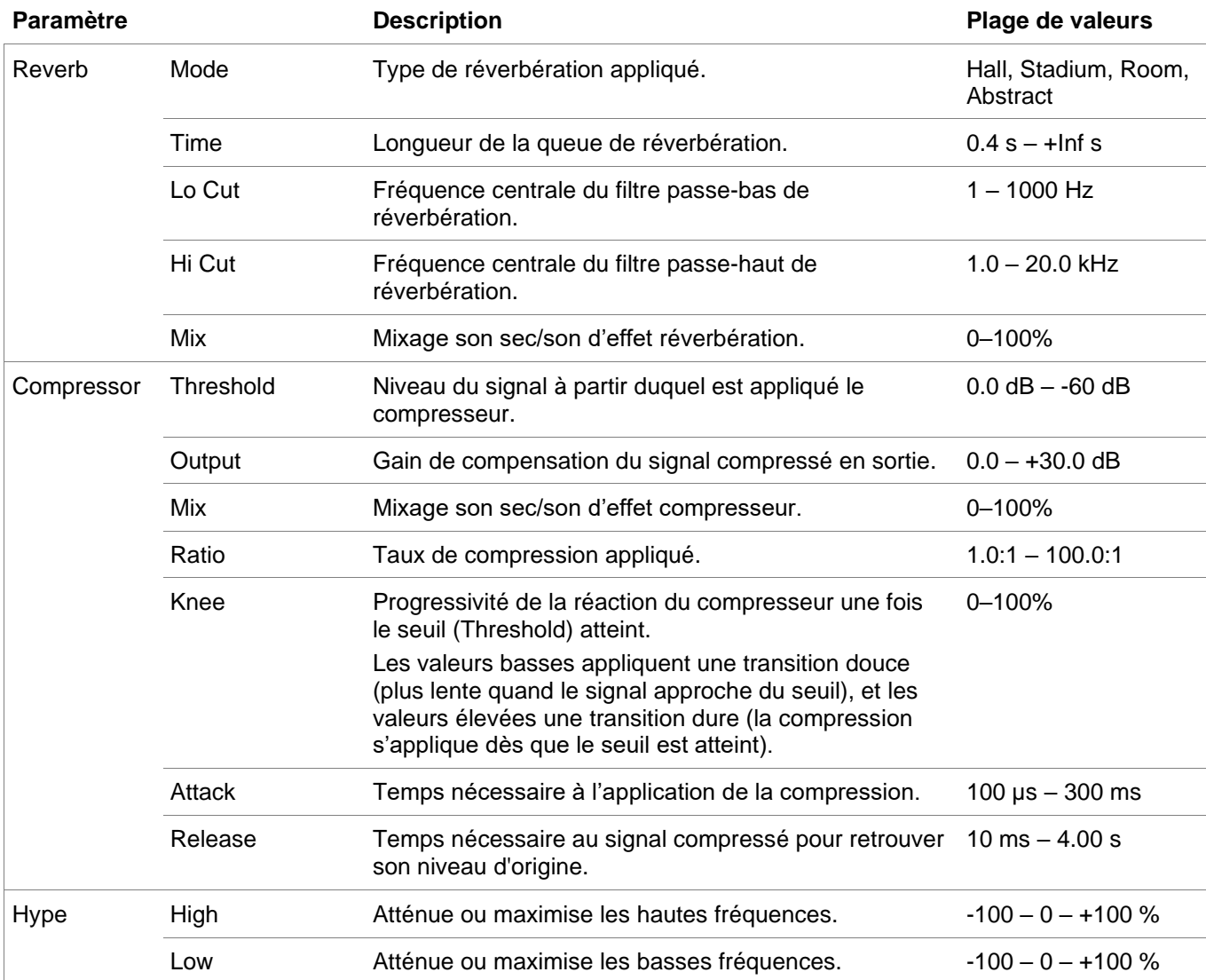

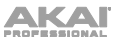

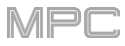

## **Prise en charge des presets de plugins**

Les effets internes Akai incluent désormais tous les nouveaux éditeurs et presets d'usine des plugins.

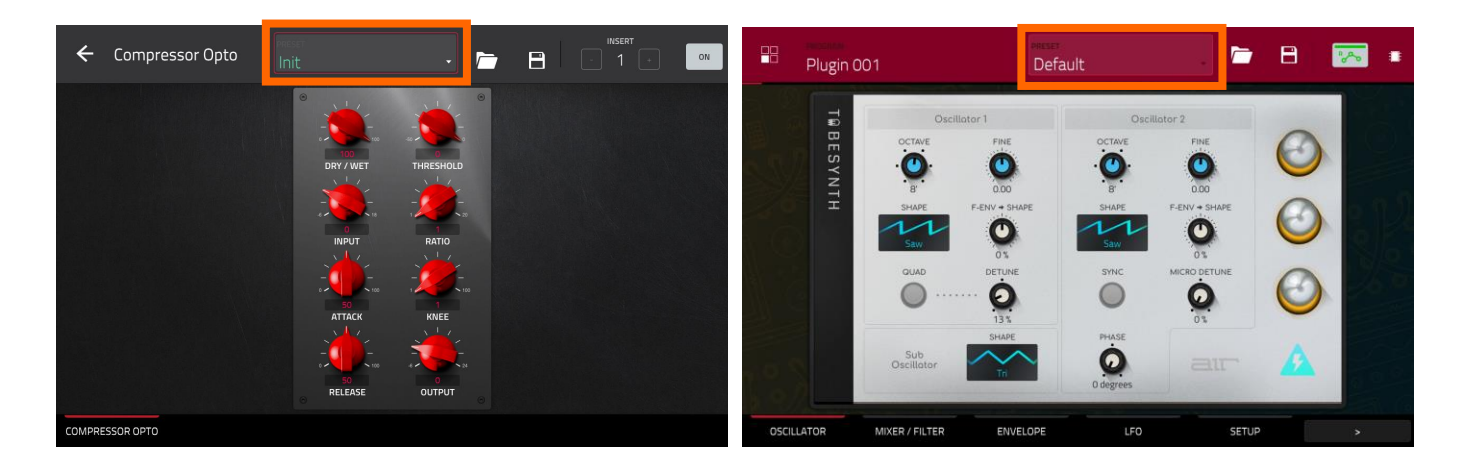

#### **Pour charger un preset de plugin :**

- 1. Ouvrez un éditeur de plugin d'instrument ou de plugin d'effets.
- 2. En haut de la fenêtre d'édition de l'instrument ou des effets se trouve un menu déroulant permettant de sélectionner les presets. Touchez deux fois le menu pour l'ouvrir et touchez un preset pour le sélectionner. Un certain nombre de plugins VST tiers affichent également une banque de presets lorsqu'ils sont utilisés avec la MPC.

De plus, vous pouvez maintenant sauvegarder et charger des presets de plugins.

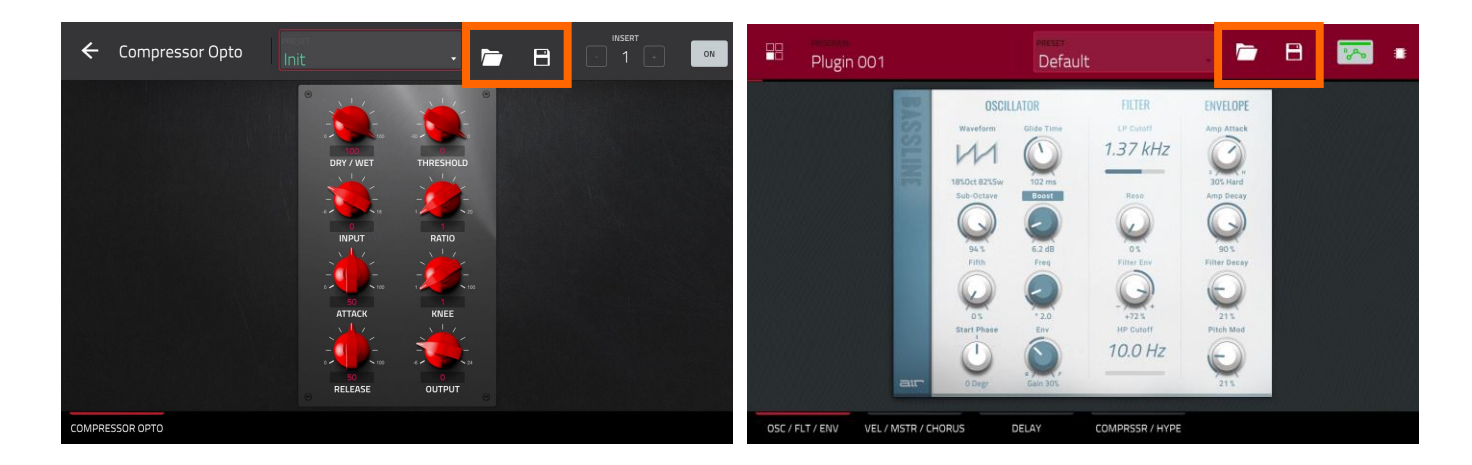

#### **Pour sauvegarder ou charger un preset de plugin :**

- 1. Ouvrez un plugin d'instrument ou d'effets.
- 2. À droite du menu déroulant de sélection des presets se trouvent des icônes de **dossier** et de **disquette**.

Touchez l'icône de **dossier** pour charger un preset de plugin sauvegardé dans votre MPC ou sur tout support connecté. Utilisez la fenêtre qui s'ouvre pour sélectionner l'endroit où le preset est sauvegardé.

Touchez l'icône de **disquette** pour sauvegarder vos réglages de plugin sous forme d'un nouveau preset. Utilisez la fenêtre qui s'ouvre pour sélectionner l'endroit où vous souhaitez sauvegarder le preset.

## **Mises à jour dans MPC 2.4**

### **Nouvelles fonctionnalités**

#### **AIR FX Bundle**

Votre MPC comprend désormais l'AIR FX Bundle, une collection de 28 effets conçus dans un souci de facilité d'utilisation avec de nouveaux agencements pour l'interface tactile. Ces effets comprennent la légendaire collection AIR Creative FX qui a été utilisée par d'innombrables professionnels dans le logiciel Pro Tools® depuis la version 8. Ils comprennent également 10 nouveaux plugins qui ont été conçus de manière experte chez AIR Music Technology par leurs gourous du DSP.

Voici les 16 effets classiques de Pro Tools® désormais disponibles :

#### **AIR Distortion**

Cet effet est une distorsion qui ajoute de la couleur à votre signal audio avec des types et intensités de distorsion divers.

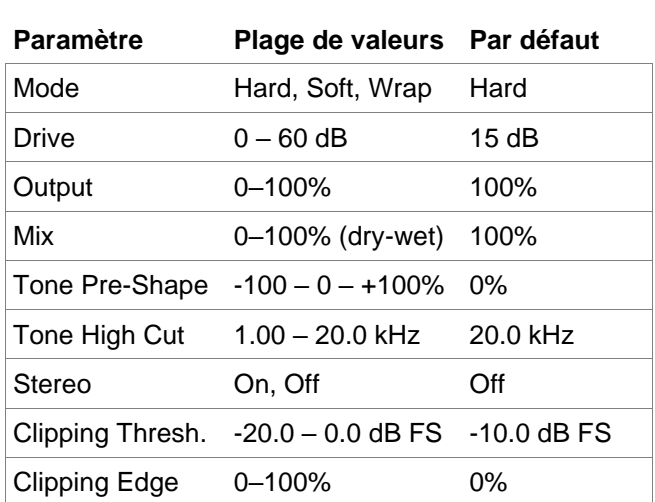

#### **AIR Enhancer**

Cet effet améliore les fréquences sur de large bandes de graves et d'aigus du signal audio.

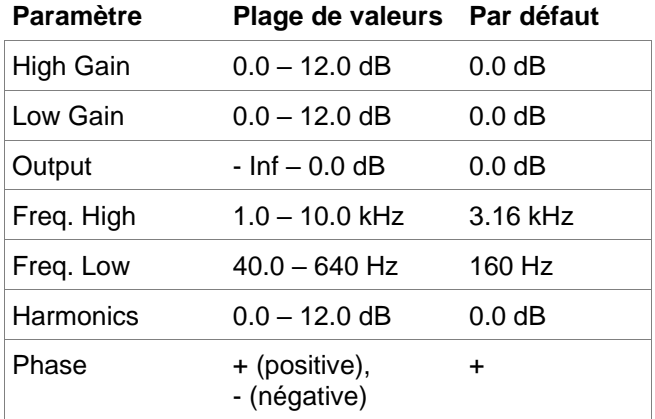

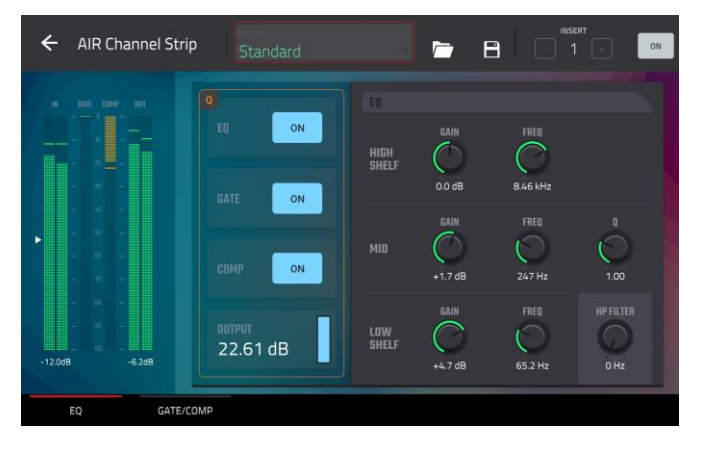

## **AIR Ensemble**

Cet effet applique au signal audio des effets de modulation fluides et chatoyants.

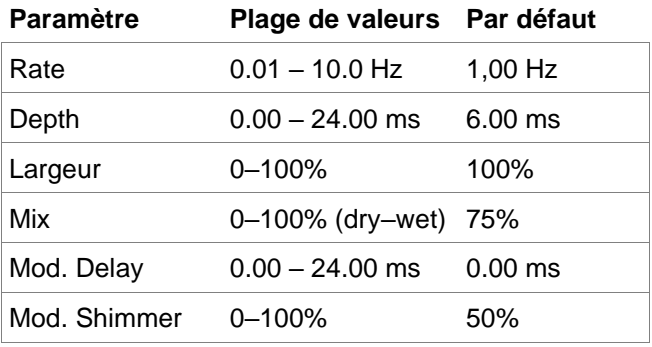

### **AIR Filter Gate**

Cet effet découpe votre signal audio en motifs rythmiques avec un filtrage, une amplitude et un panoramique variables.

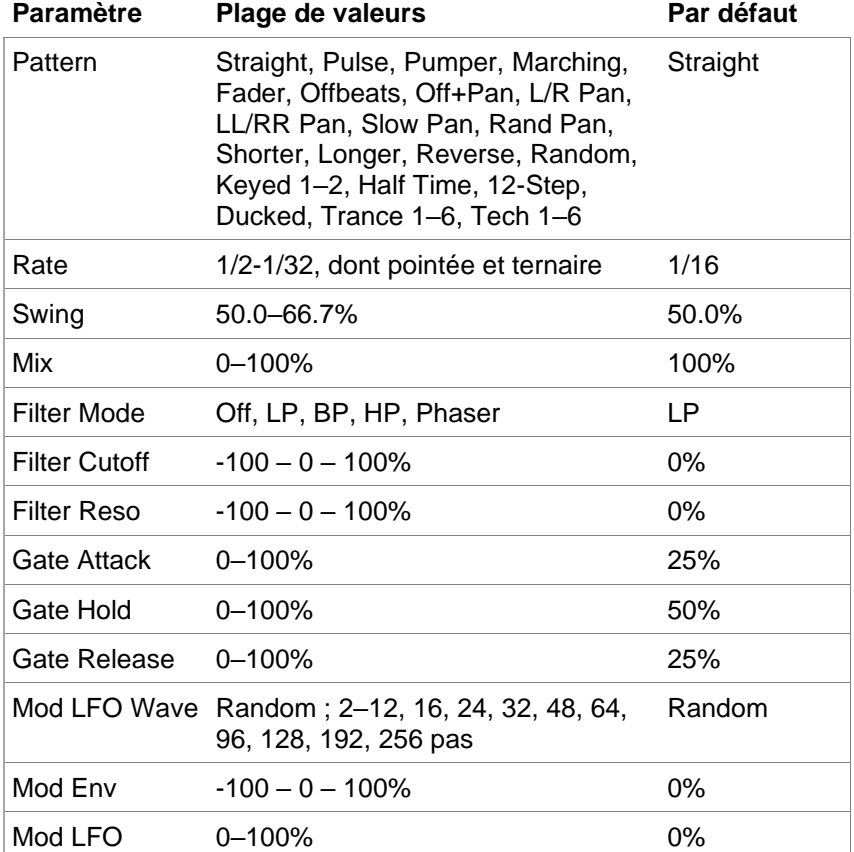

#### **AIR Flanger**

Cet effet applique un court retard modulant au signal audio.

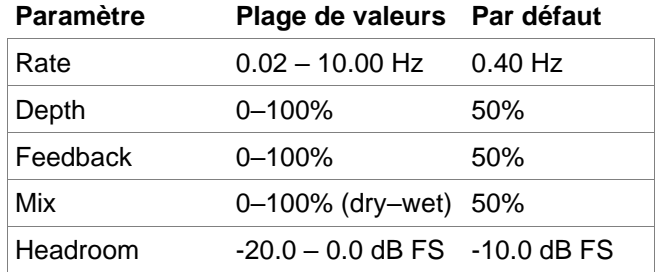

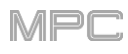

## **AIR Freq Shift**

Cet effet décale les fréquences individuelles du signal audio pour obtenir des effets uniques.

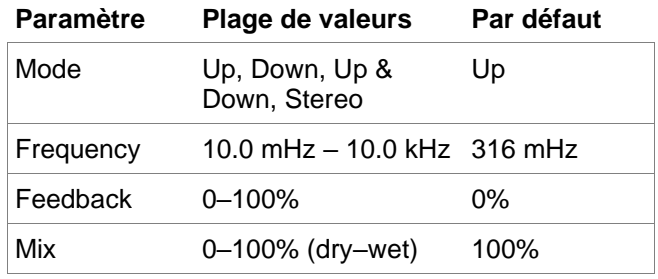

## **AIR Fuzz Wah**

C'est un multi-effet qui combine une distorsion de type transistor et un effet wah-wah.

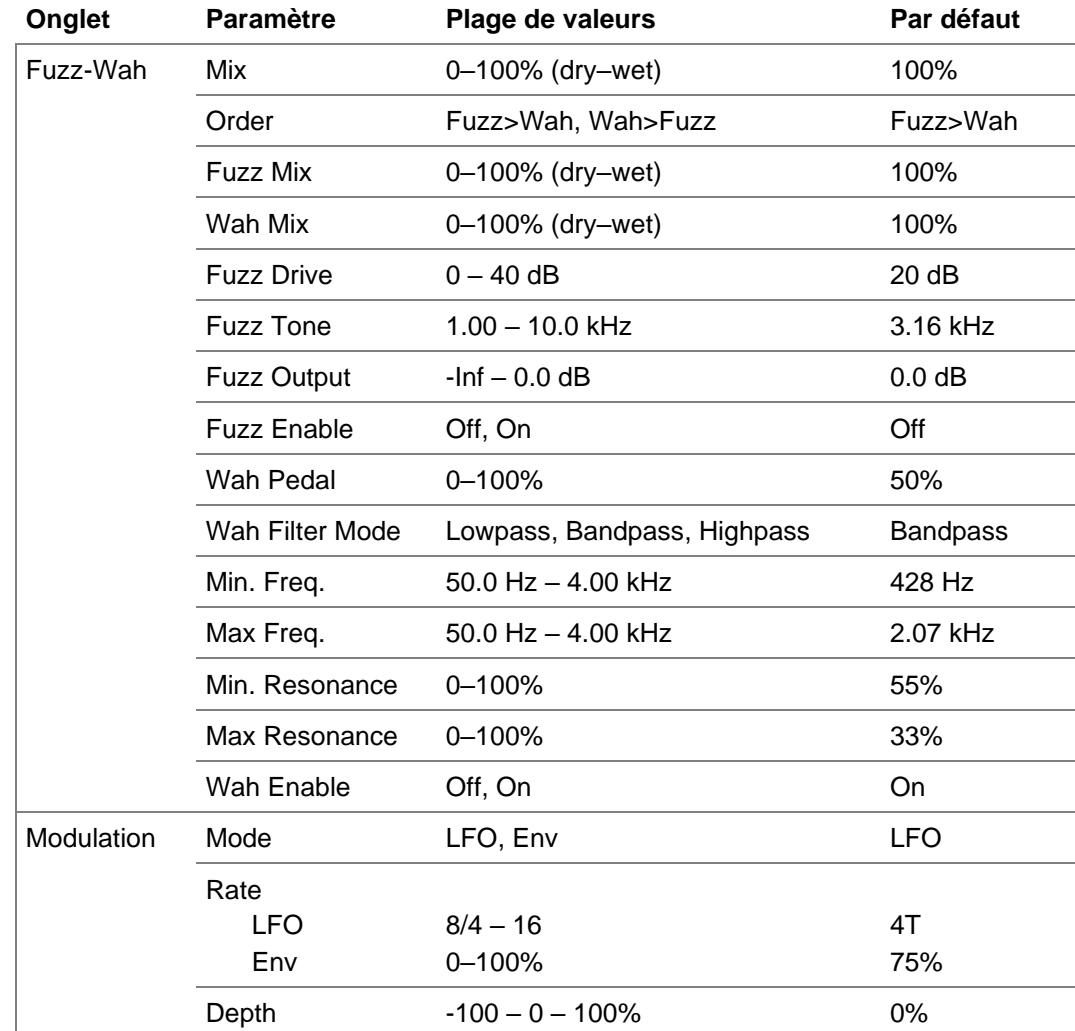

### **AIR Kill EQ**

Cet effet peut supprimer toute la bande de graves, de médiums ou d'aigus d'un signal audio.

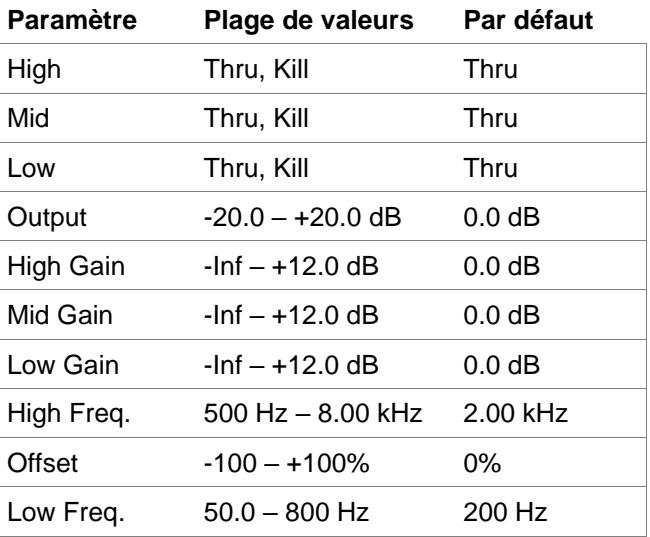

#### **AIR Lo-Fi**

Cet effet sert à réduire la résolution en bits, à sous-échantillonner, à écrêter, à rectifier et à déformer un signal audio.

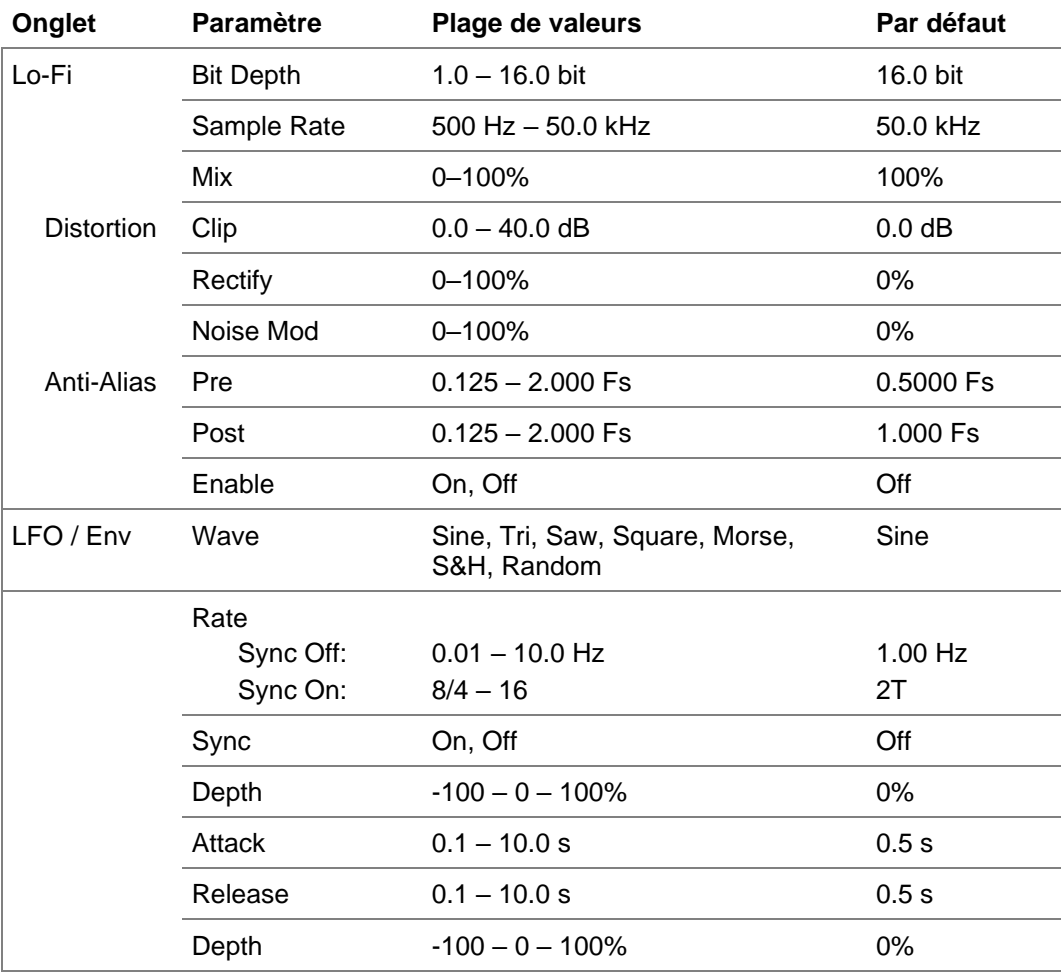

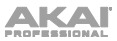

### **AIR Multi-Chorus**

Cet effet applique un effet Chorus dense et complexe au signal audio.

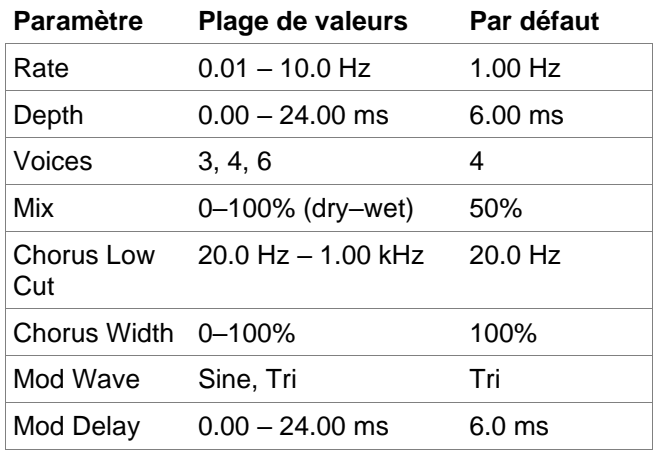

#### **AIR Non-Lin Reverb**

C'est un effet spatial, conçu pour produire une ambiance synthétique traitée par des effets spéciaux de réverbération inversée et à gate.

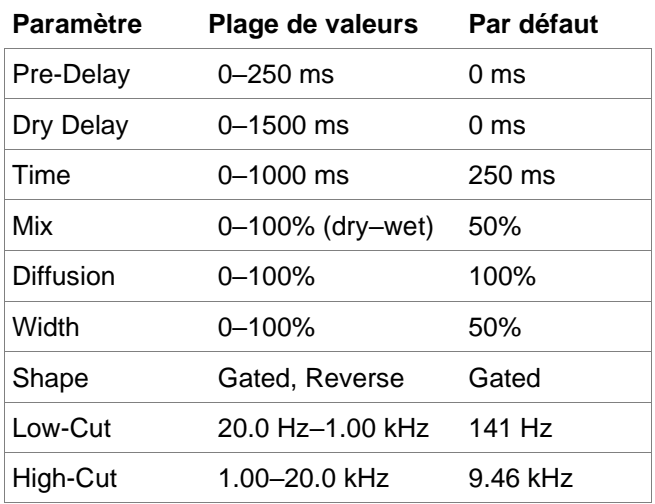

#### **AIR Phaser**

Cet effet applique un phaser à votre signal audio, pour ce son merveilleusement « soufflant ».

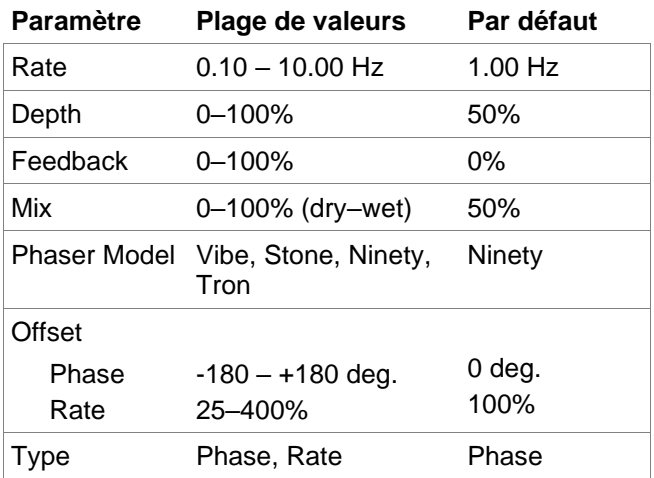

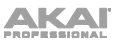

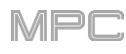

## **AIR Reverb**

C'est un effet spatial, avec une large gamme de types de réverbération pour ajouter de l'espace ou de l'ambiance à votre signal audio.

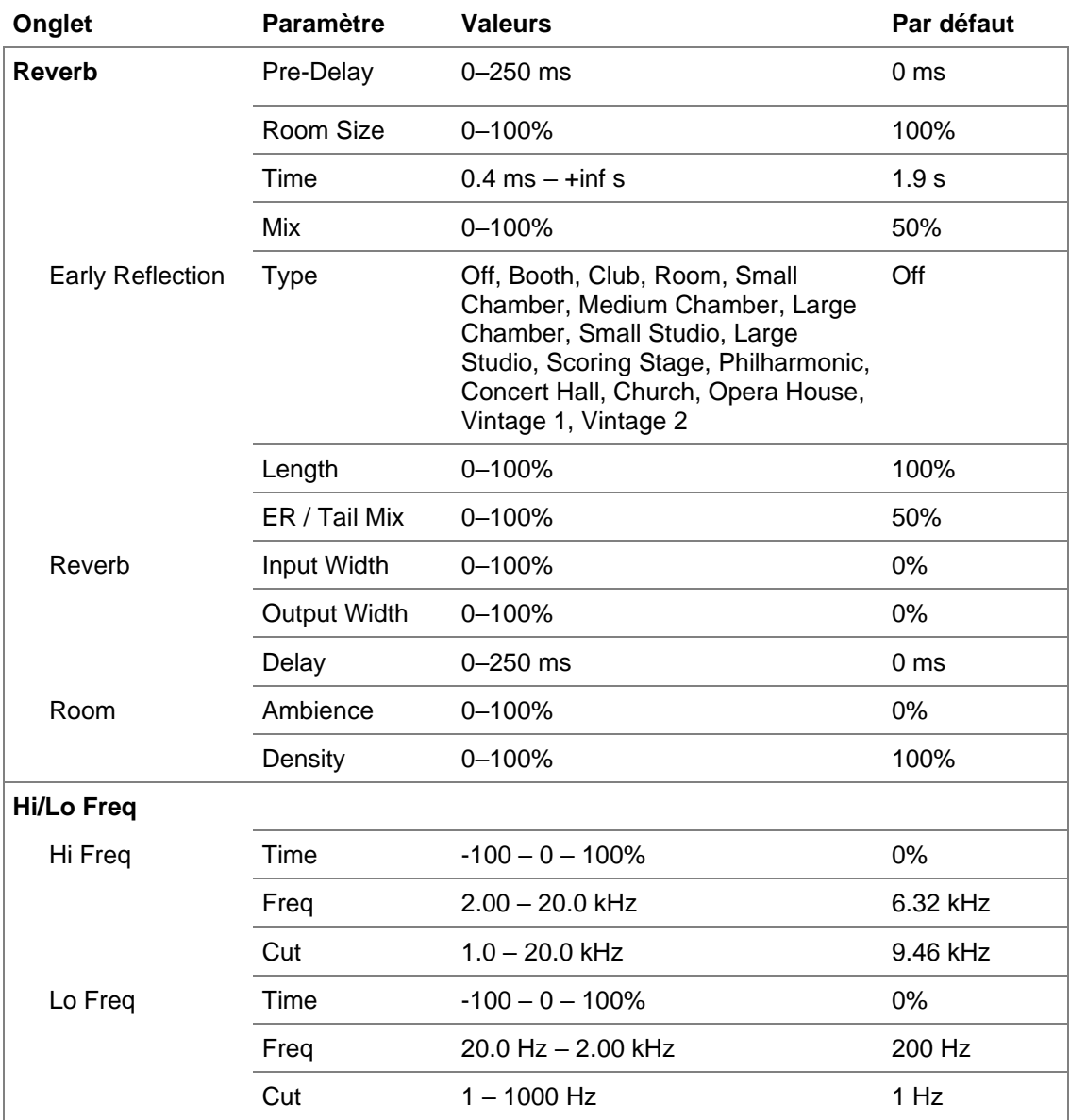

## **AIR Spring Reverb**

C'est un effet spatial conçu pour émuler le son d'une réverbération à ressorts.

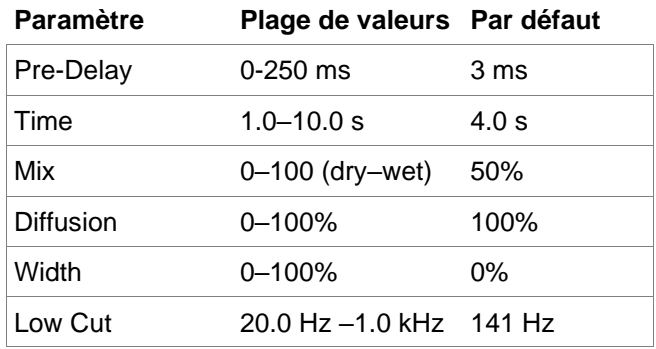

## **AIR Stereo Width**

Cet effet donne au signal audio une présence stéréo plus large.

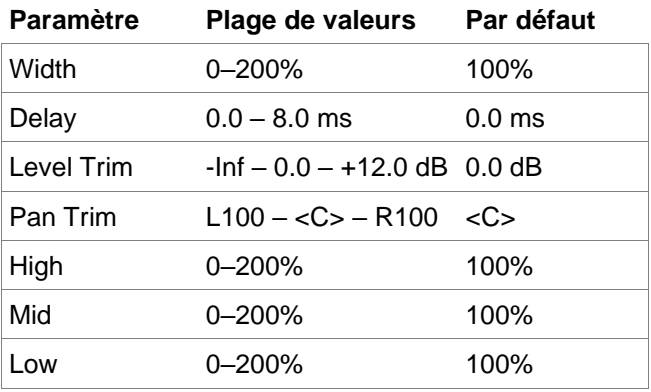

## **AIR Talk Box**

Cet effet ajoute aux signaux audio des résonances de type vocal.

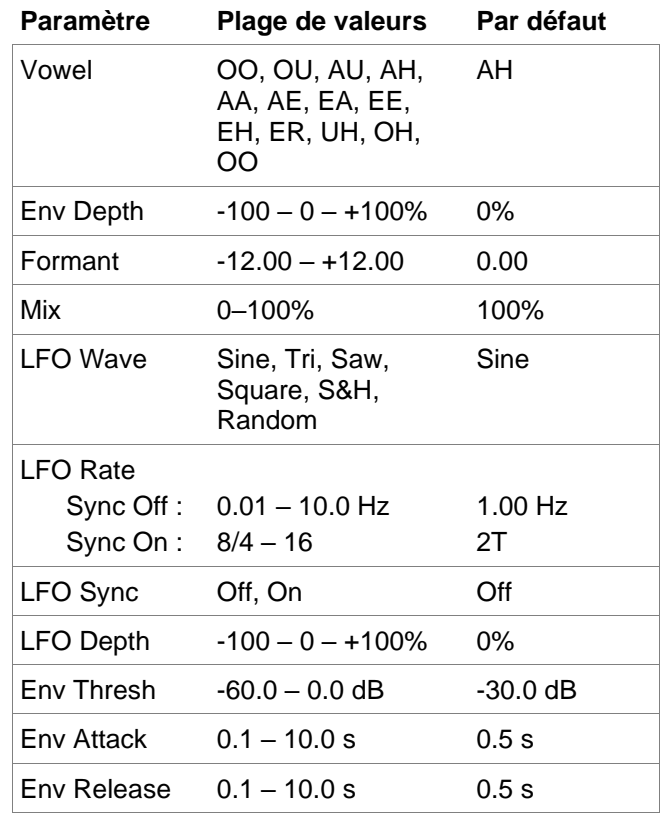

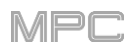

Les 12 tout nouveaux plugins AIR comprennent :

#### **AIR Channel Strip**

Ce plugin spécialement conçu combine plusieurs effets et une interface rapide. La section égaliseur (EQ) apporte un filtre passe-haut, des corrections de graves et d'aigus en plateau et une bande de médiums entièrement paramétrique. En matière de dynamique, les algorithmes AIR Compressor et Gate sont parfaits pour obtenir des sons de batterie percutants.

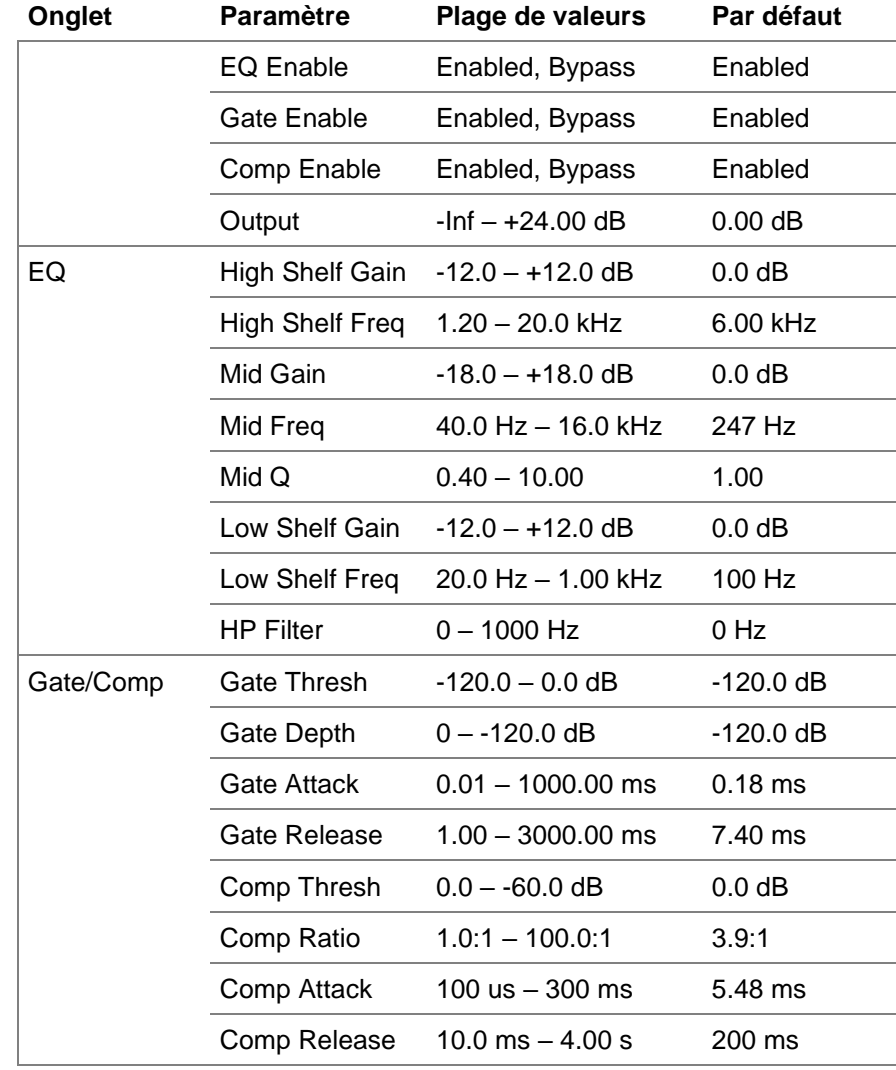

#### **AIR Compressor**

Cet effet compresseur de base modifie la plage dynamique d'un signal en réduisant automatiquement son gain s'il dépasse un certain niveau (son seuil).

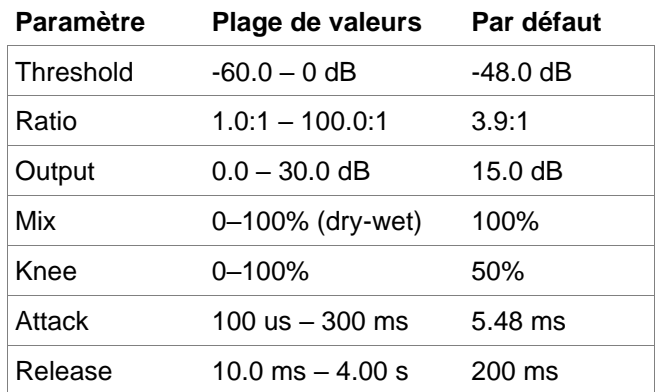

# MPC

## **AIR Delay**

C'est un effet ligne de retard classique avec un filtre de réinjection variable. Des paramètres supplémentaires, Ratio (rapport) et Width (largeur), vous permettent d'obtenir un large éventail d'effets de retard stéréo.

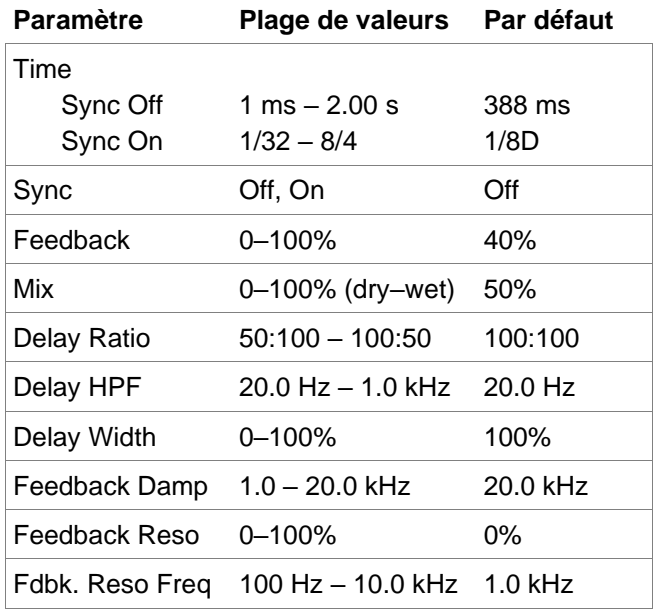

#### **AIR Diff Delay**

C'est un effet ligne de retard synchronisé sur le tempo de votre session et qui utilise une quantité de diffusion réglable pour émuler la dissipation des échos dans l'espace réverbérant.

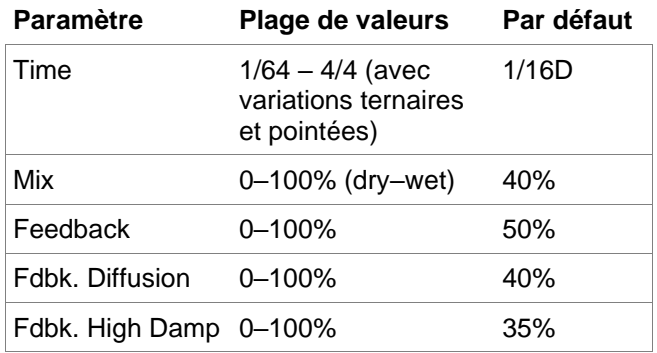

#### **AIR Filter**

Cet effet applique un filtre au signal audio puis une saturation ou une réduction réglables au signal filtré.

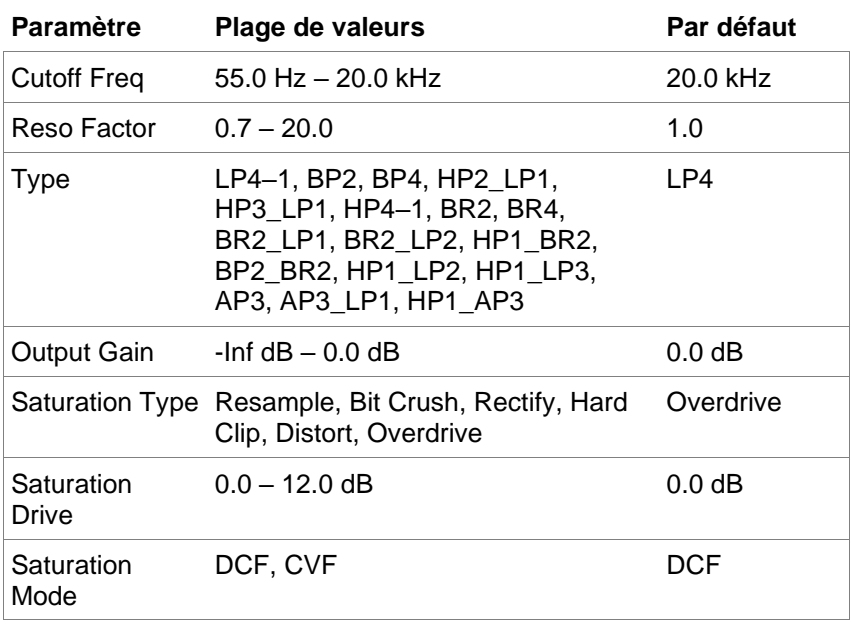

## **AIR Maximizer**

Cet effet est un limiteur optimisé pour le mastering professionnel.

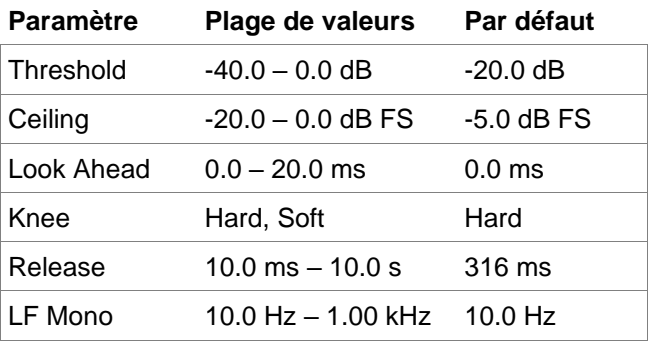

#### **AIR Noise Gate**

Cet effet est similaire à un compresseur, mais au lieu d'atténuer le signal audio qui s'élève au-dessus d'un seuil, un noise gate atténue d'une valeur définie le signal audio qui tombe en dessous d'un seuil. Cela peut aider à réduire le bruit de fond de votre signal audio.

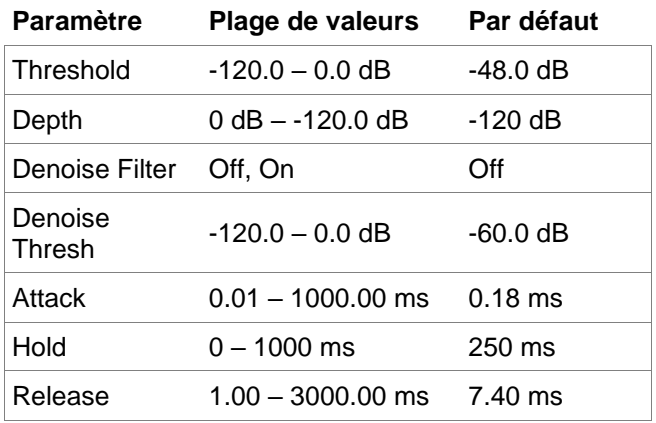

## **AIR Para EQ**

Cet effet est un puissant égaliseur paramétrique à quatre bandes de correction indépendantes, avecdes filtres de correction réglables pour la bande basse (Low) et la bande haute (High) et des filtres coupebas (Low Cut) et coupe-haut (High Cut) dédiés.

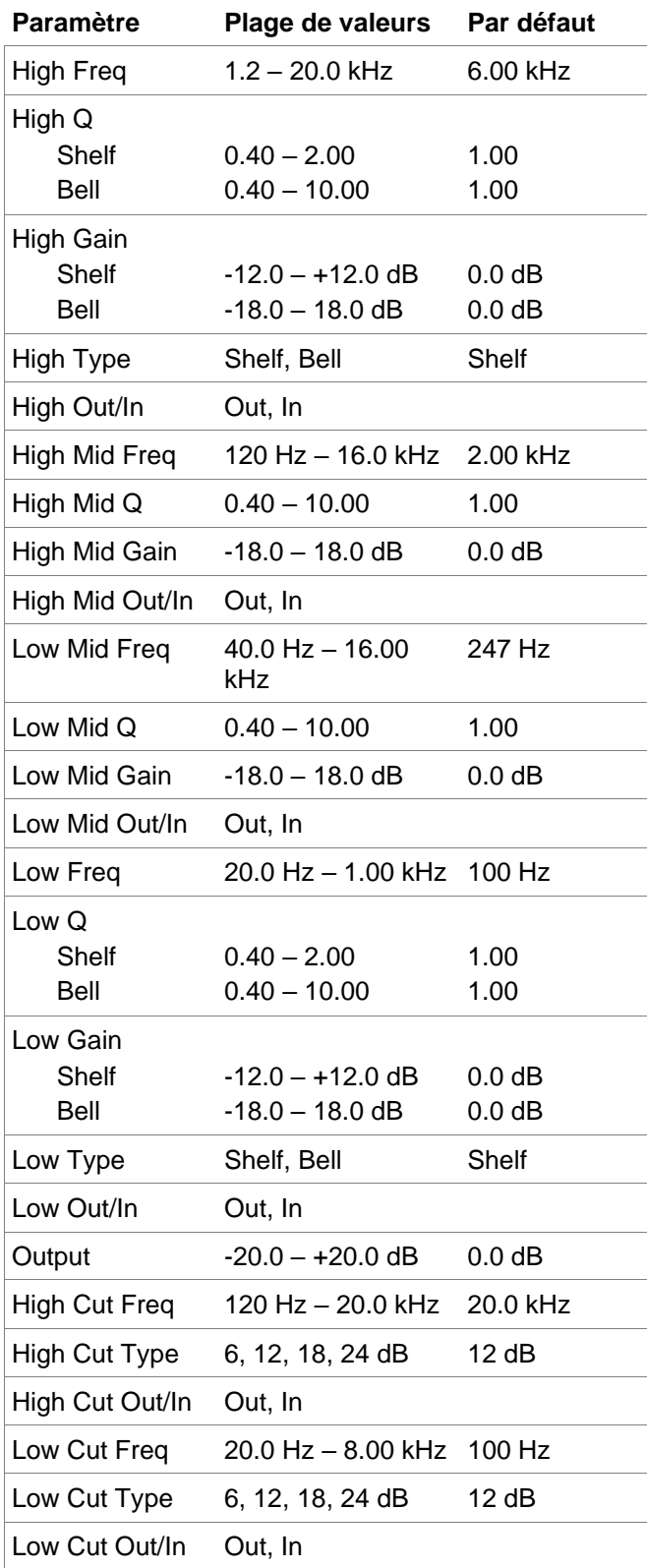

### **AIR Pitch Shifter**

Cet effet modifie la hauteur du signal audio et peut être ajusté en fonction de la source ou du style du signal.

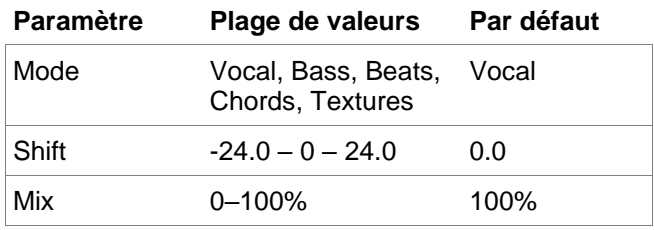

#### **AIR Pumper**

Cet effet crée un effet de pompage rythmique, similaire à celui d'une compression à sidechain.

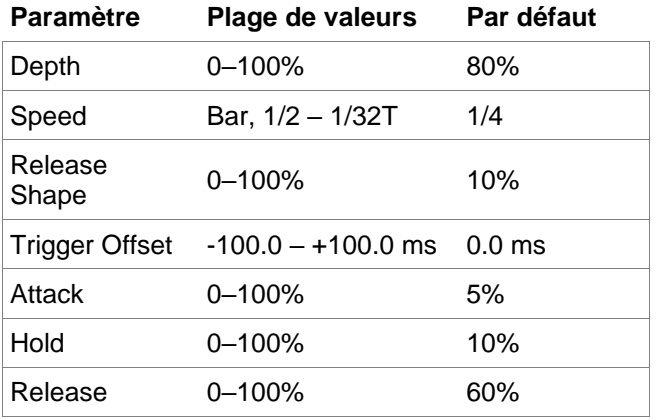

#### **AIR Transient**

Cet effet sert à mettre en valeur ou à adoucir les phases d'attaque et de relâchement d'un signal audio.

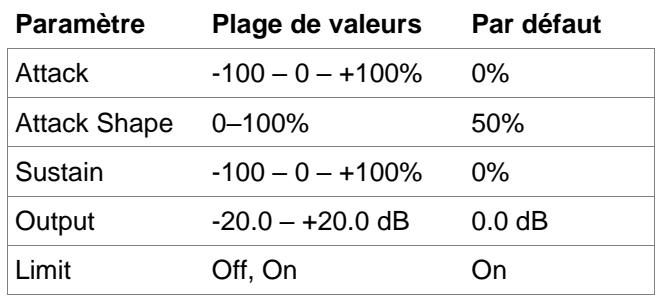

#### **AIR Tube Drive**

Cet effet est conçu pour reproduire le son d'un amplificateur à lampes saturé.

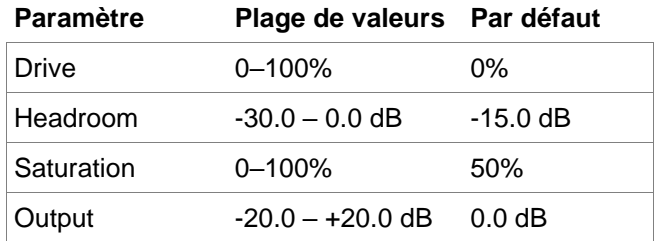

## **Agencements des instruments AIR**

La MPC contient maintenant de nouvelles interfaces tactiles sensationnelles pour les plugins d'instrument AIR Music Technology suivants : **Hybrid**, **Loom**, **Vacuum Pro**, **Velvet**, **Xpand!2** et **The Riser**.

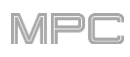

## **Améliorations du programme Clip**

L'architecture interne du programme Clip a été considérablement améliorée, vous permettant de lire jusqu'à 16 programmes Clips en même temps. Les clips continuent de jouer lorsque vous changez de piste ou de séquence, ce qui vous permet de les intégrer en toute transparence en live.

### **Prise en charge des formats FLAC et OGG**

Vous pouvez maintenant charger et exporter des fichiers FLAC et OGG avec la MPC.

#### **Mother Ducker**

Vous pouvez maintenant appliquer des effets de ducking à sidechain dans la MPC en utilisant les nouveaux effets à insérer **Mother Ducker** et **Mother Ducker Input**.

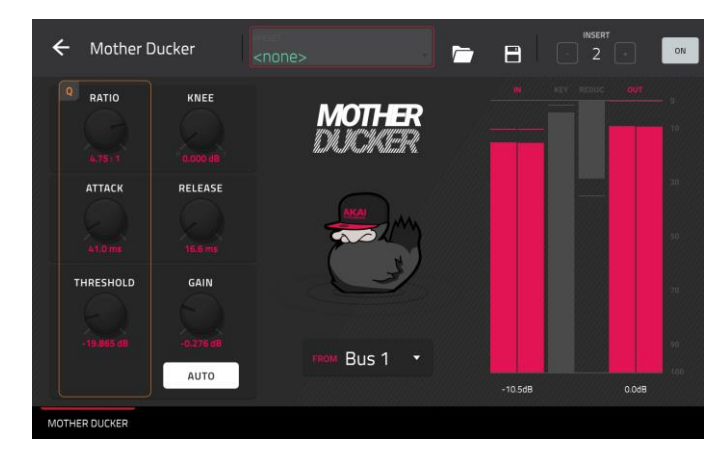

#### **Mother Ducker**

Ajoutez cet effet sous forme d'insert dans la piste à laquelle vous souhaitez appliquer l'effet ducking. Utilisez les indicateurs de niveau pour surveiller le niveau de votre entrée de déclenchement et réglez les paramètres Threshold (seuil) et Ratio (taux) pour ajuster l'ampleur de l'atténuation (ducking). Les paramètres Attack (attaque) et Release (retour) peuvent être utilisés pour façonner l'enveloppe de réduction de gain afin d'obtenir exactement l'effet de pompage que vous recherchez. Mother Ducker dispose de huit bus internes pour vous permettre de configurer plusieurs tranches de canal avec des effets ducking pilotés par différentes sources.

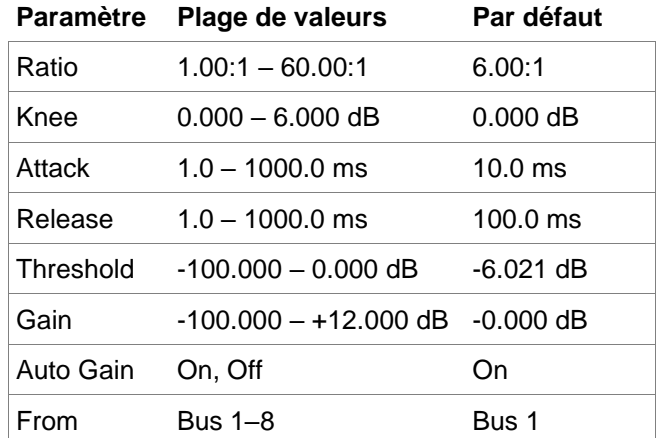

#### **Mother Ducker Input**

Ajoutez cet effet sous forme d'insert dans la piste que vous souhaitez utiliser comme entrée de déclenchement, par exemple une piste de grosse caisse.

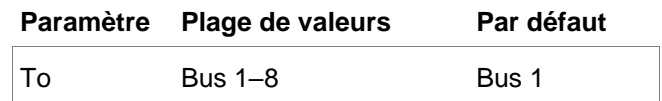

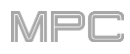

## **Mode Next Sequence**

Le mode Next Sequence conserve maintenant le prochain changement de séquence lors du passage dans un autre mode.

### **Commandes de transport supplémentaires**

Vous pouvez maintenant maintenir **Shift** et presser **Stop** pour ramener la tête de lecture au début de la timeline.

## **Mises à jour dans MPC 2.5**

## **Nouvelles fonctionnalités**

## **Intégration de Splice**

Votre MPC autonome s'intègre désormais à la plateforme Splice, ce qui vous permet de télécharger et de parcourir votre bibliothèque de samples Splice sur votre appareil autonome.

## **Pour accéder à Splice :**

- 1. Tout d'abord, assurez-vous que votre MPC est connectée à un réseau Wi-Fi. Voir *[Préférences](#page-77-0) > Wi-Fi* pour apprendre comment se connecter à un réseau sans fil. Vous devrez également avoir accès à un navigateur web.
- 2. Sur votre MPC, pressez **Menu** et touchez l'**icône de roue dentée** en haut de l'écran pour ouvrir la page **Preferences** (préférences).
- 3. Naviguez jusqu'à l'onglet **Splice**.
- 4. Touchez le bouton **Get Login Code** (obtenir le code de connexion). (Si vous n'êtes pas connecté à un réseau, vous serez invité à le faire avant que le bouton Get Login Code n'apparaisse.)
- 5. Suivez les instructions à l'écran pour associer votre MPC à votre compte Splice au moyen d'un navigateur web. Il faudra peut-être quelques instants à votre MPC pour se connecter.
- 6. Un message apparaîtra à l'écran lorsque la liaison aura été établie avec succès. Touchez **OK** pour continuer et revenir à la page des préférences de Splice.
- 7. Une fois le processus terminé et votre MPC associée à votre compte Splice, touchez le bouton **Sync Files** (synchroniser les fichiers) pour télécharger par Wi-Fi des samples de votre compte Splice sur le support de stockage de votre choix.

Par défaut, les fichiers seront stockés sur le disque dur interne. Vous pouvez changer le support sélectionné en touchant le bouton **Change** sous **Sync Files To Drive** (synchroniser les fichiers sur le support).

#### **Pour parcourir les samples importés depuis Splice :**

- 1. Ouvrez le **navigateur**.
- 2. Sous l'onglet **Content** (contenu), touchez l'icône de raccourci **Splice** pour afficher les samples téléchargés depuis votre compte Splice.

Si rien n'apparaît, assurez-vous que vous avez connecté votre compte Splice et synchronisé vos fichiers en suivant les instructions *ci-dessus*.

3. Le côté droit du navigateur affichera vos samples Splice organisés en une série de dossiers de niveau supérieur, vous permettant de parcourir facilement votre bibliothèque de samples par tempo (BPM), Instrument, Key, Pack ou Tag. Le dossier **All Your Samples** (tous vos samples) affichera une liste de tous les samples que vous avez téléchargés.

**Note :** les fichiers originaux des samples sont stockés dans le dossier **By Pack** de votre disque. Les autres dossiers tels que By Instrument (par instrument) contiennent des liens internes pour aider à trier les samples selon diverses balises ou tags. Si le dossier By Pack de votre disque est supprimé, les fichiers présents dans les dossiers restants ne sont plus utilisables. Pour supprimer complètement tous les fichiers, il faut supprimer la totalité du répertoire Splice.

**IMPORTANT :** les disques formatés à l'aide du système FAT32 ne prennent pas en charge ces liens internes. Pour ces disques, et les disques de stockage internes de certaines MPC anciennes, les samples ne seront classés que dans le dossier **By Pack**. Nous recommandons d'utiliser un système de fichiers exFAT sur les disques externes utilisés avec la MPC car c'est le plus robuste qui soit pris en charge à la fois par Windows et macOS.

**Pour afficher le nombre de samples disponibles au téléchargement depuis votre compte**, touchez le bouton **Check For Update** (mettre à jour).

**Pour vous déconnecter d'un compte Splice,** touchez le bouton **Log Out** (déconnexion).

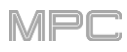

## **Fonctions Warp et Sync pour l'écoute dans le navigateur**

Dans le navigateur, vous pouvez désormais écouter les samples intégrant un tempo de MPC en parfaite synchronisation avec le tempo du projet.

- 1. Ouvrez le navigateur en procédant de l'une des manières suivantes :
	- Pressez **Menu** puis touchez **Browser** (navigateur).
	- Pressez **Browse** (MPC X) ou **Shift**+**Menu/Browse** (MPC Live, MPC Touch).
- 2. Touchez **Audition** en bas de l'écran, ou pressez la touche F-Key correspondante (MPC X uniquement).
- 3. Dans les options qui s'affichent, activez **Sync** pour que les samples soient entendus au début de la mesure suivante de la séquence lorsque la lecture est active.

Activez **Warp** pour que les samples ayant un tempo intégré se conforment au tempo du projet. Les samples sans tempo intégré ou avec tempo externe ne seront pas affectés par cette fonction.

4. Sélectionnez un sample, une boucle, un programme ou un projet à pré-écouter, puis touchez le bouton **Play** pour l'écouter. Si la fonction **Auto** Audition est activée, les samples se feront entendre lorsqu'ils seront sélectionnés.

## **Mises à jour dans MPC 2.6**

## **Nouvelles fonctionnalités**

## **Exportation de Set Ableton Live**

Vous pouvez désormais exporter des séquences MPC sous forme de fichier Ableton Live Set (.ALS).

#### **Pour exporter la séquence actuelle en tant que Set Ableton Live :**

- 1. Ouvrez le **mode Main** en pressant **Main**, ou en pressant **Menu** puis en touchant **Main**.
- 2. Touchez le champ **Project** en haut de l'écran pour ouvrir la fenêtre Project (projet).
- 3. Touchez **ALS Export** (exporter comme Set Ableton Live).
- 4. Dans la fenêtre qui s'ouvre, vous pouvez régler les paramètres suivants pour votre exportation :

Utilisez les paramètres d'**Export MIDI As** pour choisir comment les programmes et séquences MIDI sont exportés, sous forme de fichiers **audio** ou de fichiers **MIDI**. Si vous utilisez des programmes de type Plugin, Drum ou Keygroup, vous pouvez convertir les séquences en données **MIDI** ou en **audio** pour préserver le son des instruments.

Cochez la case **Include Program Volume/Pan Settings** pour inclure les réglages de volume/panoramique dans l'exportation. Sinon, volume et panoramique seront respectivement réglés sur **0 dB** et sur le centre (**C**).

Cochez la case **Bypass Program Effects Plugins** pour désactiver à l'exportation tout plugin d'effet tiers utilisé sur le programme. Sinon, ces effets sont activés.

Utilisez le champ **Audio Tail** (queue audio) pour régler le nombre de **secondes** supplémentaires ajoutées à la fin des fichiers audio obtenus.

Utilisez le champ **Bit Depth** pour régler la résolution binaire sur **8**, **16** ou **24** bits.

Utilisez le champ **Sample Rate** pour sélectionner une fréquence d'échantillonnage de **44,1 kHz**, **48 kHz**, **88,2 kHz** ou **96 kHz**. Dans la plupart des cas, nous vous recommandons de sélectionner **44,1 kHz**.

5. Touchez **Export** pour lancer l'exportation, ou touchez **Close** (fermer) pour annuler et revenir à la page précédente.

## **Effacer les paramètres**

Dans la fenêtre Erase (effacer), vous pouvez maintenant effacer les paramètres d'automation sélectionnés.

- 1. Lorsque la séquence est arrêtée, pressez la touche **Erase** pour ouvrir la fenêtre Erase.
- 2. Touchez **Automation** pour le sélectionner.
- 3. Par défaut, le champ **Parameter** (paramètre) est réglé sur **All** (tous). Touchez deux fois ce champ pour afficher une liste de tous les paramètres qui ont été automatisés sur la piste en cours.
- 4. Sélectionnez le paramètre que vous souhaitez effacer, puis touchez **Do It** (exécuter) pour effacer l'automation.

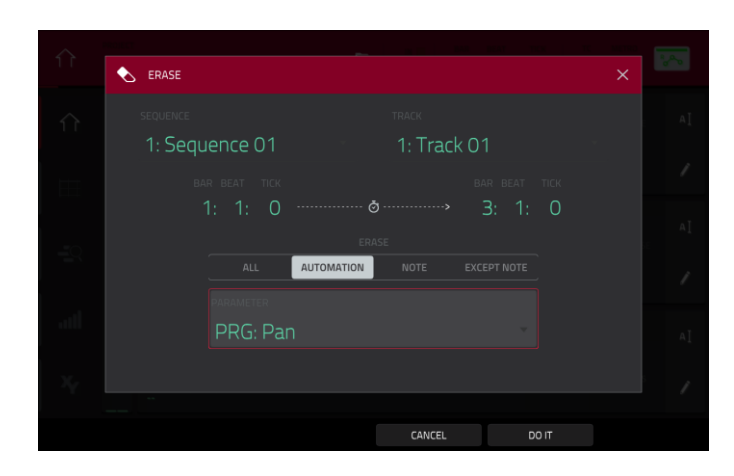

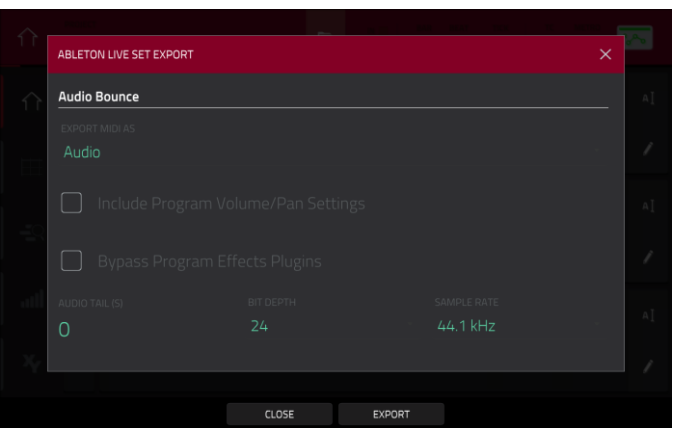

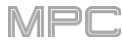

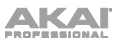

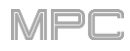

## **Lignes d'automation dans la grille**

Vous pouvez désormais programmer, visualiser et modifier une automation en affichage de grille et en mode d'édition audio.

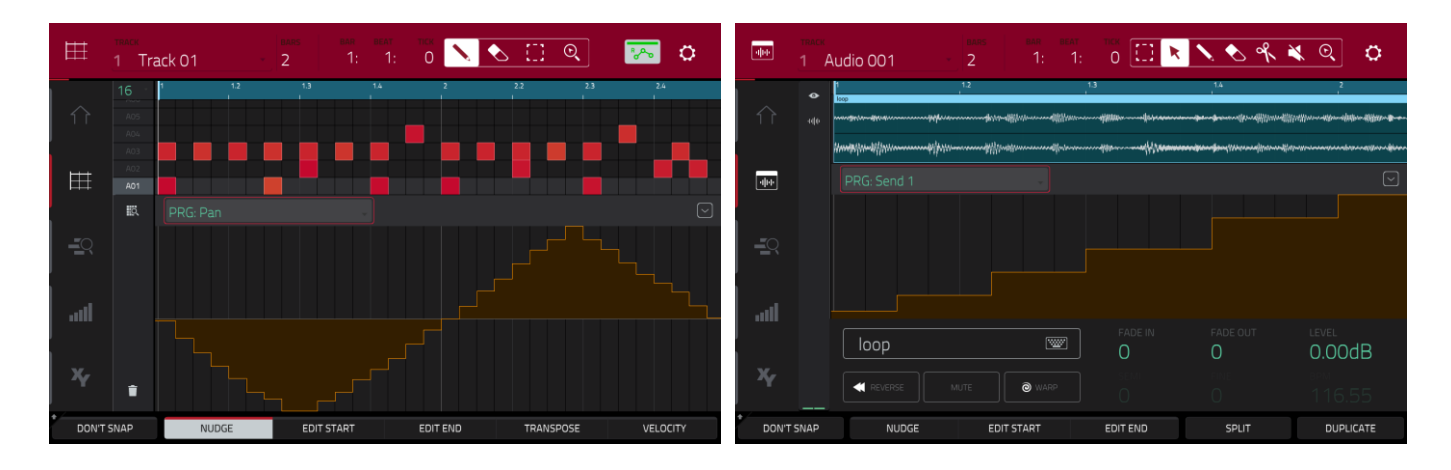

**Pour ajouter une automation à une séquence :**

- 1. Sélectionnez un **programme MIDI** ou un **programme audio**.
- 2. Avec les programmes MIDI, touchez l'**icône de grille** pour ouvrir l'**affichage de grille**. Avec les programmes audio, touchez l'**icône de forme d'onde encadrée** pour ouvrir le **mode d'édition audio**.
- 3. Touchez la **flèche vers le haut** dans la barre des paramètres pour déployer la ligne de dynamique (vélocité)/automation.
- 4. Par défaut, c'est la dynamique (**Velocity**) qui est affichée dans cette ligne pour les programmes MIDI, et **PRG** : **Volume** pour les programmes audio. Touchez deux fois ce champ pour ouvrir le menu déroulant **Parameter**  (paramètre).
- 5. Dans le menu qui s'affiche, touchez **Add New** pour ajouter un paramètre d'automation. Vous pouvez choisir parmi divers paramètres en fonction du type de programme, des effets insérés ajoutés et d'autres options.

**Pour modifier l'automation,** effectuez l'une des opérations suivantes en affichage de grille ou en mode d'édition audio :

- Utilisez l'outil **crayon** pour dessiner votre automation dans la ligne d'automation.
- Utilisez l'outil **gomme** pour effacer des points d'automation. Si vous effacez tous les points d'automation, le paramètre sera supprimé.
- Touchez l'**icône de corbeille** pour supprimer d'un seul coup toute automation pour le paramètre sélectionné (en affichage de grille uniquement).

Vous pouvez également modifier l'automation à l'aide du **séquenceur pas à pas** (voir *[ci-dessous](#page-389-0)*).

<span id="page-389-0"></span>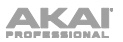

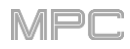

## **Automation pas à pas**

Vous pouvez désormais programmer, visualiser et modifier une automation dans le séquenceur pas à pas.

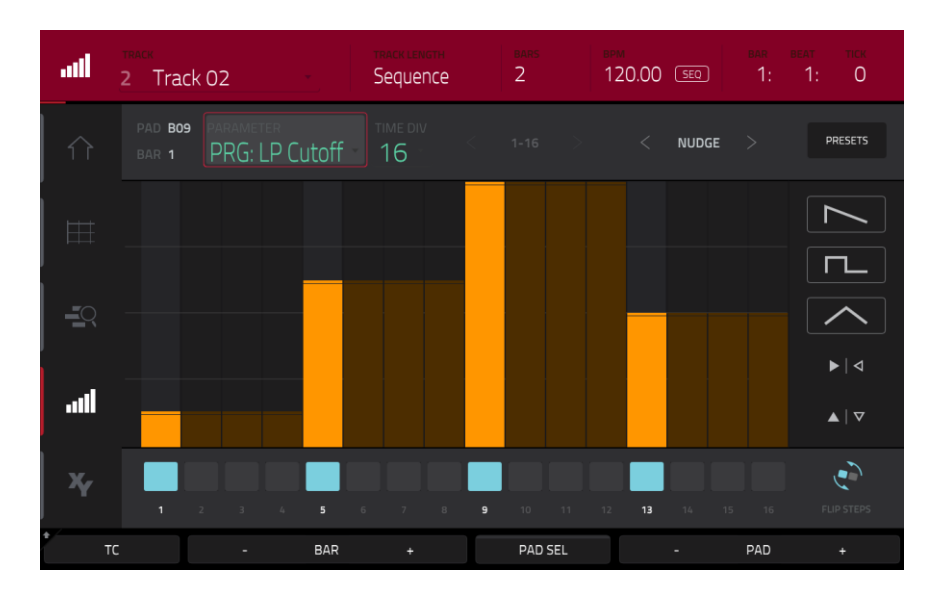

#### **Pour ajouter un paramètre d'automation pas à pas :**

- 1. Ouvrez le séquenceur pas à pas en effectuant l'une des opérations suivantes :
	- Pressez **Menu**, puis touchez **Step Sequencer**.
	- Pressez **Step Seq** (MPC X)
- 2. Par défaut, le champ **Parameter** du séquenceur pas à pas affiche la dynamique (**Velocity**) pour les programmes MIDI, et **PRG: Volume** pour les programmes audio. Touchez deux fois ce champ pour ouvrir le menu déroulant.
- 3. Dans le menu qui s'affiche, touchez **Add New** pour ajouter un paramètre d'automation. Vous pouvez choisir parmi divers paramètres en fonction du type de programme, des effets insérés ajoutés et d'autres options.

#### **Pour modifier l'automation pas à pas**, effectuez l'une des opérations suivantes :

- Touchez la zone des pas et faites glisser votre doigt pour dessiner librement les valeurs des pas.
- Pressez et maintenez la touche **Q-Link**, puis touchez **Screen** pour mettre les boutons rotatifs Q-Link en mode Screen. Quand le séquenceur pas à pas est affiché, vous pouvez utiliser les boutons Q-Link pour le contrôle tactile de la valeur d'automation de chaque pas, en émulant les séquenceurs pas à pas traditionnels basés sur des boutons. Lors du réglage, la valeur d'automation actuelle est affichée à côté du champ **Parameter**, ainsi que dans la bande légende au-dessus des boutons rotatifs (MPC X uniquement).

Pour la MPC Live et la MPC Touch, utilisez la **banque 1** des boutons pour contrôler les pas **1-4**, la banque **2** pour contrôler les pas **5-8**, la banque **3** pour contrôler les pas **9-12** et la banque **4** pour contrôler les pas **13-16**.

- Pressez et maintenez **Shift** et touchez **Clear** pour effacer toute automation du paramètre choisi dans la séquence sélectionnée.
- Pressez et maintenez **Shift** et touchez **Clear Bar** pour effacer toute automation du paramètre choisi dans la mesure actuelle de la séquence sélectionnée.
- Utilisez les boutons **Nudge <** et **>** pour déplacer le paramètre d'automation actuel vers la gauche ou la droite d'une valeur correspondant au réglage actuel de quantification Timing Correct.
- Utilisez le **curseur** sur le côté droit de l'écran pour augmenter ou diminuer la valeur de paramètre de tous les pas d'automation dans la plage de temps visible.
- Touchez **Presets** et utilisez les boutons pour appliquer les presets à l'automation pas à pas (voir *Fonctionnement > Modes > [Step Seq \(séquenceur pas à pas\)](#page-160-0)* pour plus d'informations).

**Note :** lors de l'édition d'automation pas à pas, si un pas n'est pas activé, une barre de pas assombrie indique la valeur actuelle du paramètre pour ce pas, sur la base du dernier pas actif.

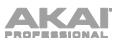

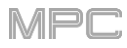

## **Prémixages (submixes)**

La MPC X et la MPC Live contiennent désormais 8 prémixages en mode autonome pour des options supplémentaires de routage des pistes et des programmes.

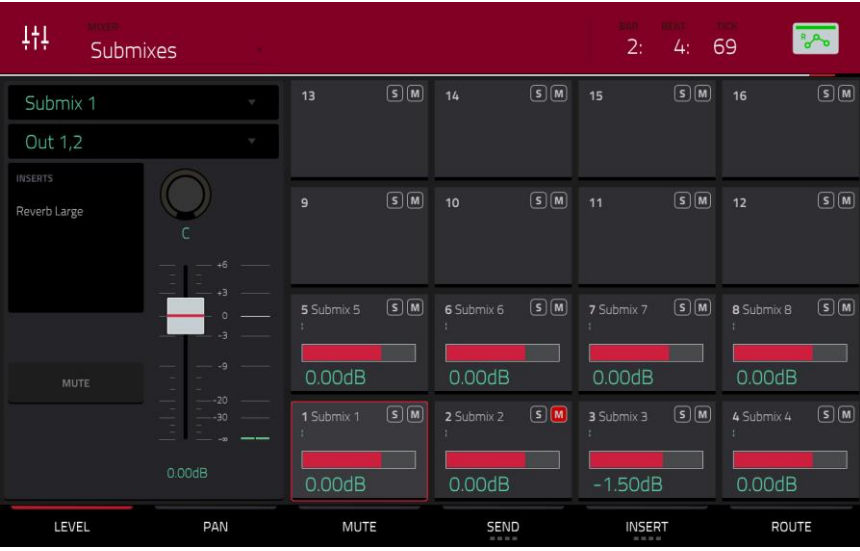

#### **Pour assigner une piste audio ou un programme à un prémixage :**

- 1. Pressez **Menu** puis touchez **Channel Mixer** (mixeur de canaux). Sinon, pressez **Ch. Mixer** (MPC X uniquement).
- 2. Réglez le champ **Mixer** en haut de l'écran sur **Audio Tracks** (pistes audio) ou **Programs** (programmes).
- 3. Touchez deux fois le champ **Output** (sortie) de la tranche de canal de piste audio ou de programme.
- 4. Dans le menu déroulant, faites défiler jusqu'en haut de la liste et touchez **Sub 1**–**8** pour le sélectionner. La piste audio ou l'audio du programme seront alors envoyés au prémixage sélectionné.

#### **Pour modifier un prémixage :**

- 1. Pressez **Menu** puis touchez **Channel Mixer** (mixeur de canaux). Sinon, pressez **Ch. Mixer** (MPC X uniquement).
- 2. Réglez le champ **Mixer** en haut de l'écran sur **Submixes** (prémixages).
- 3. Utilisez la **grille du mixeur** pour sélectionner un prémixage, puis utilisez la tranche de canal sur le côté gauche de l'écran pour ajouter des effets ou régler le niveau, le panoramique et d'autres paramètres.

#### **Améliorations du flux de travail**

La fenêtre **Keep or Discard** (conserver ou supprimer) en mode d'enregistrement de sample et la fenêtre **Export Loop as Sample** (exporter la boucle comme un sample) en mode Looper disposent désormais de boutons d'accès simplifié à la sauvegarde (**Save**) ou à l'édition (**Edit**) du sample ou boucle enregistré.

En mode d'édition de séquence, vous pouvez maintenant copier des événements à partir d'un ou de plusieurs pads ou notes en fenêtre **Copy Events** (copier des événements).

Dans les fenêtres **Sequence Edit** > **Copy Sequence** et **Track Edit** > **Copy Track**, vous pouvez désormais renommer la séquence ou la piste de destination.

La liste des effets peut à présent être triée par type d'effet pour faciliter la navigation.

La quantification Timing Correct peut maintenant être appliquée à toutes les pistes en touchant le bouton **All Tracks**  dans la fenêtre Timing Correct.

## **Mises à jour dans MPC 2.7**

#### **Nouvelles fonctionnalités**

## **Contrôle d'Ableton Live (Live Control)**

Votre MPC X ou MPC Live est maintenant préconfigurée afin de contrôler Ableton Live 10.1.2 ou plus récent pour être instantanément prêt à jouer et à produire, offrant un niveau d'intégration inégalé d'un périphérique autonome avec Ableton Live. Le mode Live Control de la MPC a été soigneusement conçu pour vous permettre de passer instantanément du mode autonome de la MPC X ou MPC Live au mode Live Control sans jamais arrêter le jeu. Vous pouvez contrôler Ableton Live via un réseau Wi-Fi pour un fonctionnement sans fil, ou connecter la MPC X ou MPC Live à votre ordinateur à l'aide d'un adaptateur USB vers Ethernet pour une configuration plus étroitement contrôlée.

**Pour commencer à utiliser Ableton Live Control**, vous devez suivre les instructions des sections ci-dessous afin de télécharger, d'installer et de configurer le logiciel nécessaire.

#### **Pilote de réseau Akai (Akai Network Driver)**

Le pilote de réseau Akai permettra à votre MPC X ou MPC Live de communiquer de manière transparente avec Ableton Live et de le contrôler.

- 1. Téléchargez le pilote du réseau Akai depuis **[akaipro.com](https://www.akaipro.com)** et installez-le en suivant les instructions.
- 2. Une fois l'installation terminée, faites redémarrer votre ordinateur.
- 3. Allumez votre MPC.
- 4. Pressez **Menu** et touchez l'**icône de roue dentée** pour ouvrir le menu **Preferences** (préférences).
- 5. Touchez **Wi-Fi** pour ouvrir les paramètres Wi-Fi. Assurez-vous que le Wi-Fi est **activé**, puis connectez-vous à votre réseau local sans fil.

Vous pouvez également connecter la MPC à votre réseau à l'aide d'un adaptateur USB vers Ethernet. Dans ce cas, sélectionnez **Ethernet** dans le menu **Preferences** et assurez-vous que l'option **Enabled** (activé) est cochée.

- 6. Ouvrez l'application **Akai Network Driver** (pilote de réseau Akai).
- 7. Dans le champ **Configured Remote Device** (appareil distant configuré), trouvez l'adresse IP et le numéro de série de votre MPC et sélectionnez-les. Pour vérifier que vous sélectionnez la bonne unité, vous pouvez consulter les informations relatives au réseau sur votre MPC dans le menu **Wi-Fi** en maintenant **Shift** et en touchant **Info**.
- 8. Si vous ne voyez toujours pas le numéro de série et l'adresse IP de votre unité, cliquez sur le bouton **Add a Device** (ajouter un appareil) pour saisir manuellement l'adresse IP de votre unité.
- 9. Une fois que votre unité a été configurée avec succès, vous pouvez la renommer en touchant le bouton **Rename a Selected Device** (renommer un appareil sélectionné). Lorsque vous avez terminé, vous pouvez fermer l'application Akai Network Driver et ouvrir Ableton Live.

#### **Configuration d'Ableton Live**

- 1. **Important :** pour utiliser MPC v2.7 afin de contrôler Ableton Live, vous devez télécharger et installer la version 10.1.2 ou une version plus récente.
- 2. Ouvrez Ableton Live 10.1.2 ou une version plus récente.
- 3. Ouvrez le menu **Préférences** en sélectionnant **Live/Options > Préférences**.
- 4. Assurez-vous que vous avez sélectionné votre **Périphérique audio** préféré dans l'onglet **Audio**.
- 5. Dans l'onglet **Link/MIDI**, cliquez sur le premier champ **Surface de contrôle** disponible et sélectionnez **Akai Force MPC**.
- 6. Sur la même ligne, sélectionnez **Akai Network – DAW Control** comme **Entrée** et **Sortie**.
- 7. Dans la section **MIDI Ports**, réglez **Télec.** sur **On** pour l'entrée **Akai\_Force\_MPC Input** et la sortie **Akai\_Force\_MPC Output**.

Une fois les étapes précédentes terminées, vous pouvez commencer à contrôler Ableton Live avec votre MPC.

## <span id="page-392-0"></span>*KAI*

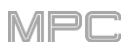

## **Mode Live Control (contrôle d'Ableton Live)**

**Pour ouvrir le mode Live Control**, pressez **Menu** (ou touchez l'icône dans le coin supérieur gauche de l'écran) sur votre MPC X ou MPC Live, puis touchez **Live Control**.

Vous pouvez sinon maintenir pressée la touche **Menu** puis toucher le **Pad 4** pour passer en mode Live Control.

**Pour quitter le mode Live Control**, pressez **Menu** (ou touchez l'icône dans le coin supérieur gauche de l'écran) sur votre MPC X ou MPC Live, puis sélectionnez un autre mode.

Vous pouvez sinon maintenir pressée la touche **Menu** puis toucher un pad pour passer à un autre mode.

Le mode Live Control se compose de trois vues principales, qui peuvent être sélectionnées en touchant les onglets sur le côté gauche de l'écran : *[vue de la matrice](#page-393-0)*, *[vue du mélangeur](#page-393-0)* et *[vue de contrôle des périphériques](#page-394-0)*. Cliquez sur un lien pour sauter à la section correspondante.

Dans chacun de ces modes, vous aurez toujours accès aux commandes et fonctions suivantes à l'écran :

Touchez le nom d'une piste pour la sélectionner.

Touchez les **icônes** Stop en bas de l'écran pour arrêter les clips dans la piste sélectionnée.

Touchez le champ **Launch Quantize** (au-dessus des flèches de lancement de scène) pour définir la valeur de **quantification de lancement**.

Touchez les **flèches de lancement de scène** sur la droite de l'écran pour lancer tous les clips de cette rangée.

En outre, les commandes physiques de la MPC sont préprogrammées pour vous donner un contrôle pratique des paramètres et des fonctions. Voir la *[Configuration de contrôle de la MPC](#page-395-0) X* et la *Configuration de contrôle de la MPC Live* [pour la totalité des affectations de leurs commandes.](#page-397-0)

#### **Barre de contrôle**

En haut de l'interface se trouve la **barre de contrôle**. Cette barre d'outils peut être configurée selon l'un des trois presets basés sur des cas d'utilisation typiques d'Ableton Live dans la fenêtre **Settings**.

#### **Pour ouvrir la fenêtre Settings**, touchez l'**icône de roue dentée** dans le coin supérieur droit de l'écran.

Utilisez le champ **Control Bar** (barre de contrôle) pour sélectionner une des trois configurations prédéfinies (presets) : **Session**, **Arrangement** ou **Performance**.

• **Session :** la configuration Session est idéale pour travailler dans la matrice 8x8 d'Ableton Live.

Utilisez le champ **BPM** (battements par minute) pour régler le tempo dans Ableton Live.

Touchez les icônes **Abaissement temporaire** et **Augmentation temporaire** pour diminuer ou augmenter temporairement le tempo dans Ableton Live.

Touchez l'**icône de métronome** pour activer ou désactiver le métronome dans Ableton Live.

Touchez l'**icône Suivi de lecture** pour activer ou désactiver le suivi de lecture. S"il est activé, l'affichage de votre logiciel Ableton Live se déplace en même temps que la lecture pour garder la position de lecture actuelle visible. Vous pouvez ajuster le **comportement de suivi** dans les préférences d'Ableton Live. Utilisez le champ **Position** pour sélectionner la position de lecture.

Touchez l'**icône +** pour activer ou désactiver la superposition d'arrangement MIDI.

Touchez l'**icône d'automation** pour activer ou désactiver l'enregistrement d'automation.

- **Arrangement :** la configuration Arrangement est idéale pour le travail linéaire en écran Arrangement de Live.
	- Utilisez le champ **BPM** (battements par minute) pour régler le tempo dans Ableton Live.
	- Utilisez le champ **Position** pour sélectionner la position de lecture.
	- Utilisez le champ **Start** pour sélectionner le point de départ de la boucle d'arrangement.

Touchez l'**icône de bouclage** pour activer ou désactiver le bouclage d'arrangement.

Utilisez le champ **Length** pour sélectionner la longueur de la boucle d'arrangement.

• **Performance :** la configuration Performance est idéale pour le jeu en temps réel avec Ableton Live.

Utilisez le champ **BPM** (battements par minute) pour régler le tempo dans Ableton Live.

Touchez les icônes **Abaissement temporaire** et **Augmentation temporaire** pour diminuer ou augmenter temporairement le tempo dans Ableton Live.

Avec le champ **Quantize To** (quantifier à), choisissez la division rythmique de quantification : **1/4** (noire), **1/8** (croche), **1/8T** (croche de triolet), **1/8 and 1/8T** (croche et croche de triolet), **1/16** (double-croche), **1/16T** (doublecroche de triolet), **1/16 and 1/16T** (double-croche et double-croche de triolet) ou **1/32** (triple-croche).

<span id="page-393-0"></span>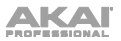

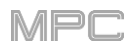

## **Vue de la matrice**

Cette vue donne un aperçu de la matrice de clips de l'écran Session d'Ableton Live, affichant jusqu'à huit pistes et huit rangées de clips. Les pistes et clips affichés par votre MPC sont repérés par un cadre coloré dans Ableton Live.

Les pads contrôlent jusqu'à quatre pistes et quatre rangées de clips, identifiées par un contour blanc dans l'écran.

**Pour déplacer la partie de matrice de session 4x4 ciblée d'une rangée ou d'une colonne à la fois : MPC X :** utilisez les **touches de navigation**.

**MPC Live :** utilisez les **touches Pad Bank**.

**Pour déplacer la partie de matrice de session 4x4 ciblée de huit rangées ou huit colonnes à la fois : MPC X :** maintenez **Shift** et utilisez les **touches de navigation**.

**MPC Live :** maintenez **Shift** et utilisez les **touches Pad Bank**.

**Pour lancer un clip à partir de la matrice de session 4x4**, pressez son pad sur votre MPC X ou MPC Live.

Vous pouvez également utiliser les pads pour lancer des scènes.

**Pour faire alterner le lancement entre clips et scènes :**

**MPC X :** pressez la touche **XYFX**.

**MPC Live :** pressez la touche **16 Level**.

**Pour lancer une scène**, pressez un pad dans la rangée correspondante.

Voir *[Configuration de contrôle de la MPC](#page-395-0) X* et *[Configuration de contrôle de la MPC Live](#page-397-0)* pour plus d'infos.

Les pistes, clips et scènes afficheront tous les couleurs et noms qui leur ont été attribués dans Ableton Live. Les pads de votre MPC changent également de couleur en fonction de l'état de lecture ou d'enregistrement :

Quand un clip est arrêté, la couleur définie dans Ableton Live s'affiche sur les pads physiques et à l'écran.

Quand un clip est en lecture, le pad physique clignote en vert et le clip se remplit de blanc à l'écran en fonction de la longueur du clip.

Quand un clip est prêt à être enregistré, il clignote en rouge à la fois sur les pads physiques et à l'écran jusqu'à ce que la valeur de quantification de lancement soit atteinte.

Quand un clip est en enregistrement, il clignote en rouge sur les pads physiques et s'allume en rouge à l'écran.

Vous pouvez aussi accéder aux commandes et fonctionnalités suivantes en touchant les boutons en bas de l'écran :

Touchez **Quantize** en bas de l'écran pour quantifier le clip sélectionné conformément à la valeur **Quantize To**  (définie dans les réglages (*[Settings](#page-392-0)*) d'Ableton Live Control).

Touchez **Delete** (supprimer) en bas de l'écran pour supprimer le clip sélectionné.

Touchez **Insert Scene** (insérer une scène) en bas de l'écran pour insérer une scène après le clip sélectionné.

Touchez **Rec** en bas de l'écran pour activer ou désactiver la fonction Enregistrement d'Arrangement d'Ableton Live. Utilisez cela pour capturer ce que vous faites en écran Session dans l'écran Arrangement.

#### **Vue du mélangeur**

Cette vue permet de contrôler les principales fonctions de mixage d'Ableton Live : niveaux, panoramique stéréo, départs, retours, etc. Sélectionnez les informations affichées sur l'écran de la MPC avec les onglets en bas de l'écran.

• **Levels :** l'onglet Levels (niveaux) donne un aperçu du volume de vos pistes, y compris de retour et Master.

Touchez un **curseur de niveau** et utilisez la **molette de données** ou les touches **−/+** pour régler le niveau de volume de la piste, du retour ou du master sélectionné. Sinon, vous pouvez également toucher un **curseur de niveau** et le tirer pour régler le niveau du volume.

Les curseurs et les indicateurs de niveau affichent le niveau graphiquement dans chaque pad. Touchez deux fois une **piste** dans l'écran pour ouvrir une version agrandie du curseur et de l'indicateur de niveau.

<span id="page-394-0"></span>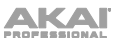

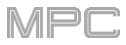

• **Main :** l'onglet Main vous donne une tranche de canal complète avec un certain nombre d'options de mixage pour vos pistes.

Touchez l'**activateur de piste** (sous le nom de la piste) pour l'activer/la désactiver (coupure du son ou mute).

Touchez le bouton **S** pour mettre la piste en solo.

Touchez le **bouton d'enregistrement** pour armer la piste en vue de l'enregistrement.

Les **curseurs de panoramique** de chaque pad affichent une représentation visuelle du panoramique. Touchez un curseur de panoramique et utilisez la **molette de données** ou les touches **−/+** pour régler le panoramique de la piste, du retour ou du master sélectionné. Sinon, vous pouvez également toucher le **curseur de panoramique** et le tirer pour régler le panoramique. Touchez deux fois un curseur de panoramique à l'écran pour ouvrir une version agrandie de celui-ci.

Touchez un **curseur de niveau** et utilisez la **molette de données** ou les touches **−/+** pour régler le volume de la piste, du retour ou du master sélectionné. Touchez deux fois un curseur de niveau à l'écran pour ouvrir une version agrandie de celui-ci. Sinon, vous pouvez également toucher un **curseur de niveau** et le tirer pour régler le niveau du volume.

• **Sends :** l'onglet **Sends** (départs) vous donne une vue d'ensemble des commandes de départ et de retour dans Ableton Live.

Utilisez les **boutons rotatifs de départ** pour régler le niveau de départ des pistes. Touchez le bouton rotatif et utilisez la **molette de données** ou les boutons **−/+** pour régler le niveau. Sinon, vous pouvez également toucher le **bouton Send** et le tirer pour régler le niveau de départ.

Touchez les icônes **A** ou **B** pour assigner la piste au côté A ou B du crossfader de mixage de pré-écoute d'Ableton Live.

#### **Vue de contrôle des périphériques**

Cette vue permet de contrôler directement depuis votre MPC les instruments MIDI, les effets audio et autres périphériques d'Ableton Live. Ce qu'affiche l'onglet Device Control (contrôle des périphériques) est déterminé par l'icône « main bleue » de télécommande dans la vue détaillée d'Ableton Live.

Touchez le nom de la piste (**Track Name**) sous la barre de contrôle pour sélectionner la piste. S'il existe un ou plusieurs périphériques associés à la piste, le premier s'affichera dessous.

Touchez l'**icône de verrouillage** sur le côté droit pour verrouiller les paramètres du périphérique.

Utilisez les **curseurs** pour régler les paramètres du périphérique. Touchez un **curseur** et utilisez la **molette de données** ou les touches **−**/**+** pour régler le paramètre. Sinon, vous pouvez également toucher un **curseur** et le tirer pour régler le paramètre.

Utilisez les boutons **Device −** et **+** pour passer à un autre périphérique de la même piste. Les cases blanches et grises sous les curseurs de paramètres représentent le nombre de périphériques disponibles.

Utilisez les boutons **Bank −** et **+** pour faire défiler, le cas échéant, les banques de commandes du périphérique. Pour les plugins internes d'Ableton Live, vous verrez le nom de la banque actuelle. Pour les plugins tiers, vous verrez le numéro de la banque actuelle.

Touchez **Device On** pour activer ou désactiver (court-circuiter) le périphérique.

#### **Q-Links**

Les Q-Links de votre MPC vous permettent de contrôler directement les paramètres essentiels d'Ableton Live.

Sur la MPC X, les **Q-Links 1**–**8** contrôlent le volume des huit pistes actuellement visibles, tandis que les **Q-Links 9**– **16** contrôlent un périphérique sur la piste actuellement sélectionnée, déterminé par l'endroit où se trouve la « main bleue » dans la vue détaillée d'Ableton Live. Les écrans OLED au-dessus de chaque Q-Link fournissent également un retour visuel clair du nom et de la valeur du paramètre contrôlé.

Sur la MPC Live, les **banques Q-Link 1** et **2** contrôlent le volume des pistes, et les **banques Q-Link 3** et **4** contrôlent le périphérique porteur de la « main bleue ». Maintenez la touche **Q-Link** enfoncée pour faire apparaître la vue d'ensemble des Q-Links sur l'écran tactile, dans laquelle vous pouvez visualiser les assignations actuelles et sélectionner rapidement une autre banque.

<span id="page-395-0"></span>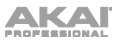

## **Configuration de contrôle de la MPC X**

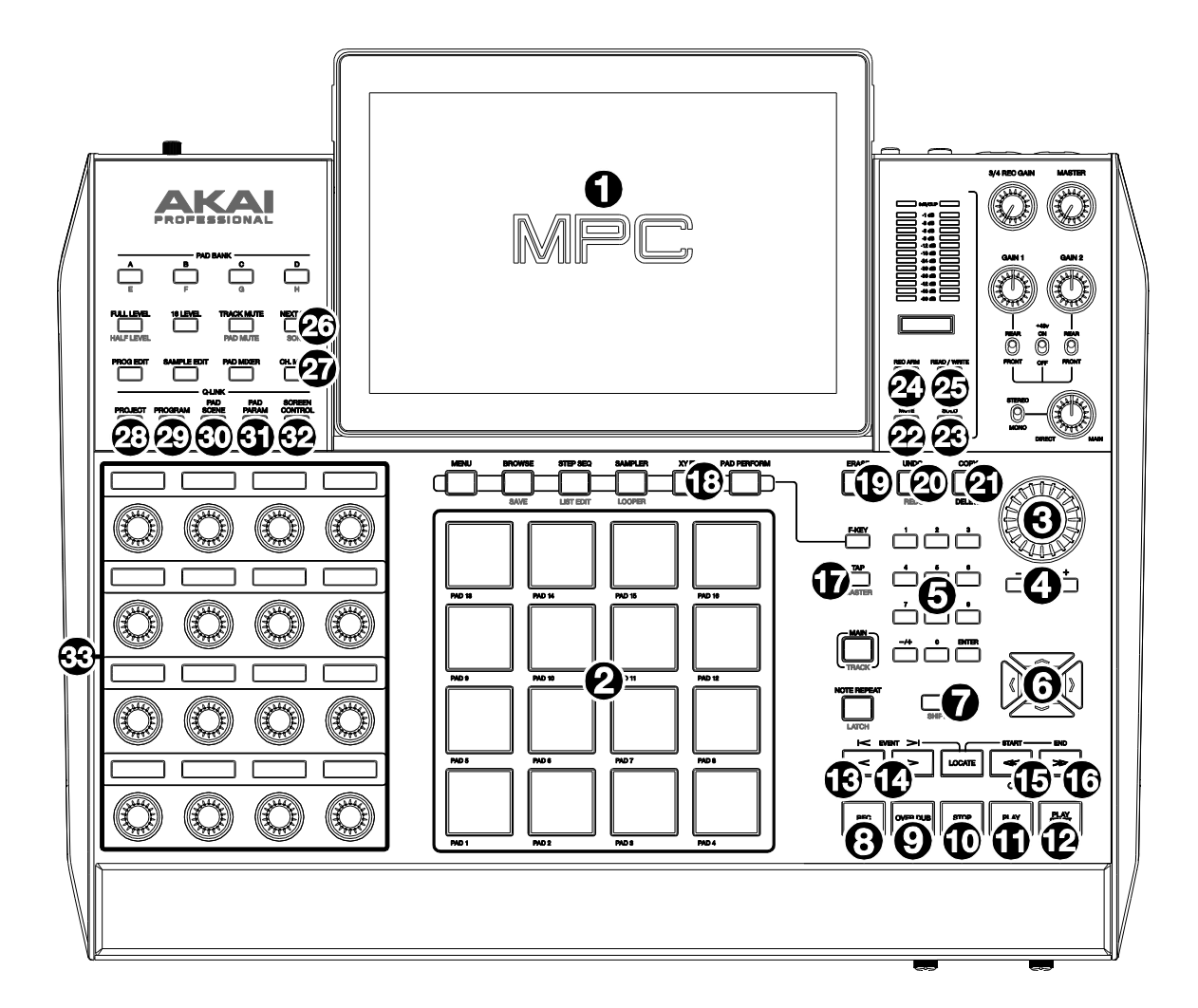

## **Commandes et fonctionnalités générales**

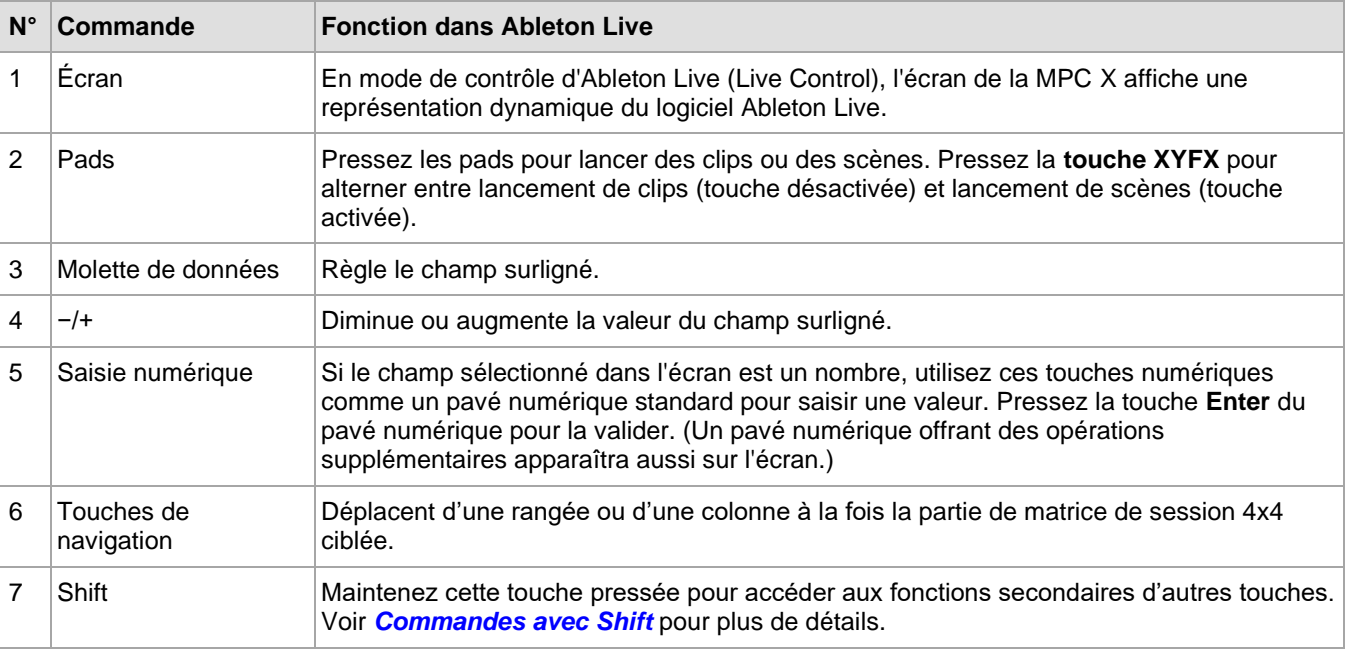

MPC
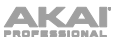

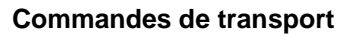

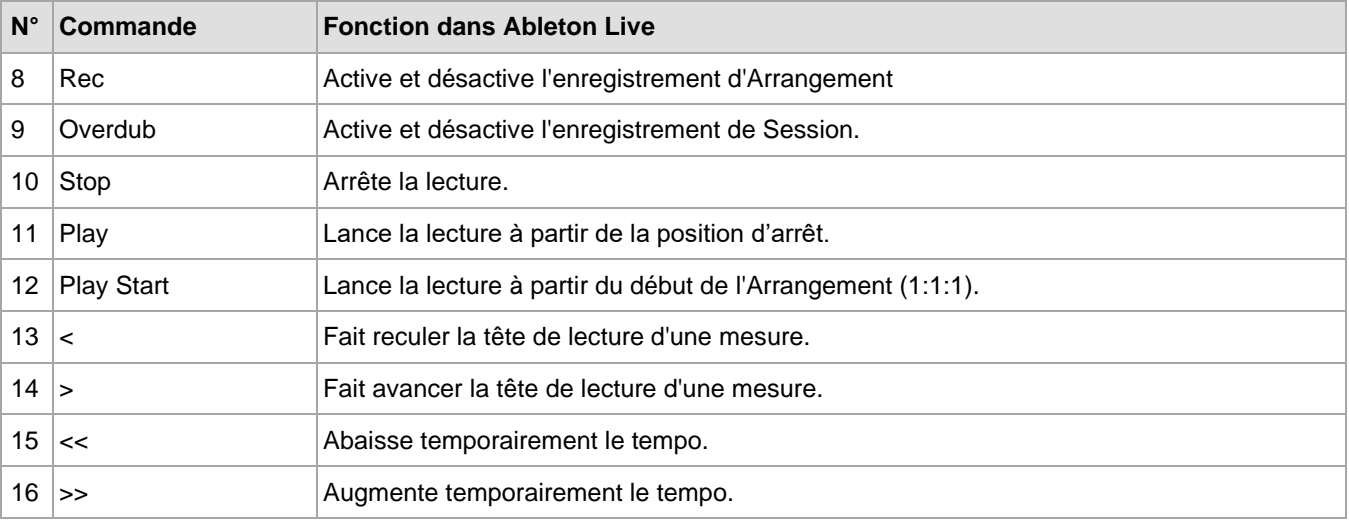

## **Touches de droite**

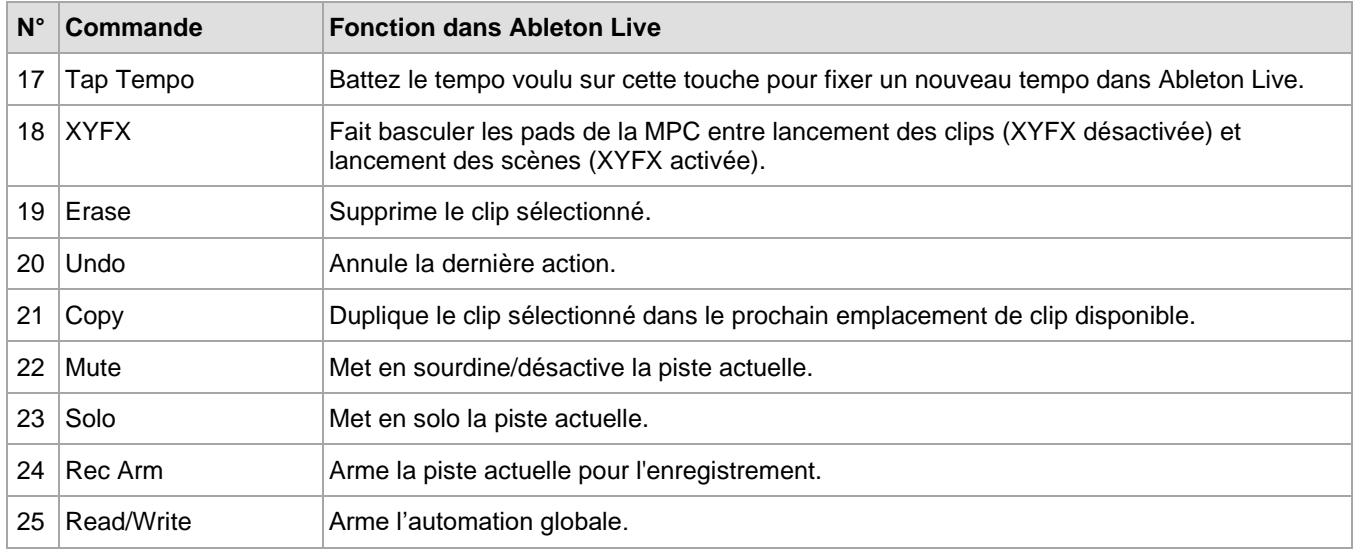

# **Touches de gauche**

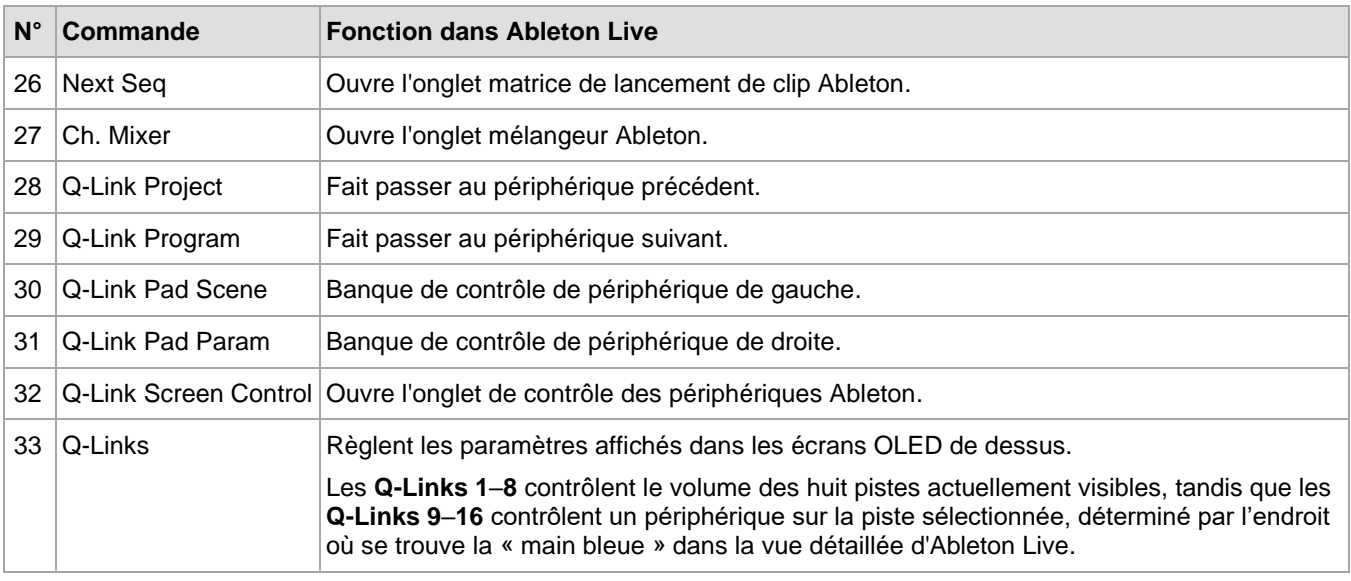

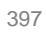

MPC.

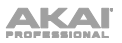

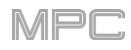

## **Commandes avec Shift**

Maintenez la touche **Shift** de la MPC X puis pressez ces touches pour effectuer des actions supplémentaires.

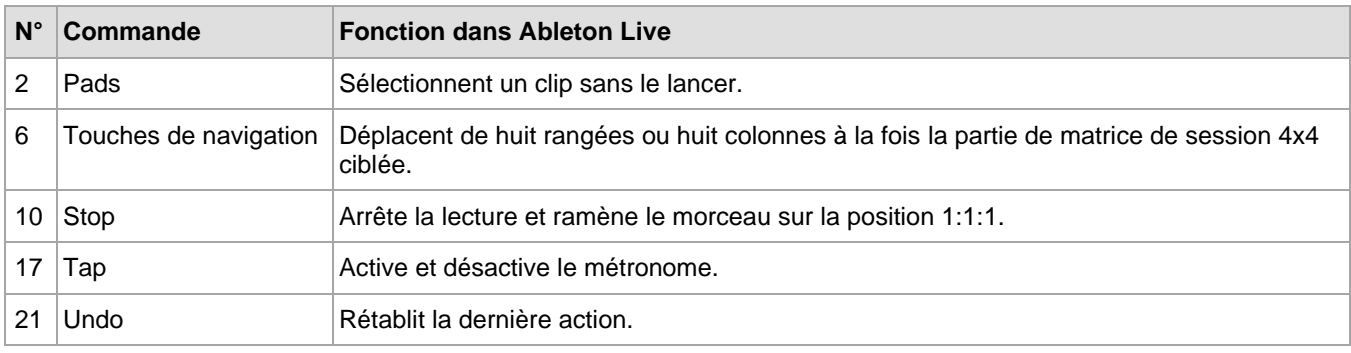

# **Configuration de contrôle de la MPC Live**

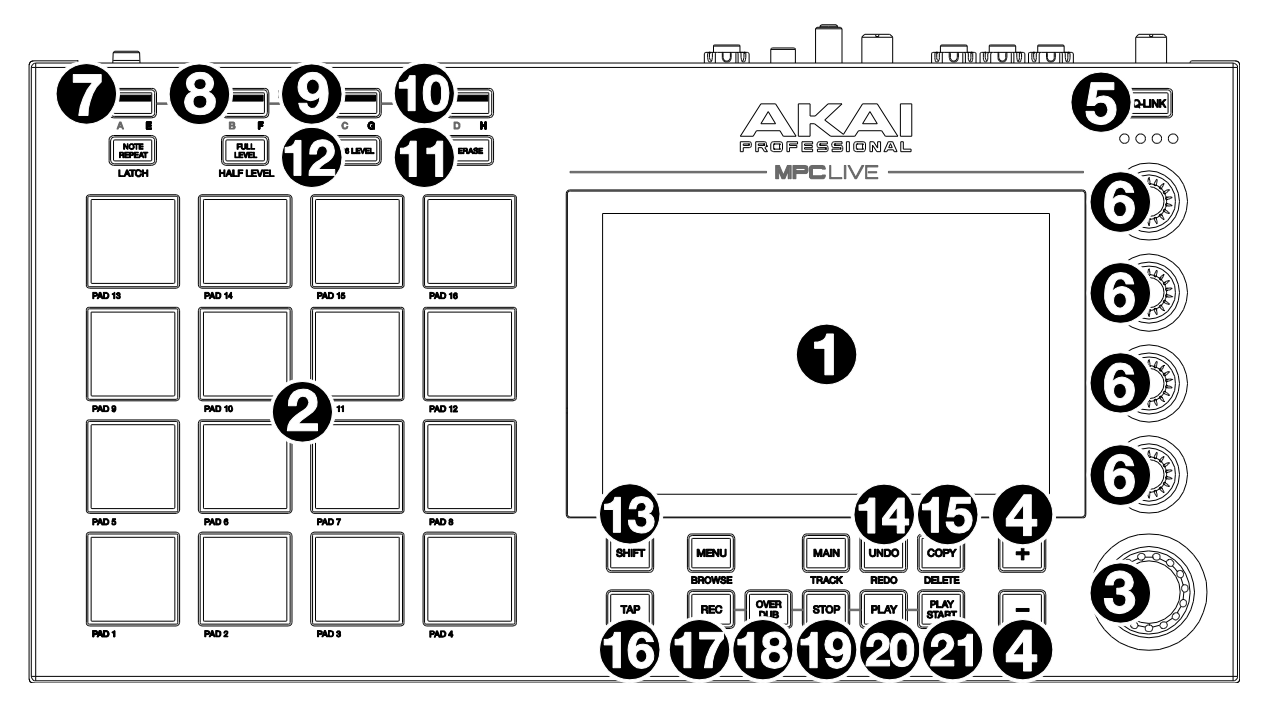

#### **Commandes de base**

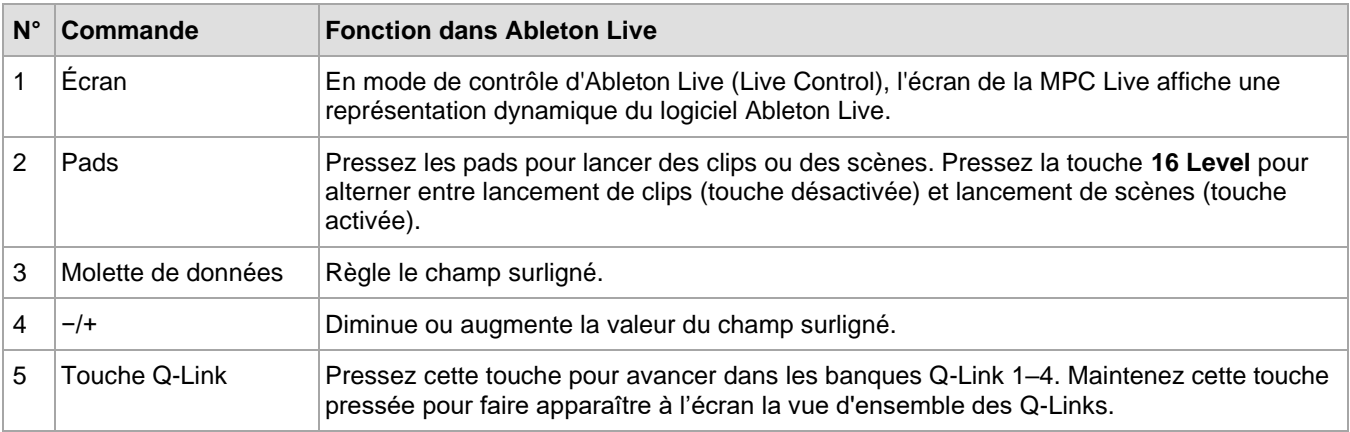

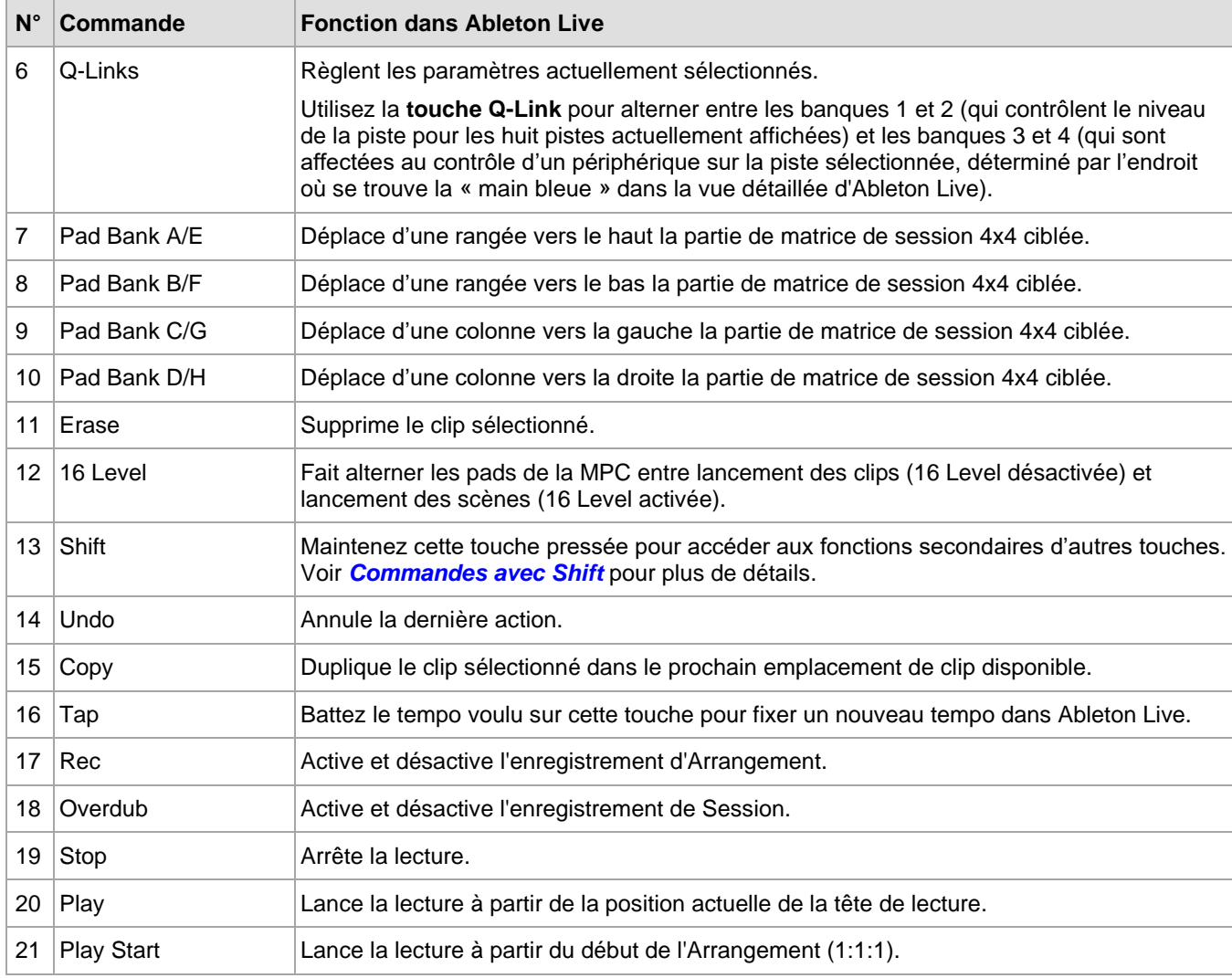

# **Commandes avec Shift**

Maintenez la touche **Shift** de la MPC puis pressez les touches suivantes pour effectuer des actions supplémentaires.

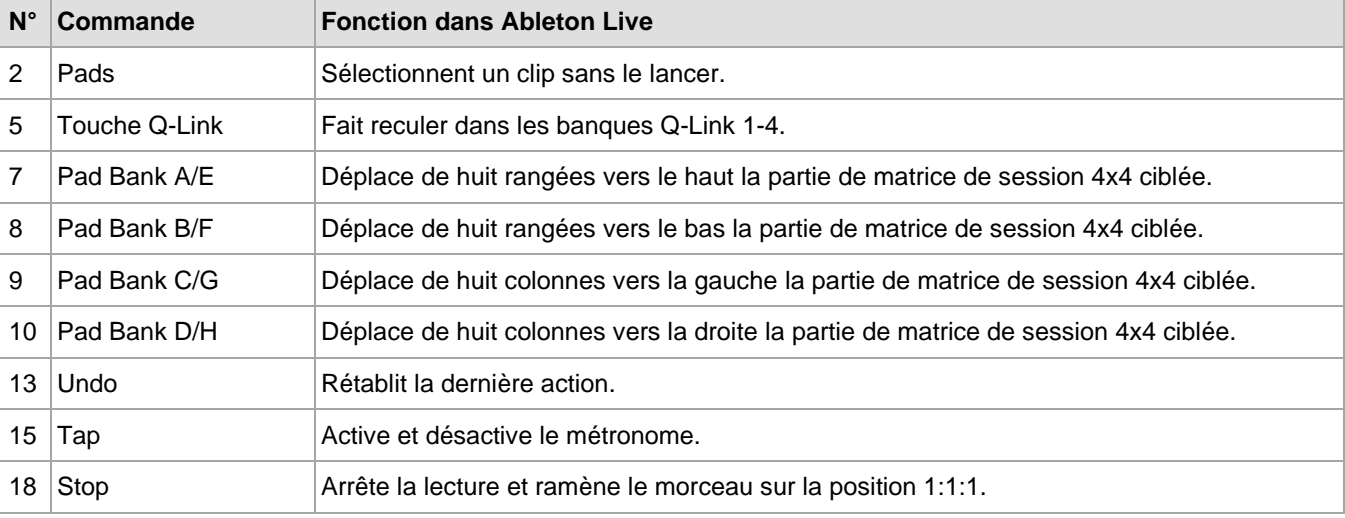

**MPC** 

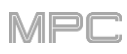

# **Prise en charge des adaptateurs Ethernet**

La MPC X et la MPC Live prennent désormais en charge les adaptateurs USB vers Ethernet. Les paramètres Ethernet peuvent être réglés dans l'onglet Ethernet du menu Preferences.

#### **Amélioration de l'organisation des préférences**

Le menu Preferences a été mis à jour avec une meilleure organisation. Les onglets Wi-Fi, Ethernet et Bluetooth ont [été regroupés et se trouvent maintenant sous l'onglet](#page-77-0) **Info**. (Cela a été mis à jour dans *Fonctionnement > Généralités > Menu > Préférences*.)

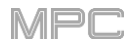

# **Mises à jour dans MPC 2.7.2**

# **Nouvelles fonctionnalités**

## **Prise en charge de la MPC One**

MPC 2.7.2 ajoute la prise en charge de la MPC One Akai Professional

**Note :** le contrôle d'Ableton Live (Ableton Live Control) n'est pas disponible pour la MPC One.

∥⊨r

# **Mises à jour dans MPC 2.7.3**

# **Nouvelles fonctionnalités**

# **Prise en charge de la MPC Live II**

MPC 2.7.3 ajoute la prise en charge de la MPC Live II.

# **Contrôle d'Ableton Live par la MPC Live II**

[La MPC Live II est également préconfigurée pour contrôler Ableton Live 10.1.2 ou ultérieur. Voir](#page-391-0) *Addenda > Mises à jour dans MPC 2.7 > Nouvelles fonctionnalités > Contrôle d'Ableton Live* pour plus d'informations sur la façon d'utiliser le mode de contrôle de Live.

**Note :** vous pouvez contrôler Ableton Live via un réseau Wi-Fi pour un fonctionnement sans fil, ou connecter la MPC Live II à votre ordinateur à l'aide d'un câble Ethernet pour une configuration plus étroitement contrôlée.

# **Configuration de contrôle de la MPC Live II**

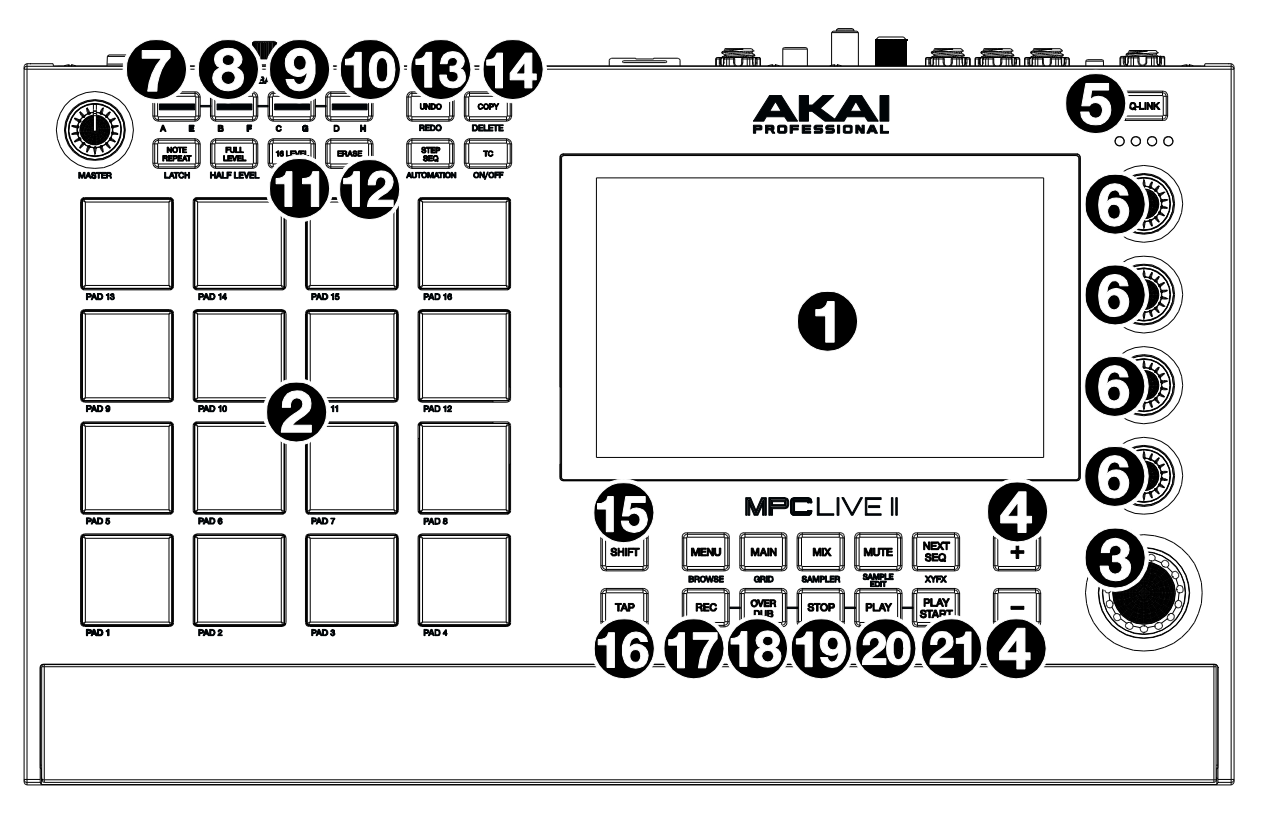

# **Commandes de base**

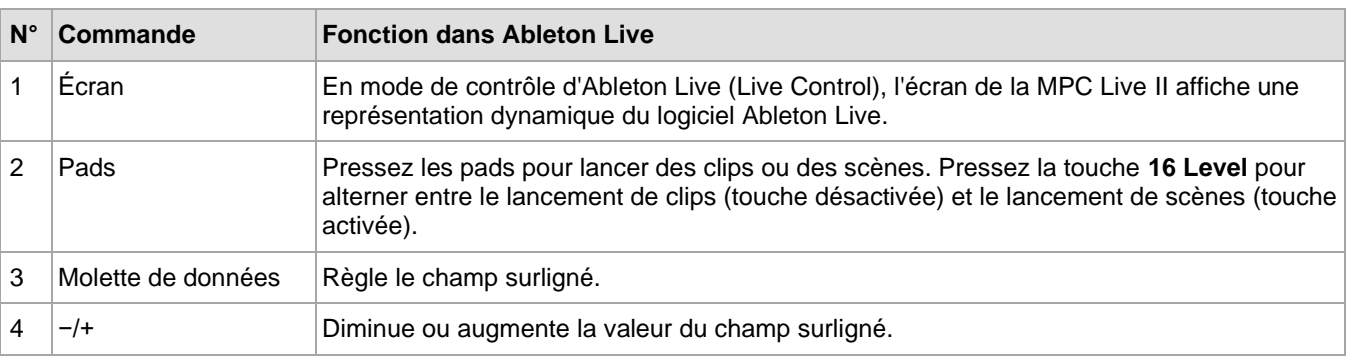

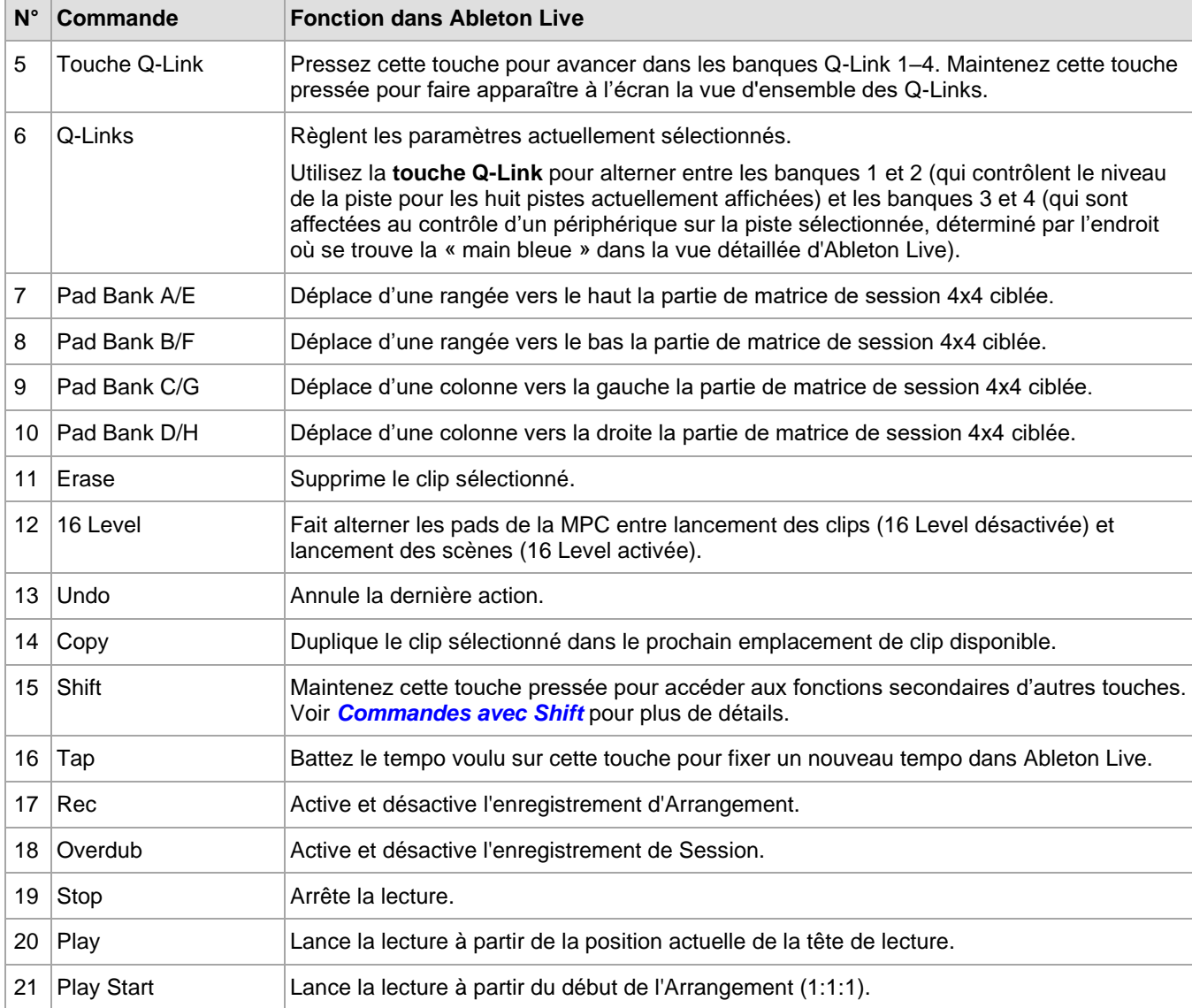

# **Commandes avec Shift**

Maintenez la touche **Shift** de la MPC Live II puis pressez ces touches pour effectuer des actions supplémentaires.

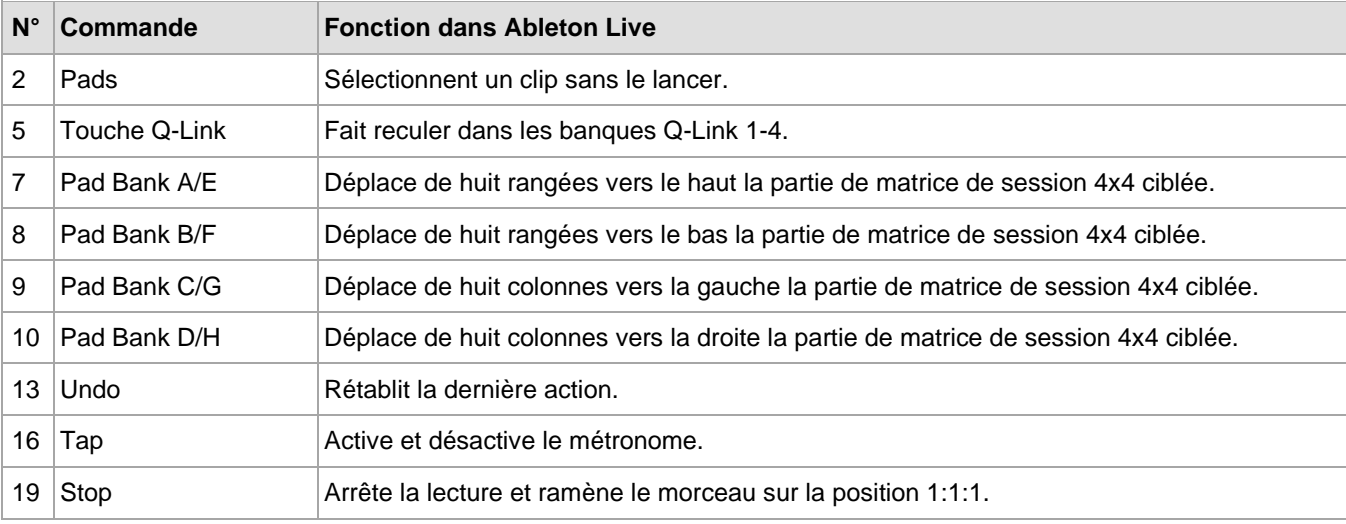

MPC

## **Mises à jour dans MPC 2.8**

#### **Nouvelles fonctionnalités**

#### **Améliorations MIDI**

La MPC prend désormais en charge le contrôle multi-MIDI, qui en fait le centre névralgique des studios de séquence MIDI. En plus de tirer le meilleur parti des ports MIDI DIN de votre MPC, vous pouvez désormais utiliser ses ports USB pour connecter des appareils MIDI nativement compatibles tels que claviers USB, interfaces MIDI et modules USB-vers-CV, ce qui vous permet d'augmenter considérablement les options d'entrée et de sortie MIDI de la MPC.

**Note :** pour utiliser plusieurs appareils MIDI USB avec une MPC autonome, nous recommandons d'utiliser un concentrateur (hub) USB alimenté de haute qualité.

#### **Configuration MIDI**

**Pour configurer les entrées et sorties MIDI**, allez dans *[Préférences > MIDI/Sync](#page-79-0)*.

La section **Input Ports** (ports d'entrée) affiche une liste de tous les ports d'entrée MIDI disponibles. Touchez l'**icône de clavier** pour personnaliser le nom d'un port. C'est particulièrement utile lorsque vous utilisez plusieurs appareils connectés à une même interface MIDI ou à un même concentrateur, car vous pouvez ainsi nommer les ports en fonction des appareils qui y sont connectés. Les noms donnés aux ports se retrouveront dans le logiciel interne.

À côté de chaque port d'entrée MIDI se trouvent les boutons **Master**, **Control** et **Track** :

- Quand **Master** est activé, les données MIDI de ce port sont toujours envoyées à la piste en cours. Les pads de la MPC sont un exemple d'un dispositif qui est toujours global.
- Quand **Control** est activé, les données MIDI de ce port sont envoyées à l'apprentissage MIDI (MIDI Learn).
- Quand **Track** est activé, ce port MIDI apparaît dans la liste des entrées MIDI de piste disponibles.

La section **Output Ports** (ports de sortie) affiche une liste de tous les ports de sortie MIDI disponibles. Touchez l'**icône de clavier** pour personnaliser le nom d'un port.

À côté de chaque port de sortie MIDI se trouvent les boutons **Sync** (synchro) et **Track** (piste) :

- Quand **Sync** est activé, le port de sortie MIDI envoie des messages de synchronisation MIDI du type choisi dans les Préférences sous **MIDI/Sync > Sync Send > Send**.
- Quand **Track** est activé, le port MIDI apparaît dans la liste des sorties MIDI de piste disponibles.

Par défaut, l'option **Track Enable Ports When Discovered** est réglée sur **On** pour qu'au branchement de tout appareil MIDI, l'option **Track** soit automatiquement activée afin que les ports puissent être sélectionnés comme entrée ou sortie MIDI disponible.

#### **Pour configurer l'entrée et la sortie MIDI d'une piste :**

- 1. En affichage des pistes (**Track View**), utilisez les champs **MIDI Input** et **Channel** pour régler respectivement le port d'entrée et le canal MIDI désirés. Pour les pistes dont **Program** est réglé sur le type **MIDI**, vous pouvez également régler le port de sortie (**Output**) et le canal (**Channel**) MIDI.
- 2. En **mode Main**, ouvrez la tranche de canal en touchant l'**icône d'œil**. Réglez la vue de la tranche de canal sur **Track** (piste) en touchant l'**icône de barres**, puis utilisez les champs **MIDI Input/Output Ports** (ports d'entrée/sortie MIDI), **Input/Output Channels** (canaux d'entrée/sortie MIDI) et/ou **Send To** (envoyer à) pour configurer les paramètres MIDI.

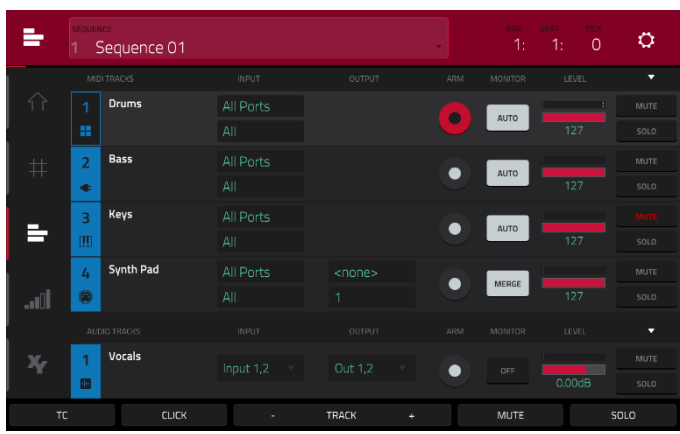

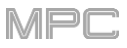

3. En **mode mixeur de canaux**, réglez le champ **Mixer** en haut de l'écran tactile dans la barre d'outils sur **MIDI Tracks** (pistes MIDI) puis utilisez la tranche de canal pour régler les champs **MIDI Input/Output Ports** (ports d'entrée/sortie MIDI), **Input/Output Channels** (canaux d'entrée/sortie MIDI) et/ou **Send To** (envoyer à) afin de configurer les paramètres MIDI.

Vous pouvez maintenant envoyer du MIDI d'une piste à une autre pour superposer plusieurs générateurs de sons. Par exemple, pour superposer deux plugins d'instrument :

- 1. En piste 1, réglez le **type de programme** sur Plugin et sélectionnez un plugin d'instrument et son preset.
- 2. En piste 2, réglez également le **type de programme** sur Plugin et pressez l'icône **Program +** pour créer un second programme Plugin. Sélectionnez un nouveau plugin d'instrument et son preset.
- 3. Ouvrez le **mode Main** et sélectionnez la **piste 1**.
- 4. Ouvrez la **tranche de canal** en pressant l'**icône d'œil**, puis sélectionnez l'affichage des pistes en touchant l'**icône de barres**.
- 5. Utilisez le champ **Send To** (envoyer à) pour sélectionner la **piste 2**.
- 6. Désormais, toute entrée de note ou de message MIDI pour la piste 1 est également envoyée de façon automatique à la piste 2, ce qui vous permet de superposer rapidement et facilement deux sons.

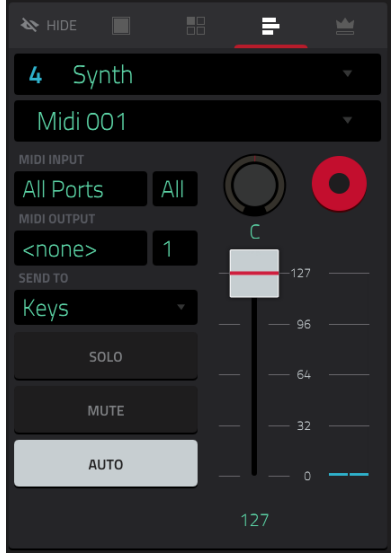

#### **Enregistrement MIDI**

Pour l'enregistrement, les pistes MIDI ont maintenant un bouton **Input Monitor** (écoute de contrôle d'entrée) à quatre états :

- **Off :** l'entrée MIDI dans la piste n'est pas entendue, c'est la lecture des événements déjà enregistrés qui l'est. Ce réglage est utile si vous utilisez des claviers avec le mode de contrôle local activé.
- **In :** l'entrée MIDI de la piste est toujours entendue quel que soit l'état de l'armement de la piste, par contre les événements déjà enregistrés ne sont pas entendus.
- **Auto :** l'entrée MIDI de la piste est entendue lorsque la piste est armée pour l'enregistrement, et les événements déjà enregistrés sont entendus.
- **Merge :** l'entrée MIDI dans la piste est toujours entendue, et les événements déjà enregistrés aussi.

## **Copy Pads (copie de pads)**

Vous pouvez maintenant copier un ou plusieurs pads d'un programme Drum à un autre. Ce processus est disponible avec les autres processus d'édition de programme (cela a été ajouté dans *[Fonctionnement > Modes > Mode Main](#page-136-0)  (principal) > Section Program*).

**Pour afficher la fenêtre Copy Pads**, touchez l'**icône de crayon** sur le côté droit de la section Program en mode Main. Après ouverture de la fenêtre d'édition de programme, touchez **Copy Pads**.

Utilisez le menu **Copy Type** (type de copie) pour choisir de copier un **pad** individuel, une **banque** (Bank) de pads ou une **plage** (Range) de pads.

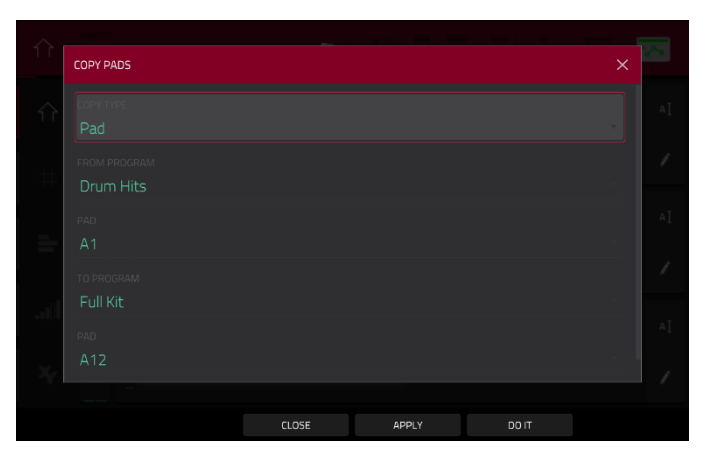

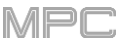

Utilisez les champs qui apparaissent pour sélectionner le **Pad**, la banque (**From Bank**) ou les pads de début/fin (**Start Pad**/**End Pad**) de la plage à copier.

Utilisez le menu **From Program** pour sélectionner le programme contenant les pads à copier.

Utilisez le menu **To Program** pour sélectionner le programme dans lequel seront ajoutés les pads copiés.

Indiquez à partir d'où seront ajoutés les pads copiés avec **Pad**, **To Bank** (vers la banque) ou **Start Pad** (premier pad).

Touchez **Apply** (appliquer) pour valider vos réglages, puis **Do It** (exécuter) pour copier les pads ou **Cancel** (annuler) pour revenir à l'écran précédent.

#### **Progressions personnalisées**

Vous pouvez désormais créer des progressions personnalisées basées sur la piste MIDI actuelle de votre matériel autonome. Ce processus est disponible avec les autres processus d'édition de piste (cela a été ajouté dans *[Fonctionnement > Modes > Mode Main \(principal\) >](#page-127-0) Section Track*).

**Pour afficher la fenêtre Convert to Progression** (convertir en progression d'accords), touchez l'**icône de crayon** sur le bord droit de la section Track en mode Main. Après ouverture de la fenêtre d'édition de piste, touchez **Convert to Progression**.

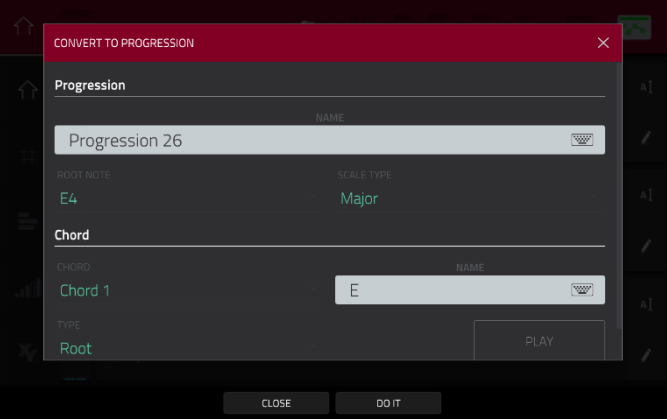

Utilisez les champs de **Progression** pour définir les paramètres de la nouvelle progression.

**Pour nommer la progression**, utilisez le champ **Name** (nom).

**Pour choisir la tonique**, utilisez le champ **Root Note**.

**Pour choisir le type de gamme**, utilisez le champ **Scale Type**.

Utilisez les champs **Chord** (accord) pour définir les paramètres des accords de votre progression.

**Pour sélectionner un accord à modifier dans la progression**, utilisez le champ **Chord**.

**Pour renommer l'accord sélectionné**, utilisez le champ **Name** (nom).

**Pour choisir le type d'accord**, utilisez le champ **Type** afin de sélectionner **Root** (fondamentale), **Normal** ou **Below Root** (sous la fondamentale).

**Pour jouer l'accord sélectionné**, touchez le bouton **Play**.

**Pour fermer la fenêtre et revenir à l'écran précédent**, touchez **X**, **Close** (fermer) ou n'importe quel point à l'extérieur de la fenêtre.

#### **Edit Pad MIDI Note Map (édition des assignations de note MIDI aux pads)**

Vous pouvez désormais créer des affectations personnalisées de notes directement sur votre MPC autonome pour chaque type de programme. L'affectation des notes vous permet d'assigner des notes MIDI spécifiques à vos pads dans chaque programme, sauf pour les programmes Keygroup. Ce processus est disponible avec les autres processus d'édition de piste (cela a été ajouté dans *Fonctionnement > Modes > [Mode Main \(principal\) > Section Program](#page-136-0)*).

**Pour afficher la fenêtre Edit Pad MIDI Note Map**, touchez l'**icône de crayon** sur le côté droit de la section Program en mode Main. Après l'ouverture de la fenêtre d'édition de programme, touchez **Edit Pad Map** (éditer l'agencement des pads).

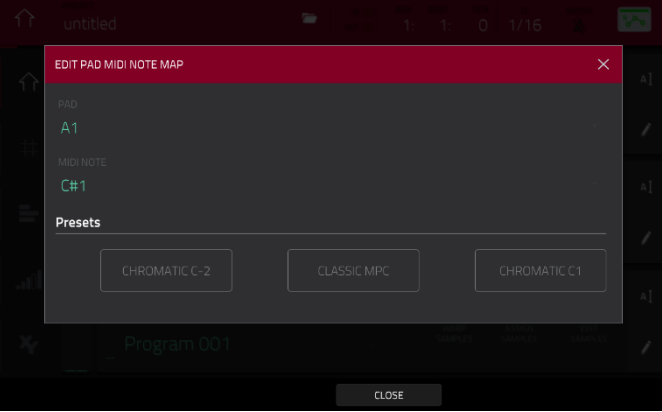

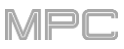

Utilisez le champ **Pad** pour sélectionner le pad à modifier. Vous pouvez également presser un pad pour le sélectionner.

Utilisez le champ **MIDI Note** pour choisir la note MIDI correspondant à ce pad.

Utilisez les boutons **Presets** pour appliquer rapidement l'un des trois préréglages courants d'agencement des pads : **Chromatic C-2** (chromatique à partir de *do-2*), **Classic MPC** (agencement MPC classique) et **Chromatic C1** (chromatique à partir de *do1*).

**Pour fermer la fenêtre et revenir à l'écran précédent,** touchez **X**, **Close** (fermer) ou n'importe quel point à l'extérieur de la fenêtre.

#### **Bouton d'automation globale**

Tous les boutons d'automation, dont le **bouton d'automation globale** (disponible en mode Main, mode d'affichage de grille, mode XYFX, mode d'édition de liste, mixeur de pads, mixeur de canaux, mode Pad Mute et mode Q-Link Edit) et les **boutons d'automation de programme** (disponibles en mode Main et dans le mixeur de canaux), alternent maintenant entre l'état de lecture (**Read**) et celui d'écriture (**Write)** quand on les touche. Pour activer ou désactiver l'automation, maintenez **Shift** et touchez le **bouton d'automation globale** ou le **bouton d'automation de programme**.

Presser la touche **Read/Write** sur la MPC X fait maintenant aussi alterner entre les états **Read** et **Write**. Maintenez la touche **Shift** et pressez **Read/Write** pour désactiver ou activer l'automation.

## **Activation/désactivation de la correction globale de timing (Global Timing Correct)**

La fenêtre **Timing Correct** (TC) contient maintenant un pratique bouton **Global Timing Correct** On/Off.

Vous pouvez également activer ou désactiver cette correction globale du timing en maintenant **Shift** et en touchant la valeur de **TC** en haut de l'écran en mode Main ou en mode List Edit.

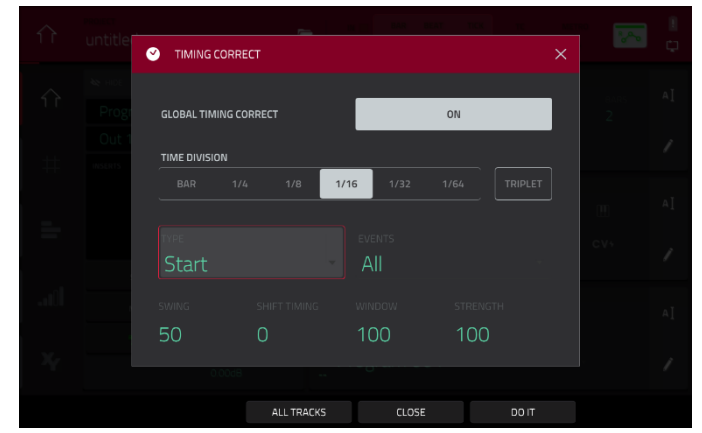

#### **Sélection de piste avec la touche Main**

Vous pouvez maintenant maintenir la touche **Main** pour afficher la fenêtre Select Track dans laquelle vous pouvez sélectionner une piste en pressant le pad lui correspondant ou en le touchant dans la fenêtre **Select Track**.

Utilisez les onglets **MIDI** et **Audio** pour passer d'un type de piste à l'autre.

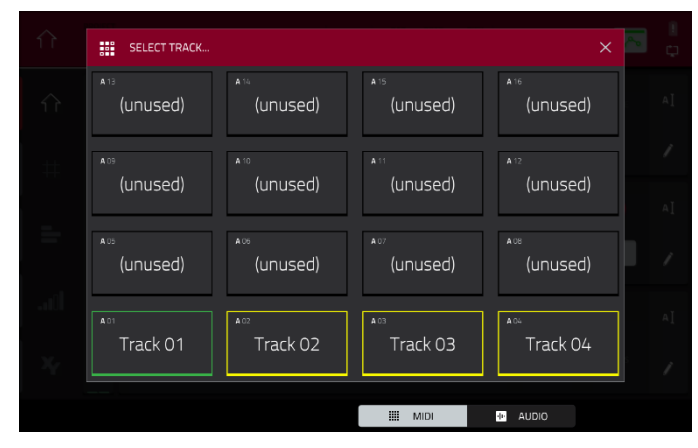

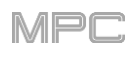

## **Mode Pad Perform étendu**

Vous pouvez maintenant facilement ouvrir et utiliser le mode Pad Perform depuis le mode Main et d'autres modes dans lesquels les pads jouent des notes.

**Pour ouvrir la fenêtre Pad Perform depuis le mode Main**, touchez l'icône **Pad Perform** dans la section programme quand vous utilisez un programme Plugin, Keygroup ou MIDI.

**Pour ouvrir la fenêtre Pad Perform depuis d'autres modes**, maintenez **Shift** et pressez **16 Level**. Sinon, pressez **Pad Perform** (MPC X uniquement).

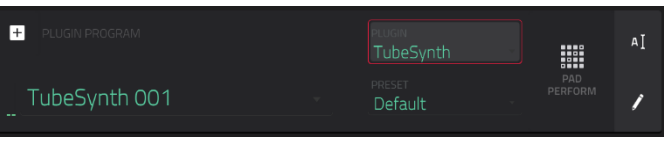

#### **Enregistrement rétrospectif**

Votre MPC capture désormais les événements MIDI en permanence et en tâche de fond, ce qui vous permet de récupérer des interprétations satisfaisantes alors que l'enregistrement n'avait pas été lancé.

**Pour capturer des événements au moyen de l'enregistrement rétrospectif**, maintenez **Shift** et pressez **Record** après avoir joué quelques notes pour ajouter les derniers événements à la piste en cours.

#### **Armement unique ou multiple pour l'enregistrement**

Vous pouvez maintenant configurer le comportement des boutons d'armement d'enregistrement grâce au paramètre **Record Arm** sous *[Préférences > Sequencer \(séquenceur\)](#page-78-0)*.

- En mode **Single** (unique), la sélection d'une autre piste arme automatiquement celle-ci au détriment de toutes les autres. C'est le mode par défaut, le même que dans les versions précédentes de MPC. Pour armer l'enregistrement de plusieurs pistes en mode Single, maintenez **Shift** et touchez le bouton d'enregistrement de chaque piste voulue.
- En mode **Multi** (multiple), vous pouvez appuyer sur la touche d'enregistrement de n'importe quelle piste pour l'ajouter au groupe des pistes armées. C'est utile pour l'enregistrement multipiste.

#### **Superposition de Q-Link**

Les MPC Live, MPC Live II, MPC One et MPC Touch fournissent désormais un retour d'information visuel lorsqu'on touche un bouton Q-Link. Un panneau apparaît sur le côté droit de l'écran tactile avec les paramètres contrôlables et leur valeur.

(Cela a été ajouté dans *[Préférences > Préférences](#page-82-0)  générales*).

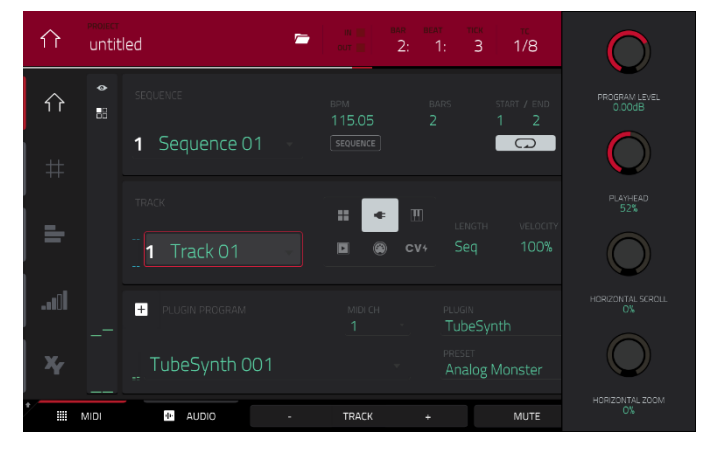

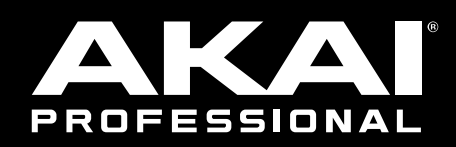

# akaipro.com